# **ИНСТРУКЦИЯ ПО ЭКСПЛУАТАЦИИ**

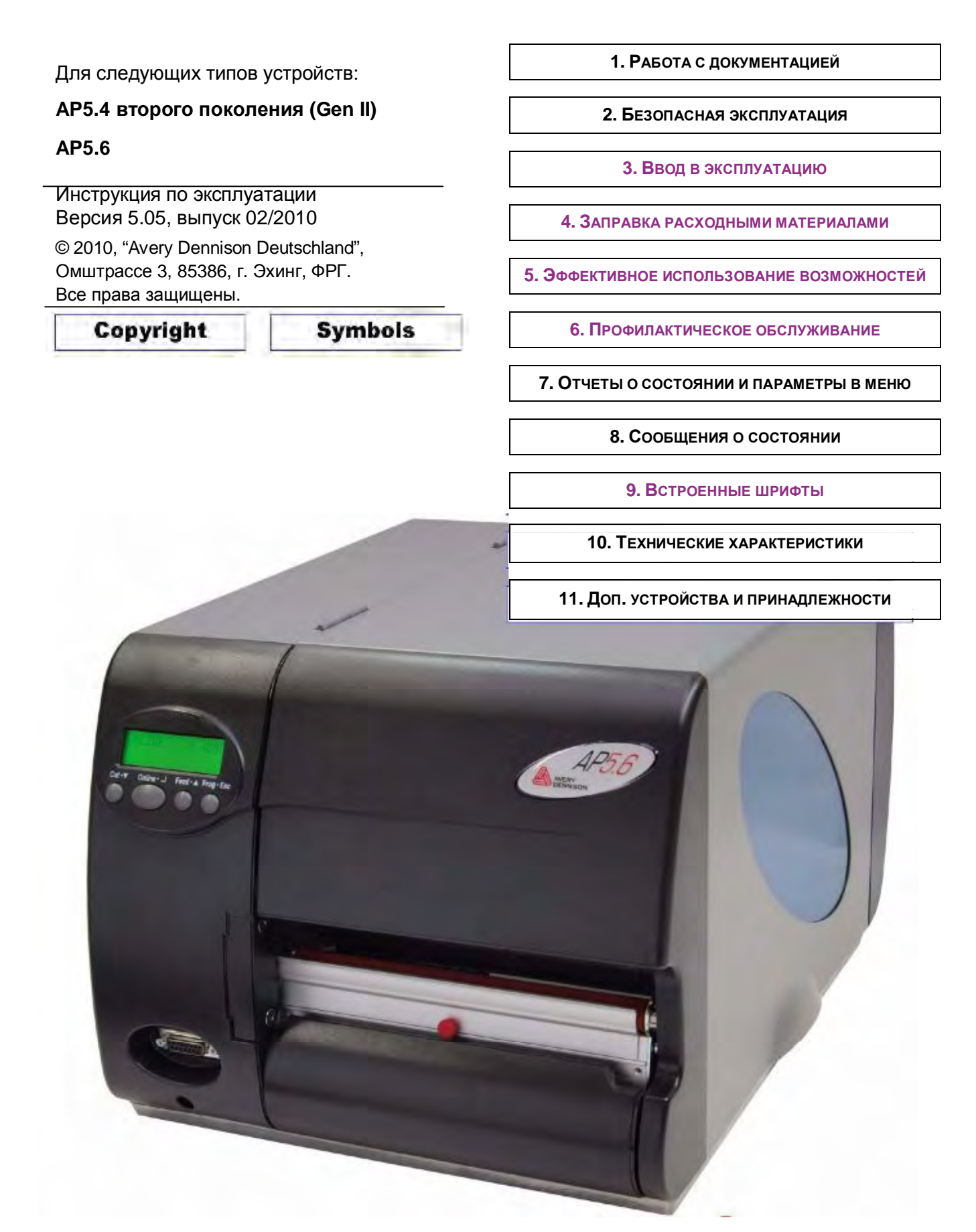

РИС. ТЕРМОТРАНСФЕРНЫЙ ПРИНТЕР AP 5.6

*(внешний вид отгруженного принтера может отличаться от данного изображения)*

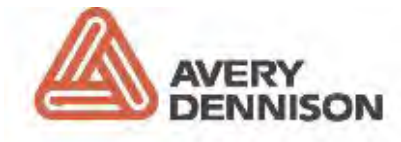

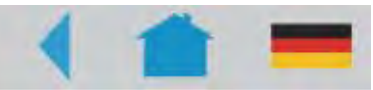

# **Работа с документацией на оборудование**

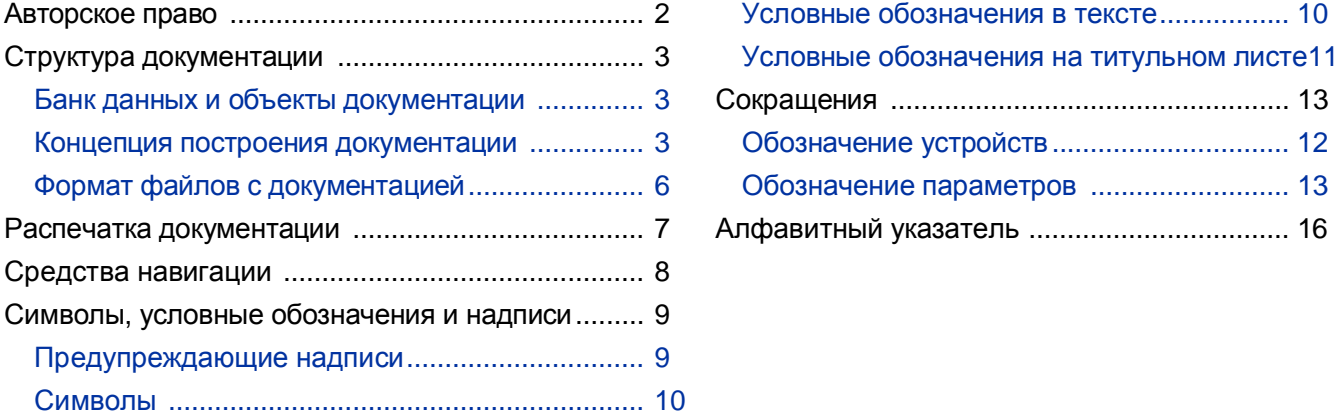

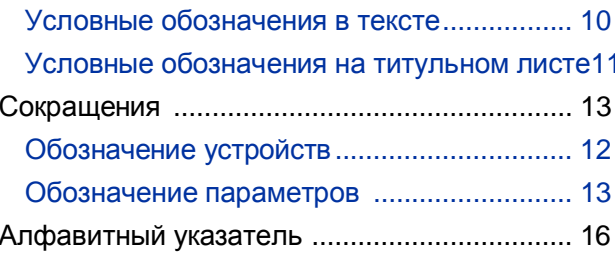

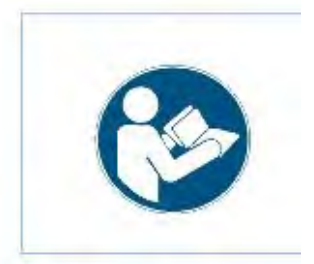

#### ВНИМАНИЕ!

Перед подключением и началом эксплуатации устройства внимательно прочитайте всю инструкцию.

Данная инструкция обязательно поставляется вместе с устройством.

Данная инструкция должна храниться вблизи от устройства в доступном месте и предоставляться всем пользователям.

## **Авторское право**

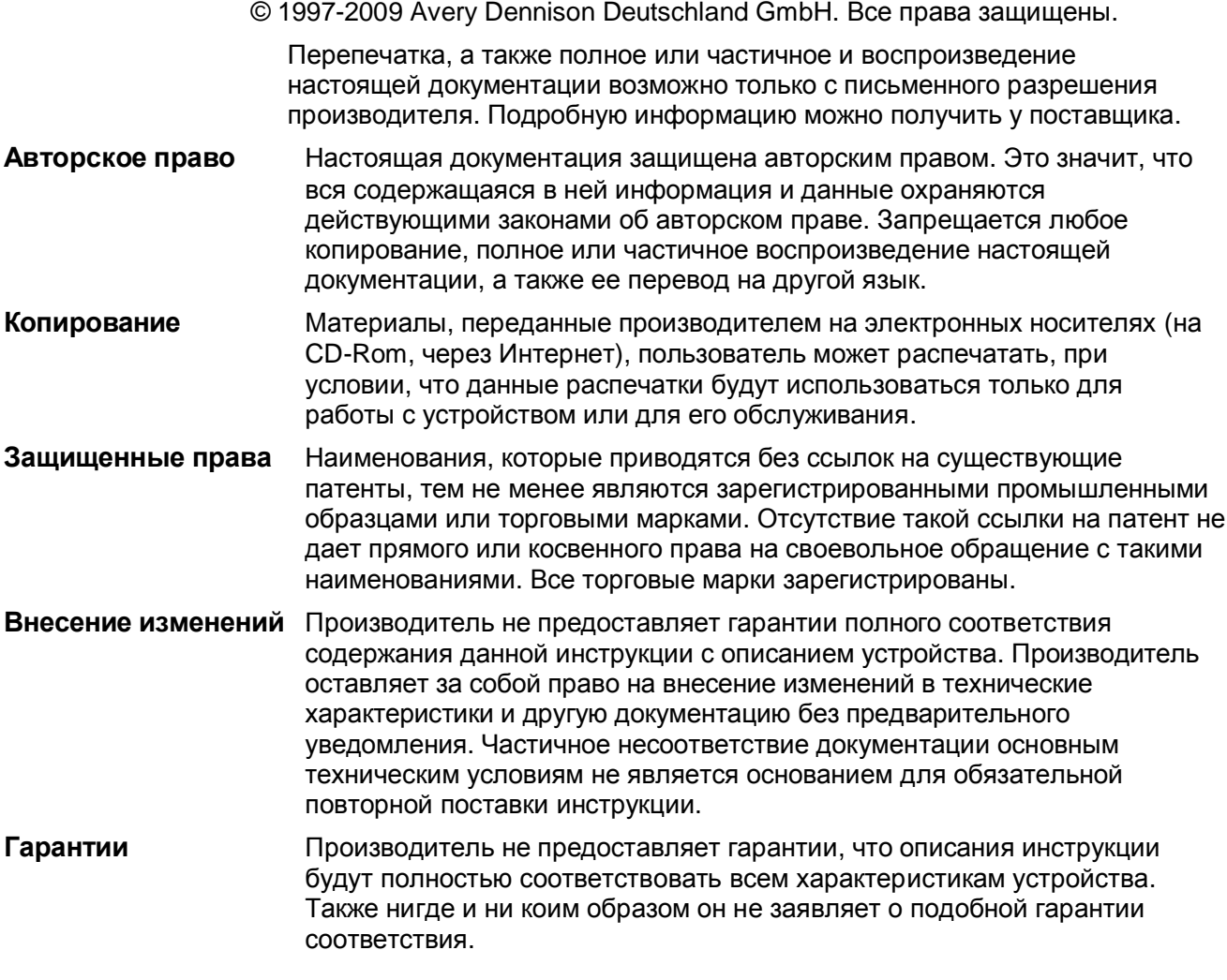

## **Структура документации**

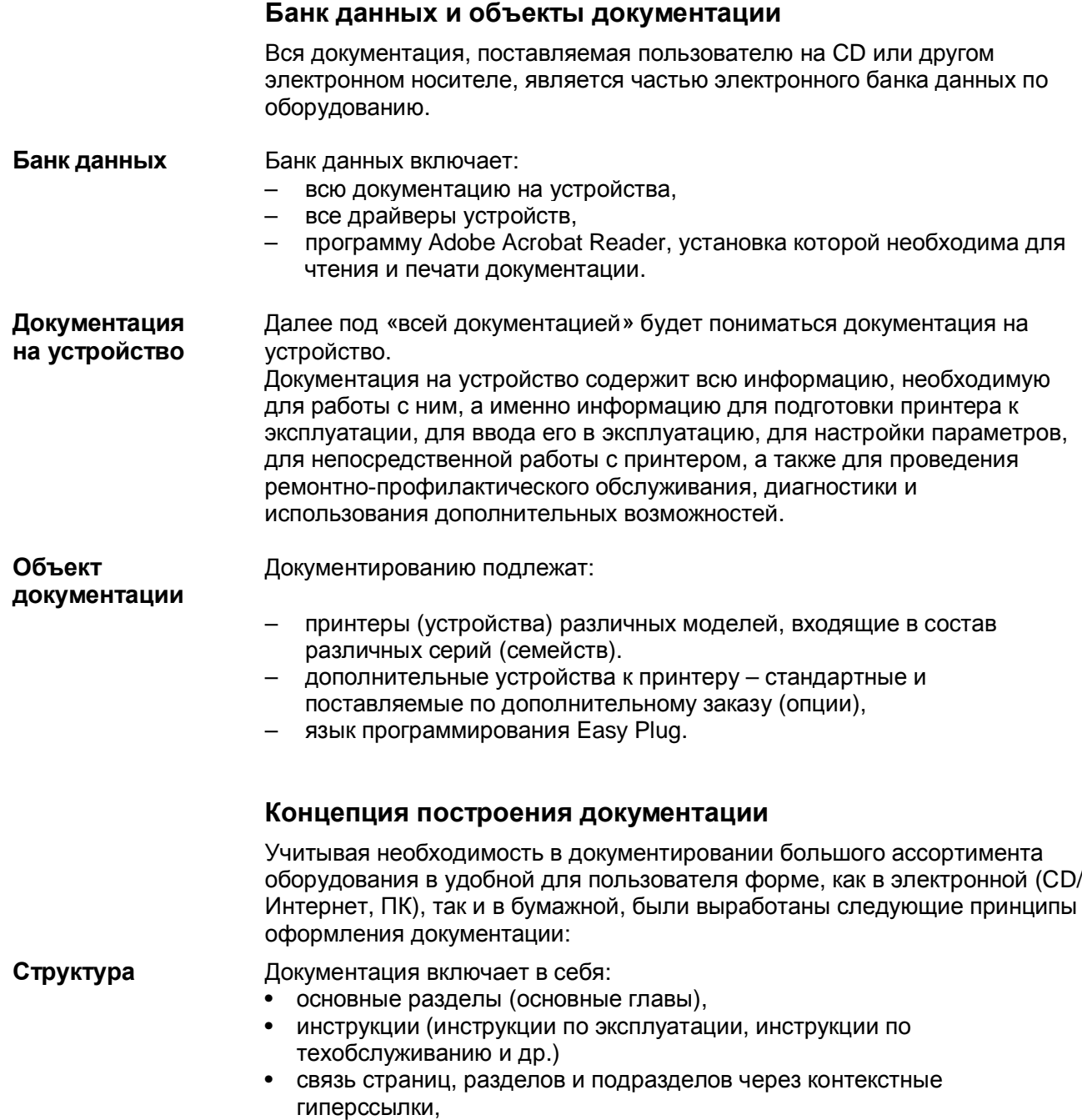

• «домашнюю страницу» (для документации на CD).

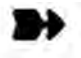

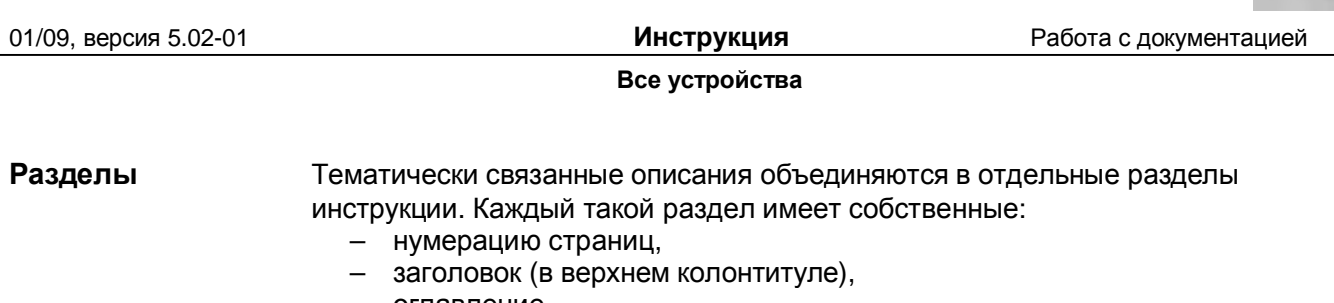

- оглавление,
- алфавитный указатель,
- перечень описываемых устройств,
- версию (дату и номер последней редакции).

Каждая инструкция по эксплуатации состоит из нескольких разделов. Для некоторых моделей устройств некоторые разделы могут пересекаться (совпадать). Текст в разделах, как правило, на одном, иногда на двух, языках.

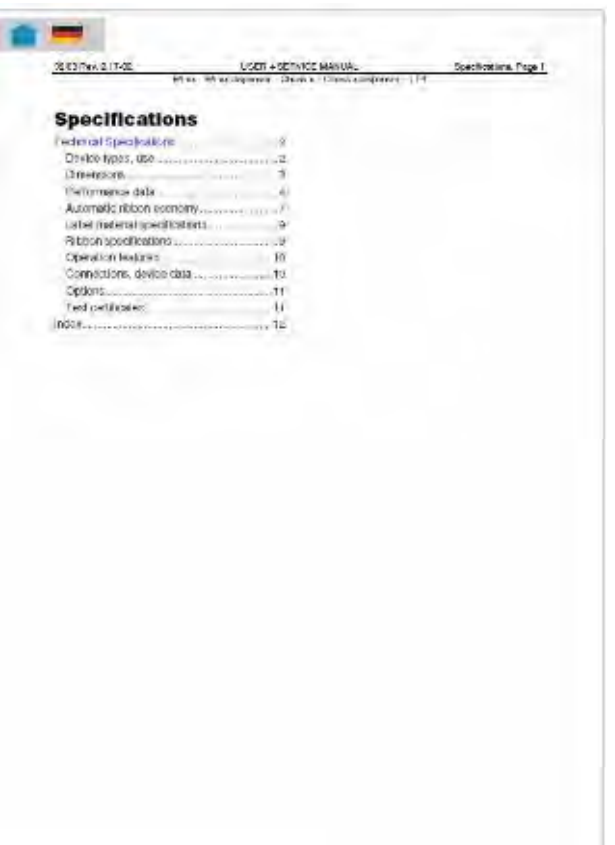

*Рис.1. Пример: первый лист раздета «Технические характеристики» (на англ. яз.)*

**Инструкции** Любая инструкция состоит из нескольких разделов.

- На титульном листе инструкции (см. Рис.2) приводятся ее оглавление, указывается тип описываемого устройства и версия (редакция) инструкции.
- В оглавлении перечисляются разделы, названия которых в свою очередь являются гиперссылками на сами эти разделы.
- Каждая инструкция относится к определенной модели устройства, или к серии устройств, или к дополнительному оборудованию (конкретный "объект/ты документирования" указывается на титульном листе и в верхнем колонтитуле инструкции).

– Как правило, каждый раздел написан на одном языке.

– Для каждой группы пользователей разработан свой тип инструкций. Так, *Инструкции по техобслуживанию (Service Manuals)* разработаны главным образом для технического персонала; *Инструкции по эксплуатации (User Manuals)* – для пользователей устройства; просто *Инструкции (Manuals) –* как для пользователей, так и для техперсонала.

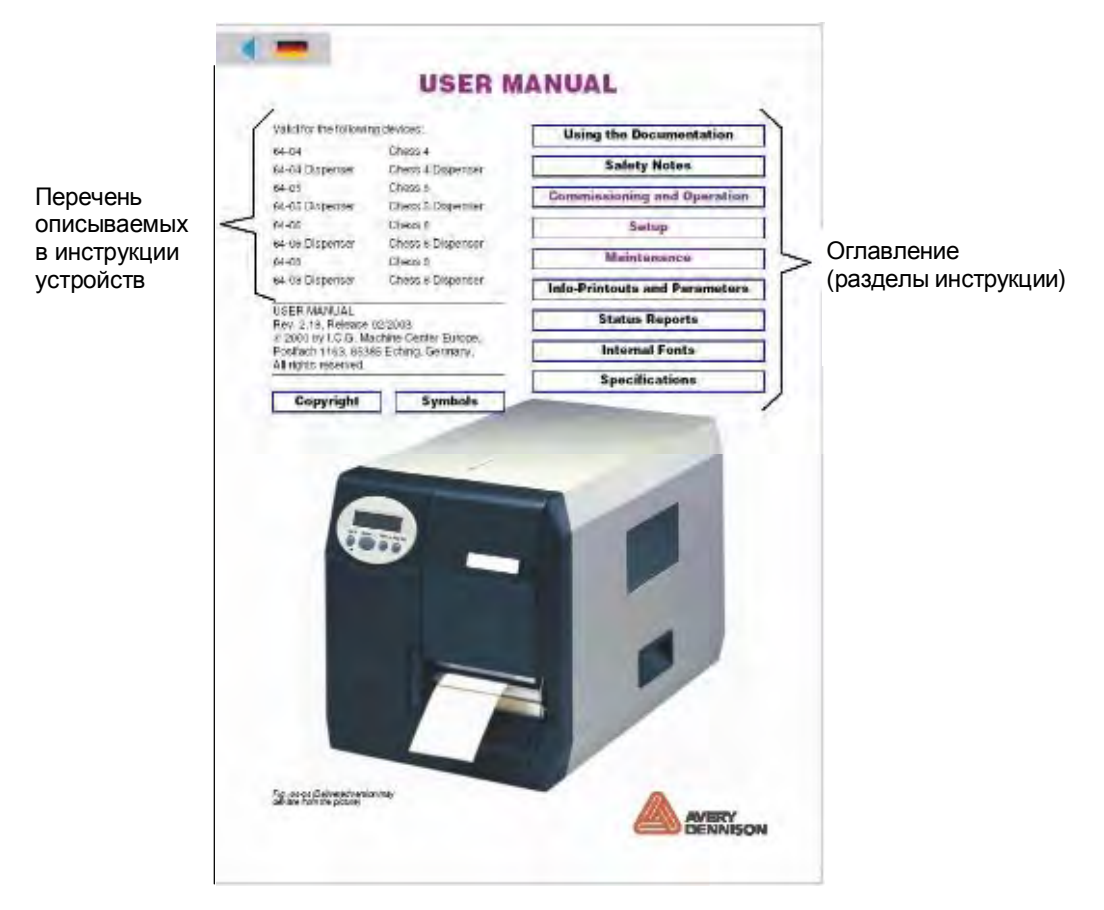

*Рис.2. Образец титульного листа инструкции*

Один и тот же раздел может описывать несколько моделей устройств, и соответственно входить в состав разных инструкций.

На титульном листе заголовки разделов, в которых описывается одна единственная модель, выделяются тем же цветом (фиолетовым), что и заголовок инструкции (см. ниже параграф "Символы, условные обозначения и надписи").

**Страница связей** Страница связей является формой организации доступа и навигации по электронному банку данных. Страница связей:

- Для каждого языка своя.
- Осуществляет переход к выбранной инструкции из предлагаемого перечня документации на определенном языке.
- Осуществляет переход к другим элементам электронного банка данных (например, к драйверам, программному обеспечению и их описаниям на определенном языке).

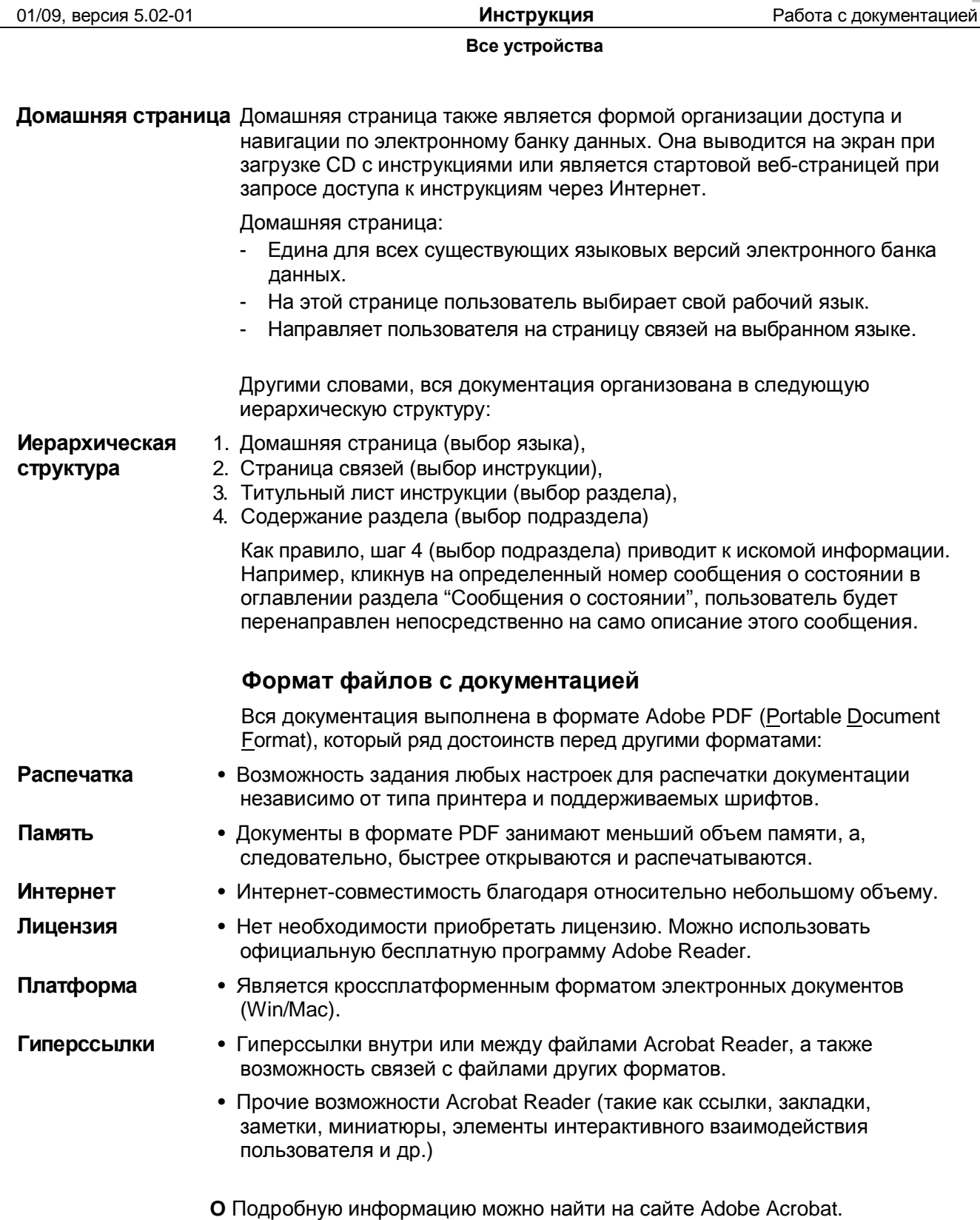

## **Распечатка документации**

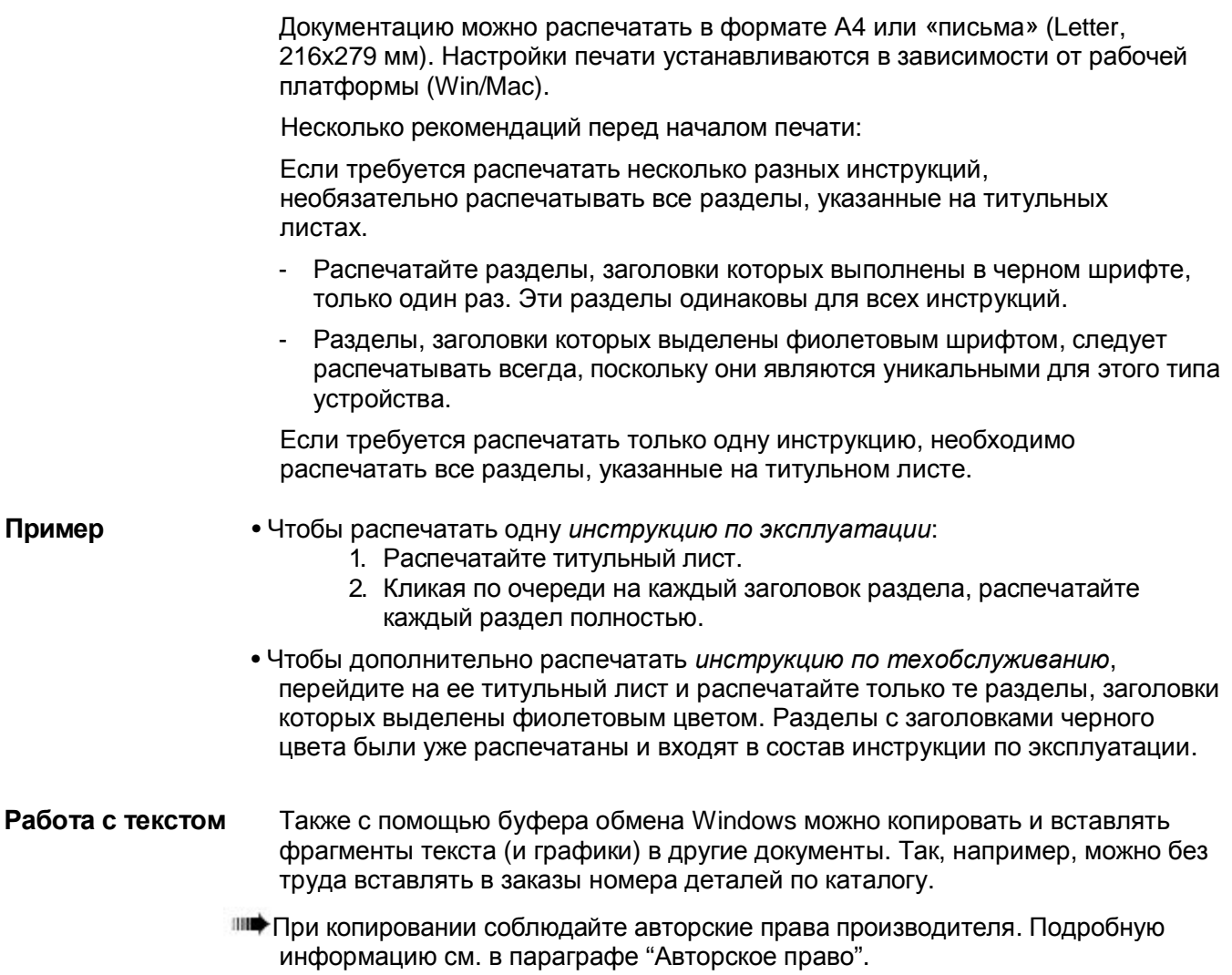

## **Средства навигации**

*.*

**Поиск** Для удобства поиска в бумажной копии документации, все инструкции имеют:

- Титульный лист, где приводится оглавление (заголовки разделов).
- Каждый раздел начинается с подробного оглавления (с названиями подразделов и номерами страниц).
- Каждый раздел имеет свою нумерацию страниц.
- В конце раздела приводится алфавитный указатель.
- **Гиперссылки** В верхнем левом углу титульного листа и первой страницы любого раздела находятся пиктограммы, кликнув на которые осуществляется возврат к предыдущим уровням (переход на более высокий уровень иерархической структуры документации).

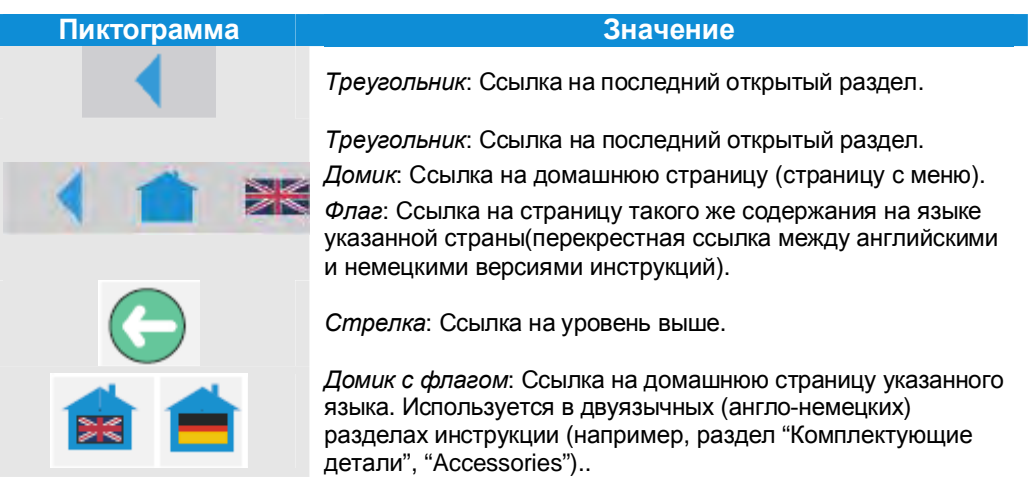

*Табл.1. Пиктограммы-гиперссылки в PDF-документации (располагаются в верхнем левом углу на первой странице документа) (ТОЛЬКО ДЛЯ АНГЛ. и НЕМ. ВЕРСИЙ!!!)*

## **Символы, условные обозначения и надписи**

### **Предупреждающие надписи**

Предупреждающие надписи указывают на потенциальную опасность. Пренебрежение указанными мерами предосторожности может привести к телесным повреждениям, материальному ущербу или потере данных.

Предупреждающие надписи различаются по степени потенциальной угрозы.

• Надпись «ПРЕДУПРЕЖДЕНИЕ!» (*англ.* "WARNING!") означает, что пренебрежение мерами предосторожности может привести к серьезным телесным повреждениям. В тексте выделяется восклицательным знаком в треугольнике (см. ниже).

ПРЕДУПРЕЖДЕНИЕ!

Описание *источника опасности*.

Предупреждение *о возможных травмах*.

- **-►***Меры предосторожности.*
- **-►**Продолжение перечня *мер предосторожности*.
- **-►…**
- Надпись «ВНИМАНИЕ!» (*англ.* "CAUTION!") означает, что пренебрежение мерами предосторожности может привести к легким телесным повреждениям или нанести материальный ущерб и привести к потере данных. В тексте также выделяется восклицательным знаком в треугольнике (см. ниже).

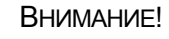

Описание *источника опасности*.

*Возможный ущерб*.

**-►***Меры предосторожности.*

**-►…**

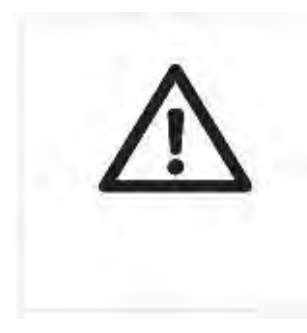

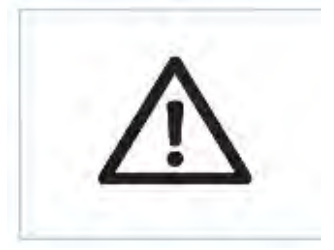

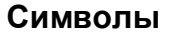

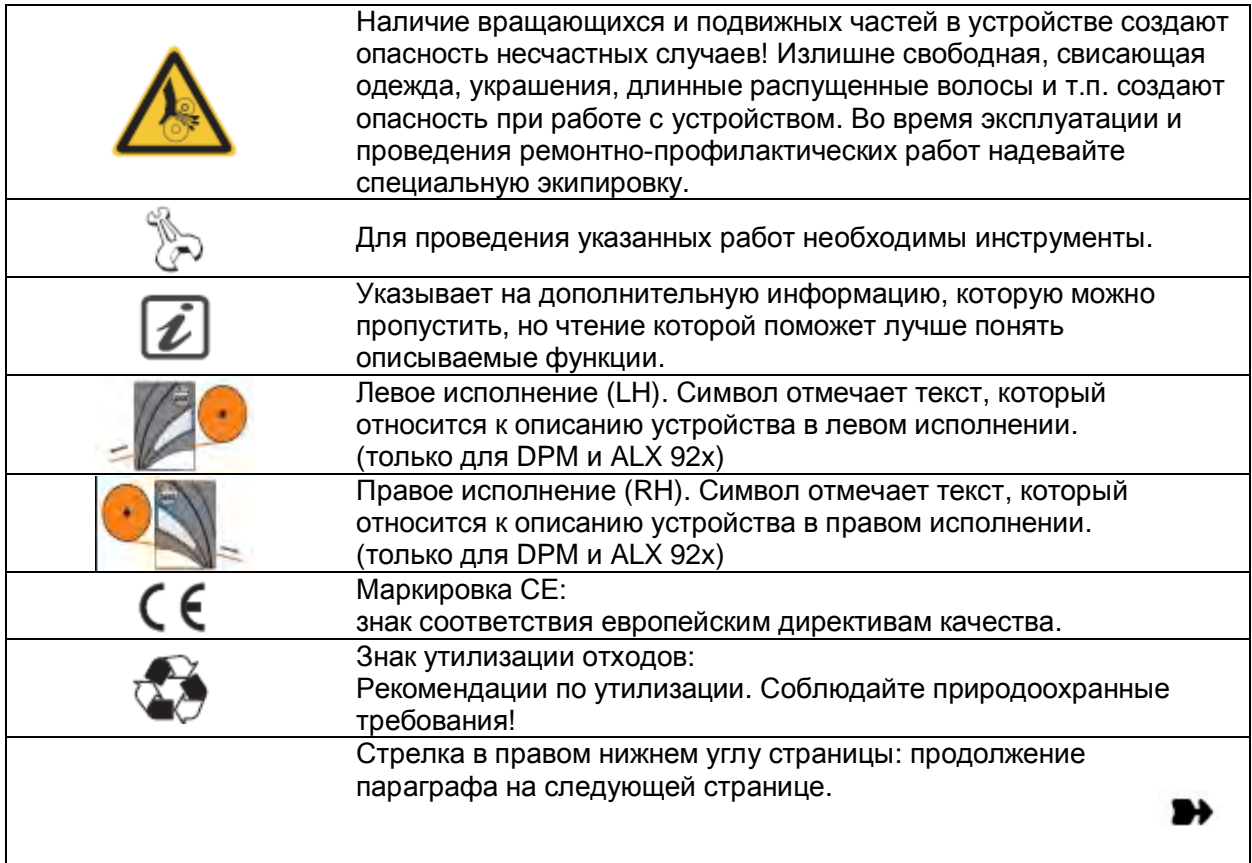

## **Условные обозначения в тексте**

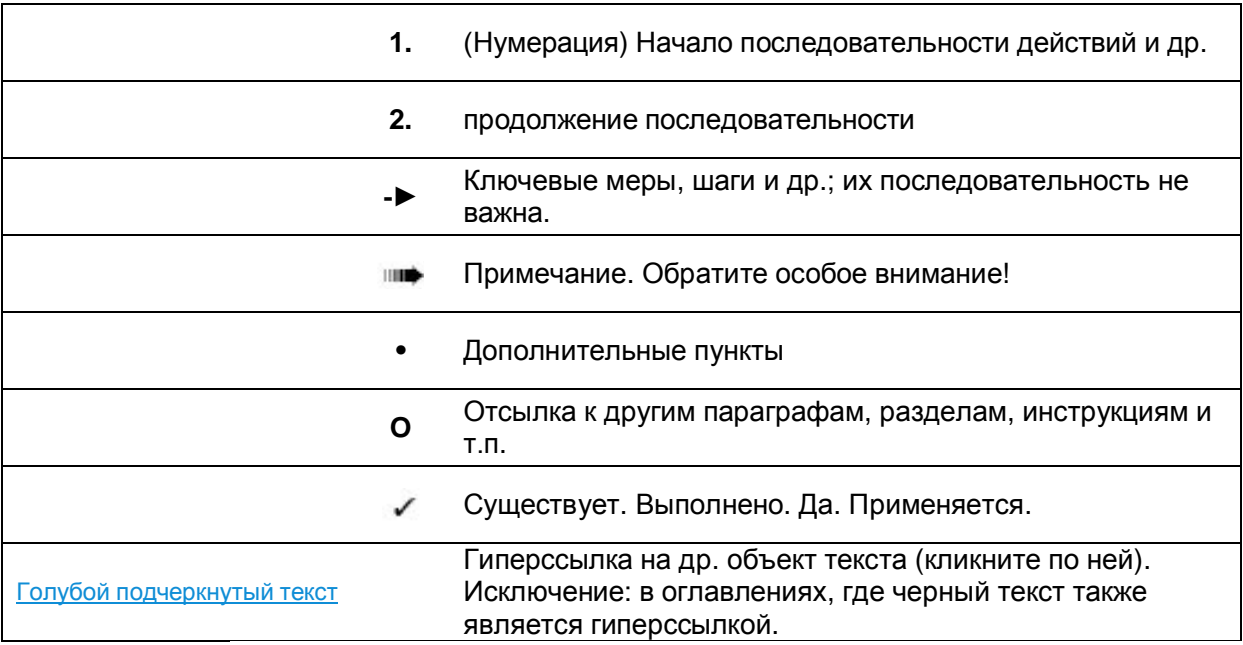

## **Условные обозначения на титульном листе**

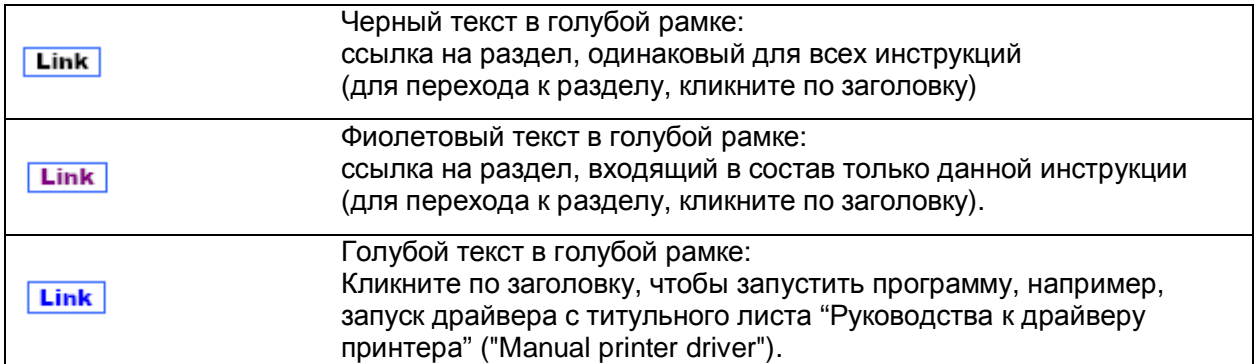

## **Сокращения**

## **Обозначение устройств**

В тексте используются сокращенные названия устройств, расшифровка которых приводится ниже, в Табл.2.:

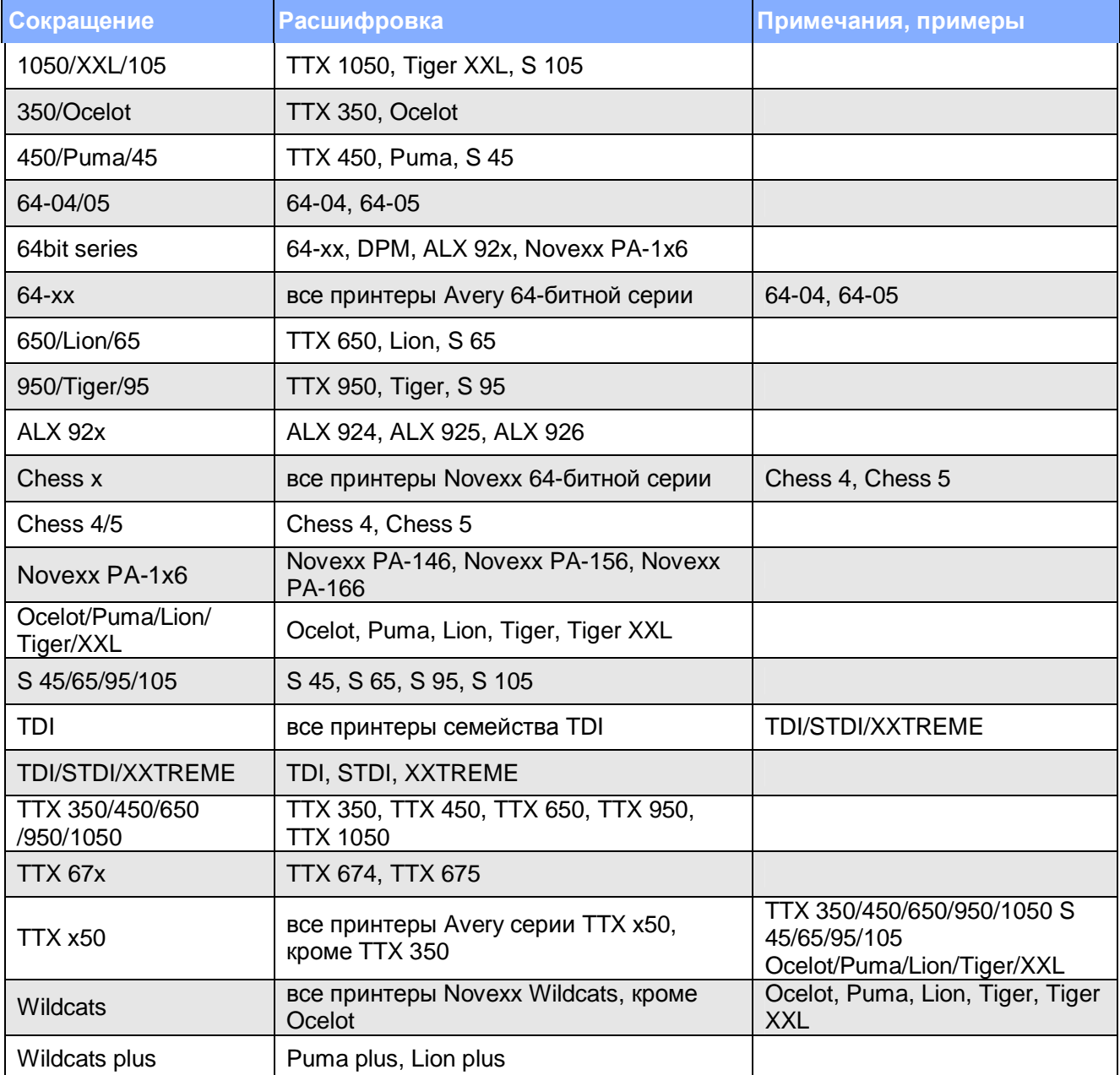

*Табл.2. Расшифровка сокращенных наименований устройств*

### **Обозначения параметров**

Обозначение параметров выглядит следующим образом: MENU > Parameter name (Подраздел меню > Название параметра):

- 4-значный дисплей (для TTX семейства, TDI, TTK):  $IFAC > PORT$  (что значит: меню "IFAC", параметр "PORT")
- 16-значный дисплей (для принтеров 64- и 32-битных серий): INTERF. PARAM. > Interface (что значит: параметр "Interface" в меню "INTERF. PARAM.")

### **Список основных сокращений**

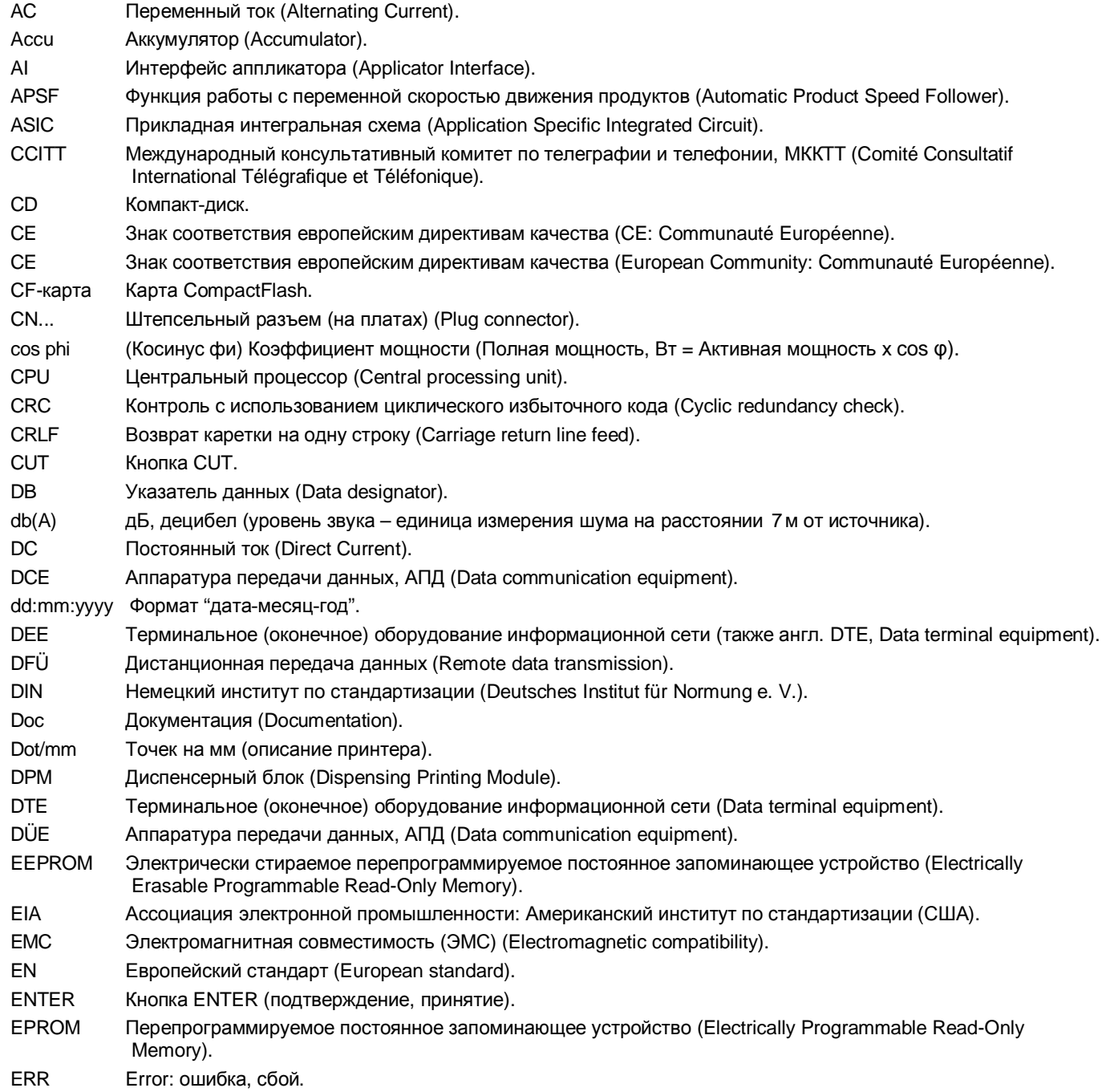

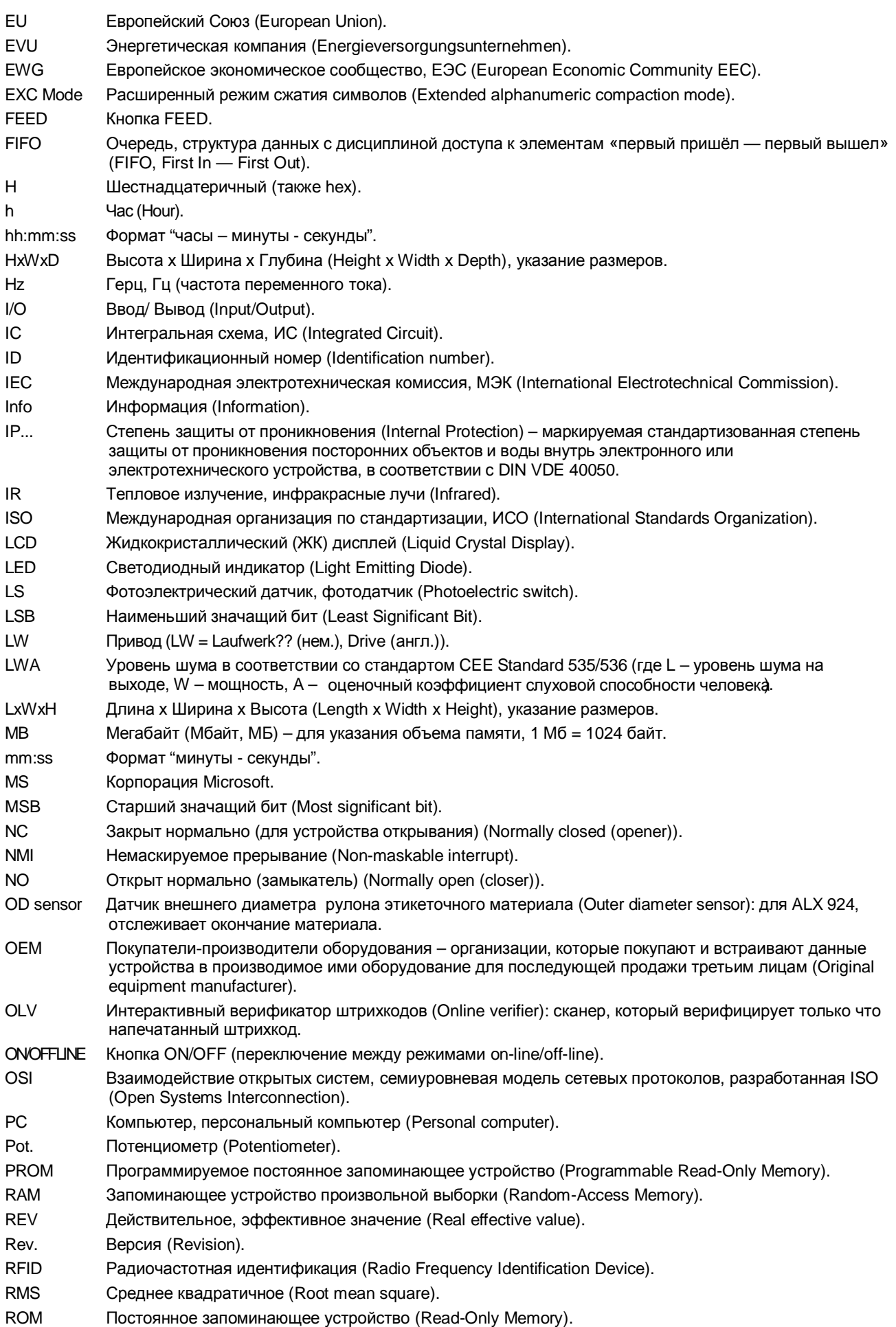

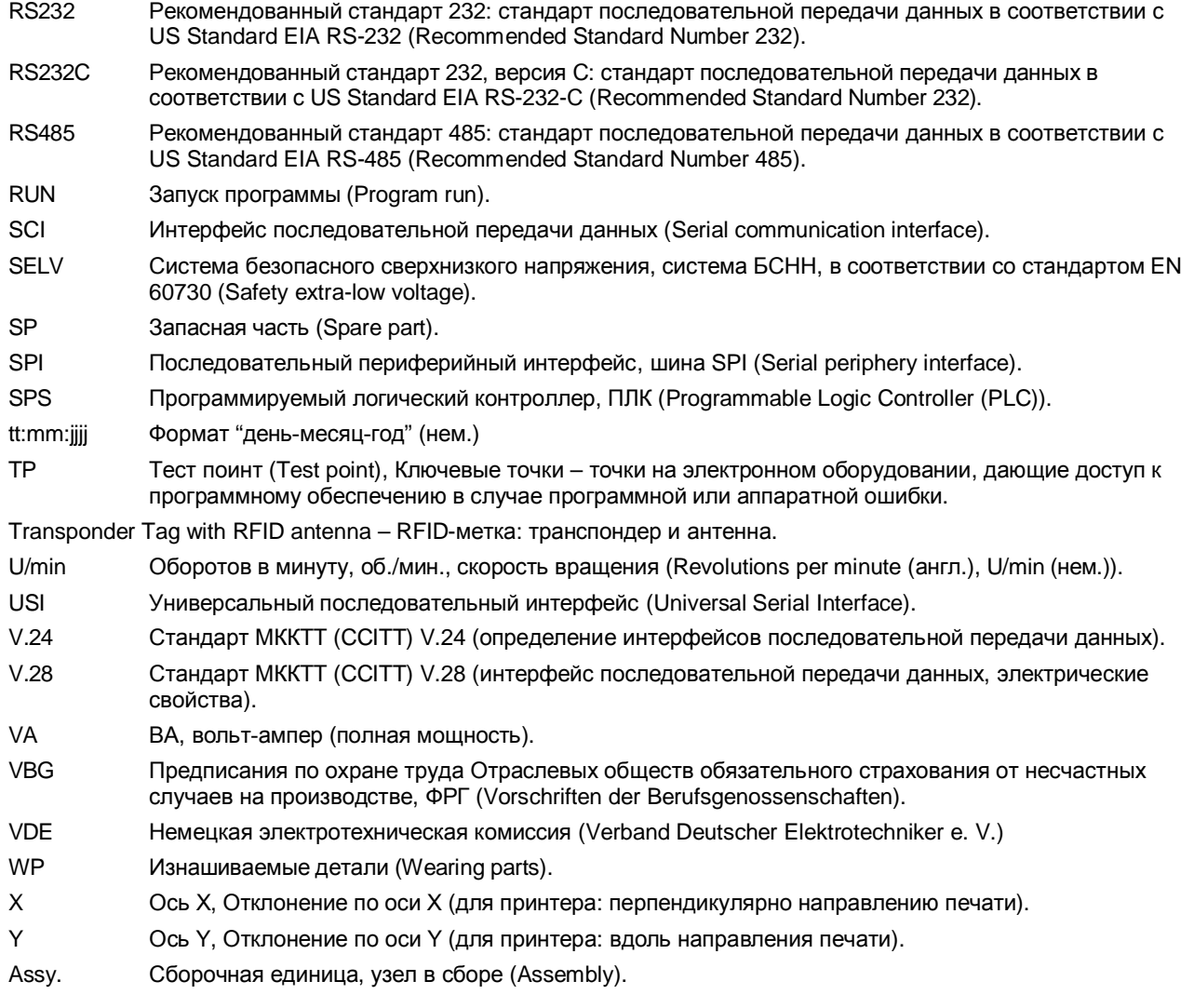

## **Алфавитный указатель**

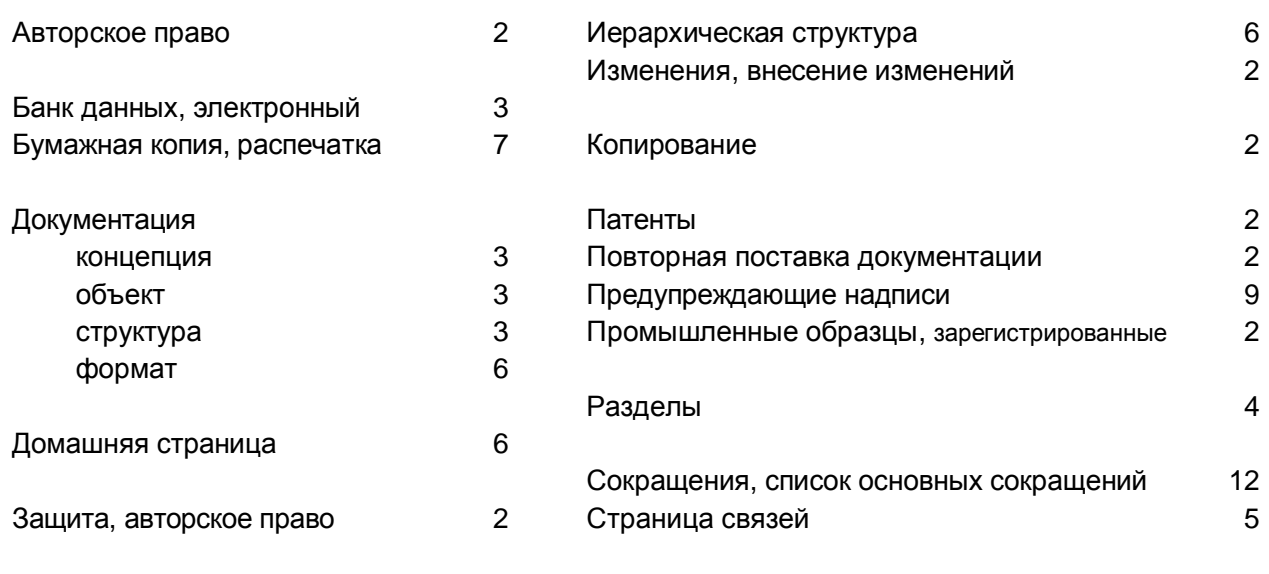

Торговые марки, зарегистрированные 2

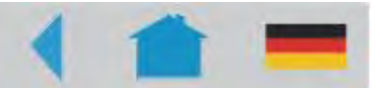

## **Безопасная эксплуатация термотрансферных принтеров**

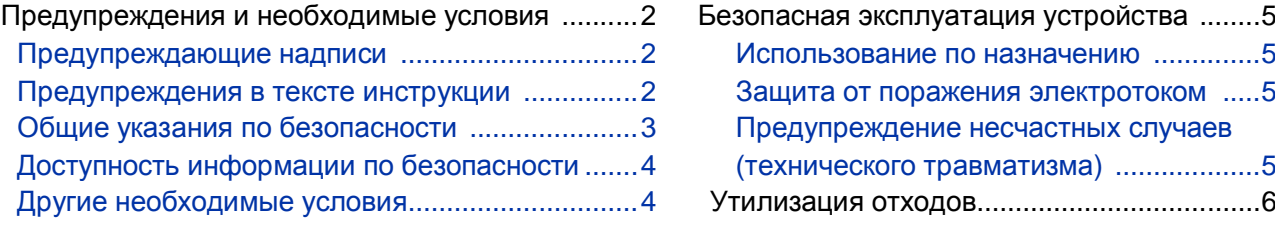

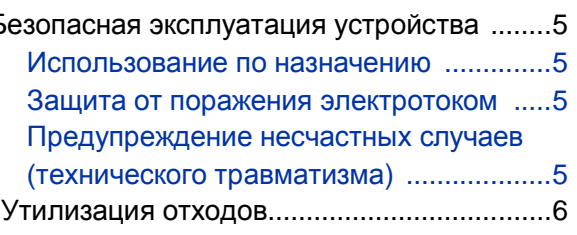

## **Предупреждения и необходимые условия**

### **Предупреждающие надписи**

В настоящем разделе изложены основные правила безопасной работы с устройством.

Специфические предупреждения, предписания и указания, которые действительны для определенных видов работ, приводятся в начале соответствующих глав и разделов настоящей инструкции и повторяются или дополняются в пределах этих разделов или глав в особо важных местах.

Предупредительные знаки и наклейки также нанесены непосредственно на потенциально опасные детали и узлы самого устройства. Внимательно изучите все имеющиеся на устройстве предупредительные знаки!

### **Предупреждения в тексте инструкции**

Все предупреждения и замечания выделяются в тексте инструкции специальным образом (соответствующей надписью и восклицательным знаком в треугольнике) и подлежат обязательному исполнению.

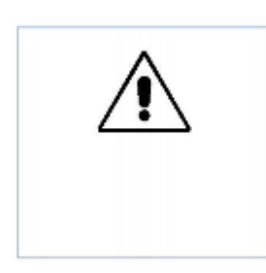

#### ПРЕДУПРЕЖДЕНИЕ!

Надпись «ПРЕДУПРЕЖДЕНИЕ!» означает, что пренебрежение мерами предосторожности может вызвать смерть или привести к серьезным телесным повреждениям!

**-►**Под стрелкой указываются необходимые и обязательные меры по обеспечению безопасной работы с устройством.

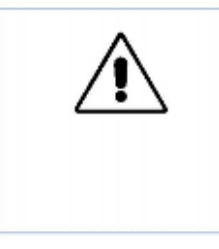

#### ВНИМАНИЕ!

Надпись «Внимание!» означает, что пренебрежение мерами предосторожности может привести к легким телесным повреждениям или нанести материальный ущерб.

**-►**Под стрелкой указываются необходимые и обязательные меры предосторожности.

### **Общие указания по безопасности**

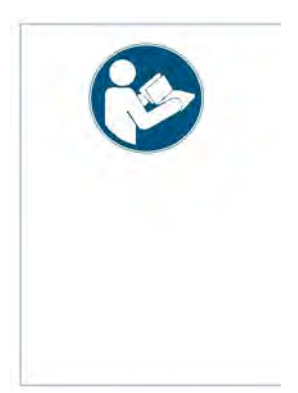

#### ВНИМАНИЕ!

Чтобы гарантировать надежную и безопасную работу устройства, его установка и эксплуатация должны проводиться при полном соблюдении изложенных в данном руководстве предупреждений.

Любые гарантийные случаи будут рассматриваться только при условии соблюдения данных правил по технике безопасности.

- **-►**Перед началом работы внимательно ознакомьтесь с инструкцией по эксплуатации, обращая особое внимание на все предупреждения и замечания.
- **-►**Внимательно изучите все предупредительные наклейки и знаки на самом устройстве.

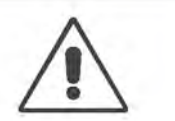

#### ПРЕДУПРЕЖДЕНИЕ!

Любые действия или внесенные изменения, не одобренные производителем, могут лишить пользователя права на эксплуатацию устройства.

- **-►**Убедитесь, что напряжение сети соответствует номинальному напряжению устройства, указанному на табличке, прикрепленной к корпусу устройства!
- **-►**Убедитесь, что заземляющие контакты розеток надежно подключены к шине заземления!
- **-►**Обеспечьте нормальный температурный режим в помещении, где будет эксплуатироваться устройство!
- **-►**Устройство может эксплуатироваться только с закрытой крышкой!
- **-**►Все работы по эксплуатации, настройке и обслуживанию устройства должны проводиться только обученным квалифицированным персоналом!
- **-►**Во время печати печатающая головка сильно разогревается! Помните, что печатающая головка может быть горячей, и всегда с осторожностью прикасайтесь к ней!
- **-►**Запрещается вносить какие-либо изменения в устройство, а также использовать любые другие дополнительные кожухи и чехлы во время работы!
- **-►**Ни в коем случае не допускайте попадания жидкости внутрь устройства!
- **-►**Все ремонтно-профилактические работы должны проводиться только обученным квалифицированным персоналом, знающим все потенциальные угрозы и соответствующие меры предосторожности!
- **-►**Все профилактические работы по очистке должны проводиться на выключенном устройстве (с отключенным от розетки сетевым шнуром)!
- **-►**Используйте только оригинальные запасные части и комплектующие!
- **-►**Подключайте устройство только к таким другим устройствам и модулям, которые относятся к системе безопасного сверхнизкого напряжения (системе БСНН (SELV)) и соответствуют европейскому стандарту безопасности EN 60950!
- **-►**Излишне свободная, свисающая одежда, украшения, длинные распущенные волосы и т.п. создают опасность при работе с устройством.
- **-►**Во время эксплуатации и проведения ремонтно-профилактических работ надевайте специальную соответствующую экипировку.

Устройство считается *выключенным полностью*, только если сетевой шнур отсоединен от розетки (для устройства ALX 92x AI Pro: *оба* сетевых шнура). В связи с этим:

- **-►**Убедитесь, что сетевая розетка находится рядом с устройством и что она легкодоступна!
- **-►**В экстренных случаях выключите устройство и отсоедините сетевой шнур от розетки (для устройства ALX 92x AI Pro: *оба* сетевых шнура)!

### **Доступность информации по безопасности**

Данная инструкция по эксплуатации:

- **-►**должна храниться вблизи от устройства в доступном месте и предоставляться всем пользователям.
- **-►**должна быть в нормальном (читабельном) состоянии.
- **-►**Предупреждающие знаки на устройстве должны быть читабельными, а поврежденные и недостающие наклейки необходимо заменить.

### **Другие необходимые условия**

- **-►**Все работы по эксплуатации, настройке и обслуживанию устройства должны проводиться только обученным персоналом, имеющим допуск на самостоятельное проведение работ.
- **-►**Обучите работе с устройством как минимум двоих сотрудников. После обучения такие сотрудники должны уметь:
	- самостоятельно работать с устройством, не создавая никаких угроз.
	- самостоятельно устранять мелкие неисправности.
- **-►**Обеспечьте достаточный запас этикеточного материала для проведения тестирования.
- **-►**Проводите регулярный инструктаж сотрудников по технике безопасности и природоохранному режиму.
- **-►**Материальная ответственность за любые повреждения в ходе эксплуатации, настройки и обслуживания устройства должна быть четко оговорена и возложена на определенного сотрудника.
- **-►**Любые работы в отношении устройства должны проводиться в соответствии с данной инструкцией и со всей должной аккуратностью.

#### **Техобслуживание** Ремонтные работы, включая диагностику и устранение неисправностей, должны проводиться только производителем или службой технической поддержки уполномоченного представителя компании-производителя. Это замечание также относится и к пусконаладочным работам.

## **Безопасная эксплуатация устройства**

#### **Использование по назначению**

Термотрансферные принтеры разработаны для нанесения информации на этикетки методом термотрансферной или прямой термопечати. Для печати имеется широкий выбор этикеточных материалов (роликов с этикеточной лентой) и, в случае термотрансферной печати, большой выбор роликов с красящей лентой (риббоном).

Каждый тип устройств имеет свое целевое назначение.

**О** Подробная информация представлена в разделе "Технические характеристики" инструкции по эксплуатации конкретного устройства.

Компания Avery Dennison не несет никакой ответственности за ущерб, нанесенный в результате нецелевого использования устройства.

#### **Защита от поражения электрическим током**

ПРЕДУПРЕЖДЕНИЕ!

Данное устройство работает под напряжением! Контакт с деталями, находящимися под напряжением, может привести к поражению электротоком!

- **-►**Устройство можно эксплуатировать, только если его стальной корпус правильно установлен и закреплен.
- **-►**Только обученный персонал может снимать корпус (кожух). При этом устройство должно быть полностью выключено.
- **-►**Перед началом ремонтно-профилактических работ (очистка и др.) отсоедините сетевой шнур от розетки (для устройства ALX 92x AI Pro: *оба* сетевых шнура).
- **-►**При случайном попадании жидкости в устройство немедленно выключите его и отсоедините сетевой шнур от розетки (для устройства ALX 92x AI Pro: *оба* сетевых шнура).

#### **Предупреждение несчастных случаев (технического травматизма)**

#### ПРЕДУПРЕЖДЕНИЕ!

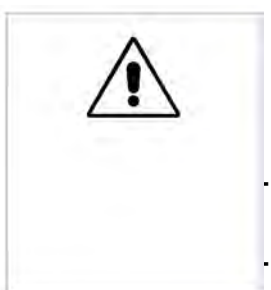

Наличие вращающихся и подвижных частей в устройстве создает опасность несчастных случаев! Излишне свободная, свисающая одежда, украшения, длинные распущенные волосы и т.п. создают опасность при работе с устройством.

- **-►**Во время эксплуатации и проведения ремонтно-профилактических работ надевайте соответствующую экипировку.
- **-►**Все ремонтно-профилактические работы проводите только на выключенном устройстве.

## **Утилизация отходов**

Производитель гарантирует, что изготовление устройства, его деталей и расходных материалов организовано с минимальным вредом для окружающей среды. Обеспечивая правильную утилизацию данного продукта, Вы также помогаете сберечь природные ресурсы и предотвращаете ущерб для окружающей среды.

Более подробную информацию о способах утилизации отработанных материалов (например, риббона) можно получить у производителя.

Пожалуйста, соблюдайте следующие правила по переработке упаковки, расходных материалов, дефектных деталей и узлов и самого устройства, выработавшего свой ресурс:

**-►**Прежде всего, обеспечьте правильные сбор и сортировку материалов в соответствии со способом утилизации. Руководствуйтесь принципом: как можно дольше повторно использовать материалы; перерабатывать, а не выбрасывать; всегда стремиться к сохранению окружающей среды.

В связи с этим, обратите внимание на следующее:

- Прежде всего, извлеките из устройства компоненты из вредных материалов – их утилизация должна проводиться отдельно. К таким компонентам относятся, например, батарейки, ЖК-дисплеи, ртутьсодержащие детали.
- Оставшиеся части рассортируйте в соответствии со способом утилизации.
- **-►**Обращайте внимание на специальную маркировку по утилизации, которая может быть нанесена на отдельные материалы и детали.
- **-►**Ни при каких обстоятельствах нельзя выбрасывать электрические и электронные компоненты вместе с обычным бытовым мусором.
- **-►**Используйте экологически безопасные способы утилизации или отсылайте отходы назад производителю или поставщику, вызывайте специальные службы по сбору и переработке отходов и т.п.
- **-►**Под экологически безопасными способами утилизации понимаются современные способы сбора, хранения и переработки отходов в соответствии с действующим местным законодательством.
- **-►**В случае каких-либо затруднений или вопросов обращайтесь в местные службы по сбору и утилизации отходов или же к производителю или поставщику оборудования. Производитель предоставит всю необходимую информацию и поможет переработать отработавшие материалы в соответствии с современными требованиями по утилизации отходов.

# **Ввод в эксплуатацию**

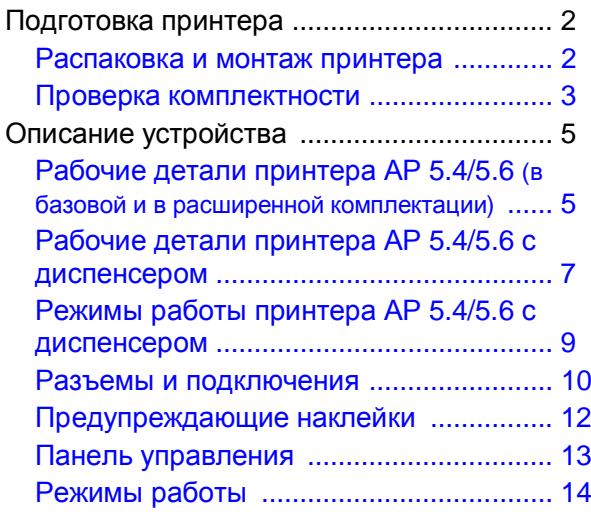

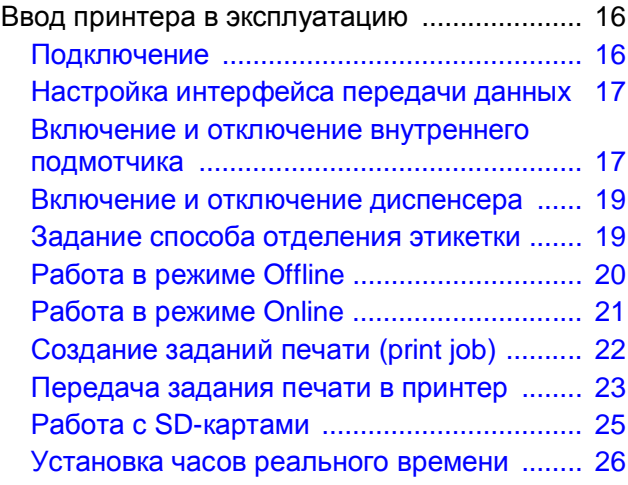

## **Подготовка принтера**

### **Распаковка и монтаж принтера**

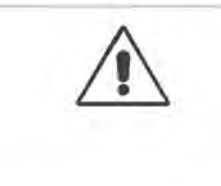

ПРЕДУПРЕЖДЕНИЕ!

Опасность поражения электротоком!

**-►**Обеспечьте нормальный температурный режим в помещении, где будет эксплуатироваться устройство!

#### **ВНИМАНИЕ!**

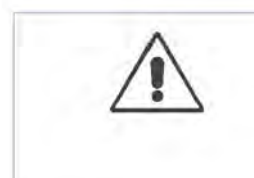

Чтобы не повредить принтер, соблюдайте следующие правила во время его переноски:

**-►***Не поднимайте принтер*, держась за пластмассовые части, расположенные на передней и задней панелях.

**-►***Не поднимайте* принтер, держась за крышку с окошком!

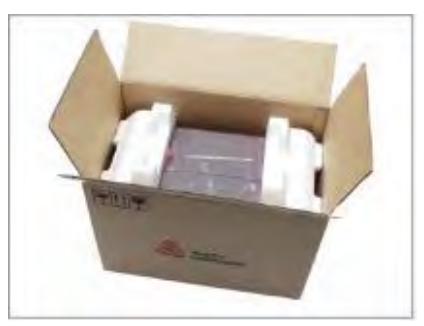

**Рис.1.** Принтер АР 5.4 в оригинальной упаковке

- 1. Извлеките из коробки все лежащие сверху принтера предметы.
- 2. Осторожно извлеките из коробки принтер вместе с пенопластовыми вкладышами.

При этом пусть второй человек придерживает коробку.

- 3. Снимите с принтера пенопластовые вкладыши и другие упаковочные материалы.
	- **IIII** Сохраните оригинальную упаковку: если в будущем понадобиться перевозить принтер, используйте только оригинальную упаковку для его транспортировки.
- 4. Поставьте принтер на ровную поверхность.
	- При переноске держите принтер за основание, обхватив его сзади и спереди.
- 5. Откройте переднюю крышку принтера. Выньте из печатающей головки принтера пенопластовые транспортные прокладки-фиксаторы (Рис. 2Е).
- 6. Проверьте комплектность поставки (см. параграф «Комплектность поставки» на стр. 3).

#### **Проверка комплектности**

В комплект поставки входит:

- Принтер AP 5.4/5.6, внутри которого также находятся две пары переходных колец (Рис. 2B) для роликов с этикетками и одна картонная катушка (Рис. 2А) для перемотки красящей ленты.
- Сетевой шнур.
- Компакт-диск с документацией на принтер: Содержит подробное руководство по эксплуатации устройства, а также драйверы для Windows и инструкцию по техническому обслуживанию.
- Краткая инструкция по эксплуатации принтера (на нескольких языках).
- Отвертка "Торкс" №10 (закреплена к основанию принтера с помощью клейкой ленты) (Рис. 2C).
- Крепежные зацепы для установки дополнительного отрезного устройства (закреплены к основанию принтера с помощью клейкой ленты) (Рис. 2D).

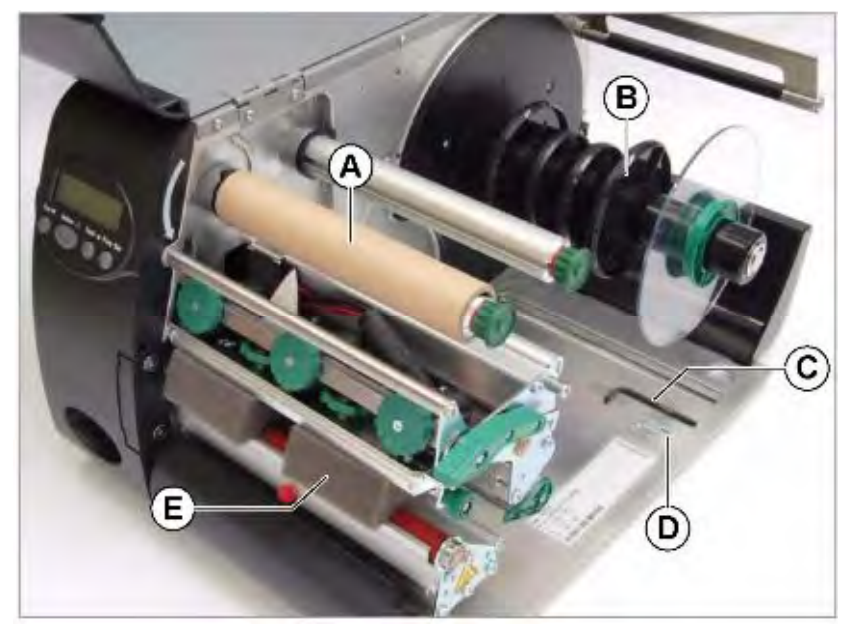

**Рис 2.** Принтер АР 5.6 в расширенной комплектации. Вид устройства после доставки.

**AP 5.4/ 5.6 в базовой комплектации**

**и**

**АР 5.4/ 5.6 в расширенной комплектации**

**AP 5.4/5.6 в расширенной комплектации с отрезным устройством**

При заказе принтера AP 5.4/5.6 в расширенной комплектации с дополнительно заказанным отрезным устройством, это отрезное устройство упаковывается в специальный конверт (Рис. 3) и находится в коробке поверх принтера.

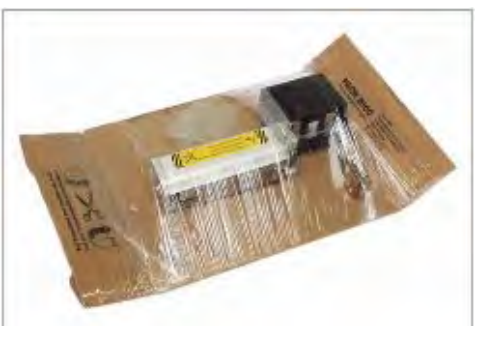

**Рис. 3.** Отрезное устройство запаковано в специальный конверт (находится в коробке поверх принтера).

Описание процесса установки отрезного устройства см. в **инструкции к отрезному устройству (Cutter Manual)** в разделе "Подключение, установка, обслуживание" ("Fastening, Setting Up, Servicing").

**IIII Крепежный зацеп для установки дополнительного отрезного** устройства закреплен к основанию принтера с помощью клейкой ленты (Рис. 2D).

**AP 5.4/ 5.6 с диспенсером**

**в расширенной комплектации)**

**(принтер в базовой**

**и**

При заказе принтера AP 5.4/5.6 с диспенсером (как в базовой, так и в расширенной комплектации), в комплект поставки принтера входят:

- *Передняя часть защитной крышки (для нижней части принтера)* с винтами (Рис. 4А).
- *Защитная крышка (отбортованный край)* на место отрезного устройства, с винтами (Рис. 4В).
- *Отклоняющая планка* (Рис. 4С). Отклоняющую планку можно установить вместо лезвия диспенсера. Благодаря чему принтер будет сматывать напечатанные этикетки с помощью внутреннего подмотчика.
- **IIII** Если принтер эксплуатируется как простая базовая модель, то есть без подмотчика или диспенсера, рекомендуется устанавливать на него все защитные крышки.

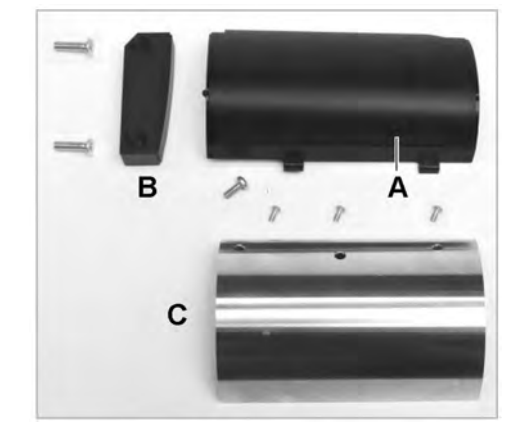

**Рис. 4**. Защитные крышки и отклоняющая планка входят в комплект поставки принтера АР 5.4/5.6 с диспенсером.

## **Описание устройства**

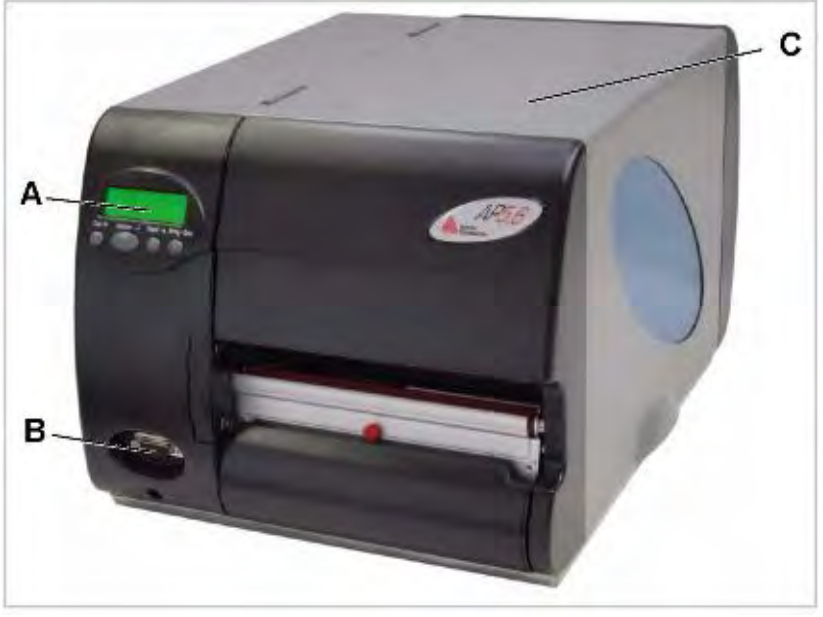

**Рабочие детали принтера АР 5.4/5.6 (в базовой и в расширенной комплектации)**

**Рис. 5.** Внешний вид принтера AP 5.4/5.6 в расширенной комплектации.

**A** Панель управления:

ЖК-дисплей, 4 кнопки управления. Показывает текущий режим работы принтера; отражает настройки принтера через меню параметров.

**В** Гнездо для подключения дополнительных устройств:

(Только для AP 5.4/5.6 в расширенной комплектации). Место подключения дополнительного отрезного устройства и подмотчика (только для АР 5.4).

**С** Передняя крышка:

Открыть, чтобы заправить этикеточный материал или термотрансферную красящую ленту (риббон).

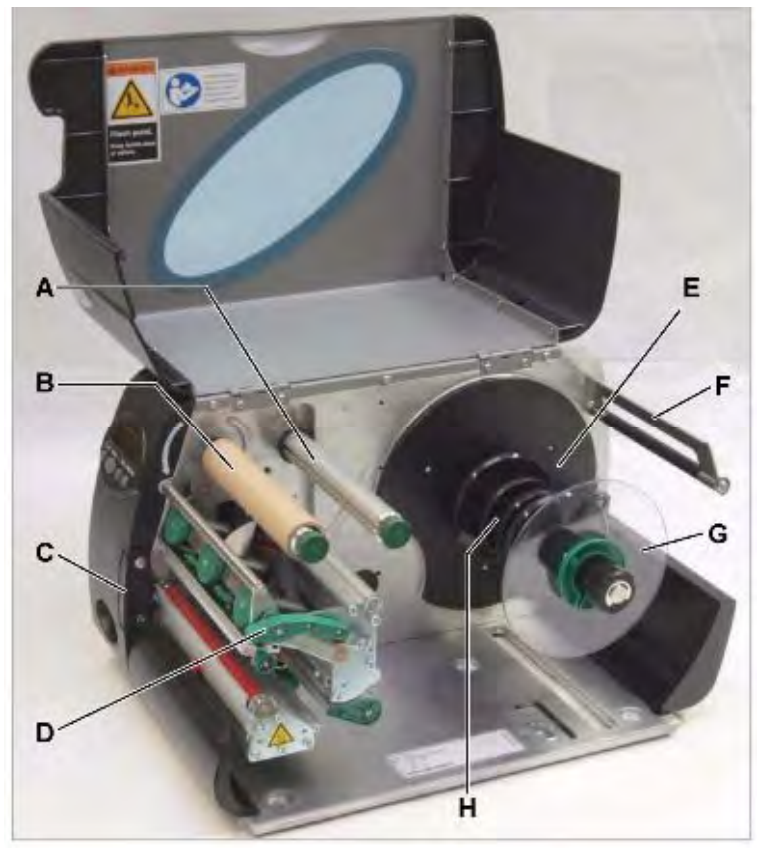

**Рис. 6.** Рабочие детали принтера AP 5.4/5.6.

- **A** Сердечник размотки риббона: На него устанавливается ролик с красящей лентой.
- **В** Сердечник намотки риббона: На него устанавливается картонная катушка, на которую сматывается использованная красящая лента.
- **С** Защитная крышка (отбортованный край) на место подключения дополнительных устройств: Место подключения дополнительного отрезного устройства или подмотчика (только для АР 5.4). Для доступа к гнезду необходимо снять защитную пластиковую крышку.
- **D** Прижимной рычаг: Поднятие этого рычага приподнимет печатающую головку для проведения техобслуживания или заправки материала и риббона.
- **E** Сердечник размотки материала: На него устанавливается ролик с этикетками
- **F** Регулятор натяжения материала: Обеспечивает ровную подачу этикеточного материала.
- **G** Направляющий диск: Предотвращает сдвиг слоев на ролике с этикетками.
- **H** Переходные кольца: Для подгонки диаметра сердечника размотки под внутренний диаметр ролика с этикеточным материалом.

## **Рабочие детали принтера АР 5.4/5.6 с диспенсером**

**AP 5.4/ 5.6 с диспенсером**

**(принтер в базовой и в расширенной комплектации)**

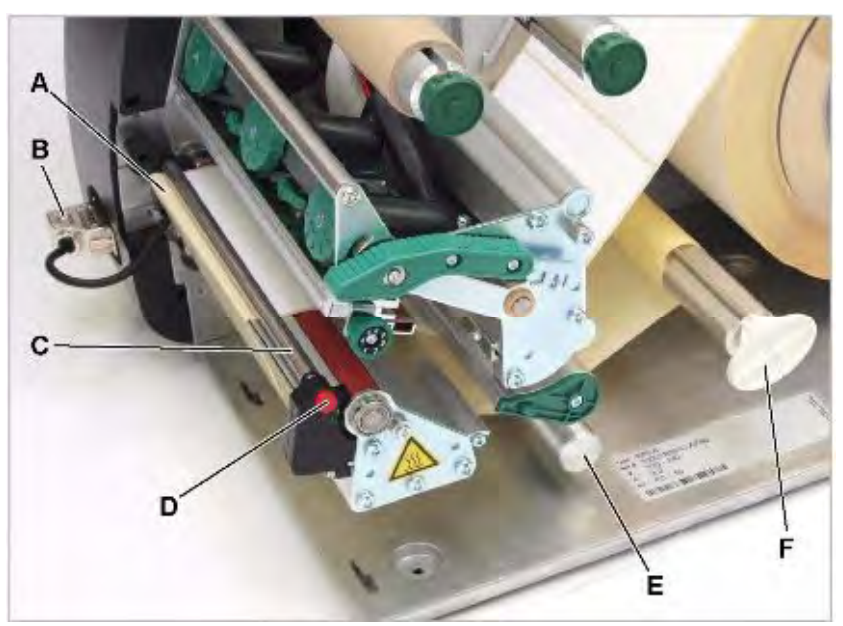

**Рис. 7.** Дополнительные рабочие детали (для АР 5.4/5.6 с диспенсером)

- **A** Лезвие диспенсера: Отделяет этикетки от подложки.
- **В** Контактный штекер: Для подключения датчика на лезвии диспенсера.
- **С** Прижимной валик диспенсера Обеспечивает плотное прилегание этикеточной ленты к лезвию диспенсера.
- **D** Кнопка-фиксатор прижимного валика диспенсера Чтобы вытащить прижимной валик диспенсера, нажмите на красную кнопку.
- **E** Направляющая подложки Направляет ленту, от которой были отделены напечатанные этикетки.
- **F** Подмотчик Сматывает подложку.

**AP 5.4/ 5.6 с внутренним подмотчиком**

**(принтер в базовой и в расширенной комплектации)**

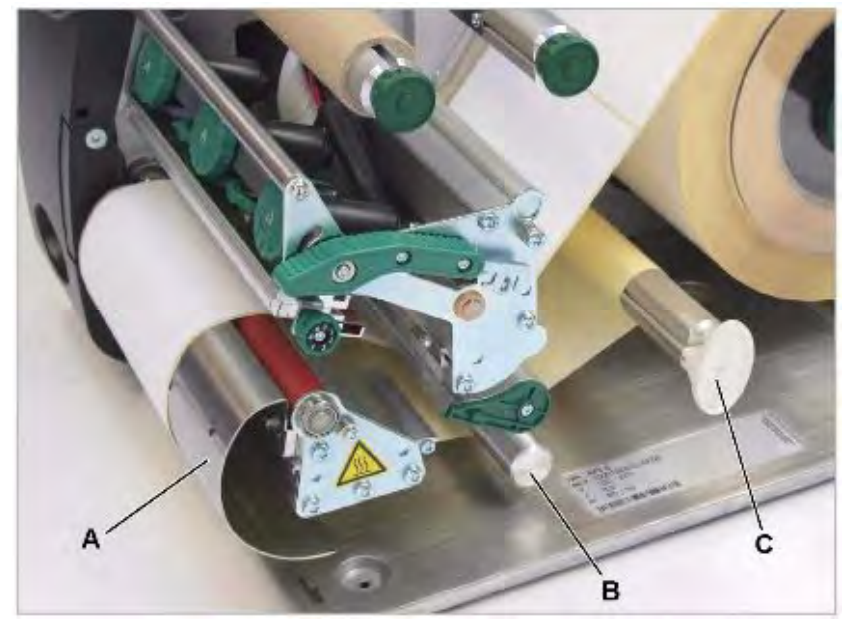

**Рис. 8.** Дополнительные рабочие детали (для АР 5.4/5.6 с внутренним подмотчиком)

- **A** Отклоняющая планка: Отклоняет ленту с напечатанными этикетками, не отделяя их от подложки.
- **В** Направляющая подложки: Направляет ленту с напечатанными этикетками к внутреннему подмотчику.
- **С** Подмотчик: Сматывает ленту с напечатанными этикетками.

### **Режимы работы принтера АР 5.4/5.6 с диспенсером**

При данной комплектации принтера АР 5.4/5.6 напечатанные этикетки могут либо отделяться от подложки (лезвием диспенсера), либо сматываться в рулон внутри принтера (внутренним подмотчиком, на который этикеточная лента перенаправляется отклоняющей планкой).

- Если используется *диспенсер*, этикеточный материал протягивается через его лезвие, при этом напечатанные этикетки отделяются, а подложка сматывается в рулон.
- Если используется *внутренний подмотчик*, отклоняющая планка направляет ленту с напечатанными этикетками внутрь принтера, где они сматываются в рулон вместе с подложкой.

Подмотчик автоматически регулирует натяжение ленты, что обеспечивает равномерную перемотку материала при любом размере диаметра рулона. Сила натяжения зависит от ширины материала и скорости печати. Также возможна ручная регулировка натяжения.

Ручная регулировка силы натяжения требуется в особых случаях и должна проводиться только обученным техническим персоналом.

После включения принтера запускается внутренний подмотчик, вследствие чего этикеточная лента натягивается.

Если задание печати уже было отправлено, принтер, снизив скорость печати, начинает искать первую метку (положение начала печати). Этикеточный материал будет протянут вперед на 70 мм – на расстояние между датчиком метки и печатающей головкой. В это время электронное управление подмотчика вычисляет диаметр рулона с уже намотанной подложкой. В случае непрерывного материала первые 70 мм также будут протянуты вперед без печати, с тем, чтобы подмотчик мог рассчитать текущий диаметр рулона с подложкой. Далее начнется печать со скоростью, установленной в настройках принтера или в задании печати.

В случае каких-либо сбоев в работе принтера, подмотчик отключится автоматически.

Когда диаметр рулона достигает своего максимально допустимого значения, на дисплей выводится соответствующее сообщение, а подмотчик автоматически отключается.

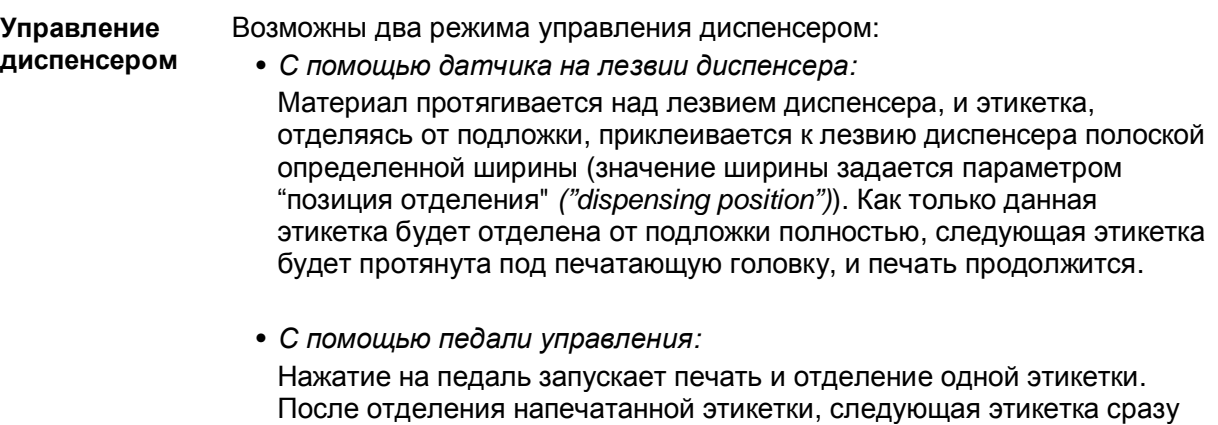

же протягивается под печатающую головку.

См. параграф «Включение и отключение диспенсера» на стр.19.

### **Разъемы и подключения**

#### **ВНИМАНИЕ!**

Подключение неисправных устройств или устройств низкого качества может повредить принтер!

**-►**Подключайте устройство только к таким другим устройствам и модулям, которые относится к системе безопасного сверхнизкого напряжения (системе БСНН (SELV)) и соответствуют европейскому стандарту безопасности EN 60950.

**-►**Используйте только оригинальные запасные части и комплектующие! Подробная информация о сетевом подключении представлена в разделе **«Эффективное использование возможностей»**, в главе «Передача данных по Ethernet» на стр. 18.

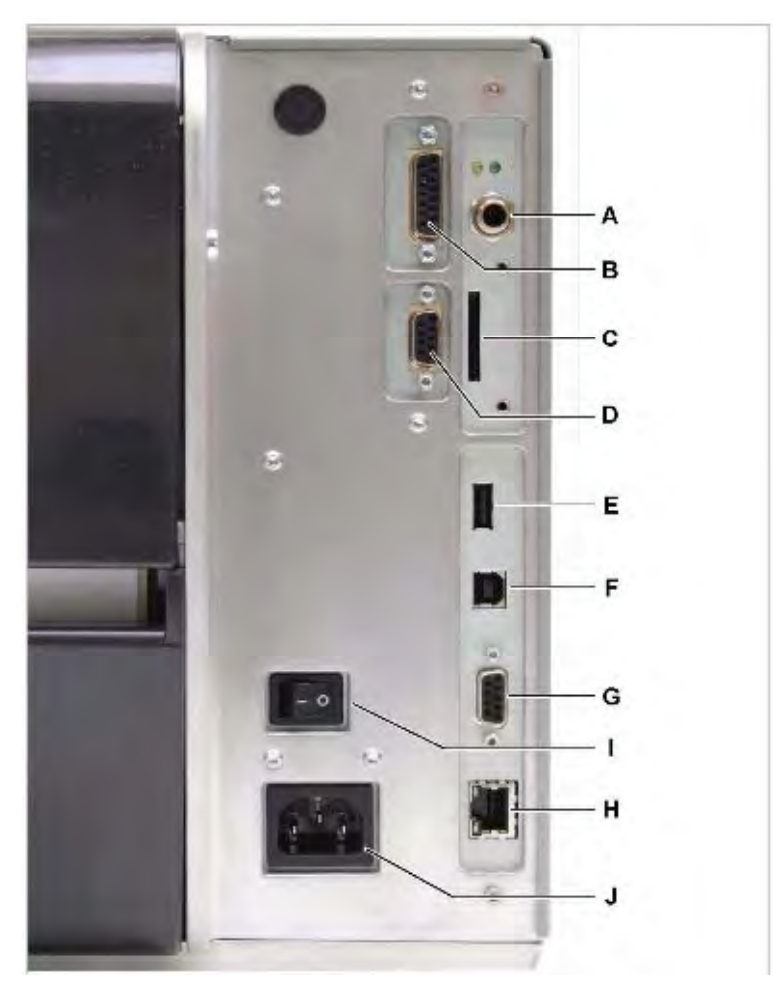

**Рис. 9.** Вид сзади. Принтер AP 5.4/5.6 с установленным контроллером I/O (опцией).

- **A** Входной сигнал запуска/ остановки: Гнездо для подключения педали управления (запуск принтера) или укладчика этикеток (остановка принтера).
- **В** Блок сопряжения сигналов (опция): 4 на вход / 3 на выход, если установлен контроллер I/O (опция).

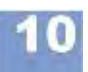

- **С** Разъем для карт памяти: Слот под SD-карту для хранения шрифтов, логотипов, графики и т.п.
- **D** Последовательный порт (опция): Интерфейс RS232 или RS422/485, если установлен контроллер I/O (опция).
- **E** Разъем USB («к хосту»): Для подключения USB-накопителя, клавиатуры и т.д.
- **F** Разъем USB («к устройству»): Для последовательной передачи данных.
- **G** Порт RS232: Для последовательной передачи данных.
- **H** Ethernet порт: Для подключения к сети "Ethernet 10/ 100 Base T".
- **I** Переключатель электропитания: Включение/ выключение принтера.
- **J** Гнездо для сетевого шнура: Для подключения сетевого шнура, который поставляется вместе с принтером.

### **Предупреждающие наклейки**

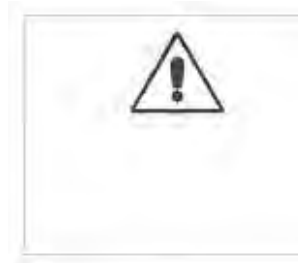

#### ПРЕДУПРЕЖДЕНИЕ!

Если предупреждающие наклейки отсутствуют, оператор может вовремя не заметить присутствующей потенциальной опасности.

- **-►**Не удаляйте предупреждающие наклейки.
- **-►**Если наклейки отклеились или изображение на них стерлось, обязательно нанесите новые.

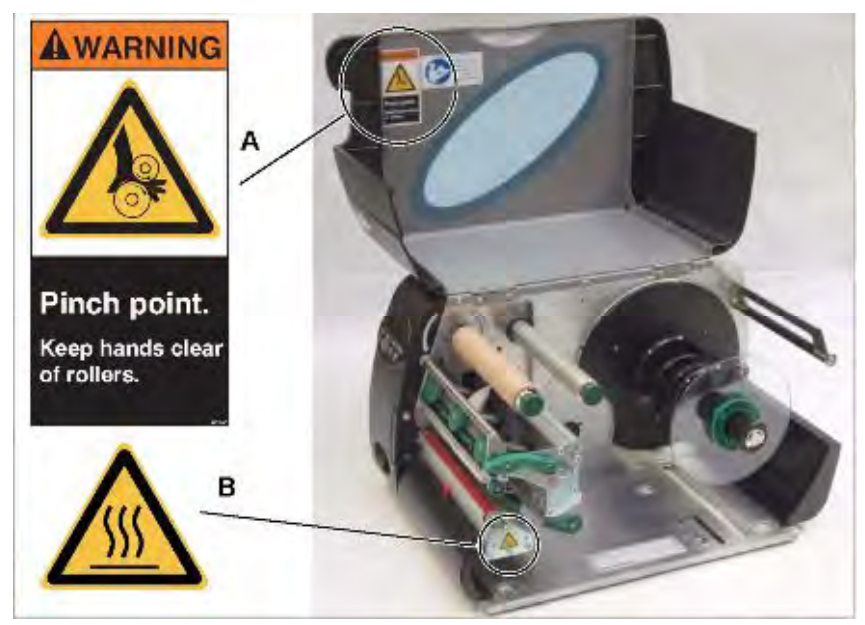

**Рис. 10.** Предупреждающие наклейки на принтере АР 5.4 / 5.6

Наклейка на крышке корпуса (Рис. 10А) предупреждает об опасности затягивания посторонних предметов во вращающиеся и подвижные детали принтера (номер наклейки по каталогу А5346).

Наклейка на печатающей головке принтера (Рис. 10В) предупреждает, что эта и близлежащие детали могут быть горячими (номер наклейки по каталогу A5640).

#### **Панель управления**

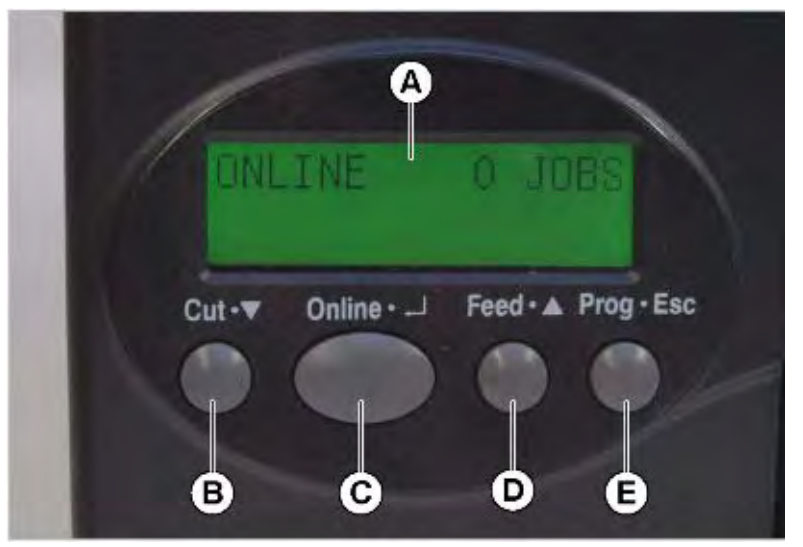

**Рис. 11.** Панель управления принтера AP 5.4/5.6

**A** Дисплей:

32-значный 2-строчный дисплей отображает текущий режим работы принтера, параметры, значения, сообщения о состоянии и ошибках. Пользователь может выбрать язык вывода сообщений. Подсветка дисплея обеспечивает хорошую видимость.

- **В** Кнопка CUT:
	- Режим *Offline:* запуск отрезного устройства (которое должно быть предварительно установлено и включено).
	- Работа *в меню*: переход на нижние уровни меню или выбор пунктов меню.
	- Работа *в меню*: уменьшение значения выбранного параметра.
- **С** Кнопка ONLINE:
	- Переключение между режимами *online* и *offline*.
	- Подтверждение введенного значения параметра или пункта меню, принятие сообщения об ошибке.
	- Выбор задания печати и ввод данных в определенное поле этикетки в режиме *standalone* (вне сети).
- **D** Кнопка FEED:
	- Режим *Offline:* запуск подачи этикеточного материала.
	- Режим *Online:* возобновление процесса печати после его приостановки.
	- Работа *в меню*: переход на верхние уровни меню или выбор пунктов меню.
	- Работа *в меню*: увеличение значения выбранного параметра.
- **E** Кнопка PROG:
	- Режим *Offline:* вход в главное меню.
	- Работа *в меню*: переход на предыдущий уровень меню и/ или выход из меню.

Подробное описание функций кнопок см.:

- в параграфах «Работа в режиме Offline» на стр. 14 и «Работа в режиме Online» на стр. 14.
- в разделе **«Отчеты о состояниях и параметры печати»**.

### **Режимы работы**

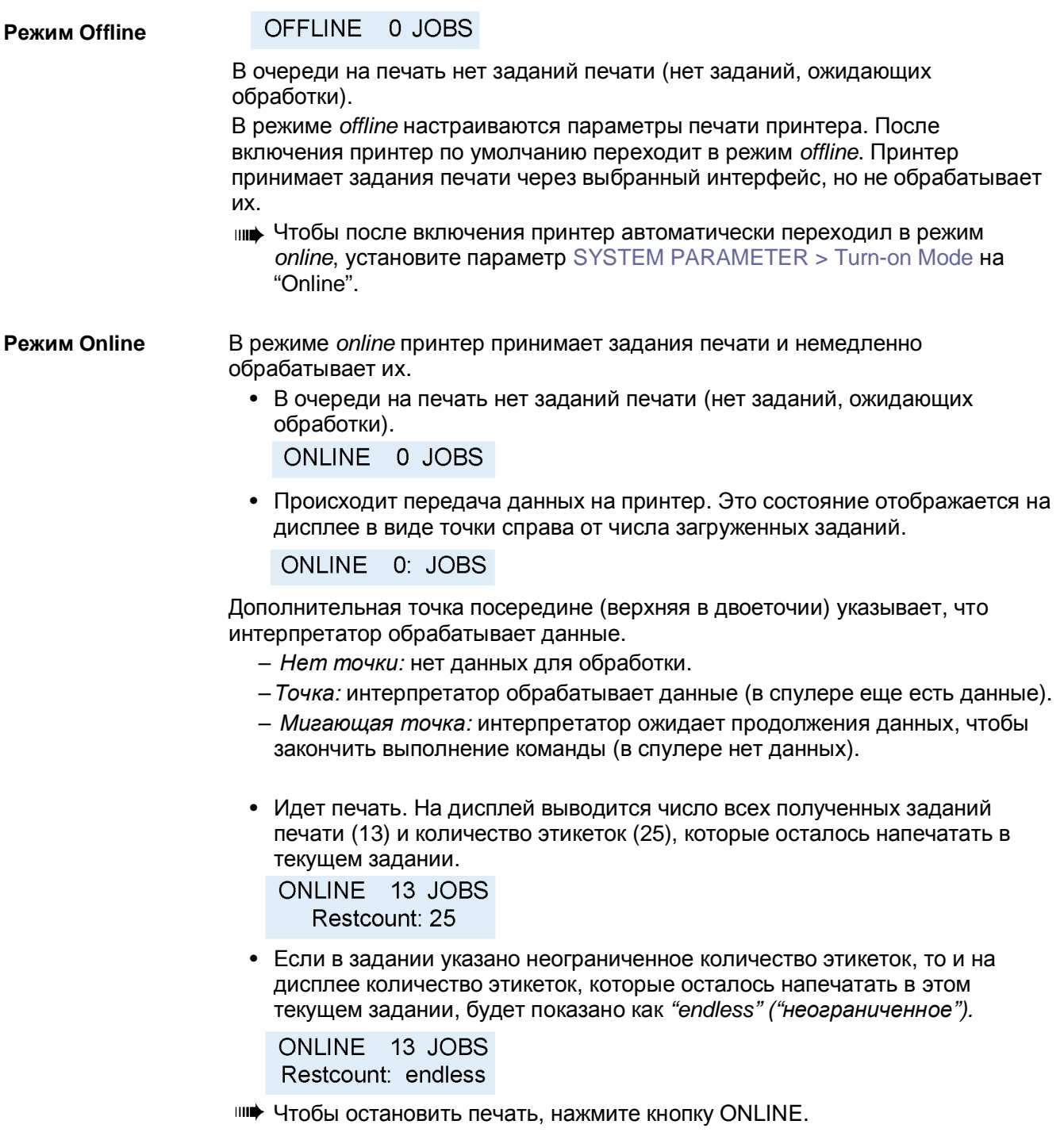

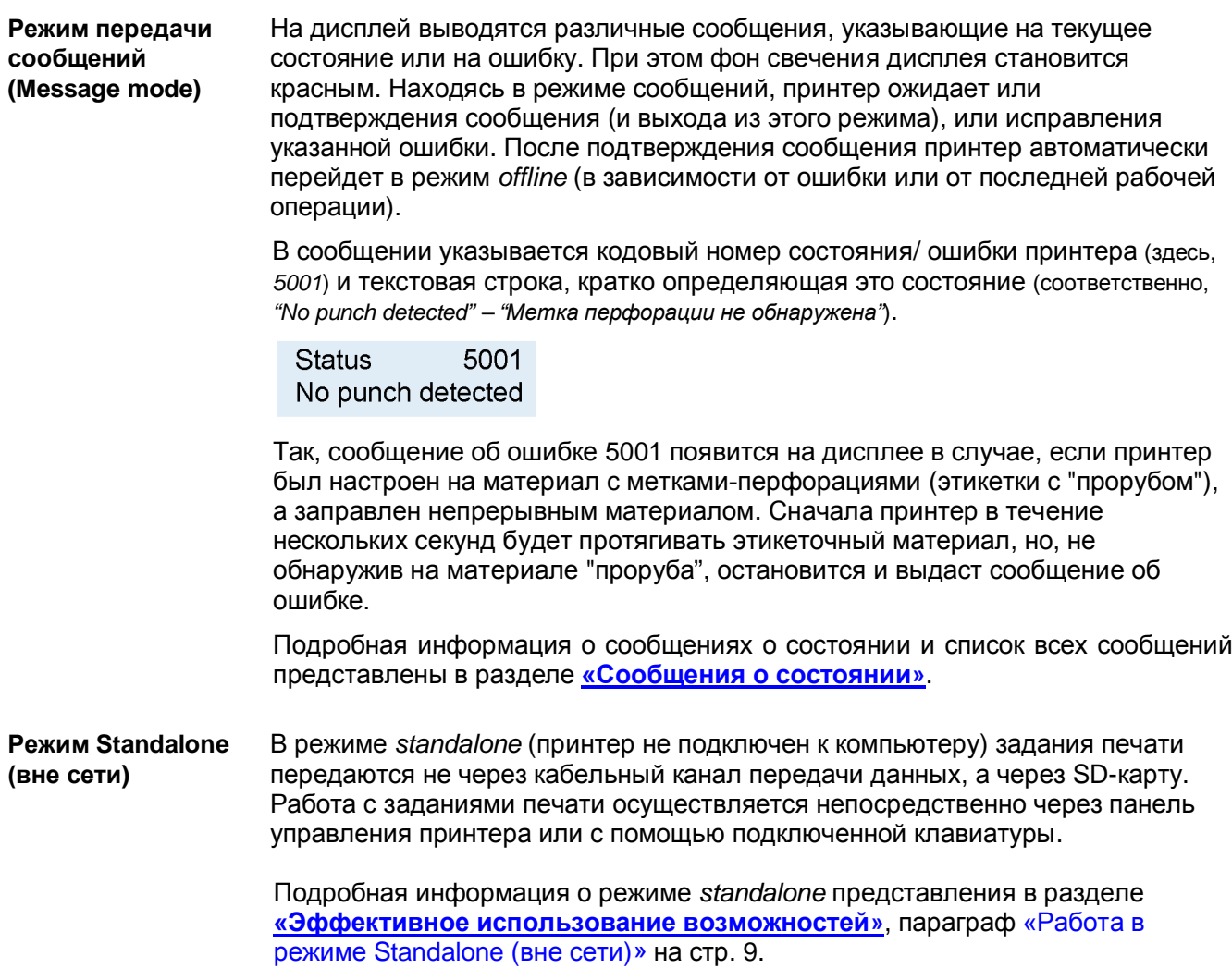

**Ввод принтера в эксплуатацию**

### **Подключение**

ПРЕДУПРЕЖДЕНИЕ!

Термотрансферный принтер – устройство, работающее под напряжением! Во избежание поражения электротоком, не дотрагивайтесь до токопроводящих деталей!

**-►**Перед включением принтера в электросеть, убедитесь, что он выключен.

**-►**Убедитесь, что напряжение электросети соответствует значению, указанному на паспортной табличке принтера.

**-►**Убедитесь, что заземляющие контакты розеток надежно подключены к шине заземления.

**-►**Подключите сетевой шнур к принтеру таким образом, чтобы:

- a) никто не зацепился за него,
- b) при необходимости его легко можно было бы отсоединить.

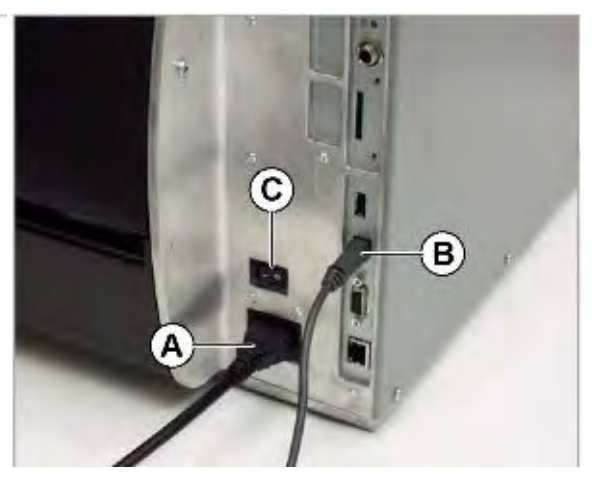

**Рис. 12.** Задняя панель принтера АР 5.6.

- 1. Убедитесь, что принтер выключен (переключатель электропитания (Рис. 12С) в положении "0").
- 2. Подсоедините сетевой шнур (Рис. 12А) к принтеру.
- 3. Вставьте штепсель сетевого шнура в розетку.
- 4. Подключите принтер к компьютеру или к сети с помощью соответствующего кабеля передачи данных (например, подключите кабель USB к порту USB «к устройству» (Рис. 12В) на задней панели принтера и к USB-порту компьютера).
- 5. Включите принтер (переключатель в положении "I"). После окончания процесса инициализации принтера на дисплее появится сообщение:

**OFFLINE** 0 JOBS

**IIII ECЛИ ПАРАМЕТ**ЕМ PARAMETER > Turn-on mode установлен на *Online,* после включения принтер автоматически перейдет в режим *online*.

### **Настройка интерфейса передачи данных**

В соответствии с заводскими установками принтер AP 5.4/5.6 настроен на передачу данных через USB-порт. Кроме этого порта для передачи данных можно использовать интерфейсы RS232, RS422/485 (если установлена и подключена плата I/O), USB или Ethernet.

- **-**►Выбор порта: INTERFACE PARA > EASYPLUGINTERPR > Interface
- **-►**Настройка порта:
	- RS232 (COM1): INTERFACE PARA > COM1 PORT > …
	- RS232 (COM1): INTERFACE PARA > COM3 PORT > …
	- Ethernet: INTERFACE PARA > NETWORK PARAM. … > …

ны Рекомендуется, чтобы все настройки сети проводил сетевой администратор.

• USB: не требуется настройка.

Подробная информация об установках параметров представлена в разделе **"Отчеты о состояниях и параметры печати"**, в параграфе "Работа в меню параметров".

Номера по каталогу для сетевых кабелей и кабелей для передачи данных см. в разделе **«Комплектующие детали»**.

Подробная информация о сетевом подключении представлена в разделе **«Эффективное использование возможностей»**, в главе «Передача данных по Ethernet» на стр. 18.

### **Включение и отключение внутреннего подмотчика**

- Только для модели АР 5.4/5.6 с подмотчиком и установленной отклоняющей планкой.
- **Включение** Перед подключением внутреннего подмотчика следует заправить этикеточный материал, в противном случае принтер выдаст сообщение об ошибке. Инструкцию по заправке этикеточного материала см. в соответствующем параграфе раздела **«Заправка принтера расходными материалами»**. Установка:
	- 1. Установите параметр SYSTEM PARAMETER > Periph. Device на *Intern Rewinder (внутренний перемотчик).*
		- Не путать с параметром "просто" *Rewinder (Подмотчик)*, который подключает внешний подмотчик (дополнительное устройство).

После этого система проверяет установленное направление намотки этикеточной ленты на внутреннем подмотчике (Rewinder direct.):

> Rewinder direct. Facing outside

Значение *"Facing outside" (Печатной стороной наружу)* – значение по умолчанию.

- 2. При необходимости измените направление намотки этикеточной ленты (с помощью кнопок CUT и FEED).
- 3. Нажмите кнопку Enter (она же ONLINE) для подтверждения выбранного направления намотки.

Далее последует перезапуск принтера. Теперь в основном меню параметров появится подменю REWINDER PARA, где с помощью параметра Rewind direction можно будет менять направление намотки этикеточного материала на внутреннем подмотчике.

При включении (во время инициализации) принтер будет автоматически натягивать этикеточный материал.

**Отключение** Установка:

**-►**Установите параметр SYSTEM PARAMETER > Periph. Device на *None ("никаких периферийных устройств не подключено").*

**Возможное** Сразу после подключения внутреннего подмотчика, на дисплее может **сообщение** появиться следующее сообщение об ошибке («*5004 – Rewinder mat. tear (Обрыв* **об ошибке** *ленты (сматываемой подложки) на подмотчике»*)):

> **Status** 5004 Rewinder mat. tear

### Возможные причины:

- Этикеточный материал не заправлен или не закреплен на подмотчике. Закрепите конец этикеточной ленты на подмотчике и нажмите кнопку ONLINE.
- Натяжение этикеточной ленты недостаточно (лента провисает перед подмотчиком). Нажмите кнопку ONLINE.

**Изменение** Теперь принтер готов к обработке первого задания печати. Как только в **основных** принтер поступает задание печати, электронная схема управления **параметров** внутренним подмотчиком анализирует полученные данные о ширине **подмотчика** материала и скорости печати и рассчитывает основные параметры для запуска процесса перемотки. Как правило, эти автоматически рассчитанные значения параметров перемотки подходят для большинства производственных задач.

> Но бывают случаи, когда при этих значениях параметров перемотки точность нанесения печати на этикетку снижается. Тогда может понадобиться изменение основных параметров перемотки. К таким случаям можно отнести, например:

- Очень маленькие (узкие) этикетки
- Грубый (шероховатый) материал подложки
- Подложка значительно плотнее этикетки
- Прилипание этикетки к подложке
- Подложка перфорирована вдоль контура этикетки
- Основные параметры для подмотчика может изменить только обученный квалифицированный технический специалист

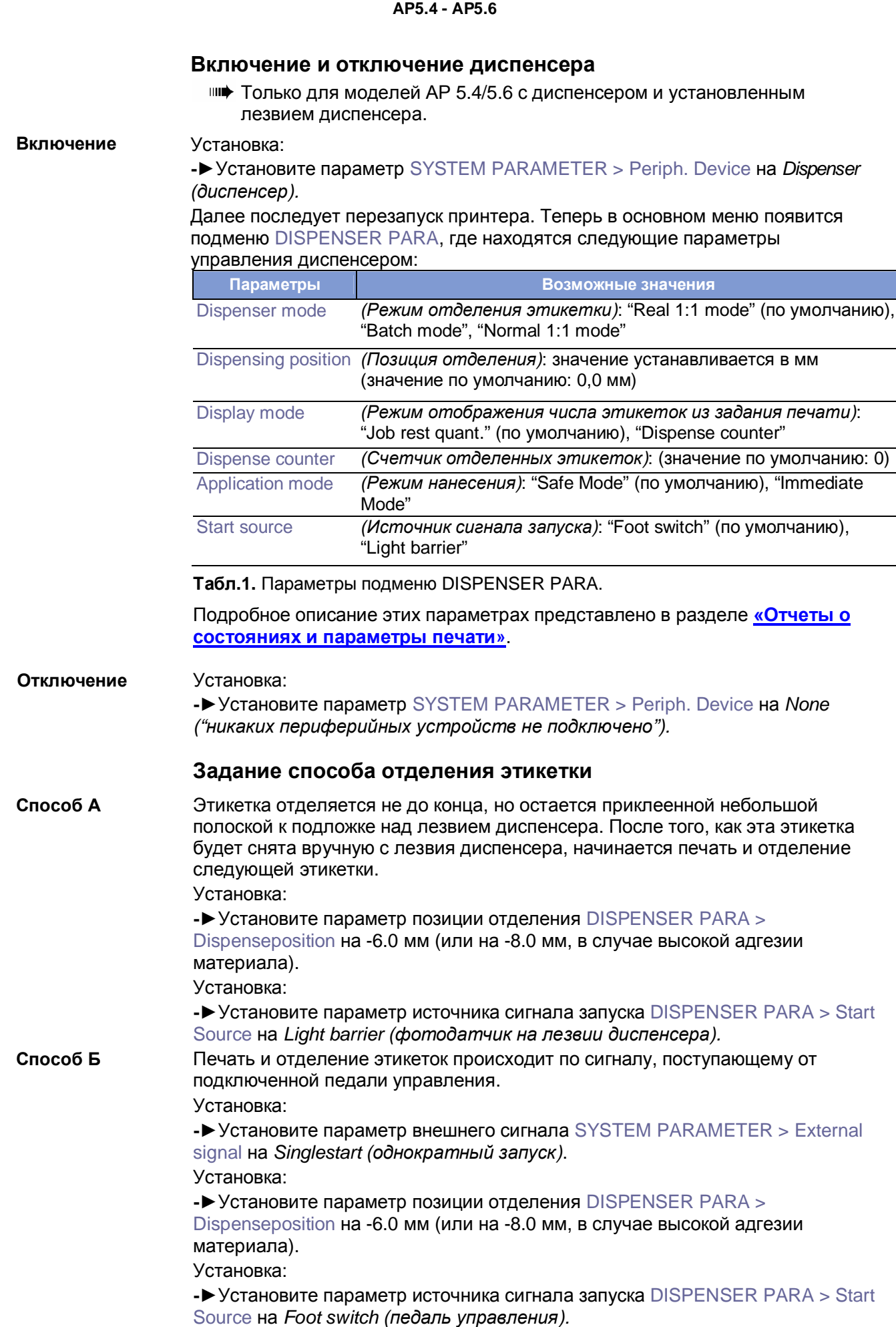

**Длина этикетки** Если требуется наносить печать на короткие этикетки (и, соответственно, **< 40 мм** параметр длины материала PRINT PARAMETERS > Material length установлен на значение < 40 мм), принтер автоматически будет определять позицию начала печати перед стартом.

> Подробную информацию см. в описании параметра режима калибровки DISPENSER PARA > Calibration mode в разделе **«Отчеты о состояниях и параметры печати»**.

### **Работа в режиме Offline**

• Переключение из режима *offline* в режим *online*:

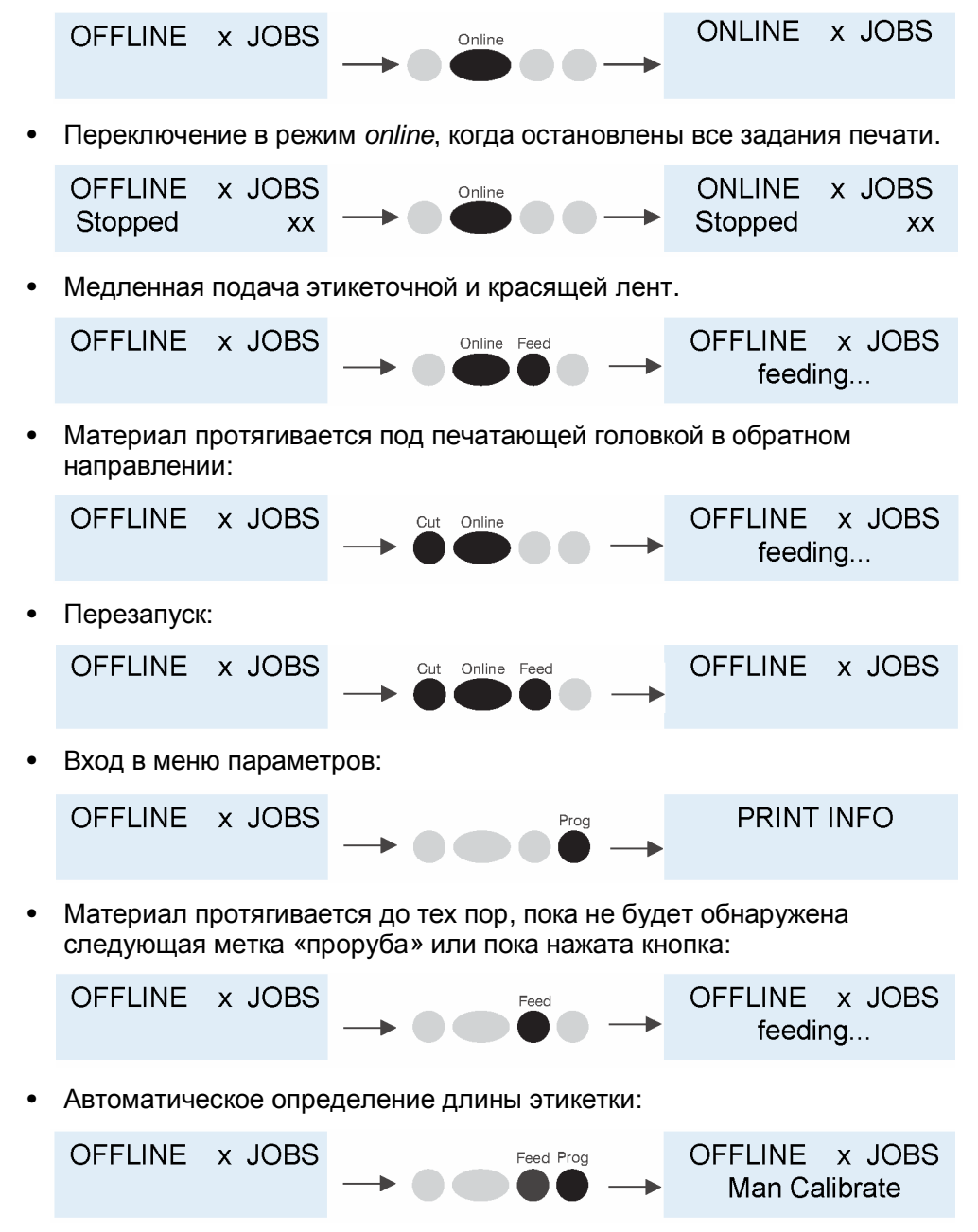

Более подробную информацию о функции автоматического определения длины этикетки см. в соответствующем параграфе раздела **«Заправка принтера расходными материалами».**

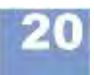

### **Работа в режиме Online**

• Переключение в режим *offline*:

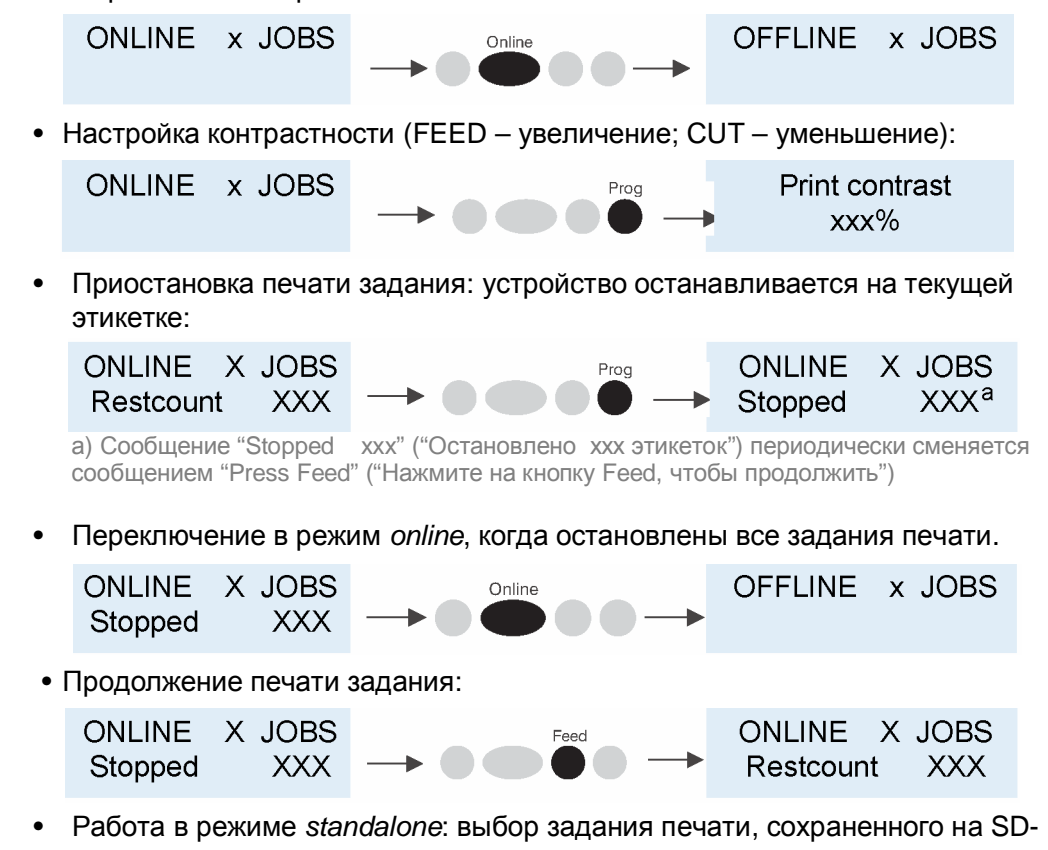

карте (здесь, выбор файла *Testdat.FOR*):

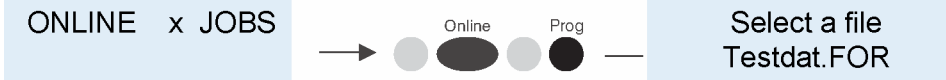

Подробная информация о режиме *standalone* представления в разделе **«Эффективное использование возможностей»**, параграф «Работа в режиме Standalone (вне сети)» на стр. 9.

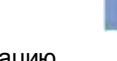

### **Создание заданий печати (print job)**

Существуют два основных способа создания задания печати: с помощью специального программного обеспечения для создания и печати этикеток и драйвера принтера для Windows или с помощью текстового файла, в который записывается последовательность команд печати.

**Драйвер** Для разных версий ОС Windows разработаны соответствующие драйверы **принтера** AP5.4/5.6. Эти драйверы позволяют работать практически с любыми версиями ОС **для Windows** Windows. Однако функциональные возможности определяются используемым ПО. Рекомендуется использовать специальные программы для создания этикеток, например NiceLabel (тестовая версия имеется на CD с документацией; см. параграф «Программа для создания и печати этикеток» ниже на стр. 22).

Драйверы для различных версий Windows можно найти:

- **В Интернете по адресу: [Avery Dennison](http://:@www.monarch.averydennison.com/emea/de/support/printer-drivers.asp)**
- На диске с документацией (на который также записана электронная версия настоящей инструкции по эксплуатации (только на англ. и нем. языках?)).

Установка драйвера:

- 1. Вставьте CD в дисковод.
	- Откроется окно меню выбора языка (Рис. 13).
- 2. В зависимости от установленной на компьютере версии Windows, кликните на соответствующую строчку (Рис. 13 А или В).
	- Драйверы для более старых версий Windows (нижняя строка 13 В) доступны только для принтера АР5.4.
- 3. Следуйте инструкциям программы Мастера установки (the Installation Wizard).

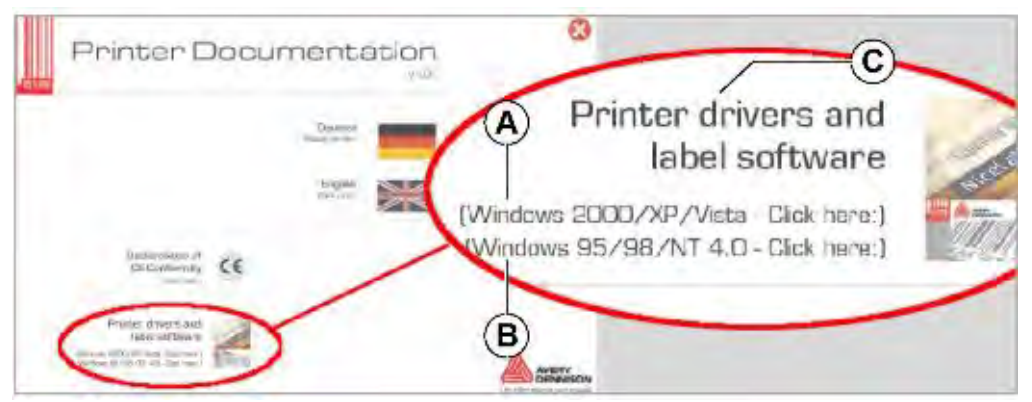

**Рис. 13.** Вид меню выбора языка. Появляется на экране компьютера после того, как дисковод считает диск.

**создания и печати** "NiceLabel". **этикеток**

**Программа для** На диске с документацией также записана тестовая версия программы

Установка:

- 1. Вставьте CD в дисковод.
- 2. Кликните на пункт "Printer drivers and label software" ("Драйверы принтера и ПО для создания этикеток") (Рис. 13 С).
- 3. Следуйте инструкциям программы Мастера установки (the Installation Wizard).

**Командный файл** Текстовый файл с последовательностью команд, который посылается в принтер. Файл создается в любом текстовом редакторе и с помощью copy command в MS-DOS. С помощью языка управления Easy Plug программируется задание печати. Учтите, что для создания командного файла требуются определенные навыки программирования. При этом отсутствует возможность предварительного просмотра отпечатка на экране. Результат программирования задания можно будет посмотреть лишь на пробной распечатке.

Пример программирования задания печати и советы по его созданию представлены в **руководстве по Easy Plug** *(Easy Plug Manual)* в разделе "Общие положения и описание команд" (*"General Notes, Definitions and Command Overview"*) в параграфе "Пример программирования" (*"Programming Example"*).

### **Передача задания печати в принтер**

Принтер может выполнить задание печати, только после того, как оно поступит в его оперативную память (RAM-диск). Отправить задание печати можно двумя способами:

- непосредственно с компьютера через *кабель для передачи данных*
- с *SD-карты*, предварительно записав на нее задание печати.

**Кабель для** Если используется специальная программа для создания и печати этикеток, **передачи данных** требуется подача команды начала вывода на печать. Настройка порта **и ПО для создания** передачи данных осуществляется во время установки драйвера принтера. **и печати этикеток**

**Кабель для** Предварительное условие:

- **передачи данных** Кабель для передачи данных должен быть подключен к принтеру и к **и файл Easy Plug** компьютеру или к сети.
	- Командный файл (здесь, "testjob.txt") должен быть создан и сохранен в памяти компьютера или SD-карты.
	- Открыть командную строку (DOS prompt) из Windows.

Введите следующую команду:

- Последовательный порт (СОМ1): команда  $copy$  testiob.txt comi
- USB-порт: команда copy testjob.txt Wcomputer name\share name, где:
	- *Computer name =* имя компьютера. В Windows XP имя компьютера можно найти через ПУСК > ПАНЕЛЬ УПРАВЛЕНИЯ > СИСТЕМА > ИМЯ КОМПЬЮТЕРА (START > SETTINGS > CONTROL PANEL > SYSTEM > COMPUTER NAME).
	- В Windows XP *share name (общее имя)* можно найти через ПУСК > ПАНЕЛЬ УПРАВЛЕНИЯ > ПРИНТЕРЫ И ФАКСЫ (START > SETTINGS > PRINTERS AND FAXES), далее кликнув правой кнопкой мышки по PROPERTIES (СВОЙСТВА) > SHARE (ОБЩЕЕ ИМЯ). *Общее имя (share name)* означает принтер, подключенный к определенному порту, например, к USB порту для передачи данных по универсальной последовательной шине или к порту TCP/IP для передачи данных по сети Ethernet.

• Ethernet-порт: те же действия, что и для передачи данных на USB порт.

Подробная информация о сетевом подключении представлена в разделе **«Эффективное использование возможностей»**, в главе «Передача данных по Ethernet» на стр. 18.

**файл Easy-Plug**

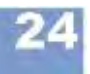

**AP5.4 - AP5.6**

Примечание. Если для передачи данных используются USB или Ethernet:

- **IIII** Вышеописанная процедура не годится для ОС Windows 98, Windows ME и Windows NT 4.0.
- **IIII** Общее имя (share name) должно соответствовать требованиям, предъявляемым MS-DOS к именам (не более 8 символов, не содержать специальных символов и пробелов).

**SD-карта и** Печать этикеток начинается сразу после включения принтера.

- 1. Сохраните в корневой директории SD-карты файл с заданием печати под именем *autostrt.for.*
- 2. Вставьте SD-карту в соответствующий разъем на задней панели принтера (см. следующий параграф).
- 3. Включите принтер.

Принтер начнет обработку задания печати, как только переключится в режим *online*.

Кроме того, возможен запуск обработки задания печати в режиме *standalone (вне сети)*. Подробная информация о режиме *standalone* представления в разделе **«Эффективное использование возможностей»**, параграф «Работа в режиме Standalone (вне сети)» на стр. 9.

### **Работа с SD-картами**

ВНИМАНИЕ!

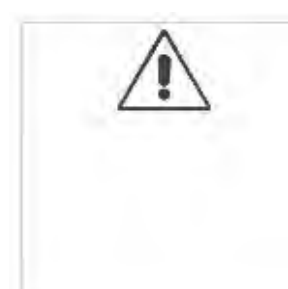

Во избежание сбоев в работе устройства соблюдайте следующие правила:

**-►**Используйте только такие SD-карты, которые одобрены производителем.

**-►**Вставлять и извлекать SD-карту рекомендуется не раньше чем через 5 секунд после выключения принтера.

**-►**После выключения принтера, прежде чем извлечь SD-карту, дождитесь, пока дисплей принтера полностью погаснет.

### Рекомендуемый тип SD-карты:

"Xmore industrial 2 GB" (номер по каталогу A101465) (Рис. 14)

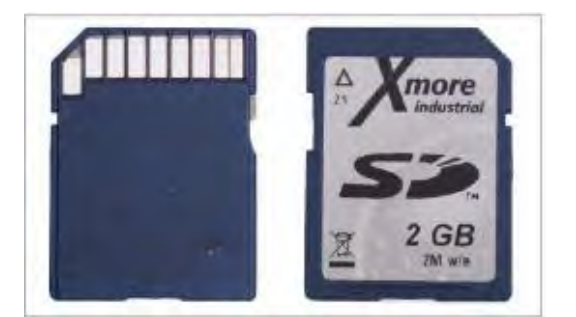

**Рис. 14.** Рекомендуемый тип SD-карты

Вставьте SD-карту в принтер. Для этого:

- 1. Отключите принтер.
- 2. Вставьте SD-карту в соответствующий разъем на задней панели принтера (см. Рис. 15).
	- Металлические контакты на карте должны быть направлены к принтеру и находиться слева.
	- После того, как карта войдет в паз на две трети (Рис. 15А), станет ощущаться механическое сопротивление ее продвижению. Надавите чуть сильнее, чтобы вставить карту до конца, после чего отпустите ее. Карта слегка отскочит наружу и займет свое рабочее положение (Рис. 15В).

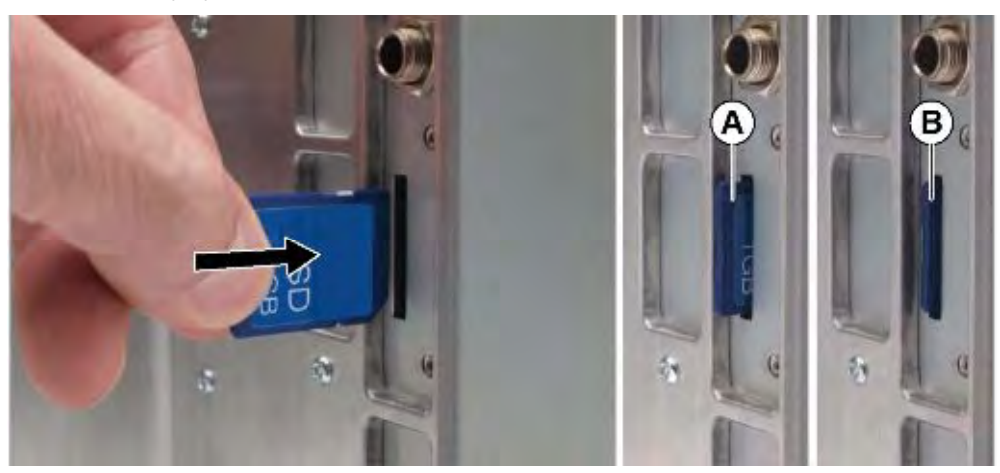

**Рис. 15.** Вставка SD-карты в принтер.

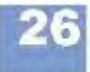

Извлечение SD-карты:

- 1. Надавите на вставленную карту (Рис. 15В), так чтобы она полностью погрузилась в разъем и отпустите ее. Карта выскочит из разъема на одну треть (Рис. 15А).
- 2. Теперь можно извлечь карту целиком.

Подробная информация о работе с SD-картами представлена в руководстве по работе с картами памяти **Plug-in card manual**, раздел "Применение" ("Application"), параграф "CF/ SD карты" ("CF/ SD cards").

### **Установка часов реального времени**

Часы реального времени можно использовать, например, для расчета и последующего нанесения срока годности на скоропортящуюся продукцию. Установка часов реального времени:

1. Войдите в параметр SYSTEM PARAMETER > Realtime Clock

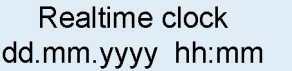

, где: dd = дата, mm = месяц, yyyy = год,  $hh =$  часы,  $mm =$  минуты

- 2. Введите значения даты и времени.
	- Кнопка CUT: перемещение курсора.
	- Кнопка FEED: изменение значения параметра.
	- Кнопка ONLINE: сохранение установленного значения.

# **Заправка принтера расходными материалами**

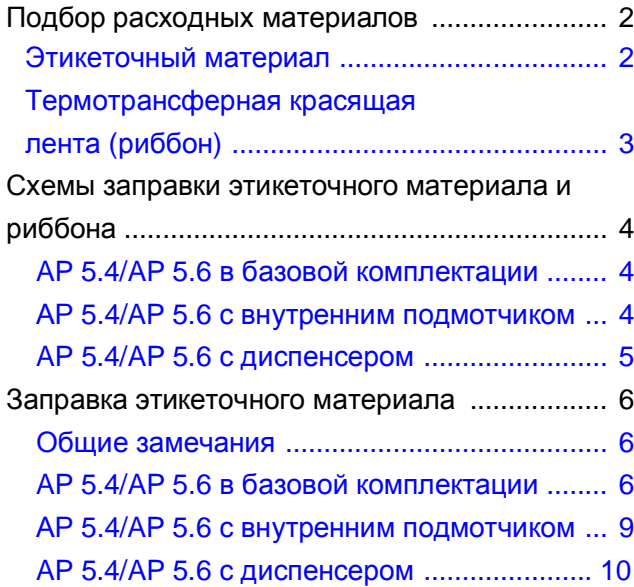

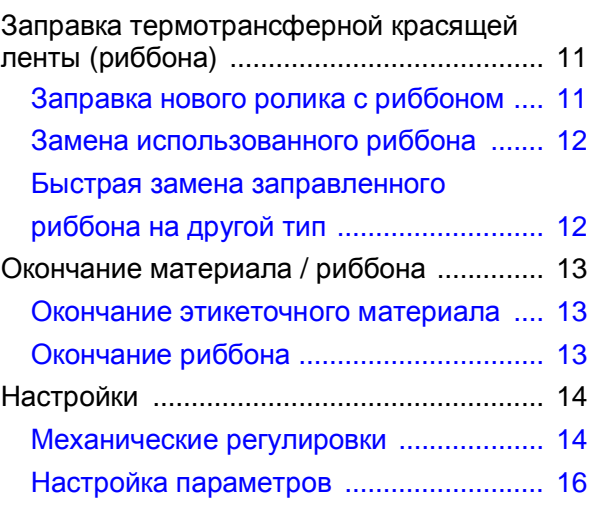

### **Подбор расходных материалов**

### **Этикеточный материал**

**Тип материала** Принтер AP 5.4/AP 5.6 предусматривает печать как на роликовом материале, так и на этикеточной ленте, сложенной гармошкой.

> |||||• Ролик с материалом должен быть смотан этикетками (печатной стороной) наружу.

Подробную информацию о характеристиках этикеточного материала см. в разделе **«Технические характеристики»** настоящей инструкции, в параграфе «Этикеточный материал».

**Метки на** Наличие или отсутствие меток на этикетках определяет тип материала: **просвет/ отражение** этикетки с метками или этикетки без меток (непрерывный материал).

- Если на этикетках присутствуют метки, они, как правило, обозначают начало каждой этикетки. Такими метками могут быть метки перфорации: на самоклеящихся материалах – это «прорубы» между этикетками (Рис. 1А), на картонных этикетках – небольшие засечки по краям (Рис. 1В). Метки на отражение (черные метки) (Рис. 1С), нанесенные на этикетки, принтер увидит только, если он оснащен дополнительным датчиком отражения.
- Этикеточный материал, на котором отсутствуют какие-либо метки, представляет собой сплошную непрерывную ленту. Длина этикетки задается через меню параметров.

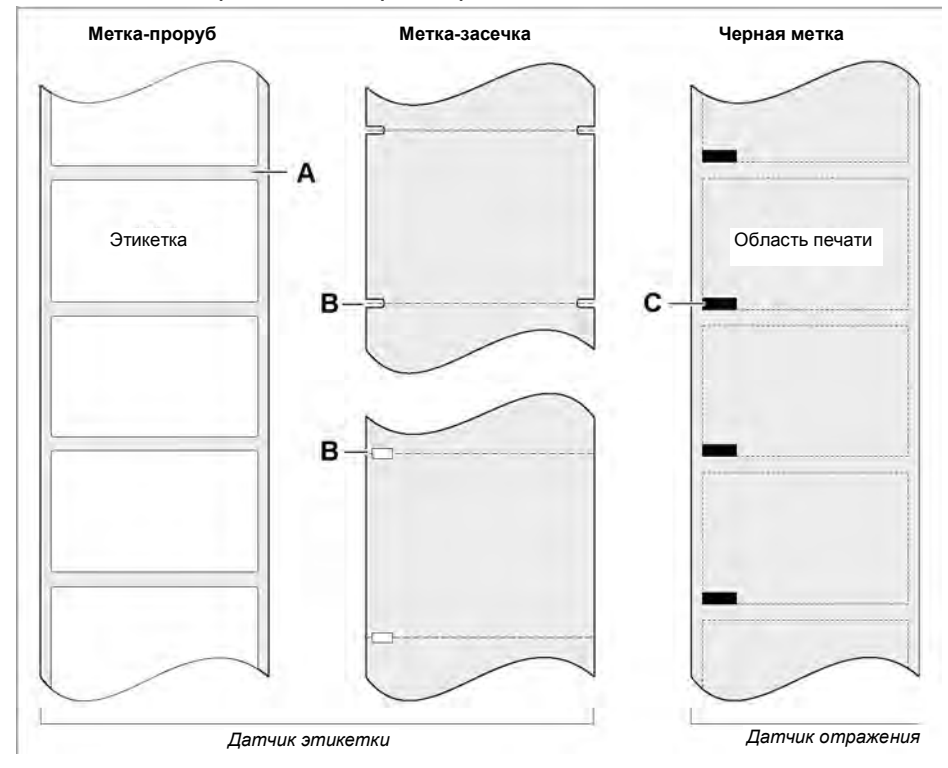

**Рис. 1.** Типы возможных меток, определяющих «начало» этикетки.

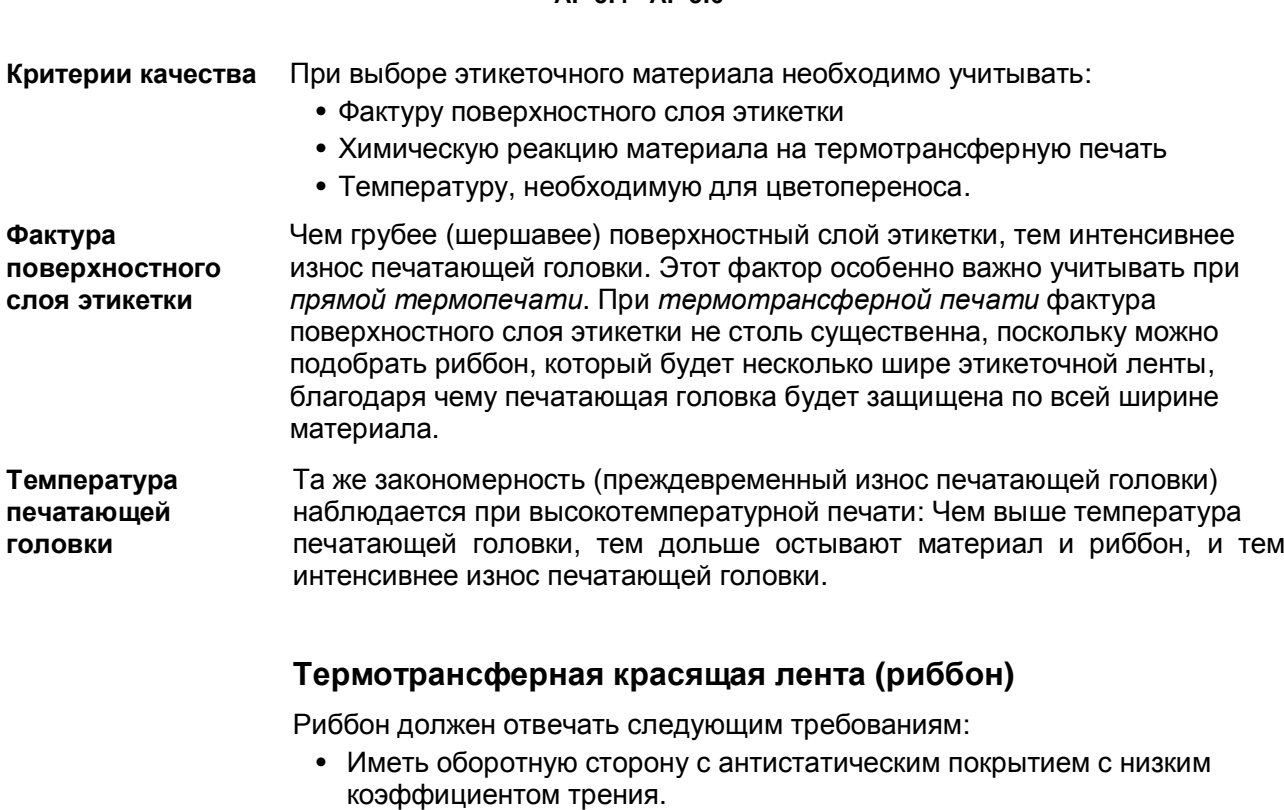

- Подходить для плоского типа печатающих головок ("Flat Head").
- Подходить для скоростей печати до 200 мм/с (8 дюймов/с).

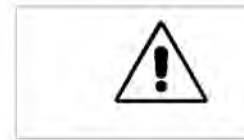

### ВНИМАНИЕ!

Неправильный выбор термотрансферной ленты приведет к снижению производительности, ухудшению качества печати, а также к преждевременному износу печатающей головки!

### **Схемы заправки этикеточного материала и риббона**

Ниже приводятся схемы заправки этикеточного материала и термотрансферной красящей ленты (риббона) в принтер АР 5.4/5.6, когда:

- Ролик с материалом смотан этикетками (печатной стороной) наружу.
- Термотрансферная красящая лента (риббон):
	- Сплошная голубая линия риббон смотан красящим слоем внутрь.
	- Пунктирная голубая линия риббон смотан красящим слоем наружу.

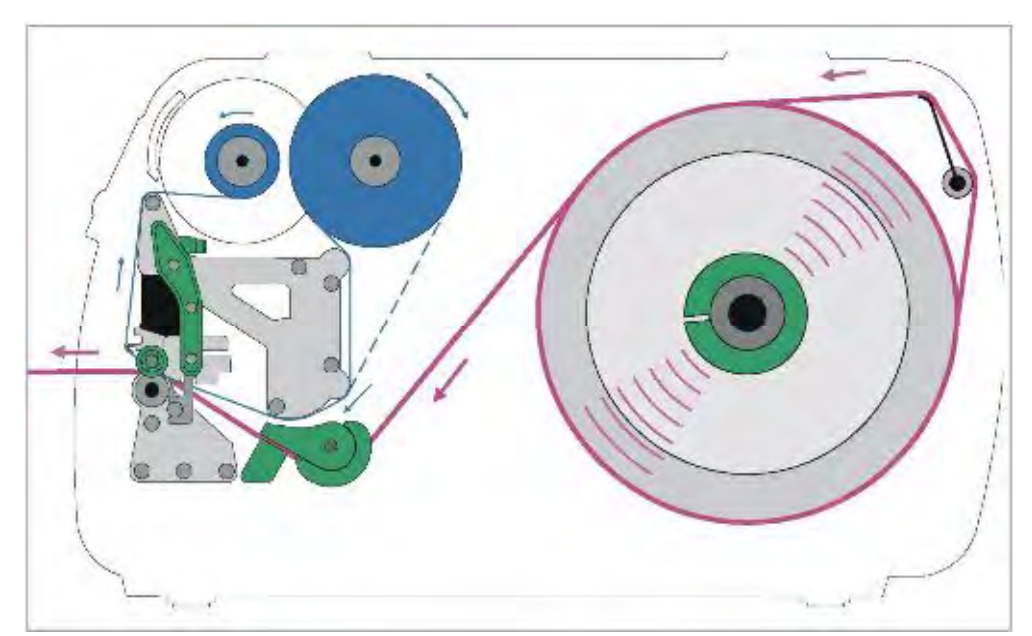

### **Принтер AP5.4/AP5.6 в базовой комплектации**

**Рис. 2.** Схема заправки этикеточного материала и риббона в принтер АР 5.4 / АР 5.6

# $\bullet$

### **Принтер АР 5.4/5.6 с внутренним подмотчиком**

**Рис. 3.** Схема заправки этикеточного материала и риббона в принтер АР 5.4 / АР 5.6 с внутренним подмотчиком

# $\bullet$ ä 道

### **Принтер AP5.4/AP5.6 с диспенсером**

**Рис. 4.** Схема заправки этикеточного материала и риббона в принтер АР 5.4 / АР 5.6 с диспенсером

### **Заправка этикеточного материала**

### **Общие замечания**

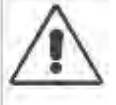

ПРЕДУПРЕЖДЕНИЕ! Вращающиеся и подвижные детали!

**-►**Излишне свободная, свисающая одежда, украшения, длинные распущенные волосы и т.п. создают опасность при работе с принтером. **-►**Производите печать только при закрытой крышке корпуса принтера. Во время печати печатающая головка сильно разогревается! **-►**С осторожностью прикасайтесь к печатающей головке!

### **Принтер AP5.4/AP5.6 в базовой комплектации**

### **Заправка роликового материала**

- 1. Откройте переднюю крышку принтера.
- 2. Поднимите прижимной рычаг печатающей головки (Рис. 5А).
- 3. Снимите направляющий диск (Рис. 5В) с сердечника размотки.
- 4. При необходимости наденьте на сердечник размотки два правильно подобранных переходных кольца (Рис. 5С).

Зазор между переходными кольцами должен быть установлен так, чтобы кольца поддерживали ролик с материалом, но не мешали при этом его вращению.

5. Наденьте ролик с этикетками на сердечник размотки.

Установите на место направляющий диск и прижмите им ролик с этикетками.

Направление размотки ролика с этикеточным материалом – против часовой стрелки!

Продолжение на следующей странице.

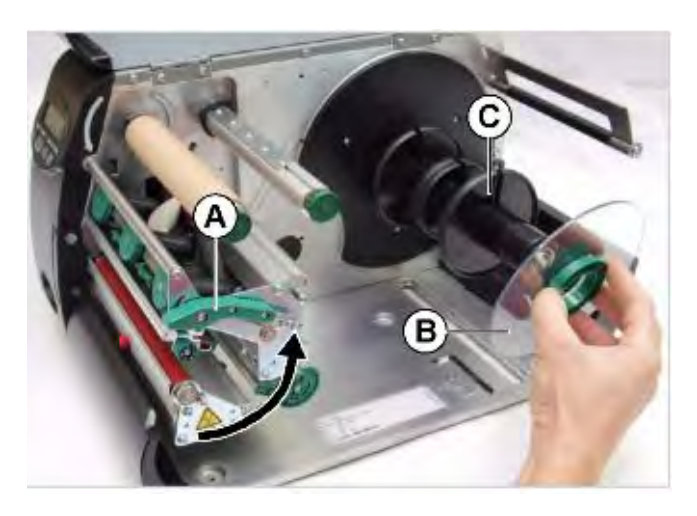

**Рис. 5.** Подготовка принтера к установке ролика с этикеточным материалом

6. Протяните этикеточную ленту как показано на Рис. 6.

Лента обязательно должна быть протянута через регулятор натяжения материала (Рис. 6А)!

7. Отрегулируйте ограничитель ширины материала (Рис. 7А) по краю ленты, избегая при этом ее сминания.

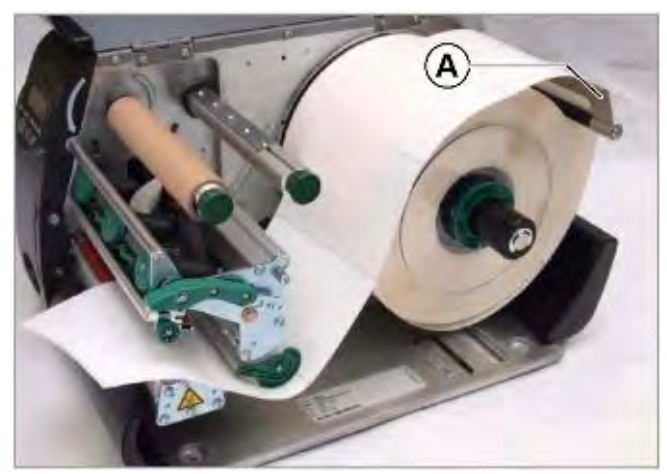

**Рис. 6.** Заправка этикеточного материала

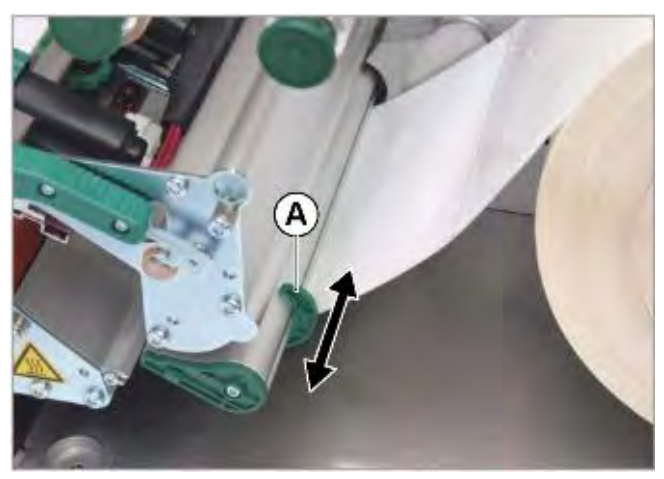

**Рис. 7.** Регулировка положения ограничителя ширины материала (А)

- 8. Отрегулируйте положение датчика этикетки с помощью ручки (Рис. 8А) так, чтобы шкальная стрелка (Рис. 8В) находилась непосредственно над меткой-прорубом.
	- **IIII) Датчик отражения** (опцион) располагается в 6 мм справа от шкальной стрелки!
- 9. *Прямая термопечать*: Опустите прижимной рычаг печатающей головки. *Термотрансферная печать*: Заправьте в принтер риббон (см. параграф "Заправка термотрансферной ленты (риббона)" на стр.11.).

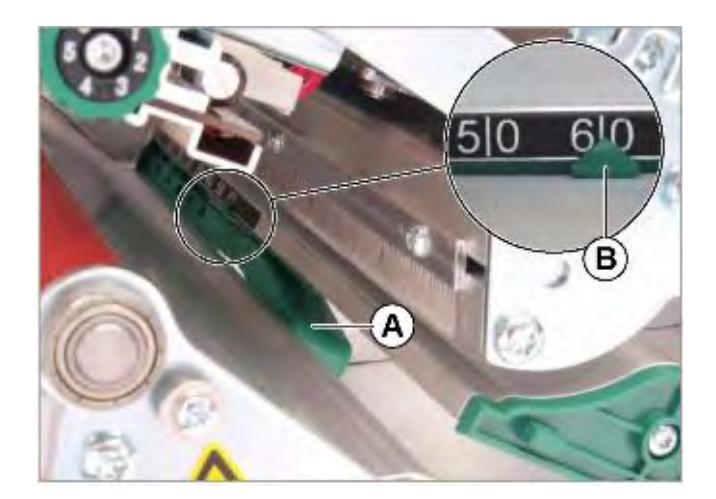

**Рис. 8.** Регулировка положения датчика этикетки (рис. без материала).

### **Заправка этикеточной ленты, сложенной гармошкой**

Принтер предусматривает печать не только на роликовом материале, но и на этикеточной ленте, сложенной гармошкой.

- 1. Откройте переднюю крышку принтера.
- 2. Поднимите прижимной рычаг печатающей головки.
- 3. Установите этикеточный материал за принтером (Рис.9А).
- 4. Протяните этикеточную ленту над сердечником размотки. Сдвиньте направляющий диск к краю ленты, избегая при этом ее сминания.
- 5. Далее следуйте шагам 6-8 процедуры заправки этикеточного материала (см. параграф "Заправка роликового материала" на стр. 6)

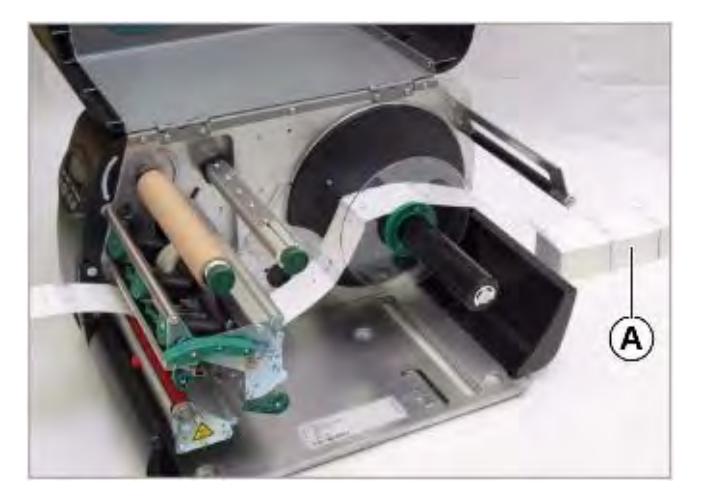

**Рис. 9.** Заправка в принтер этикеточной ленты, сложенной гармошкой (А)

### **АР 5.4/AP 5.6 с внутренним подмотчиком**

- 1. Заправьте в принтер этикеточный материал (см. параграф "Заправка роликового материала" на стр.6).
- 2. Протяните этикеточную ленту к подмотчику (Рис. 10А) и закрепите на нем конец ленты с помощью фиксатора (Рис. 10В).
	- **IIII** Короткая шпилька фиксатора вставляется в канавку (Рис. 12А).
- 3. С помощью параметра REWINDER PARA > Rewind direction установите направление намотки этикеточной ленты на подмотчик: напечатанной стороной внутрь ("*printing inside"*) или напечатанной стороной наружу ("*printing outside"*).

После включения принтера подмотчик начнет вращение в заданном направлении до тех пор, пока этикеточная лента не натянется.

*Прежде чем лента натянется полностью*, на дисплее может появиться следующее сообщение («*5004 – Обрыв ленты (сматываемой подложки) на подмотчике»*):

**Status** 5004 Rewinder mat, tear

**-►**В этом случае просто подтвердите прием сообщения, нажав на кнопку ONLINE (один или несколько раз).

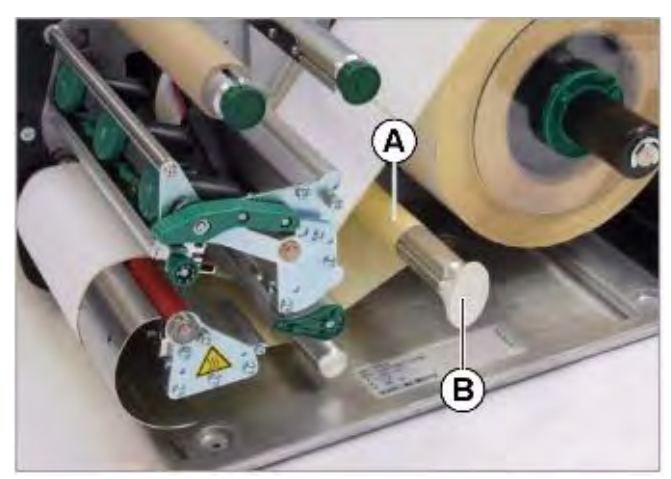

**Рис. 10.** Схема заправки этикеточного материала в принтер АР 5.6 с внутренним подмотчиком

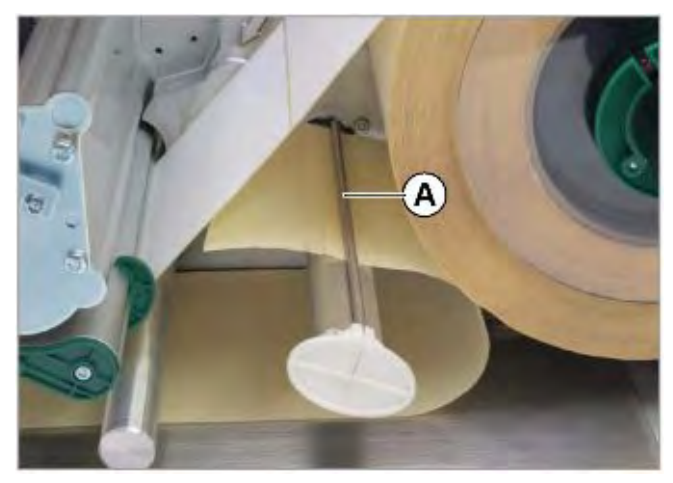

**Рис. 11.** Фиксация этикеточной ленты на внутреннем подмотчике

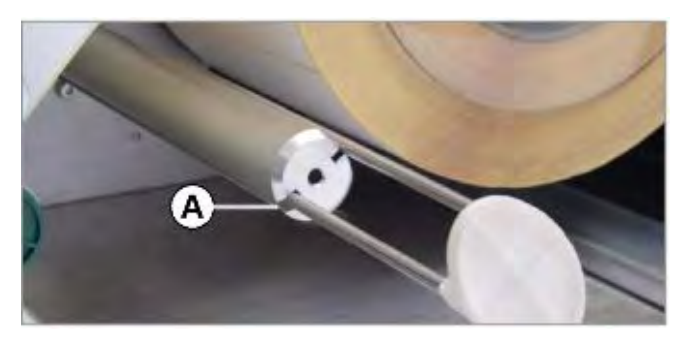

**Рис. 12.** Короткая шпилька фиксатора вставляется в канавку (А).

### **Принтер AP5.4/AP5.6 с диспенсером**

- 1. Заправьте в принтер этикеточный материал (см. параграф "Заправка роликового материала" на стр.6).
- 2. Удалите несколько этикеток на конце ленты, так чтобы очистить примерно 30 см подложки (Рис. 14).
- 3. Нажмите на красную кнопку-фиксатор (Рис. 13А), чтобы освободить прижимной валик диспенсера. Извлеките прижимной валик диспенсера (Рис. 13В).
- 4. Протяните зачищенный конец ленты (подложку) за подмотчик (Рис. 14А)

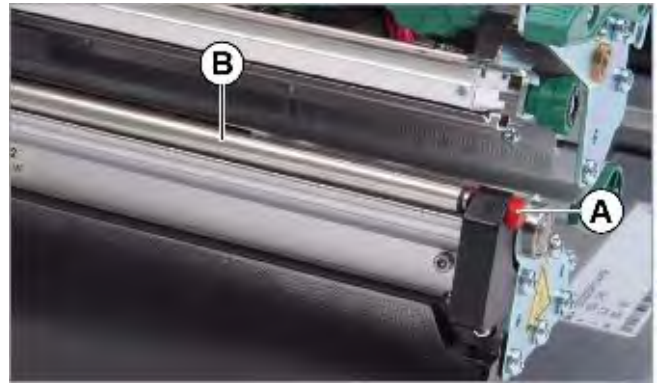

**Рис. 13.** Прижимной валик (В) над лезвием диспенсера.

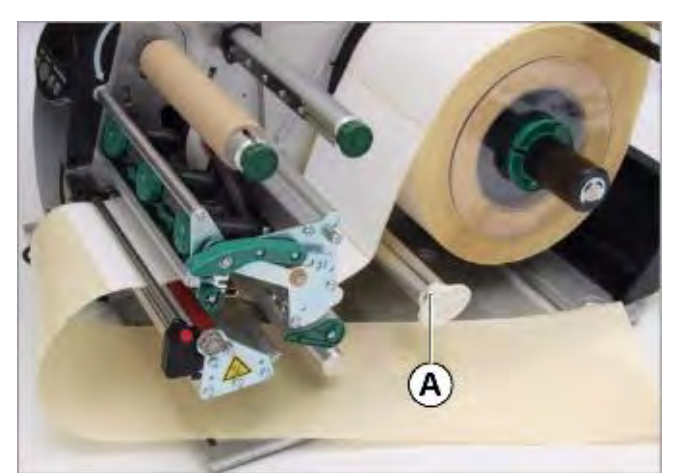

**Рис. 14.** Протяжка зачищенного конца ленты (подложки) за подмотчик (А).

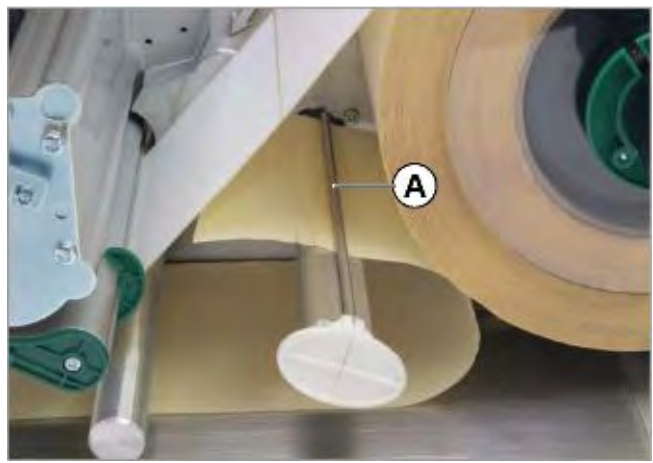

**Рис. 15.** Фиксация подложки на подмотчике.

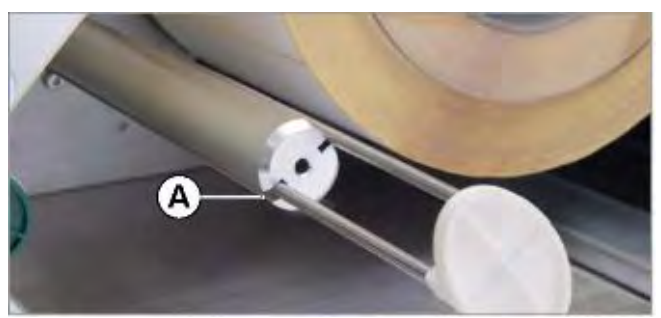

**Рис. 16.** Короткая шпилька фиксатора вставляется в канавку (А).

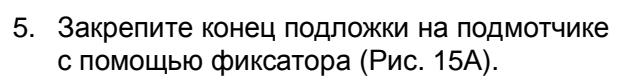

- **IIII** Короткая шпилька фиксатора вставляется в канавку (Рис. 16А).
- 6. Вручную поворачивайте подмотчик против часовой стрелки, пока подложка не натянется туго.
- 7. Установите на место и закрепите прижимной валик диспенсера.

После включения принтера подмотчик начнет вращение в заданном направлении до тех пор, пока этикеточная лента не натянется.

*Прежде чем лента натянется полностью*, на дисплее может появиться следующее сообщение («*5004 – Обрыв ленты (сматываемой подложки) на подмотчике»*):

Status 5004 Rewinder mat. tear

**-►**В этом случае просто подтвердите прием сообщения, нажав на кнопку ONLINE (один или несколько раз).

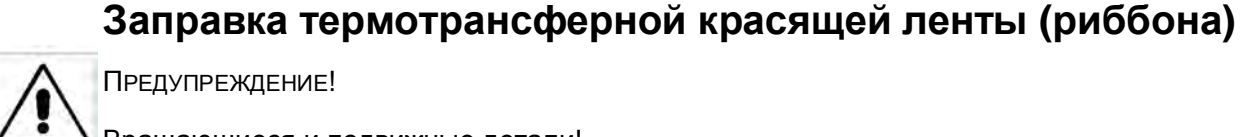

ПРЕДУПРЕЖДЕНИЕ!

Вращающиеся и подвижные детали!

**-►**Излишне свободная, свисающая одежда, украшения, длинные распущенные волосы и т.п. создают опасность при работе с принтером.

**-►**Производите печать только при закрытой крышке корпуса принтера. Во время печати печатающая

головка сильно разогревается!

**-►**С осторожностью прикасайтесь к печатающей головке!

ВНИМАНИЕ!

Ухудшение качества печати.

**-**►Риббон должен быть шире этикеточного материала на 2 мм с каждой стороны. <sup>а</sup>

a) Исключением является случай, когда ширина этикеточного материала больше ширины печатающей головки В этом случае ширина риббона не должна быть больше ширины печатающей головки.

Риббон необходим только для термотрансферной печати.

### **Заправка нового ролика с риббоном**

- 1. Откройте переднюю крышку принтера.
- 2. Поднимите прижимной рычаг печатающей головки (Рис. 17А).
- 3. Наденьте ролик риббона на сердечник размотки риббона (Рис. 17В) до упора. Пустую катушку наденьте на сердечник намотки риббона (Рис. 17С).
	- **Ш** Направление размотки ролика против часовой стрелки, если риббон смотан красящим слоем внутрь (см. Рис.)
- 4. Заправьте риббон в принтер, как показано на Рис.17 и 18. Намотайте конец риббона на пустую принимающую катушку и зафиксируйте его с помощью клейкой ленты.
- 5. Несколько раз проверните сердечник намотки риббона с принимающей катушкой против часовой стрелки, чтобы расправить ленту (убрать складки).

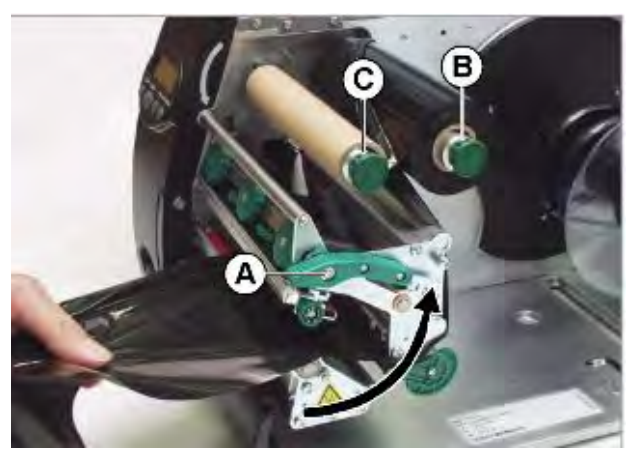

**Рис. 17.** Заправка риббона

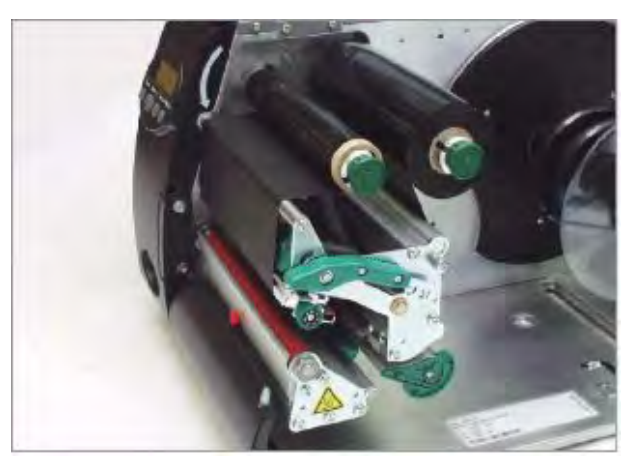

**Рис. 18.** Фиксация риббона на принимающей катушке и разглаживание складок.

### **Замена использованного риббона**

- 1. Поднимите прижимной рычаг печатающей головки.
- 2. Снимите с сердечника намотки принимающую катушку с перемотанным риббоном.
- 3. Снимите с сердечника размотки пустую катушку из-под использованного риббона и наденьте ее на сердечник намотки.
- 4. Проведите процедуру очистки печатающей головки. См. раздел **«Профилактическое обслуживание»**, параграф «Очистка печатающей головки» на стр. 6.
- 5. Заправьте новый риббон, в соответствии с вышеприведенной инструкцией.

### **Быстрая замена заправленного риббона на другой тип**

Если требуется *заменить используемый риббон на другой тип*, необязательно при этом обрезать установленную ленту и заново производить процедуру заправки.

Есть более простой способ:

- 1. Поднимите прижимной рычаг печатающей головки (Рис. 19).
- 2. Снимите с сердечников размотки и намотки обе катушки с термотрансферной лентой, аккуратно вытягивая ее в боковом направлении из-под печатающей головки (Рис. 20).
	- Ролики с часто используемой термотрансферной лентой имеет смысл хранить вместе, в паре (Рис. 21)!

Чтобы заправить риббон на других двух катушках, нужно:

- 1. Участок ленты между двумя катушками аккуратно вставить под печатающую головку (Рис. 20).
- 2. Установить обе катушки с риббоном на соответствующие сердечники намотки и размотки (Рис. 19).

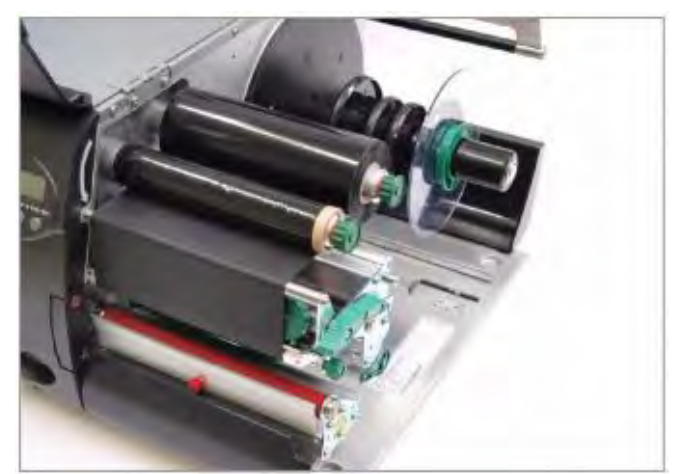

**Рис. 19.** Принтер АР 5.4 с заправленным риббоном. Прижимной рычаг поднят.

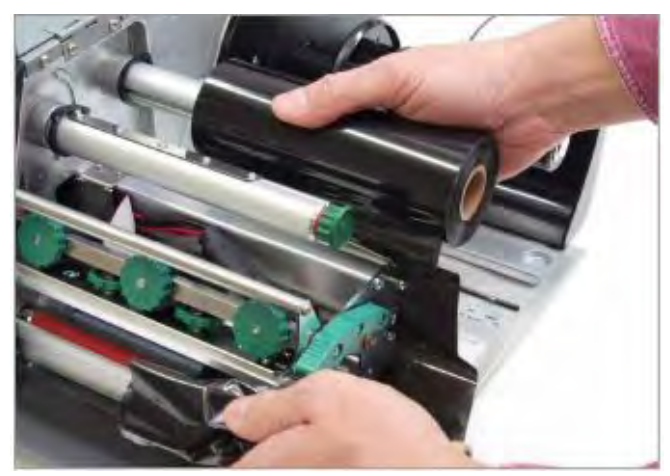

**Рис. 20.** Извлечение из принтера обеих катушек с риббоном

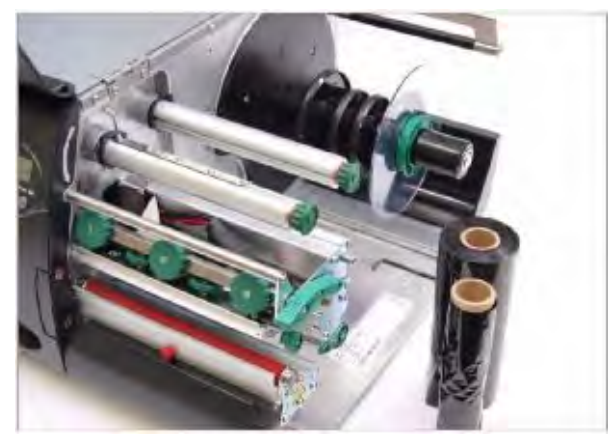

**Рис. 21.** Извлеченные ролики с риббоном, который часто используется, следует хранить вместе, в паре.

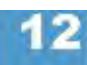

### **Окончание заправленных расходных материалов**

### **Окончание этикеточного материала**

Когда конец этикеточной ленты проходит через датчик «проруба» (датчик проходящего света), на дисплее появляется сообщение (5002) об окончании материала:

**Status** 5002 Material end

**-►**Поднимите прижимной рычаг печатающей головки и вытяните конец этикеточной ленты (с фронтальной стороны принтера).

### **Окончание риббона**

Когда риббон полностью использован, сердечник размотки перестает вращаться и на дисплее появляется сообщение (5008) об окончании риббона:

**Status** 5008 Ribbon end

**-►**Заправьте новый ролик риббона (см. параграф "Заправка термотрансферной красящей ленты (риббона)" на стр.11)

Функцию определения окончания риббона можно отключить, например, если производится прямая термопечать.

**-►**Для этого установите параметр "Режим использования риббона" (SYSTEM PARAMETERS > Foil mode) на прямую термопечать ("Thermal printing").

Подробная информация об установках параметров представлена в разделе «**Отчеты о состояниях и параметры печати»**.

### **Настройки**

### **Механические регулировки**

### **Натяжение риббона**

**(тормозное устройство в принтере АР 5.6)**

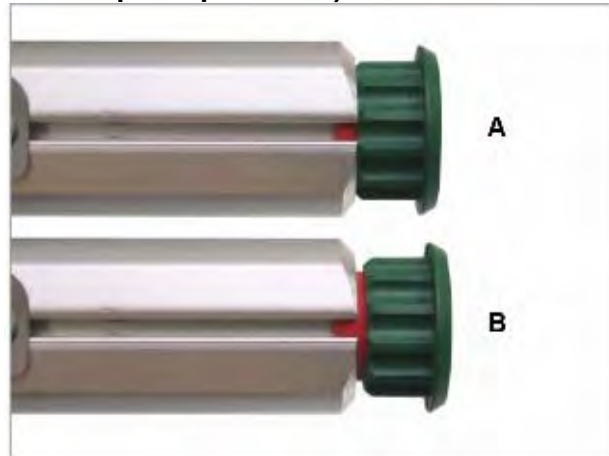

**Рис. 5.**Регулировочный винт на сердечниках намотки и размотки риббона

- **A** Положение регулировочного винта, при котором тормозящий момент будет малым
- **B** Положение регулировочного винта, при котором тормозящий момент будет большим

Тормозящий момент на сердечниках размотки и намотки риббона в принтере АР 5.6 может иметь два значения, которые устанавливаются с помощью регулировочного винта и визуально определяются по степени видимости красной ножки винта:

- Большой тормозящий момент = видно красное кольцо (ножка винта) (Рис. 5В)
- Малый тормозящий момент = красное кольцо (ножка винта) скрыто (Рис. 5А)

Регулировка тормозящего момента:

**-►**Потяните за зеленую головку регулировочного винта и поверните ее на четверть оборота в соответствующую сторону (см. ниже). При этом это новое положение должно самофиксироваться (раздастся щелчок).

- · Чтобы увеличить величину тормозящего момента: поверните винт *по часовой стрелке*.
- · Чтобы уменьшить величину тормозящего момента: поверните винт *против часовой стрелки*.
- Тормозящий момент на сердечнике размотки риббона должен всегда быть установлен на малое значение. Исключение: печать в режиме "Real 1:1 mode", когда большой отрезок материала должен протягиваться в обратно под печатающую головку (параметр отрезного устройства PRINT  $PARAMETERS > Cut$  mode = "Real 1:1 mode" или параметр диспенсера DISPENSER PARA > Dispense Mode = "Real 1:1 mode").

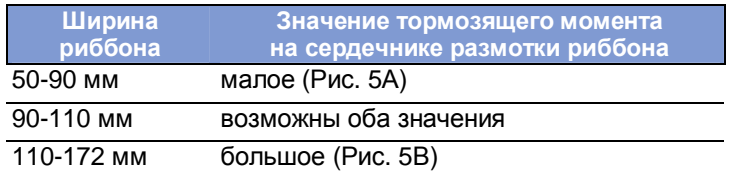

**Табл. 1.** Типичные значения тормозящего момента

**Прижим** В некоторых случаях при стандартных настройках контрастность **печатающей** (насыщенность черного цвета на отпечатке) может оказаться недостаточной, **головки** например, если печать ведется на картоне. В таких случаях можно увеличить контрастность печати следующими способами:

- Увеличить значение контрастности через параметр SYSTEM PARAMETER > Print contrast или, находясь в режиме *online*, через нажатие на кнопку PROG.
- Увеличить степень прижима печатающей головки поворотом регулировочного колесика (Рис. 6А) так, чтобы нужное, более высокое, значение (цифра на колесике) стала напротив ребра-указателя (Рис. 6В).

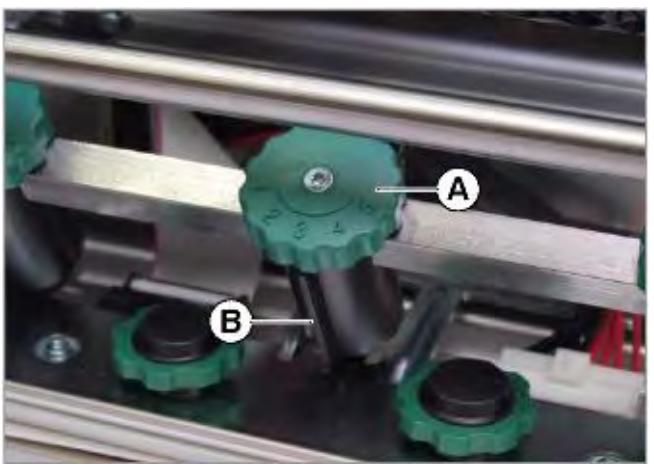

**Рис. 6.** Регулятор (регулировочное колесико) настройки степени прижима печатающей головки

**Наклон** Чем *у*же этикеточный материал, тем б*о*льшая площадь печатающей головки **печатающей** остается неприкрытой и входит в прямой контакт с печатным валом. **головки** Вследствие этого печатающая головка подвергается преждевременному износу, а контрастность печати по краям этикетки оказывается неодинаковой.

> Необходимо регулировать положение печатающей головки по отношению к печатному валу в зависимости от ширины материала! *(Узким считается материал, чья ширина* у*же ширины печатающей головки).*

> Наклон печатающей головки настраивается с помощью регулировочного колесика (Рис 7.А). Для широких этикеток рекомендуется положение "0".

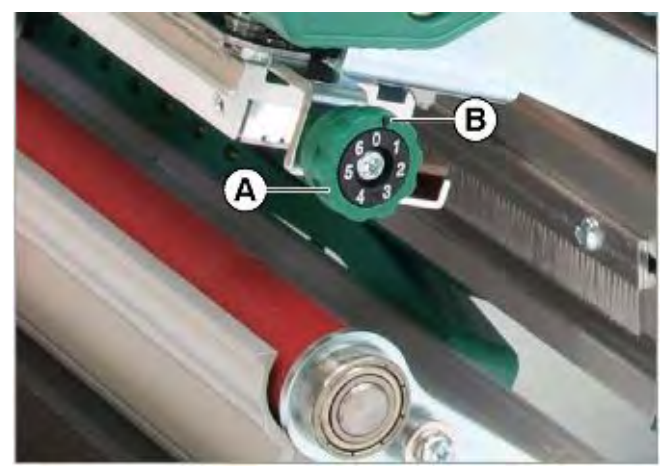

**Рис. 7.** Регулятор (регулировочное колесико) настройки наклона печатающей головки

1. Для узких этикеток установите регулировочное колесико поворотом по часовой стрелке так, чтобы стрелка (Рис 7.В) указывала на положение "1". В этом положении у печатающей головки приподнимается внешний край.

- 2. Произведите пробную печать, чтобы удостовериться в ровности отпечатка. Если сохраняется неравномерность оттиска, поверните регулировочное колесико еще немного.
- 3. Повторяйте шаги 1 и 2 пока не добьетесь равномерного отпечатка по всей ширине этикетки.

### **Настройка параметров**

# **этикетки** материал:

**Параметры** Следующие параметры настраивают принтер на используемый этикеточный

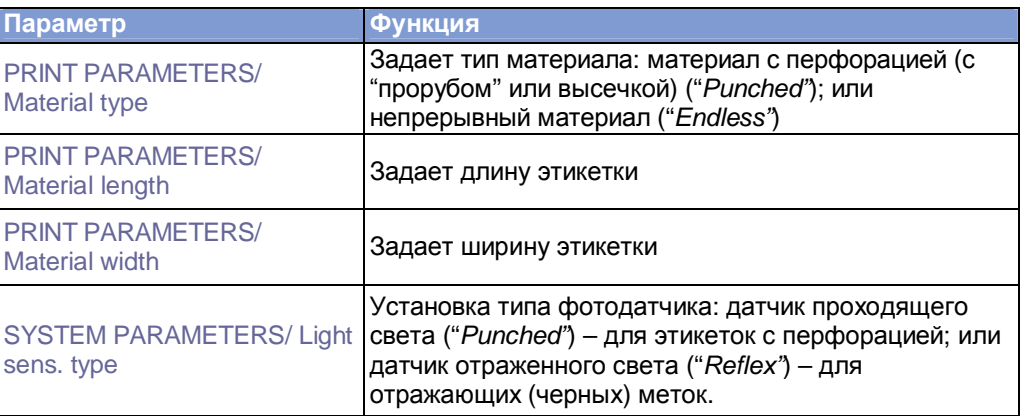

Подробное описание параметров и описание работы в меню параметров представлено в разделе **"Отчеты о состояниях и параметры печати"**, в параграфе "Работа в меню параметров".

### **Автоматическое определение длины этикетки**

После одновременного нажатия кнопок FEED и PROG принтер протягивает этикеточный материал вперед, пока датчик этикетки не определит две метки подряд. Затем это расстояние между двумя метками высветится на дисплее, и его значение будет сохранено в параметре «длина материала» PRINT PARAMETERS > Material length. После чего параметр типа материала PRINT PARAMETERS > Material type будет установлен как *"Punched" (материал с перфорацией)*.

Вывод значения измеренной длины этикетки на дисплей:

**IIIII)** Данная функция измеряет длину этикетки без меток перфорации (??? не наоборот??), т.е. от начала и до конца этикетки. Если используется этикеточный материал с очень большими «прорубами» между этикетками, то в этом случае рекомендуется измерить и установить параметров длины материала вручную как: *длина этикетки + расстояние между этикетками («проруб»).*

**Параметры** С помощью этого параметра устанавливается режим печати принтера: **риббона** термотрансферная печать (с использованием риббона) или прямая термопечать (без риббона).

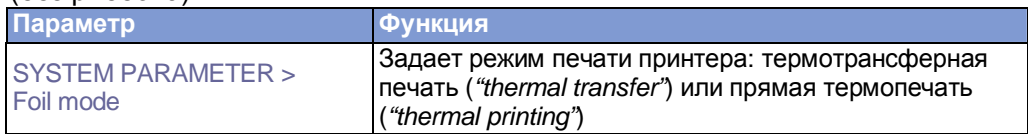

**Параметры** Только для принтеров АР 5.4/ АР 5.6 с диспенсером (в базовой или **диспенсера** расширенной комплектации).

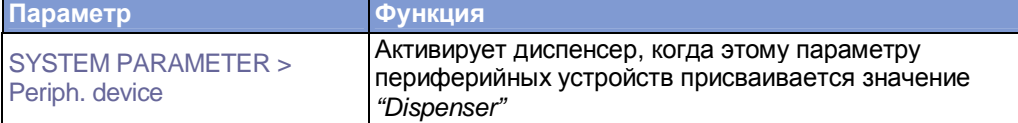

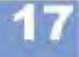

# **подмотчика**

**Параметры** Только для принтеров АР 5.4/ АР 5.6 с внутренним подмотчиком (в **внутреннего** базовой или расширенной комплектации).

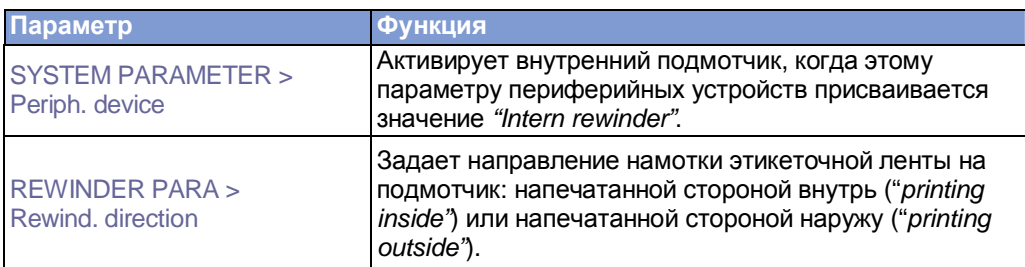

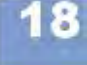

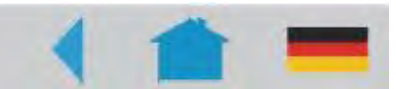

**AP 4.4 - AP 5.4 - AP 5.6 - AP 7.t - 64-xx - DPM - РЕМ - ALX 92x - PM 3000**

## **Эффективное использование возможностей**

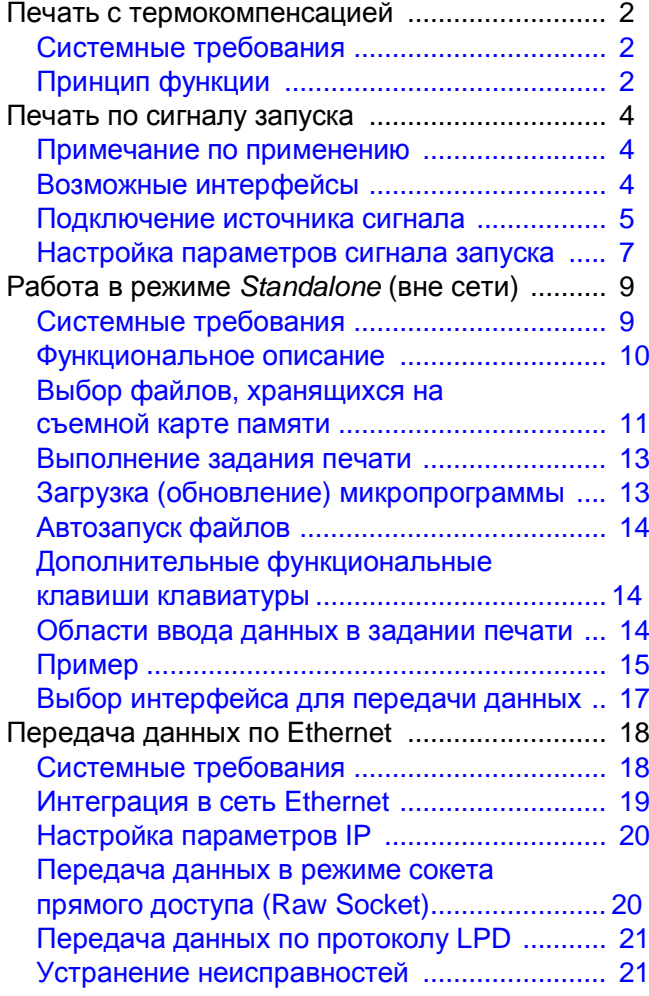

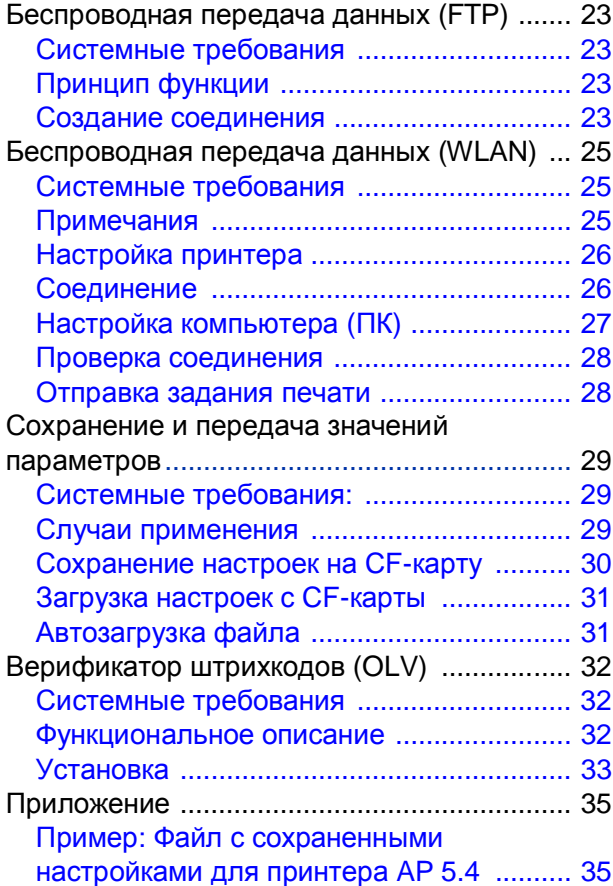

### **Печать с термокомпенсацией**

### **Системные требования**

- Модель принтера: для всех устройств, перечисленных в верхнем колонтитуле настоящей инструкции
- Микропрограммное обеспечение: любые версии

### **Принцип функции**

Контрастность печати напрямую зависит от температуры печатающей головки. Контрастность печати можно настроить через параметр SYSTEM PARAMETERS > Print contrast или в режиме *online* после нажатия кнопки ESC.

При работе с большими заданиями печати печатающая головка нагревается, и, соответственно, контрастность отпечатка увеличивается. Увеличение температуры и контрастности тем выше, чем больше задание печати и чем больше черного в макете этикетки.

Слишком высокая температура печатающей головки может привести к размыванию смыслоразличительных фрагментов отпечатка, например, к потере четкости штрихкода, печатаемого по диагонали. Для предотвращения подобных случаев, программно-аппаратные средства принтера непрерывно отслеживают и корректируют температуру печатающей головки. Необходимое условие, чтобы параметр уменьшения температуры SYSTEM PARAMETERS > Temp. reduction был установлен на значение > 0 (по умолчанию 20%).

Температура компенсации будет тем выше, чем больше установленное значение параметра SYSTEM PARAMETERS > Temp. reduction (См. Рис.1).

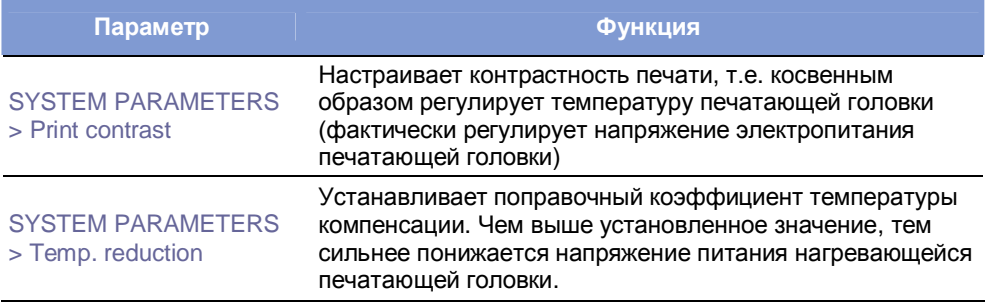

**Табл. 1.** Параметры, регулирующие температуру компенсации

### **AP 4.4 - AP 5.4 - AP 5.6 - AP 7.t - 64-xx - DPM - PEM - ALX 92x - PM 3000**

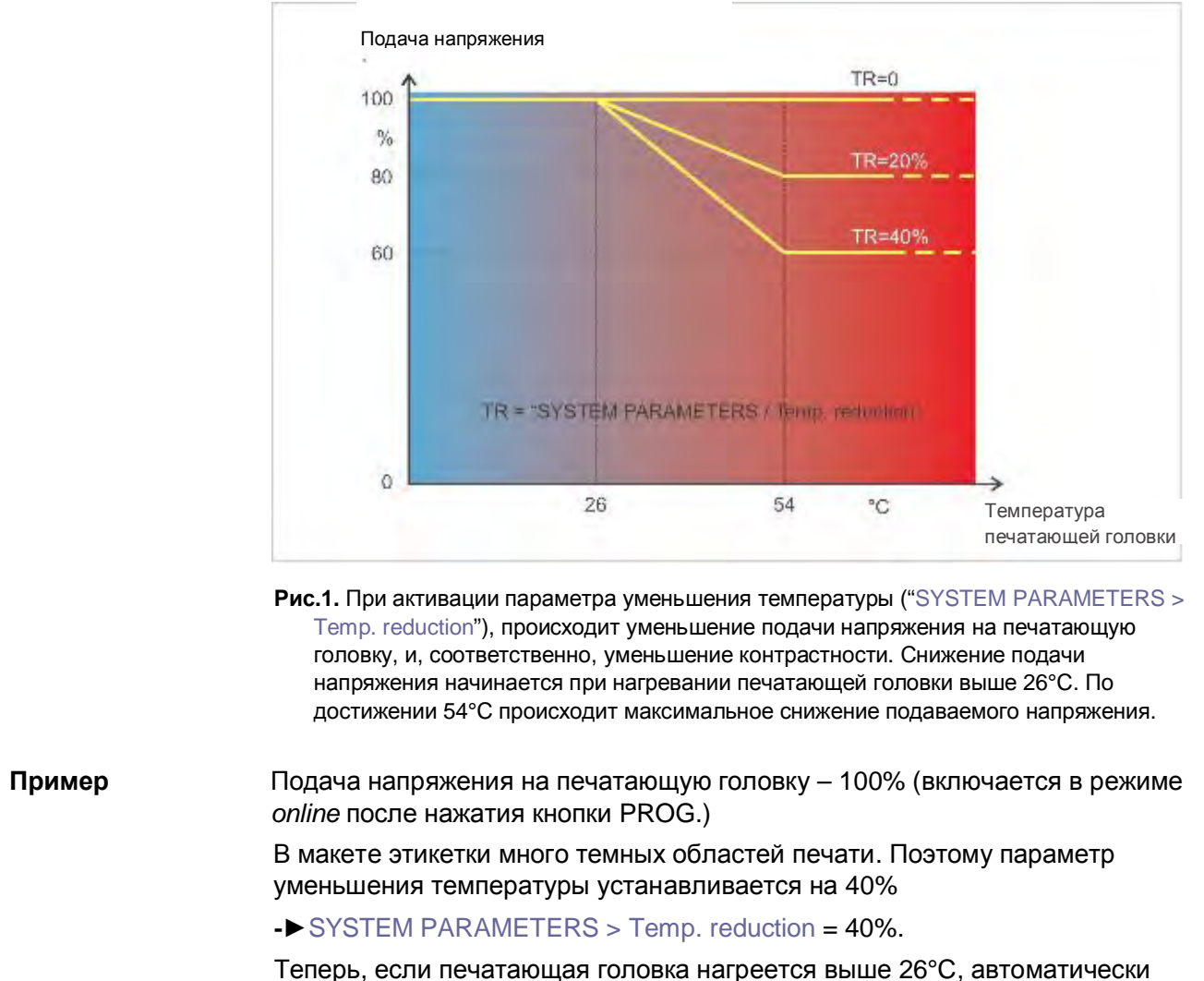

включится режим снижения подачи напряжения.

При достижении 40°C, подаваемое напряжение будет ~80% от исходного. Если головка разогревается выше 54°C, подаваемое напряжение поддерживается как 60% от исходного.

**AP 4.4 - AP 5.4 - AP 5.6 - AP 7.t - 64-xx - DPM - PEM - ALX 92x - PM 3000**

### **Печать по сигналу запуска**

### **Примечание по применению**

Автоматические принтеры-аппликаторы (так называемые системы Printand-Apply) обычно приводятся в действие по внешнему сигналу запуска, который генерирует датчик продукта, установленный на конвейере. Как правило, такой сигнал запускает печать, отделение этикетки и нанесение ее на продукт.

В данной главе описываются:

- разные способы подключений источника сигнала запуска
- параметры, которые необходимо настроить в меню принтера

### **Возможные интерфейсы**

В зависимости от типа устройства и его конфигурации для входного сигнала запуска могут использоваться следующие интерфейсы (см. Табл.2):

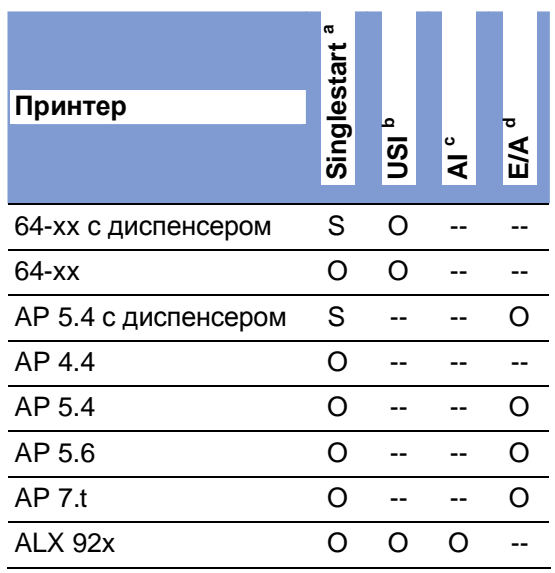

**Табл. 2.** Интерфейсы, которые используются для входного сигнала запуска в разных типах устройств

- S = стандартная комплектация;
- O = опцион (дополнительно по заказу);
- -- = не предусмотрен
- a) Разъем для сигнала однократного запуска (Singlestart) расположен на задней панели устройства
- b) Плата USI (интерфейс пользовательской системы) с интерфейсом сигналов
- c) Интерфейс аппликатора (FI) с интерфейсом сигналов
- d) Плата ввода-вывода (I/O) с интерфейсом сигналов.

### **AP 4.4 - AP 5.4 - AP 5.6 - AP 7.t - 64-xx - DPM - PEM - ALX 92x - PM 3000**

### **Подключение источника сигнала запуска**

**Педаль управления**Предусмотрена к использованию с принтерами и 64-хх и АР 5.4/5.6,

- поставляется настройенной и готовой к работе. Номара по каталогу педали управления для ее заказа см. в разделе **«Комплектующие детали»**).
	- **IIII** Обратите внимание, что педали управления к принтерам АР 5.4/5.6 и 64-xx имеют разные номера по каталогу!
	- **-►**Подключите педаль управления к соответствующему разъему (Рис. 2А).

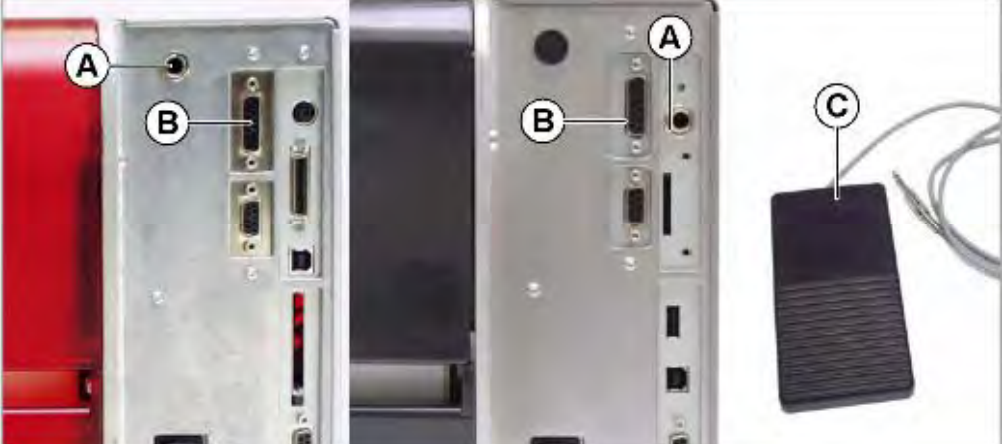

**Рис. 2.** *Задняя панель принтеров АР 5.4 «красный» и АР 5.4 «черный» или АР 5.6*: Разъем (А) для подключения педали управления (сигнала однократного запуска), разъем (В) платы ввода-вывода (I/O). Педаль управления (C).

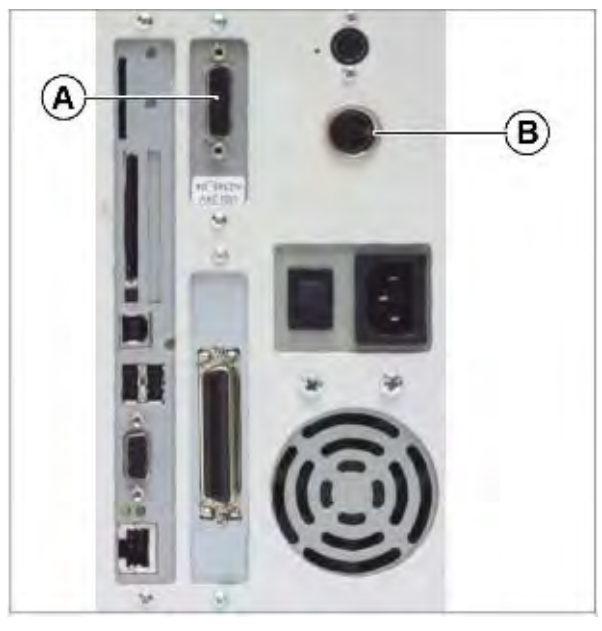

**Рис. 3.** *Задняя панель принтера 64-хх:*

Разъем (А) платы USI и азъем (В) для подключения педали управления (сигнала однократного запуска).

**USI, AI, E/A** Три дополнительных платы – USI (интерфейс пользовательской системы), AI (интерфейс аппликатора) и I/O (плата ввода-вывода) – обеспечивают передачу сигнала через разъем D-Sub (Рис. 2В и 3А). К этим разъемам подключается источник сигнала запуска.

> Подключение источника сигнала запуска должен проводить квалифицированный технический персонал.
Подробные сведения о подключении источника сигнала см. в указанных разделах (см. Табл. 3):

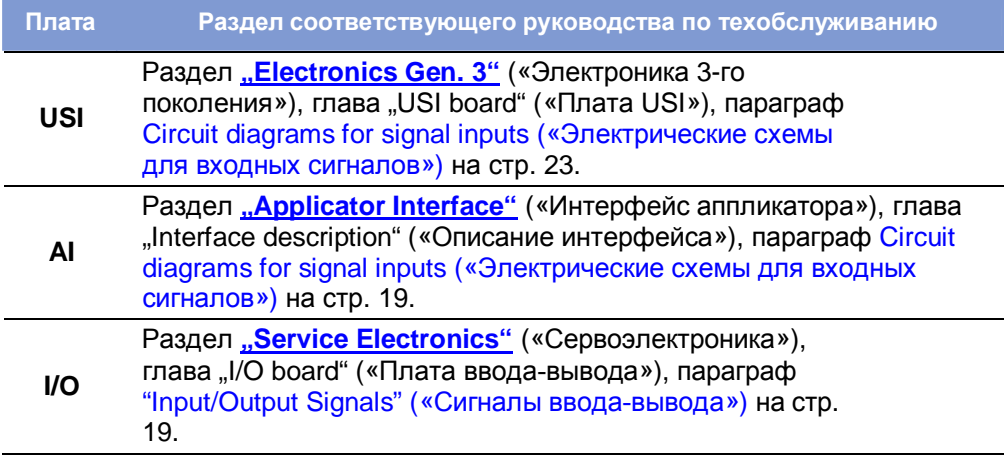

**Табл. 3.** Указанные разделы см. в руководстве по техобслуживанию соответствующего устройства.

**Фотодатчик** (Только для 64-xx с диспенсером типа M и для AP 5.4/5.6 с диспенсером). Указанные устройства оснащены коротким лезвием диспенсера (Рис. 4В) с фотодатчиком, который служит источником сигнала запуска. Напечатанная и частично отделенная диспенсером этикетка перекрывает фотодатчик, а значит, приостанавливает работу принтера до тех пор, пока не будет полностью снята с подложки. Как только этикетка будет снята (фотодатчик станет открыт), начнется печать следующей этикетки.

> **-►**Подключите фотодатчик к D-Sub разъему на передней панели принтера (Рис. 4А).

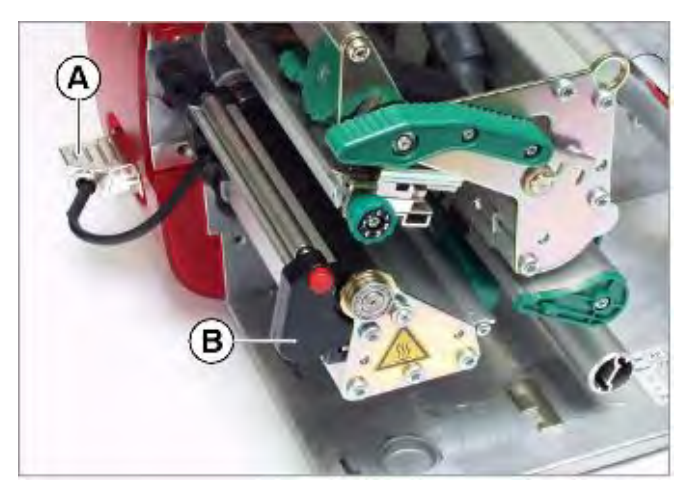

АР 5.4 с диспенсером

# **Настройка параметров сигнала запуска**

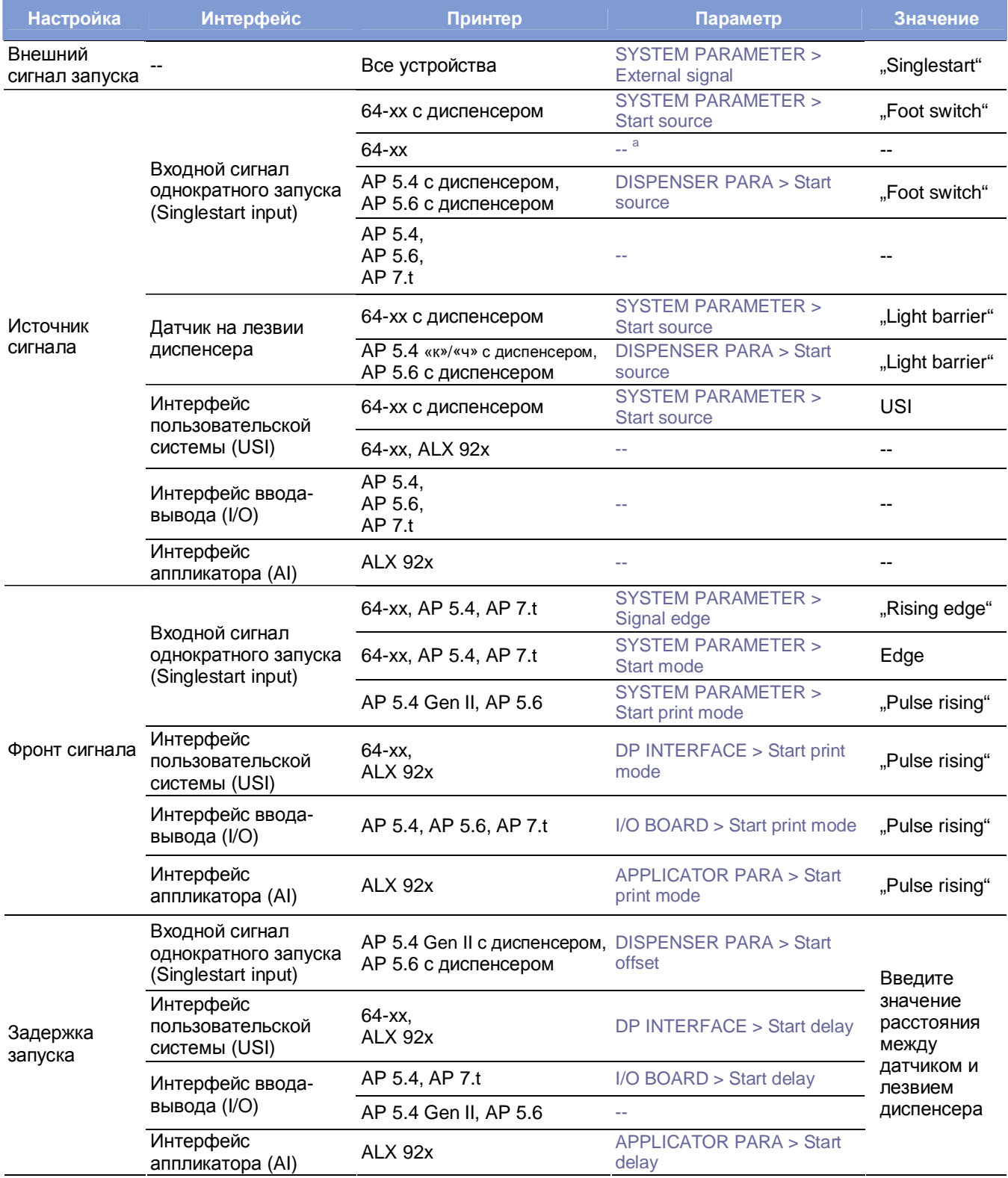

**Табл. 4.** Наиболее важные настройки параметров сигнала запуска (версии микропрограмм 3.33/5.33/7.34 Pre 4081) а) "--" = настройка не требуется

> **IIII Подробное описание параметров для принтера 64-хх с диспенсером см. в** прилагаемой к нему **инструкции по эксплуатации**, раздел «Заправка принтера расходными материалами», глава «Настройка принтера с диспенсером» на стр. 17.

Подробное описание параметров для автоматического принтерааппликатора ALX 92x см. в прилагаемой к нему **инструкции по эксплуатации**, раздел «Интерфейс аппликатора», глава «Выбор типа аппликатора» на стр. 4.

# **Работа в режиме** *Standalone* **(вне сети)**

## **Системные требования**

**Принтер** Модель принтера: для всех устройств, перечисленных в верхнем колонтитуле настоящей инструкции, кроме AP 4.4 (у которого отсутствует слот под карту памяти).

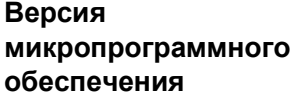

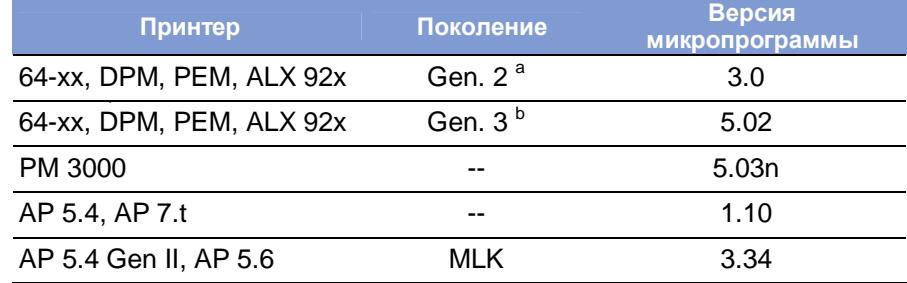

**Табл. 5.** Версия микропрограммного обеспечения должна быть не ниже указанной.

а Примечание: стандартный интерфейс – Centronics, не USB.

b Примечание: стандартный интерфейс – USB, Centronics – опция.

#### **Плата ЦП (CPU)**

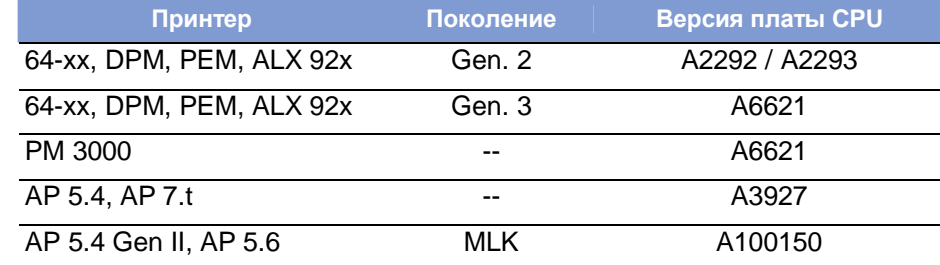

**Табл. 6.** Минимальные требования к плате ЦП для работы в режиме *standalone*.

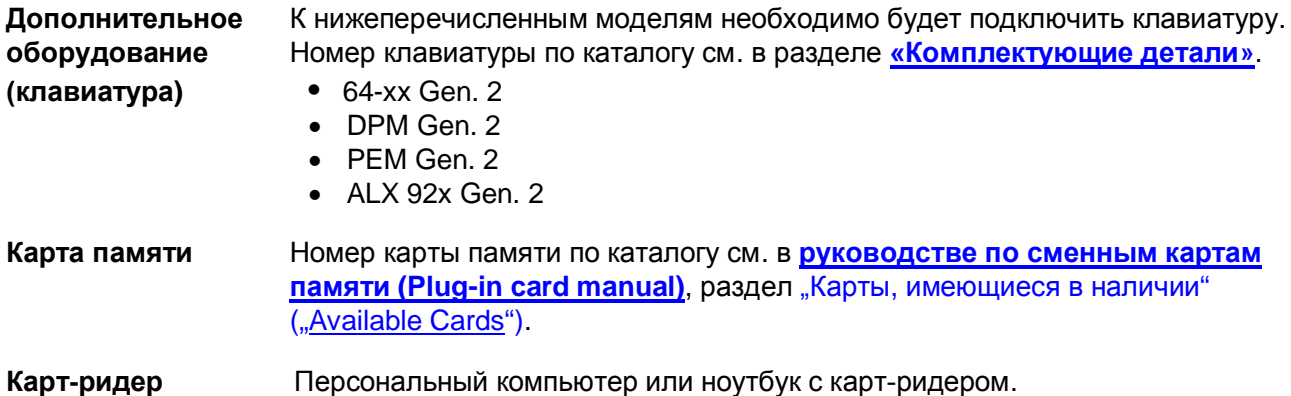

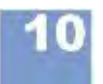

 $\overline{\text{andalog}}$ 

**AP 4.4 - AP 5.4 - AP 5.6 - AP 7.t - 64-xx - DPM - PEM - ALX 92x - PM 3000**

**Клавиатура** При необходимости клавиатура может быть подключена непосредственно к принтеру. Это значительно упростит ввод переменных данных, особенно текстовых.

> Для подключения клавиатуры к устройствам 64-xx, DPM, PEM and ALX 92x второго поколения необходимо предварительно установить на них дополнительную плату (см. параграф «Дополнительная плата (клавиатура)» на стр. 9). Дополнительная плата имеет разъем PS/2; адаптер USB-PS/2 поставляется вместе с клавиатурой.

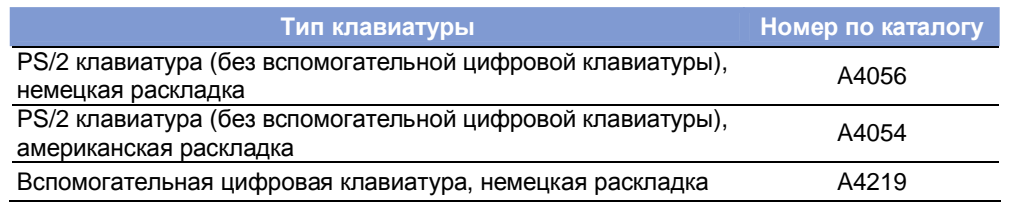

**Табл.7.** Имеющиеся в наличии клавиатуры (см. раздел «Комплектующие детали»)

- a) Поставляется вместе с переходником USB-PS/2, который понадобится для АР 5.4 ("красный") и для 64-xx Gen. 2.
- b) Имеет разъем PS/2, и поэтому годится только для АР 5.4 ("красный") и для 64 xx Gen. 2

С помощью параметра SYSTEM PARAMETERS > Keyboard (Клавиатура) настраивается соответствующая раскладка подключаемой клавиатуры.

ША Перед первым сеансом работы убедитесь, что подключенная клавиатура действительно совместима с принтером.

#### **Функциональное описание**

В режиме Standalone управление принтером происходит без подключения к хост-компьютеру. Задания печати сохраняются на карту CompactFlash (CFкарту) с помощью персонального компьютера. Оператор может начинать печать заданий, вставив CF-карту в слот принтера. Для выбора задания печати используются кнопки на панели управления принтера или подключенная клавиатура. Также с помощью панели управления или клавиатуры можно вводить различные переменные данные.

Принтер можно переключить в режим *standalone* из обычного режима (режимов *online/offline* или режима сообщений). Для этого одновременно нажните кнопки ONLINE и ESC*.*

Схематично это можно представить в виде двух консолей (интерфейсов командной строки), переключение между которыми происходит с помощью одновременного нажатия ONLINE*+*ESC:

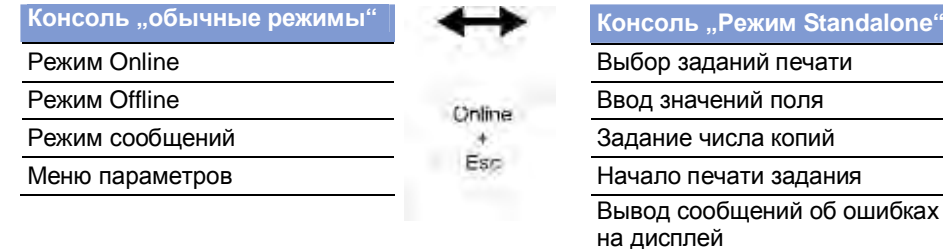

**Табл. 8.** Функции и отображаемые текстовые сообщения в «обычных» режимах и режиме *Standalone*

Инструкция по эксплуатации Эффективное использование возможностей

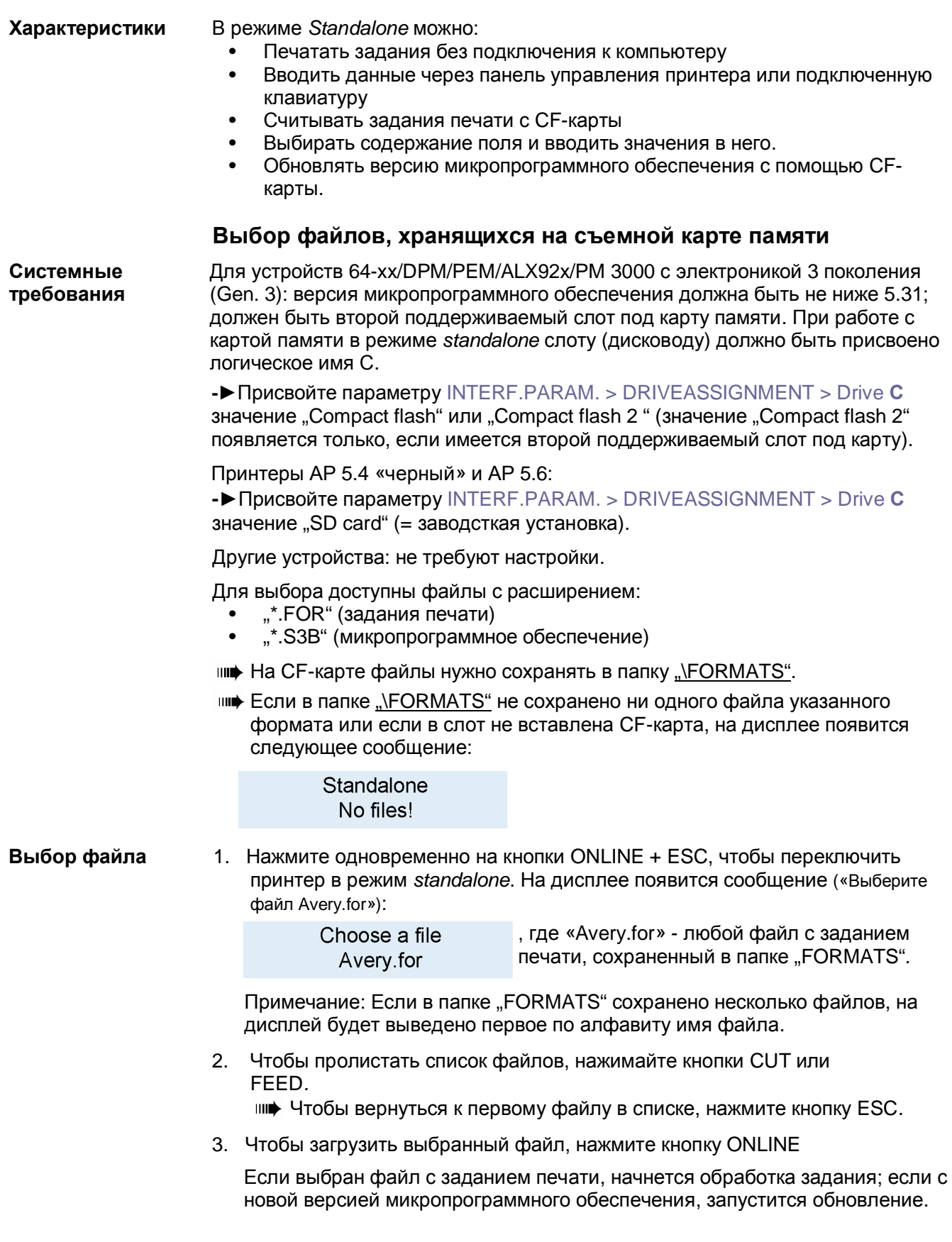

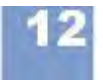

Выбрав файл с заданием печати, на дисплее появится сообщение:

Avery.for ,где "Avery.for" = файл с заданием печати. Executing.

Точка после "Executing" ("Выполняется") будет двигаться все время, пока работает интерпретатор.

После этого введите нужные данные в соответствующие поля. Если области ввода не заполняются, принтер запросит только число копий, которое необходимо напечатать (сообщение «Введите количество (число копий)»):

Enter quantity

Исходное значение числа копий указывается в задании печати.

- 4. Измените число копий.
- 5. Нажмите одновременно на кнопки ONLINE+ESC, чтобы вернуться в режим *Online.*

# **Функции кнопок/**

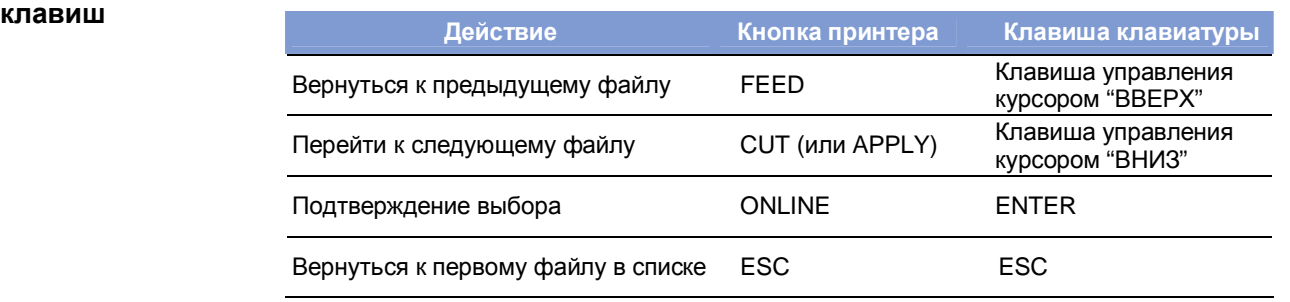

**Табл. 9.** Функции кнопок на панели управления принтера и клавиш клавиатуры

#### **Быстрый выбор** Если подключена клавиатура, необходимый файл можно выбрать быстро,

введя лишь первую букву его имени.

Пример:

После переключения в режим *standalone* на дисплее высвечивается сообщение («Выберите файл Avery.for»):

> , где "Avery.for" - любой файл с заданием печати, Choose a file сохраненный в папке "FORMATS". Avery.for

1. Введите первую букву имени искомого файла, например, "D". На дисплее появится сообщение:

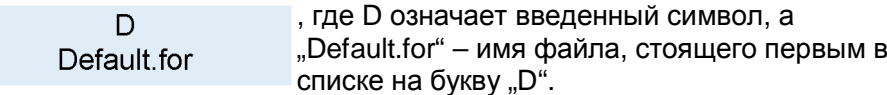

2. Нажмите клавишу ENTER для подтверждения выбора этого файла; или Нажмите клавишу ESC, чтобы отменить данное действие.

#### Выполнение задания печати

Все области ввода – опрашиваемые, что задается в самом задании печати (см. Пример на стр. 15). Далее, запрашивается число копий (количество этикеток, которые нужно напечатать). Как только подтверждается заданное число копий (кнопкой ONLINE), начинается выполнение задания печати. С этого момента вся информация о задании отражается на консоли (интерфейсе командной строки) "Print control". Пока идет печать данного задания, на консоль "Standalone" поступает новое задание. Начинается новый опрос по всем областям ввода, при этом предыдущие данные выводятся по умолчанию. В отличие от загрузки первого задания, здесь первым появится сообщение "Start next job" ("Начало печати след. задания").

- нн• В каждом файле с заданием печати должно быть *только одно* задание. Если в файле записано несколько заданий печати, обработано будет лишь первое.
- <sub>IIII</sub> Начало обработки следующего задания может быть отложено, если установить режим однократной печати, т.е. параметр SYSTEM PARAMETERS > Single job mode установить на "deactivated" ("Откл.").

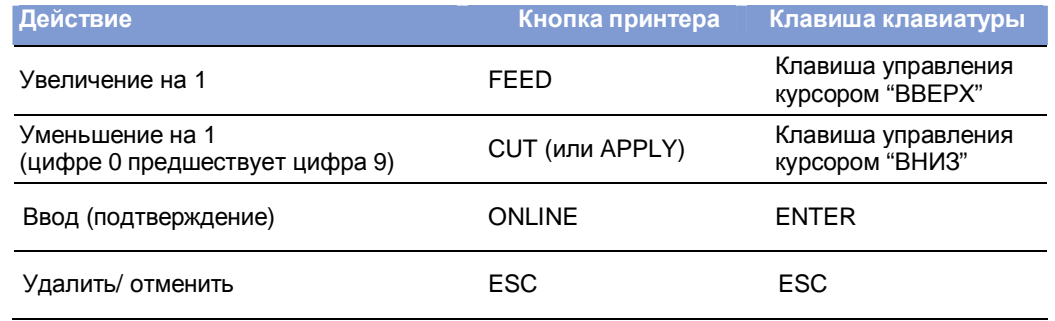

**IIII Чтобы вернуться к выбору файла, нажмите клавишу ESC.** 

Табл. 10. Кнопки и клавиши для ввода переменных данных

ни• Ввод символа «\*» при запросе числа копий задаст неограниченное ("endless") количество отпечатков.

#### Загрузка (обновление) микропрограммы

Файлы с расширением ".S3B" - это файлы с микропрограммным обеспечением. Выбор такого файла запускает загрузку микропрограммного обеспечения. Поскольку запуск таких файлов является серьезным вторжением, система попросит четкого подтверждения запуска: "Firmwaredownload? No/Yes" ("Загрузить микропрограмму? Нет/Да").

ни Если файл с микропрограммным обеспечением сохранен с расширением "FOR", загрузка начнется без запроса подтверждения.

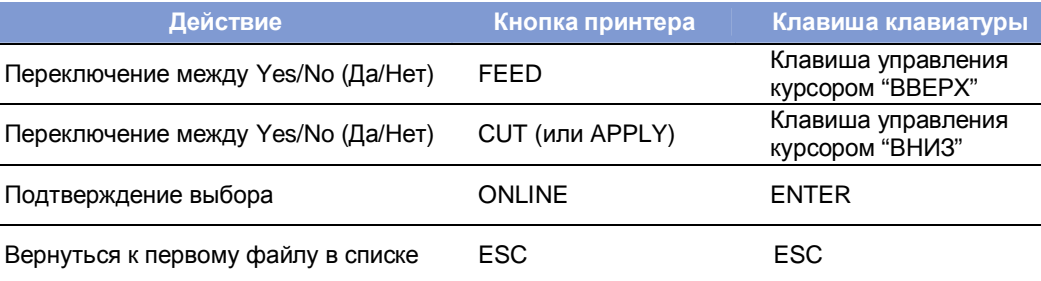

Табл. 11. Кнопки и клавиши, используемые во время загрузки микропрограммы

# **Автозапуск файлов**

Если в папке "\FORMATS" на CF карте содержится файл "DEFAULT.FOR" (все символы имени которого должны быть либо строчными, либо заглавными; "Default.for" не годится), то такой файл запустится автоматически при загрузке системы. Во время автозапуска этого файла сразу после включения принтера на дисплее появится сообщение:

> Standalone Initializing

Если на CF карте в корневой директории есть файл "\AUTOSTRT.FOR" (причем символы его имени могут быть любого регистра), он будет автоматически запущен в первую очередь.

# **Дополнительные функциональные клавиши клавиатуры**

При подключенной клавиатуре управление принтером может осуществляться без кнопок на панели принтера. В этом случае клавиши с F5 по F8 осуществляют функции кнопок на панели принтера.

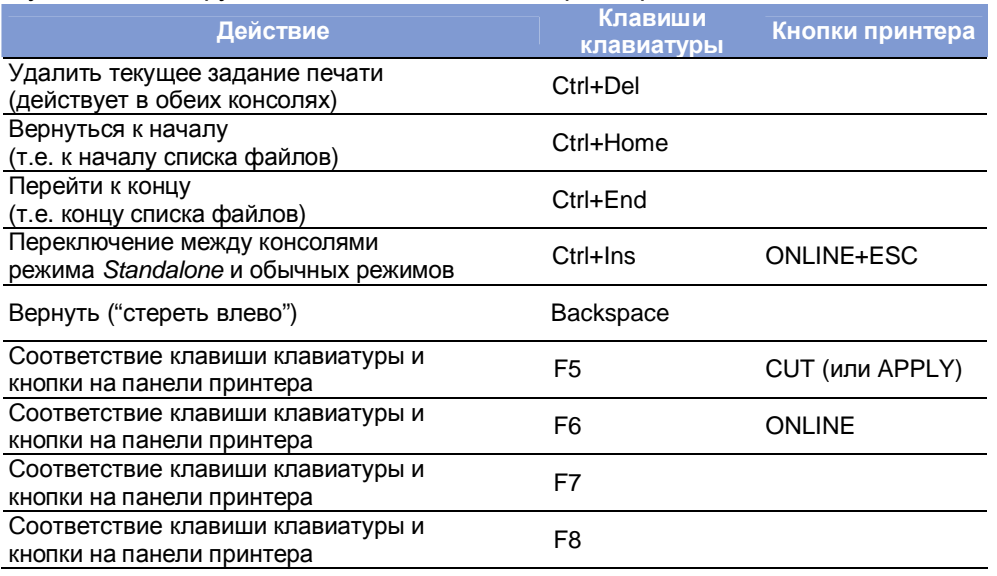

**Табл. 12**. Дополнительные функциональные клавиши (при подключенной клавиатуре)

# **Области ввода данных в задании печати**

Области ввода можно определить в соответствии с типами полей Easy Plug следующим образом:

- Текстовое поле
- Счетное поле
- Поле штрихкода

Данные области могут задаваться с помощью следующих команд Easy Plug: YT, YN, YB, IDM, PDF, MXC, CBF, YC, YS, YG.

Из-за специального синтаксиса в этих командах значение поля не является постоянной величиной, но каждый раз в момент выполнения команды требуется подтверждение или изменение текста/ значения поля.

Подробная информация о синтаксисе команд представлена в **руководстве пользователя Easy Plug (Easy Plug Manual)**, в разделе «Описание команд» (Description of Commands).

#### Пример

- 1. Создайте два текстовых файла, как показано ниже.
	- ни• Подсказка (если инструкция представлена в файле .pdf): просто скопируйте этот текст с помощью инструмента Acrobat Reader "text selection" и вставьте в текстовый файл.

Пример файла "TEST1.FOR"

#!A1#IMN100/60#ER

#J40#T5#YT107/0///Simple test for

#J30#T5#YN100/0/60///STANDALONE Mode

#Q3/

Табл. 13. Пример файла "TEST1.FOR"

Пример файла"AVERY.FOR"

#J10#T5#YT107/0///Fixtext#G

#J40#T5#YN100/0/60///\$<Color:>.Lightred

#J40#T5#YN100/0/60///\$<Color:>,Lightred

#J20#T5#YT107/0///\$<Article number:>,

#!A1#IMN100/60#ER

#Q3/

Табл. 14. Пример файла "AVERY.FOR"

- 2. Создайте на СF карте папку под именем "FORMATS".
- 3. Сохраните два созданных текстовых файла под именами "TEST1.FOR" и "AVERY.FOR" в папке "\FORMATS" на CF карте. III Расширение файлов должно быть "\*.FOR"! ||||• Символы имени файлов могут быть как строчными, так и заглавными!
- 4. Отключите принтер.
- 5. Вставьте СЕ карту в принтер (в слот для карт памяти).
- 6. Включите принтер и перейдите в режим online.
- 7. Нажмите одновременно кнопки ONLINE и ESC. На дисплее появится имя первого файла с СЕ карты.

Choose a file **AVERY FOR** 

- 8. Чтобы выбрать файл "TEST1.FOR", нажмите на кнопку CUT или FEED. ни• В устройствах DPM и ALX 92х вместо кнопки CUT используйте кнопку APPLY!
- 9. Подтвердите выбор нажатием кнопки ONLINE.

Далее следует ввести число копий (количество этикеток, которое нужно напечатать).

Enter quantity 3

Число 3 выводится на дисплей, т.к. оно было задано в задании печати. Чтобы увеличить число копий, например, до 10, проделайте следующее:

- 10. Нажмите кнопку Esc, чтобы стереть цифру 3.
- 11. Нажимайте кнопку FEED для пошагового увеличения на единицу значения числа копий (максимум - до 9).
	- ін• Значение 0 = неограниченное число копий (непрерывная печать)!
- 12. Нажмите кнопку ONLINE, чтобы перевести курсор на следующую позицию (значение десятков). Если хотите задать двузначное / многозначное число копий, увеличивайте значение десятков/ сотен с помощью кнопки FEED. Если число копий – однозначное, нажмите еще раз на кнопку ONLINE.

Принтер начинает печать заданного числа копий.

Если выбран файл "AVERY.FOR", процесс будет несколько иным. Как только **AVERY.FOR** загружен этот файл, на дисплее появляется сообщение:

> **ONLINE** 1 JOBS Color: Lightred

Во второй строке сообщения запрашиваются данные для текущей области ввода. "Color" ("Цвет") – это запрос на ввод данных, а потому печать не производится. Запрограммированное в задании значение - "Lightred" ("Розовый").

- Без подключенной клавиатуры также можно ввести требуемый текст. Ввод буквенных символов аналогичен вводу цифр (см. пример ввода для "TEST1.FOR") С помощью кнопок CUT и FEED можно прокручивать набор доступных символов в поиске нужного символа. Нажмите кнопку ONLINE, чтобы перевести курсор на следующую (соседнюю) позицию. После ввода последнего символа нажмите кнопку ONLINE дважды.
- С помощью подключенной клавиатуры после появления запроса "Color:" просто введите нужное значение цвета (слово).
- **ША** Убедитесь, что вводимые значения не приведут к тому, что область печати окажется больше поля этикетки! - в противном случае будет выдано сообщение об ошибке!

Далее на дисплее будет появляться запросы данных по всем другим областям ввода.

Последний запрос - это подтверждение/ изменение числа копий (количества печатаемых этикеток).

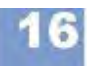

#### Эффективное использование возможностей

#### AP 4.4 - AP 5.4 - AP 5.6 - AP 7.t - 64-xx - DPM - PEM - ALX 92x - PM 3000

#### Выбор интерфейса для передачи данных

ни• Версия микропрограммы должна быть не ниже х.33.

Ввод данных в принтер возможен не только через кнопки панели управления или через подключенную клавиатуру, но и через интерфейс.

Пример: данные, считываемые сканером штрих-кодов (который подключен к RS232) передаются через последовательный интерфейс.

Выбор интерфейса - > Параметр INTERF.PARAM. > OPTIONS > StandAlone Input

**ША** В списке перечислены только интерфейсы, которыми оснащен принтер и которые свободны на текущий момент.

**ША Следующие символы или последовательность символов означают** Примечание по применению перевод строки (заменяются *соответственно одним* нажатием на "Enter"). если получены:

- $<$ CR $>$  $\bullet$
- $<$ CR> $<$ LF>
- $<$ LF $>$
- <LF><CR>
- ни• Полученные через интерфейс данные будут обработаны, только если принтер переключен в режим standalone.

# Передача данных по Ethernet

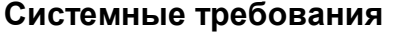

Внимание! - Неквалифицированные действия при работе с сетью передачи данных могут вызвать ее сбои.

Персонал, подключающий устройство в сеть, должен обладать достаточным уровнем знаний (иметь квалификацию сетевого администратора).

- Если уровень знаний недостаточен, обратитесь за помощью к своему сетевому администратору!

#### • Принтер Аппаратная часть

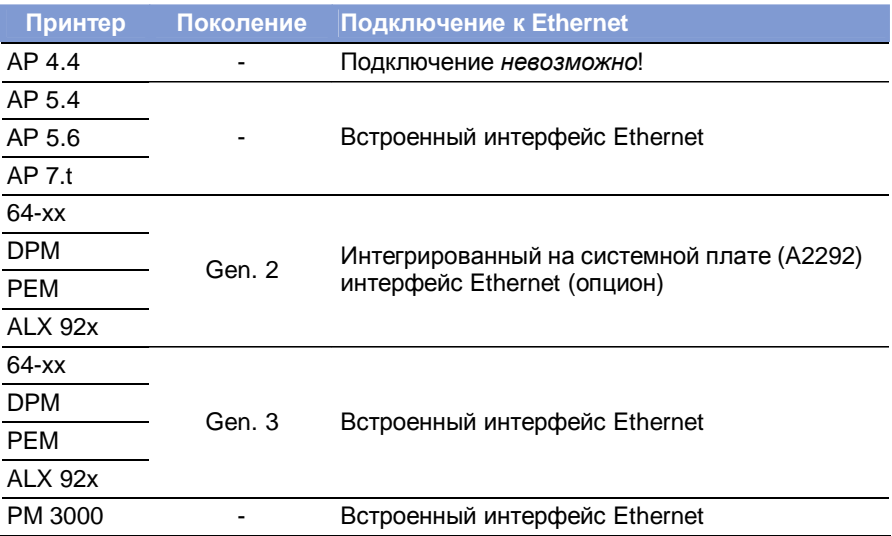

Табл. 15. Интерфейс Ethernet для разных типов устройств

• Кабель Ethernet: экранированный кабель с витой парой категории 5E ("Cat. 5E").

#### Программное обеспечение

# • Версия микропрограммного обеспечения:

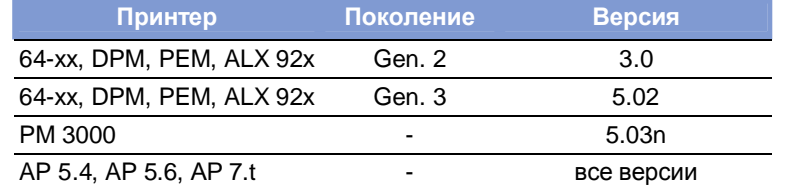

Табл. 16. Требования к версии микропрограммного обеспечения для подключения к Ethernet

• Сетевой протокол: ТСР/IР.

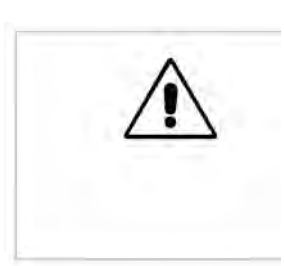

## **Интеграция в сеть Ethernet**

Порты Ethernet в принтерах поддерживают стандарты 10/100Base-T, а также используют автоопределение скорости передачи данных. Светодиодные индикаторы, расположенные над разъемом RJ45, отражают текущее состояние сети (Рис. 5, 6, 7).

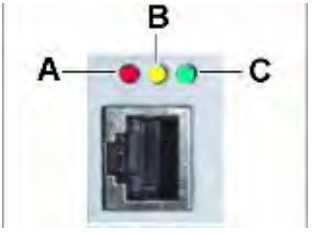

- **A** Красный светодиод светится = принтер подключен к сети
- **B** Оранжевый светодиод мигает = сетевой трафик
- **C** Зеленый светодиод светится = высокая скорость передачи данных (100 Mбит/с)

**Рис. 5.** Расположение светодиодных индикаторов в 64-xx, DPM, PEM, ALX 92x (все устройства – Gen. 2)

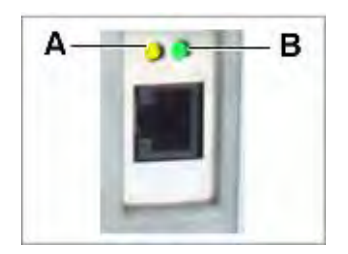

- **A** Оранжевый светодиод светится принтер подключен к сети. Светодиод мигает = сетевой трафик
- **B** Зеленый светодиод светится = высокая скорость передачи данных (100 Mбит/с)

**Рис. 6.** Расположение светодиодных индикаторов в AP 5.4 «красный», AP 7.t, PM3000 и 64-xx, DPM, PEM, ALX 92x (все устройства – Gen. 3)

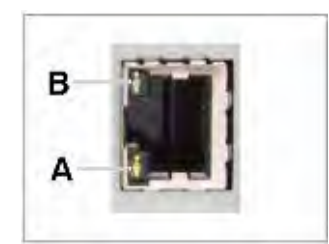

- **A** Оранжевый светодиод светится = принтер подключен к сети. Светодиод мигает = сетевой трафик
- **B** Зеленый светодиод светится = высокая скорость передачи данных (100 Mбит/с)

**Рис. 7.** Расположение светодиодных индикаторов в AP 5.4 «черный» и AP 5.6.

**MAC-адрес** MAC-адрес *(от англ. Media Access Control — управление доступом к носителю)* позволяет уникально идентифицировать каждый узел сети на основе Ethernet и доставлять данные только этому узлу. Адрес состоит из 6 байтов (октетов), обычно разделенных знаками двоеточия или дефиса (шестнадцатеричными, например, 00:0a:44:02:00:49 или 00-0a-44-02-00-49). Первые 3 октета содержат 24-битный уникальный идентификатор организации, который производитель получает в IEEE (00:0A:44 – код Avery); следующие три октета выбираются производителем для каждого экземпляра устройства. Присвоение МАСадреса – ответственность производителя!

**IP-адрес** ПО принтера работает на стеке протоколов TCP/IP, т.е. для работы в сети устройству кроме MAC-адреса потребуется еще и IP-адрес. IP-адреса состоят из четырёх 8-битных полей (октетов), которые отделяются друг от друга точками (напр., 192.168.1.99). IP-адреса назначаются администраторами сети.

> MAC-адреса и IP-адреса формируют основу сетей на разных уровнях и поэтому в основном не зависят друг от друга.

Подробную информацию в отношении стека протоколов ТСР/IР см. в соответствующей специальной литературе.

#### Настройка параметров IP

IP-адрес и другие параметры, необходимые для работы в сети TCP/IP могут быть фиксированными или получаемыми заново каждый раз при включении принтера через сервер DHCP (англ. Dynamic Host Configuration Protocol — протокол динамической конфигурации узла). На сервер DHCP по запросу поступает имя устройства, в котором указаны тип принтера + 3 цифры из МАС-адреса (напр., \_\_\_300dpi\_020049). Следующие значения были предварительно AP 5.4 установлены:

- IP-адрес (IP-address): 192.168.1.99
- Маска подсети (Net mask): 255.255.255.0
- Адрес шлюза по умолчанию (Default gateway): 0.0.0.0

Ⅲ Подключение к серверу имен при этом необязательно.

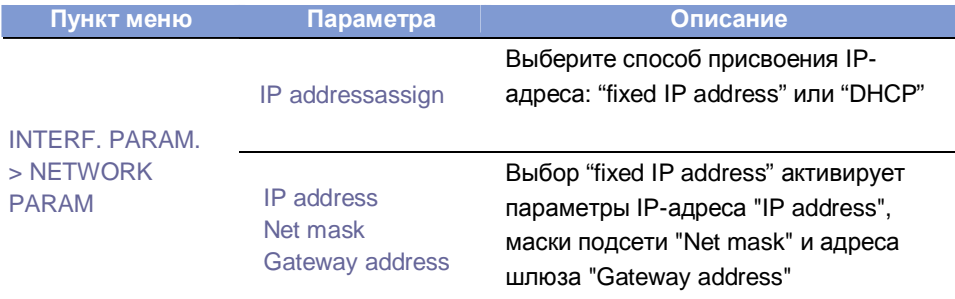

Табл. 17. Настройка IP-параметров через меню принтера

ни• ПРЕДУПРЕЖДЕНИЕ: присвоенные адреса должны быть уникальны для каждого устройства! Обратитесь к своему сетевому администратору!

#### Передача данных в режиме сокета прямого доступа (Raw Socket)

Данные печати можно передавать через интерфейс параметризованного сокета (в ТСР каждому сокету также назначается уникальный номер порта >  $1024$ ).

Данный протокол поддерживается:

- всеми UNIX-подобными операционными системами; может быть установлена связь, подобная связи с терминальными серверами.
- Windows 2000, Windows XP Для Windows 95, Windows 98 и Windows NT потребуется пакет прикладных программ независимых провайдеров (напр., Serial/IP компании Tactical Software, http://www.tacticalsoftware.com).

В этом случае можно будет получить адрес порта с помощью меню параметров принтера.

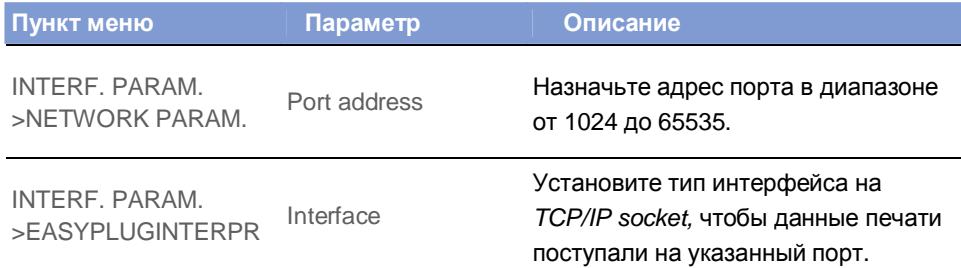

Табл. 18. Настройка адреса порта через меню принтера

#### Передача данных по протоколу LPD

Для передачи данные на печать можно использовать протокол LPR/LPD (англ. Line Printer Daemon protocol - протокол службы построчной печати), СТАНДАРТ Дефакто для UNIX-систем ("BSD Spooler"). Данный протокол поддерживается:

- всеми UNIX-подобными операционными системами
- Windows NT, Windows 2000 и Windows XP
- ни• Очередь печати должна иметь имя "lp"!

#### Пример

- 1. Установите параметр INTERF.PARAM. > EASYPLUGINTERPR > Interface на "LPD server".
- 2. Отправьте файл с заданием печати (здесь, "test.txt") с помощью команды "lpr" (Рис. 8).

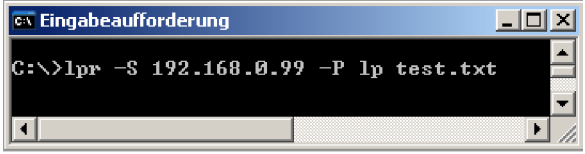

Рис. 8. Добавление задания в очередь (команда "lpr").

- IIIIIIIIIIII BBEДИТЕ "IDr?", ЧТОбы ПОЛУЧИТЬ СПИСОК ВОЗМОЖНЫХ ДОПОЛНИТЕЛЬНЫХ команд.
- IIII) Описание работы с LPD протоколом в ОС Windows NT или Windows 2000. CM.: http://support.microsoft.com/default.aspx?scid=kb:EN-US:179156
- IIII Для работы с LPD протоколом в ОС Windows 95 и Windows 98 потребуется пакет прикладных программ независимых провайдеров (напр., Windows LPR Spooler, см.ссылку); http://home.arcor.de/Heil-Consulting/

#### Устранение неисправностей

В случае сбоев в работе сети, проверьте следующее:

- Подключение к Ethernet: Постоянное свечение оранжевого светодиода означает корректную связь. Причиной отсутствия связи (когда светодиод мигает), возможно, является:
	- Сеть не подключена к розетке.  $\equiv$
	- Розетка ISDN: убедитесь, что по ошибке сетевой кабель не был подключен к линии ISDN, вместо Ethernet. Эти информационные розетки внешне не отличаются друг от друга.
	- Используется неподходящий сетевой кабель (ISDN кабель?) для подключения принтера.
	- Вышел из строя концентратор-коммутатор.
	- Вышла из строя плата принтера.
- IP параметры: Фиксированные параметры и параметры, полученные через DHCP сервер, можно посмотреть в распечатке "Printer Status" ("Отчет о состоянии принтера"). "Ping", отправленный на присвоенный IP-адрес, должен получить эхо-отклик. Тот же принцип работает и при установке другого типа интерфейса в параметрах интерпретатора Easy Plug (Easy Plug Interpreter). Возможная причина сбоя: ошибка в конфигурации сети.

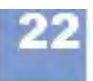

• В меню параметров принтера *тип интерфейса Интерпретатора Easy Plug (Easy Plug Interpreter)* должен быть установлен на "TCP/IP socket" или на "LPD server".

# **Беспроводная передача данных (FTP)**

### **Системные требования**

- Модель принтера: для всех устройств, перечисленных в верхнем колонтитуле настоящей инструкции, кроме AP 4.4 (у которого отсутствует слот под карту памяти)
- Подключение к сети (см. "Передача данных по Ethernet" на стр 18).
- Версия микропрограммного обеспечения:

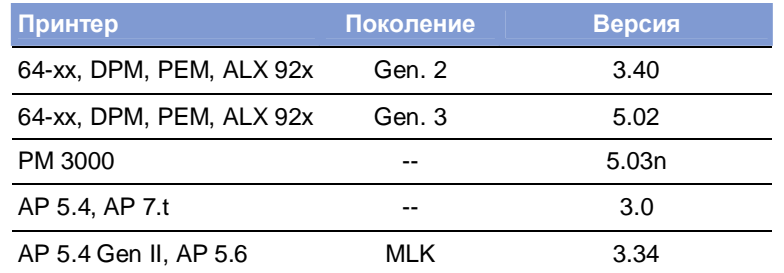

- **Табл. 19.** Требования к версии микропрограммного обеспечения для работы с FTP клиентом.
- FTP-клиент устанавливается на хост-компьютер. Следующие FTP-клиенты используются для связи с внутренними FTP-серверами:
	- Microsoft Internet Explorer (IE) 5.0, 5.5, 6.0 (ОС: Windows NT, Windows 95)
	- WS-FTP Pro 5.0 (ОС: Windows NT/95)
	- GNU Midnight Commander 4.6.0 (ОС: Linux)

## **Принцип функции**

FTP = File Transfer Protocol – протокол передачи файлов.

С помощью FTP-клиента, программы установленной на хост-компьютере, возможна передача файлов между этим компьютером и принтером. Передача может быть двусторонней. FTP-сервер открывает доступ к файлам, хранящимся на электронном диске (RAM) принтера или на карте CompactFlash (если она вставлена).

#### **Создание соединения**

**Активация -►**Установите параметр INTERF.PARAM. > NETWORK PARAM. > FTP server **FTP-сервера** на "enabled" (Вкл.)

> IP-адрес принтера должен быть известен до создания соединения. IP-адрес назначается либо автоматически через DHCP-сервер, либо вручную (параметры INTERF.PARAM. > NETWORK PARAM. > IP Addressassign и INTERF.PARAM. > NETWORK PARAM. > IP Address)

Подробную информацию см. в параграфе «Настройка параметров IP» на стр. 20.

#### **AP 4.4 - AP 5.4 - AP 5.6 - AP 7.t - 64-xx - DPM - PEM - ALX 92x - PM 3000**

**Начало сеанса** *На примере работы с IE:* Введите "ftp://" в поле локатора URL и IP-адрес с **(вход в систему)** опущенными нулями. Например, присвоенный IP-адрес: 144.093.028.194, в поле URL вводится *ftp://144.93.28.194* (Рис. 9).

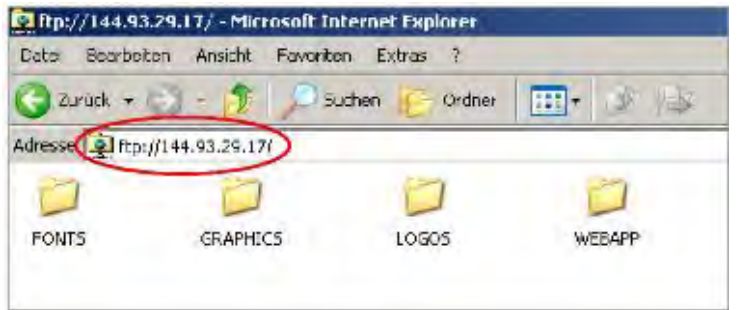

**Рис. 9.** Пример заполнения URL-поля (ввод IP-адреса) при работе с IE.

Затем в диалоговом окне появится запрос имени и пароля.

- *Имя пользователя (User name):* любое имя, состоящее хотя бы из одного символа.
- *Пароль (Password):* задается через параметр FTP-пароль INTERF.PARAM.  $>$  NETWORK PARAM.  $>$  FTP password. Значение по умолчанию: "avery".

Если начало сеанса прошло успешно, в окне FTP-клиента появятся папки, хранящиеся на CF-карте или электронном диске (см. Табл. 20).

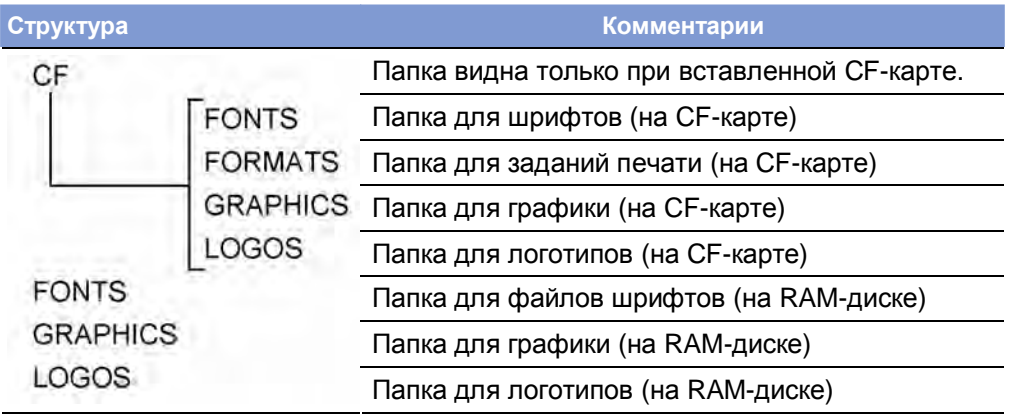

**Табл. 20.** Данная структура отображается в окне FTP-клиента при вставленной CF-карте

**AP 4.4 - AP 5.4 - AP 5.6 - AP 7.t - 64-xx - DPM - PEM - ALX 92x - PM 3000**

# **Беспроводная передача данных (WLAN)**

# **Системные требования**

- **Модели устройств** AP 5.4, AP 7.t: версия микропрограммного обеспечения не ниже 3.00. • 64-xx, DPM, PEM, ALX 92x, PM 3000: версия микропрограммного обеспечения не ниже 5.31
- **Версия платы CPU** AP 5.4, AP 7.t: не ниже 3 (A3927-03)
	- 64-xx, DPM, PEM, ALX92x, PM3000: не ниже 4 (A6621-04)

**-►**Чтобы посмотреть идентификационный номер CPU, обратитесь к параметру: SERVICE DATA > CPU BOARD DATA > CPU identifier

- 
- **Беспроводные** D-Link "DCF-660W" (номер по каталогу A7456)
- **CF-карты** Linksys "WCF12" (больше не поставляется)
	- Pretec "ОС-WLBXX-А" (больше не поставляется) (Рис. 10А).

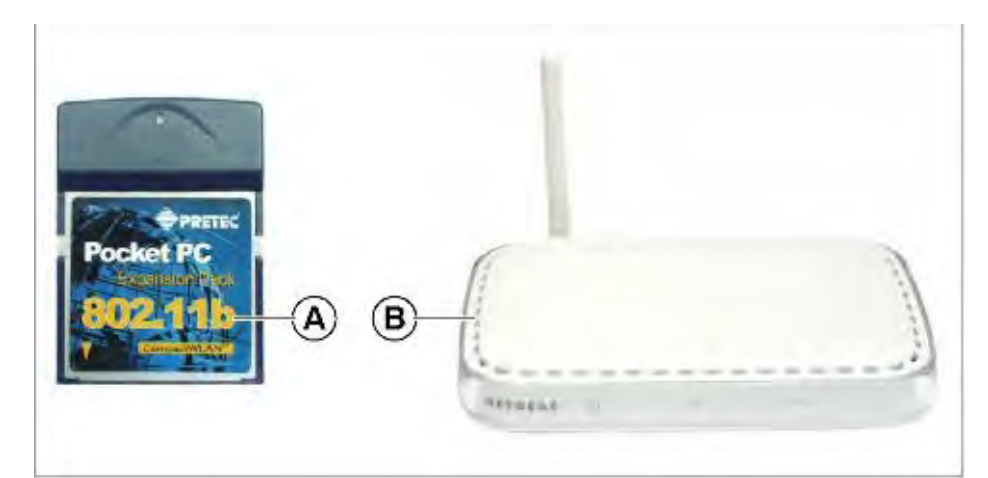

**Рис. 10.** Беспроводная CF карта (А); Точка беспроводного доступа (В).

- 
- **Прочие требования** Беспроводная точка доступа должна быть совместима со всеми беспроводными сетями 802.11b (напр., "Netgear Wireless Access Point WG602" Рис. 10В).
	- Ethernet кабель (1:1 кабель) для подключения точки доступа к хосткомпьютеру.
	- ПК с ОС Windows XP

## **Примечания**

WLAN = Wireless Local Area Network - беспроводная локальная вычислительная сеть.

В этом параграфе описано простое подключение, с помощью которого можно будет протестировать передачу данных с хост-компьютера (напр., ПК) через беспроводную точку доступа на принтер. Данные настройки – тестовые и не подходят для действительной работы в беспроводной сети.

#### Эффективное использование возможностей

#### AP 4.4 - AP 5.4 - AP 5.6 - AP 7.t - 64-xx - DPM - PEM - ALX 92x - PM 3000

#### Настройка принтера

Внимание! - Ваши действия могут вызвать сбои в работе сети.

- Подключение любых устройств должно быть согласовано с сетевым администратором.

1. Вставьте беспроводную СЕ карту в слот принтера. Включите принтер В подменю параметров INTERF. PARAM. > NETWORK PARAM.

появятся дополнительные параметры для работы с WLAN.

Светодиодный индикатор на СЕ карте будет мигать до тех пор, пока не будет установлена связь с точкой доступа.

2. Установите следующие параметры в подменю Параметры сети (INTERF, PARAM, > NETWORK PARAM.):

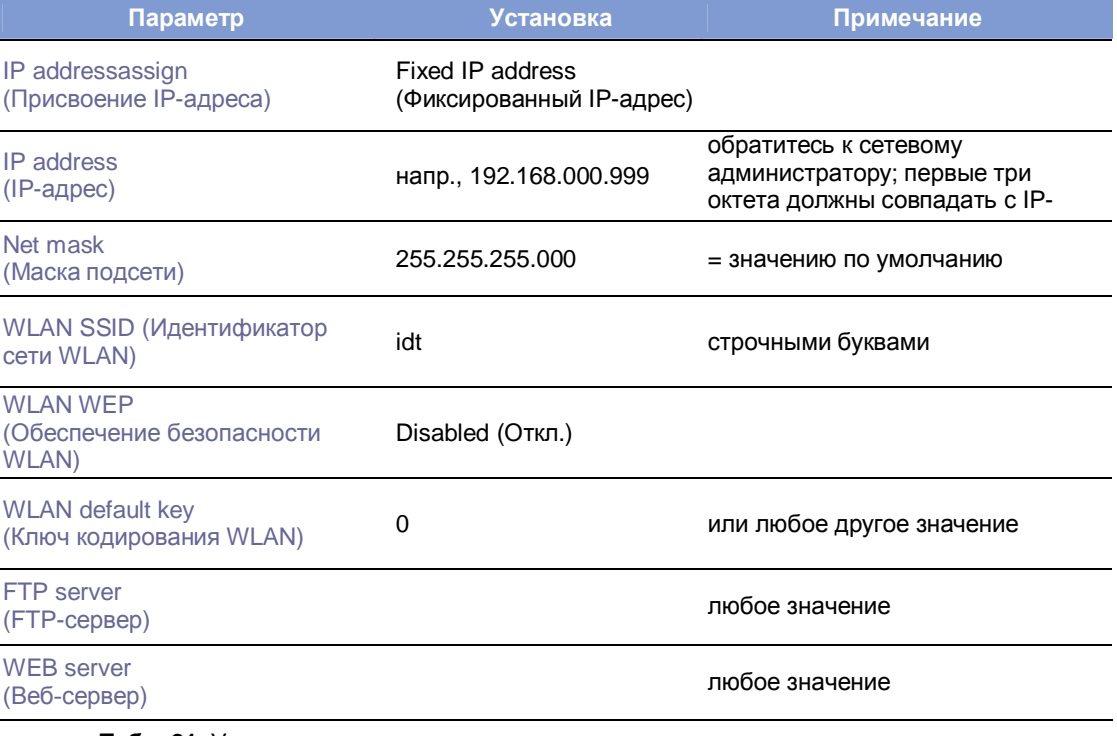

Табл. 21. Установка параметров в меню принтера

- 3. Установите параметр INTERF.PARAM. > EASYPLUGINTERPR > Interface на "LPD server".
- 4. Перезапустите принтер, чтобы активировать эти установки.

#### Соединение

- 1. Подключите беспроводную точку доступа к компьютеру с помощью Ethernet кабеля. Подключите беспроводную точку доступа к электросети и включите ее.
- 2. Убедитесь, что свечение светодиодного индикатора на беспроводной СЕ карте непрерывно. Если это не так, проверьте:
	- хорошо ли карта вставлена в слот?
	- относится ли подключенная карта к поддерживаемому типу?
	- установлен ли параметр WLAN SSID (Идентификатор WLAN) INTERF, PARAM, > NETWORK PARAM, > WLAN SSID Ha, idt" (маленькими буквами!)?

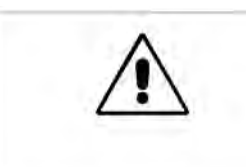

## **Настройка компьютера (ПК)**

- 1. В Windows XP: *Start > Settings > System > Network (ПУСК > Панель управления > Сетевые подключения > Подключения по локальной сети)*
- 2. Кликните на *Configuration (Настройка конфигурации/ подключение по локальной сети)* правой кнопкой мышки и выберите *Properties (Свойства)*. Откроется окно (Рис. 11).

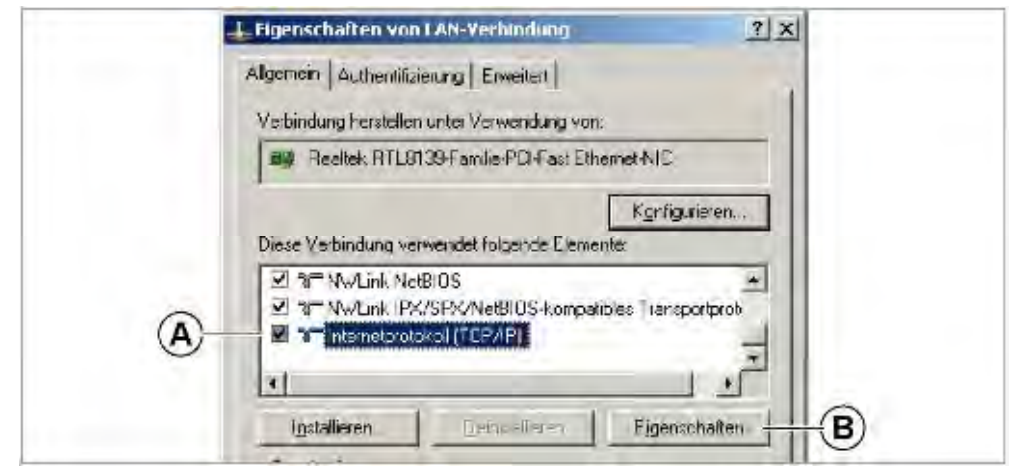

**Рис. 11**. Окно «Свойства/ Подключение по локальной сети» ("Properties of LAN connection")

3. Выберите пункт *"Internet protocol (TCP/IP)" ("Протокол Интернета (TCP/IP)")* (Рис. 6А) и кликните на *"Properties" ("Свойства")* (Рис. 11В).

Откроется окно (Рис. 12).

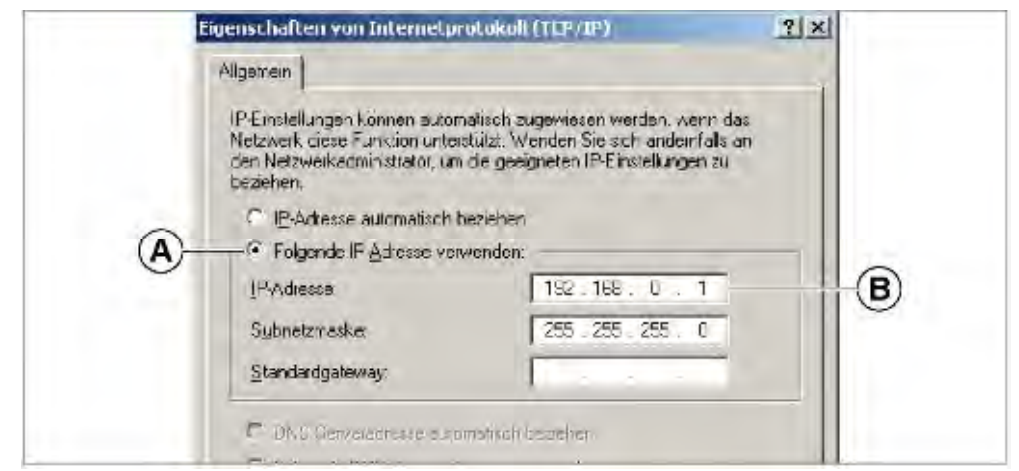

**Рис. 12.** Окно "Свойства/ Протокол Интернета (TCP/IP)" ("Properties of internet protocol (TCP/IP)")

- 4. Выберите поле "fixed IP addresses" ("фиксированный IP-адрес") (Рис. 12А)
- 5. Получите свой IP-адрес у сетевого администратора. Введите этот IPадрес в соответствующее поле (Рис. 12В) (напр., 192.168.0.1)
- 6. Перезагрузите компьютер, чтобы активировать эти настройки.

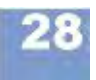

#### **AP 4.4 - AP 5.4 - AP 5.6 - AP 7.t - 64-xx - DPM - PEM - ALX 92x - PM 3000**

#### **Проверка соединения**

- 1. Откройте командную строку: *Start > Programs > Accessories > Input prompt (Пуск > Программы > Стандартные > Командная строка).*
- 2. Введите команду "ping" с IP-адресом принтера, напр., "ping 192.168.0.99".
- 3. Если связь установлена корректно, в окне командной строки появятся 4 строчки эхо-отклика (Рис. 13).

| C:\>ping 192.168.0.99                                                                                                    |
|----------------------------------------------------------------------------------------------------|
| Ping wird ausgeführt für 192.168.0.99 mit 32 Bytes Daten:                                                                                                    |
| Antwort von 192.168.0.99: Bytes=32 Zeit=11ms TTL=64<br> Antwort von 192.168.0.99: Bytes=32 Zeit=2ms TTL=64<br> Antwort von 192.168.0.99: Butes=32 Zeit=4ms TTL=64<br>Antwort von 192.168.0.99: Bytes=32 Zeit=2ms TTL=64<br>Ping-Statistik für 192.168.0.99:<br>Pakete: Gesendet = 4, Empfangen = 4, Verloren = 0 (0% Verlust),<br> Ca. Zeitangaben in Mil <u>lisek.:</u><br>Minimum = 2ms, Maximum = 11ms, Mittelwert = 4ms |
|                                                                                                    |

**Рис. 13.** Эхо-отклик на команду ping IP-адресом принтера (4 строчки в окне командной строки)

ни В качестве дополнительной проверки можно отправить команду "ping" с IP-адресом точки доступа. IP-адрес точки доступа Netgear WG602 по умолчанию 192.168.0.227.

Если принтер не откликается на запрос, связь не работает правильно. В этом случае:

- **-►**Еще раз проверьте правильность всех установок.
- **-**►Обратитесь к сетевому администратору.

#### **Отправка задания печати**

- 1. Подготовьте задание печати с Easy-Plug (здесь, это файл "test.txt").
- 2. С помощью команды "lpr" отправьте задание печати в очередь (Рис. 14)

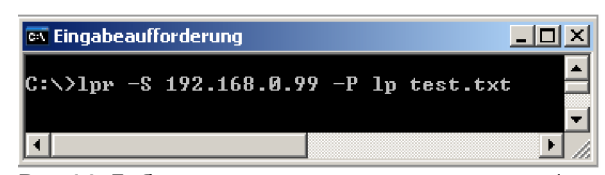

Рис.14. Добавление задания печати в очередь (команда "lpr").

Через несколько секунд принтер начнет печать.

н Во время передачи данных светодиодный индикатор на беспроводной CF карте мигает.

# **Сохранение и передача значений параметров**

### **Системные требования:**

- Модель принтера: для всех устройств, перечисленных в верхнем колонтитуле настоящей инструкции, кроме AP 4.4 (у которого отсутствует слот под карту памяти)
- Версия микропрограммного обеспечения:

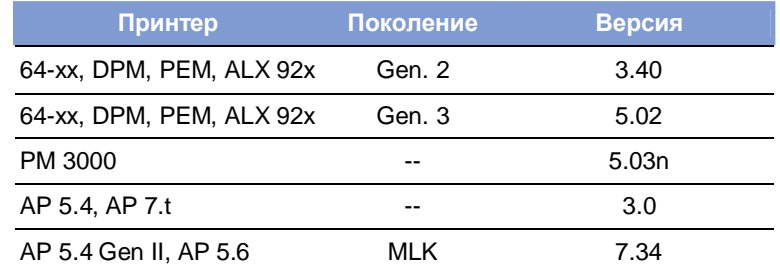

**Табл. 22.** Требования к версии микропрограммного обеспечения для пересылки настроек параметров принтера

#### **Случаи применения**

Иногда может потребоваться произвести переустановку всех параметров принтера или переслать существующие настройки на другой принтер. В следующих случаях оператор может воспользоваться данной функцией, которая значительно упрощает процесс переустановки/ отправки данных:

- После техобслуживания устройства, когда требуется вернуть все параметры к значениям, которые были установлены до проведения этих работ.
- Когда требуется передать настройки с одного принтера на другой принтер такой же модели.
- Когда требуется одинаковая настройка нескольких принтеров одной и той же модели.

Также рекомендуется сохранять все текущие настройки, чтобы в случае необходимости быстро восстановить их. Есть два способа сохранить текущие настройки:

- **Easy-Plug** Вывести их через интерфейс с помощью команд Easy-Plug. Для этого необходимо достаточно хорошо знать язык программирования Easy-Plug, а потому здесь мы не будем рассматривать этот способ. Подробная информация представлена в **руководстве пользователя Easy Plug (Easy-Plug manual)**, в разделе "Описание команд" ("Description of Commands"), команды #!PG и #PC.
- **Карта CompactFlash** Сохранить текущие настройки на CF-карту в виде текстового файла ("setup file"). См. ниже.

#### **Сохранение настроек на CF-карту**

- 1. Войти в параметр Сохранение параметров на CF (SPECIAL FUNCTION > Parameter to CF).
	- $\text{min}$  AP 5.4 «черный», AP 5.6: войдите в параметр SPECIAL FUNCTION > Store parameters.
	- Данный параметр отображается в меню, только если CF-карта вставлена в слот принтера.
- 2. Выберите способ сохранения настроек: "With adjust para" ("Со спец.настройками") или "Without adj. par" ("Без спец.настроек").
	- **"With adjust para":** (по умолчанию) Параметры, содержащие специальные настройки устройства, *также сохраняются*. Такими специальными настройками являются, например, значение сопротивления печатающей головки и настройки датчиков.

В текстовом файле названия соответствующих параметров помечаются звездочкой (\*). Данный способ сохранения настроек рекомендуется в случае их восстановления на том же самом принтере.

– **"Without adj. par"**: Параметры, содержащие специальные настройки устройства, *не сохраняются*.

Данный способ сохранения настроек рекомендуется в случае переноса текущих настроек на другой принтер такой же модели.

- 3. После того как выбран способ сохранения настроек, на дисплее появится имя файла, которое присваивается по умолчанию для каждого из способов (этот файл будет сохранен в папке \FORMATS на CF-карте):
	- SETUPALL.FOR для SPECIAL FUNCTION > Parameter to CF = "With adjust para"
	- SETUP.FOR для SPECIAL FUNCTION > Parameter to CF = "Without adj. par"
	- Название файла, как и место сохранения можно изменить (с помощью кнопок на панели управления принтера или подключенной клавиатуры).
	- **нн• Если в папке уже был файл с этим именем, он будет перезаписан без** уведомления.

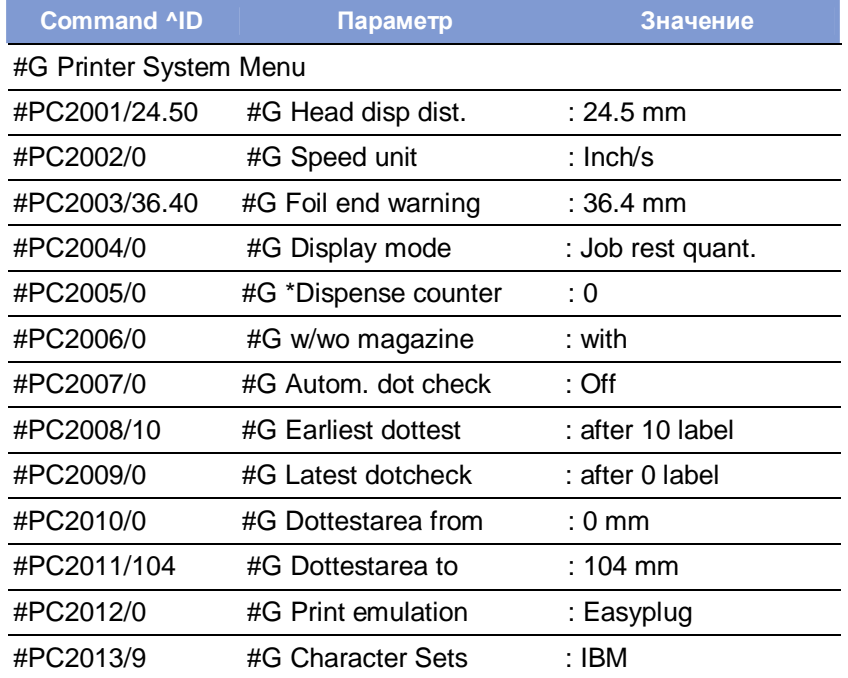

**Табл. 23.** Пример фрагмента файла с настройками

Пример полного файла с сохраненными настройками представлен в параграфе Пример: Файл с сохраненными настройками для принтера AP 5.4 на стр. 35.

#### **Загрузка настроек с CF-карты**

Все файлы, сохраненные в папке \FORMATS, могут быть считаны в режиме *standalone* (вне сети).

Расширение файла с настройками должно быть "\*.FOR"! См. параграф «Выбор файлов, хранящихся на CF карте» на стр.11.

# **Автозагрузка файла**

**-►**Сохраните файл с настройками принтера под именем \AUTOSTRT.FOR (в корневой директории CF-карты).

Чтобы загрузить настройки:

- 1. Отключите принтер.
- 2. Вставьте CF-карту.
- 3. Включите принтер. Загрузка параметров (настроек) начнется автоматически. После завершения загрузки на дисплее появится сообщение ("Отключите принтер. Извлеките карту"):

Switch off. Remove card

**AP 4.4 - AP 5.4 - AP 5.6 - AP 7.t - 64-xx - DPM - PEM - ALX 92x - PM 3000**

# **Верификатор штрихкодов (OLV)**

# **Системные требования**

**Принтер** • Тип устройств: 64-xx / DPM / PEM / ALX92x

- Версия микропрограммного обеспечения: не ниже 3.30
	- С микропрограммой v3.30 интерактивный верификатор *(англ. OLV= online verificator)* можно подключить к порту Com2 принтера, но для этого также требуется установка платы A2294 (опцион).

 **верификатор)**

**OLV** • Интерактивный верификатор серии SV100 (состав: блок питания, **(Интерактивный** интерфейсный кабель, стойка для монтажа оборудования).

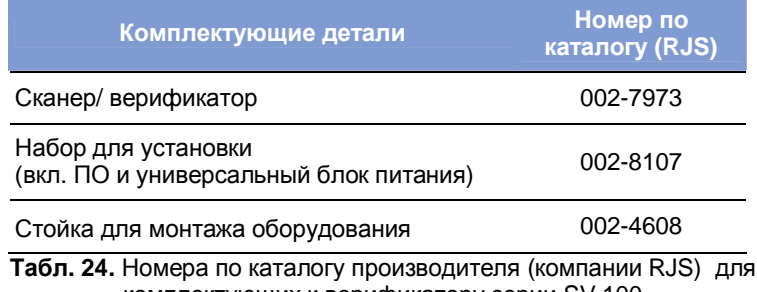

комплектующих к верификатору серии SV 100

- Версия микропрограммы: Х302
- Производитель: [RJS](http://:@rjs/) [www.RJS1.com](http://:@www.rjs1.com/)
- Кабель для последовательной передачи данных (1:1) между принтером и OLV.
- Для европейских стран требуются специальные сетевые шнуры (под существующие типы розеток):

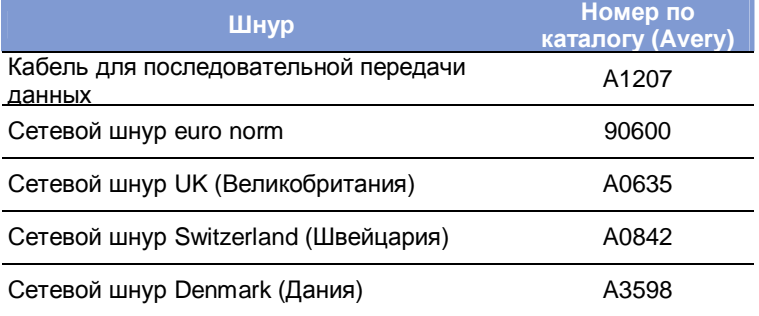

**Табл. 25**. Номера по каталогу Avery для комплектующих к верификатору серии SV 100

## **Функциональное описание**

Верификатор дает возможность выполнять как сканирование неподвижных штрих-кодов, так и высокоскоростную проверку по методу ANSI в интерактивном режиме. Интерактивный верификатор устанавливается непосредственно перед принтером с тем, чтобы сканировать только что напечатанные штрих-коды (Рис. 15).

- Используйте только интерактивный верификатор серии SV100 компании RJS.
- Верифицируются коды только с горизонтальной ориентацией штрихов (т.е. с разворотом на 0° или на 180°).

#### **Установка**

- 1. Установите принтер на стойке верификатора, предназначенной для монтажа оборудования, как показано на Рис.15 и 16.
	- Для установки верификатора на устройства DPM / PEM / ALX92x потребуются дополнительная поддерживающая стойка.
- 2. Подключите интерактивный верификатор к последовательному порту принтера.
	- После включения принтера на верификатор отправляются сигналы начальной загрузки. Поэтому прежде следует включить верификатор. Эти сигналы помимо прочего активируют лазерный луч.
	- Сигналы начальной загрузки можно повторить в любое время, одновременно нажав на кнопки FEED и ESC на панели принтера. Это может потребоваться, если, например, верификатор был отключен.
- 3. Включите верификатор.
- 4. Включите принтер.
- 5. Установите параметр принтера "опция верификатор" INTERF. PARAM. > OPTIONS > OLV option на "Serial Com1" ("Последовательный порт Com1") или на "Serial Com2" ("Последовательный порт Com2"), в соответствии с тем, к какому порту подсоединен верификатор.
	- **IIII** (При версии микропрограммного обеспечения 3.30: установите параметр принтера "дополнительная функция" INTERF. PARAM. > COM2 PORT > Function Option на "Barcode OLV" ("Интерактивный верификатор штрих-кодов").

Параметры передачи данных будут автоматически установлены на необходимые для верификатора серии SV значения по умолчанию (115 200 бод, 8 бит данных, без контроля по четности, 2 стоповых бита, квитирование установления связи).

- 6. Положение интерактивного верификатора должно обеспечивать минимально возможное расстояние между лазерным лучом (на этикетке) и печатающей головкой.
	- Подробная информация об установке интерактивного верификатора см. в руководстве пользователя верификатора серии SV100.
- 7. Установите параметры верификатора (OLV PARAMETERS) через меню принтера.

Подробную информацию о параметрах верификатора см. в разделе **«Отчеты о состояниях и параметры печати»**.

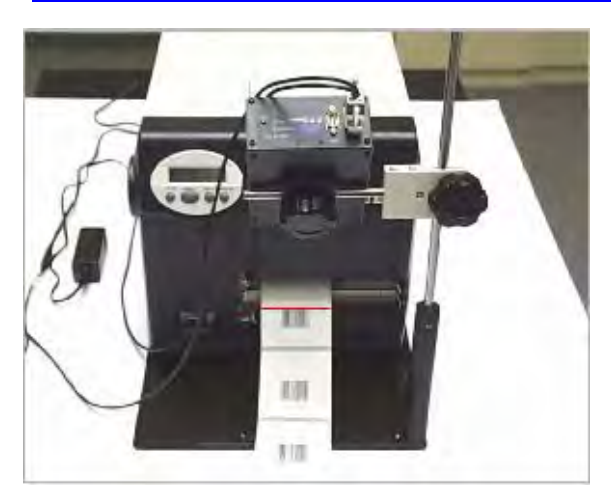

**Рис. 15.** Принтер 64-05 и установленный верификатор штрих-кодов (вид спереди)

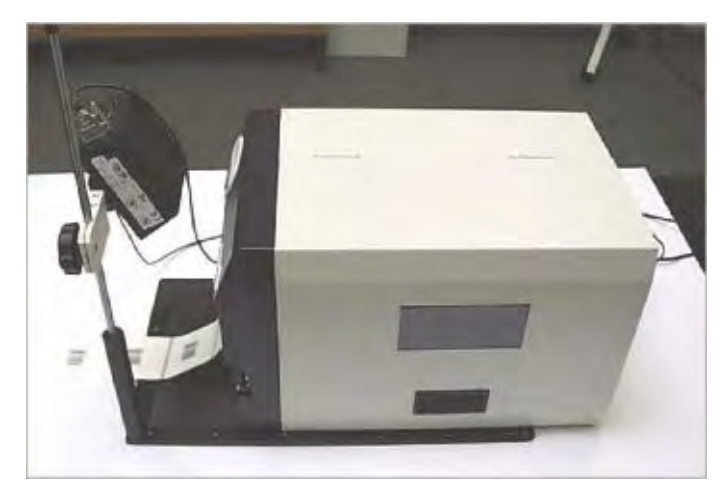

**Рис. 16.** Принтер 64-05 и установленный верификатор штрих-кодов (вид сбоку)

**AP 4.4 - AP 5.4 - AP 5.6 - AP 7.t - 64-xx - DPM - PEM - ALX 92x - PM 3000**

# **Приложение**

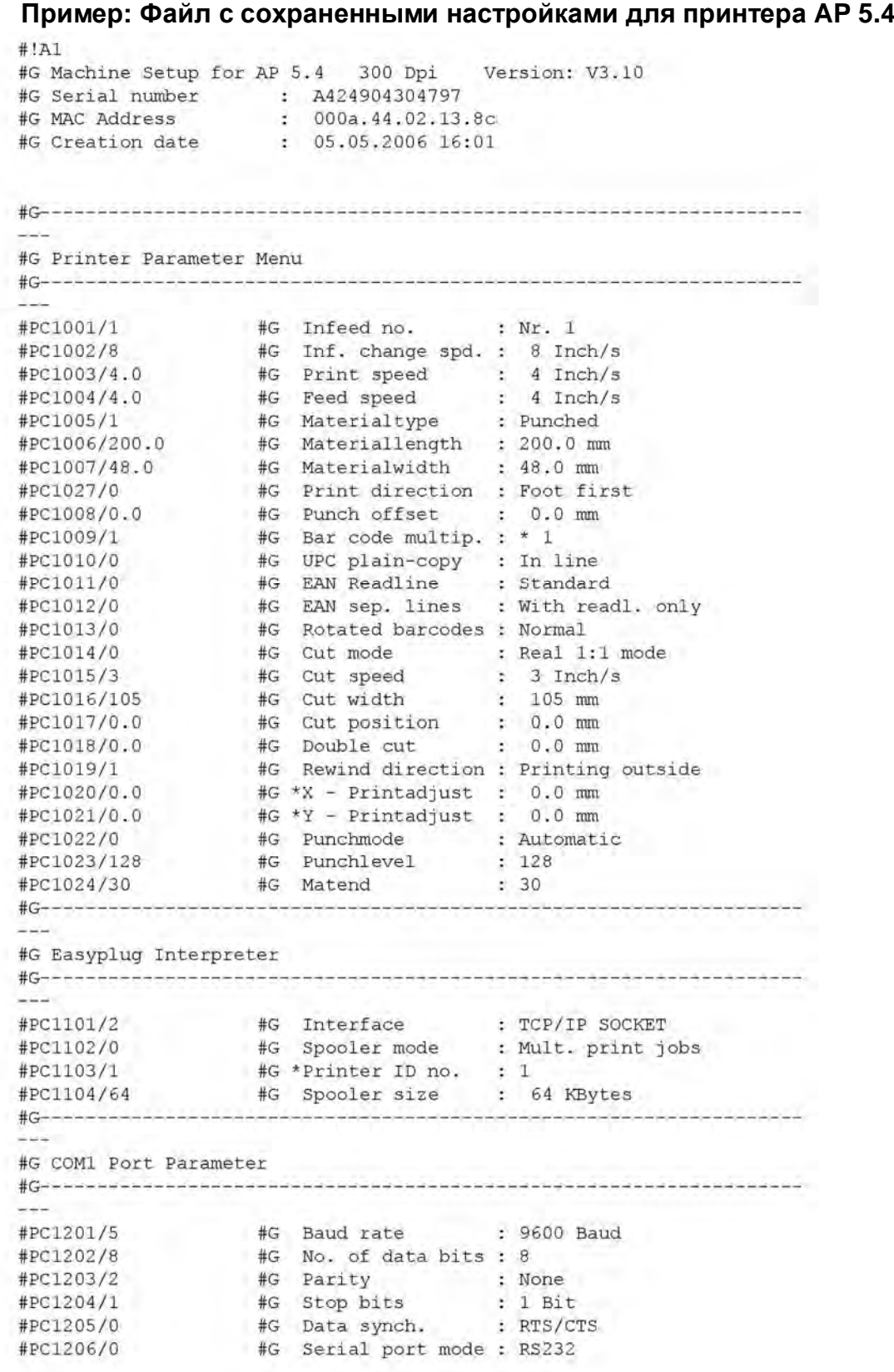

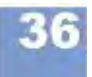

# **AP 4.4 - AP 5.4 - AP 5.6 - AP 7.t - 64-xx - DPM - PEM - ALX 92x - PM 3000**

#PC1207/1 #G Frame error : Display

```
#C_{---}#G COM2 Port Parameter
: 9600 Baud
                    #G Baud rate
#PC1302/5
#PC1303/8
                    #G No. of data bits : 8
#PC1304/2
                    #G Parity : None
#PC1305/1
                    #G Stop bits
                                           : 1 Bit
                     #G Data synch. : RTS/CTS
#PC1306/0
#PC1307/0
                     #G Serial port mode : RS232
#PC1308/1
                     #G Frame error : Display
 #C-------------
                    -------------------
#G COM3 Port Parameter
 - - -#G Baud rate : 9600 Baud
 #PC1351/2
                  #G Parity : None<br>#G Data synch. : RTS/CTS<br>#G Frame error : Display
                     #G Parity
 #PC1354/1
 #PC1356/0
#PC1358/1
College Inc.
 #G COM4 Port Parameter
: 9600 Baud
#PC1361/2
                    #G Baud rate
                    #G Parity : None
#PC1364/1
                     #G Data synch.
#PC1366/0: RTS/CTS
                     e Data Synch. : Ris/Cis<br>#G Frame error : Display
#PC1368/1
#G \rightarrow \rightarrow \rightarrow \rightarrow \rightarrow \rightarrow \rightarrow \rightarrow \rightarrow \rightarrow \rightarrow \rightarrow#G Centronics Port Parameter
. #Correspondence concernation and the concernation of the correspondence of the correspondence of the correspondence
 -#PC1401/1 #G PnP function : On
#G Ethernet Parameter
 #PC1501/0
                      #G IP Addressassign : DHCP
#PC1502/-1872945967 #G *IP address<br>#PC1502/-1872945967 #G *IP address : 144.093.028.209<br>#PC1503/-65536 #G *Net mask : 255.255.000.000
#PC1503/-65536 #G "IP address : 144.093.026.209<br>
#PC1503/-65536 #G "Net mask : 255.255.000.000<br>
#PC1504/0 #G "Gateway address : 000.000.000.000<br>
#PC1505/9100 #G Port address : 9100<br>
#PC1506/0 #G Ethernet speed : Auto negot
#PC1507/1 #G FTP server : Enabled<br>#PC1508/avery#G #G FTP Password : avery<br>#PC1509/1 #G WEB server : Enabled<br>#PC1510/5 #G WEB display refr : 5 s
#PC1510/5 #G WEB display refr : 5 s<br>#PC1511/admin#G #G WEB admin passw. : admin
#PC1512/supervisor#G #G WEB supervisor p.: supervisor
#PC1513/AP5.4 300dpi 02138C#G#G DHCP host name :
AP5.4 300dpi 02138C
#PC1514/idt#G%#PC1514/idt#G #G WLAN SSID : idt<br>#PC1515/0 #G WLAN WEP : Disa<br>#PC1516/1 #G WLAN default key : 1
                                           : Disabled
#PC1517/123456789aBCd123456789AbcD#G#G WLAN key 1 :
123456789aBCd123456789AbcD
```
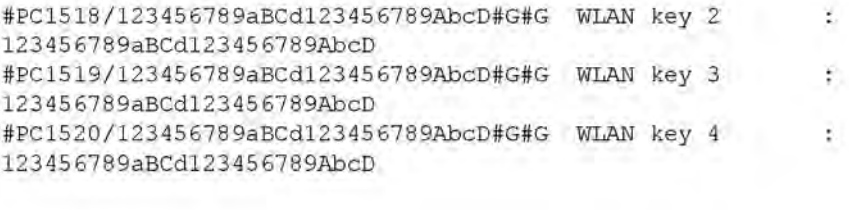

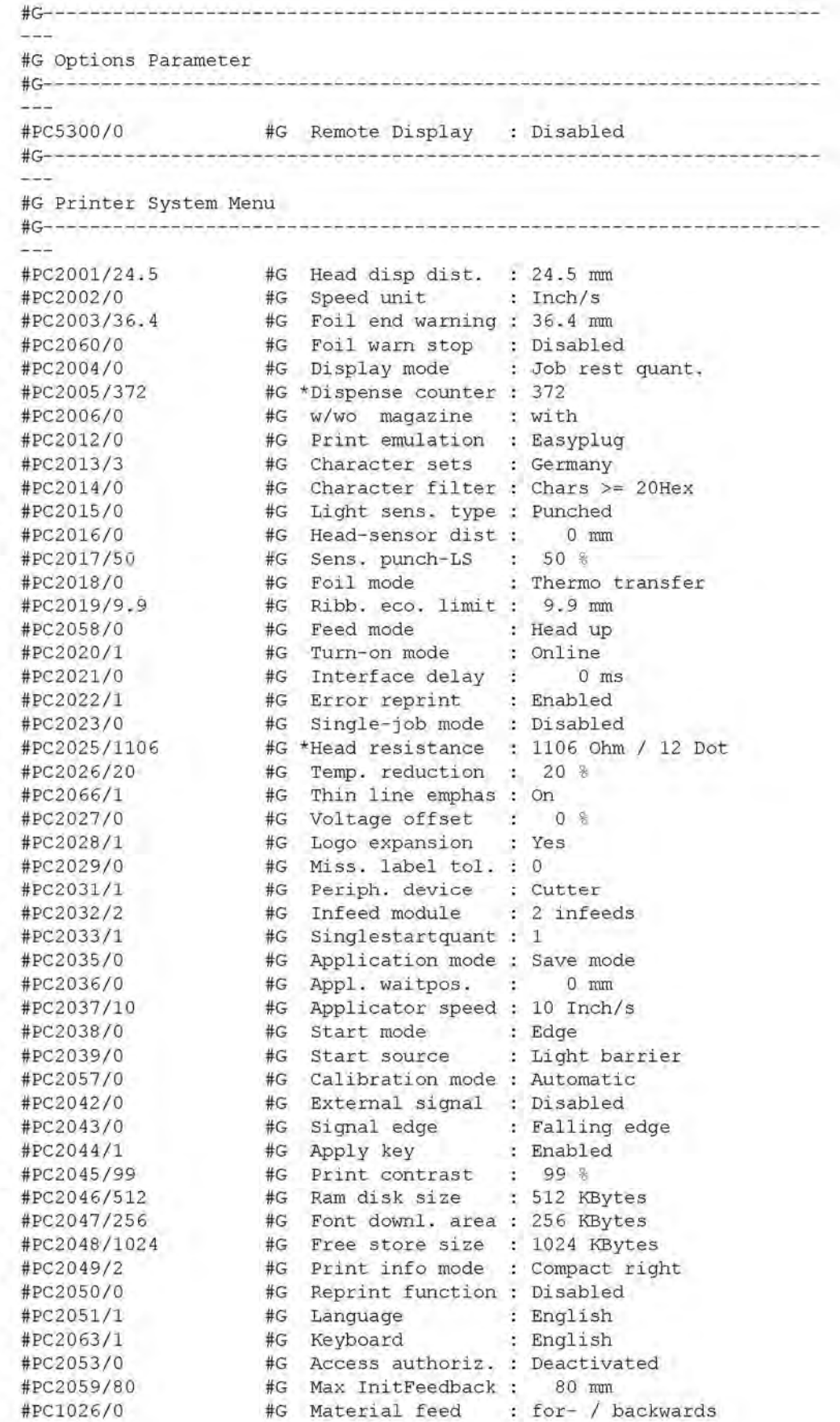

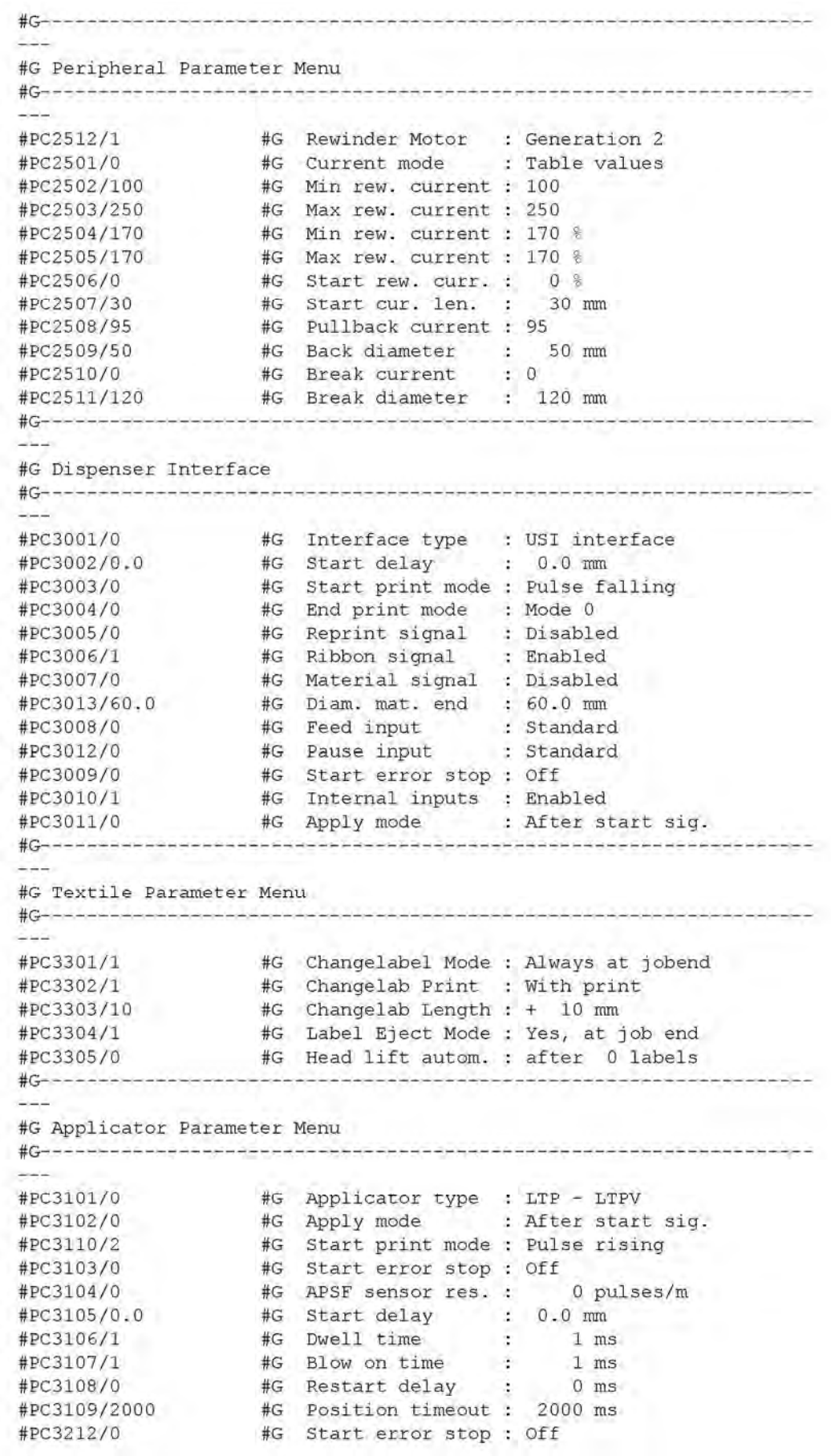

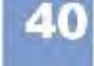

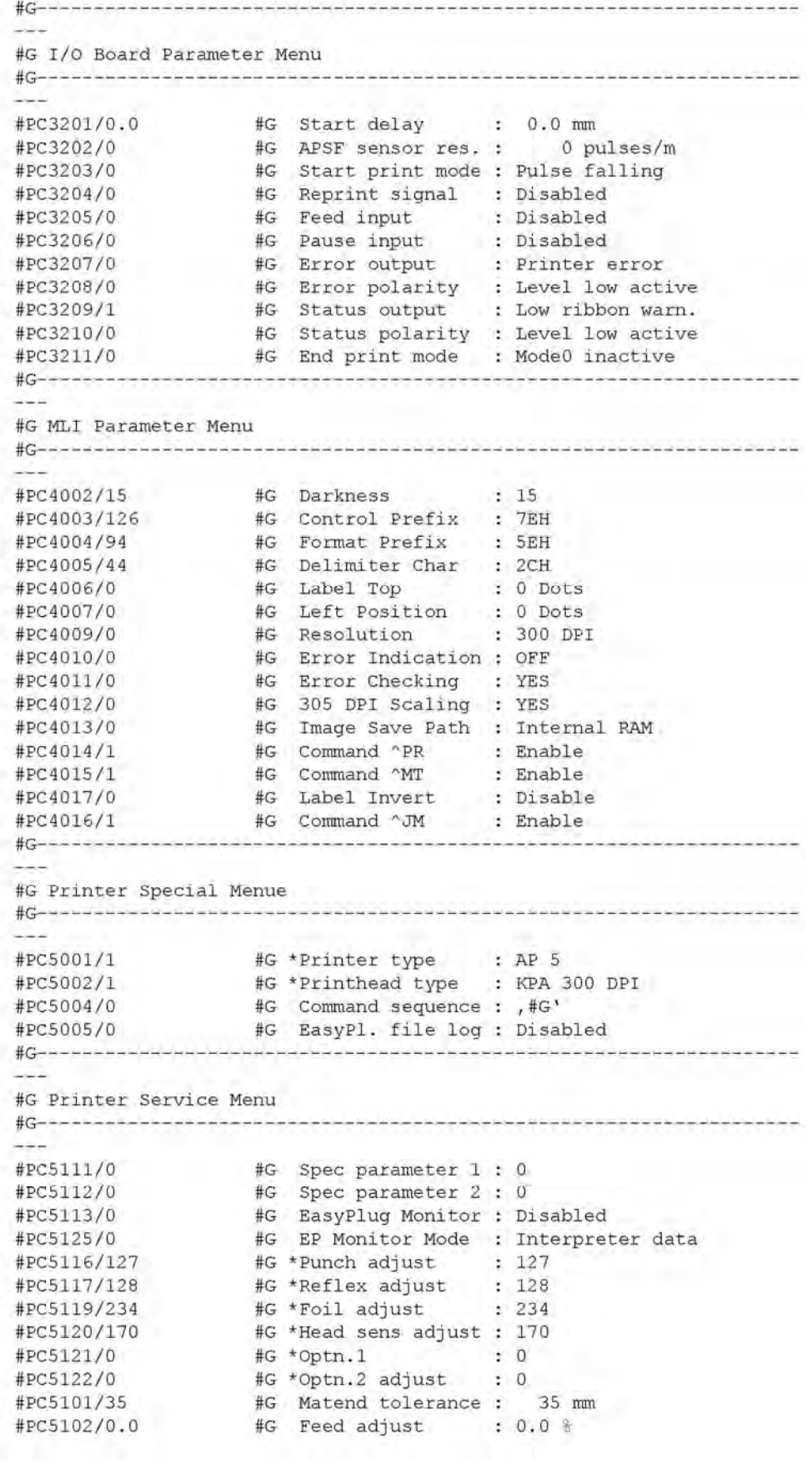

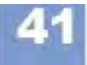
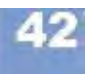

03/10, версия 5.04-02 **Инструкция по эксплуатации** Эффективное использование возможностей

#### **AP 4.4 - AP 5.4 - AP 5.6 - AP 7.t - 64-xx - DPM - PEM - ALX 92x - PM 3000**

#PC5103/0.0<br>#PC5104/0.0 #G Foil feed adjust : 0.0 % #G \*Punch y calibr. : 0.0 mm  $+PCS123/31775$   $+G*Rewinder adjust : 31775$ #PC5127/1 (#G Debug interface : Serial Coml<br>#PC5124/0 (#G Debug mask : 0 #PC5128/-1872945986 #G Debug IP address : 144.093.028.190  $- - -$ #G Module Firmware Versions  $\frac{1}{2} \left( \frac{1}{2} \right) \left( \frac{1}{2} \right) \left( \frac{1}{2} \right)$ #G readonly ID=30004#G System version : V3.10 #G readonly ID=30052#G Peripheraldriver : V 3 - T 3 #G readonly ID=30057#G Intern. rewinder : V 4 - T 36

**AP 4.4 - AP 5.4 - AP 5.6 - AP 7.t - 64-xx - DPM - PEM - ALX 92x - PM 3000**

 $\pm C$  are as the set of the last term of the last term  $\sim$ #G Operational Data #G readonly ID=30014#G Serv. operations : 0 #G readonly ID=30015#G Head number : 0 #G readonly ID=30016#G Roll number : 0<br>#G readonly ID=30017#G Cutter number : 0<br>#G readonly ID=30018#G Head run length : 4 #G readonly ID=30018#G Head run length : 441 m #G readonly ID=30019#G Roll run length : 401 m #G readonly ID=30020#G Cuts on knife : 881<br>#G readonly ID=30021#G Tot. mat. length : 401 m #G readonly ID=30022#G Tot. foil length : 358 m #G readonly ID=30023#G Total cuts : 881 #G readonly ID=30025#G Head strobes : 3978688<br>#G readonly ID=30026#G Foil diameter : 67.8 mm<br>#G readonly ID=30028#G Operation time : 209 hou  $: 67.8$  mm #G readonly ID=30028#G Operation time : 209 hours 46 min بنبوب #G Power supply data #G--------------------فالمام فرحانه فالمرض فالمالم والمالي والمرافعة إفارض فالمراف فالموضوف والموضوف فالمرا سمد #G readonly ID=30029#G Type : Blue Mountain #G----------the set of the complete set on the set of the  $-1$ #G CPU board data  $- -$ #G readonly ID=30034#G CPU identifier : 25-0 #G readonly ID=30036#G PCB Revision : REVO3  $: 5817$ #G readonly ID=30037#G FPGA version #G readonly ID=30039#G MAC Address : 000a.44.02.13.8c #G readonly ID=30040#G Serial number : A424904304797 #G readonly ID=30041#G Production date : 03.08.2004 #G readonly ID=30042#G PCB part number : A3407-03 #G readonly ID=30043#G Board part numb. : A4249-01 #G readonly ID=30044#G Manufacturer : Multitech Sys #G readonly ID=30045#G Work place : FCT Test Station #G readonly ID=30046#G Company name : Avery Dennison #G CF card slot status  $#G---$ وتباييها بوقو برجام وتوريون بوتوبوك ويتوجه والوامل والمواجز بالوادي والموادي #G readonly ID=30047#G Card in slot : Yes #G readonly ID=30048#G Card typ : 3.3 Volt فالمخاتب فوجيه والمتحدث والمراجح والمراجح والمراجح والمراجح والمراجع والمراجع **Color** #G Internal Memory Configuration عدد #G readonly ID=30010#G Space for Jobs : 7.8 MB #G readonly ID=30007#G Ram memory size : 16 MB #G readonly ID=30008#G Flash mem size : 4 MB FUJ : 32 MB #G readonly ID=30009#G Compact flash #G readonly ID=30010#G Space for Jobs : 7.8 MB #G readonly ID=30011#G Max. Labellength : 1984 mm #G readonly ID=30013#G Default values : User defined #G---<u>؞ڋڲڋڡڶۥؽڲڐۦ؞ڎػڎڋؠڮڶۮڡڡڡڡػڝۏۻۻۮڡڡڡڰؿڲؿؠڶڡڵڡڵڡڵڡڴ</u>  $-24$ #G Printer Debug Menu

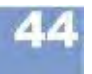

03/10, версия 5.04-02 **Инструкция по эксплуатации** Эффективное использование возможностей

#### **AP 4.4 - AP 5.4 - AP 5.6 - AP 7.t - 64-xx - DPM - PEM - ALX 92x - PM 3000**

 $#G$  and an understand and an understand and an understand and an understanding  $\sim$  $\frac{1}{2}$ The property state in the control of the control of the الانتقال #G Execute system restart ( 217 parameters )  $\#G$  - and all  $\frac{1}{2}$  -  $\frac{1}{2}$  -  $\frac{1}{2}$  -  $\frac{1}{2}$  -  $\frac{1}{2}$  -  $\frac{1}{2}$ <u>Archadacta tacta cadratacta con a consecuración de la consectividad e la consectividad e la consectividad e l</u>  $\cdots$ 

#PC999999/-1#G

# **Алфавитный указатель**

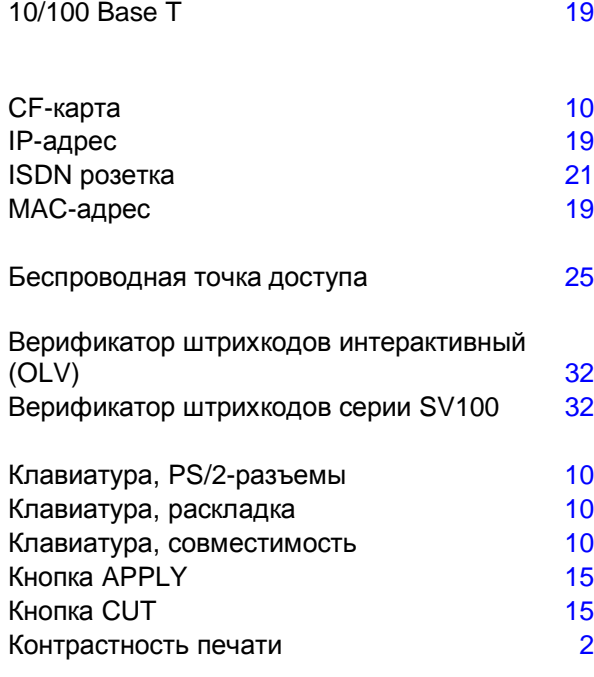

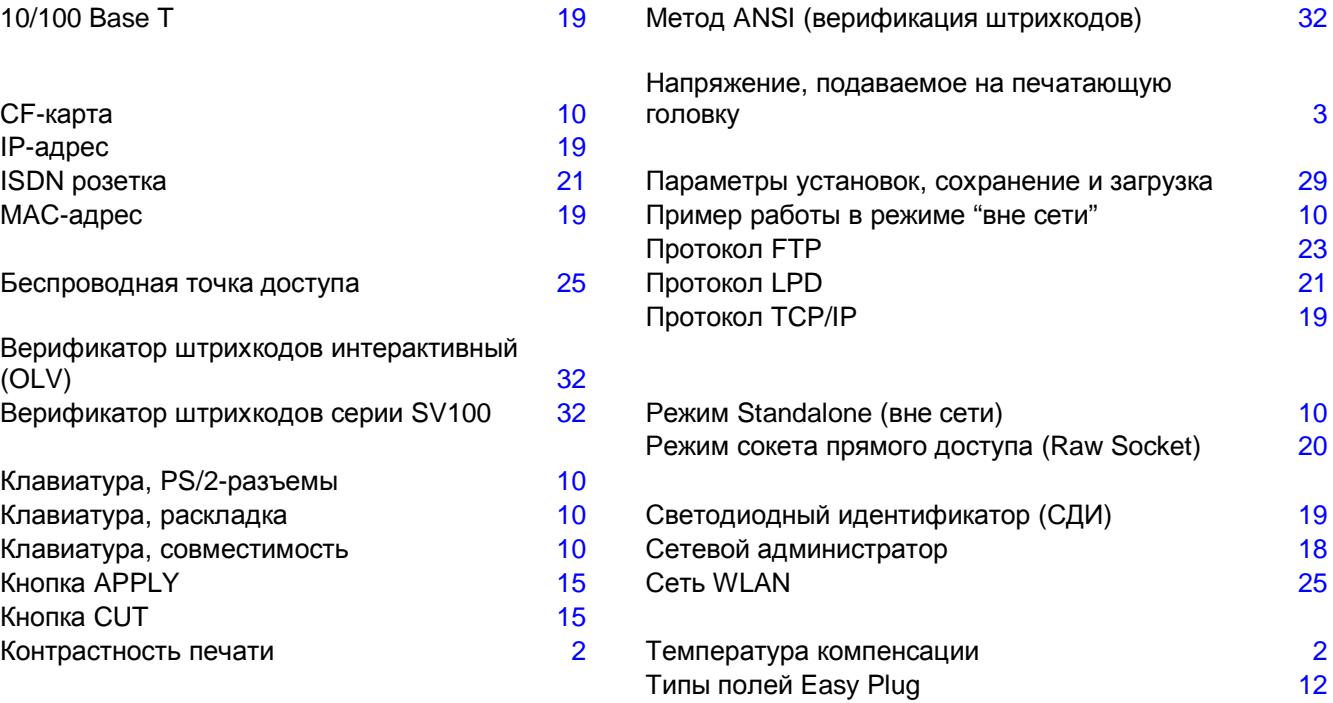

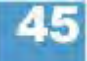

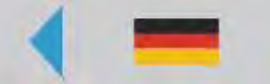

**AP5.4 – АР5.6**

# **Профилактическое обслуживание**

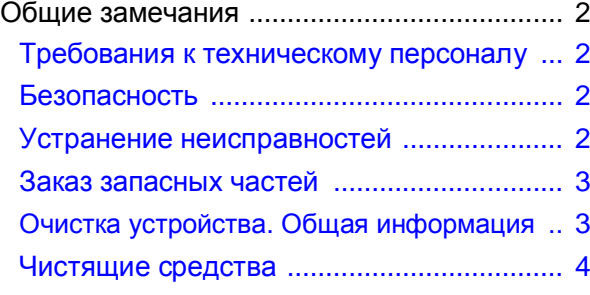

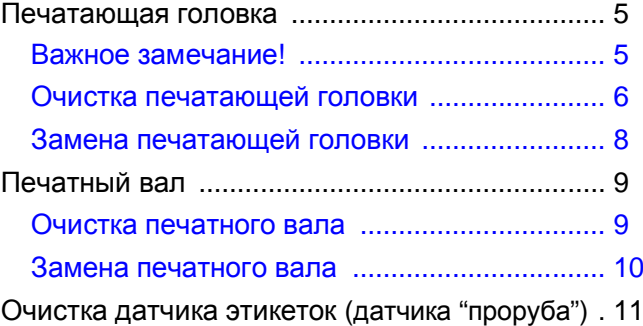

# **Общие замечания**

#### **Требования к техническому персоналу**

Регулярная профилактика и плановое техобслуживание необходимы, чтобы предупредить выход принтера из строя.

**Уровень** Обслуживание устройства должно проводиться квалифицированным **подготовки** персоналом. От качества проведенных профилактических работ будет зависеть безопасность устройства, его надежность и долговечность срока службы.

> Материальную ответственность за повреждение устройства в результате неквалифицированных действий или ненадлежащим образом проведенных ремонтно-профилактических работ несет проводивший их работник.

**Техническая** За оказанием технической поддержки, включая диагностику устройства и **поддержка** устранение неисправностей, обращайтесь к своему поставщику, или к ближайшему официальному дилеру производителя или в авторизованный техцентр.

#### **Безопасность**

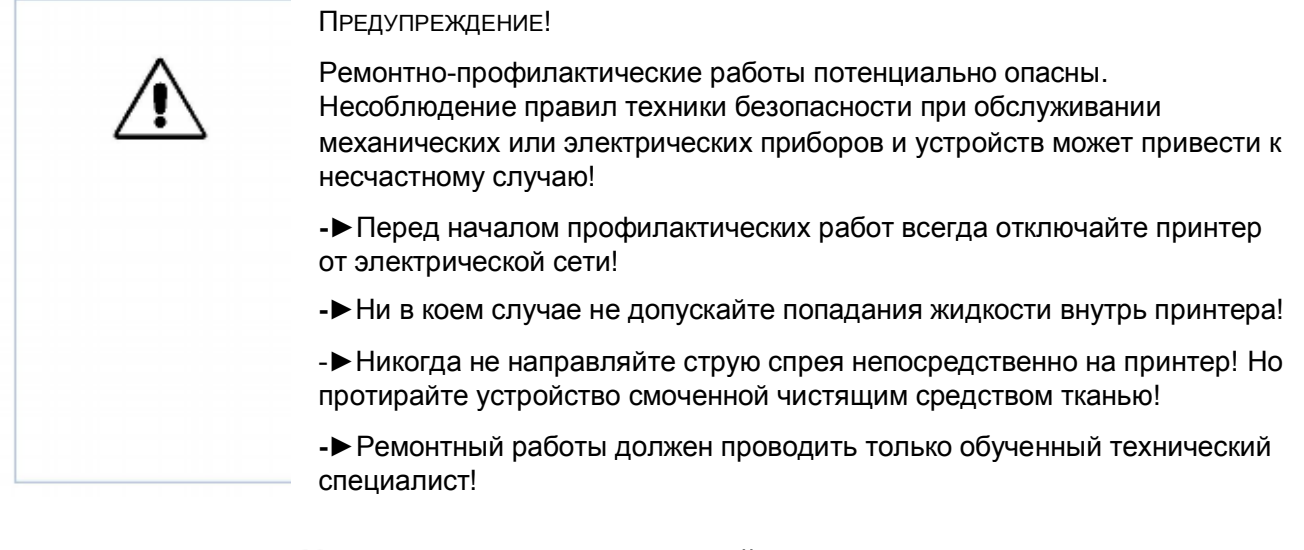

#### **Устранение неисправностей**

**Сообщение о** Если происходит сбой в работе принтера, прежде всего проанализируйте **состоянии** выводимое на дисплей сообщение о состоянии. См. соответствующий раздел **(об ошибке)** настоящей инструкции.

**Вызов** Обращайтесь в службу техподдержки, если сами не уполномочены провести **специалиста** диагностику принтера и его ремонт. Уровень подготовки специалистов и наличие всех необходимых запасных частей в службе техподдержки позволят произвести оперативный ремонт устройства.

#### **Заказ запасных частей**

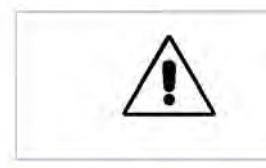

ВНИМАНИЕ! - Использование запчастей, не отвечающих стандартам производителя, может повредить принтер.

**-►**Используйте только оригинальные запчасти производителя.

В заявке на запчасти укажите следующие данные:

- **Спецификация** Модель принтера
- заявки  **Серийный номер принтера** 
	- Подключенные периферийные устройства
	- Название запчасти и ее номер по каталогу
	- Необходимое количество.

#### **Очистка устройства. Общая информация**

**Периодичность** Для обеспечения бесперебойной и качественной работы принтера необходимо проводить регулярные мероприятия по его профилактике и чистке деталей. Периодичность этих работ зависит от условий эксплуатации принтера, ежедневной продолжительности его работы, используемых расходных материалов.

> Так, печатающую головку и подающий валик нужно регулярно очищать от налипающих частиц бумаги, клея, краски.

#### **Чистящие средства**

ВНИМАНИЕ!

Агрессивные чистящие средства могут повредить принтер!

**-►**Не используйте очистители, которые могут повредить резиновые поверхности деталей, предупреждающие наклейки и таблички принтера, дисплей, электрические детали и т.п.

**-►**Не используйте абразивные чистящие средства, а также кислотные и щелочные растворы.

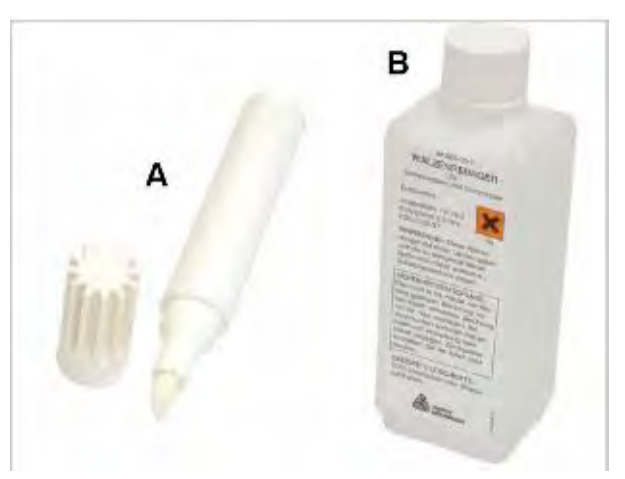

*Рис.1. Чистящий карандаш для очистки печатающей головки (А), раствор для очистки резиновых валиков (В)*

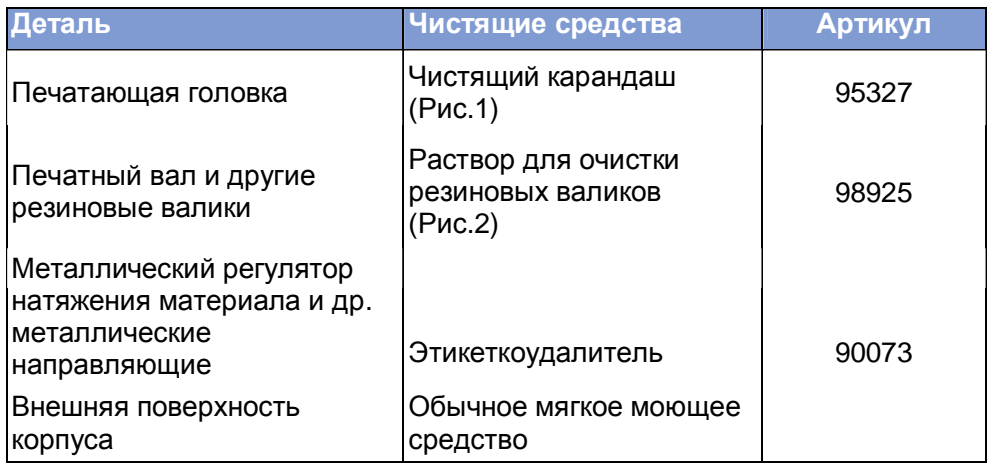

*Табл.1. Рекомендуемые чистящие средства*

# **Печатающая головка**

#### **Важное замечание!**

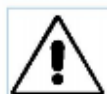

ВНИМАНИЕ!

Электростатическое напряжение и острые предметы могут повредить печатающую головку!

**-►**При проведении профилактических работ<sup>а</sup>) обеспечьте защиту печатающей головки (Рис.1) от электростатических разрядов!

**-**►Не дотрагивайтесь до нагревательного элемента (Рис. 1С) печатающей головки голыми руками!

**-►**Не прикасайтесь острыми предметами к печатающей головке!

а) Во время проведения профилактических работ надевайте специальную антистатическую экипировку (антистатический браслет, обувь и т.д.) или, по крайней мере, перед тем, как дотронуться до устройства, положите одну руку на любой заземленный объект рядом (например, кран или батарею), чтобы снять накопившийся электростатический заряд.

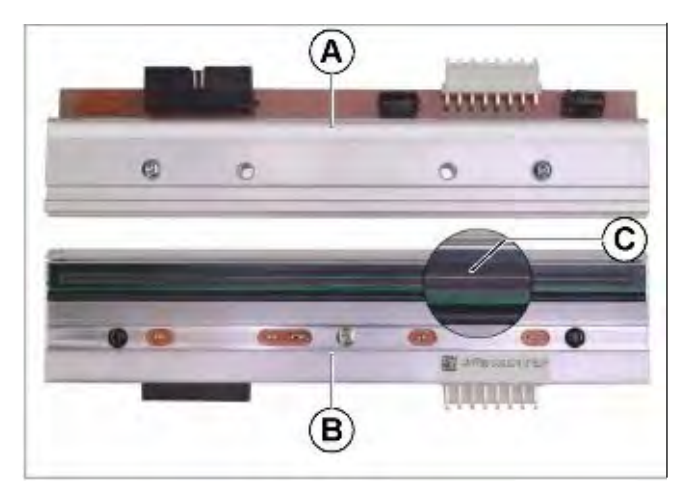

**Рис. 1.** Печатающая головка: вид сверху (А), вид снизу (В).

#### **Очистка печатающей головки**

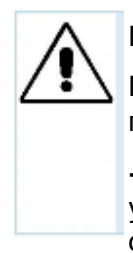

ПРЕДУПРЕЖДЕНИЕ!

Прикосновение к горячей печатающей головке может вызвать ожоги!

**-►**Перед началом процедуры очистки убедитесь, что печатающая головка остыла.

Во время печати на термоголовку налипают ворсинки и частички краски с риббона, а это, в свою очередь, может привести к значительному искажению отпечатка. Так, явные признаки того, что головку пора чистить:

- Неоднородный фон (контрастность) печати на этикетках
- Светлые полосы вдоль отпечатка

 Регулярно очищайте печатающую головку. Это сохранит ее оптимальные рабочие свойства.

#### **Периодичность работ**

- *Термотрансферная печать*: каждый раз после того, как закончится ролик с риббоном.
- *Прямая термопечать*: каждый раз после того, как закончится ролик с этикетками.

#### **Подготовка**

- 1. Отключите принтер.
- 2. Поднимите прижимной рычаг печатающей головки. Печатающая головка приподнимется.
- 3. Снимите ролики с этикеточным материалом и термотрансферной лентой (риббоном).

#### **Очистка печатающей головки с помощью чистящего карандаша**

Несколько раз с легким нажимом проведите чистящим карандашом по нагревательному элементу (Рис. 2В) печатающей головки (Рис.2А).

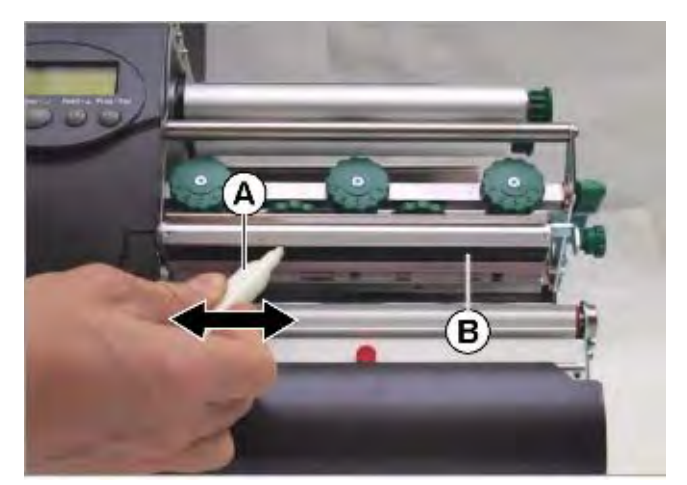

**Рис. 2.** Очистка печатающей головки с помощью чистящего карандаша (А)

#### **Очистка печатающей головки с помощью чистящих полосок**

- 1. Отрежьте чистящую полоску размером, соответствующим ширине печатающей головки.
- 2. Заправьте полоску (А) под печатающую головку чистящей стороной вверх (Рис.3).
- 3. Опустите прижимной рычаг печатающей головки.
- 4. Несколько раз протяните чистящую полоску взад и вперед (Рис.3).

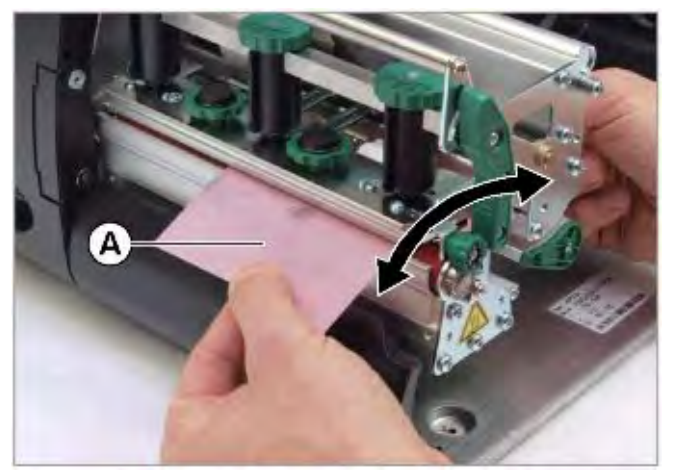

**Рис. 3.** Очистка печатающей головки с помощью чистящей полоски (А)

#### **Очистка печатающей головки с помощью чистого спирта**

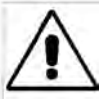

ВНИМАНИЕ!

Пожароопасность! Спирт – легковоспламеняемая жидкость!

**-►**Внимательно прочтите инструкцию на флаконе со спиртом.

- **-►**Не курить!
- **IIII** Очистку с помошью спиртосодержащего растворителя<sup>1</sup> [п](#page-118-0)роводите только в случае, если отсутствуют чистящий карандаш или полоски.

**-►**Промокните спиртом ткань, не оставляющую ворса, и протрите нагревательный элемент печатающей головки.

**-►**Не трогайте печатающую головку несколько минут, дайте ей высохнуть.

<span id="page-118-0"></span><sup>1</sup> Например, этанола или изопропилового спирта

#### **Замена печатающей головки**

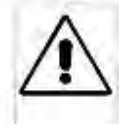

ПРЕДУПРЕЖДЕНИЕ!

Прикосновение к горячей печатающей головке может вызвать ожоги!

**-►**Перед началом процедуры очистки убедитесь, что печатающая головка остыла.

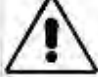

#### ВНИМАНИЕ!

Печатающая головка сцентрирована! Не меняйте натяжение болттов!.

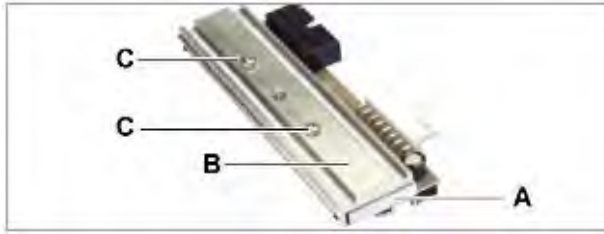

**Рис. 7.** Печатающая головка (А) и ее держатель (В) были точно сцентрированы производителем с помощью болтов (С).

#### **Демонтаж**

- 1. Отключите принтер и выньте штепсель из розетки.
- 2. Снимите ролики с этикеточным материалом и термотрансферной лентой (риббоном).
- 3. Опустите прижимной рычаг печатающей головки
- 4. Выверните винты с зеленой рифленой головкой (А) (Рис. 4).
- 5. Поднимите прижимной рычаг печатающей головки. Незакрепленная печатающая головка

остается лежать на печатном валу.

- 6. Отсоедините от печатающей головки оба провода (Рис.6).
- 7. Извлеките печатающую головку.

#### **Установка новой печатающей головки**

- 1. Выпишите значение сопротивления новой печатающей головки (с наклейки на ее корпусе).
- 2. Подсоедините кабель.
- 3. Вставьте новую печатающую головку в держатель (снизу), слегка надавив на нее, и заверните обратно винты с зеленой рифленой головкой.
- 4. Вызовите параметр "Сопротивление печатающей головки": SYSTEM PARAMETERS > Head resistance и введите выписанное прежде значение сопротивления.

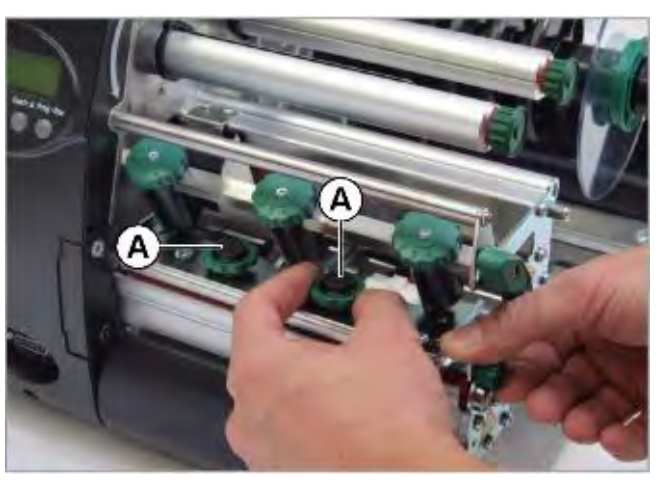

**Рис. 4.** Выверните винты с зеленой рифленой головкой (А).

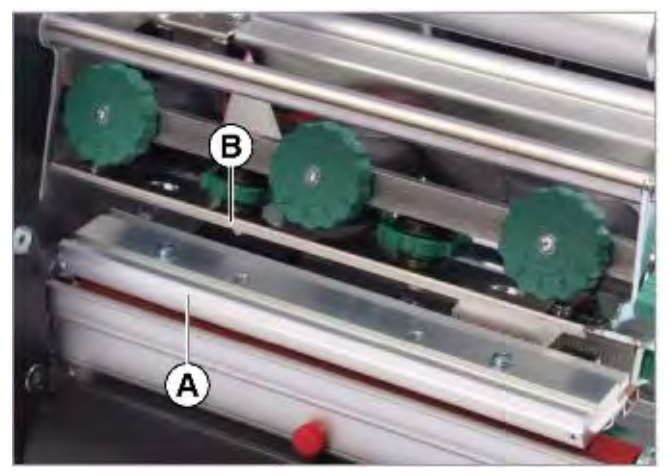

**Рис. 5.** Извлечение печатающей головки (A) из держателя (B).

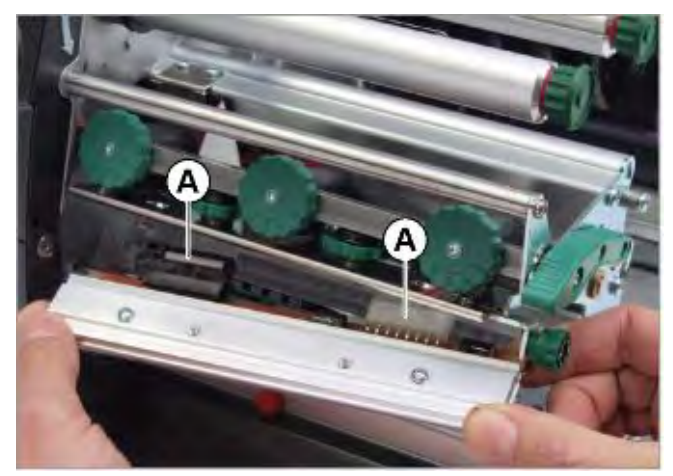

**Рис. 6.** Отсоединение проводов (А) от печатающей головки.

# **Печатный вал**

#### **Очистка печатного вала**

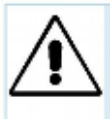

ПРЕДУПРЕЖДЕНИЕ!

Опасность ожога!

**-►**Перед началом процедуры очистки убедитесь, что печатающая головка остыла.

Загрязнение печатного вала сказывается на ухудшении качества печати и замедлении протяжки материала.

- 1. Отключите принтер и выньте штепсель сетевого шнура из розетки.
- 2. Снимите ролики с этикеточным материалом и риббоном.
	- Доступ к печатному валу станет удобнее, если предварительно снять отрезное устройство (Рис. 8А).
- 3. Для этого, выверните винт (Рис. 8В), расположенный по центру отрезного устройства. Снимите отрезное устройство (Рис. 9).
- 4. Протрите печатный вал смоченной в растворе для чистки валиков тканью, не оставляющей ворса (Рис. 10). Прокручивайте валик в этой ткани до полного очищения, затем вставьте его на место.
- 5. Установите на место отрезное устройство.

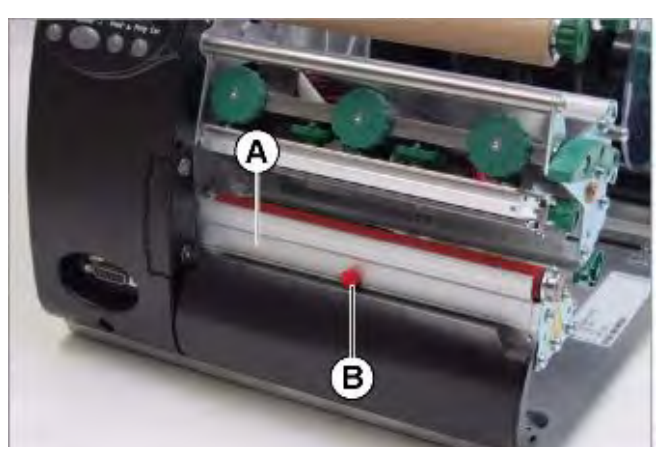

**Рис. 8.** Отрезное устройство (A) в принтере AP 5.6.

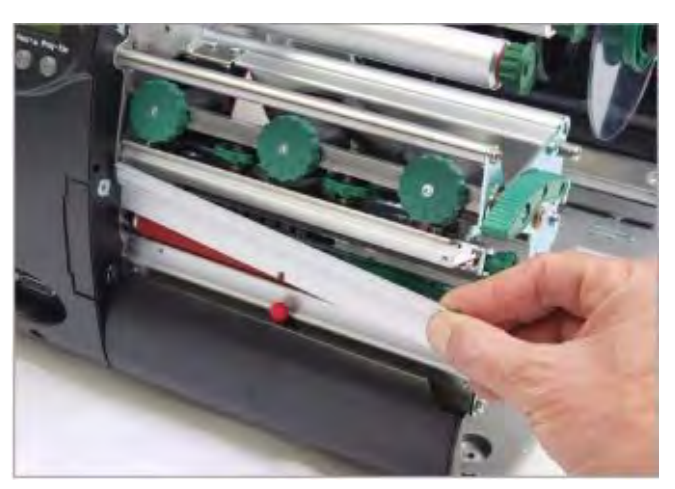

 **Рис. 9.** Снятие отрезного устройства

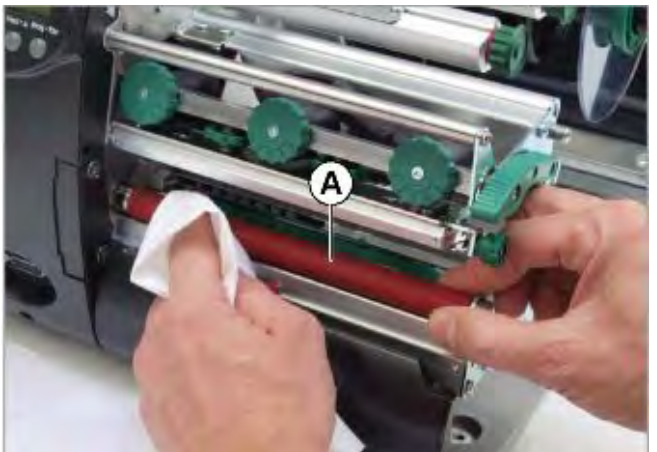

**Рис. 10.** Очистка печатного вала

#### **Замена печатного вала**

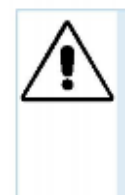

ПРЕДУПРЕЖДЕНИЕ! Опасность ожога!

**-►**Перед началом процедуры очистки убедитесь, что печатающая головка остыла.

#### *Инструмент*:

Для замены печатного вала потребуется отвертка "Торкс" №10, которая входит в комплект поставки принтера.

#### **Демонтаж**

- 1. Отключите принтер и выньте штепсель сетевого шнура из розетки.
- 2. Снимите ролики с этикеточным материалом и риббоном.
- 3. Выверните винт (Рис. 11В), расположенный по центру отрезного устройства (Рис. 11А). Снимите отрезное устройство.
- 4. Выверните установочный винт (Рис. 11С).
- 5. Извлеките печатный вал (в боковом направлении) (Рис. 12).

#### **Установка**

1. Вставьте печатный вал во внешний опорный диск.

На конце оси печатного вала имеется плоский срез.

- 2. Вставив конец оси вала в гнездо (Рис. 12В), осторожно поворачивайте вал до тех пор, пока плоский срез (Рис. 12С) на оси вала не окажется под установочным винтом.
- 3. Надавите на печатный вал, чтобы он плотно сел в гнездо.
	- С внутренней стороны диск (Рис. 13В) должен плотно сесть в опорный диск (Рис. 13А)!
- 4. Заверните обратно установочный винт.

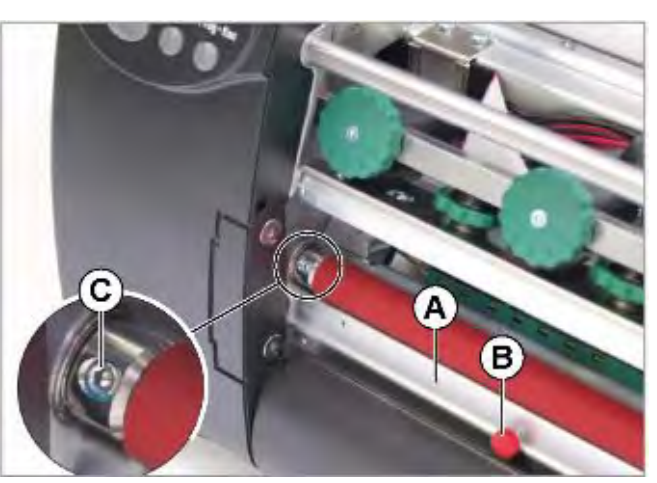

**Рис. 11.** Печатный вал в принтере AP 5.6.

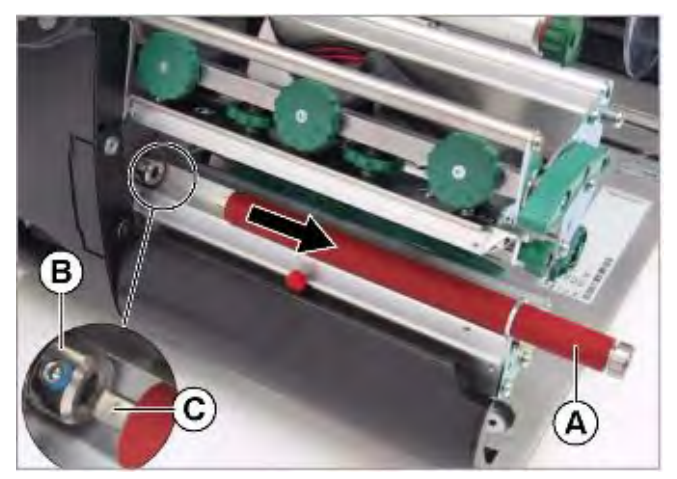

**Рис. 12.** Извлечение печатного вала (А) из принтера.

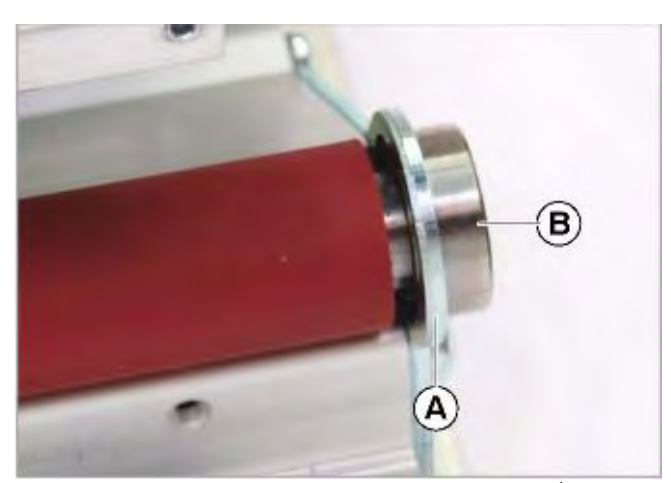

должен плотно сесть в опорное отверстие (А). С внутренней стороны подшипник **Рис. 13.** ( В) С внутренней стороны подшипник

# **Очистка датчика этикеток (датчика "проруба")**

В ходе работы принтера на фотодатчик проходящего света (датчик "проруба") оседают всевозможные ворсинки и пыль, что негативно влияет на его чувствительность.

Чтобы очистить фотодатчик:

- 1. Сначала мягко приподнимите крепление фотодатчика (Рис. 14А), а затем надавите вниз.
- 2. Извлеките фотодатчик, потянув за его ручку (Рис. 15А).
- 3. Продуйте выемку (Рис. 15В) струей сжатого воздуха.

ВНИМАНИЕ!

Поверхность фотодатчика неустойчива к царапинам!

**-►**Для чистки датчика *не используйте острые предметы или растворители*!

**IIII Сам фотодатчик расположен в** верхней и нижней частях крепления, и его положение отмечено указателем (Рис. 15С). Фотодатчик отражения располагается на 5 мм правее в нижней части.

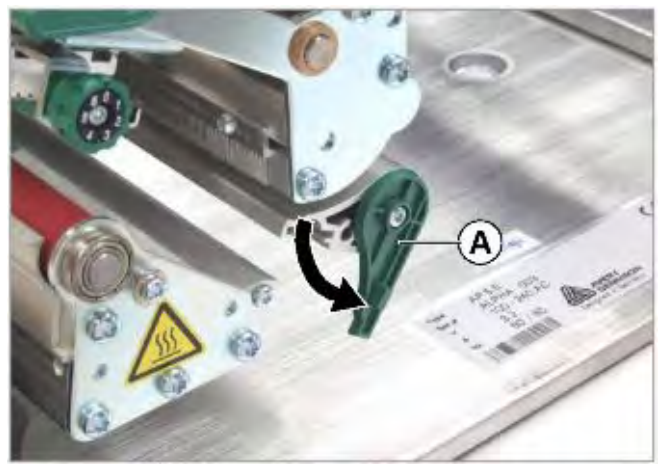

**Рис. 14.** Открытие крепления (A) фотодатчика.

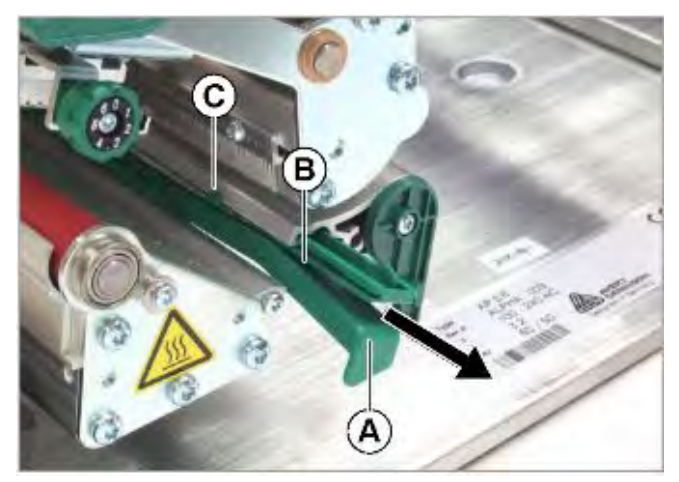

**Рис. 15.** Ручка (А) фотодатчика, потянув за которую, можно извлечь фотодатчик

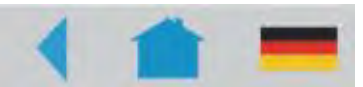

# **Отчеты о состоянии и параметры в меню принтера**

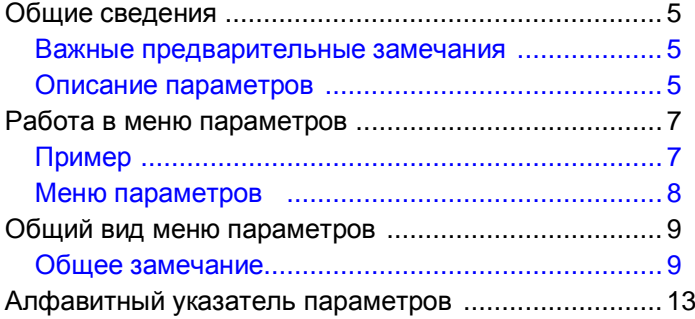

# **ПОДМЕНЮ PRINT INFO**

# **(ОТЧЕТЫ О СОСТОЯНИЯХ)**

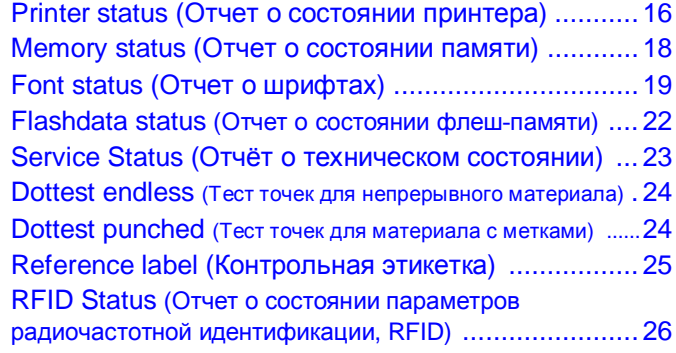

### **ПОДМЕНЮ PRINT PARAMETERS**

### **(ПАРАМЕТРЫ ПЕЧАТИ)**

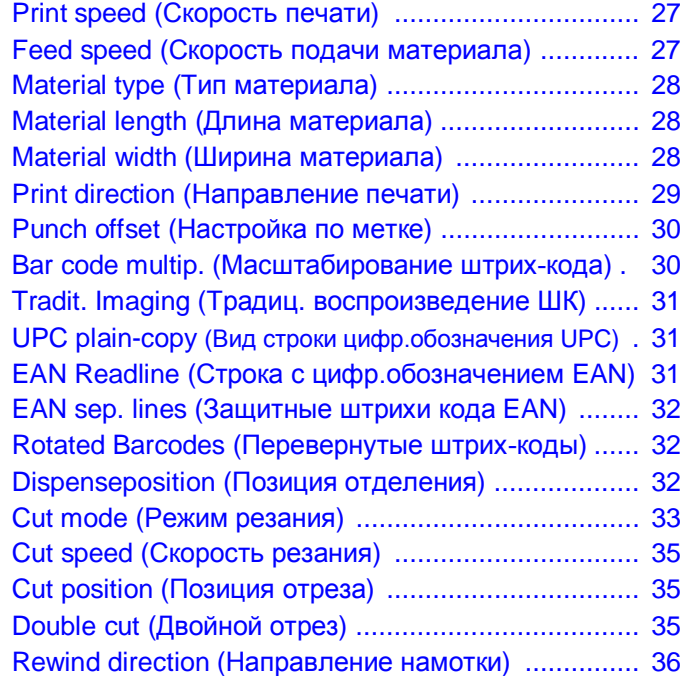

X – Printadjust (Точка нач.печати по оси Х) .....36 Y – Printadjust (Точка нач.печати по оси Y) .....36 Punch mode (Режимы работы с метками) .......37 Punch level (Уровень контрастности метки) ....37

#### **ПОДМЕНЮ INTERFACE PARA (ПАРАМЕТРЫ ИНТЕРФЕЙСОВ)**

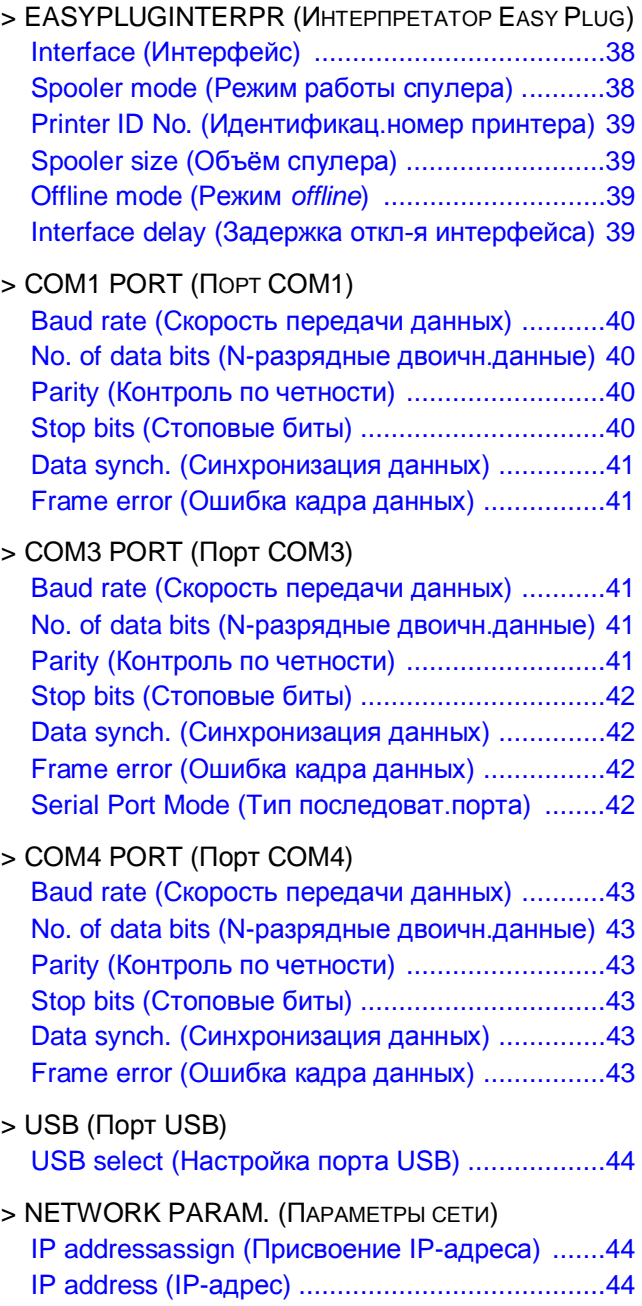

### 03/10, версия 5.05-00 **Инструкция по эксплуатации**

#### **AP5.4 Gen II - AP5.6**

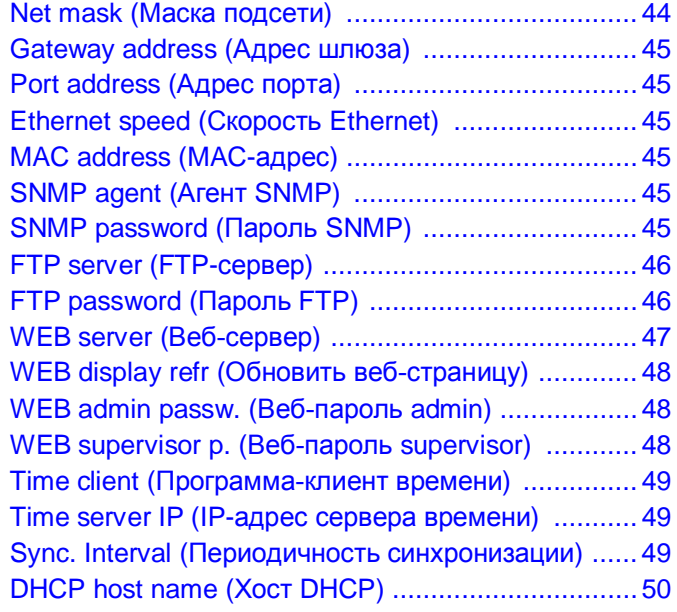

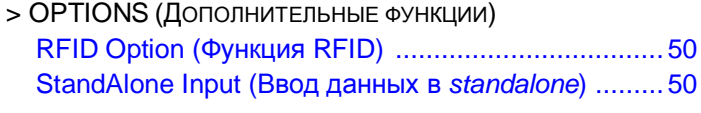

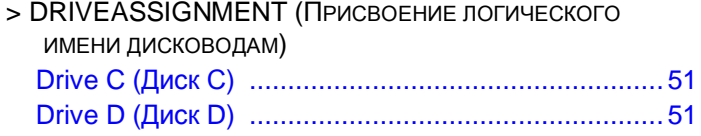

#### **ПОДМЕНЮ SYSTEM PARAMETERS (СИСТЕМНЫЕ ПАРАМЕТРЫ)**

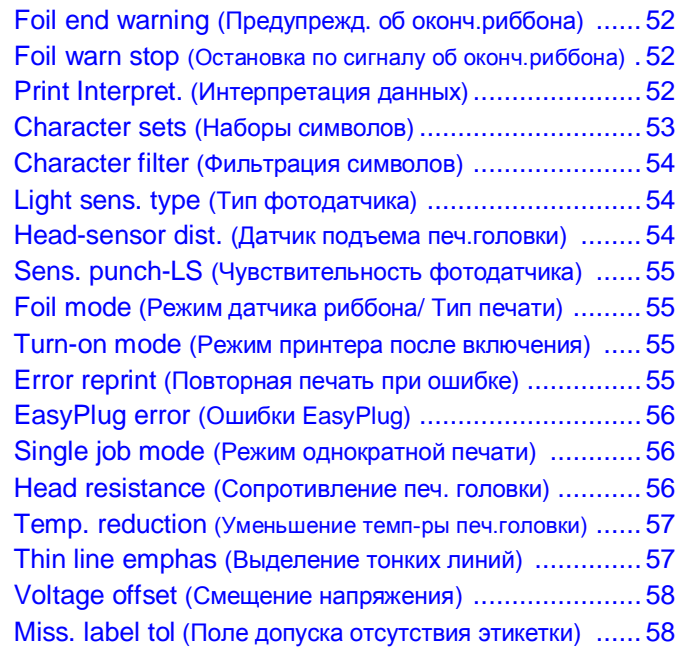

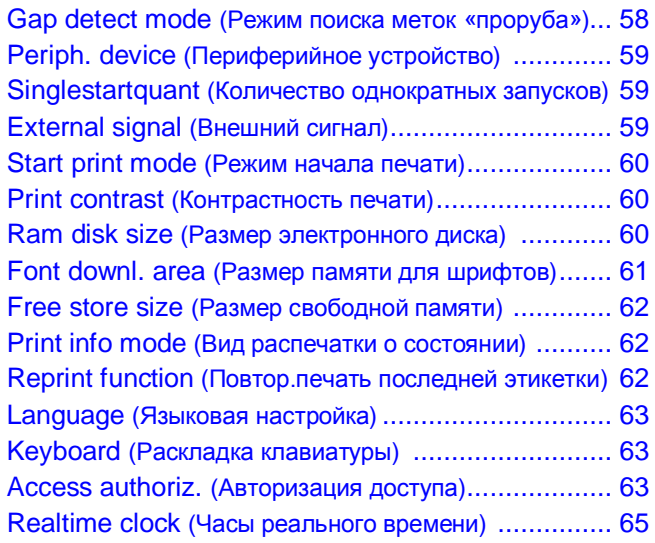

### **ПОДМЕНЮ I/O BOARD (ПЛАТА ВВОДА/ ВЫВОДА)**

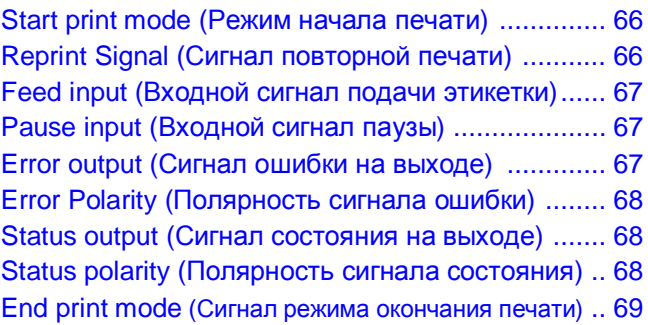

### **ПОДМЕНЮ DISPENSER PARA (ПАРАМЕТРЫ ДИСПЕНСЕРА)**

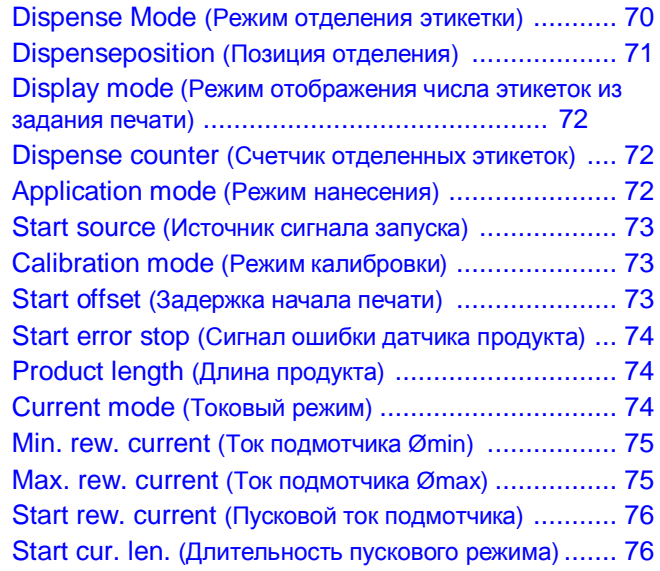

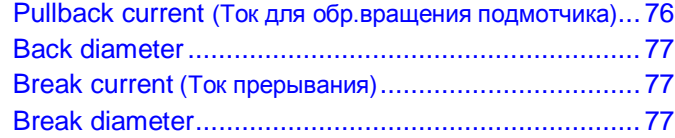

#### **ПОДМЕНЮ REWINDER PARA (ПАРАМЕТРЫ ПОДМОТЧИКА)**

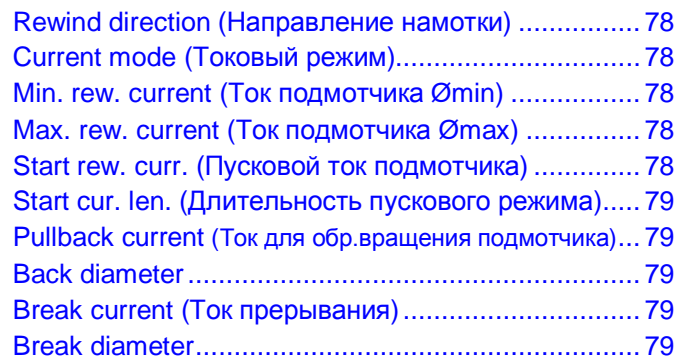

#### **ПОДМЕНЮ MLI PARAMETERS (ПАРАМЕТРЫ ИНТЕРПРЕТАТОРА MLI)**

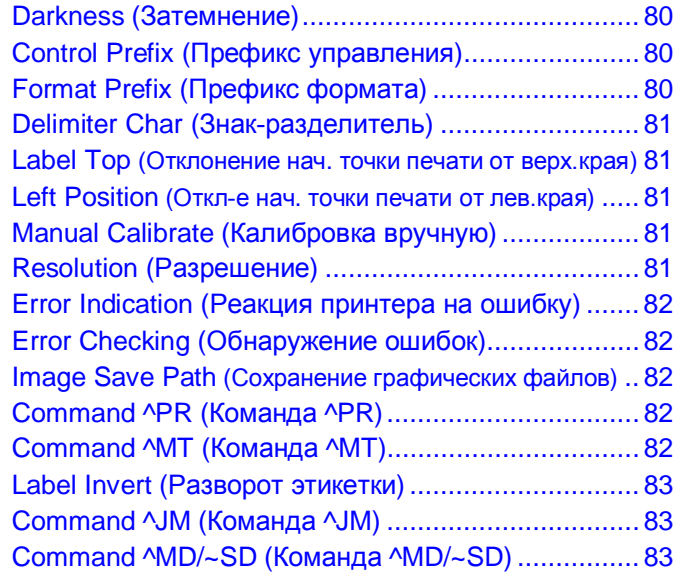

## **ПОДМЕНЮ SPECIAL FUNCTION**

#### **(СПЕЦИАЛЬНЫЕ ФУНКЦИИ)**

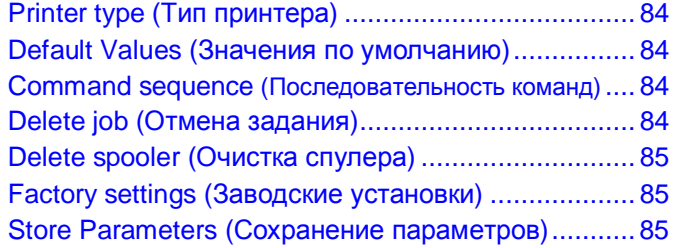

Store Diagnosis (Сохранение данных диагностики) .. 86 Data blocks del. (Удаление блоков данных) ........ 86 EasyPl. file log (Файл журнала EasyPl.) ............... 87 Log files delete (Удаление файлов журналов) ..... 87 RFID stat. del. (Обнулить счетчики RFID) ............ 87

#### **ПОДМЕНЮ SERVICE FUNCTION (СЕРВИСНЫЕ ФУНКЦИИ)**

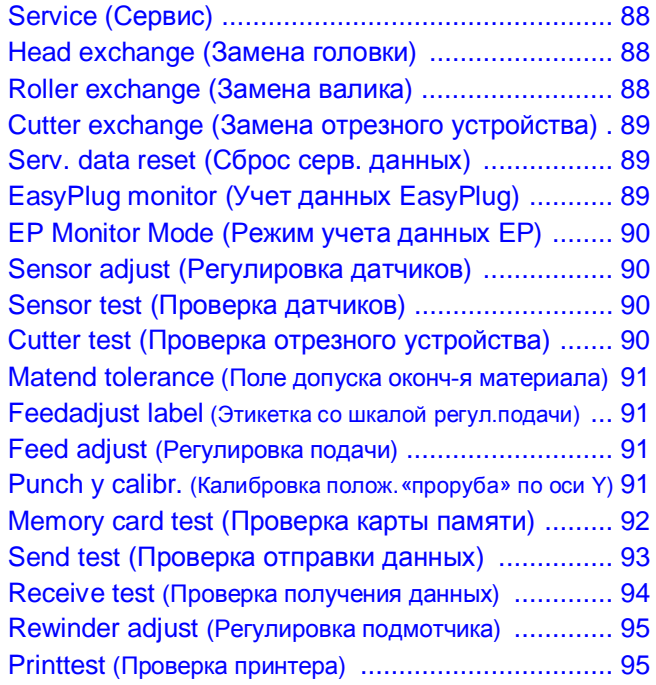

#### **ПОДМЕНЮ SERVICE DATA (ЭКСПЛУАТАЦИОННЫЕ ДАННЫЕ)**

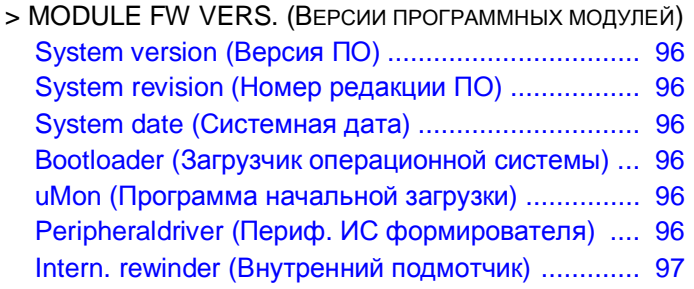

> OPERATION DATA (ЭКСПЛУАТАЦИОННЫЕ ДАННЫЕ) Serv. operations (Число сервисных работ) ........... 97 Headnumber (Число замен печатающих головок)...... 97 Roll number (Число замен печатных валиков) ..... 97 Cutter number (Число замен отрезн.устройства) . 97 Head run length (Длина пробега головки)............. 98 Roll run length (Длина пробега валика)................. 98

### 03/10, версия 5.05-00 **Инструкция по эксплуатации**

#### **AP5.4 Gen II - AP5.6**

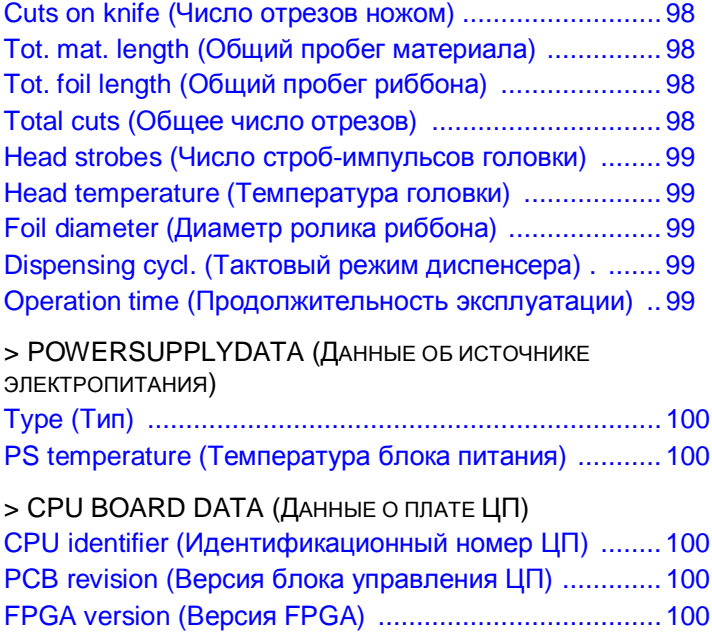

MAC address (MAC-адрес) .......................................... 100

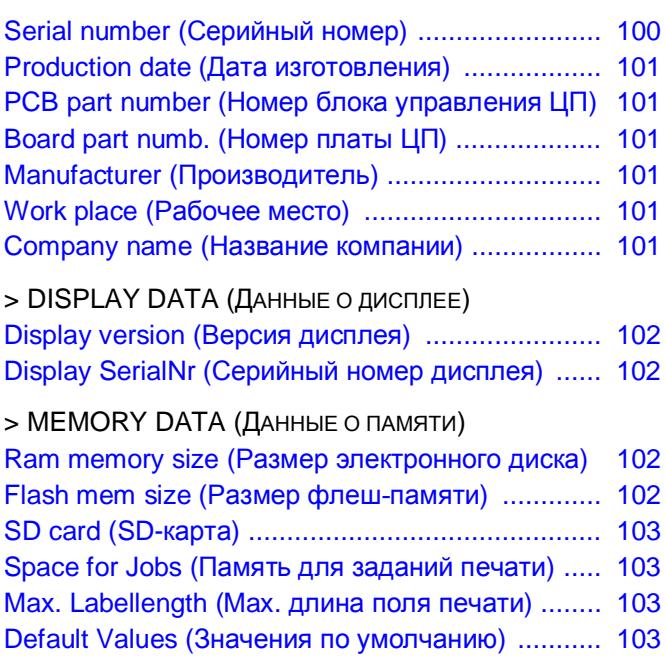

# **Общие сведения**

#### **Важные предварительные замечания**

Чтобы попасть в меню параметров из режима *offline*, нажмите на кнопку PROG. В меню можно устанавливать/ сбрасывать различные параметры принтера и включать /отключать различные функции.

Предусмотрено изменение установочных значений многих параметров на стандартную величину шага. Значение параметра изменяется на данную величину шага при однократном нажатии на кнопку CUT-*(APPLY-)* или FEED.

**ШИР Ширину шага можно увеличить в 10 раз, если на кнопку ONLINE нажать** одновременно с кнопкой CUT или FEED (т.е. CUT+ONLINE или FEED+ONLINE).

Чтобы сохранить измененные значения параметров, нужно чтобы между выключением устройства и его повторным включением прошло не менее 10 секунд.

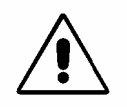

Неправильная установка некоторых параметров может привести к повреждению устройства (например, если температура печатающей головки будет слишком высокой). Также данные и /или команды печати удаляются при форматировании и при настройке других параметров.

Обращайте внимание на соответствующие сообщения, чтобы убедиться в отсутствии каких-либо повреждений устройства!

#### **Описание параметров**

Описание параметров относится ко всем типам устройств, перечисленным в верхнем колонтитуле данного руководства. Все отчеты о состоянии и параметры печати приводятся в порядке их *возможного появления* в меню параметров соответствующего принтера.

|||||• Не все параметры входят в меню каждого из указанных принтеров! Перед описанием каждого параметра приводится перечень моделей устройств, для которых данный параметр действителен. Например:

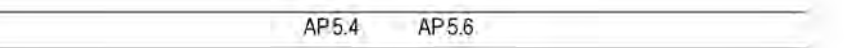

Только с установленной дополнительно платой ввода/ вывода.

*Рис.0.1. В начале описания каждого параметра приводится рамка с переченем моделей устройств, в меню которых присутствует данный параметр. Под стрелкой ниже уточняются дальнейшие условия.*

Наличие параметра в меню того или иного принтера зависит от следующего:

**•** *Тип принтера*:

Модели принтеров, в меню которых данный параметр присутствует, перечисляются между двумя горизонтальными линиями. Например, на Рис.0.1: AP 5.4, AP5.6.

**•** Установленные *дополнительные устройства* и/ или *настройка определенных параметров*:

Например (см. Рис.0.1): Данный параметр появится в меню принтеров AP5.4/ 5.6, только если данные устройства оснащены платой ввода/ вывода. Если в сноске не указывается конкретная модель, значит, она относится ко всем устройствам.

**Версия прошивки** Данное описание применимо ко всем принтерам AP5.4/AP5.6 с установленной версией микропрограммного обеспечения не ниже 7.34 Pre 4081.

F

#### **AP5.4 Gen II - AP5.6**

**O** Ниже в подразделе «Общий вид меню параметров» приводится перечень всех параметров, действительных для описываемой модели принтера.

# **Работа в меню параметров**

В данном подразделе приводятся рисунки, иллюстрирующие принцип работы в меню параметров. Предыдущий пункт меню выводится в левой части дисплея, и выход в него осуществляется нажатием на кнопку PROG., которая также применяется для параметров, показанных в центре дисплея.

**Установка** Установка параметров всегда производится по следующей схеме:

- **значений** 1. Выбирается параметр.
- **параметров** 2. Нажатие на кнопку ONLINE.
	- 3. Установка параметра на нужное значение нажатием на кнопки CUT или FEED.
	- 4. Подтверждение установленного значения нажатием на кнопку ONLINE.

#### **Пример**

Установка параметра PRINT PARAMETERS > Material type ("Тип материала") на "Punched" (материал с метками).

1. Нажмите на кнопку PROG.

**OFFLINE** 0 JOBS

Исходный режим *offline.*

- 2. Нажмите на кнопку PROG. PRINT INFO
- 3. Нажмите на кнопку CUT. PRINT PARAMETERS
- 4. Нажмите на кнопку ONLINE. **PRINT PARAMETERS**

Print speed

- Первый параметр ("Print Speed") в подменю "PRINT PARAMETERS".
- 5. Нажимайте на кнопку CUT до тех пор, пока на дисплее не появится: Material type **Endless**
- 6. Нажмите на кнопку FEED.

Material type Punched

Установите параметр "Material Type" на нужное значение (в нашем случае - "Punched", не "Endless"), нажимая на кнопки CUT или FEED.

7. Нажмите на кнопку ONLINE.

Material type

Подтвердите установленное значение ("Punched") PRINT PARAMETERS нажатием на кнопку ONLINE.

8. Дважды нажмите на кнопку PROG. Выход из меню нажатием на кнопку PROG.0 JOBS **OFFLINE** 

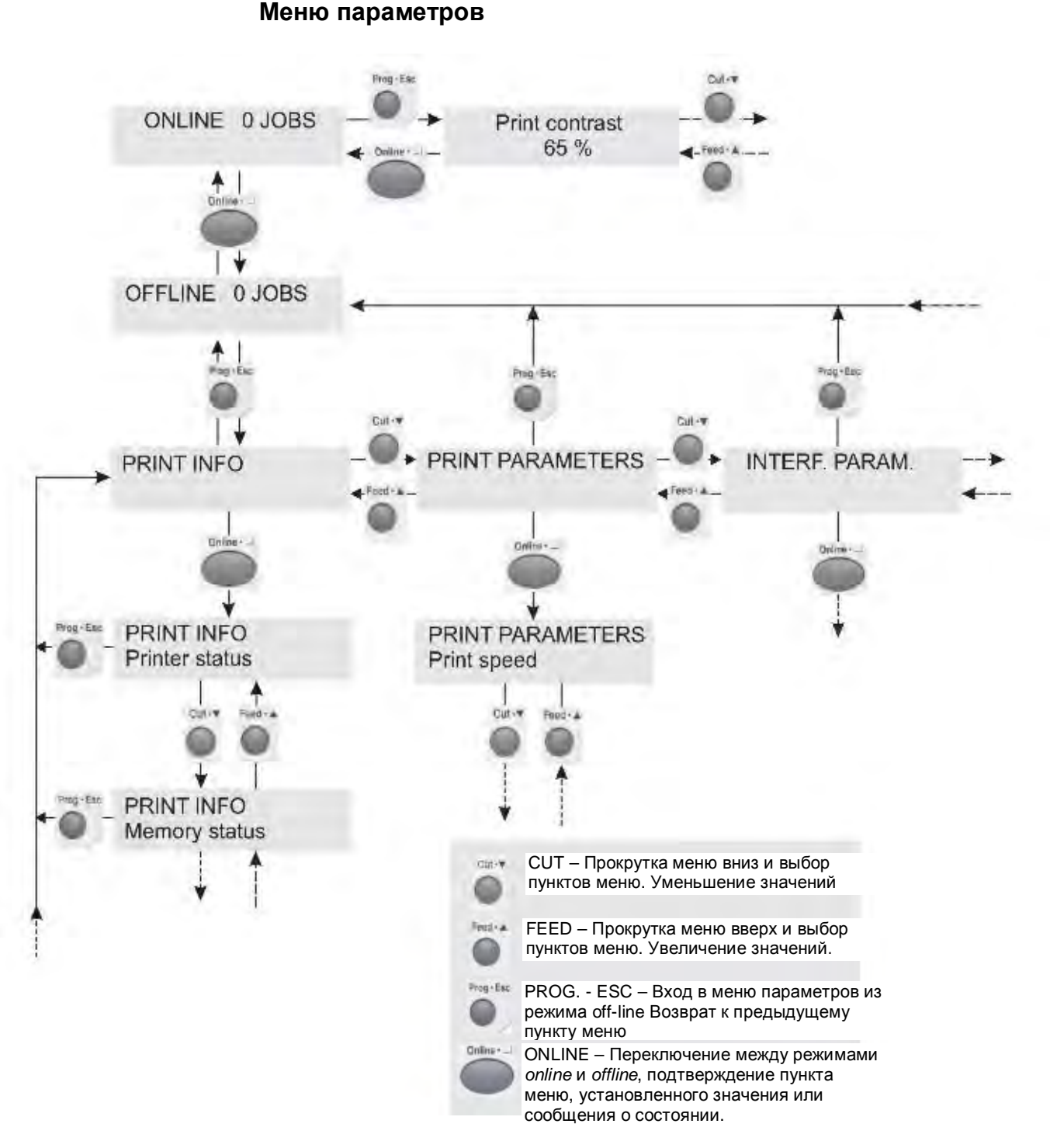

*Рис.0.2. Навигация по меню параметров. Начинается с нажатия на кнопку PROG. в режиме* offline*.*

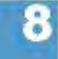

# **Общий вид меню параметров**

#### **Общее замечание**

В нижеследующих таблицах приведены все параметры, которые встроены в микропрограммное ПО рассматриваемого типа принтера. Некоторые параметры появляются в меню параметров только при определенных условиях. Такие параметры отмечены голубым фоном и цифрами справа. Цифры отсылают к соответствующей сноске внизу страницы, где расшифровываются условия, при которых данный параметр становится видимым.

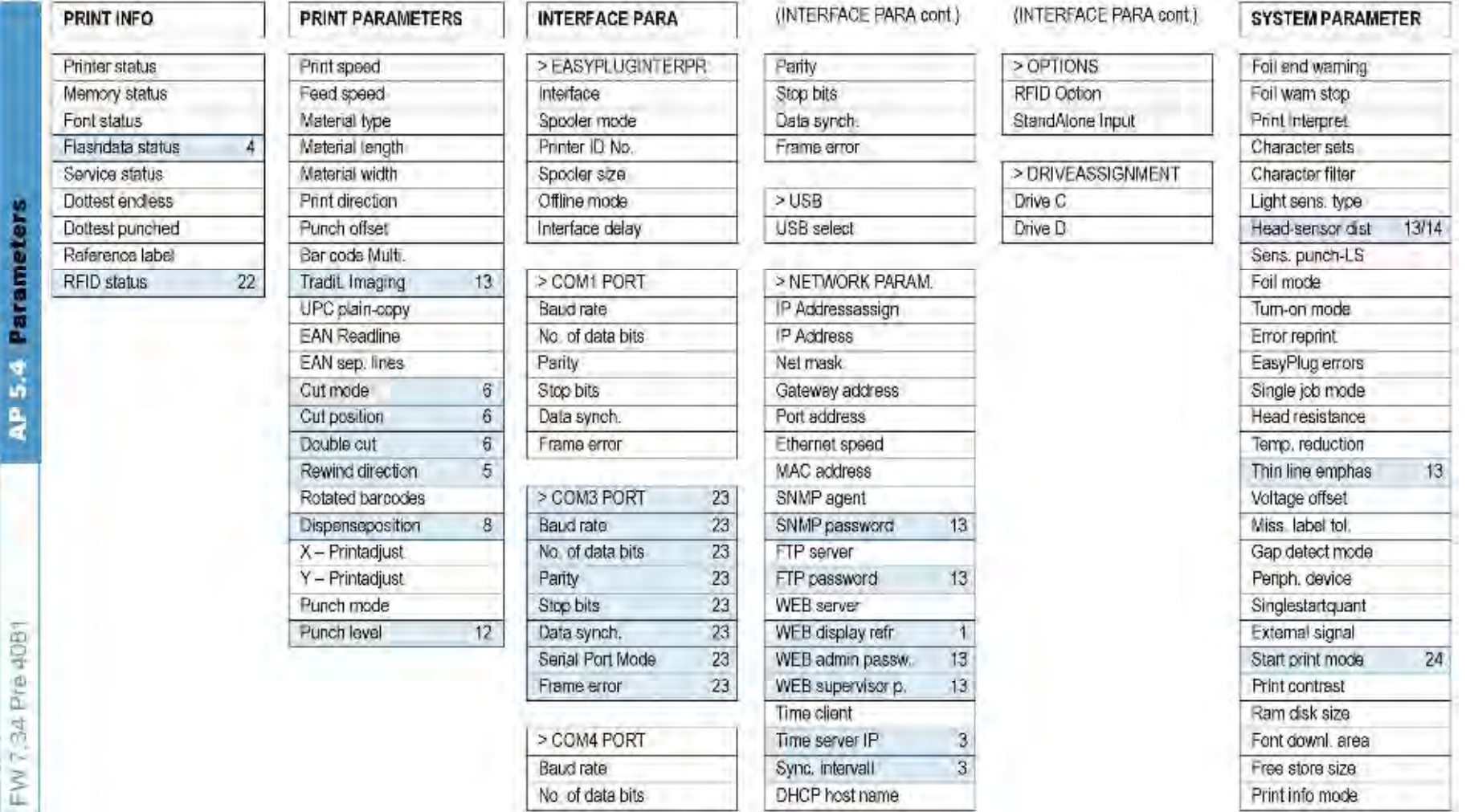

**1.** Только если парамер INTERF.PARAM. > NETWORK PARAM.> WEB Server = "enabled" (откл.) **2.** Только если версия ПО шагового двигателя постоянного тока не ниже V4-T36 **3.** Только если параметр INTERF.PARAM. > NETWORK PARAM. > Time client = "Enabled" (откл.) **4.** Если хотя бы один блок данных сохранен в флеш-памяти **5.** Только при установленном подмотчике **6.** Только при установленном отрезном устройстве **7.** Только для АР 5.4 в расширенной комплектации **8.** Только если параметр SYSTEM PARAMETERS > Periph. device = "Tear-off edge" или "Tear off + sensor" **10.** Только если активирован MONARCH LANGUAGE INTERPRETER™ **12.** Только если параметр PRINT PARAMETERS > Punch mode = "Manual" (ручной) **13.** Только в продуктивном режиме системы **14.** Как в п.13. или с установленным значением >0 **18.** Только если активирована функция RFID **20.** Только если параметр SYSTEM PARAMETERS > Periph. device = "Dispenser" (диспенсер) **21.** Только если параметр SYSTEM PARAMETERS > Periph. device = "Int Rewinder" (Внутр. подмотчик) **22.** Только если активирована функция RFID **23.** Только если установлена плата ввода/ вывода **24.** Без платы ввода/ вывода **29.** Наличие параметра зависит от конфигурации устройства **30.** Только если вставлена съемная карта памяти

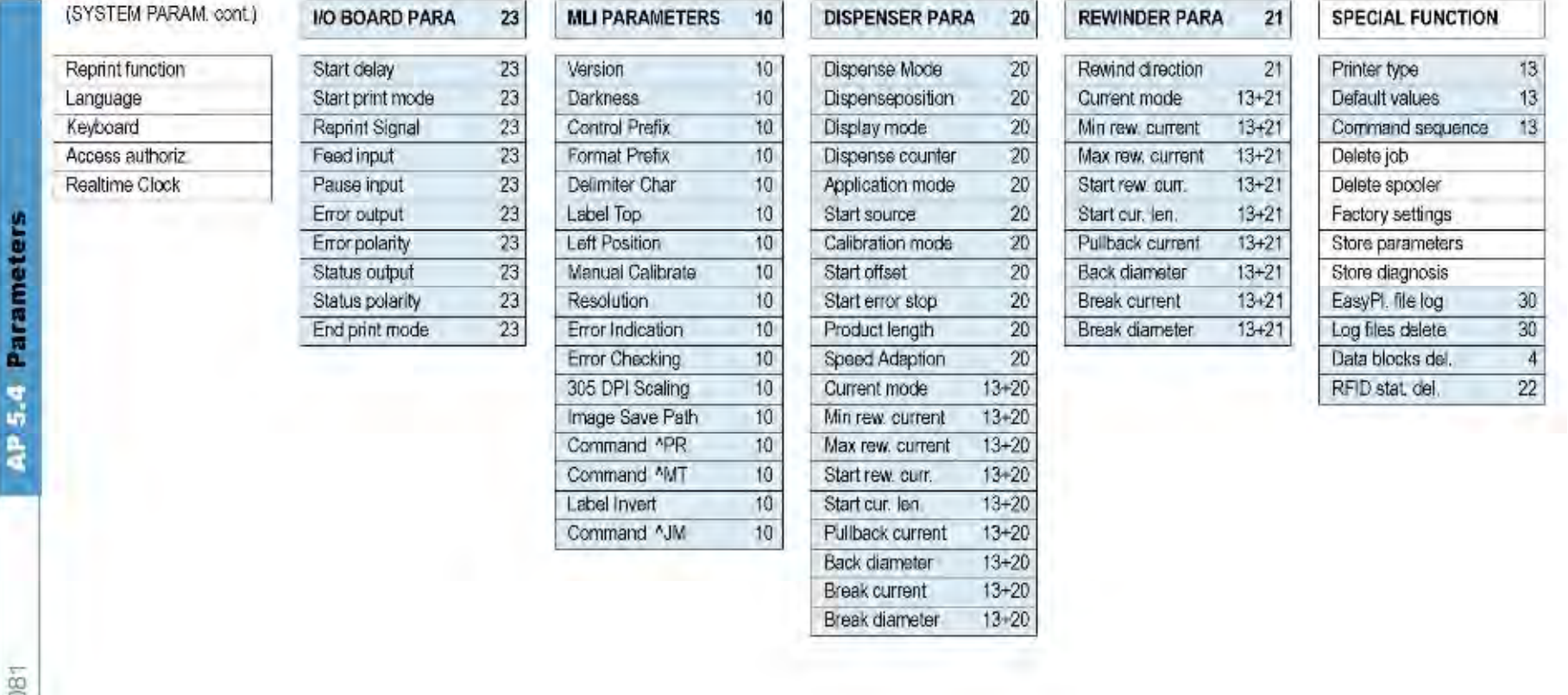

**1.** Только если парамер INTERF.PARAM. > NETWORK PARAM.> WEB Server = "enabled" (откл.) **2.** Только если версия ПО шагового двигателя постоянного тока не ниже V4-T36 **3.** Только если параметр INTERF.PARAM. > NETWORK PARAM. > Time client = "Enabled" (откл.) **4.** Если хотя бы один блок данных сохранен в флеш-памяти **5.** Только при установленном подмотчике **6.** Только при установленном отрезном устройстве **7.** Только для АР 5.4 в расширенной комплектации **8.** Только если параметр SYSTEM PARAMETERS > Periph. device = "Tear-off edge" или "Tear off + sensor" **10.** Только если активирован MONARCH LANGUAGE INTERPRETER™ **12.** Только если параметр PRINT PARAMETERS > Punch mode = "Manual" (ручной) **13.** Только в продуктивном режиме системы **14.** Как в п.13. или с установленным значением >0 **18.** Только если активирована функция RFID **20.** Только если параметр SYSTEM PARAMETERS > Periph. device = "Dispenser" (диспенсер) **21.** Только если параметр SYSTEM PARAMETERS > Periph. device = "Int Rewinder" (Внутр. подмотчик) **22.** Только если активирована функция RFID **23.** Только если установлена плата ввода/ вывода **24.** Без платы ввода/ вывода **29.** Наличие параметра зависит от конфигурации устройства **30.** Только если вставлена съемная карта памяти

Ó

**AP5.4 Gen II - AP5.6**

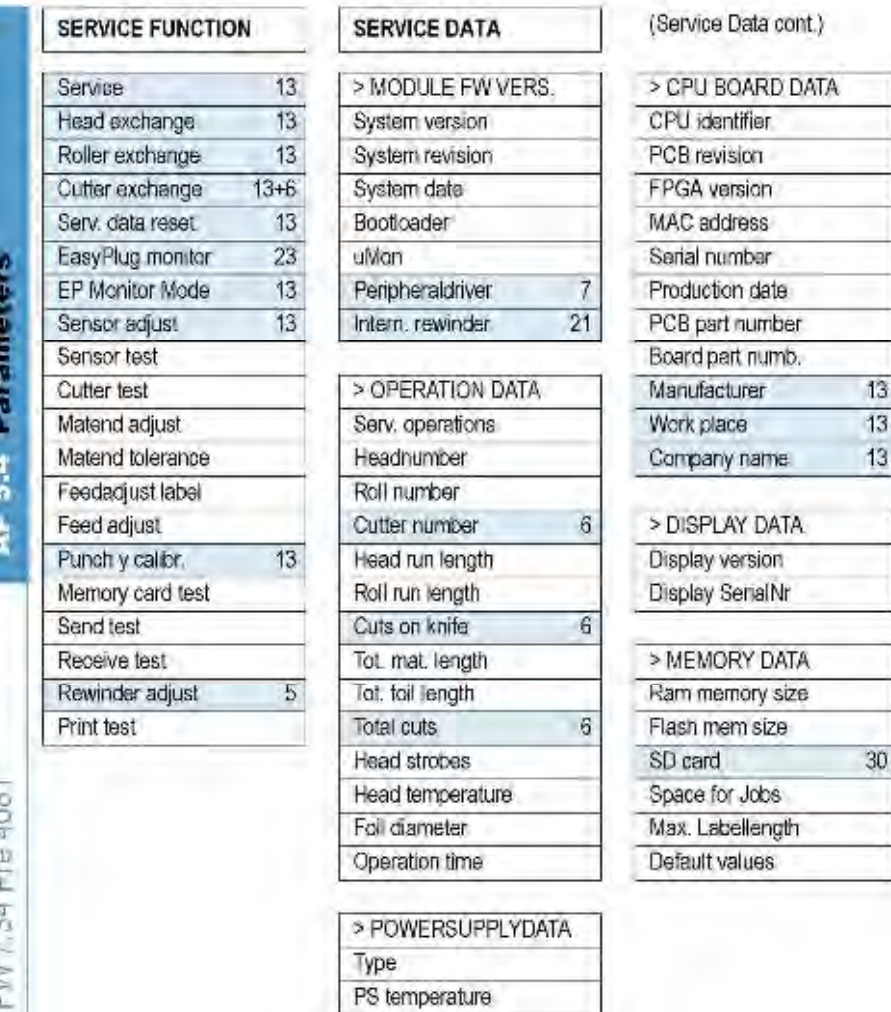

**1.** Только если парамер INTERF.PARAM. > NETWORK PARAM.> WEB Server = "enabled" (откл.) **2.** Только если версия ПО шагового двигателя постоянного тока не ниже V4-T36 **3.** Только если параметр INTERF.PARAM. > NETWORK PARAM. > Time client = "Enabled" (откл.) **4.** Если хотя бы один блок данных сохранен в флеш-памяти **5.** Только при установленном подмотчике **6.** Только при установленном отрезном устройстве **7.** Только для АР 5.4 в расширенной комплектации **8.** Только если параметр SYSTEM PARAMETERS > Periph. device = "Tear-off edge" или "Tear off + sensor" **10.** Только если активирован MONARCH LANGUAGE INTERPRETER™ **12.** Только если параметр PRINT PARAMETERS > Punch mode = "Manual" (ручной) **13.** Только в продуктивном режиме системы **14.** Как в п.13. или с установленным значением >0 **18.** Только если активирована функция RFID **20.** Только если параметр SYSTEM PARAMETERS > Periph. device = "Dispenser" (диспенсер) **21.** Только если параметр SYSTEM PARAMETERS > Periph. device = "Int Rewinder" (Внутр. подмотчик) **22.** Только если активирована функция RFID **23.** Только если установлена плата ввода/ вывода **24.** Без платы ввода/ вывода **29.** Наличие параметра зависит от конфигурации устройства **30.** Только если вставлена съемная карта памяти

# **Алфавитный указатель параметров**

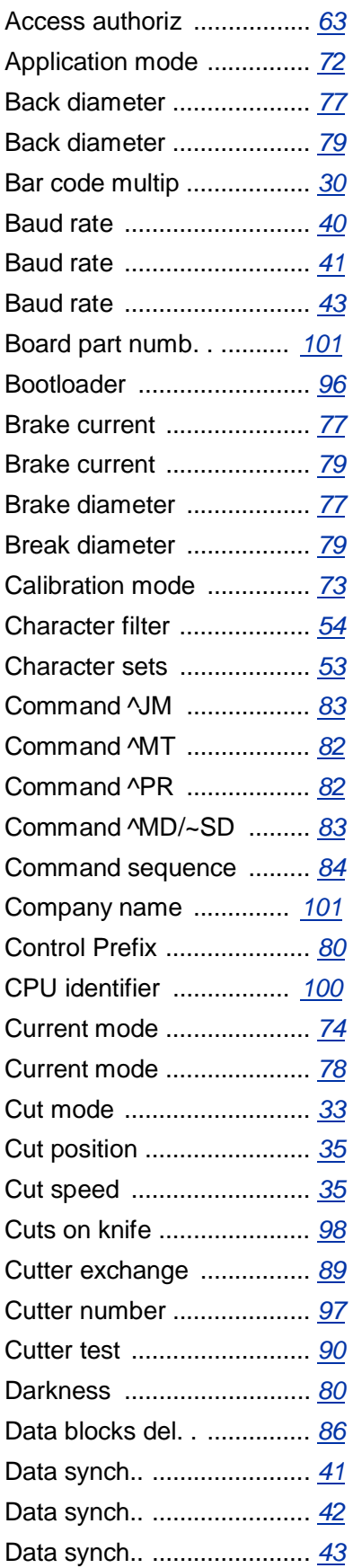

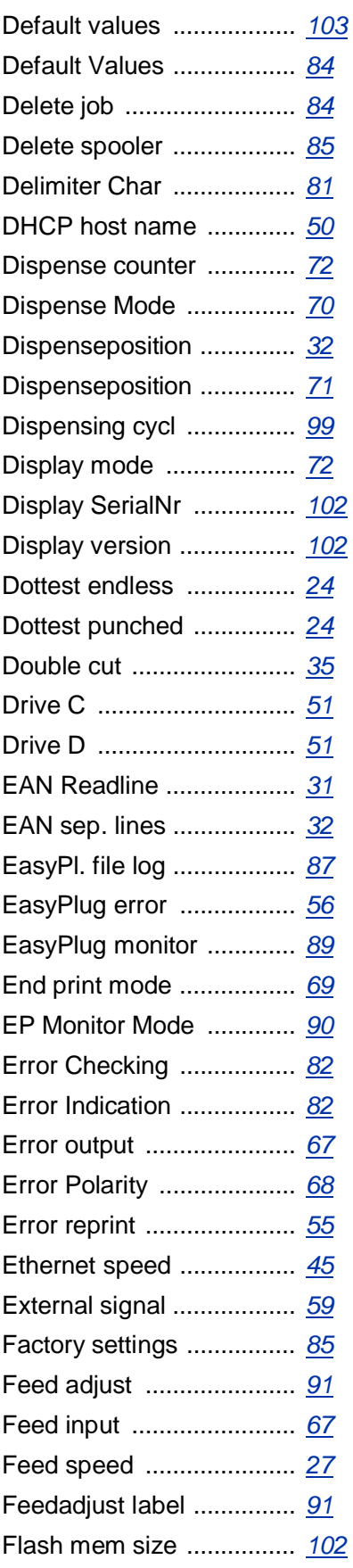

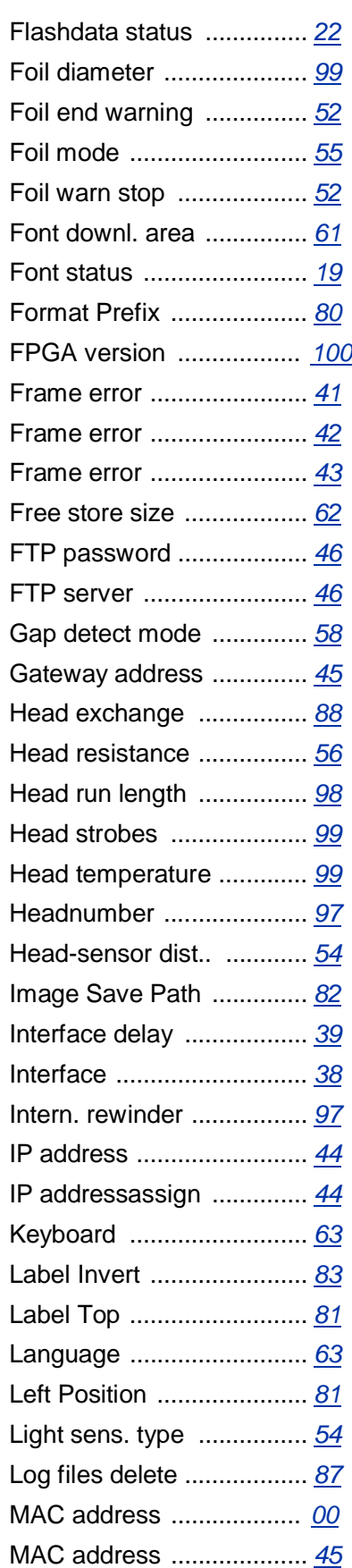

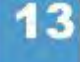

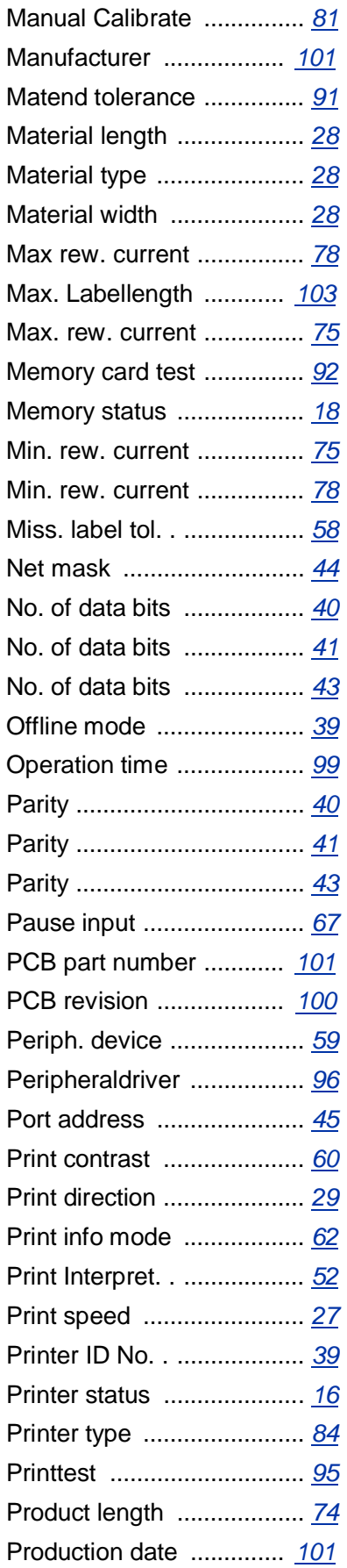

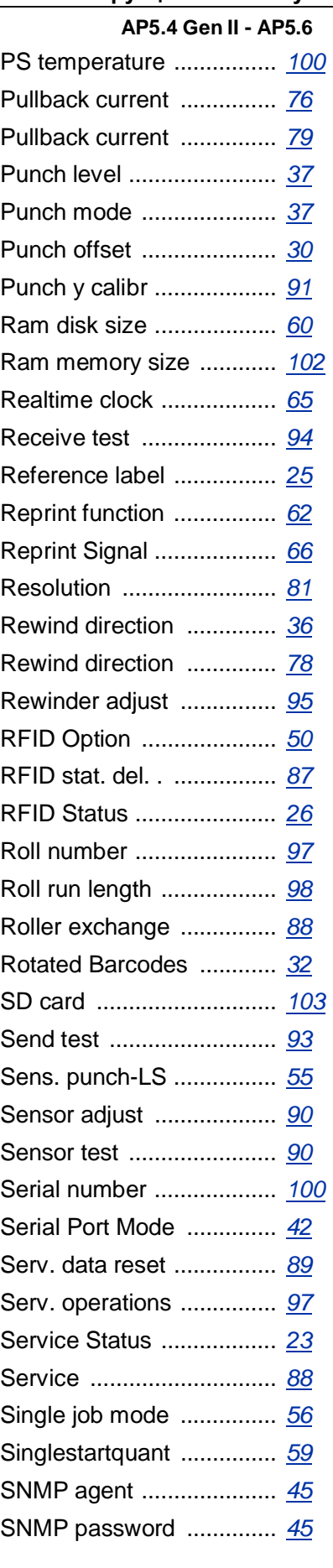

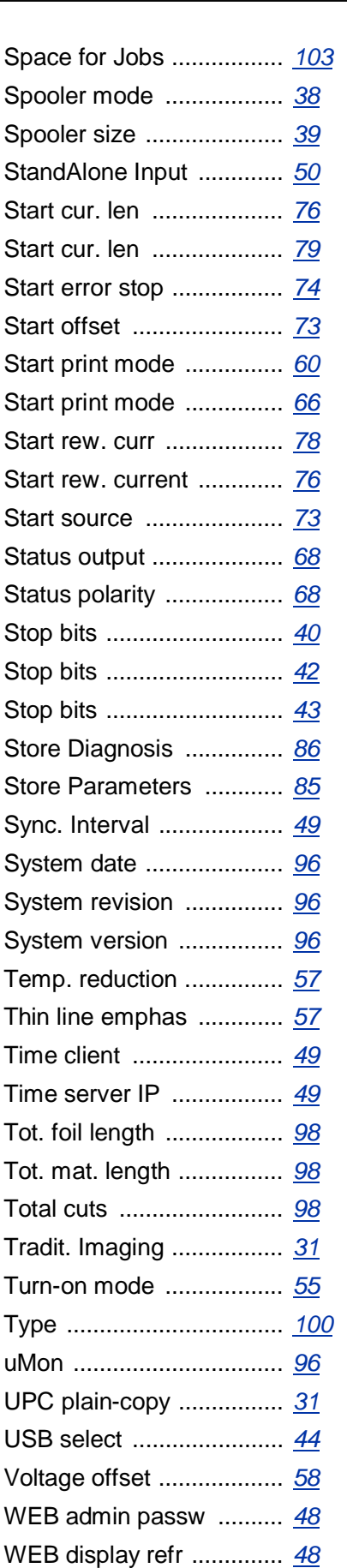

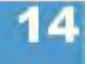

03/10, версия 5.05-00 **Инструкция по эксплуатации** Отчеты о состояниях. Параметры

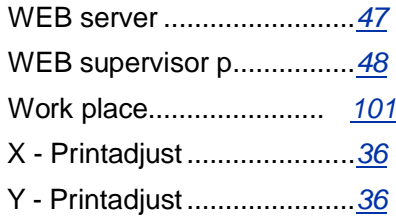

# **Подменю PRINT INFO (ОТЧЕТЫ О СОСТОЯНИЯХ)**

 При распечатке отчетов некоторые параметры могут быть опущены (например, *infeed option (параметр подачи)*).

Для распечатки отчета о состоянии ширина материала должна быть 100 мм. Длина распечатки – примерно 200 мм.

#### **Printer status (Отчет о состоянии принтера)**

 $AP54$ AP56

В распечатке протокола приводятся текущие настройки принтера (см. Рис. 1, три листа распечатки)

Какие параметры будут перечислены в распечатке, зависит от типа принтера.

| Systemversion                         | : V2.46                                         |                                      |                                  |                                     |                                       |
|---------------------------------------|-------------------------------------------------|--------------------------------------|----------------------------------|-------------------------------------|---------------------------------------|
|                                       | Jan 18 2002<br>[ R2.46 H2.46 ]<br>: Avery 64-05 | <b>COM2 Port Parameter</b>           | : None<br>: 9600 Baud            | Dispenser Interface                 |                                       |
| Printer type                          |                                                 | Function Option<br>Baud rate         |                                  | interface type<br>Start delay       | : USI interface<br>$: 0.0$ mm         |
| Printer Parameter Menu                |                                                 | No. of data bits<br>Parity           | B<br>: None                      | Start print mode<br>End print mode  | : Pulse falling<br>: Mode 0           |
| Print speed<br>Feed speed             | $:8$ Inch/s<br>$: 8$ Inch/s                     | Stop bits<br>Data synch.             | $: 1$ Bit<br>: RTS/CTS           | Reprint signal<br>Ribbon signal     | : Disabled<br>! Enabled<br>: Disabled |
| Materialtype<br>Materiallength        | : Punched<br>$: 206.0$ mm                       | Printer system menu                  |                                  | Material signal<br>Feed input       | : Standard                            |
| Materialwidth                         | $:65.0$ mm.                                     | Foll end warning                     | $: 25.4$ mm                      | Pause Input                         | : Standard                            |
| Punch offset<br>Bar code multip.      | $0 \text{ mm}$<br>, 4, 1                        | Autom, dot check                     | $:$ Off                          | Start error stop<br>Internal inputs | <b>I</b> Off<br>: Enabled             |
| UPC plain-copy<br><b>EAN Readline</b> | $\frac{1}{2}$ in line<br>: Standard             | Print emulation<br>Character sets    | : Easyplug<br>$:$ IBM            | Internal Options                    |                                       |
| Cut mode<br>Cut speed                 | : Real 1:1 mode<br>: $3$ lnch/s                 | Character filter<br>Light sens, type | : Chars $>$ = 20Hex<br>: Punched | Default values                      | Standard                              |
| Cut position                          | $: 0.0$ mm                                      | Sens. punch-LS<br>Ribbon autoecon.   | 150%<br>: Disabled               | <b>Realtime Clock</b>               | 14.02.2001 16:02                      |
| Double cut<br>X - Printadjust         | $: 0.0$ mm<br>$: 0.0$ mm                        | Ribb, eco. limit                     | $:10.0 \, \text{mm}$             | Com2 Option                         | Installed                             |
| Y - Printadjust                       | $: 0.0$ mm                                      | Turn-on mode                         | : Online                         |                                     |                                       |
| Punchmode                             | : Automatic                                     | Error reprint<br>Single-job mode     | : Enabled<br>: Disabled          |                                     |                                       |
| Printer Interface Menu                |                                                 | Head resistance                      | : 1277 Ohm                       |                                     |                                       |
|                                       |                                                 | Temp. reduction<br>Voltage offset    | 120%<br>:0%                      |                                     |                                       |
| Easyplug Interpreter                  |                                                 | Punch search gt.<br>Mat. and detect. | : 2<br>/ Transparent             |                                     |                                       |
| Interface                             | Centronics                                      | Periph device                        | : Cutter                         |                                     |                                       |
| Spooler mode                          | : Mult. print jobs                              | Singlestartquant                     | $+1$                             |                                     |                                       |
| Printer ID no.<br>Spooler size        | 1.9                                             | Start mode<br>Start source           | : Edge<br>Foot switch            |                                     |                                       |
|                                       | 64 KBytes                                       | External signal                      | : Disabled                       |                                     |                                       |
| <b>COM1 Port Parameter</b>            |                                                 | Signal edge<br>Print contrast        | : Falling edge<br>130%           |                                     |                                       |
| Baud rate                             | : 9600 Baud                                     | Ram disk size                        | $: 512$ KBytes                   |                                     |                                       |
| No. of data bits                      | B                                               | Font downl, area                     | : 256 KBytes                     |                                     |                                       |
| Parity                                | : None                                          | Free store size                      | 512 KBytes<br>: English          |                                     |                                       |
| Stop bits<br>Data synch.              | 21Bit<br>: RTS/CTS                              | Language<br>Signal / buzzor          | : On                             |                                     |                                       |
|                                       |                                                 | Access authoriz.                     | : Deactivated                    |                                     |                                       |

*Рис.1. Три листа распечатки отчета о состоянии принтера 64-05 с версией ПО 2.46*

#### **Параметры, выводимые в отчет о состоянии принтера**

- **•** System version (Версия ПО)
	- Показывает номер и дату выпуска версии прошивки.
	- Версия прошивки:  $R = RISC$  процессор,  $H = H8$  процессор.

- **•** Printer type (Тип принтера)
	- Показывает тип принтера, установленный в параметре SERVICE FUNCTIONS > printer type (*здесь,* Avery 64-04)
	- "USA" после типа принтера отображается, если загружен шрифт USA
	- "8DOT" после типа принтера отображается, если загружена эмуляция 8- Dot
- **•** Printer Parameter Menu (Подменю «Параметры печати») Показывает установленные значения параметров в подменю PRINT PARAMETERS
- **•** Printer Interface Menu (Подменю «Параметры интерфейсов») Показывает установленные значения параметров в подменю PARA **INTERFACE**
- **•** Printer system menu (Подменю «Системные параметры») Показывает установленные значения параметров в подменю SYSTEM PARAMETERS
- **•** Dispenser Interface (Подменю «Параметры диспенсера») Показывает установленные значения параметров в подменю DP INTERFACE
- **•** Internal Options (Встроенные функции)
	- Default values (Значения по умолчанию): Показывает стандартные (заводские) значения параметров, к которым можно вернуть настройки принтера. См. параметр SPECIAL FUNCTION > Default Values.
	- Realtime Clock (Часы реального времени): Показывают установленные время и дату, если установлена плата часов реального времени. В случае разряда аккумулятора, в отчет добавляется строка "Battery empty" («Батарея разряжена»).
	- Com2 Option: Отображается, если установлен дополнительный последовательный интерфейс (этот параметр не поддерживается).

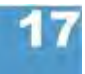

#### **Memory status (Отчет о состоянии памяти)**

```
\overline{AP5.4}AP5.6
```
Отчет о состоянии памяти показывает физически установленную и программно доступную ёмкость памяти (одна страница).

| Internal Memory Configuration |             |
|-------------------------------|-------------|
| Total memory size             | :8MB        |
| Flash memory size             | : 2 MB AMD  |
| Space for spooler             | : 64 KB     |
| Space for Ramdisc             | :512KB      |
| Font downl, area              | : 256 KB    |
| Free store size               | : 512 KB    |
| Space for Jobs                | $: 4.3$ MB  |
| Max. Labellength              | $: 1786$ mm |
| Default values                | : Standard  |
| Logos on Ramdisc              |             |
| Graphics on ram disc          |             |
| Fonts on Ramdisc              |             |

*Рис.2 Образец распечатки отчета о состоянии памяти*

#### **Параметры, выводимые в отчет о состоянии памяти**

- Internal Memory Configuration (Конфигурация внутренней памяти)
- **O** См. раздел **> MEMORY DATA (ДАННЫЕ О ПАМЯТИ)** на стр.102
- Logos on RAM disc (Логотипы на RAM-диске)
- Graphics on RAM disc (Графические файлы на RAM-диске)
- Fonts on RAM disc (Шрифты на RAM-диске)
- **O** См. **инструкцию по сменным картам памяти (Plug-in card manua)**, раздел "Применение" ("Application"), глава "Карта CompactFlash" ("CompactFlash card").

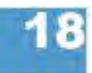

#### **Font status (Отчет о шрифтах)**

 $AP54$  $AP56$ 

Распечатка образцов всех установленных наборов символов, штриховых кодов и линий (на нескольких листах).

На странице "Font Library" («Библиотека шрифтов») распечатываются все встроенные шрифты и стили линий.

**шрифты)**

- **Internal Fonts -→ Номер из первой колонки отчета (напр., #YT100) идентифицирует (Встроенные** соответствующий шрифт и при его печати вводится с командами Easy-Plug.
	- **O** Команды Easy Plug: См. **Руководство по Easy Plug (Easy Plug Manual)**, раздел "Description of Commands" («Описание команд»).
	- **O** Полный список всех внутренних шрифтов представлен в разделе **«Встроенные шрифты»** настоящей инструкции по эксплуатации.

|                        | Number of Fonts | : 20 (internal)                                                                         |
|------------------------|-----------------|-----------------------------------------------------------------------------------------|
| IF. bisk               | Ron             | Firt Swer                                                                               |
| 37110                  | 1,945           | и споставляются, компаниемые                                                            |
| Visin:<br><b>VITET</b> | 135<br>(36)     | 21 JANUAR WENNERS CHURCHING CONSTANTING<br>0) 23455769ABCDEFGHLHLMMNOPURST              |
| nna                    | 500             | 01234567RABCDEFGHIJKLMN                                                                 |
|                        |                 | 0123456789ABCDEF                                                                        |
| <b>ATKDA</b><br>VNR    | 186<br>7M       | 0123456789ABCDEFGHLIKLMNOPGR                                                            |
| <b>VITIS</b>           | 2.5%            | 0123456789ABCDEFGHIJKL                                                                  |
|                        | 346             | 0123456789ABCDE                                                                         |
| <b>VIDE</b>            |                 |                                                                                         |
| 有機                     | is.             | 0123456789ABCDEF                                                                        |
| <b>AVEN</b>            | <b>AG</b>       | 0123456789                                                                              |
| VITE                   | 2.75            | 0123456789ABCDE                                                                         |
| VISS.                  | 131             | <b>BEASKTWARI BEFGHLIKLAINDRURST</b>                                                    |
| <b>ATEN</b>            | -CKI            | 0123456789ABCDEFGHIJKLM                                                                 |
| vissa                  | $+34$           | 0123456789ABCDEFGHLJKLMN                                                                |
| <b>KITLE</b>           | 221             | 0123456789ABCDEFGHU                                                                     |
| vive                   | 7.33            | 0123456789ABCDEFGH1J                                                                    |
| VIII5.                 | $+38$           | 0123456789ABCDEF                                                                        |
| WHOO!                  | 40.8            | 0123456789ARCDEE                                                                        |
| <b>NUMBER</b>          | 37.7            | 0123456789ABCDEF                                                                        |
| Ver 62                 | 65 H            | 0123456789ABCDEF                                                                        |
| <b>Line Style</b>      |                 | cre <sup>n</sup> terese                                                                 |
| Tys O                  |                 |                                                                                         |
| typ 5                  |                 |                                                                                         |
| fysie                  |                 |                                                                                         |
| Tys 3                  |                 |                                                                                         |
| Typ 4                  |                 |                                                                                         |
| fab fr                 |                 |                                                                                         |
| fyy 6                  |                 |                                                                                         |
| fys!"<br>fair Bt       |                 |                                                                                         |
| In F.                  |                 |                                                                                         |
| Typ fit.               |                 |                                                                                         |
| <b>INGIL</b>           |                 | le ledin della di del primo dell'antico di territorio di controli di territorio di con- |
| frank                  |                 |                                                                                         |

*Рис.3. Образец печати внутренних шрифтов и стилей линий*

**Internal Line Styles -►** Для печати линии выбранного стиля используйте номер стиля (первая **(Встроенные** колонка) вместе с одной из команд Easy Plug #YL или #YR. **стили линий)**

> **O** Команды Easy Plug: См. **Руководство по Easy Plug (Easy Plug Manual)**, раздел "Description of Commands" («Описание команд»).

Дополнительные стили линий:

- 13: Черно-белая клетка, длина ребра 3 точки
- 14: Черно-белая клетка, длина ребра 1 мм
- 15: Черно-белая клетка, длина ребра 5 мм

Ширина линии кратна длине ребра узора шахматного рисунка!

**штриховые коды)**

Internal bar codes На листах под заголовком "Barcode Library" («Библиотека штриховых кодов») **(Встроенные** распечатываются образцы внутренних штриховых кодов (См. Рис. 4 и 5).

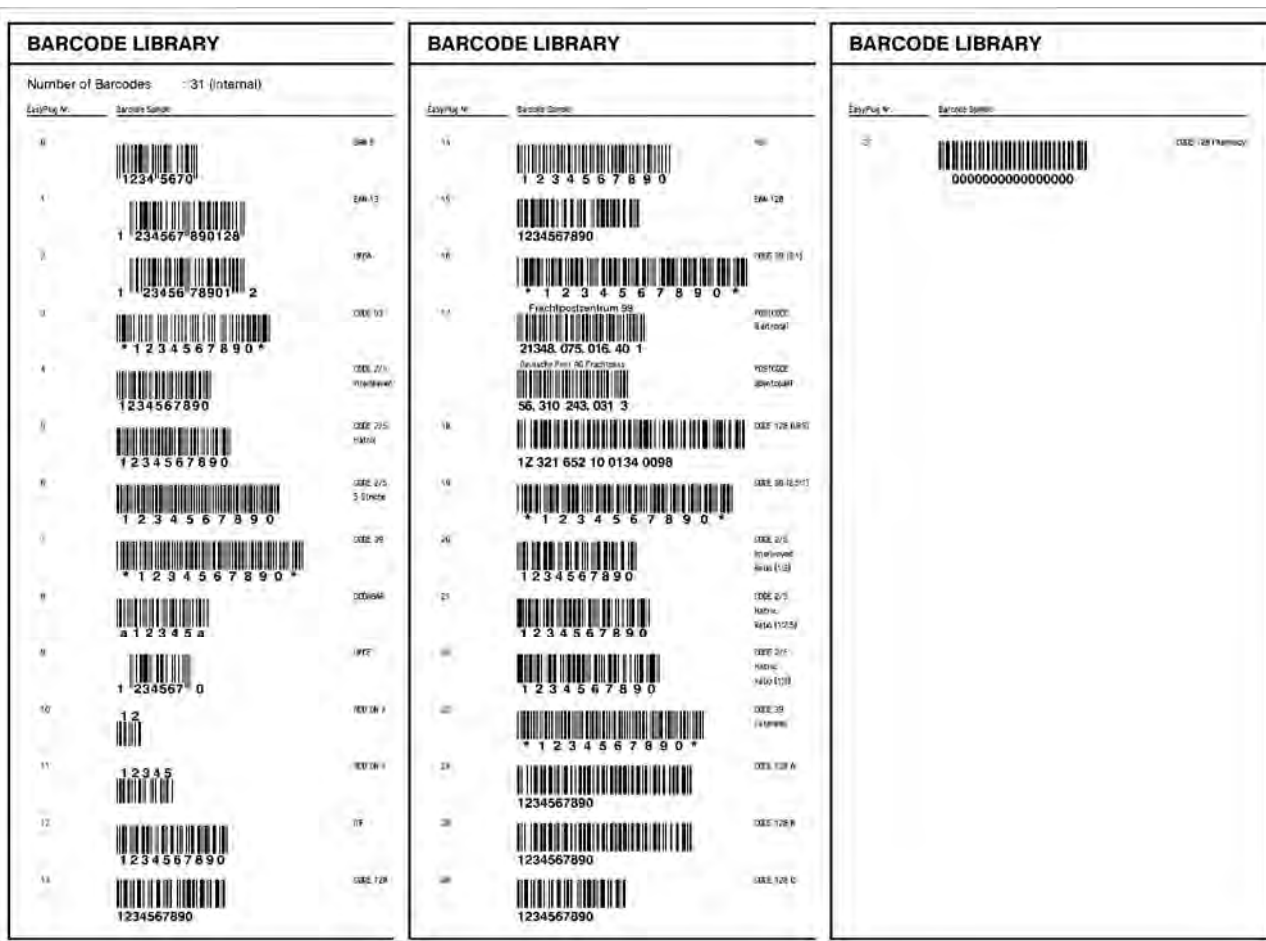

**Рис. 4.** *Образец распечатки внутренних штриховых кодов*

- *Линейные штриховые коды* печатаются по команде Easy-Plug #YB (См. **Руководство по Easy Plug (Easy Plug Manual)**, раздел "Description of Commands" («Описание команд»).).
- *Двумерные штриховые коды* печатаются с помощью следующих специальных команд Easy-Plug:

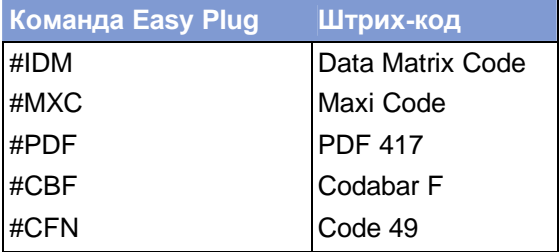

*Табл.1. Внутренние двумерные штриховые коды*

• *GS1 Databar* (ранее называемые «Символика сокращенной размерности (RSS)») и *композитная символика* (СС) печатаются с помощью команды Easy-Plug #RSS. Штриховой код идентифицируется по номеру в первой колонке из распечатки.

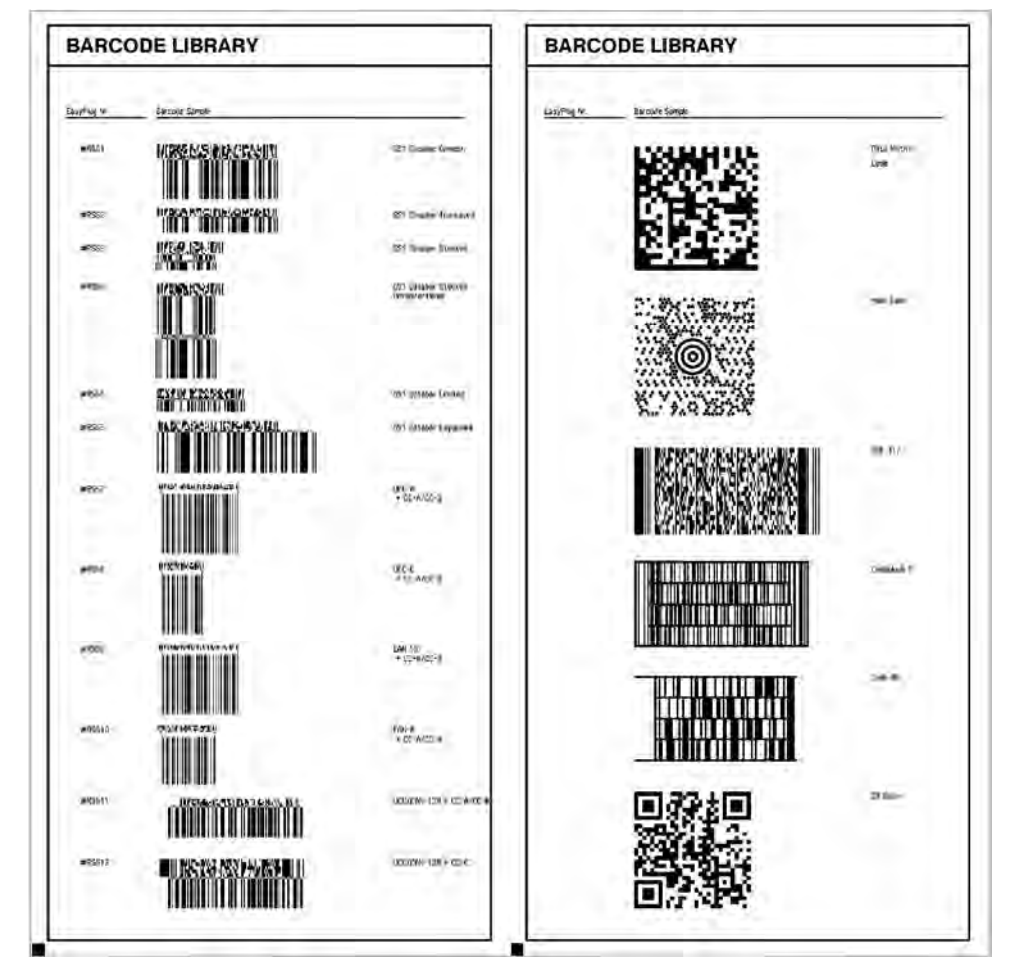

Данный номер вводится как параметр команды.

*Рис. 5. Образец распечатки встроенных двумерных и RSS штриховых кодов.*

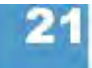
## **Flashdata status (Отчет о состоянии флеш-памяти)**

 $\overline{AP5.4}$  $AP5.6$ 

Распечатка содержит образцы всех шрифтов, хранимых во флеш-памяти. В том числе, это могут быть специальные шрифты или данные диагностики.

- **O** Подробную информацию см. в разделе **«Встроенные шрифты»**, параграф "Customized fonts" ("Специальные шрифты").
- **О** Подробная информация о данных диагностики представлена в **руководстве по техобслуживанию** в разделе Fault Location (Определение неисправностей), в главе "Reading out diagnostic data" ("Считывание данных диагностики")

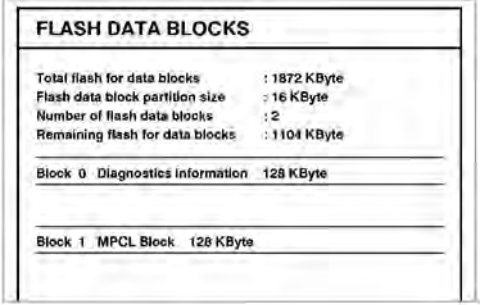

*Рис. 6. Образец распечатки отчета о состоянии флеш-памяти.*

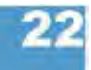

#### **Service Status (Отчёт о техническом состоянии)**

 $\overline{AP5.4}$ AP 5.6

В распечатке отчёта о техническом состоянии принтера приводятся сведения о времени эксплуатации устройства, о количестве проведенных сервисных операций, о числе произведенных замен запчастей и о других действиях, имеющих отношение к сервисному обслуживанию (распечатка отчета на одном листе).

Обнуление всех счетчиков, указанных в распечатке, производится через параметр SERVICE FUNCTION > Serv. data reset.

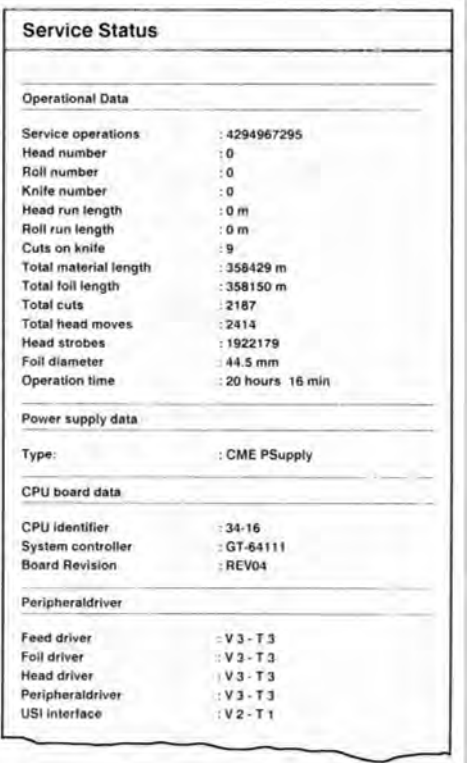

*Рис. 7 Образец распечатки отчёта о техническом состоянии*

- **O** Подробная информация об эксплуатационных данных, указанных в распечатке отчёта о техническом состоянии, представлена в параграфе > OPERATION DATA (ЭКСПЛУАТАЦИОННЫЕ ДАННЫЕ) на стр. 97.
- **O** Подробная информация о параметрах источника энергопитания, указанных в распечатке отчёта о техническом состоянии, представлена в параграфе > POWERSUPPLYDATA DATA (ДАННЫЕ ОБ ИСТОЧНИКЕ ЭЛЕКТРОПИТАНИЯ) на стр.100.
- **O** Подробная информация о параметрах платы центрального процессора, указанных в распечатке отчёта о техническом состоянии, представлена в параграфе > CPU DATA (ДАННЫЕ О ПЛАТЕ ЦП) на стр. 100.
- **O** Подробная информация о версиях драйверов модулей устройства, указанных в распечатке отчёта о техническом состоянии, представлена в параграфе > MODULE FW VERS (Версии программных модулей) на стр. 96.

#### **Dottest endless (Тест точек для непрерывного материала)**

 $\overline{AP5.4}$  $AP5.6$ 

Данный тест точек проводится для непрерывного материала (этикеток, не имеющих каких-либо меток).

Эта функция производит печать образцового шаблона, который позволяет квалифицированному персоналу проверить работу печатающей головки и произвести ее регулировку.

#### **Test pattern (Образцовый шаблон)**

Во время теста точек "Dottest endless" (для непрерывного материала) и "Dottest punched" (для материала с метками) в верхней части этикетки печатается шаблон, состоящий из 33 рядов вертикальных линий. Между линиями постоянный шаг в 4 точки. В каждом новом ряду шаблон линий сдвигается на одну точку. В результате шаблон линий повторяется каждые 4 ряда.

Печать шаблона выявляет неисправные дюзы печатающей головки, оставляющие белые вертикальные полосы вдоль всего шаблона.

Нижняя часть этикетки заполняется шаблоном для головок "Kyocera". Шаблоны полезны для сравнения качества печати.

Штрихи под шаблоном позволяют выравнивать различные нулевые линии.

#### **Dottest punched (Тест точек для материала с метками)**

 $AP5.4$ AP 5.6

Данный тест проводится для материала с метками («проруб», засечки и др.).

**O** См. выше параметр Dottest endless (Тест точек для непрерывного материала).

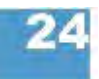

## **Reference label (Контрольная этикетка)**

 $\overline{AP5.4}$  $AP5.6$ 

Печатает этикетку с образцами штриховых кодов, шрифтов, логотипов и т.д. только в качестве контрольного образца!

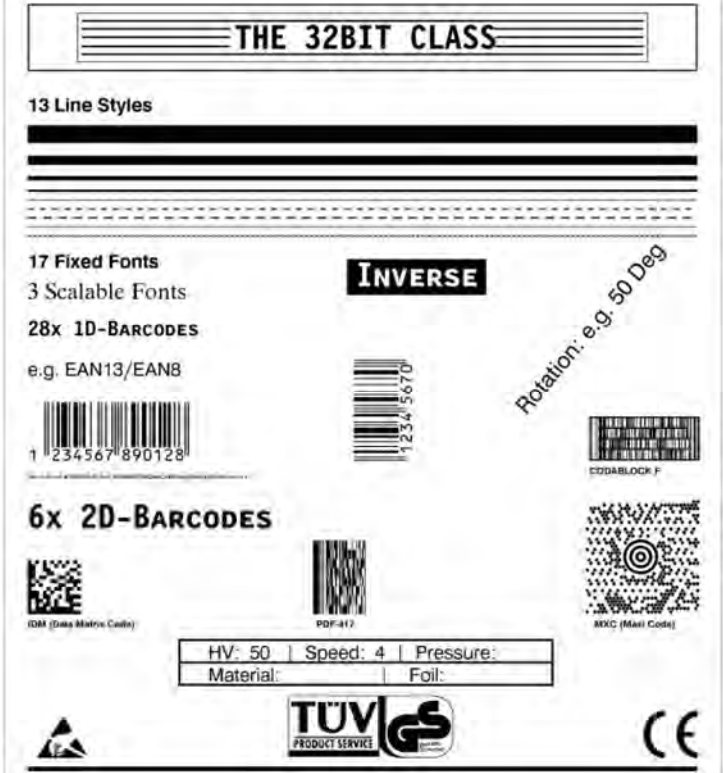

*Рис.8. Образец печати контрольной этикетки* (INFO PRINTOUTS > Reference label).

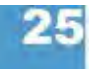

## **RFID Status (Отчет о состоянии параметров радиочастотной идентификации, RFID)**

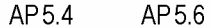

**IIII** Только для принтеров с активированной функцией RFID.

Распечатывает отчет о состоянии специальных параметров RFID:

| <b>RFID Status</b> |                                                 |
|--------------------|-------------------------------------------------|
| System version     | : V4.00<br>Jun 23 2005<br>[R4.00 PE2.50 H4.00Q] |
| Printer type       | Avery 64-05                                     |
| Nr CMD retries     | $\frac{1}{2}$ 3                                 |
| Nr invalid tags    | $\mathbf{3}$                                    |
| <b>Statistics</b>  |                                                 |
| Nr of Tags         | : 7043                                          |
| Nr. invalid tags   | 2788                                            |
| Total Nr. SELECT   | : 7803                                          |
| Invalid SELECT     | : 16%                                           |
| Total Nr. READ     | : 1189                                          |
| Invalid READ       | $: 29\%$                                        |
| Total Nr. WRITES   | : 5483                                          |
| Invalid WRITE      | : 37%                                           |
| Rate READ          | 45                                              |
| Rate WRITE         | : 46.                                           |

*Рис. 9. Пример распечатки отчета о состоянии параметров RFID* (INFO PRINTOUTS > RFID Status)*.*

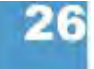

# **Подменю PRINT PARAMETERS (ПАРАМЕТРЫ ПЕЧАТИ)**

## **Print speed (Скорость печати)**

 $\overline{AP5.4}$ AP 5.6

Скорость печати (подачи материала) можно настроить для каждой конкретной комбинации материала и красящей ленты, чтобы получить оптимальное качество отпечатка.

Табл..; Табл.**x Inch/s (х дюймов/с)** Диапазон: см. Шаг изменения: 0,2 дюйма/с; Значение по умолчанию: 8 дюймов/с (200 мм/с).

#### **Feed speed (Скорость подачи материала)**

 $AP54$ AP56

Скорость подачи материала между циклами печати можно увеличивать. Это сократит общее время печати, например, в случае длинных этикеток с минимальной печатаемой поверхностью.

Установка:

Не устанавливайте слишком большое значение скорости подачи для печати приложений с большими циклами вычислений (например, печать с последовательной нумерацией). Небольшое значение скорости подачи поможет избежать резкой смены между внезапным торможением до нуля и последующим ускорением до скорости печати.

При смене скорости печати скорость подачи выставляется равной скорости печати. Если требуется иная скорость подачи, ее нужно заново переустанавливать.

**x Inch/s (х дюймов/с)** Диапазон: от 2 до 12 дюймов/с; Шаг изменения: 1 дюйм/с Значение по умолчанию: 8 дюймов/с (200 мм/с)

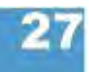

#### **Material type (Тип материала)**

 $AP54$  $AP56$ 

Различают два типа этикеточного материала: непрерывный материал и материал с метками (этикетки с «прорубом», засечками по краям и т.п.). Обнаруживаемая датчиком метка означает начало этикетки.

Значение перезаписывается соответствующей командой Easy Plug при отправке формата этикетки.

**Endless (Непрерывный материал)** Этикеточный материал без каких-либо меток

**Punched (Материал с метками)** Этикеточный материал с метками (значение по умолчанию).

#### **Material length (Длина материала)**

 $AP5.4$ AP5.6

Длина материала (длина этикетки) – это расстояние между метками, т.е. расстояние от переднего края одной этикетки до переднего края следующей этикетки.

Значение перезаписывается соответствующей командой Easy Plug при отправке формата этикетки.

**xxx mm (xxx мм)** Диапазон: от 5 мм до "максимальной длины" ("max. length entry"); Шаг изменения: 0,1 мм. Значение по умолчанию: 100 мм.

> Максимальная длина: зависит от ширины печатающей головки и конфигурации памяти.

### **Material width (Ширина материала)**

 $AP54$  $AP56$ 

Нулевое положение – у левого края. Если принтер работает в режиме построчной печати (line-printer), изменения установок могут производиться в миллиметрах.

**xxx mm (xxx мм)** Диапазон: от минимальной ширины ("min. width") до максимальной ширины ("max. width"); Шаг изменений: 0,1 мм. Значение по умолчанию: 100 мм.

- Минимальная ширина: зависит от типа принтера
- Максимальная ширина: зависит от ширины печатающей головки и конфигурации памяти.
- **O** Подробные данные о ширине материала представлены в настоящей инструкции в разделе «Технические характеристики».

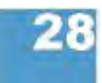

## **Print direction (Направление печати)**

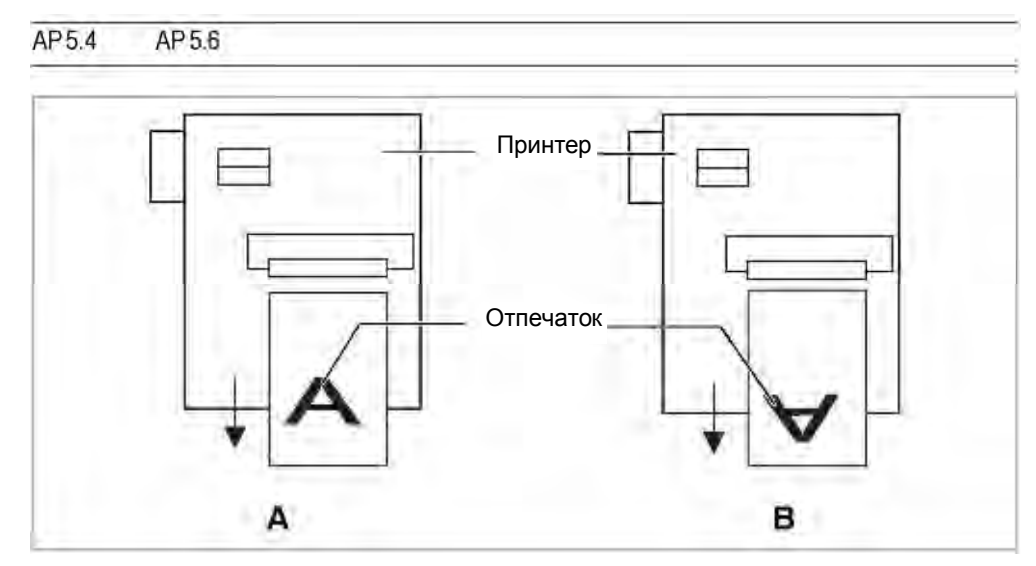

*Рис. 10. Направление печати "вперед нижним краем" ("Foot first") (A) или "вперед верхним краем" ("Head first") (B)*

**Foot first (Нижним краем вперед)** (по умолчанию) направление печати см. Рис.10А.

**Head first (Верхним краем вперед)** направление печати см. Рис.10В. Обратите внимание:

**IIII** B параметре PRINT PARAMETERS > Material length устанавливается «абсолютная» длина этикетки (без учета расстояния между метками). Если расстояние между метками больше 5 мм, значение поля допуска отсутствия этикетки SYSTEM PARAMETERS > Miss. label tol. должно быть больше нуля.

**IIII** Расстояние между нулевой линией и первой печатаемой точкой равно 1 мм. Для сохранения этого расстояния во время печати "head first", ширина материала рассчитывается следующим образом:

*bMat* = *bBp* – 2 *мм*, где:

b<sub>Mat</sub>: Ширина материала b<sub>Bp</sub>: Ширина подложки

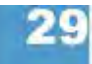

## **Punch offset (Настройка по метке)**

 $\overline{AP5.4}$  $AP5.6$ 

Нулевое положение устанавливается на определенном расстоянии от обнаруженной метки, и эта величина отклонения измеряется в миллиметрах.

Значение перезаписывается соответствующей командой Easy Plug при отправке формата этикетки.

**xxx mm (xxx мм)** Диапазон: от -8 мм до "максимальной длины этикетки" ("max. label length"); Шаг изменения: 0,1 мм. Значение по умолчанию: 0 мм.

> Максимальное отклонение в направлении подачи: -8 мм Минимальное отклонение против подачи: + до максимальной длины этикетки.

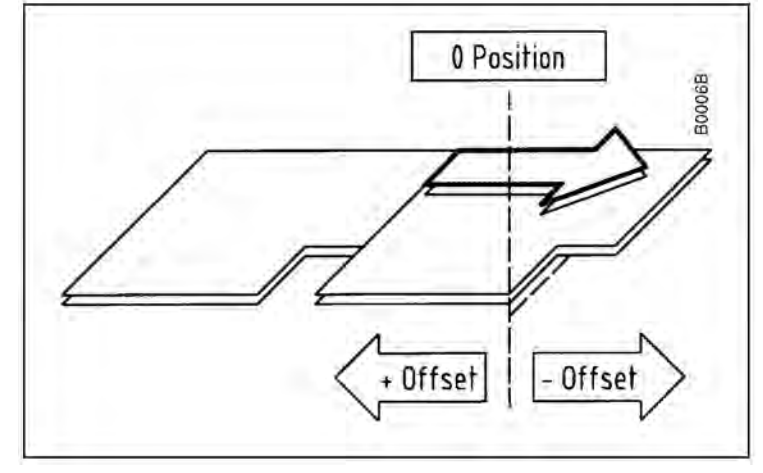

*Рис.11. Отклонение нулевого положения ("+" или "-" offset) в зависимости от направления подачи (жирная стрелка)*

#### **Bar code multip. (Масштабирование штрих-кода)**

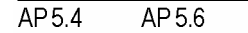

Коэффициент масштабирования штрих-кода.

Позволяет изменять высоту штрих-кода в макете этикетки (Easy-Plug) в соответствии с установленным коэффициентом (от 1 до 10).

**x** Диапазон установок: от 1 до 10; Шаг изменения:1; Значение по умолчанию: 1

Фактическая высота штрих-кода – это высота изображения штрих-кода из макета этикетки (маски этикетки) в определенном масштабе (коэффициент масштабирования "х").

#### **Tradit. Imaging (Традиционное воспроизведение штрих-кода)**

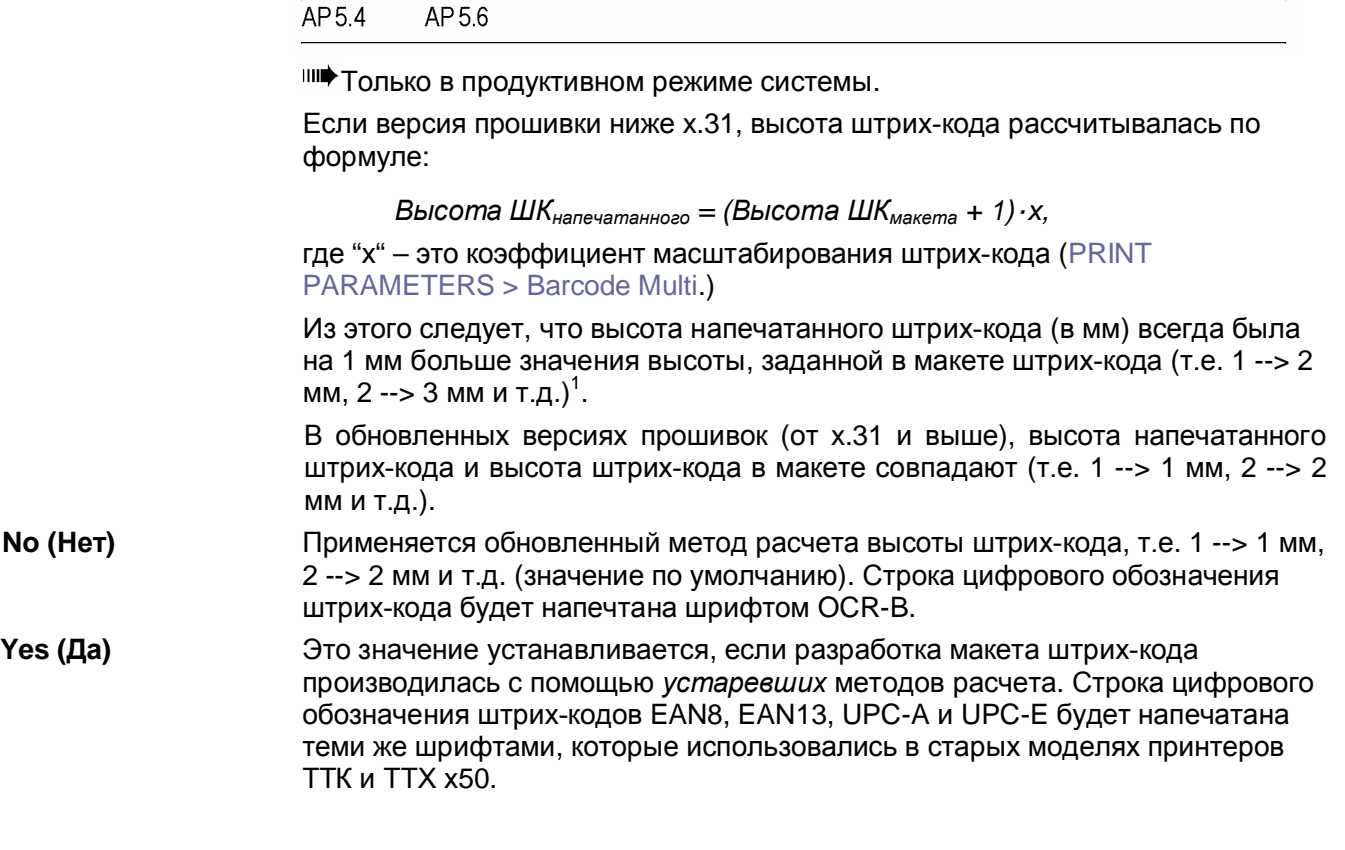

## **UPC plain-copy (Вид строки цифрового обозначения штрих-кода UPC)**

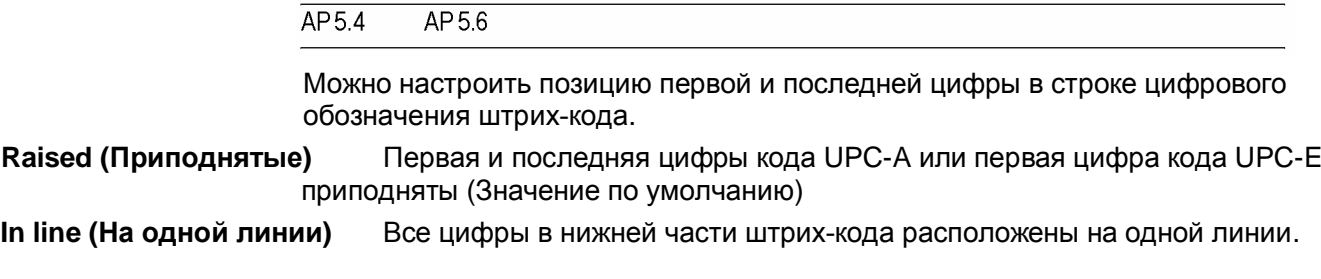

## **EAN Readline (Строка с цифровым обозначением штрих-кода EAN)**

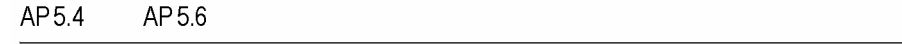

**<> Signs (Знаки <>)** Цифровое обозначение штрих-кода (арабские цифры) окаймляется знаками "<>" или оканчивается знаком ">" (EAN 13).

**Standard (Стандартное)** Цифровое обозначение штрих-кода (арабские цифры) печатаются без знаков "<>" или знака ">" (по умолчанию).

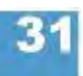

<span id="page-153-0"></span><sup>1</sup> *Допустим, что коэффициент масштабирования штрих-кода* PRINT PARAMETERS > Barcode Multi. *= "*7*"*

### **EAN sep. lines (Защитные штрихи кода EAN)**

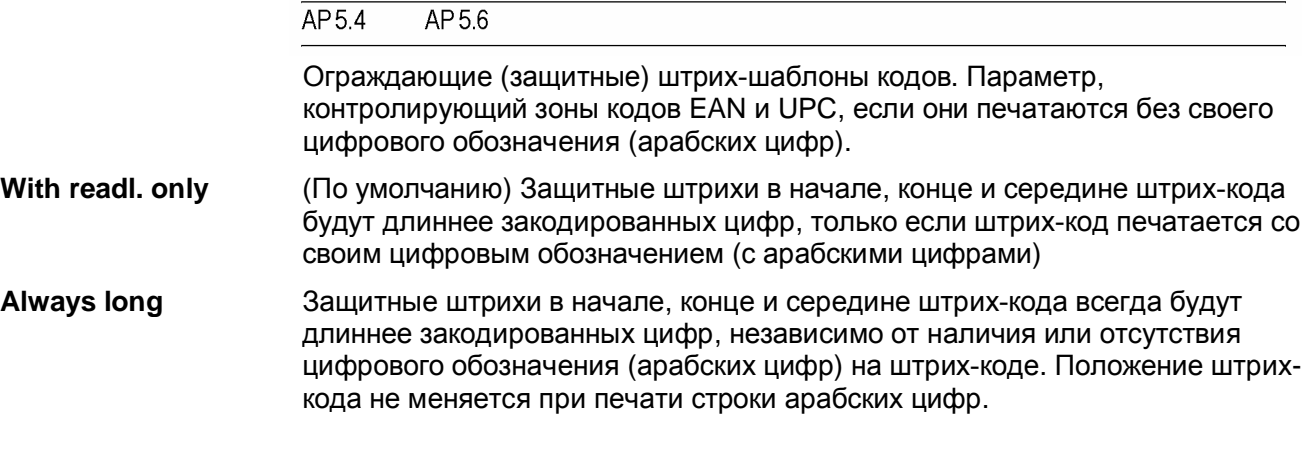

## **Rotated Barcodes (Перевернутые штрих-коды)**

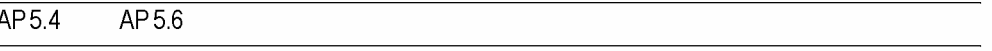

Улучшает считываемость штрих-кодов, если товар будет перевернут (на 90° и 270°).

**Normal (Обычный режим)** Обычная печать штрих-кода.

**Optimized (Оптимизация)** (Значение по умолчанию) Модификация ширины светлых и темных штрихов с целью улучшения считываемости кода.

### **Dispenseposition (Позиция отделения)**

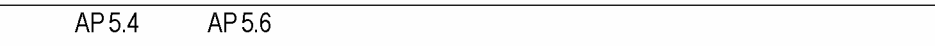

Настройка позиции отделения по направлению подачи или против нее. В зависимости от установленного значения позиции отделения, отделённая этикетка будет держаться на подложке большей или меньшей полосой. Ширина данной полосы зависит от последующих действий.

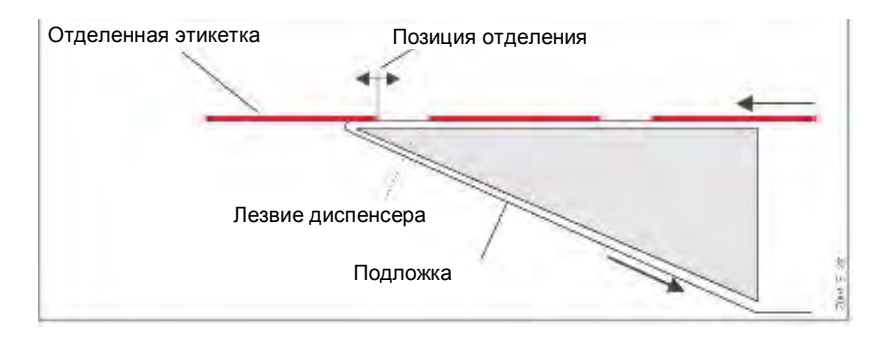

*Рис. 12. Позиция отделения (стоп-позиция) этикетки.*

**x.x mm (x,x мм)** Диапазон установок: от -30,0 до +20,0 мм; Шаг изменения:0,1 мм;

Значение по умолчанию: 0 мм

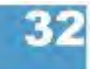

## **Cut mode (Режим резания)**

 $\overline{AP5.4}$ AP 5.6

**IIII** Только если установлено и активировано отрезное устройство (SYSTEM PARAMETERS > Periph. device = "Cutter").

Здесь определяется процесс выдачи и резки этикеток.

**Real 1:1 mode (Реальный режим резания)** Для печати доступна вся поверхность этикетки. Для резки этикетка подается вперед под нож. После резки начало следующей этикетки подается обратно под печатающую головку. Это процесс с невысокой производительностью.

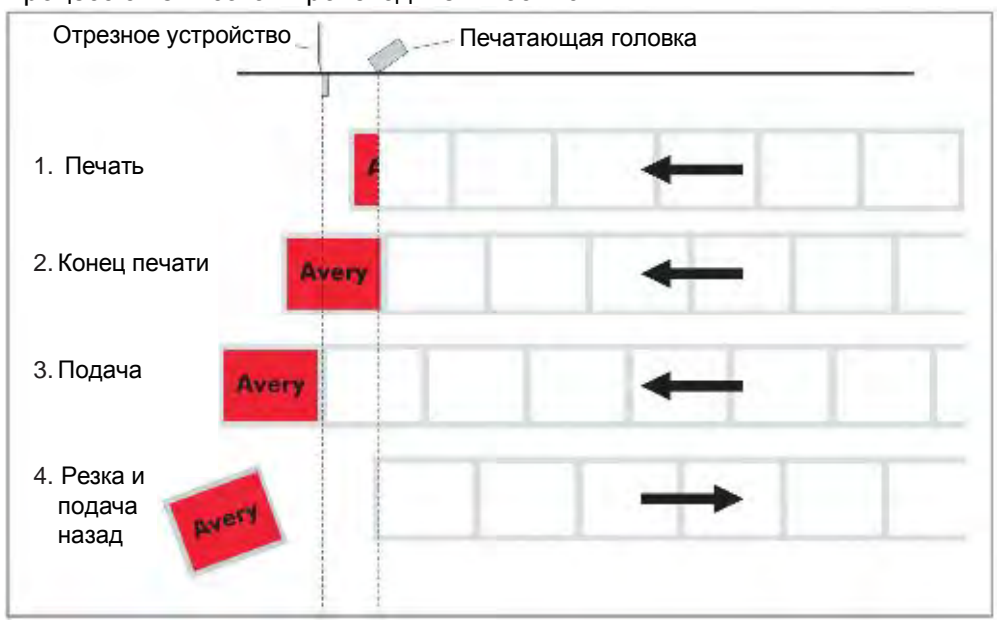

*Рис.13. Схема процесса печати в режиме реального резания ("Real 1:1 Mode").*

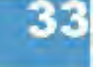

**Batch mode (Пакетный режим резания)** Для печати доступна вся поверхность этикетки. Резание производится во время печати. Это приводит к небольшим остановкам внутри зоны печати следующей этикетки. Производительность максимальная.

Требования для этого режима:

- **•** Режим экономии красящей ленты должен быть отключен (параметр SYSTEM PARAMETERS >Ribbon autoecon. = "Deactivated")
- Длина материала >18 мм (>14 мм для TTX 350)
- Число отрезов в задании печати не меньше 2.

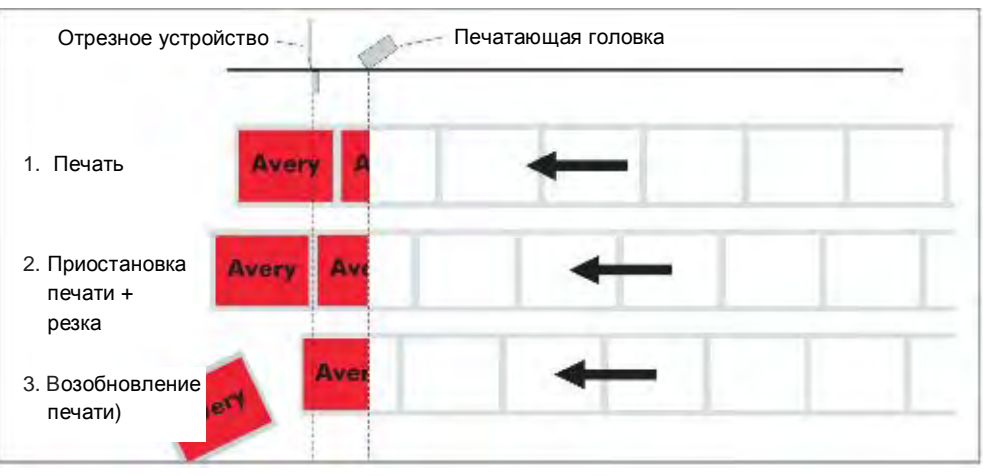

*Рис. 14 Схема производственного процесса в пакетном режиме резания ("Batch mode")*

**Normal 1:1 mode (Нормальный режим резания)** В режиме N1:1 резка производится во время печати. Нулевая линия печати сдвигается на 18 мм по оси Y. Это отклонение равно расстоянию между ножом и печатающей головкой. В результате первые 18 мм этикетки остаются недоступными для печати. Размер этой не доступной для печати области соответствует расстоянию между печатающей головкой и ножом. Производительность максимальная.

> (Отклонение нулевой линии печати имеет «исторические» причины и служит целям совместимости с устаревшими моделями принтеров).

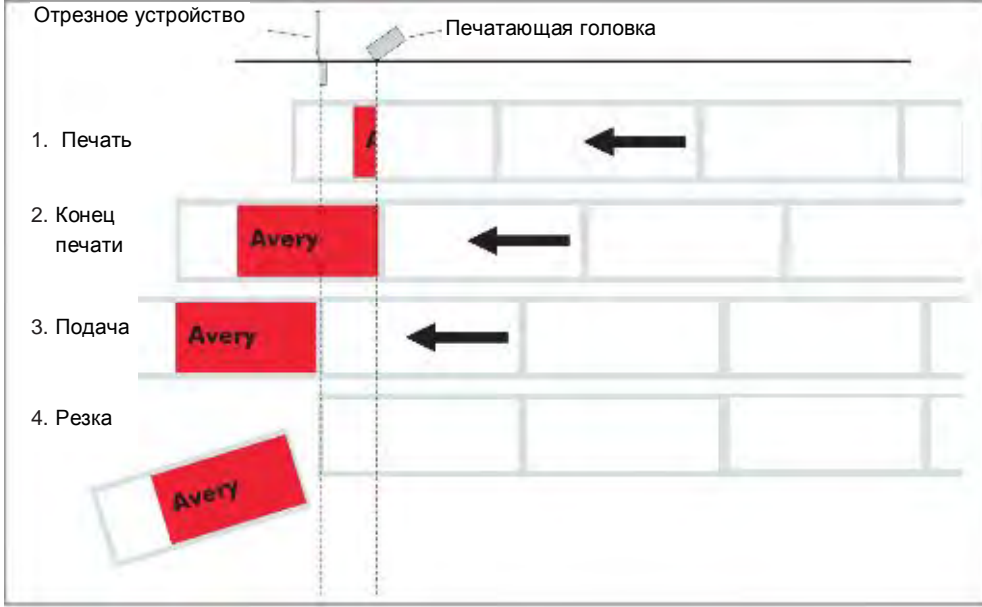

*Рис.15. Схема производственного процесса в режиме нормального резания ("Normal 1:1 Mode").*

### **Cut speed (Скорость резания)**

 $AP54$  $AP56$ 

**IIII** Только если установлено и активировано отрезное устройство (SYSTEM PARAMETERS > Periph. device = . Cutter")

Скорость резания настраивается в соответствии с толщиной и плотностью материала.

**x inch/s (х дюймов/с)** Диапазон: от 2 до 5 дюймов/с; Шаг изменения: 1 дюйм/с.

- 2 дюйма/с: медленно для толстого и плотного материала
- 5 дюймов/с: быстро для тонкого материала.

#### **Cut position (Позиция отреза)**

 $AP54$ AP 5.6

**III** Только если установлено и активировано отрезное устройство (SYSTEM PARAMETERS > Periph. device = "Cutter")

Позиция отреза совпадает с положением обнаруженной метки, т.е. с началом этикетки. Тонкая настройка в соответствии с требованиями пользователя производится через параметр PRINT PARAMETER > Cut position.

**x inch/s (х дюймов/с)** Диапазон: от -2,0 до +2,0 мм; Шаг изменения: 0,1 мм

- Максимальное отклонение в направлении подачи: -2,0 мм
- Нет отклонения: 0 мм
- Максимальное отклонение в направлении подачи: -2,0 мм

#### **Double cut (Двойной отрез)**

 $AP54$  $AP56$ 

Только если установлено и активировано отрезное устройство (SYSTEM PARAMETERS > Periph. device = "Cutter")

Для улучшения контура этикетки с помощью функции двойного отреза можно удалить нанесенную разметку или метки между этикетками.

Первый отрез производится на некотором расстоянии от метки по направлению подачи, а второй – прямо по метке.

Возможная коррекция позиции отреза (через функцию "Cut position") вычисляется для обоих отрезов.

**x inch/s (х дюймов/с)** Диапазон: от 0,0 до 5,0 мм; Шаг изменения: 0,1 мм

Обычный одинарный отрез: 0 мм

Кратчайшее расстояние между двумя отрезами всегда должно быть не меньше 1 мм!

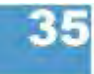

#### **Rewind direction (Направление намотки)**

 $AP5.4$ AP 5.6

III<sup>•</sup> Только если установлен и активирован подмотчик (SYSTEM PARAMETERS > Periph. device = "Rewinder")

Задает направление вращения подмотчика (опция).

**Printing outside (Печатной стороной наружу)** Лента с этикетками наматывается на подмотчик напечатанной стороной наружу.

**Printing inside (Внутрь печатной стороной)** Лента с этикетками наматывается на подмотчик напечатанной стороной вовнутрь.

#### **X – Printadjust (Точка начала печати по оси Х)**

 $AP54$ AP56

Нулевая точка маски печати перемещается к кромке этикетки по оси Х, т.е. по ширине материала.

Если изменения внесены во время приостановки задания печати, принтер произведет перерасчет формата этикетки, используя новые значения.

Будьте внимательны с графическими изображениями, приходящими через команды Easy Plug #YI, #YIR или #YIB! Если в результате изменения параметра "X-Printadjust" графическое изображение сдвигается за пределы этикетки, часть такой графики будет потеряна.

**x.x mm (х,х мм)** Диапазон: от -5,0 до +5,0 мм; Шаг изменения: 0,1 мм Значение по умолчанию: 0,0 мм.

- Максимальное отклонение от края этикетки: + 5,0 мм
- Нет отклонения: 0,0 мм
- Максимальное отклонение по направлению к краю этикетки: 5,0 мм

## **Y – Printadjust (Точка начала печати по оси Y)**

 $\overline{AP5.4}$  $AP56$ 

Нулевая точка маски печати перемещается к кромке этикетки по оси Y, т.е. по направлению подачи.

Ш•Если изменения внесены во время приостановки задания печати, принтер произведет перерасчет формата этикетки, используя новые значения.

Будьте внимательны с графическими изображениями, приходящими через команды Easy Plug #YI, #YIR или #YIB! Если в результате изменения параметра "Y-Printadjust" графическое изображение сдвигается за пределы этикетки, часть такой графики будет потеряна.

**x.x mm (х,х мм)** Диапазон: от -5,0 до +5,0 мм; Шаг изменения: 0,1 мм Значение по умолчанию: 0,0 мм.

- Максимальное отклонение в направлении подачи: +5 мм
- Нет отклонения: 0,0 мм
- Минимальное отклонение против направления подачи: -5 мм

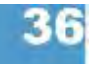

# **Punch mode (Режимы работы с метками)**

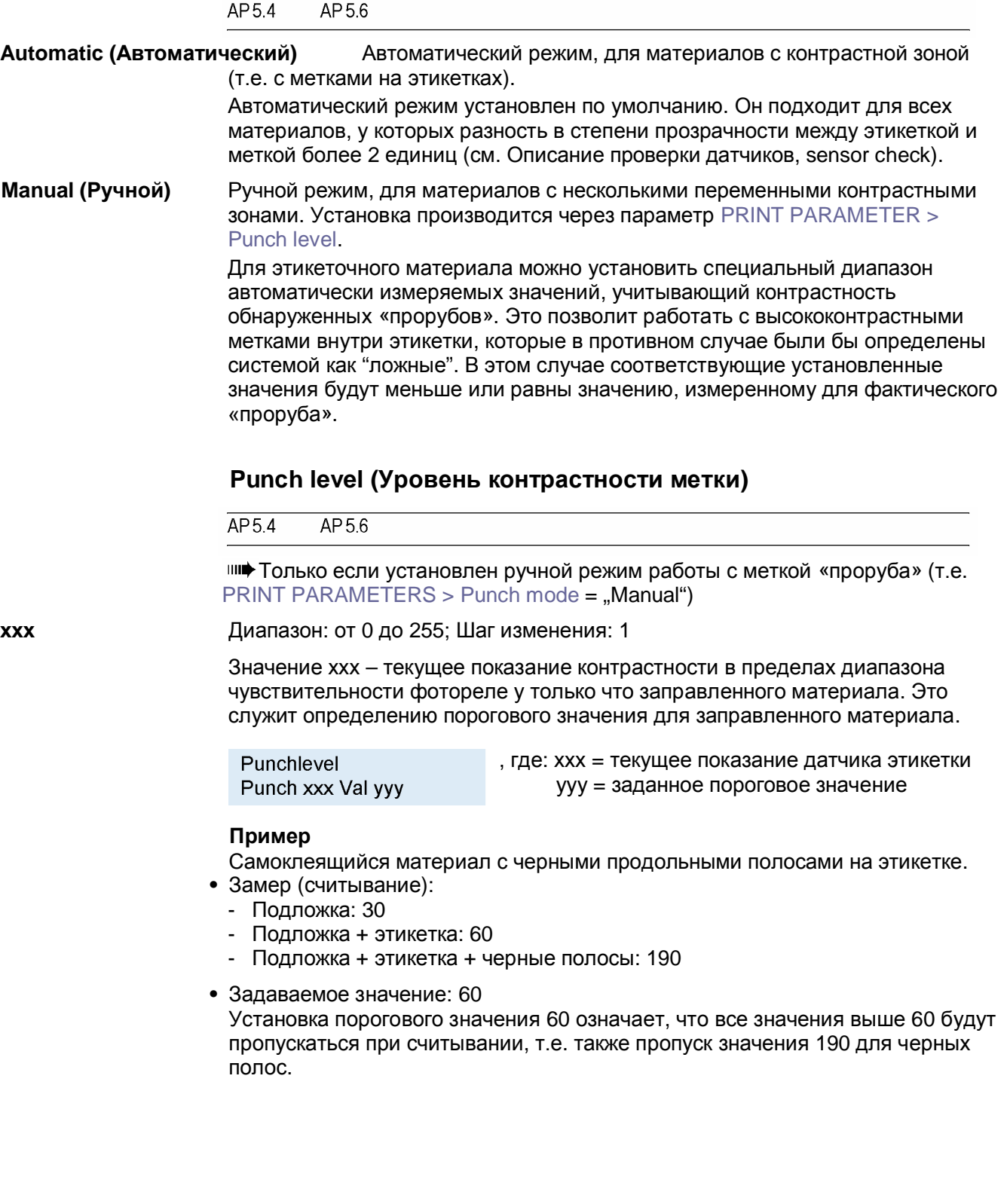

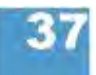

# **Подменю INTERFACE PARA (ПАРАМЕТРЫ ИНТЕРФЕЙСОВ)**

**> EASYPLUGINTERPR (ИНТЕРПРЕТАТОР EASY PLUG )**

## **Interface (Интерфейс)**

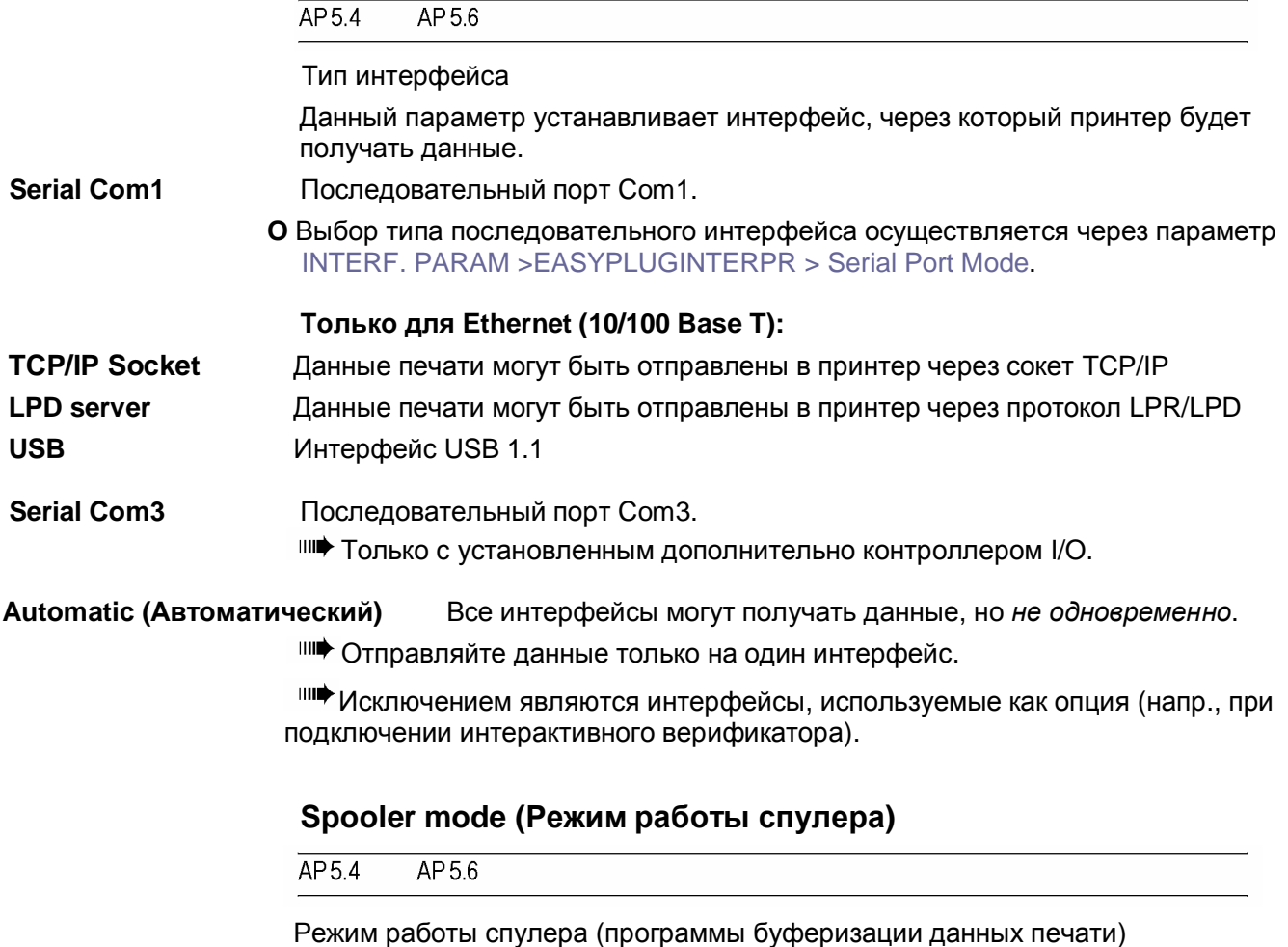

определяет, может ли он принять данные во время печати задания для организации очереди на печать или это задание должно печататься отдельно.

- **Single print job (Отдельное задание печати)** Режим печати одного задания (интерфейс может принимать данные только после печати установленного числа этикеток этого задания).
- **Mult. print jobs (Несколько заданий печати)** Последовательный режим серийной печати (интерфейс может принимать данные во время печати серии этикеток).

#### **Printer ID No. (Идентификационный номер принтера)**

 $AP54$  $AP56$ 

Определяет идентификационный номер принтера. Таким образом, к принтеру можно обратиться командой Easy Plug #!An (где n – идентификационный номер принтера).

В частности, использование идентификационных номеров имеет смысл при передаче данных по интерфейсу RS422/485, если несколько принтеров подсоединены к одной линии данных. Тогда каждый из подключенных принтеров принимает данные, которые предназначаются только ему командой #!An

**xx** Диапазон: от 0 до 31; Шаг изменения: 1

### **Spooler size (Объём спулера)**

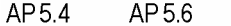

Объем буфера печатающего устройства может устанавливаться в соответствии с требованиями задачи.

**xxx Kbyte (xxx Кбайт)** Диапазон: 16 – 2048 Кбайт, Шаг изменения: 16 Кбайт; Значение по умолчанию: 64 Кбайт

#### **Offline mode (Режим offline)**

 $AP54$  $AP56$ 

**Interf. disabled (Интерфейс откл.)** Команды Easy-Plug *не принимаются*, когда принтер находится в режиме *offline* (значение по умолчанию).

**Interf. enabled (Интерфейс вкл.)** Команды Easy-Plug *принимаются*, когда принтер находится в режиме *offline.*

#### **Interface delay (Задержка отключения интерфейса)**

 $AP54$  $AP56$ 

При переключении принтера из режима *online* в режим *offline*, интерфейс принтера отключается. Данный параметр позволяет установить время запаздывания отключения интерфейса.

**xxxx ms (xxxx мс)** Диапазон: от 0 до 1000; Шаг изменения:100; Значение по умолчанию: 0

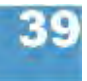

## $>$  **COM1 PORT (ПОРТ COM1)**

## **Baud rate (Скорость передачи данных)**

 $AP5.6$  $AP54$ 

Скорость передачи данных при подключенном последовательном интерфейсе.

#### **xxxxxx Baud (xxxxxx Бод)** Диапазон: от 300 до 115200 бод; Шаг 300/600/1200/2400/4800/ 9600/19200/38400/115200 (по умолчанию)

## **No. of data bits (N-разрядные двоичные данные)**

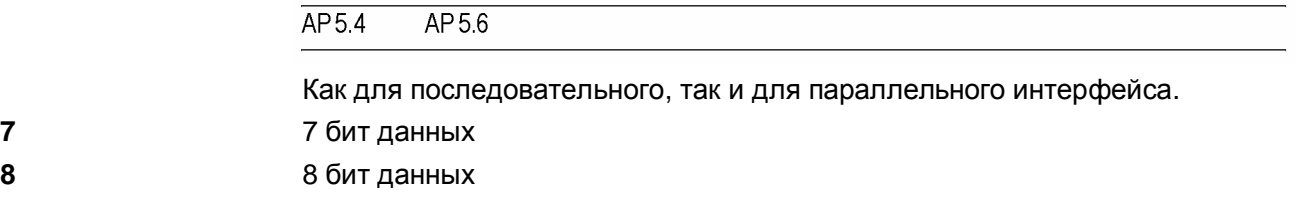

## **Parity (Контроль по четности)**

 $\overline{ADE}$ 

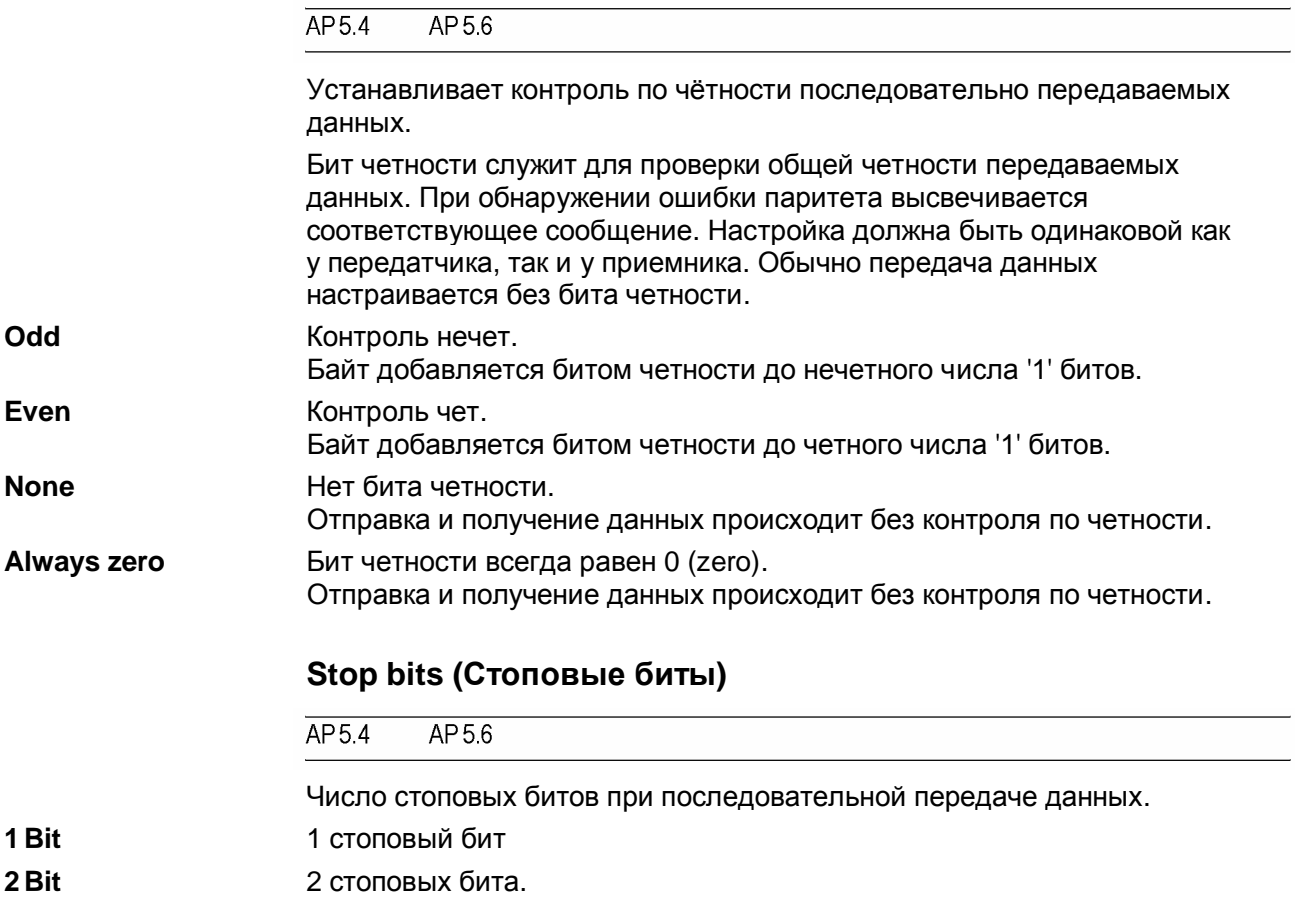

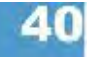

## **Data synch. (Синхронизация данных)**

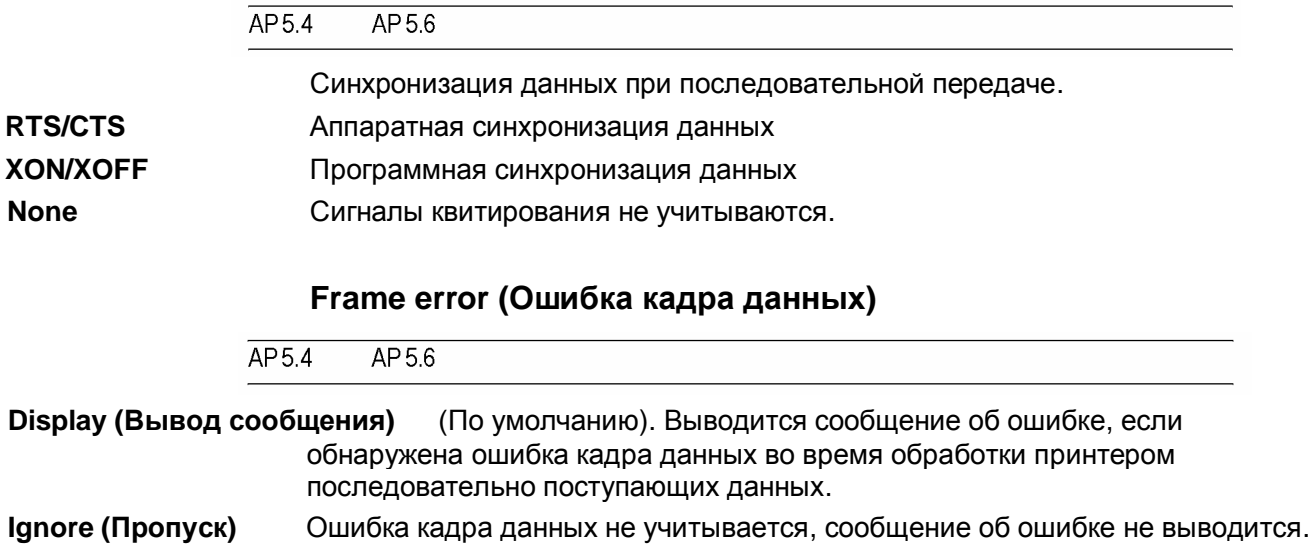

## $>$  **COM3 PORT (ПОРТ СОМ3)**

 Данное меню открывается, только если установлена дополнительно плата ввода/ вывода.

#### **Baud rate (Скорость передачи данных)**

```
\overline{AP5.4}AP 5.6
```
Только если установлена и подключена плата ввода/ вывода.

**O** См. выше параметр Baud rate (Скорость передачи данных) на стр. 40.

## **No. of data bits (N-разрядные двоичные данные)**

AP 5.6 AP 5.4

Только если установлена и подключена плата ввода/ вывода.

**O** См. выше параметры No. of data bits (N-разрядные двоичные данные) на стр. 40.

## **Parity (Контроль по четности)**

 $\overline{AP5.4}$ AP 5.6

Только если установлена и подключена плата ввода/ вывода.

**O** См. выше параметр Parity (Контроль по четности) на стр. 40.

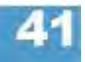

# **Stop bits (Стоповые биты)**

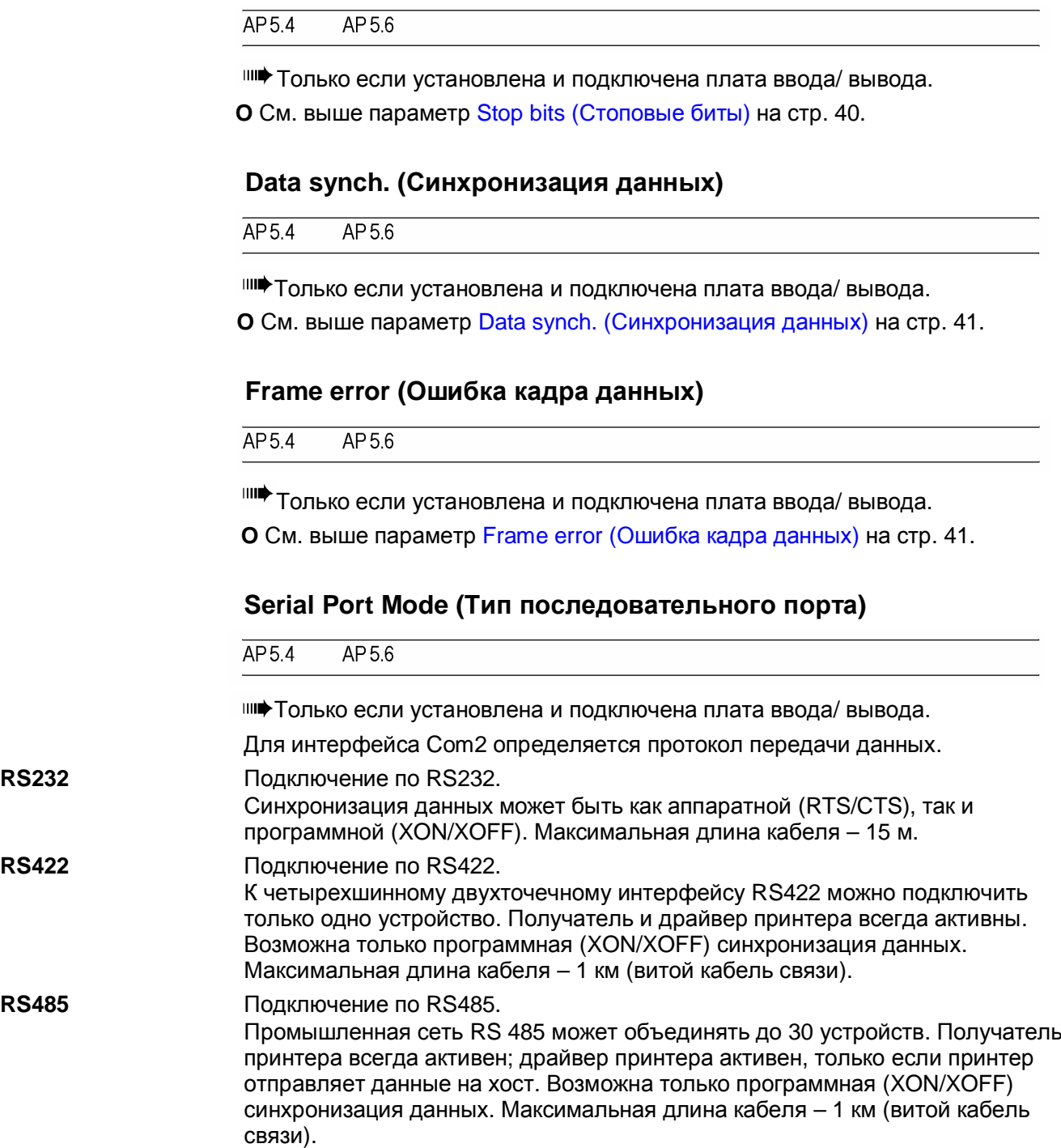

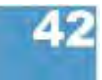

## **> COM4 PORT (ПОРТ COM4)**

Внутренний интерфейс, к которому подключается дополнительное устройство считывания / записи радиочастотных (RFID) меток.

#### **Baud rate (Скорость передачи данных)**

AP 5.6  $\overline{AP5.4}$ 

Только если установлена и подключена плата ввода/ вывода.

**O** См. выше параметр Baud rate (Скорость передачи данных) на стр. 40.

#### **No. of data bits (N-разрядные двоичные данные)**

 $\overline{AP5.4}$  $AP5.6$ 

> Только если установлена и подключена плата ввода/ вывода. Фиксированное значение: 8 бит.

#### **Parity (Контроль по четности)**

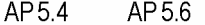

Только если установлена и подключена плата ввода/ вывода. **O** См. выше параметр Parity (Контроль по четности) на стр. 40.

#### **Stop bits (Стоповые биты)**

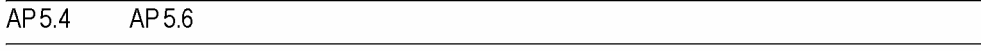

Только если установлена и подключена плата ввода/ вывода. Фиксированное значение: 2 бит.

#### **Data synch. (Синхронизация данных)**

 $\overline{AP5.4}$  $AP5.6$ 

> Только если установлена и подключена плата ввода/ вывода. **O** См. выше параметр Data synch. (Синхронизация данных) на стр. 41.

## **Frame error (Ошибка кадра данных)**

 $AP5.4$ AP 5.6

Только если установлена и подключена плата ввода/ вывода.

**O** См. выше параметр Frame error (Ошибка кадра данных) на стр. 41.

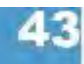

**> USB (ПОРТ USB)**

### **USB select (Настройка порта USB)**

 $\overline{AP5.4}$  $AP5.6$ 

**External Device (Внешнее устройство)** (Значение по умолчанию). Для подключения USBнакопителя (флешки).

**Internal Device («К устройству»)** Использования USB порта для внутренней связи («к устройству»).

**Internal Host («К хосту»)** Использования USB порта для внутренней связи («к хосту»).

**> NETWORK PARAM. (ПАРАМЕТРЫ СЕТИ)**

## **IP addressassign (Присвоение IP-адреса)**

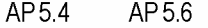

Изменение данного параметра приведет к перезапуску принтера.

**Fixed IP address (Фиксированный IP-адрес)** Данная настройка активирует параметры маски подсети "Net mask" и адреса шлюза "Gateway address" (см. ниже).

**DHCP** IP-адрес присваивается автоматически. Присвоенный IP-адрес высвечивается на дисплее на какое-то мгновение во время включения принтера.

## **IP address (IP-адрес)**

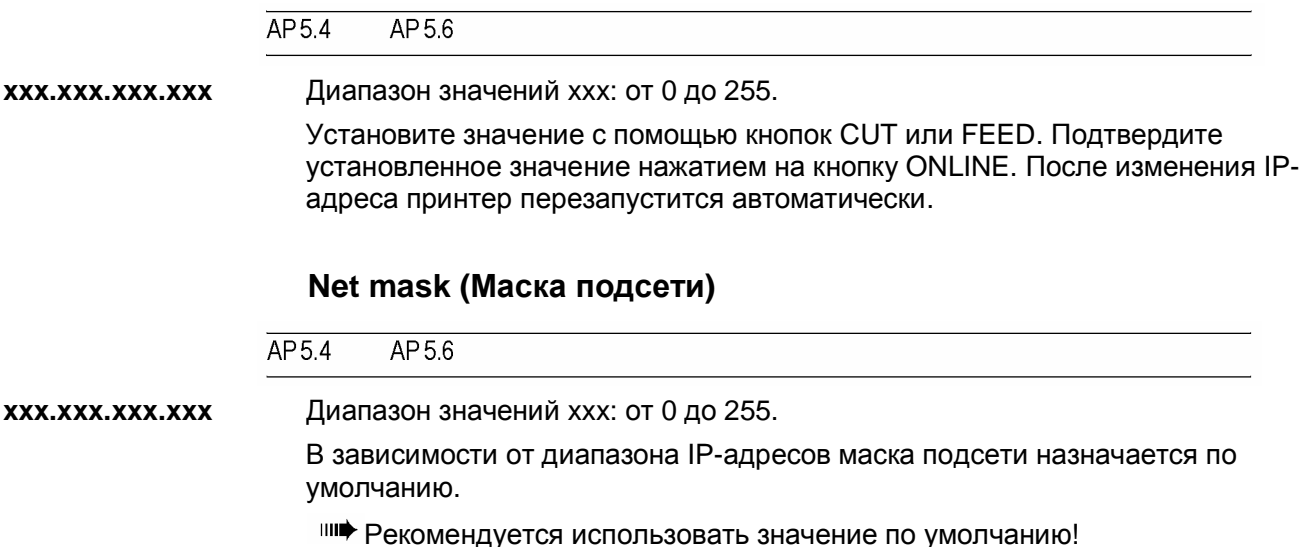

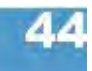

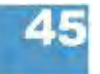

## **Gateway address (Адрес шлюза)**

 $\overline{AP5.4}$  $AP5.6$ **xxx.xxx.xxx.xxx** Диапазон значений xxx: от 0 до 255. 000.000.000.000 = адрес не используется

## **Port address (Адрес порта)**

 $\overline{AP5.4}$  $AP5.6$ 

 $AP56$ 

 $\overline{\mathsf{AP54}}$ 

Диапазон: от 1024 до 65535. Значение по умолчанию: 9100.

### **Ethernet speed (Скорость Ethernet)**

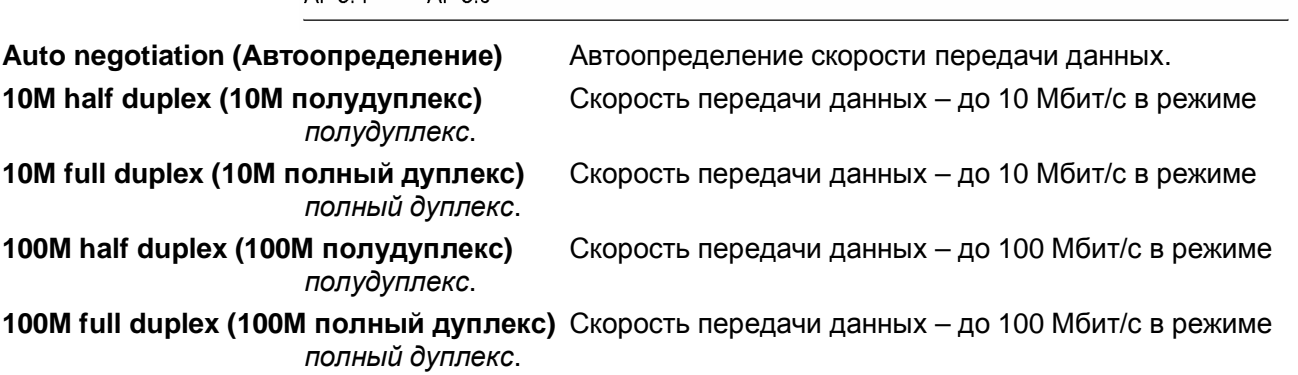

#### **MAC address (MAC-адрес)**

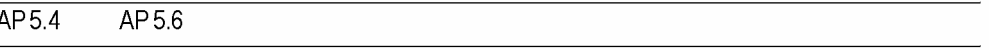

Показывает MAC-адрес платы центрального процессора (CPU). Этот адрес невозможно изменить через меню параметров.

#### **SNMP agent (Агент SNMP)**

 $\overline{AP5.4}$  $AP5.6$ 

Подпрограмма-функция пока не выпущена.

### **SNMP password (Пароль SNMP)**

 $AP54$  $AP56$ 

Только в продуктивном режиме системы

Подпрограмма-функция пока не выпущена.

## **FTP server (FTP-сервер)**

 $AP54$  $AP56$ 

FTP-сервер *(File Transfer Protocol — протокол передачи файлов)* позволяет доступ к электронному диску (RAM) принтера и к съемной карте памяти (если она вставлена). FTP-сервер поддерживает мультисессионный режим, не запрашивая логин пользователя. Пароль должен совпадать с заданным паролем (см. ниже).

**О** Подробная информация представлена в разделе "Эффективное **использование возможностей"**, в главе "Беспроводная передача данных (FTP)". **Enabled (Вкл.)** FTP-сервер включен.

**Disabled (Откл.)** FTP-сервер выключен.

## **FTP password (Пароль FTP)**

 $AP54$ AP56

Параметр меню появляется только в продуктивном режиме системы.

Введите пароль FTP-сервера (на подсоединенной клавиатуре или через панель управления принтера). Значение по умолчанию: "avery".

Чтобы сменить пароль:

- 1. Нажмите на кнопку ESC. Курсор встанет в положение 1-го символа.
- 2. Введите желаемый символ, нажимая на кнопки CUT- или FEED. Подтверждение нажатием на кнопку ONLINE.
- 3. Введите следующий символ.
- 4. Подтверждение символа нажатием на кнопку ONLINE.

**ШФ** Если подключена клавиатура, вводите пароль на ней.

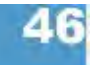

## **WEB server (Веб-сервер)**

 $\overline{AP5.4}$  $AP56$ 

Веб-сервер используется для:

- считывания или изменения настроек параметров принтера в веб-браузере.
- управления принтером через веб-браузер.

#### **Требования для работы с веб-сервером:**

- Принтер подключен к сети.
- Принтер имеет действующий IP-адрес, назначенный сетевым администратором или DHCP-сервером.
- **•** Параметр INTERFACE. PARAM. > NETWORK PARAM. > WEB server должен быть установлен на "Enabled" (Вкл.)

#### **Начало работы с веб-сервером:**

- 1. Введите IP-адрес принтера (см. INTERFACE. PARAM. > NETWORK PARAM. >IP address)
- 2. Запустите веб-браузер. Наберите в адресной строке http://[IP-адрес без начальных нулей] Например: IP-адрес = 144.093.029.031 Введите [http://144.93.29.31](http://:@144.93.29.31/)
- 3. Кликните "Login".
- 4. Введите имя (admin) и пароль (admin) пользователя.

Если авторизация прошла успешно, в левом поле окна появится следующее меню:

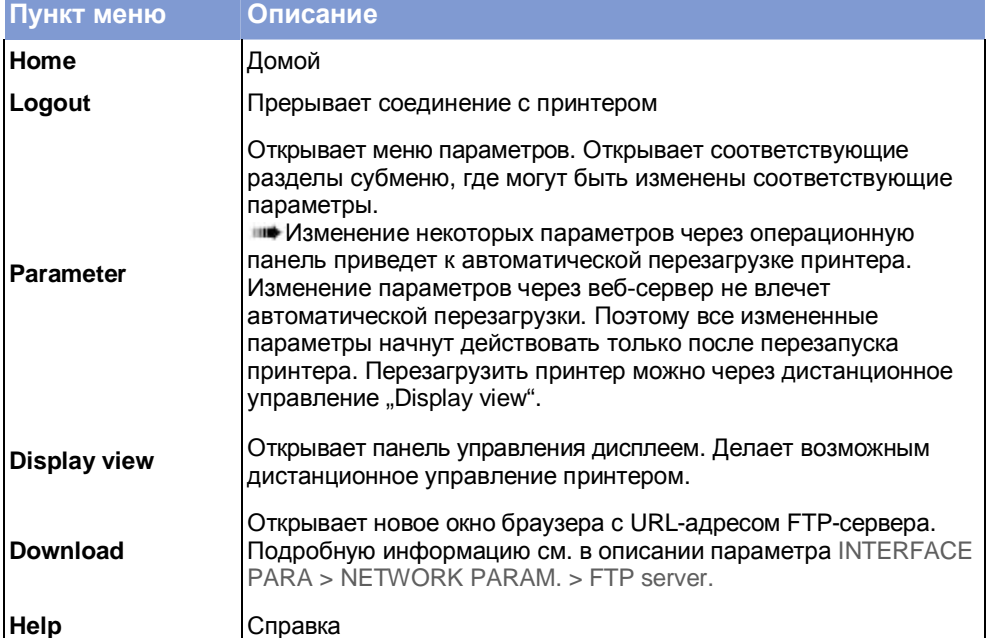

*Табл. 2. Панель управления веб-сервера*

**Enabled (Вкл.)** Веб-сервер включен

**Disabled (Откл.)** Веб-сервер выключен.

### **WEB display refr (Обновить веб-страницу)**

Обновление веб-страницы

 $\overline{AP5.4}$ AP 5.6

Этот параметр меню появляется, только если включен параметр INTERF.PARAM > NETWORK PARAM. > Time client = .Enabled".

Автоматическое обновление страницы веб-браузера. Параметр устанавливает значение интервала времени (в секундах), через который будет обновляться страница.

**IIII** 3 начение 0 = «не обновлять автоматически».

**xx s (xx секунд)** Диапазон: от 0 до 20. Значение по умолчанию: 5.

#### **WEB admin passw. (Веб-пароль admin)**

Веб-пароль администратора

 $AP54$  $AP56$ 

**IIII** Только в продуктивном режиме системы

Изменяет пароль администратора для доступа к веб-серверу. Значение по умолчанию: "admin".

IIII Имя пользователя – также "admin".

Если пользователь входит в систему как администратор веб-сервера, он получает доступ ко всем параметрам, которые *не помечены* ссылкой "только в продуктивном режиме системы" ("only in production mode").

Смена пароля через панель управления принтера:

- 1. Нажмите на кнопку ESC. Курсор встанет в положение 1-го символа.
- 2. Введите желаемый символ, нажимая на кнопки CUT- или FEED. Подтверждение нажатием на кнопку ONLINE.
- 3. Введите следующий символ.
- 4. Подтверждение символа нажатием на кнопку ONLINE.

Также пароль можно вводить на клавиатуре или через веб-сервер.

#### **WEB supervisor p. (Веб-пароль supervisor)**

Веб-пароль супервизора.

 $\overline{AP5.4}$ AP5.6

Только в продуктивном режиме системы

Изменяет пароль супервизора для доступа к веб-серверу. Значение по умолчанию: "supervisor".

IIII Имя пользователя - также "supervisor".

Если пользователь входит в систему как супервизор веб-сервера, он получает доступ ко *всем* параметрам.

Смена пароля через панель управления принтера:

- 1. Нажмите на кнопку ESC. Курсор встанет в положение 1-го символа.
- 2. Введите желаемый символ, нажимая на кнопки CUT- или FEED. Подтверждение нажатием на кнопку ONLINE.
- 3. Введите следующий символ.
- 4. Подтверждение символа нажатием на кнопку ONLINE.

Также пароль можно вводить на клавиатуре или через веб-сервер.

#### **Time client (Программа-клиент времени)**

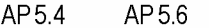

Загружает точное время с сервера времени.

**Disabled (Откл.)** Клиент времени отключен.

**Enabled (Вкл.)** Клиент времени включен. Загрузка с сервера времени происходит с периодичностью, заданной в параметре Sync. interval через IP-адрес параметра Time server IP.

> Клиентская программа времени загружает текущие дату и время с сервера времени по протоколу RFC868 через UDP порт 37. Для этого серверу времени должен быть присвоен IP-адрес. Первоначальный запрос даты и времени начинается при запуске функции и повторяется через заданные интервалы времени в процессе работы принтера. Данные также записываются во встроенные часы реального времени. Смена часового пояса и переход на летнее время не предусмотрены, поэтому показания часов сервера времени и принтера должны быть согласованы (синхронизированы) между собой с максимальной точностью.

### **Time server IP (IP-адрес сервера времени)**

 $AP5.4$  $AP5.6$ 

IP-адрес сервера времени.

Этот параметр меню появляется, только если включен параметр INTERF.PARAM > NETWORK PARAM. > Time client = .Enabled".

**xxx.xxx.xxx.xxx** Введите IP-адрес в соответствии со схемой xxx.xxx.xxx.xxx. Диапазон значений для каждого ххх: [0…255].

### **Sync. Interval (Периодичность синхронизации)**

 $\overline{AP5.4}$ AP 5.6

Задает периодичность, с которой будет происходить согласование часов.

Этот параметр меню появляется, только если включен параметр INTERF.PARAM > NETWORK PARAM. > Time client = .Enabled".

**хххх** Диапазон: [0…9999] секунд. Значение по умолчанию: 3600 с.

## **DHCP host name (Хост DHCP)**

#### $\overline{AP5.4}$  $AP5.6$

Назначает имя хост-принтера. Значение по умолчанию: "Device name" ("Название устройства") + последние 3 цифры МАС-адреса.

Ввод хоста через панель управления принтера:

- 1. Нажмите на кнопку ESC. Курсор встанет в положение 1-го символа.
- 2. Введите желаемый символ, нажимая на кнопки CUT- или FEED. Подтверждение нажатием на кнопку ONLINE. Диапазон возможных символов: A-Z, a-z, 0-9, -
- 3. Введите следующий символ.
- 4. Подтверждение символа нажатием на кнопку ONLINE.

Также пароль можно вводить на клавиатуре или через веб-сервер.

## **> OPTIONS (ДОПОЛНИТЕЛЬНЫЕ ФУНКЦИИ)**

### **RFID Option (Функция RFID)**

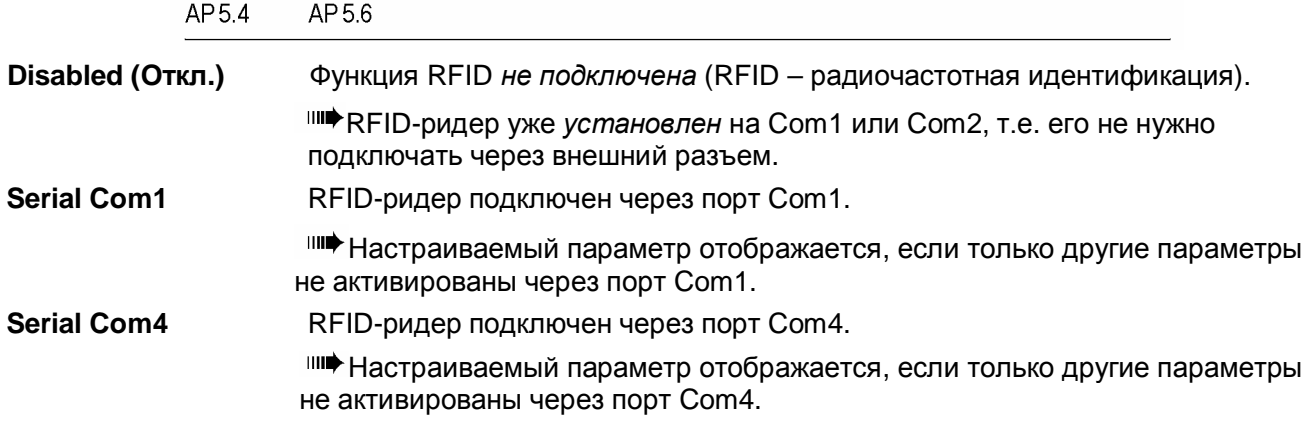

#### **StandAlone Input (Ввод данных в standalone)**

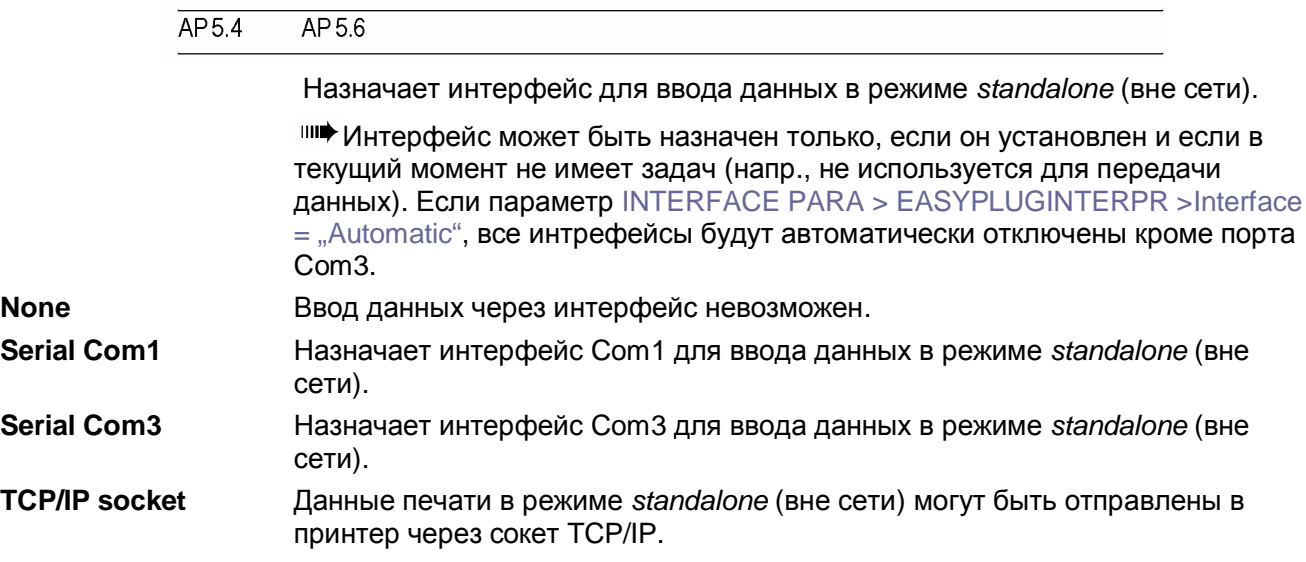

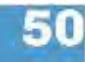

**> DRIVEASSIGNMENT (ПРИСВОЕНИЕ ЛОГИЧЕСКОГО ИМЕНИ ДИСКОВОДАМ)**

**О** Подробные сведения о назначении имен дисководам представлены в **руководстве по Easy Plug** *(Easy Plug Manual)* в разделе "Общие положения и описание команд" (*"General Notes, Definitions and Command Overview"*) в параграфе "Имена дисководов" (*"Drive names"*).

## **Drive C (Диск С)**

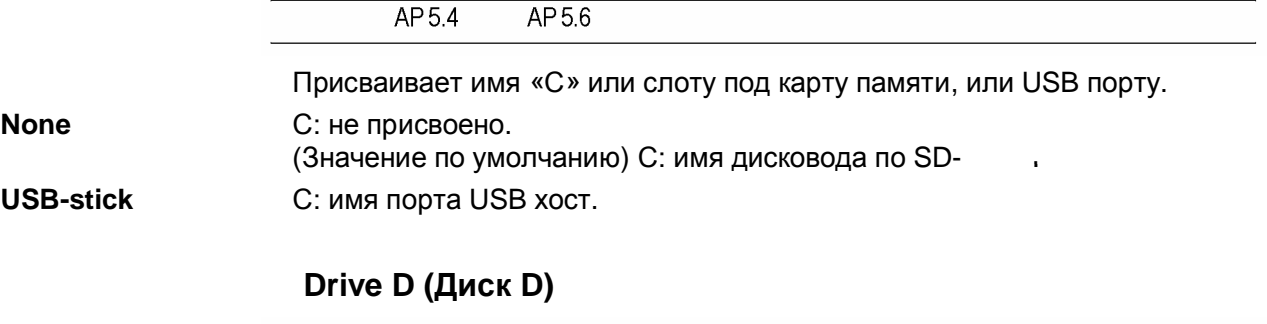

AP 5.4 AP 5.6

Присваивает имя «D» или слоту под карту памяти, или USB порту. **None D:** не присвоено. **SD card** D: имя дисковода по SDкарте.

# **Подменю SYSTEM PARAMETERS (СИСТЕМНЫЕ ПАРАМЕТРЫ)**

## **Foil end warning (Предупреждение об окончании риббона)**

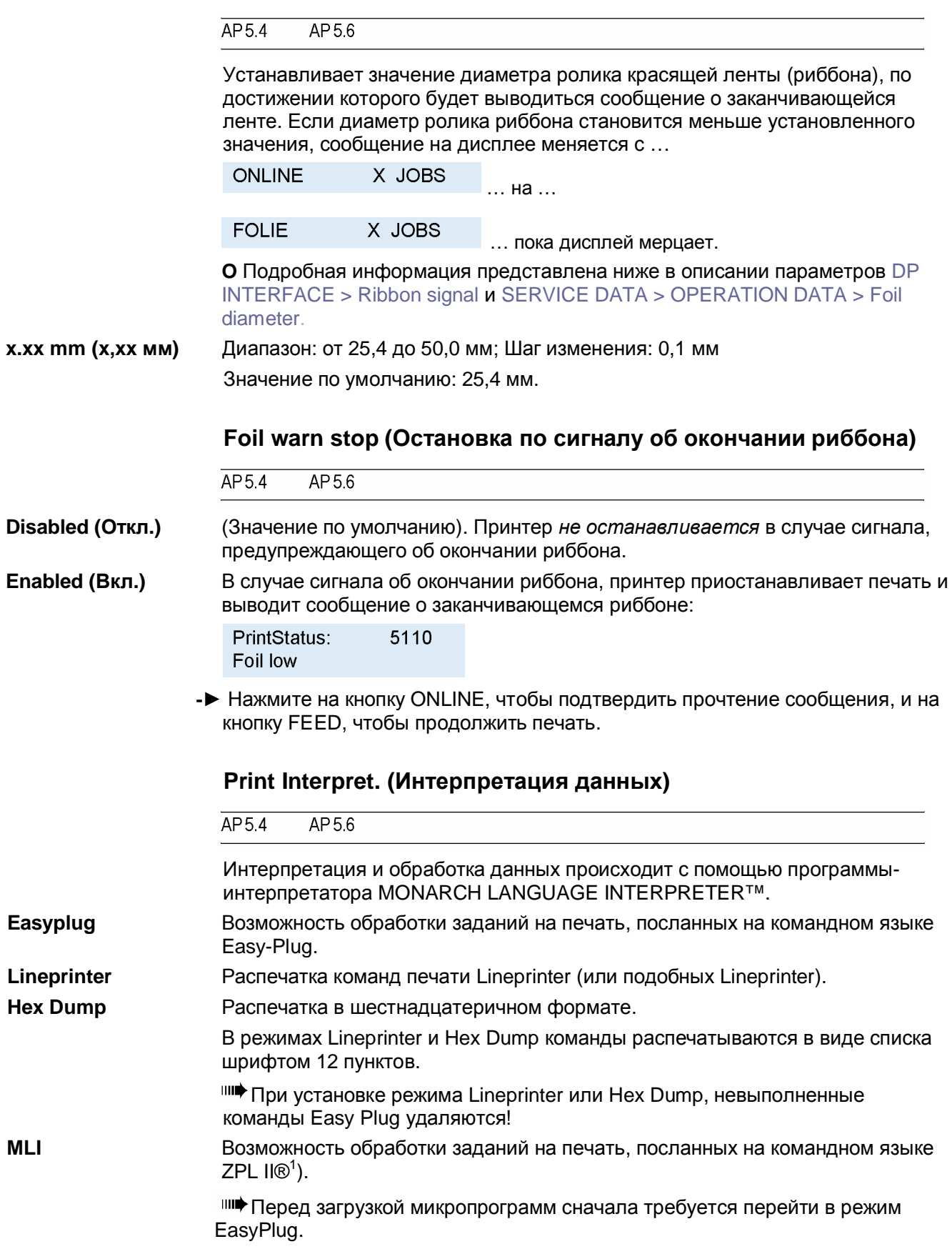

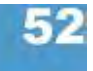

## **Character sets (Наборы символов)**

 $AP5.4$ AP 5.6

Настройка набора символов:

- *8-битная кодировка:* выбор между наборами символов IBM и ANSI.
- *7-битная кодировка:* Помимо стандартных наборов символов IBM и ANSI, поддерживаются специфические национальные кодировки с отдельно выделяемыми символами (см. таблицу ниже).

 Кодировки для различных языков пригодны только для старых 7-битных приложений!

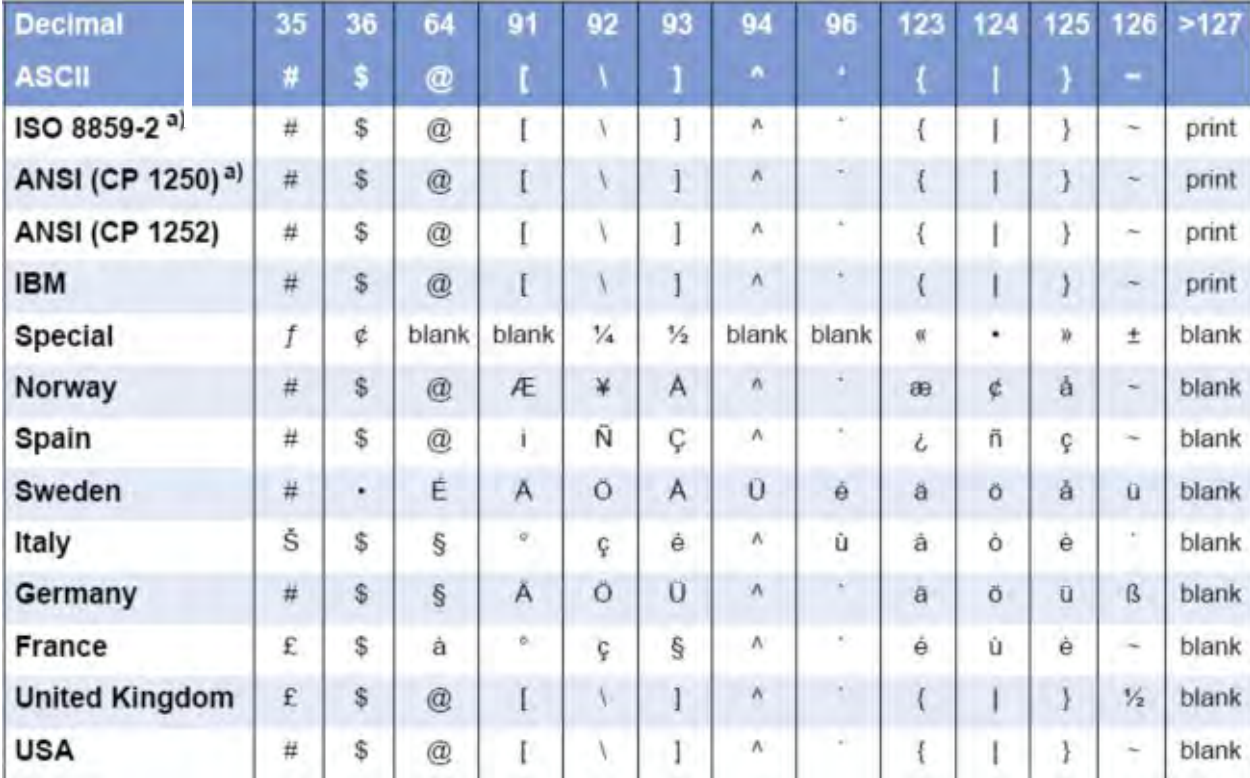

#### $blank = \text{dipole}$ л, print = печатный символ

*Табл. 3. Национальные варианты символов на основе 7-битной кодировки ASCII.*

**O** Таблицы со всеми символами, доступными при установке кодировки "IBM", см. в разделе «Встроенные шрифты» настоящей инструкции по эксплуатации. В этом же разделе представлено сравнение наборов символов IBM и ANSI.

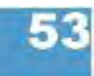

<sup>&</sup>lt;sup>1)</sup> ZPL II - зарегистрированная торговая марка корпорации ZIH Corp. Компании ZIH Corp. и Avery Dennison (включая подразделение Paxar Corporation) ни коим образом не связаны, и, соответственно, компания ZIH Corp. не выдает лицензии и не поддерживает никаким иным образом принтеры MONARCH® и программуинтерпретатор MONARCH LANGUAGE INTERPRETER™ компании Avery Dennison.. MONARCH®, MONARCH LANGUAGE INTERPRETER, MLI – зарегистрированные торговые марки корпорации Paxar Americas, Inc. Avery Dennison – зарегистрированная торговая марка корпорации Avery Dennison Corporation.

03/10, версия 5.05-00 **Инструкция по эксплуатации** Отчеты о состояниях. Параметры

### **AP5.4 Gen II - AP5.6**

# **Character filter (Фильтрация символов)**

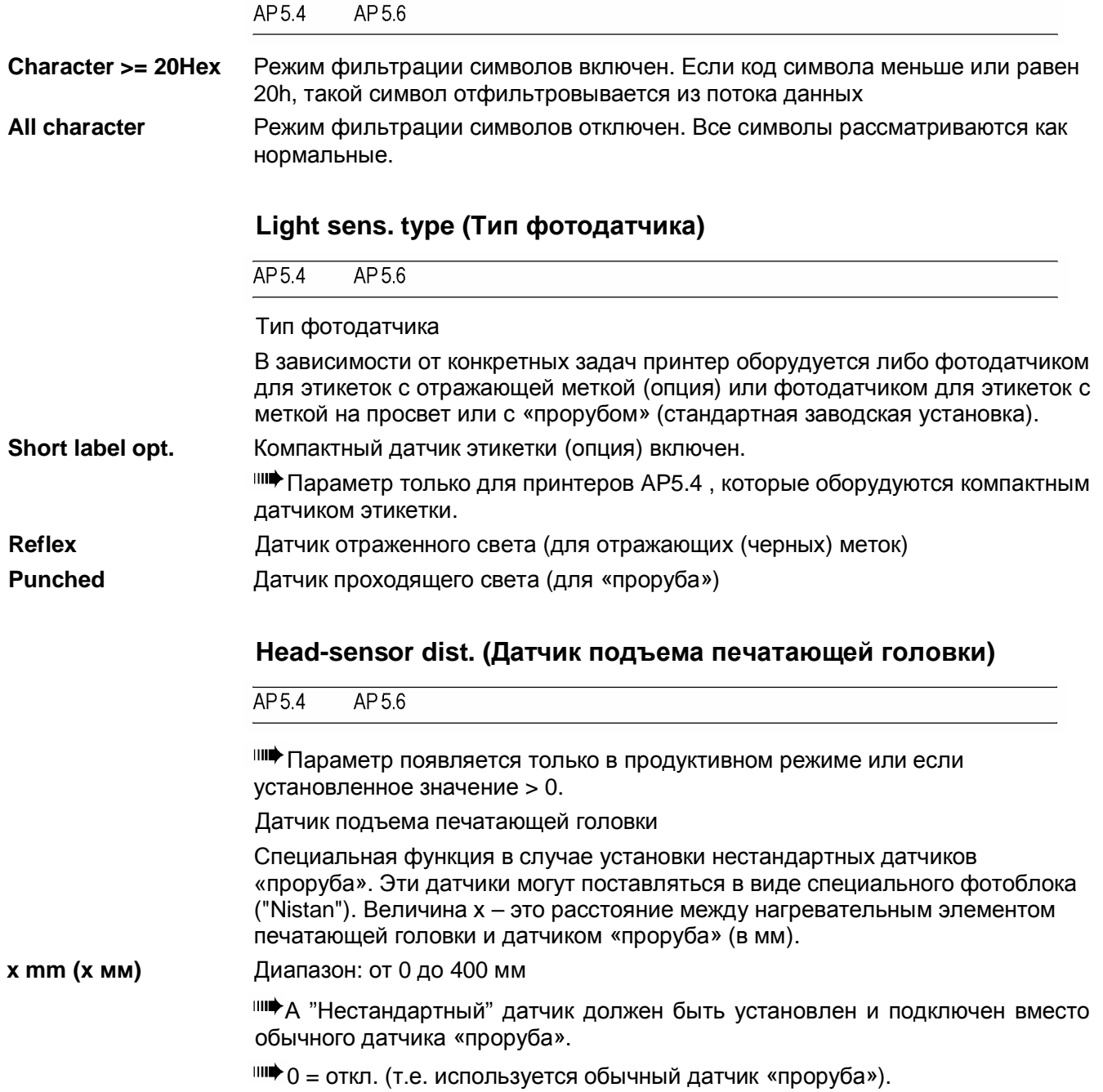

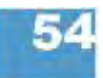

# **Sens. punch-LS (Чувствительность фотодатчика)**

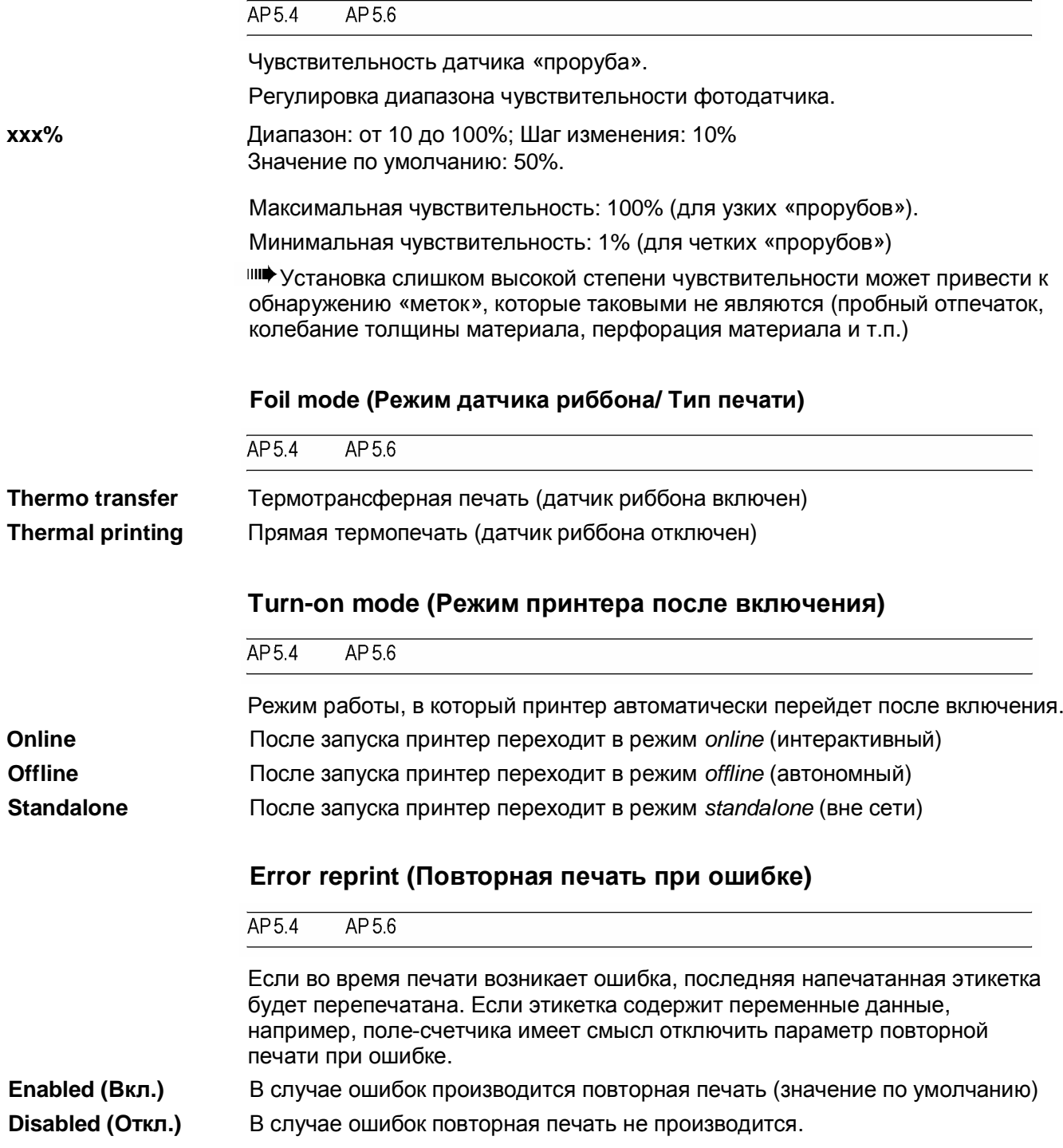

#### **EasyPlug error (Ошибки EasyPlug)**

AP54 AP56

Обработка (реакция на) ошибки, возникающие в результате неправильных команд Easy-Plug.

**Tolerant handl. (Допустимость ошибки)** Печать этикетки производится после того, как сообщение об ошибке Easy-Plug/Bitimage было подтверждено (значение по умолчанию).

**Strict handling (Недопустимость ошибки)** Команда Easy-Plug, вызывающая сбой в работе, выводится в нижней строке дисплея принтера примерно через 2 секунды. Длина выводимого сообщения – до 30 символов, текст сообщения прокручивается автоматически.

> Если ошибка возникла из-за единственного неправильного символа, в тексте выводимого сообщения такой сивол будет выделен кавычками (">> <<,,).

С помощью кнонпки CUT можно переключаться между выведением на дисплей то сообщения об ошибке, то текста команды Easy-Plug.

После того, как будет подтверждено первое сообщение об ошибке Easy-Plug, задание печати будет удалено и спулер принтера очищен (как бы по команде #!CA). Данное действие предотвратит печать этикеток с ошибками.

## **Single job mode (Режим однократной печати)**

 $\overline{AP5.4}$  $AP5.6$ 

Находясь в режиме однократной печати (также в стоп-режиме), принтер приостанавливается после печати каждого задания до получения отправляемого оператором сигнала о продолжении печати.

**Deactivated (Откл.)** Режим однократной печати отключен (по умолчанию).

**Activated (Вкл.)** Режим однократной печати включен. Перед печатью очередного задания на дисплее принтера появляется сообщение "Start next job" ("Начать печать след. задания"). Чтобы продолжить печать задания, нажмите на кнопку ONLINE.

#### **Head resistance (Сопротивление печатающей головки)**

 $AP54$ AP56

Для оптимального качества печати с помощью данного параметра необходимо установить собственное значение сопротивления нагревательного элемента печатающей головки, вставляемой в принтер.

При замене печатающей головки необходимо заново ввести значение сопротивления головки (указанное на ней).

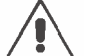

ВНИМАНИЕ! - Ввод неправильного значения может повредить головку!

- **-►** Будьте внимательны при считывании и вводе значения сопротивления печатающей головки.
- Установленное здесь значение сохраняется при возврате к заводским установкам.

**xxxx Ohm (xxxx Ом)** Диапазон: от 1000 до 1500 Ом; Шаг изменения: 1 Ом

Установка значения сопротивления печатающей головки:

#### **Установка:**

- 1. На самой печатной головке написано значение сопротивления (от 1000 до 1500), которое нужно будет установить. Запишите его для себя.
- 2. В режиме *offline* нажмите на кнопку PROG., на дисплее появится: *PRINT INFO.*
- 3. Нажимайте на кнопку CUT до тех пор, пока не попадете в раздел меню *SYSTEM PARAMETER.*
- 4. Нажмите на кнопку ONLINE, появится сообщение:

**SYSTEM PARAMETER** Foil end warning

- 5. Нажимайте на кнопку CUT до тех пор, пока на дисплее не появится: **SYSTEM PARAMETER** Head resistance
- 6. Нажимайте на кнопку ONLINE, чтобы установить значение сопротивления.
- 7. Введите выписанное значение сопротивления с помощью нажатия на кнопки FEED и CUT.
- 8. Нажмите на кнопку ONLINE, чтобы подтвердить введенное значение.
- 9. Нажмите на кнопку PROG., чтобы выйти из меню. На дисплее появится: *OFFLINE 0 JOBS*.

#### **Temp. reduction (Уменьшение температуры печатающей головки)**

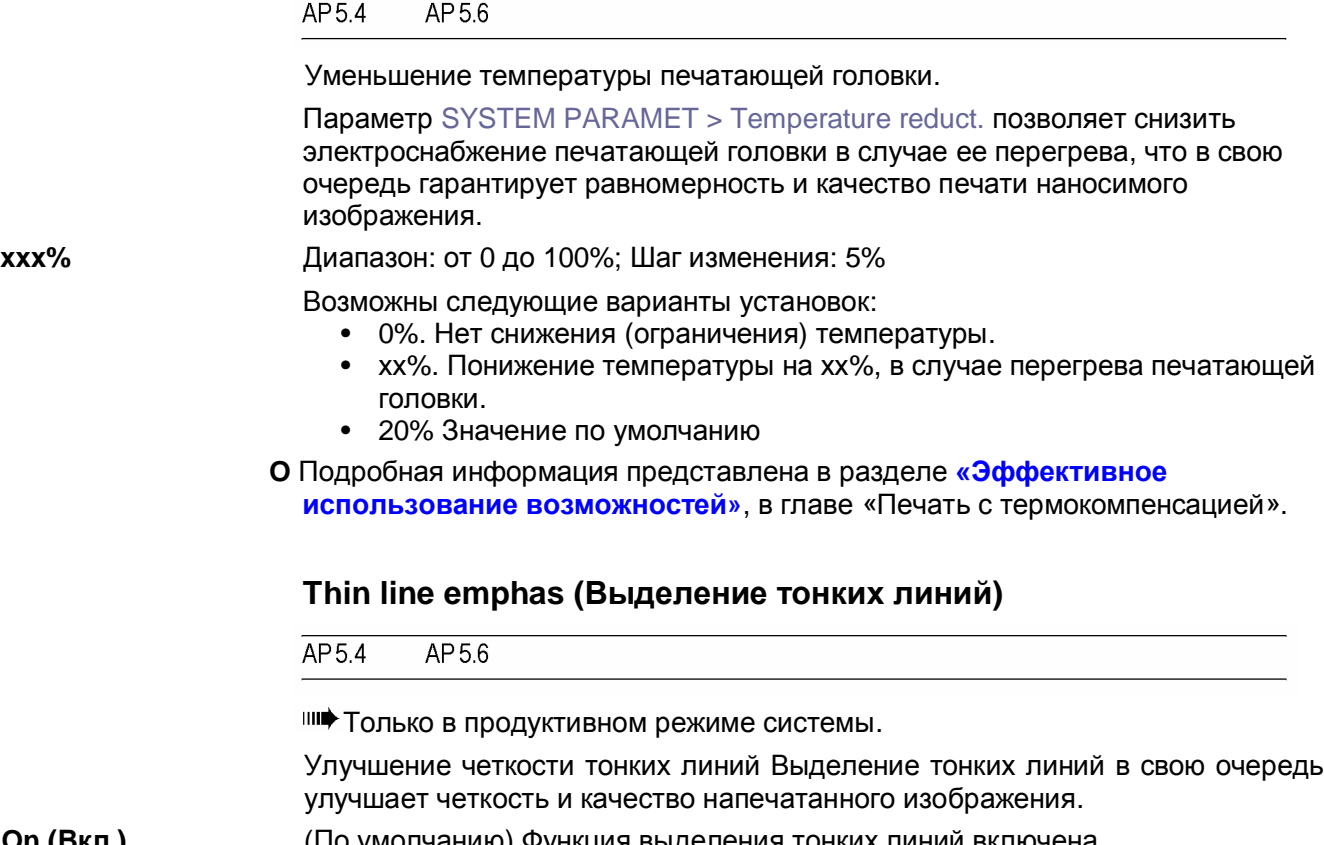

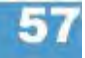

**On (Вкл.)** (По умолчанию) Функция выделения тонких линий включена.
Толщина тонких линий, печатаемых поперек направления печати, будет примерно в 1,5 раза шире. Однако это может привести к закрашиванию смыслоразличительных белых фрагментов изображения (например, смазанность буквы "е" в мелком шрифте).

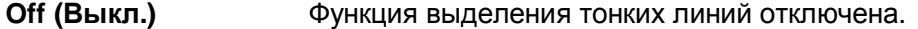

#### **Voltage offset (Смещение напряжения)**

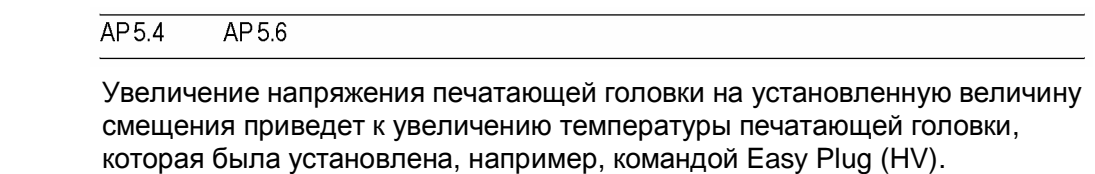

**xx%** Диапазон: от 0 до 20%; Шаг изменения: 1% Значение по умолчанию: 0%.

#### **Miss. label tol (Поле допуска отсутствия этикетки)**

 $\overline{AP5.4}$  $AP5.6$ 

Допустимое число пропущенных этикеток.

Можно настроить максимальное предельное значение поля допуска, в котором будет производиться поиск метки «проруба». В случае труднораспознаваемых меток (например, при минимальной разнице в степени прозрачности этикетки и метки) рекомендуется устанавливать небольшое значение поля допуска. Таким образом можно избежать пропуска этикетки из-за необнаружения «проруба» Во время поиска метки печать не производится.

**xx** Диапазон: от 0 до 50; Шаг изменения: 1

- **•** Например, 0 (допуск = ноль этикеток). Метка должна быть обнаружена сразу после напечатанной этикетки, иначе выдается сообщение об ошибке. Данная настройка не допускает пропуска ни одной этикетки.
- **•** Например, 5 (допуск = длина пяти этикеток). Метка должна быть обнаружена после напечатанной этикетки на протяжении пяти следующих, и если нет, то выдается сообщение об ошибке.

#### **Gap detect mode (Режим поиска меток «проруба»)**

 $AP5.4$ AP 5.6

Принтер должен начать поиск меток «проруба», устанавливающих нулевое положение этикетки, в случае:

• Включении принтера.

• После смены этикеточного материала.

**Manual (Ручной)** Оператор должен устанавливать исходное положение материала вручную, нажимая на кнопку FEED несколько раз.

**Autom. Forward (Автопротяжка вперед)** (По умолчанию для принтеров). Исходное положение материала всегда устанавливается автоматически. Не предусмотрен задний ход материала во время определения его исходного положения.

# **Periph. device (Периферийное устройство)**

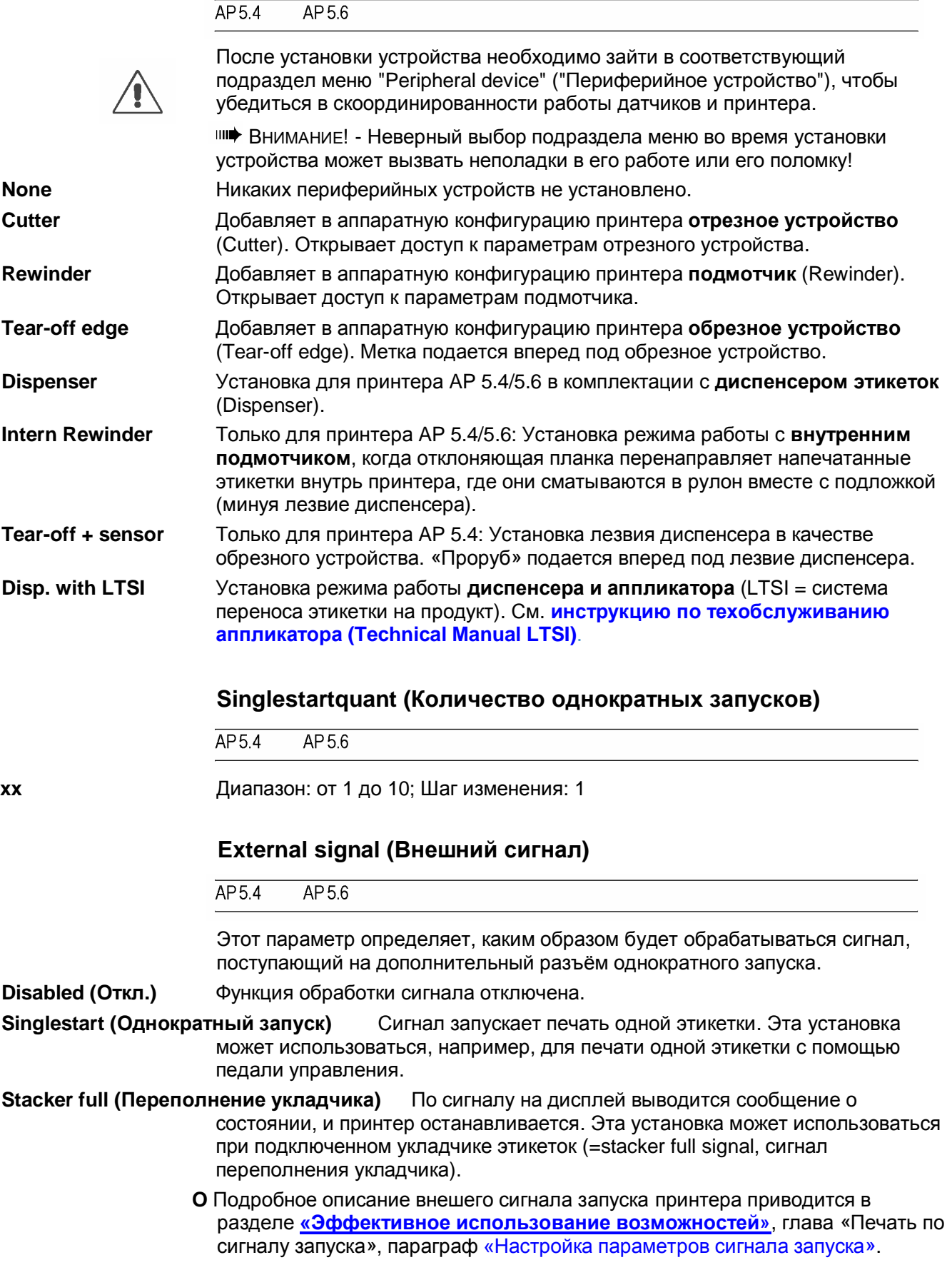

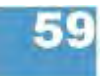

#### **Start print mode (Режим начала печати)**

 $AP54$  $AP56$ 

Параметр выводится, только если установлена плата ввода/ вывода. В противном случае параметр будет выводиться в подменю самой платы (I/O BOARD menu).

См. параметр Start print mode (Режим начала печати) на стр. 66.

#### **Print contrast (Контрастность печати)**

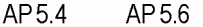

**xxx%** Диапазон установок: от 1 до 120%; Шаг изменения:1; Значение по

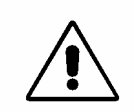

ВНИМАНИЕ!

умолчанию: 60

Данный параметр непосредственно влияет на срок службы печатающей головки. Это значит, что чем выше установленное значение Print contrast, тем короче срок службы печатающей головки. В большей степени это относится к установкам значений выше 100%.

Поэтому: Всегда устанавливайте минимальное возможное значение, дающее приемлемое качество печати.

#### **Ram disk size (Размер электронного диска)**

 $\overline{AP5.4}$ AP 5.6

Часть памяти принтера можно отвести под электронный диск. Электронный диск можно использовать как карту CompactFlash, например, для хранения логотипов и шрифтов.

Через параметр Ram disk size пользователь сам устанавливает объем памяти, необходимой для электронного диска. Но учтите, что память электронного диска не доступна для формирования изображений на печать. Большой объем электронного диска снижает скорость обработки принтером изображений, выведенных на печать.

Выключение принтера стирает содержимое памяти! Шрифты, логотипы и т.д. должны быть повторно загружены на электронный диск после выключения и включения принтера.

**xxxx Kbytes (xxxx Кбайт)** Диапазон установок: от 2048 Кбайт до максимального размера памяти, который заисит от конфигурации принтера.

Шаг: 128 Кбайт; Значение по умолчанию: 512 Кбайт

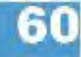

## **Font downl. area (Размер памяти для шрифтов)**

AP 5.4 AP 5.6

Если предполагается использовать шрифты пользователя, сначала их надо скопировать в зарезервированную область электронного диска (RAM). Используйте параметр "Font downl. area" для выделения необходимого объема памяти на электронном диске.

Размер выделяемой на электронном диске памяти зависит от размера загружаемых файлов шрифтов.

Помните о необходимости выделения достаточного объема памяти при создании электронного диска!

Существует два способа копирования файлов шрифтов на электронный диск:

**•** Копирование с SD-карты:

Во время автозагрузки файлы шрифтов должны находиться на SD-карте в папке \fonts и называться fontxxx.spd (где ххх – это номер шрифта от 200 до 999).

**O** Подробная информация представлена в **руководстве пользователя съемных карт памяти ("Plugin-card manual")**, раздел "Application" («Область применения»), параграф "CompactFlash/SD-cards" ("Карты CompactFlash и SD").

**•** Копирование через команду Easy Plug #DF (download file, "загрузить файл").

**О** Подробная информация представлена в **руководстве пользователя "Easy Plug"**, в разделе "Description of Commands" ("Описание команд").

**xxx Kbyte (xxx Кбайт)** Диапазон установок: от 128 Кбайт до максимального размера памяти,

который зависит от конфигурации принтера.

Шаг изменения:128 Кбайт; Значение по умолчанию: 256 Кбайт.

Выключение принтера стирает содержимое памяти! Шрифты, логотипы и т.д. должны быть повторно загружены на электронный диск после выключения и включения принтера.

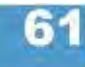

#### **Free store size (Размер свободной памяти)**

 $\overline{AP5.4}$ AP 5.6

Данный параметр выделяет объем памяти, который может быть использован для загрузки и обработки графических файлов. Для работы с большими графическими файлами, их преобразования в черно-белое изображение или для функции «случайное псевдосмешение цветов», потребуется особенно много места. Если выделенный объем свободной памяти будет слишком мал, принтер не сможет обработать задание. На дисплей будет выведено сообщение о состоянии 8856 ("Free store size", которое означает, что свободной памяти недостаточно).

Чем больше памяти выделяется под этот параметр, тем меньше памяти остается для заданий на печать.

**xxx Kbyte (xxx Кбайт)** Диапазон установок: от 2048 Кбайт до максимального размера памяти, который зависит от конфигурации принтера. Шаг изменения:128 Кбайт; Значение по умолчанию: 2048 Кбайт.

- **-►** Рекомендуем увеличивать значение параметра пошагово, начиная с минимальных 2048 Кбайт до тех пор, пока сообщение о состоянии 8856 ("Free store size", которое означает, что свободная память исчерпана) не появится во время преобразования графического файла.
- **O** В Easy Plug это команда #YG, см. **руководство Easy Plug**.
- **O** См. параметр Memory status (Отчет о состоянии памяти) на стр. 18.

## **Print info mode (Вид распечатки о состоянии)**

 $\overline{AP5.4}$  $AP56$ 

 $\frac{1}{100}$ 

 $\overline{1000}$ 

Возможность изменения внешнего вида отчетов о состоянии.

- **Par. values right (Значения справа)** Для распечатки на материале шириной 100 мм. Значения параметров выводятся справа от названия параметров. *Обозначение параметра: его значение*
- **Par. values right (Значения слева)** Для распечатки на материале шириной 100 мм. Значения параметров выводятся слева от названия параметров. *Значение параметра: его обозначение*
- **Compact right (Компактно справа)** Для распечатки на материале шириной 50 мм. Значения параметров выводятся справа от названия параметров. *Обозначение параметра: его значение*
- **Compact left (Компактно слева)** Для распечатки на материале шириной 50 мм. Значения параметров выводятся слева от названия параметров. *Значение параметра: его обозначение*

#### **Reprint function (Повторная печать последней этикетки)**

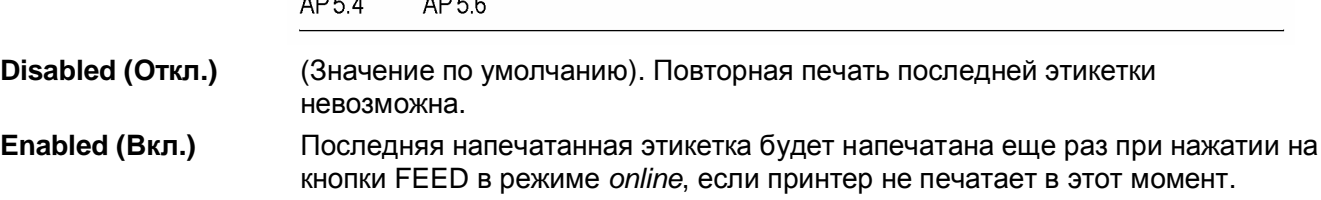

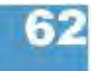

## **Language (Языковая настройка)**

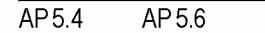

Параметр устанавливает язык отображения текстовых сообщений.

**Turkish** Турецкий

**Polish** Польский **Italian** Итальянский **Danish** Датский **Dutch** Голландский **Spanish Испанский French** Французский **English** Английский German **Немецкий** 

#### **Keyboard (Раскладка клавиатуры)**

 $\overline{AP5.4}$ AP 5.6

Установка типа раскладки клавиатуры в случае ее подключения для работы принтера в режиме *standalone* (вне сети).

**Polish** Польски

**Swedish** Шведский **Finish** Финский **Danish** Датский **Spanish** Испанский **French** Французский **English** Английский German **Немецкий** 

#### **Access authoriz. (Авторизация доступа)**

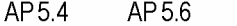

Ограничение доступа либо ко всем функциям принтера (запрос пароля при включении принтера), либо только к меню параметров (режимы пользователя и супервизора). Измененные настройки вступают в силу после следующего включения принтера.

#### **Key codes (Пароли для входа в различные режимы)**

Возможны три режима доступа (см. Табл. 4).

Enter code

Ввод пароля: Нажимайте в определенном порядке на соответствующие кнопки на панели управления. Правильно набранный пароль переключит принтер в соответствующий режим.

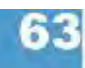

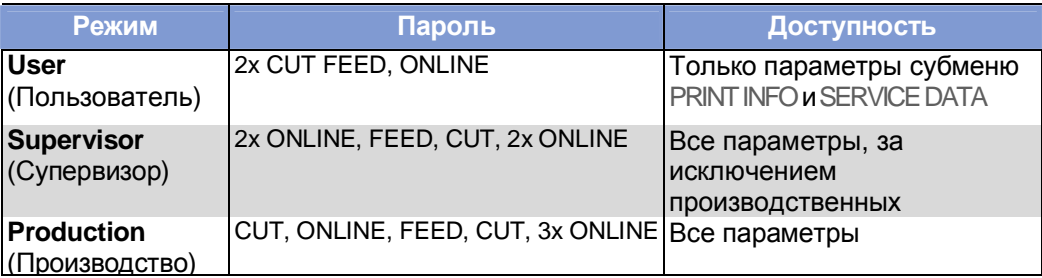

*Табл. 4. Возможные коды доступа*

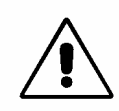

ВНИМАНИЕ! - Пароль режима "production" ("производство") открывает доступ ко всем параметрам, которые используются для настройки принтера во время его работы. Неправильно заданные в этом режиме параметры могут вывести принтер из строя или повредить его. Поэтому доступ к параметрам производственного режима должен быть открыт только для *обученного технического персонала*!

Технический персонал может получить непосредственный доступ к параметрам производственного режима, даже если функция запроса пароля отключена (т.е. параметр *Access authoriz.* установлен как *Deactivated,* а это значит, что пароль не будет запрашиваться вовсе). Для этого проделайте следующее:

- 1. Отключите принтер.
- 2. Включите принтер, одновременно нажмите на кнопки FEED и PROG, пока на дисплее высвечивается тип (модель) принтера.

После подключения принтер запросит пароль.

3. Введите пароль доступа к параметрам производственного режима.

#### **Возможные установки**

**Deactivated (Откл.)** Функция запроса пароля отключена (по умолчанию)

**Power-up code (Запрос пароля после включения)** Пароль будет запрошен сразу после включения принтера.

> После ввода определенного пароля, принтер переключится в соответствующий режим. В соответствии с введенным паролем принтер откроет доступ к параметрам режима пользователя, супервизора или производственного режима.

**User (Пользователь)** Пароль будет запрошен при входе в меню параметров.

- Сразу после включения принтер входит в режим *offline*.
- Переход в режим *online* возможен без ограничений.
- Чтобы попасть в меню настройки параметров, введите соответствующий пароль.
- Возможные пароли: все.

**Supervisor (Супервизор)** Та же последовательность действий, что и для входа в режим пользователя, но с другими паролями:

> **•** Возможные пароли: пароли для входа в режимы «супервизор» и «производство»

**User auto start (Автоматический пуск в режиме пользователя)** Принтер включается без запроса пароля. Для доступа открыты только меню PRINT INFO и SERVICE DATA.

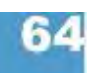

## **Realtime clock (Часы реального времени)**

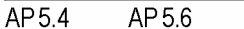

Данный параметр предусматривает поддержку текущих даты и времени. Эти данные устанавливаются командами Easy-Plug #YC, #YS или #DM.

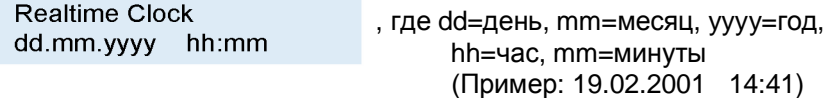

#### **Установка даты/ времени:**

- 1. Нажимайте на кнопку CUT столько раз, пока цифра, которую предполагается устанавливать, не начнет мигать.
- 2. Установите желаемое значение, нажимая на кнопку FEED необходимое количество раз.
- 3. Повторяйте шаги 1 и 2, пока не установите желаемую дату/ время.
- 4. Нажмите на кнопку ONLINE для подтверждения введенных значений.

**ШЕФ** Нажмите на кнопку ESC, если не хотите сохранять введенные значения.

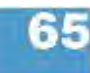

# **Подменю I/O BOARD (ПЛАТА ВВОДА/ ВЫВОДА)**

**ШФ Данное меню открывается, только если установлена дополнительно** плата ввода/ вывода.

## **Start print mode (Режим начала печати)**

 $\overline{AP5.4}$  $AP5.6$ 

Только если установлена плата ввода/ вывода.

Выбор режима начала печати. В зависимости от выбранного режима, плата ввода/ вывода соответствующим образом преобразует поступающий сигнал начала печати для сопряжения с системой. Также параметр используется для подключения к устройству педали управления.

- Убедитесь, что установлен запуск печати одной этикетки (однократный запуск): SYSTEM PARAMETER > External Signal = Single Start.
- **O** См. параметр External signal (Внешний сигнал) на стр. 59.
- Примечание: Параметр Start Print Mode (Режим начала печати) заменяет параметр Signal Edge *(Фронт сигнала*) в меню системных параметров *SYSTEM PARAMETER.*
- **•** Предварительные условия: наличие заданий на печать (сигнал о готовности данных - DATA READY), принтер находится в режиме *online*, отсутствие каких-либо сообщений об ошибке.
- **Pulse falling (Спадающий импульс)** (По умолчанию) Печать запускается по спадающему фронту поступающего сигнала START PRINT. Начало печати – только по прошествии заданного времени задержки начала печати.

**Pulse rising (Нарастающий импульс)** Печать запускается по нарастающему фронту поступающего сигнала START PRINT. Начало печати – только по прошествии заданного времени задержки начала печати.

**Pulse fall/ris (Перепад импульса)** Печать запускается по перепаду поступающего сигнала START PRINT как от низкого уровня к высокому, так и от высокого к низкому. Начало печати – только по прошествии заданного времени задержки начала печати.

**Level low active (Активный низкий уровень сигнала)** Печать этикеток будет продолжаться, пока уровень сигнала START PRINT на входе остается низким.

**Level high active (Активный высокий уровень сигнала)** Печать этикеток будет продолжаться, пока уровень сигнала START PRINT на входе остается высоким.

## **Reprint Signal (Сигнал повторной печати)**

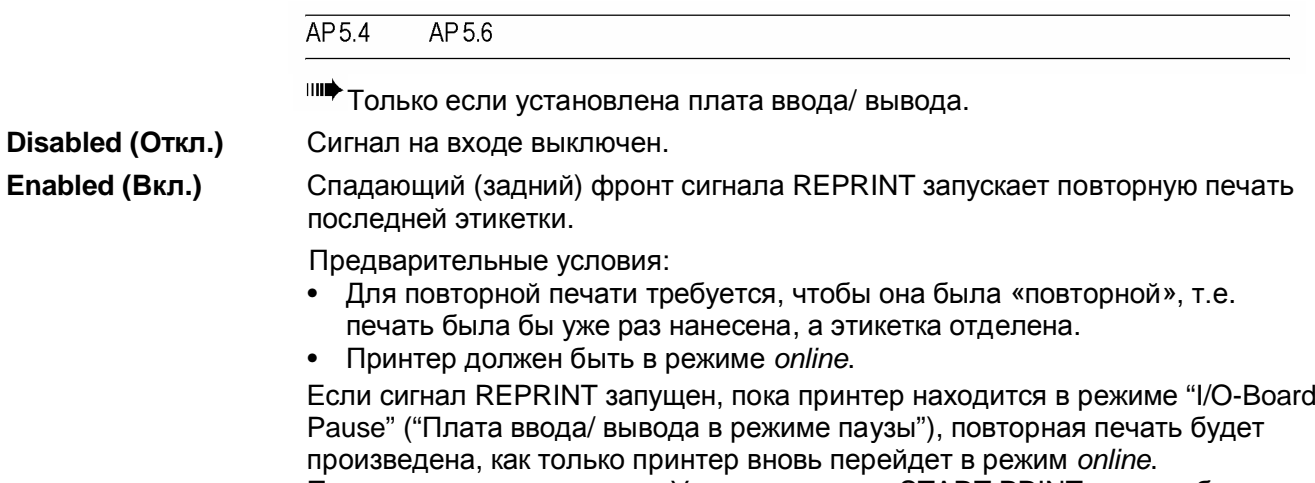

Предварительное условие: Уровень сигнала START PRINT должен быть неактивным.

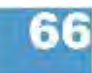

# **Feed input (Входной сигнал подачи этикетки)**

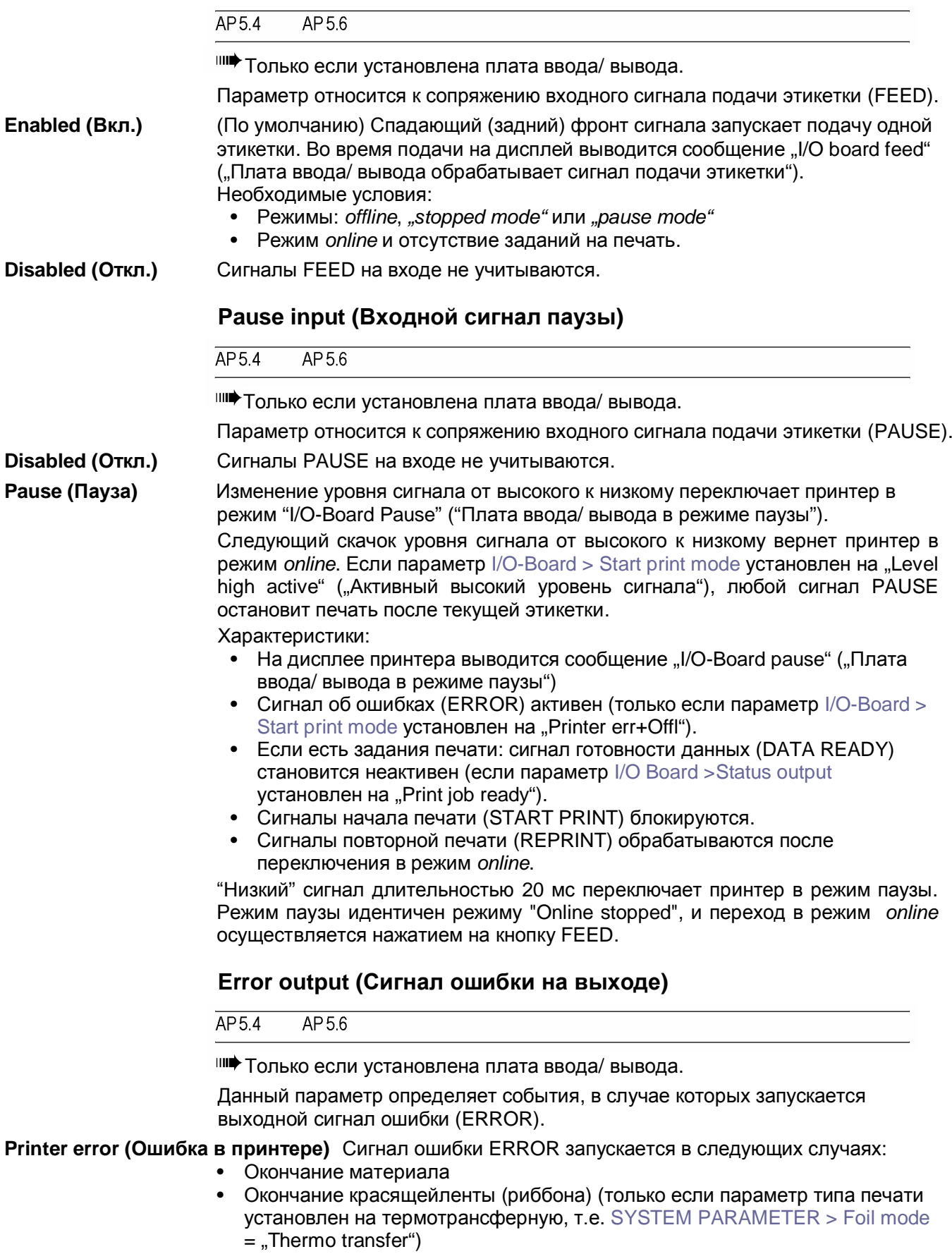

• Не обнаружено ни одного «проруба! (только если параметр типа материала установлен на перфорированный, т.е. PRINT PARAMETERS > Material type  $=$  "punched")

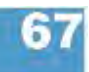

- Прижимной рычаг печатающей головки поднялся во время печати.
- Ошибка начала печати
- Прочие ошибки, в результате которых принтер не может печатать.

Во время запуска (инициализации) принтера сигнал ошибки ERROR не стабилен!

**Printererr + Offl (Ошибка в принтере + режим offline)** Кроме вышеназванных ситуаций, сигнал ошибки ERROR также будет возникать в случае:

- Принтер в режиме *offline*
- Прижимной рычаг печатающей головки приподнят (открыт).
- Режим "I/O board pause" ("Плата ввода/ вывода в режиме паузы")
- Режим остановки (Stopped mode, печать была приостановлена).

# **Error Polarity (Полярность сигнала ошибки)**

 $AP5.4$ AP 5.6

Только если установлена плата ввода/ вывода.

Переключает полярность сигнала ошибки ERROR.

**Level high active (Активный высокий уровень сигнала)**Высокий уровень выходного сигнала, когда он активен, в других случаях – низкий уровень.

**Level low active (Активный низкий уровень сигнала)** Низкий уровень выходного сигнала, когда он активен, в других случаях – высокий уровень. (по умолчанию).

## **Status output (Сигнал состояния на выходе)**

 $AP54$  $AP56$ 

Только если установлена плата ввода/ вывода.

Данный параметр определяет события, в случае которых запускается выходной сигнал о состояниях аппаратной части (MACHINE STATUS).

**Low ribbon warn (Предупреждение о скором окончании риббона)** Сигнал активен, когда диаметр ролика красящей ленты становится меньше установленного порогового значения.

> **O** См. параметр Foil end warning (Предупреждение об окончании риббона) на стр. 52.

**Print job ready (Готовность задания печати)** Сигнал становится активным, когда принтер заканчивает обработку изображений и готов начать печать.

Сигнал *не активен*, если:

- задание печати выполнено,
- задание печати было отменено/ приостановлено,
- принтер был переключен в режим *offline*,
- принтер в режиме паузы.

#### **Status polarity (Полярность сигнала состояния)**

 $AP5.6$ AP 5.4

Только если установлена плата ввода/ вывода.

Переключает полярность сигнала состояния MACHINE STATUS.

**Level high active (Активный высокий уровень сигнала)**Высокий уровень выходного сигнала, когда он активен, в других случаях – низкий уровень.

**Level low active (Активный низкий уровень сигнала)** Низкий уровень выходного сигнала, когда он активен, в других случаях – высокий уровень. (по умолчанию).

#### **End print mode (Сигнал режима окончания печати)**

 $AP5.4$  $AP5.6$ 

Только если установлена плата ввода/ вывода.

Параметр недоступен при работе в пакетном режиме ("Batch mode").

Вывод сигнала об окончании печати (PRINT\_END) из платы ввода/ вывода. Определяет ответный сигнал после того, как этикетка напечатана.

**Mode0 inactive (Режим0 неактивный сигнал)** Нет сигнала окончания печати.

**Mode1 high level (Режим1 высокий уровень сигнала)** Уровень сигнала низкий, если модуль печати только что напечатал этикетку, в других случаях – высокий уровень. Выходной сигнал также будет неактивным (=низким) во время подачи этикетки по нажатию на кнопку FEED или по сигналу Feed.

**Mode2 low level (Режим2 низкий уровень сигнала)** Уровень сигнала высокий, если модуль печати только что напечатал этикетку, в других случаях – низкий уровень. Выходной сигнал также будет неактивным (=высоким) во время подачи этикетки по нажатию на кнопку FEED или по сигналу Feed.

**Mode3 low pulse (Режим3 низкий уровень импульса)** (Значение по умолчанию). Низкий уровень сигнала продолжительностью 20 мс после печати и отделения этикетки. Выходной сигнал также будет активным (=низким) после подачи этикетки по

нажатию на кнопку FEED или по сигналу Feed. **Mode4 high pulse (Режим4 высокий уровень импульса)** Высокий уровень сигнала продолжительностью 20 мс после печати и отделения этикетки.

Выходной сигнал также будет активным (=высим) после подачи этикетки по нажатию на кнопку FEED или по сигналу Feed.

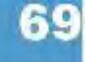

# **Подменю DISPENSER PARA (ПАРАМЕТРЫ ДИСПЕНСЕРА)**

 Данное подменю доступно только в принтере AP 5.4/5.6 и только если диспенсер подключен как периферийное устройство, см. параметр SYSTEM PARAMETER > Periph. device = "Dispenser"

### **Dispense Mode (Режим отделения этикетки)**

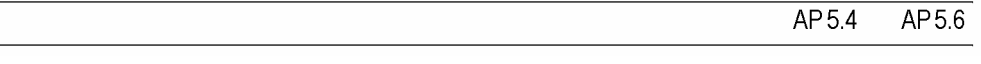

Только если диспенсер подключен как периферийное устройство, см. параметр  $=$  "Dispenser".

Данный параметр управляет процессом печати-отделения этикеток.

Возможность автоэкономии красящей ленты доступна только в режиме "Real 1:1 Mode"!

#### **Normal 1:1 Mode (Нормальный режим отделения)**

- Для печати доступна не вся поверхность этикетки. Область в начальной части этикетки остается непечатной.
- Этикетка отделяется во время печати.
- Производительность максимальная.

Ширина непечатной области равна сумме отрезков: *расстояние между линией печати и лезвием диспенсера (25 мм)* + *позиция отделения*.

### **O** См. также параметр PRINT PARAMETERS > Dispense position

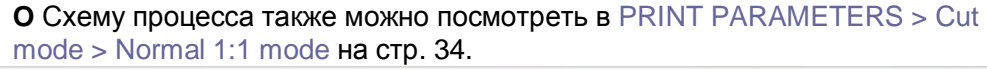

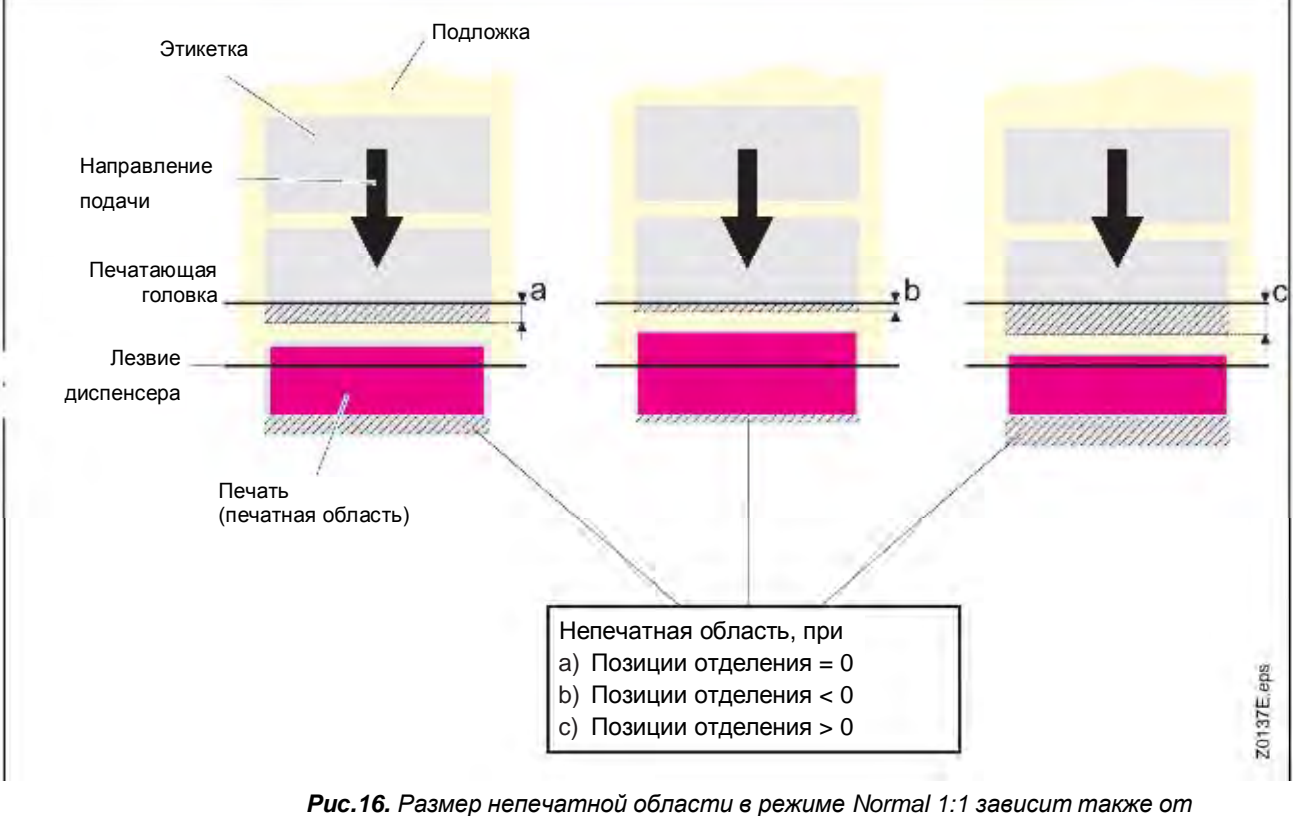

*установленного значения позиции отделения "SYSTEM PARAMETERS/ Dispense Position".*

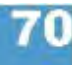

#### **Batch mode (Пакетный режим отделения)**

- Для печати доступна вся поверхность этикетки.
- Отделение этикетки происходит во время печати. Печать следующей этикетки приостанавливается до тех пор, пока напечатанная этикетка не будет полностью отделена.
- Производительность максимальная.
- Режим пакетного отделения оптимален для печати и отделения этикеток на высоких скоростях. Однако при этом оказываются доступными не все параметры, возможные при режимах *Normal 1:1* и *Real 1:1*. Также нужно учитывать, что вывод данных на печать должен быть своевременен и в достаточном количестве.
- Следующие комбинации заданий на печать и параметров должны использоваться:
	- Задания с полем цикла (счетчиком)
	- Задания с полем переменной
	- Режим отделения должен быть установлен как быстрый, т.е. в SYSTEM PARAMETER > Dispensing mode установить "fast".
	- Интерфейс пользовательской системы (USI) не поддерживает функции повторной печати (reprint function). Сигнал повторной печати должен быть выключен, т.е. в DP INTERFACE > Reprint signal установить "disabled".
	- Экономия красящей ленты.

**O** Схему процесса также можно посмотреть в PRINT PARAMETERS > Cut mode > Batch mode на стр.34.

#### **Real 1:1 Mode (Реальный режим отделения)** (Значение по умолчанию).

- Для печати доступна вся поверхность этикетки.
- После отделения этикетки начало следующей этикетки подается обратно под печатающую головку.
- Производительность ниже, чем при режимах *Batch Mode* и *Normal 1:1 Mode.*

**O** Схему процесса также можно посмотреть в PRINT PARAMETERS > Cut mode > Real 1:1 mode на стр. 33.

# **Dispenseposition (Позиция отделения)**

AP 5.4 AP 5.6

Только если диспенсер подключен как периферийное устройство, см. параметр  $=$  "Dispenser".

Настройка позиции отделения по направлению подачи или против нее. В зависимости от установленного значения позиции отделения, отделённая этикетка будет держаться на подложке большей или меньшей полосой (Рис.17). Ширина данной полосы зависит от последующих действий.

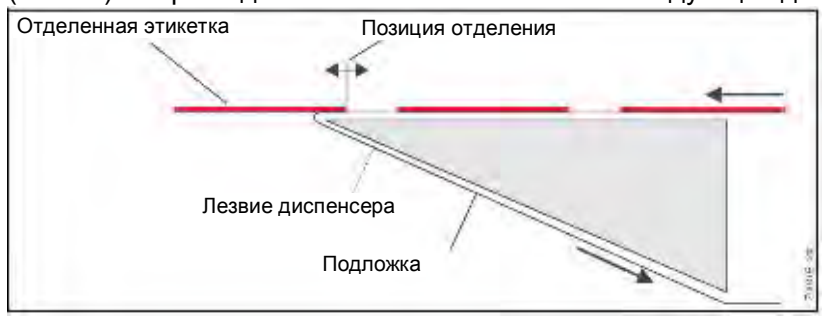

*Рис. 17. Позиция отделения (стоп-позиция) этикетки.*

**x.x mm (x,x мм)** Диапазон установок: от -30,0 до +20,0 мм; Шаг изменения:0,1 мм; Значение по умолчанию: -0,6 мм

$$
\boldsymbol{71}
$$

## **Display mode (Режим отображения числа этикеток из задания печати)**

AP 5.4 AP 5.6

Только если диспенсер подключен как периферийное устройство, см. параметр  $=$  "Dispenser".

Можно задать вывод на дисплей количества *уже напечатанных* этикеток, вместо количества *ненапечатанных* этикеток.

**Job rest quant. (Оставшееся количество)** На дисплей выводится число *еще ненапечатанных* этикеток.

Счетчик сохраняет это значение даже при выключении принтера.

**Dispense counter (Отделенное количество)** Счетчик учитывает стартовые сигналы. Включается после установки данного параметра "Dispense counter". После установки параметра *Dispense counter* на дисплей выводится подсчитанное количество (см. ниже).

#### **Dispense counter (Счетчик отделенных этикеток)**

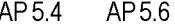

Только если диспенсер подключен как периферийное устройство, см. параметр SYSTEM PARAMETER > Periph. device = "Dispenser".

Dispense counter , где xxxxxx = количество отделенных этикеток.

Отображаемое на дисплее значение можно изменять нажатием на кнопки CUT или FEED.

Вернуть значение счетчика можно двумя способами:

- Установить параметр режима отображения данных *Display mode* (см. выше) на режим "Job rest quant." ("Оставшееся количество"), а затем вернуться в режим "Dispense counter" ("Отделенное количество") и подтвердить это действие нажатием на кнопку ONLINE.
- Уменьшить отображаемое значение нажатием на кнопку CUT.

### **Application mode (Режим нанесения)**

**XXXXXXX** 

AP 54 AP56

Только если диспенсер подключен как периферийное устройство, см. параметр  $=$  "Dispenser".

- **Save Mode (Экономный режим)** Следующая этикетка будет протянута назад под печатающую головку только по стартовому сигналу. Данная настройка выгодна для этикеточного материала с высоким содержанием твердых частиц в клее, т.е. для этикеток, которые не будут держаться на аппликаторе после отделения от подложки.
- **Immediate Mode (Непосредственный режим)** Как только напечатанная этикетка достигает позиции отделения, следующая этикетка протягивается назад под печатающую головку. Отделенная этикетка держится на аппликаторе (значение по умолчанию).

**Synchronous mode (Синхронный режим)** Функция пока не действует (версия прошивки 3.33).

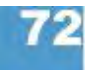

## **Start source (Источник сигнала запуска)**

AP 5.4  $AP5.6$ 

Только если диспенсер подключен как периферийное устройство, см. параметр  $=$  "Dispenser".

Выберите генератор сигнала запуска.

**Foot switch (Педаль управления)** Сигналы запуска генерирует педаль управления (опция).

**Light barrier (Фотодатчик)** (Значение по умолчанию) Сигнал генерирует фотодатчик у лезвия диспенсера, который регистрирует момент отделения этикетки.

> **IIII** Настройка "Light barrier" не относится к датчику продукта! Датчики продукта должны подключаться к плате ввода/ вывода.

## **Calibration mode (Режим калибровки)**

AP 5.4 AP5.6

Только если диспенсер подключен как периферийное устройство, см. параметр  $=$  "Dispenser".

Параметр действителен для этикеточного материала, который *у*же 40 мм!

Если используется материал шириной менее 40 мм, принтер автоматически определяет позицию начала печати перед стартом. Что, в свою очередь, повышает точность нанесения печати. Определение позиции начала печати происходит, при:

- Включении принтера.
- Открытии и последующем закрытии прижимного рычага печатающей головки.

*Совет*: Перед началом печати проводите определение позиции начала печати вручную, нажав на кнопку FEED в режиме *offline*.

Выбор режима определения позиции начала печати:

**Automatic (Автоматический)** (По умолчанию) Определение позиции начала печати происходит автоматически. Вследствие этого этикеточный материал несколько раз протягивается вперед-назад.

Валик лезвия диспенсера может забиться приклеившимися к нему этикетками, отделившимися в результате такого протягивания вперед-назад. В этом случае переключитесь в ручной режим "Manual".

**Manual (Ручной)** Протяните этикеточный материал вперед на 2-3 этикетки. Затем отделите 2 этикетки нажатием на кнопку FEED – только после этого процедуру установки позиции начала печати можно считать завершенной.

#### **Start offset (Задержка начала печати)**

 $AP5.4$  $AP5.6$ 

Функция для работы с датчиком продукта.

Используйте данный параметр, чтобы задать расстояние между датчиком продукта и лезвием диспенсера. Время задержки начала печати (начала подачи следующей этикетки) после срабатывания датчика продукта определяется как отношение расстояния между датчиком продукта и лезвием диспенсера к скорости конвейера (= скорости печати, в случае прямого нанесения).

**xxx.x mm (xxx,x мм)** Диапазон: от 0,0 до 999,9 мм; Шаг изменения: 0,1 мм Значение по умолчанию: 0 мм.

# **Start error stop (Сигнал ошибки датчика продукта)**

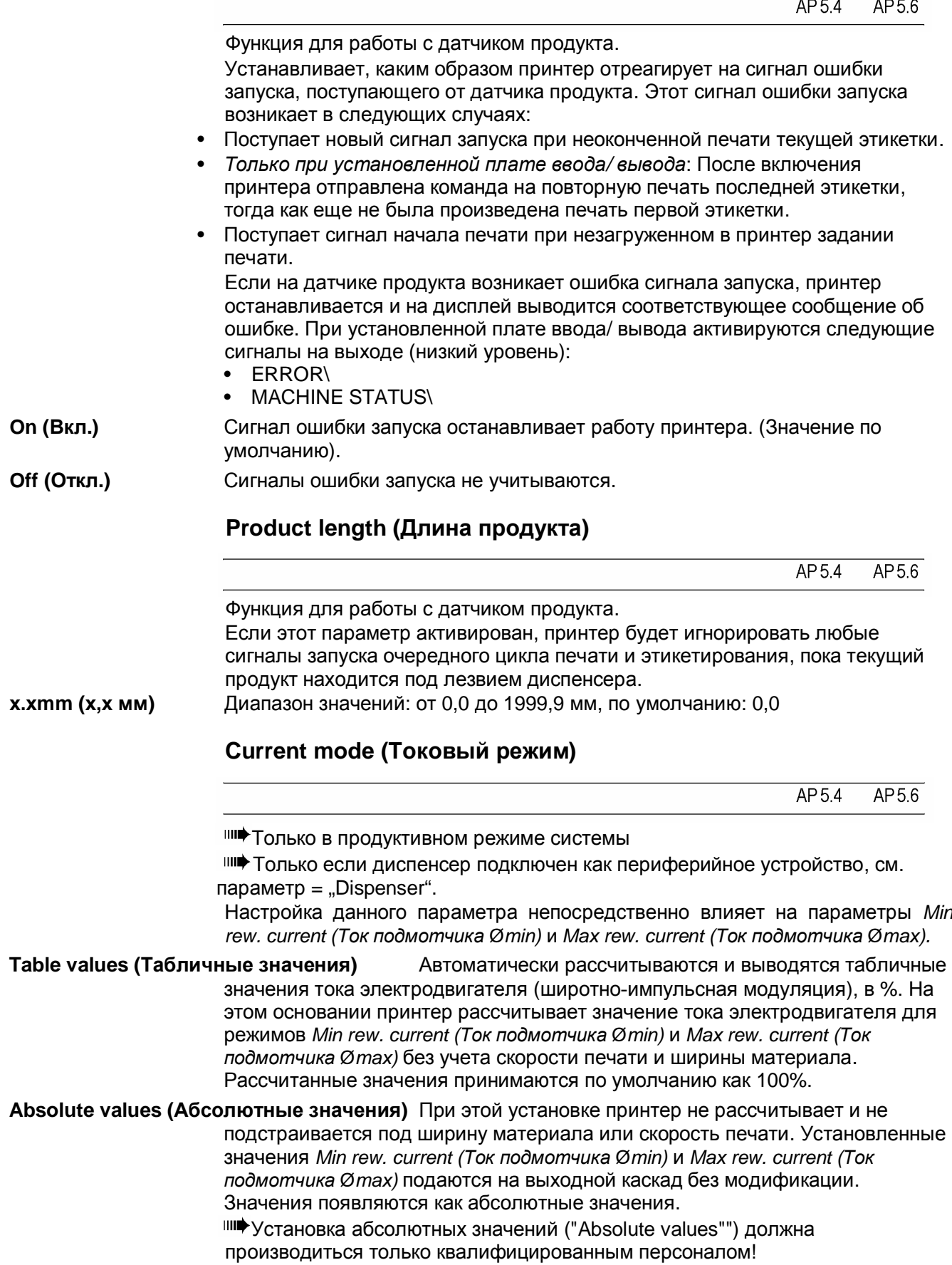

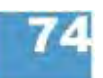

# **Min. rew. current (Ток подмотчика Ømin)**

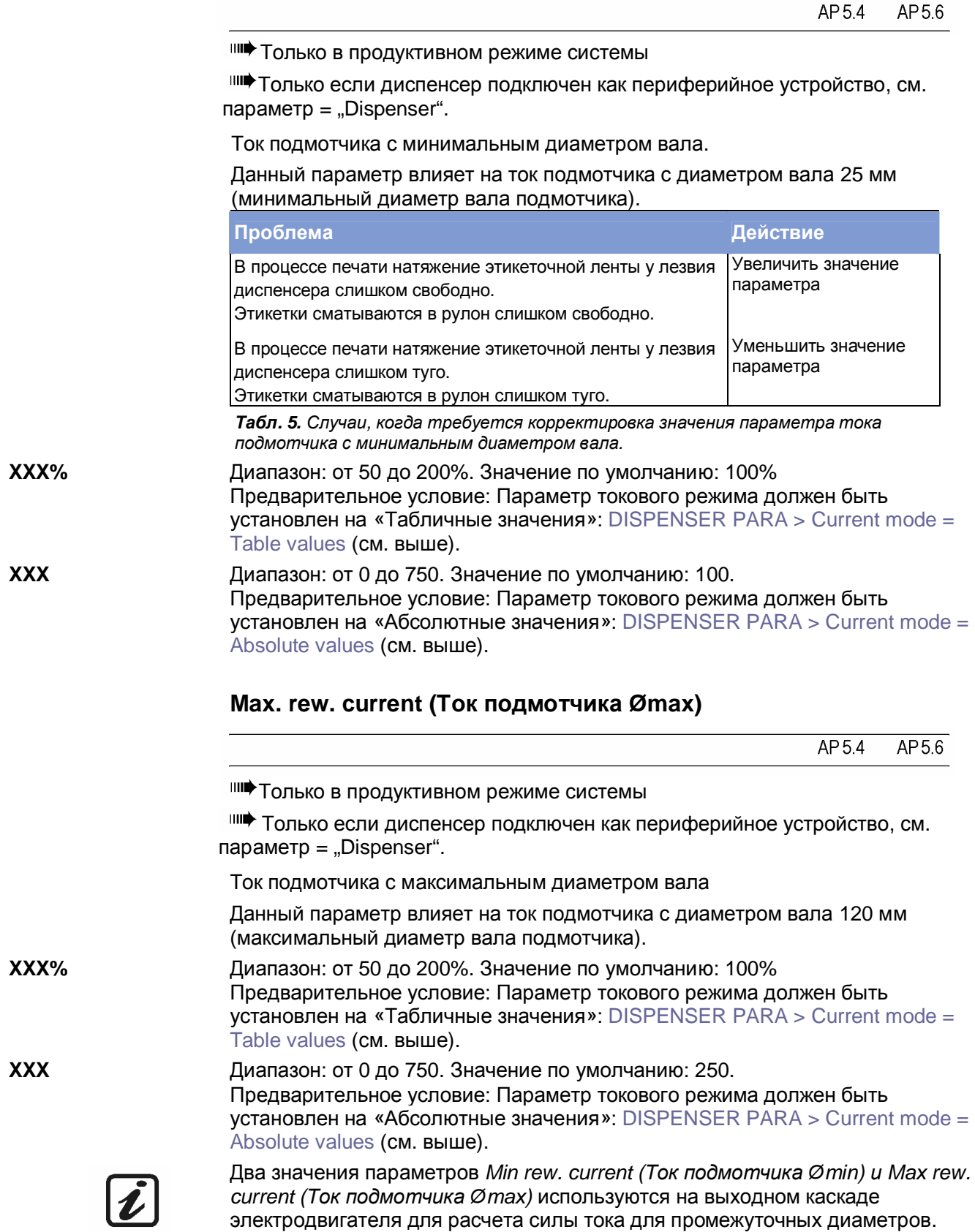

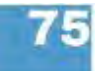

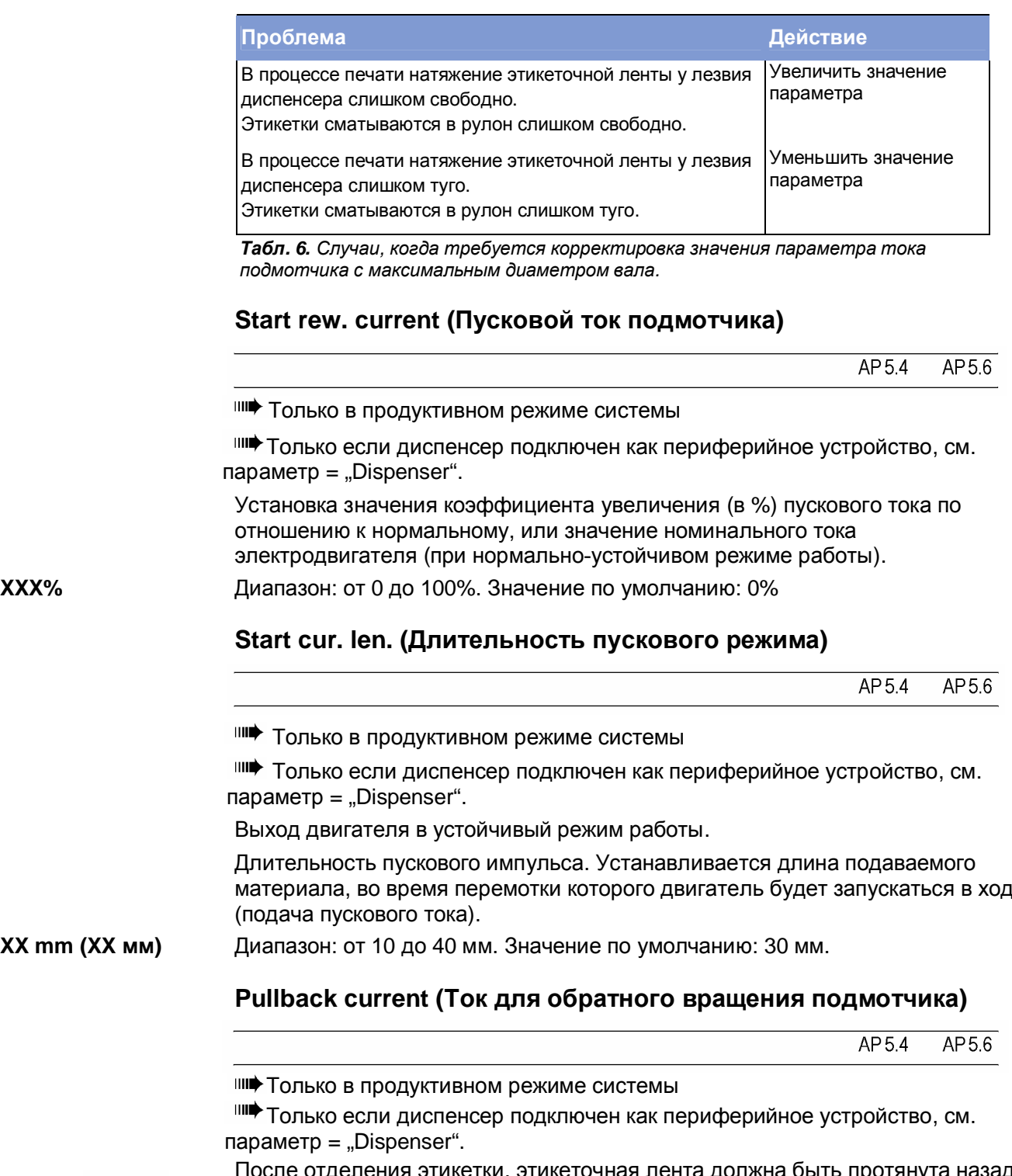

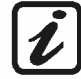

После отделения этикетки, этикеточная лента должна быть протянута назад под печатающую головку. Для этого подмотчик должен провернуться в обратном направлении. Но тормозящий момент подмотчика не должен быть слишком большим, иначе это ухудшит точность нанесения печати. Поскольку тормозящий момент зависит от изменения диаметра рулона перематываемого этикеточного материала, величина момента должна корректироваться в соответствии с этим: в начале процесса перемотки (когда диаметр минимален) и в конце процесса перемотки (когда диаметр максимален). Эта корректировка производится параметрами *Pullback current* (*Ток для обратного движения подмотчика,* который поддерживает движение подмотчика в обратном направлении, если диаметр рулона мал) и *Break current (Ток прерывания,* который увеличивает тормозящий момент, если диаметр большой). Дополнительно можно установить:

Параметр *Back diameter* - размер диаметра рулона этикетки, после достижения которого Pullback Current (Ток для обратного вращения подмотчика) будет гаситься до нуля; и параметр *Break diameter* – размер диаметра рулона этикетки, после достижения которого включается режим Brake Current (Ток прерывания, т.е. увеличение тормозящего момента).

Параметр *Pullback current* (*Ток для обратного движения подмотчика)* устанавливается для поддержания вращения подмотчика с минимальным диаметром вала в 25 мм. По достижении диаметра рулона наматываемого этикеточного материала установленного значения (Back diameter), этот «поддерживающий» ток начнет гаситься до 0.

# **Back diameter**

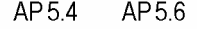

Значение диаметра рулона этикеток, задающего включение/ гашение тока для обратного вращения подмотчика (Pullback current).

**O** См. выше параметр Pullback current (Ток для обратного вращения подмотчика) на стр. 76.

Если натяжение этикеточной ленты во время протягивания назад слишком *слабо*, понемногу *уменьшите* значение этого параметра. Если материал протягивается слишком *туго*, понемногу *увеличьте* значение этого параметра.

**XX mm (XX мм)** Диапазон: от 0 до 120 мм. Значение по умолчанию: 50 мм.

# **Break current (Ток прерывания)**

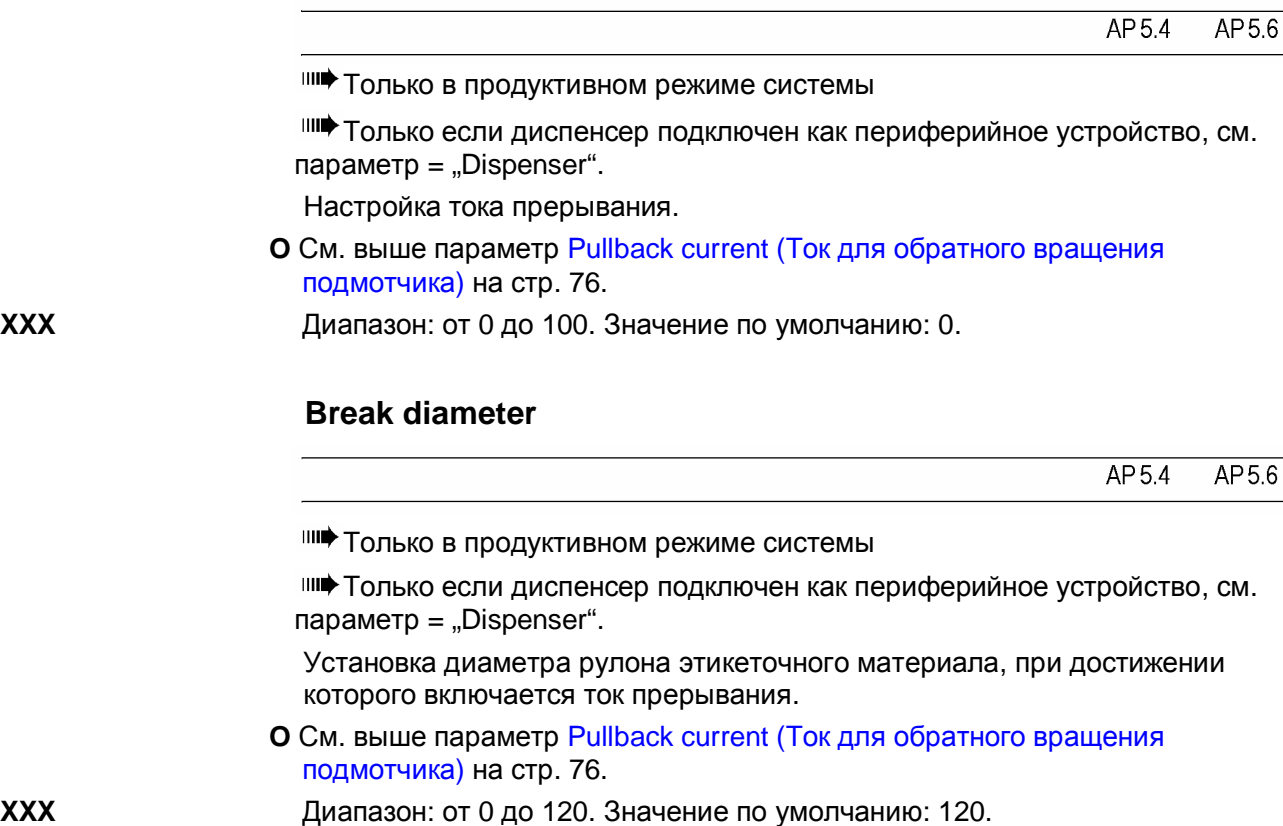

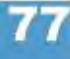

# **Подменю REWINDER PARA (ПАРАМЕТРЫ ПОДМОТЧИКА)**

Настоящее подменю появляется в принтере АР 5.4/5.6 только, если параметр SYSTEM PARAMETER > Periph. device установлен на "Intern Rewinder" (внутренний подмотчик).

#### **Rewind direction (Направление намотки)**

AP 5.4 AP5.6

Только если внутренний подмотчик подключен как периферийное устройство, см. параметр SYSTEM PARAMETER  $>$  Periph. device =  $\Delta$ Intern Rewinder".

(Внутренний) подмотчик может перематывать этикеточный материал:

**Printing inside (Печатной стороной внутрь)** При перемотке печатная сторона этикеток сворачивается *внутрь*.

**Printing outside (Печатной стороной наружу)** При перемотке печатная сторона этикеток

сворачивается *наружу*.

# **Current mode (Токовый режим)**

AP54 AP 5.6

Только в продуктивном режиме системы

 Только если внутренний подмотчик подключен как периферийное  $y$ стройство, см. параметр SYSTEM PARAMETER > Periph. device = "Intern Rewinder".

**O** См. выше параметр Current mode (Токовый режим) на стр. 74.

# **Min. rew. current (Ток подмотчика Ømin)**

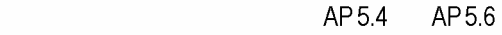

**IIII** Только в продуктивном режиме системы

Только если внутренний подмотчик подключен как периферийное устройство, см. параметр SYSTEM PARAMETER > Periph. device  $=$  "Intern Rewinder".

**O** См. выше параметр Min. rew. current (Ток подмотчика Ømin) на стр. 75.

### **Max. rew. current (Ток подмотчика Ømax)**

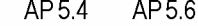

Ш• Только в продуктивном режиме системы

Только если внутренний подмотчик подключен как периферийное устройство, см. параметр SYSTEM PARAMETER > Periph. device  $=$  "Intern Rewinder".

**O** См. выше параметр Max. rew. current (Ток подмотчика Ømax) на стр. 75.

#### **Start rew. curr. (Пусковой ток подмотчика)**

AP 5.4 AP5.6

Ш<sup>•</sup> Только в продуктивном режиме системы

**O** См. выше параметр Start rew. current (Пусковой ток подмотчика) на стр. 76.

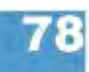

Только если внутренний подмотчик подключен как периферийное  $V$ стройство, см. параметр SYSTEM PARAMETER > Periph. device =  $\Delta$ Intern Rewinder".

#### **Start cur. len. (Длительность пускового режима)**

 $AP56$  $AP54$ 

||||| Только в продуктивном режиме системы

Только если внутренний подмотчик подключен как периферийное устройство, см. параметр SYSTEM PARAMETER > Periph. device = "Intern Rewinder".

**O** См. выше параметр Start cur. len. (Длительность пускового режима) на стр.76.

#### **Pullback current (Ток для обратного вращения подмотчика)**

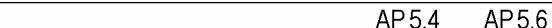

**IIII** Только в продуктивном режиме системы

Только если внутренний подмотчик подключен как периферийное  $y$ стройство, см. параметр SYSTEM PARAMETER > Periph. device = "Intern Rewinder".

**O** См. выше параметр Pullback current (Ток для обратного вращения подмотчика) на стр. 76.

# **Back diameter**

 $AP54$ AP56

||||| Только в продуктивном режиме системы

Только если внутренний подмотчик подключен как периферийное устройство, см. параметр SYSTEM PARAMETER > Periph. device  $=$  "Intern Rewinder".

**O** См. выше параметр Back diameter на стр. 77.

## **Break current (Ток прерывания)**

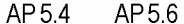

**IIII** Только в продуктивном режиме системы

 Только если внутренний подмотчик подключен как периферийное  $y$ стройство, см. параметр SYSTEM PARAMETER > Periph. device = "Intern Rewinder".

**O** См. выше параметр Break current (Ток прерывания) на стр. 77.

#### **Break diameter**

AP 5.4 AP 5.6

||||||||||● Только в продуктивном режиме системы

Только если внутренний подмотчик подключен как периферийное устройство, см. параметр SYSTEM PARAMETER > Periph. device  $=$  "Intern Rewinder".

**O** См. выше параметр Break diameter на стр. 77.

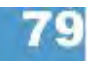

# **Подменю MLI PARAMETERS (ПАРАМЕТРЫ MLI)**

Программное обеспечение MONARCH LANGUAGE INTERPRETER™ (MLI™) компании Avery Dennison позволяет использовать в качестве языка управления принтерами Avery Dennison 4.4, 5.4, 5.6, 64xx, ALX92X, DPM/PEM и AP7.t язык программирования ZPL II®<sup>1</sup> [к](#page-202-0)омпании ZIH Corp. В случае вопросов по обработке потоков данных, обращайтесь в службу технической поддержки.

В данном разделе приводится перечень команд на языке программирования ZPL II®, которые может обработать программа-интерпретатор MONARCH LANGUAGE INTERPRETER™, установленная на принтеры Avery Dennison.

Данное подменю появляется в принтере только, если параметр интерпретации данных SYSTEM PARAMETERS > Print Interpret. был установлен как "MLI" или "EasyPlug / MLI".

**IIII** MLI не поддерживается в режиме *Standalone* (вне сети).

|||||• Рекомендуемые установки:

SYSTEM PARMETER > RAM disk size не меньше 2048 Кбайт SYSTEM PARAMETER > Free store size не меньше 2048 Кбайт

# **Darkness (Затемнение)**

AP 5.4 AP 5.6

Контрастность печати заданий, посланных через MLI. Данная установка определяется заданиями печати, в которых есть параметр контрастности. Данная установка не влияет на контрастность печати, настроенную с помощью параметра SYSTEM PARAMETERS > Print contrast.

**xx** Диапазон установок: от 0 до 30; Шаг изменения: 1; Значение по умолчанию : значение, заданное Easy-Plug, рассматривается во вторую очередь.

## **Control Prefix (Префикс управления)**

AP 5.4 AP 5.6

Обозначение начала команды управления MLI. **xxH** По умолчанию: xx = 7E (0x7E = "Тильда *(знак* ~)")

# **Format Prefix (Префикс формата)**

 $AP54$ AP56

Обозначение начала команды установки формата MLI. **xxH** По умолчанию: xx = 7E (0x7E = "Каре *(знак* ^)")

<span id="page-202-0"></span><sup>1</sup> ZPL II - зарегистрированная торговая марка корпорации ZIH Corp. Компании ZIH Corp. и Avery Dennison (включая подразделение Paxar Corporation) ни коим образом не связаны, и, соответственно, компания ZIH Corp. не выдает лицензии и не поддерживает никаким иным образом принтеры MONARCH® и программу-интерпретатор MONARCH LANGUAGE INTERPRETER™ компании Avery Dennison.. MONARCH®, MONARCH LANGUAGE INTERPRETER, MLI – зарегистрированные торговые марки корпорации Paxar Americas, Inc. Avery Dennison – зарегистрированная торговая марка корпорации Avery Dennison Corporation.

# **Delimiter Char (Знак-разделитель)**

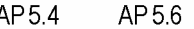

Используется как инструмент разметки в командах установки формата MLI. **xxH** По умолчанию:  $xx = 7E (0x7E = 0.3a\pi)$ 

#### **Label Top (Отклонение нач. точки печати от верхнего края)**

AP 5.4 AP 5.6

Отклонение начальной точки печати от верхнего края этикетки (по оси Y), измеряется в точках. Равнозначно параметру PRINT PARAMETERS >Y-Printadjust, который игнорируется, если задание на печать посылается через MLI.

**xxx Dots (xxx точек)** Диапазон: от -240 до +240; Шаг изменения: 1; Значение по умолчанию: 0.

#### **Left Position (Отклонение нач. точки печати от левого края)**

AP 5.6 AP 5.4

Отклонение начальной точки печати от левого края этикетки (по оси Х), измеряется в точках. Равнозначно параметру PRINT PARAMETERS >X-Printadjust, который игнорируется, если задание на печать посылается через MLI.

**xxx Dots (xxx точек)** Диапазон: от -9999 до +9999; Шаг изменения: 1; Значение по умолчанию: 0.

#### **Manual Calibrate (Калибровка вручную)**

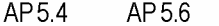

Для непрерывного этикеточного материала данные о длине этикетки посылаются в задании печати. Для материала с метками функция определения длины этикетки подключается данным параметром.

**YES (ДА)** Включение функции расчет длины этикетки для материала с метками.

Активируйте данную функцию каждый раз после замены материала.

 Калибровка должна производиться после замены этикеточного материала, при этом в памяти принтера не должно быть загруженных заданий печати.

 «Быстрая клавиша» (в режиме *offline*): Чтобы запустить калибровку, нажмите одновременно на кнопки FEED + PROG.

#### **Resolution (Разрешение)**

AP54 AP56

Разрешение печати (в dpi, т.е в точках на дюйм). Графическое изображение с разрешением 200 dpi может быть напечатано печатающей головкой 300 dpi.

**xxx DPI** Диапазон: 200/300. Значение по умолчанию: 300 dpi

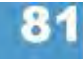

# **Error Indication (Реакция принтера на ошибку)**

 $\overline{AP5.4}$  $AP5.6$ 

Установка варианта реагирования принтера на ошибки в процессе печати.

# **Low (Низкий) High (Высокий) Off (Откл.)**

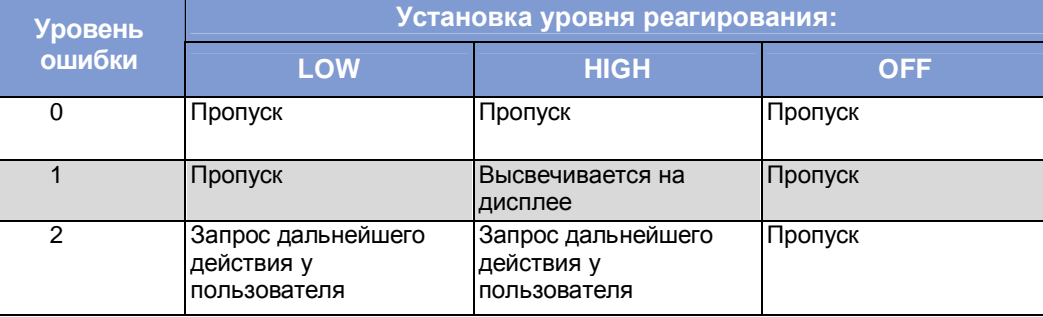

*Табл.7. Варианты обработки ошибок*

# **Error Checking (Обнаружение ошибок)**

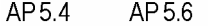

Включение/ выключение функции обнаружения ошибок во время обработки принтером области печати.

**YES (ДА)** Функция обнаружения ошибок включена. (по умолчанию).

**NO (НЕТ)** Функция обнаружения ошибок выключена.

## **Image Save Path (Сохранение графических файлов)**

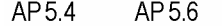

Выбор места (памяти) для сохранения изображений с помощью команд ^IS и ^IL.

**IIII** Версия интерпретатора MLI: 1.10 и выше.

#### **CF Card (CF-карта)** Карта CompactFlash (опция)

**Internal RAM (Внутренний электронный диск)** Внутренний электронный диск принтера (по умолчанию).

# **Command ^PR (Команда ^PR)**

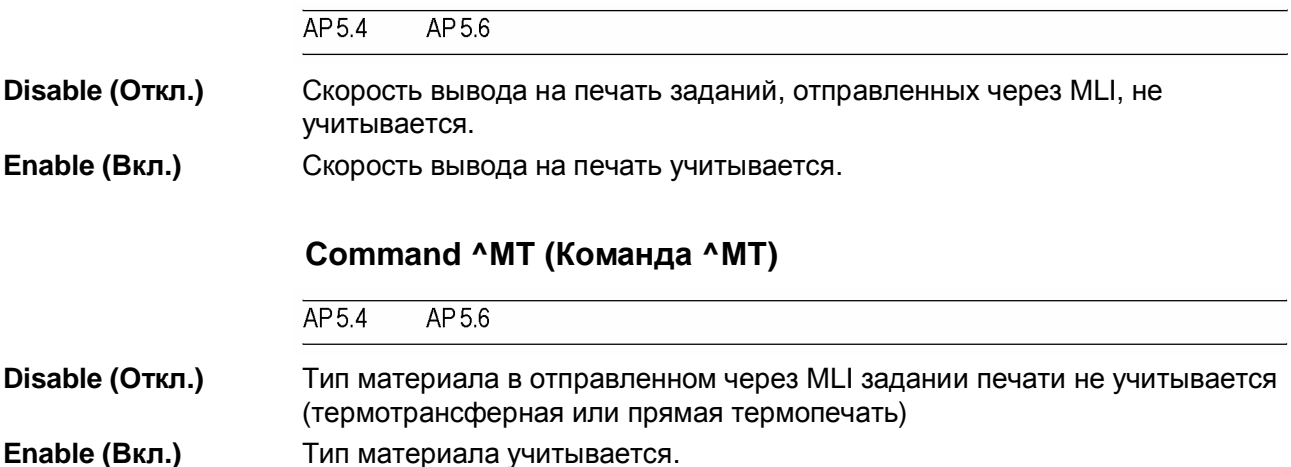

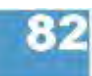

#### **Label Invert (Разворот этикетки)**

 $\overline{AP5.4}$  $AP56$ 

Разворот отпечатка на 180°. Равнозначно параметру PRINT PARAMETERS > Print direction, который игнорируется, если задание на печать посылается через MLI.

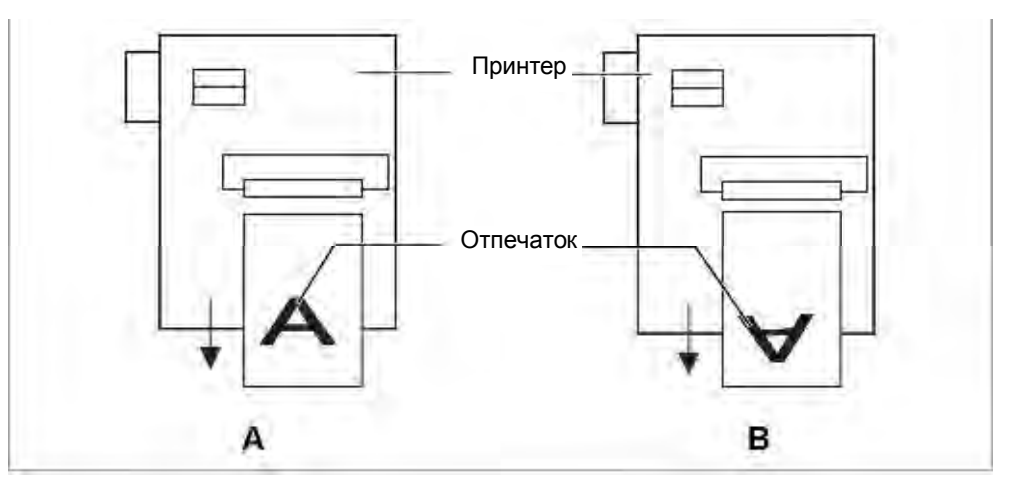

*Рис.18. Направление печати: Установка параметра разворота на "Disable" ("Откл.") (A) или "Enable" ("Вкл.") (B)*

**Disable (Откл.)** Печать производится в обычном направлении (см. Рис. 18А).

**Enable (Вкл.)** Поворот отпечатка на 180° (См. Рис. 18В).

## **Command ^JM (Команда ^JM)**

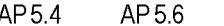

**IIII** Версия интерпретатора MLI: 1.32 и выше.

Команда ^JM изменяет разрешающую способность принтера.

- Команда ^JMА устанавливает разрешение принтера равным разрешению печатающей головки.
- Команда ^JMВ устанавливает разрешение 200 dpi при фактическом разрешении 300 dpi. Если фактическое разрешение 200 dpi, команда игнорируется.

**Disable (Откл.)** Установка разрешения в задании печати, отправленном через MLI, не учитывается.

**Enable (Вкл.)** Установка разрешения учитывается.

# **Command ^MD/~SD (Команда ^MD/~SD)**

 $\overline{AP5.4}$  $AP5.6$ 

Команды MLI-интерпретатора ^MD и~SD (установка значения контрастности печатающей головки) – необязательной обработки.

**Enable (Вкл.)** Команды ^MD- and ~SD обрабатываются.

**Disable (Откл.)** Команды ^MD- and ~SD не обрабатываются.

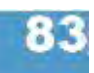

# **Подменю SPECIAL FUNCTION (СПЕЦИАЛЬНЫЕ ФУНКЦИИ)**

# **Printer type (Тип принтера)**

 $\overline{AP5.4}$  $AP5.6$ 

|||||• Только в продуктивном режиме системы

Установка модели принтера. Данная установка должна производиться каждый раз после замены платы центрального процессора или обновления программного обеспечения.

ВНИМАНИЕ! - Неверная установка типа устройства может вызвать сбои в работе или его поломку!

**AP5** AP5.6

**AP7** AP7.t

#### **Default Values (Значения по умолчанию)**

AP 5.4 AP 5.6

Параметр меню появляется только в продуктивном режиме системы.

**User defined (Установки пользователя)** Текущие установки всех параметров будут сохранены как значения по умолчанию. Они сохранятся даже после обновления программного обеспечения. Стандартные (заводские) значения возвращаются с установкой следующего параметра.

**Standard (Стандартные значения)** Возврат всех параметров к заводским настройкам ("Factory settings").

# **Command sequence (Последовательность команд)**

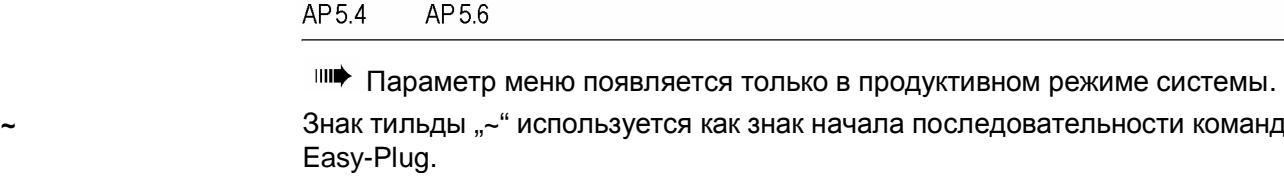

# **# (По умолчанию) Знак решетки "# используется как знак начала** последовательности команд Easy-Plug.

#### **Delete job (Отмена задания)**

 $AP54$ AP56

Нажмите на кнопку ONLINE, чтобы удалить обрабатываемое задание печати.Delete Job Clearing  $\ldots$ 

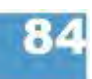

#### **Delete spooler (Очистка спулера)**

AP 5.4 AP5.6

Нажмите на кнопку ONLINE, чтобы удалить из спулера (буфера печати) все хранящиеся в нем задания печати.

Delete Spooler Clearing ...

### **Factory settings (Заводские установки)**

AP 5.4 AP 5.6

Для каждого типа устройства на заводе были установлены специальные значения параметров. Значения этих заводских установок можно восстановить в любой момент.

Значения всех параметров будут перезаписаны на заводские установки.

Текущие настройки можно посмотреть в распечатке PRINT INFO > printer status.

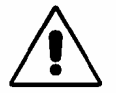

ВНИМАНИЕ! - Из спулера будут удалены все данные, включая данные приостановленных заданий печати!

#### **Store Parameters (Сохранение параметров)**

AP 5.4 AP 5.6

Значения установленных параметров можно сохранить в текстовом файле на SD-карте (в директории FORMATS\). Это относится также к дополнительным параметрам, которые не активированы.

**Without adj. par (Без спец.настроек)** (По умолчанию) Параметры, содержащие специальные настройки устройства, *не сохраняются*.

(Имя файла по умолчанию: SETUPALL.FOR).

*Например*: при пересылке существующих настроек на другой принтер (такие специальные настройки принтера, как сопротивление печатающей головки или параметры датчиков не должны перезаписываться).

**With adjust para (Со спец.настройками)** Параметры, содержащие специальные настройки устройства, *также сохраняются*. В текстовом файле названия соответствующих параметров помечаются звездочкой (\*).

(Имя файла по умолчанию: SETUPALL.FOR).

*Например*: во время проведения сервисного обслуживания.

Подробная информация о сохранении и считывании значений параметров представлена в разделе **«Эффективное использование возможностей»**, в главе «Сохранение и передача значений параметров».

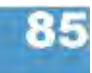

# **Store Diagnosis (Сохранение данных диагностики)**

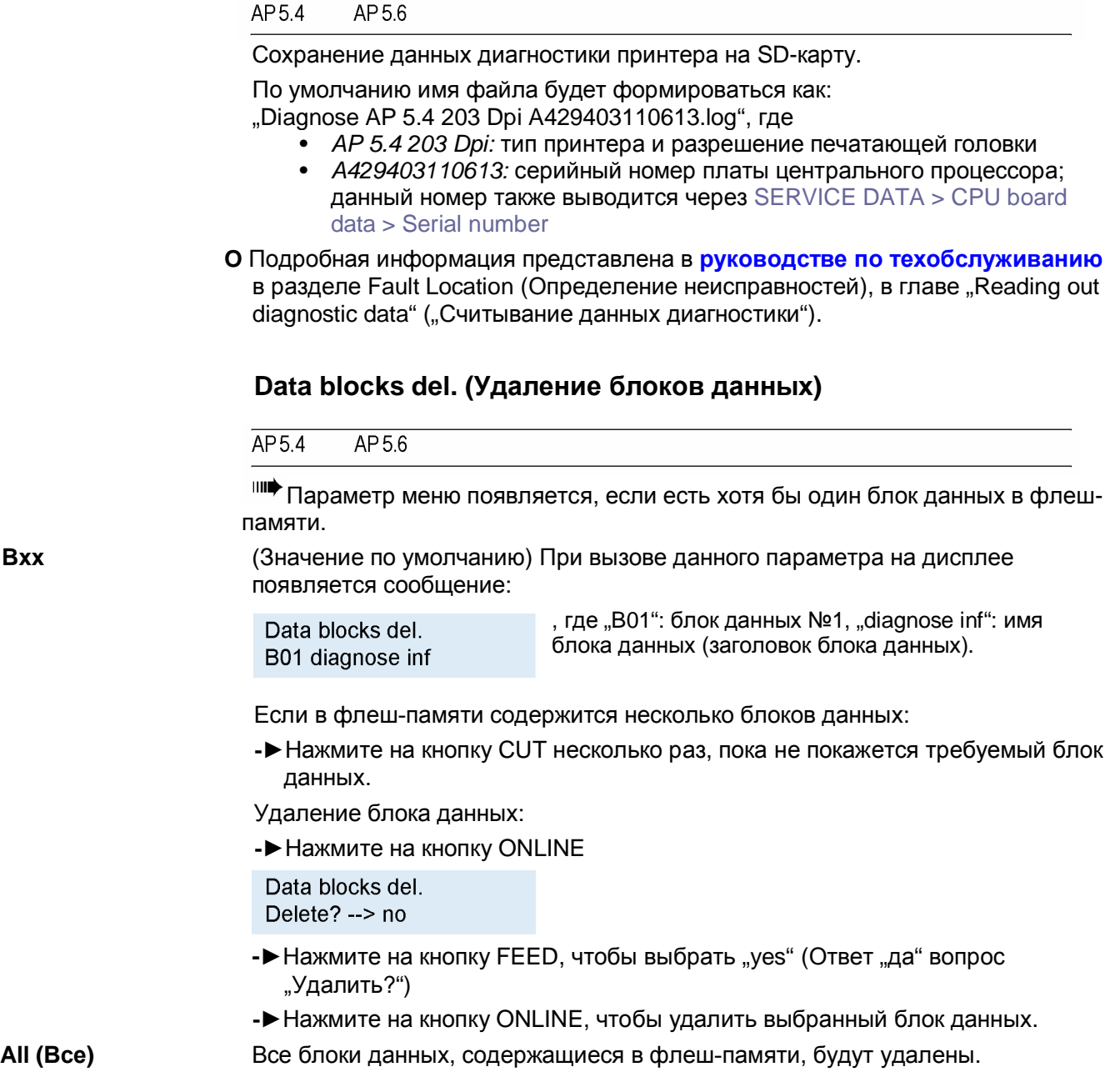

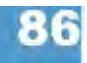

# **EasyPl. file log (Файл журнала EasyPl.)**

Файл журнала Easy-Plug.

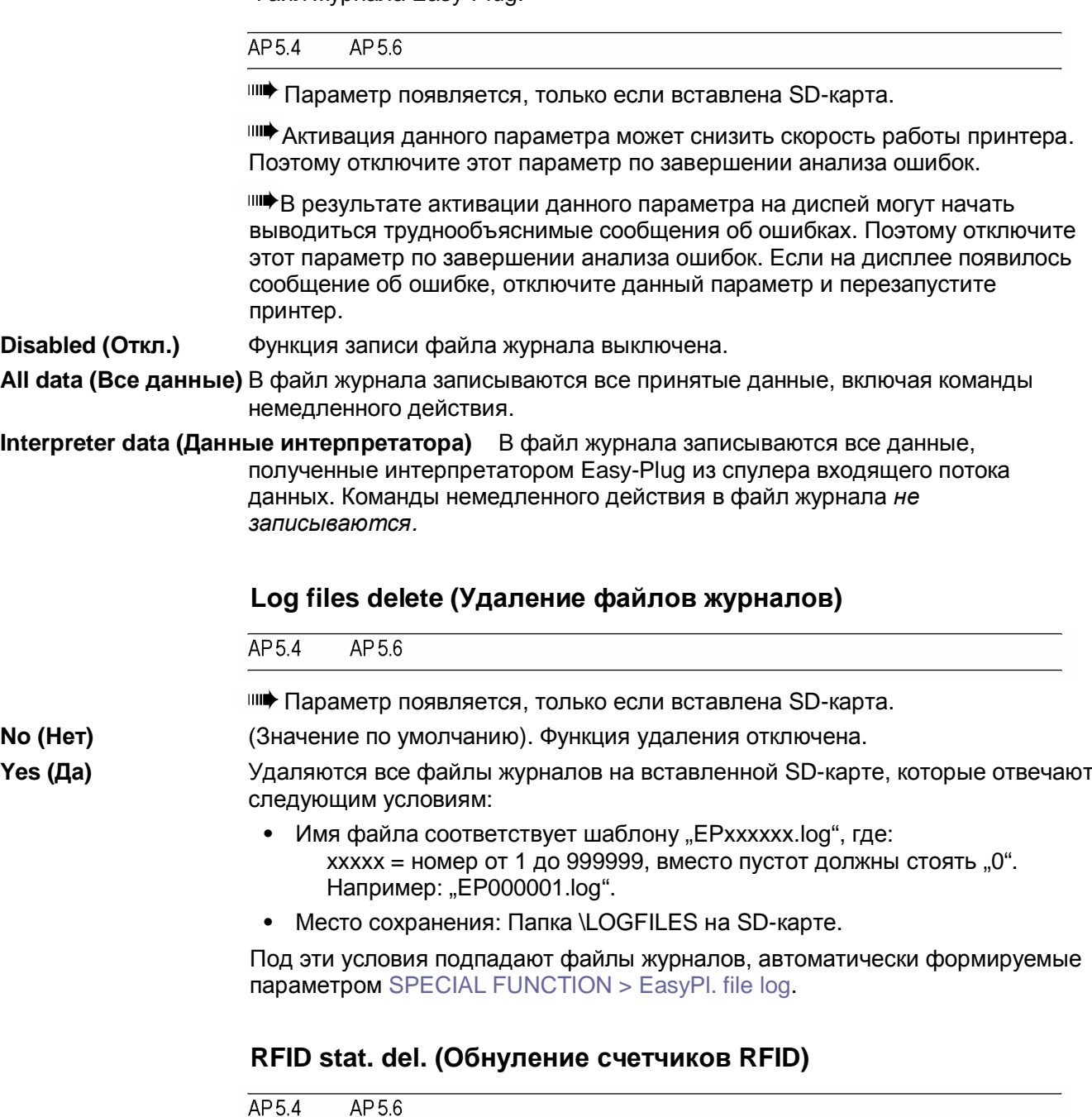

Обнуляет все счетчики RFID.

**O** См. параграф о распечатке отчета о состоянии параметов радиочастотной идентификации принтера PRINT INFO > RFID status. на стр.26

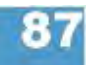

# **Подменю SERVICE FUNCTION (СЕРВИСНЫЕ ФУНКЦИИ)**

# **Service (Сервис)**

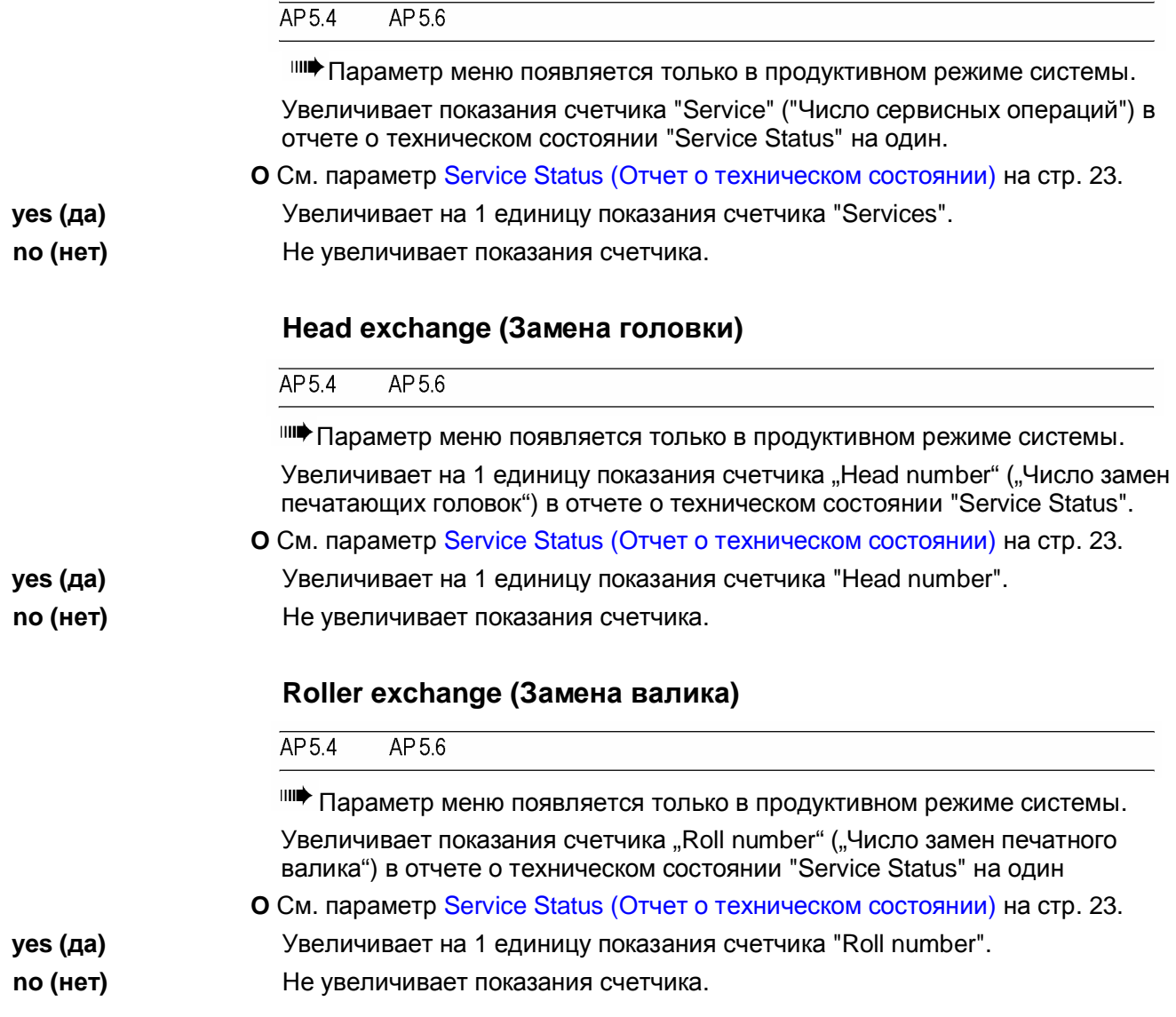

# **Cutter exchange (Замена отрезного устройства)**

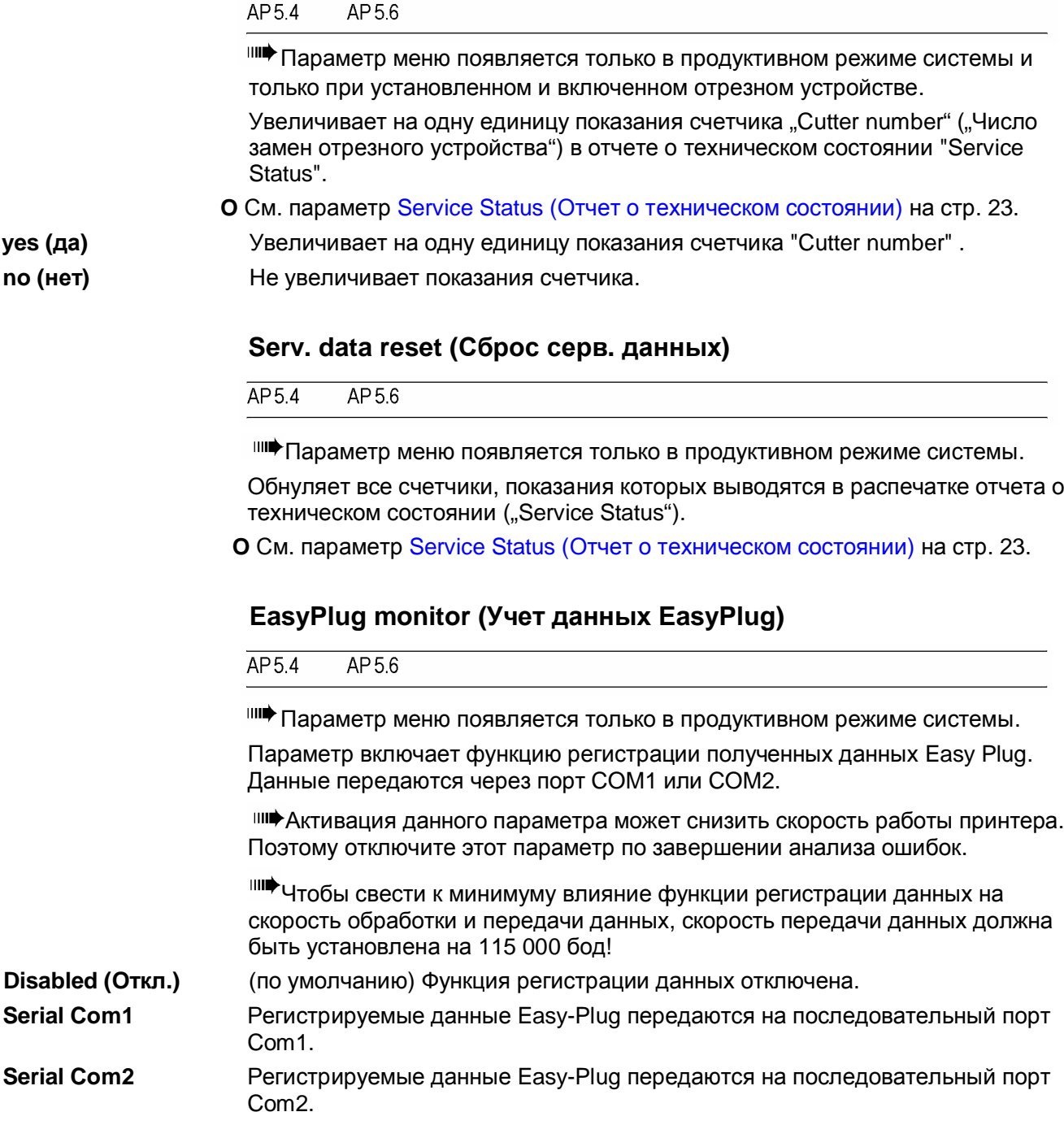

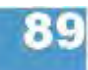

# **EP Monitor Mode (Режим учета данных ЕР)**

AP 5.4 AP 5.6

Параметр меню появляется только в продуктивном режиме системы.

Активация данного параметра может снизить скорость работы принтера. Поэтому отключите этот параметр по завершении анализа ошибок.

**Interpreter data (Данные интерпретатора)** (Значение по умолчанию) Передаются все принятые данные Easy-Plug, за исключением команд немедленного действия.

**All data (Все данные)** Передаются все принятые данные, включая команды немедленного действия.

#### **Sensor adjust (Регулировка датчиков)**

 $AP5.4$ AP 5.6

**IIII** Параметр меню появляется только в продуктивном режиме системы.

**O** Подробная инструкция по регулировке датчиков представлена в **руководстве по техобслуживанию** в разделе "Service Electronics" («Сервоэлектроника»), параграф "Settings" ("Настройки").

# **Sensor test (Проверка датчиков)**

 $\overline{AP5.4}$ AP 5.6

**O** Подробная инструкция по регулировке датчиков представлена в **руководстве по техобслуживанию** в разделе "Service Electronics" («Сервоэлектроника»), параграф "Sensor test" («Проверка датчиков»).

Выводимые значения предназначены для проверки датчиков и могут быть отрегулированы только техническим персоналом.

### **Cutter test (Проверка отрезного устройства)**

 $AP54$  $AP56$ 

Позволяет проводить проверку отрезного устройства без необходимости устанавливать соответствующий параметр SYSTEM PARAMETER > Periph. device на "cutter" ("отрезное устройство").

**Press Cut Key (Нажатие кнопки CUT)** Запускает процесс резания, если отрезное устройство установлено. Если отрезное устройство не установлено, ничего не произойдет.

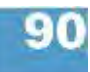

#### **Matend tolerance (Поле допуска окончания материала)**

 $AP54$  $AP56$ 

Поле допуска для определения окончания материала

Данный параметр предназначен для этикеточного материала с длинными метками («прорубами»). Во избежание ошибочного принятия таких меток за окончание материала, через данный параметр можно установить поле допуска, которое позволит фотодатчику пропустить «проруб» и распознать окончание материала.

Установка слишком большого поля допуска окончания материала может привести к тому, что печать будет наноситься на сам печатный валик!

**xxx mm (xxx мм)** Диапазон: от 20 до 300 мм. Значение по умолчанию: 35 мм.

#### **Feedadjust label (Этикетка со шкалой для регулировки подачи)**

 $\overline{AP5.4}$  $AP5.6$ 

Распечатывается шкала, с помощью которой рассчитывается значение регулировки подачи (см. следующий параметр).

**O** Подробная инструкция представлена в **руководстве по техобслуживанию** в разделе "Electronics Gen. 3" («Электроника 3-го поколения»), параграф "Adjusting the imprint position" («Настройка положения отпечатка»

#### **Feed adjust (Регулировка подачи)**

 $AP5.6$ AP 5.4

Данный параметр позволяет откорректировать длину подачи материала. Такая корректировка может оказаться необходимой при печати на очень длинных этикетках; она позволит компенсировать неточности в подаче из-за возможных смещений материала.

**O** Подробная инструкция представлена в **руководстве по техобслуживанию** в разделе "Electronics Gen. 3" («Электроника 3-го поколения»), параграф "Adjusting the imprint position" («Настройка положения отпечатка»

**x.x % (х,х%)** Диапазон установок: от -10,0 до +10,0; Шаг изменения:0,1%; Значение по умолчанию: 0%

#### **Punch y calibr. (Калибровка положения «проруба» по оси Y)**

AP 5.4  $AP56$ 

**IIII•** Только в продуктивном режиме системы.

Компенсирует изменения расстояний между датчиком этикетки (датчиком «проруба») и нагревательным элементом печатающей головки.

**x.x mm (х,х мм)** Диапазон установок: от -3,0 до 3,0; Шаг изменения:0,1; Значение по умолчанию: 0,0

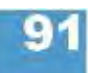

## **Memory card test (Проверка карты памяти)**

 $\overline{AP5.4}$  $AP5.6$ 

Проверка SD-карты

Чтобы запустить процесс проверки памяти карты SD/ CompactFlash, нажмите на кнопку ONLINE. После успешной проверки на дисплее появится сообщение:

Memory card test Card Test O.K.

Если карта повреждена или не доступна, на дисплее появится соответствующее сообщение об ошибке.

Для целей проверки принтер создаст файл TESTXXXX.TXT в корневом каталоге карты. Если там уже был файл с этим именем, он будет перезаписан.

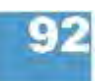

## **Send test (Проверка отправки данных)**

 $AP54$  $AP5.6$ 

#### **Последовательное соединение:**

Для проведения теста отправки данных необходима терминальная программа, например приложение Windows95 – программа Hyper Terminal.

Чтобы провести тестирование, проделайте следующее:

- 1. Запустите терминальную программу и установите параметры передачи, используемые в принтере.
- 2. Нажмите на кнопку ONLINE, чтобы запустить тест передачи.

Send test running...

| etmp - HyperTerminal                                                                       |
|--------------------------------------------------------------------------------------------|
| Datei Bearbeiten Ansicht Annuf Uberhagung ?                                                |
| @3 8 四<br>ne                                                                               |
|                                                                                            |
|                                                                                            |
| $k + - 1$                                                                                  |
| ***、***、***、***、***、***、***、***、***、***、***、***、***、***、***、***、***、**                     |
|                                                                                            |
|                                                                                            |
|                                                                                            |
|                                                                                            |
|                                                                                            |
|                                                                                            |
|                                                                                            |
|                                                                                            |
|                                                                                            |
|                                                                                            |
|                                                                                            |
| , ***, ***, ***, ***, ***, ***, ***, ***, ***, ***, ***, ***, ***, ***,                    |
|                                                                                            |
| *+- .                                                                                      |
|                                                                                            |
|                                                                                            |
| $+ + -$                                                                                    |
|                                                                                            |
|                                                                                            |
|                                                                                            |
|                                                                                            |
|                                                                                            |
| IRE I<br>NF ALL SCHLEIN<br><b>DIM</b><br>19200 8-N-1<br>Verbunden 00:00:12<br>Autom Erkenn |

*Рис. 19. Пример окна терминальной программы*

В окне терминальной программы должна отображаться регулярная структура из четырех повторяющихся символов. Принтер непрерывно посылает эти символы.

Ошибка отправки данных проявляется как нарушение регулярности этой отображаемой структуры. Нажмите на кнопку PROG., чтобы остановить тестирование.

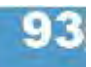
Отчеты о состояниях. Параметры

**AP5.4 Gen II - AP5.6** 

#### Receive test (Проверка получения данных)

 $AP54$ AP 5.6

#### Последовательное соединение:

Предварительные условия: линия последовательной передачи данных между компьютером и принтером; параметр интерфейса INTERF.PARAM. > Interface должен быть установлен как RS232 или RS485.

- 1. Запустите приложение MS-DOS (из Windows).
- 2. Установите параметры интерфейса на настройки принтера с помощью команды MODE.

Пример настроек принтера:

- Baud rate: 19200 (скорость передачи данных 19200 бод)
- No. of data bits: 8 (8-разрядные двоичные данные)
- Parity: none (контроль по четности: нет)
- Stop Bits: 1 (стоповые биты:1)
- Data synch.: RTS/CTS (синхронизация данных: аппаратная)

DOS-команда: mode com2 19200 8 n 1 (если порт com2 последовательный)

3. Нажмите на кнопку ONLINE, чтобы запустить тест получения данных.

Receive test 0 Bytes

4. Отправьте какой-нибудь файл на принтер (при условии: com2 = порт принтера; файл имеет расширение .txt = anyfile.txt)

DOS-команда: copy anyfile.txt com2 (добавьте /b для двоичных файлов)

На дисплее принтера появится сообщение:

Receive test xxxxx Bytes

, где: xxxxxx - размер отправленного файла в байтах.

Это значение пересчитывается во время проведения теста. Тестирование завершено, когда размер файла больше не изменяется. Если размер файла на дисплее принтера соответствует размеру файла в окне MS-DOS, передача данных прошла успешно. В противном случае, при передаче возникли ошибки

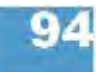

# Rewinder adjust (Регулировка подмотчика)

 $AP5.4$ AP 5.6

<sup>IIII</sup> Только если установлен внешний подмотчик "Rewinder 2000".

Регулировка подмотчика:

Подмотчик регулируется, чтобы откорректировать разницу в параметрах или в сборке фотодатчика.

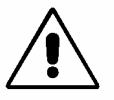

|||||• Внимание! - Данный параметр действителен как для подмотчиков (опции) для 64-хх/АР5.4/АР7.t, так и для смотчика подложки для ALX 92х. Однако устанавливаемые значения - абсолютно разные!

О Руководство по наладке подмотчиков (опции) приводится в инструкции к подмотчику Rewinder 2000, параграф "Adjusting the sensor" («Настройка датчиков»).

Resting pos.xxx (Положение покоя xxx) Установка положения покоя (xxx = фактическое показание датчика).

#### End pos. xxx (Крайнее положение xxx) Установка крайнего положения (xxx = фактическое показание датчика)

Процедура установки одинакова в обоих случаях:

- 1. Отведите плавающий рычаг в положение покоя.
- 2. Нажмите на кнопку CUT

IIII<sup>•</sup> Не на кнопку ONLINE, как в случае ТТХ х50!

- 3. Отведите плавающий рычаг в его крайнее положение.
- 4. Нажмите на кнопку ONLINE.

# Printtest (Проверка принтера)

 $\overline{AP5.4}$  $AP5.6$ 

Общая проверка принтера, выдает построчную распечатку данных о типе принтера и установленной версии ПО. Рассматриваются настроенные параметры материала (тип материала, длина, ширина).

Чтобы остановить проверку принтера, нажмите на кнопку ONLINE.

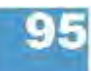

# **Подменю SERVICE DATA (ЭКСПЛУАТАЦИОННЫЕ ДАННЫЕ)**

**> MODULE FW VERS. (ВЕРСИИ ПРОГРАММНЫХ МОДУЛЕЙ)**

# **System version (Версия ПО)**

AP 5.4 AP 5.6

Показывает номер версии микропрограммы (прошивки).

### **System revision (Номер редакции ПО)**

 $AP5.4$ AP 5.6

Показывает последовательные номера редакций.

|||||• Только для внутризаводских целей.

### **System date (Системная дата)**

 $\overline{AP5.4}$ AP 5.6

Показывает дату, когда микропрограмма была сгенерирована.

#### **Bootloader (Загрузчик операционной системы)**

AP 5.4 AP5.6

Показывает номер версии загрузчика ОС.

#### **uMon (Программа начальной загрузки)**

AP 5.4 AP 5.6

Показывает номер версии загрузчика ОС.

#### **Peripheraldriver (Периферийная ИС формирователя)**

 $\overline{AP5.4}$ AP 5.6

**IIII** Только с подключенной опцией – периферийной ИС (выходной каскад).

Применяемая на выходном каскаде версия микроконтроллера PIC для запуска мотора периферийного устройства.

## **Intern. rewinder (Внутренний подмотчик)**

AP5.4 AP56

 Только для расширенной конфигурации принтера AP5.4/5.6 со встроенным внутренним подмотчиком.

Применяемая на выходном каскаде версия микроконтроллера PIC для запуска мотора внутреннего подмотчика.

# **> OPERATION DATA (ЭКСПЛУАТАЦИОННЫЕ ДАННЫЕ)**

#### **Serv. operations (Число сервисных работ)**

AP54 AP 5.6

Показывает количество проведенных сервисных работ. Увеличение показаний счетчика – через параметр SERVICE FUNCTION > Service = yes. Максимальное число: 4 млрд.

#### **Headnumber (Число замен печатающих головок)**

 $AP54$ AP56

Показывает количество произведенных замен печатающих головок. Увеличение показаний счетчика – через параметр SERVICE FUNCTION > Head exchange = yes. Максимальное число: 4 млрд.

# **Roll number (Число замен печатных валиков)**

 $\overline{AP5.4}$  $AP5.6$ 

Показывает количество произведенных замен печатных валиков. Увеличение показаний счетчика – через параметр SERVICE FUNCTION > Roller exchange = yes. Максимальное число: 4 млрд.

### **Cutter number (Число замен отрезного устройства)**

 $AP54$  $AP56$ 

Только при подключенном отрезном устройстве.

Показывает количество произведенных замен отрезного устройства. Увеличение показаний счетчика – через параметр SERVICE FUNCTION > Cutter exchange = yes. Максимальное число: 4 млрд.

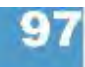

#### **Head run length (Длина пробега головки)**

 $AP56$ AP 5.4

Показывает общее расстояние пробега печатающей головки. Счетчик обнуляется каждый раз после установки параметра SERVICE FUNCTION > Head exchange = yes. Максимальное число: 4 млрд.

#### **Roll run length (Длина пробега валика)**

 $\overline{AP5.4}$ AP 5.6

Показывает общее расстояние пробега печатного валика. Счетчик обнуляется каждый раз после установки параметра SERVICE FUNCTION > Roller exchange = yes. Maximum value: 4 billions.

### **Cuts on knife (Число отрезов ножом)**

 $AP54$  $AP56$ 

**IIII** Только при подключенном отрезном устройстве.

Показывает количество отрезов, совершенных одним ножом. Счетчик обнуляется каждый раз после установки параметра SERVICE FUNCTION > Cutter exchange = yes. Максимальное число: 4 млрд.

### **Tot. mat. length (Общий пробег материала)**

 $AP5.4$ AP 5.6

Показывает общий пробег подающего валика. В отличие от счетчика пробега печатного валика, счетчик пробега подающего валика не обнуляется после его замены. Максимальное число: 4 млрд.

#### **Tot. foil length (Общий пробег риббона)**

 $\overline{AP5.4}$ AP 5.6

Показывает общий пробег валика красящей ленты.

#### **Total cuts (Общее число отрезов)**

AP 5.6 AP 5.4

Только при подключенном отрезном устройстве.

Показывает количество отрезов, совершенных всеми ножами. В отличие от счетчика отрезов, совершенных одним ножом, данный счетчик не обнуляется после замены ножей. Максимальное число: 4 млрд.

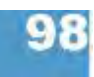

# **Head strobes (Число строб-импульсов головки)**

 $\overline{AP5.4}$  $AP5.6$ 

Показывает число строб-импульсов, которые являются показателем эксплуатационного ресурса печатающей головки. Подсчет стробов ведется по каждой линии, в которой была напечатана хотя бы одна точка. Максимальное число: 4 млрд.

# **Head temperature (Температура головки)**

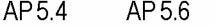

Показывает текущую температуру печатающей головки (в  $^0$ C).

# **Foil diameter (Диаметр ролика риббона)**

 $AP54$  $AP56$ 

Показывает размер диаметра ролика красящей ленты: измеряется фактический диаметр ролика с точностью до 7,5%.

Установки предельного значения диаметра ролика красящей ленты происходит через параметр предупреждения об окончании риббона SYSTEM PARAMETER > Foil end warning Как только диаметр ролика сравняется с установленным предельным значением, на дисплее принтера появится предупреждающее сообщение.

**O** См. параметр Foil end warning (Предупреждение об окончании риббона) на стр. 52.

# **Dispensing cycl. (Тактовый режим диспенсера)**

 $\overline{AP54}$  $AP56$ 

**IIII** Только для принтера АР 5.4/5.6 с диспенсером.

Показывает количество отделенных этикеток.

# **Operation time (Продолжительность эксплуатации)**

 $\overline{AP5.4}$  $AP5.6$ 

Показывает время работы принтера, прошедшее после его последнего включения.

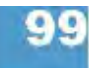

**> POWERSUPPLYDATA (ДАННЫЕ ОБ ИСТОЧНИКЕ ПИТАНИЯ)**

# **Type (Тип)**

 $AP5.4$ AP 5.6

Показывает тип блока питания, например "Blue Mountain".

# **PS temperature (Температура блока питания)**

 $\overline{AP5.4}$  $AP5.6$ 

Показывает текущую температуру блока питания (в <sup>0</sup>С). Если по каким-либо причинам функция не поддреживается, на запрос будет выведено сообщение "??? °С".

# **> CPU BOARD DATA (ДАННЫЕ О ПЛАТЕ ЦП)**

# **CPU identifier (Идентификационный номер ЦП)**

 $\overline{AP5.4}$  $AP5.6$ 

Показывает обозначение используемого центрального процессора.

# **PCB revision (Версия блока управления ЦП)**

 $\overline{AP5.4}$  $AP5.6$ 

Показывает сведения об архитектуре и шифр компонентов платы ЦП.

# **FPGA version (Версия FPGA)**

AP 5.4 AP 5.6

Показывает версию программируемой логической ИС.

# **MAC address (MAC-адрес)**

 $\overline{AP5.4}$ AP 5.6

Показывает МАС-адрес (заданный производителем уникальный адрес платы ЦП).

# **Serial number (Серийный номер)**

 $\overline{AP5.4}$  $AP5.6$ 

Серийный номер: присваивается производителем платы ЦП.

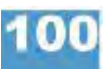

# **Production date (Дата изготовления)**

 $\overline{AP5.4}$ AP 5.6

Дата изготовления: присваивается производителем платы ЦП.

# **PCB part number (Номер блока управления ЦП)**

 $\overline{AP5.4}$ AP 5.6

Показывает номер блока управления платы ЦП без других компонентов.

# **Board part numb. (Номер платы ЦП)**

 $\overline{AP5.4}$ AP 5.6

Показывает номер платы ЦП со всеми компонентами.

# **Manufacturer (Производитель)**

 $AP5.4$  $AP5.6$ 

 Параметр появляется только в продуктивном режиме системы. Показывает производителя платы ЦП.

# **Work place (Рабочее место)**

AP 5.4 AP 5.6

**ША** Параметр появляется только в продуктивном режиме системы. Показывает данные о рабочем месте.

### **Company name (Название компании)**

 $\overline{AP5.4}$  $AP5.6$ 

 Параметр появляется только в продуктивном режиме системы. Показывает название компании.

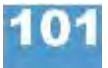

**> DISPLAY DATA (ДАННЫЕ О ДИСПЛЕЕ)**

# **Display version (Версия дисплея)**

AP 5.4 AP 5.6

Показывает номер версии панели управления принтера.

# **Display SerialNr (Серийный номер дисплея)**

 $AP5.6$  $AP5.4$ 

Показывает серийный номер панели управления принтера.

# **> MEMORY DATA (ДАННЫЕ О ПАМЯТИ)**

# **Ram memory size (Размер электронного диска)**

 $\overline{AP5.4}$  $AP5.6$ 

Показывает размер свободной памяти на электронном диске.

# **Flash mem size (Размер флеш-памяти)**

 $\overline{AP5.4}$ AP 5.6

Показывает размер свободной флеш-памяти. В аббревиатуре, следующей за размером памяти, указан производитель используемой памяти FlashRAM.

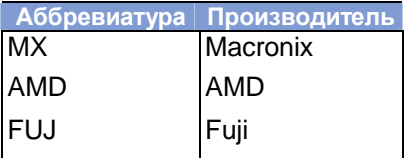

*Табл. 8. Производители Flash-RAM и их сокращенное обозначение.*

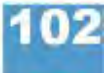

# **SD card (SD-карта)**

 $AP54$  $AP56$ 

**IIII Только при вставленной SD-карте.** 

Показывает объем памяти SD-карты.

SD card 971 MB / 1024 MB

Пример: в сообщении указано, что на SD-карте свободно 971 Мб из 1024 Мб.

 Слоту (дисководу) SD-карты должно быть присвоено определенное логическое имя, в противном случае в сообщении могут быть указаны ошибочные данные.

**О** О присвоении логического имени см. параграф > DRIVEASSIGNMENT (> Присвоение логического имени дисководам) на стр. 51.

# **Space for Jobs (Память под задания печати)**

 $\overline{AP5.4}$  $AP5.6$ 

Показывает объем памяти, доступной под задания печати.

#### **Max. Labellength (Max. длина поля печати)**

AP 5.4 AP 5.6

Показывает максимальную длину области печати на этикетке, зависящую от распределения памяти.

# **Default Values (Значения по умолчанию)**

 $\overline{AP5.4}$ AP 5.6

Показывает настройки значений по умолчанию: параметр SPECIAL FUNCTION > Default values.

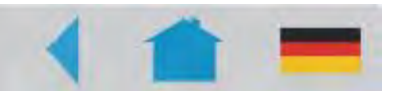

# **Сообщения о состоянии**

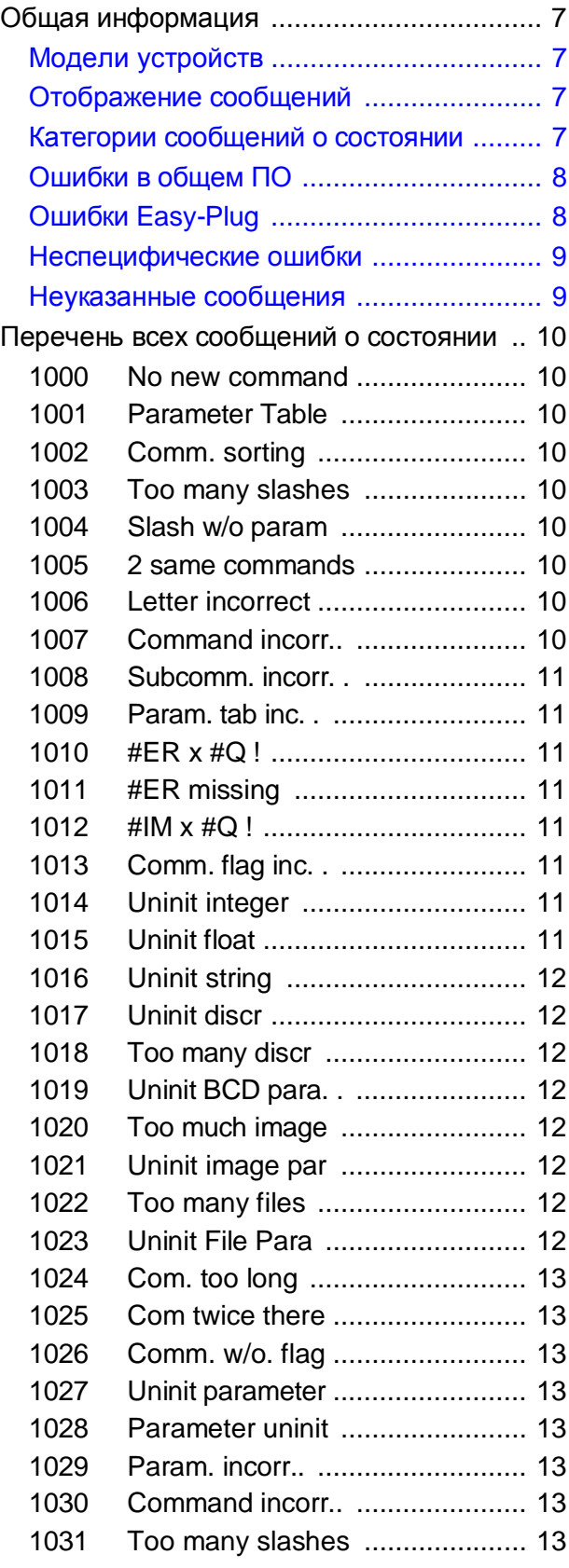

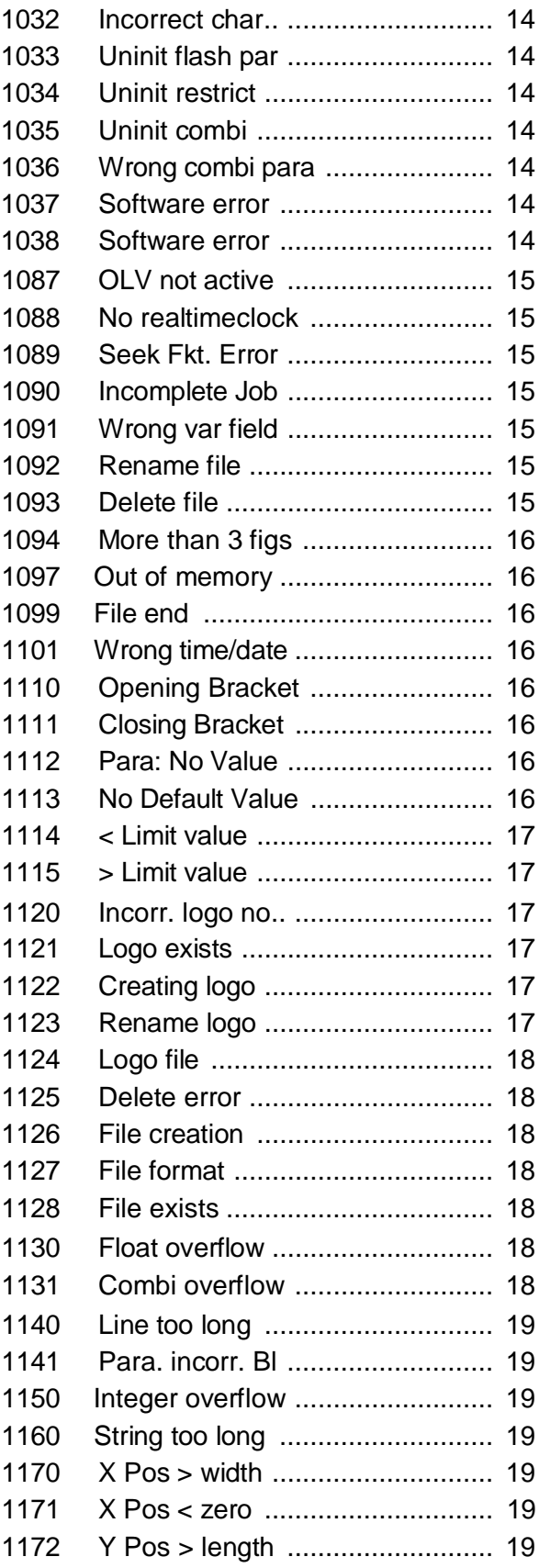

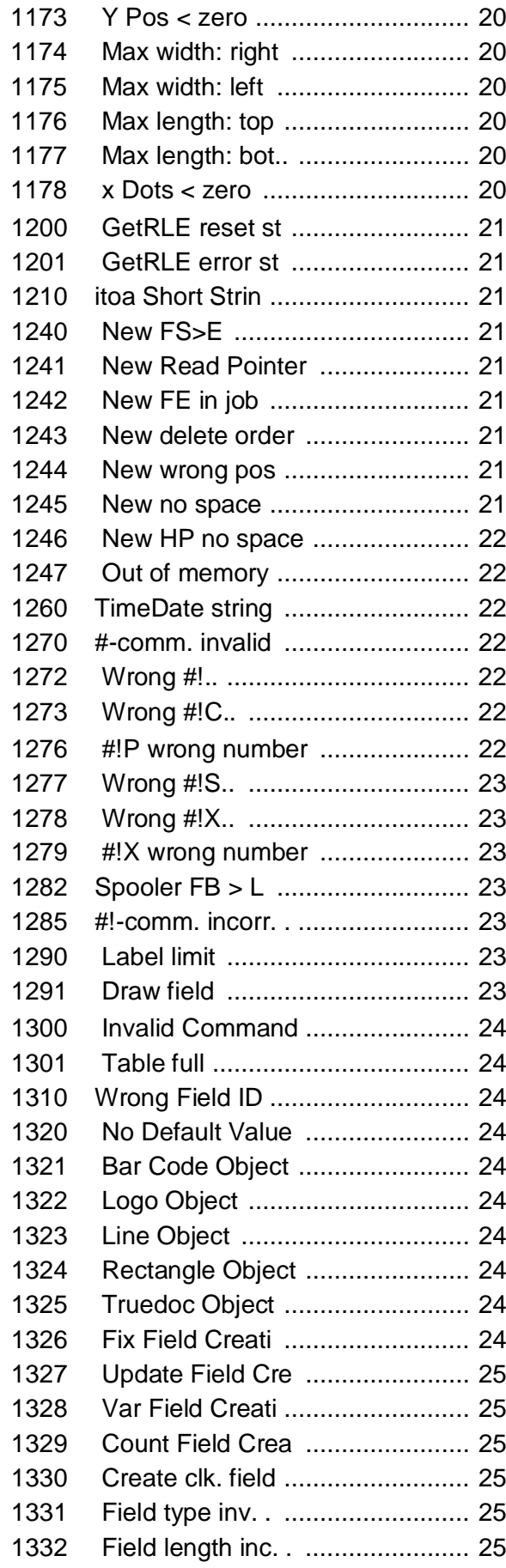

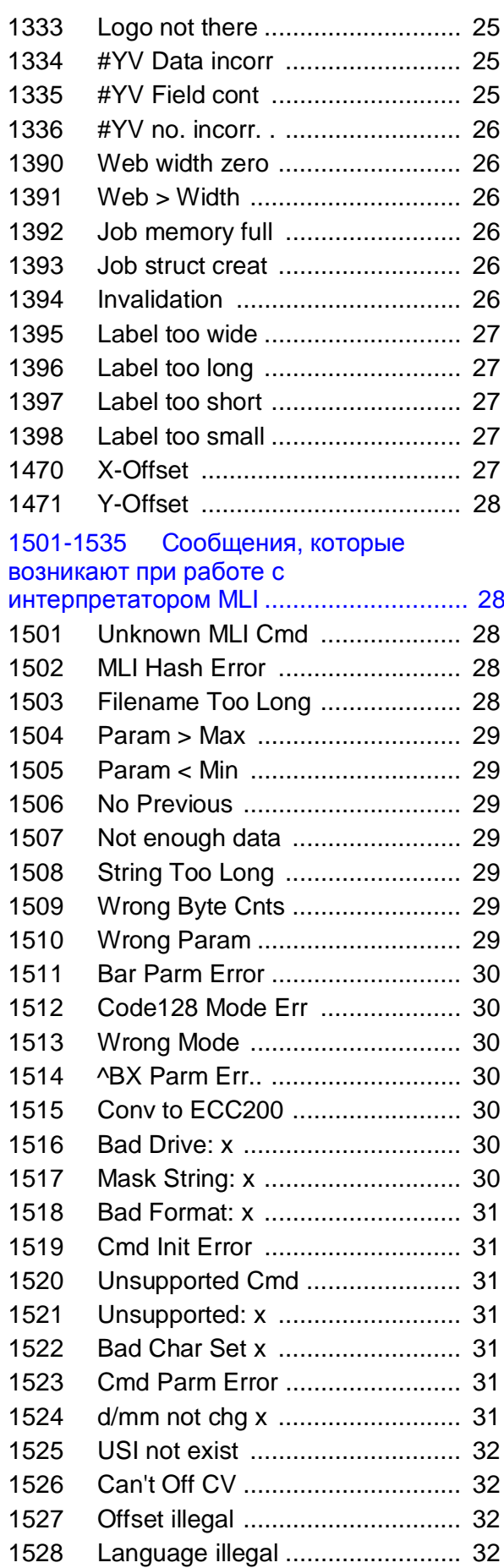

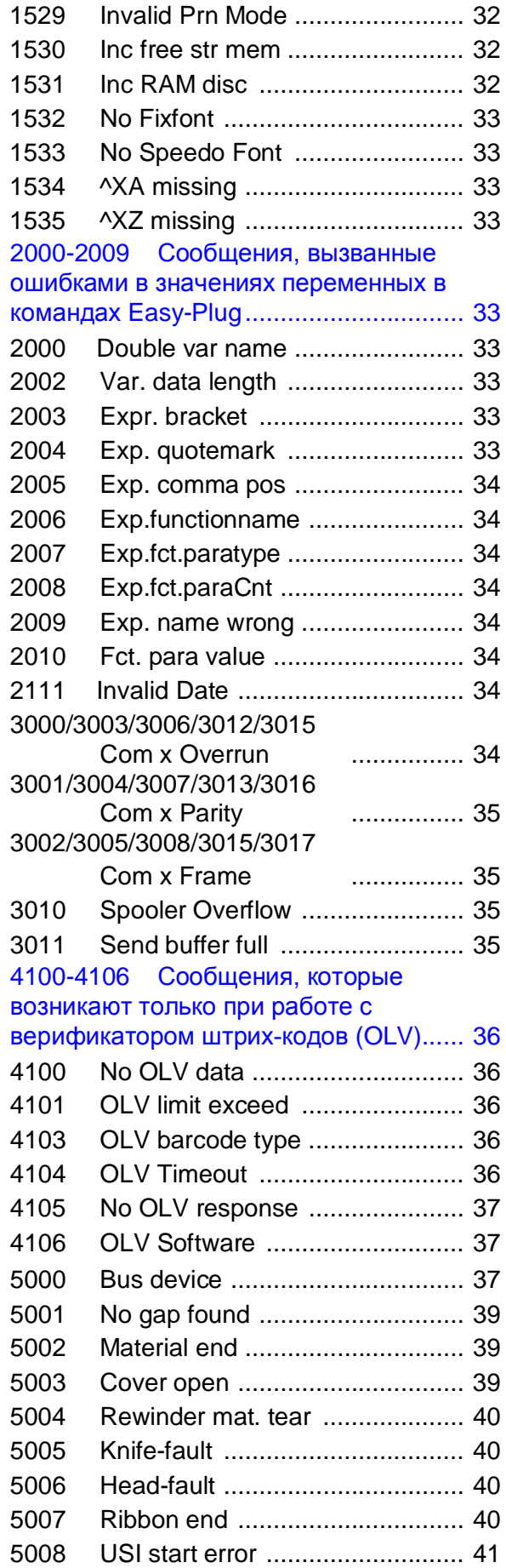

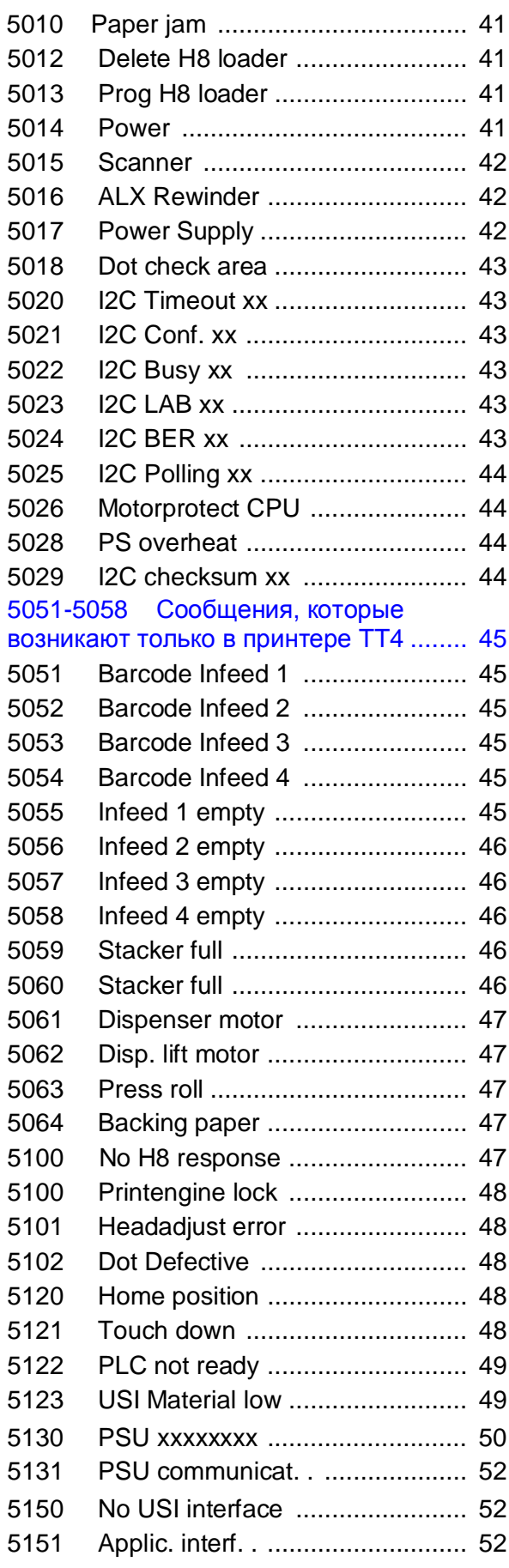

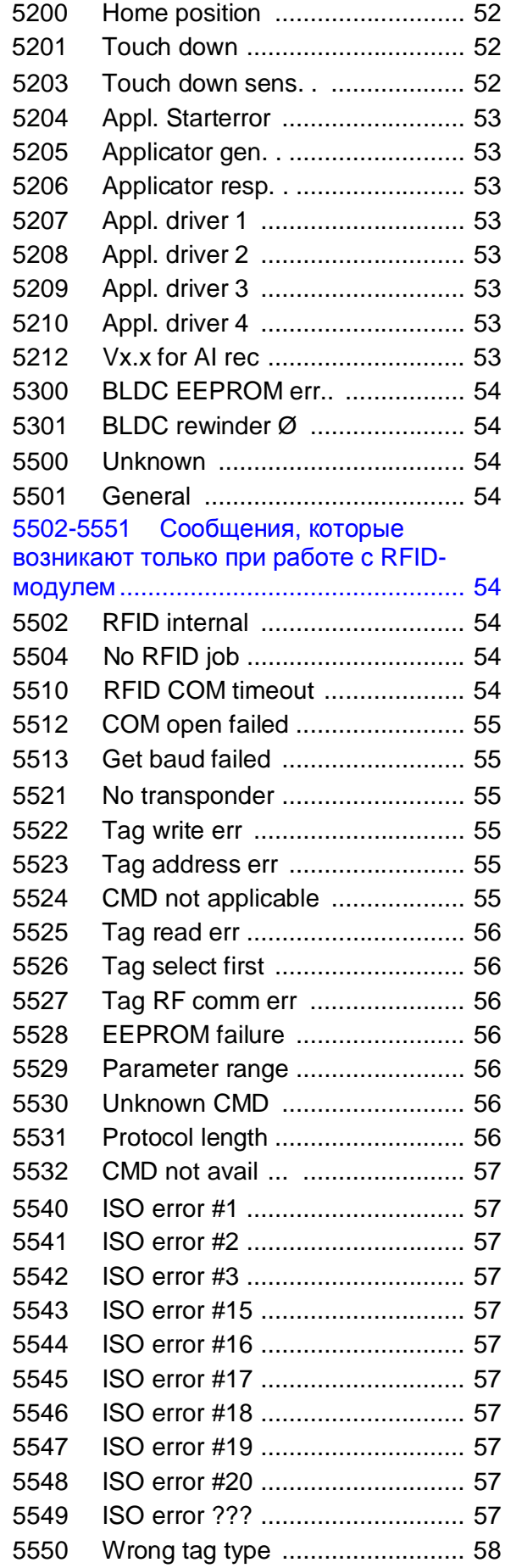

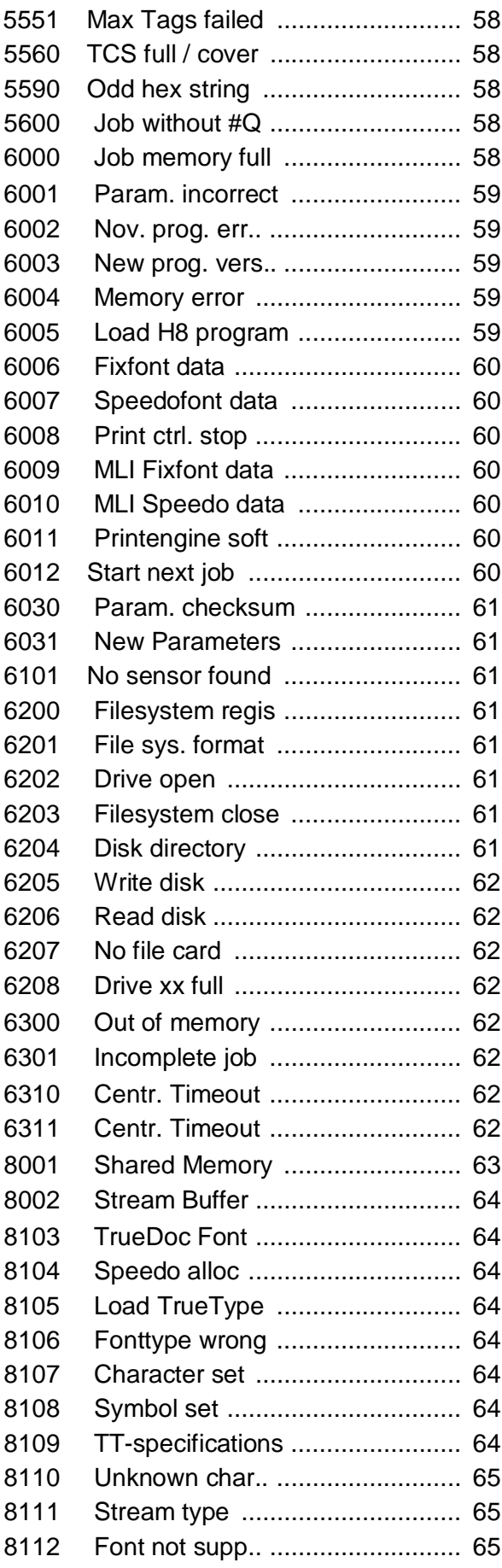

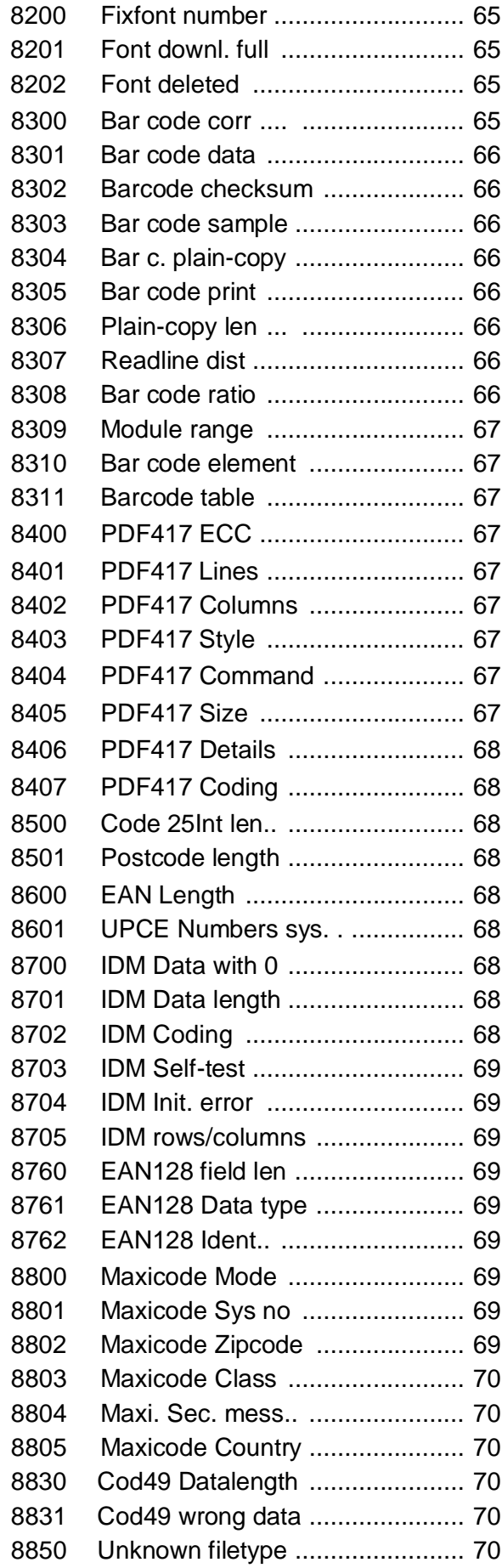

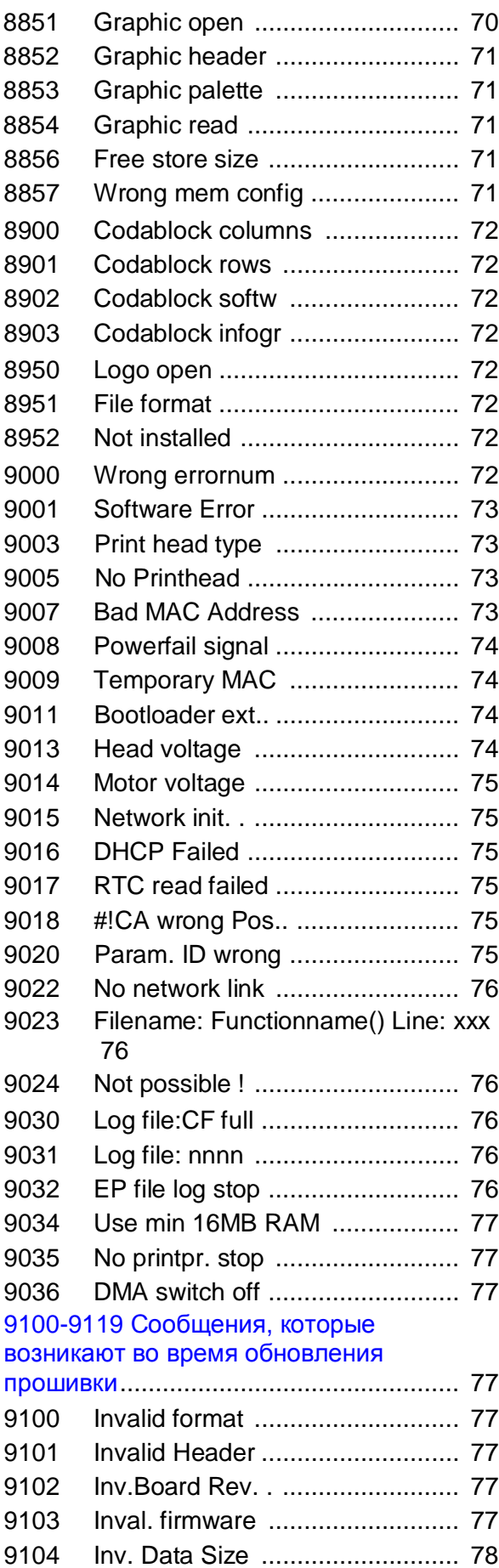

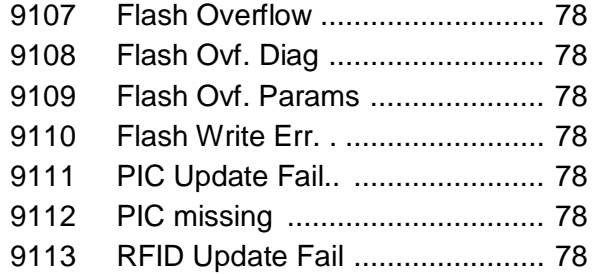

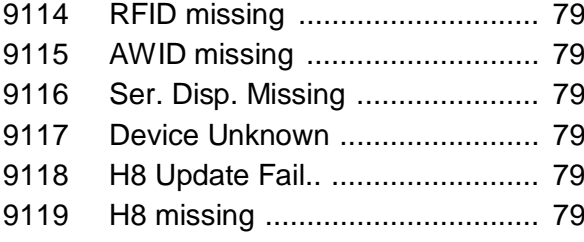

# **Общая информация**

# **Модели устройств**

Настоящее описание сообщений о состоянии относится ко всем устройствам, перечисленным в верхнем колонтитуле инструкции.

#### **Отображение сообщений**

Во время работы устройства происходит непрерывное тестирование его состояния. При обнаружении сбоя на дисплей устройства выводится соответствующее сообщение.

- Только для 64-xx / ALX 92x / DPM / PEM / PM 3000: Если параметр SYSTEM PARAMETER > Signal buzzer установлен на *On (Вкл.*), сообщение сопровождается звуковым сигналом.
- § Только для 64-xx / ALX 92x / DPM / PEM / PM 3000 с электроникой 3 поколения ("Gen. 3"): Подсветка дисплея во время вывода сообщения о состоянии меняется с зеленой на красную.

Состояние устройства можно запросить через последовательный интерфейс (см. команду Easy-Plug #!Xn).

**Отображение на дисплее** Выводимое сообщение о состоянии выглядит следующим образом:

**Status XXXX** TextTextTextTextTextTe

- § *Status (Состояние):* подразделяется на "PrintStatus" ("Состояние принтера") или "QueueStatus" ("Состояние очереди печати").
	- -- *PrintStatus (Состояние принтера)* означает, что произошел сбой в работе принтера, независящий от отправленного задания печати. Такое сообщение относится к управлению принтером.
	- *-- QueueStatus (Состояние очереди печати)* означает ошибку в команде Easy-Plug в задании печати. Такое сообщение относится к интерпретатору Easy-Plug.
- § *xxxx* код сообщения о состояния (от 0001 до 9999). Расшифровка кодов сообщений приводится ниже.
- § *TextTextTextText* краткая расшифровка кода сообщения о текущем состоянии (здесь, в данном разделе инструкции – на английском языке). Как правило, этого текста бывает достаточно для понимания текущего состояния устройства.

Более подробная информация о состоянии устройства ("Статус") и необходимых мерах в связи с ним ("Действия ") приводится ниже.

**Example**

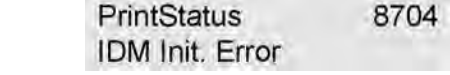

# **Категории сообщений о состоянии**

**Самоподтверждаемые сообщения** выводятся на дисплей с единственной целью проинформировать оператора об имеющих место ошибках или состояниях.

#### 64-xx - 64-xx Dispenser - DPM - PEM - PM 3000 - ALX 92x - AP 4.4 - AP 5.4 - AP 5.6 - AP 7.t

Такое сообщение выводится на дисплей принтера на короткое время и сопровождается коротким звуковым сигналом. Для продолжения работы принтера вмешательство оператора не требуется.

Ⅲ Обращайте внимание на такие сообщения; это поможет предупредить сбои в работе устройства.

Подтверждаемые сообщения оператору необходимо подтвердить прием таких сообщений; они указывают на состояния или ошибки, угрожающие нормальной работе устройства. Такое сообщение остается на дисплее принтера до тех пор, пока не будет исправлена ошибка и пока не будет подтвержден прием сообщения нажатием на кнопку ONLINE. Вывод сообщения на дисплей также сопровождается коротким звуковым сигналом.

Запрешающие сообщения выводятся в результате серьезных ошибок. Из этого состояния блокировки (зависания) принтер выводится "теплой" перезагрузкой (нажатием на кнопки CUT+ONLINE+FEED) или выключением устройства.

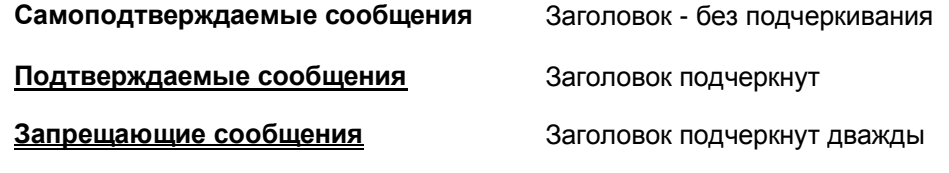

Табл.1. Категория сообщений о состоянии определяется по формату заголовка: чем больше подчеркиваний, тем серьезнее ошибка

#### Ошибки в общем программном обеспечении

К сожалению, ошибки в программном обеспечении невозможно исключить полностью. В настоящей инструкции статус таких ошибок обозначается как "Программная ошибка". Они могут быть исправлены только производителем.

→ При повторном появлении таких программных ошибок необходимо связаться с производителем или сервисным центром, назвав код ошибки (сообщения) и описав обстоятельства, при которых данное сообщение возникает.

# Ошибки Easy-Plug

Обнаружение ошибок Easy-Plug упрощается, если версия прошивки х.33 и выше. При этом необходимо установить параметр SYSTEM PARAMETERS > EasyPlug error на "Strict handling" («Недопустимость ошибки»).

Команда Easy-Plug, вызывающая сбой в работе, выводится в нижней строке дисплея принтера примерно через 2 секунды. Длина выводимого сообщения – до 30 символов, текст сообщения прокручивается автоматически.

Если ошибка возникла из-за единственного неправильного символа, в тексте выводимого сообщения такой символ будет выделен кавычками (">> <<").

С помощью кнопки СUT можно переключаться между выведением на дисплей то сообщения об ошибке, то текста команды Easy-Plug.

64-xx - 64-xx Dispenser - DPM - PEM - PM 3000 - ALX 92x - AP 4.4 - AP 5.4 - AP 5.6 - AP 7.t

#### Неспецифические ошибки

Некоторые ошибки имеют несколько причин. Чтобы выявить точную причину ошибки, необходимо воспроизвести условия ее возникновения.

- **>** Направьте следующую максимально подробную информацию (желательно в виде файла) в сервисный центр производителя:
	- Макет этикетки и/ или задание печати, во время исполнения которых возникает сообщение об ошибке.
	- Значения параметров принтера, при которых возникла такая ошибка.
	- Файл журнала всех заданий печати до момента возникновения ошибки.
- Для сохранения текущих настроек (значений параметров) принтера используйте параметр "Сохранение параметров на CF-карту" (SPECIAL FUNCTION > Parameter to CF).
- > Для передачи полученных данных Easy-Plug на последовательный порт используйте параметр "Учет данных EasyPlug" (SERVICE FUNCTION > EasyPlug monitor). Для некоторых моделей принтеров файл журнала заданий печати можно сохранить на CF-карту (через параметр SPECIAL FUNCTION > Parameter to CF)

На основе этих данных в сервисном центре будут воспроизведены обстоятельства, при которых возникла такая ошибка, и будут найдены способы ее исправления.

#### Неуказанные сообщения

Некоторые сообщения о состоянии не описаны в настоящей инструкции. Такие сообщения предназначены для разработчиков ПО и специально обученного персонала и указывают на определенные обстоятельства, приведшие к ошибке, в частности на микропрограммные сбои.

||||■ Если на дисплей выводится сообщение о состоянии, которое не описано ниже, обратитесь в сервисный центр, назовите номер ошибки (сообщения) и опишите обстоятельства, при которых данное сообщение возникает.

# **Перечень всех сообщений о состоянии**

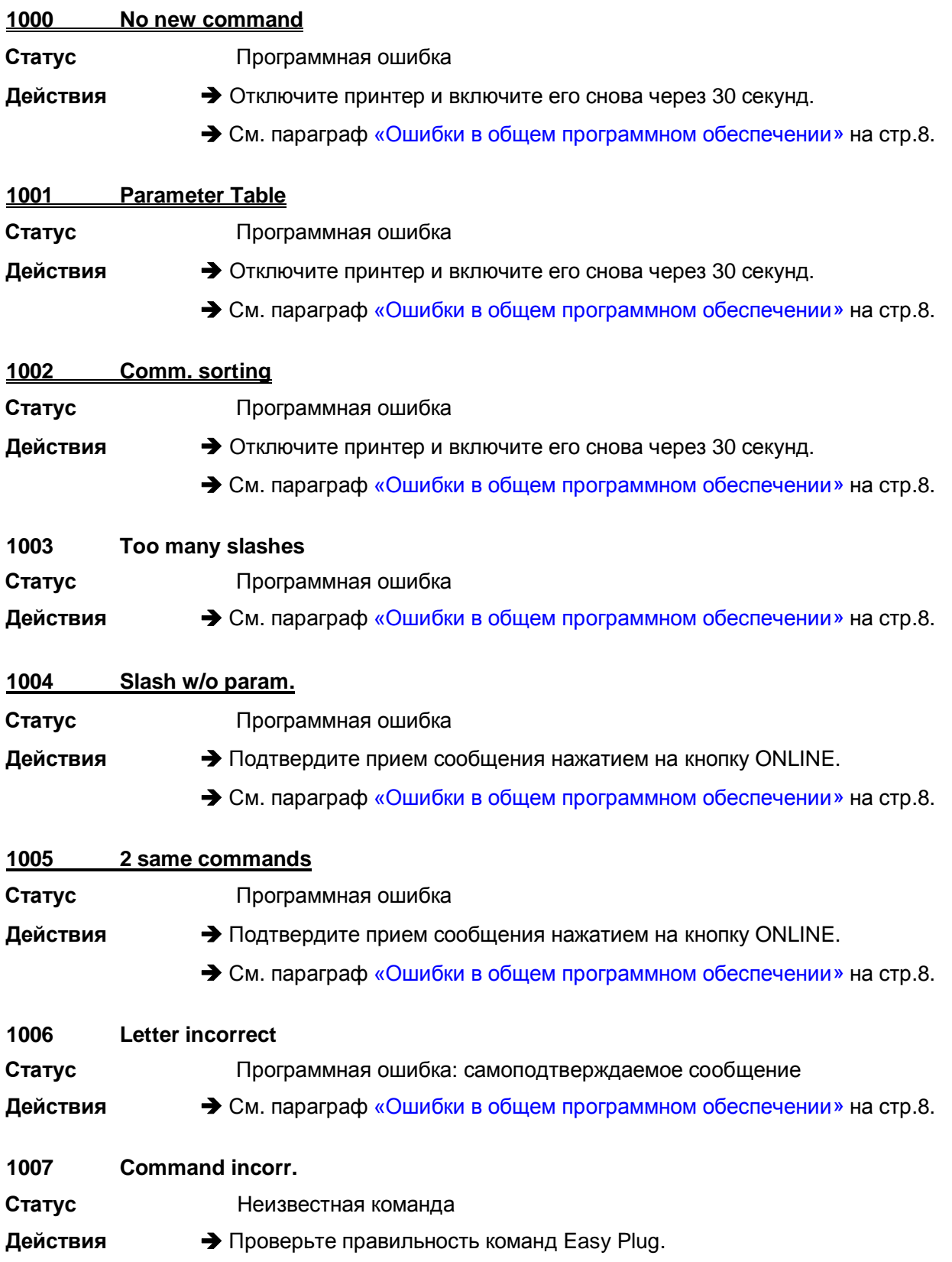

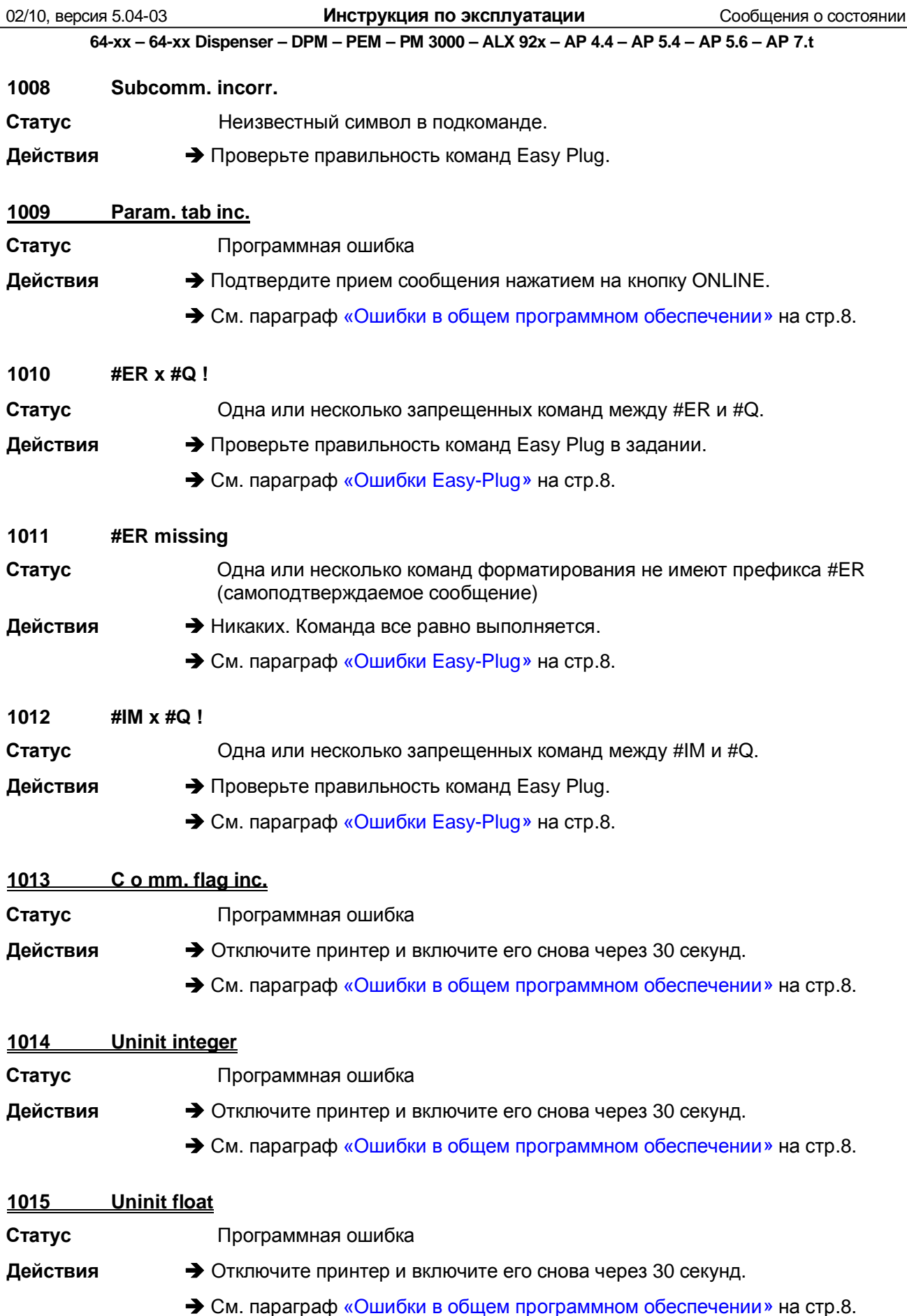

 $\boxed{11}$ 

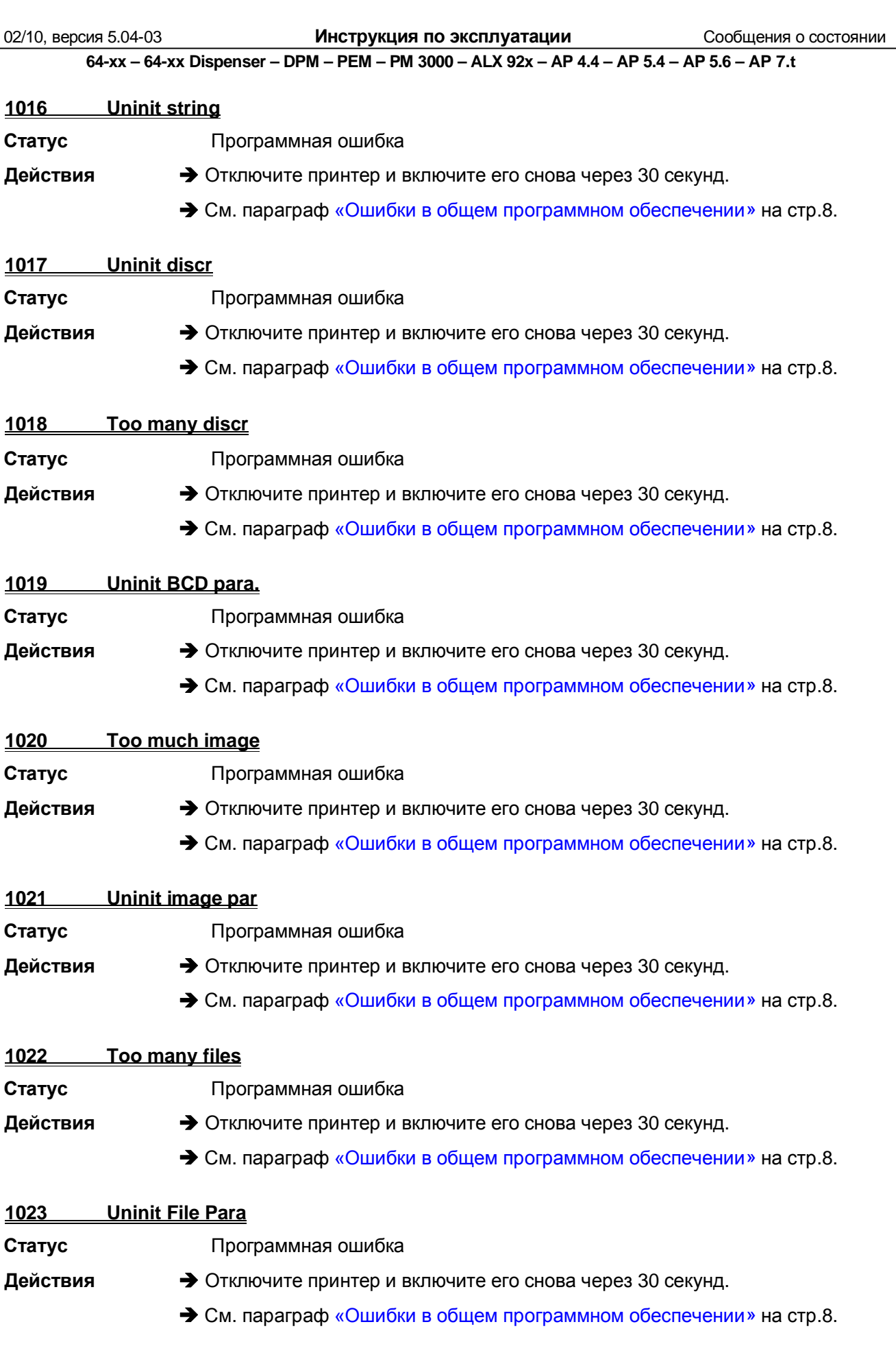

 $\frac{1}{2}$ 

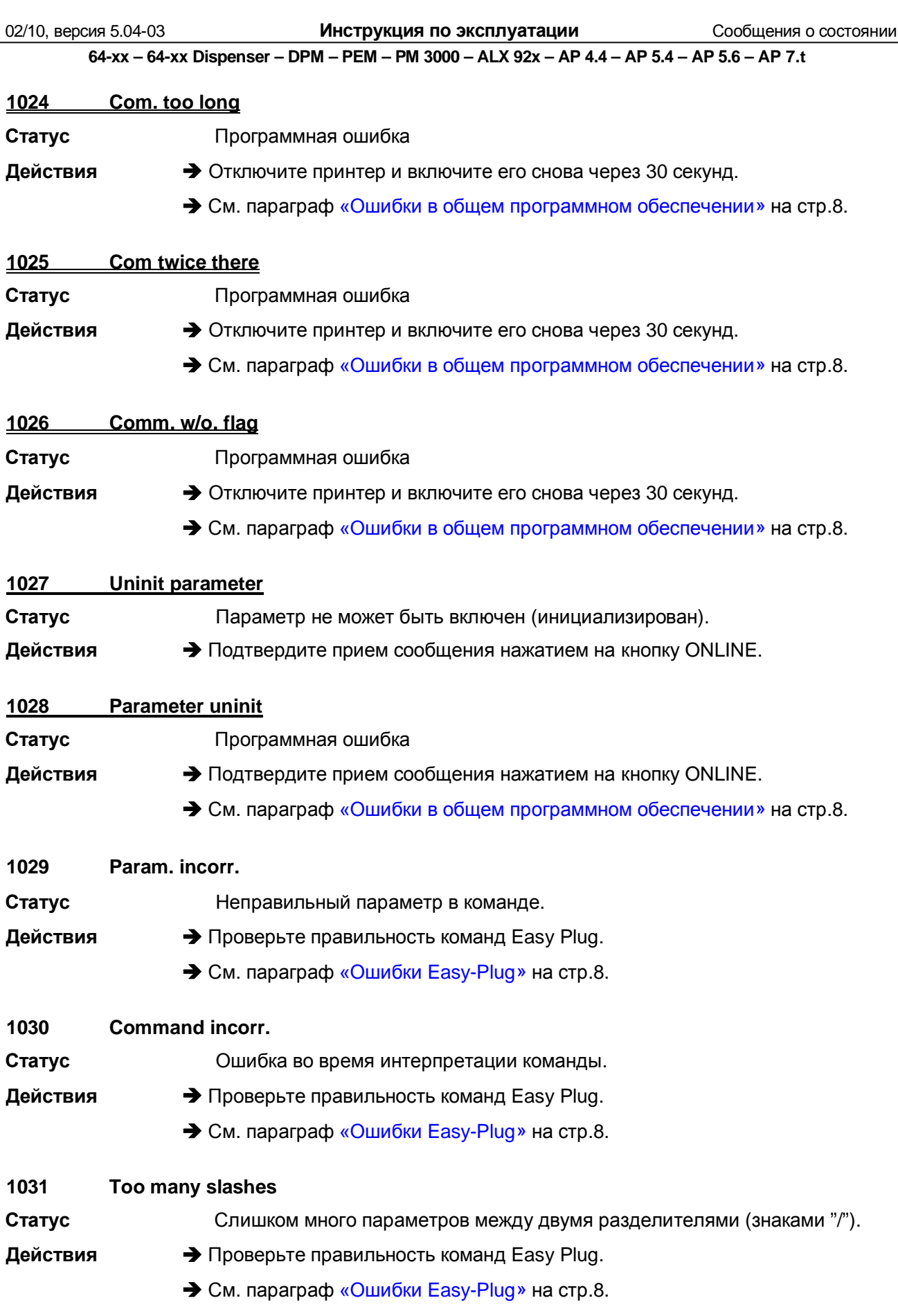

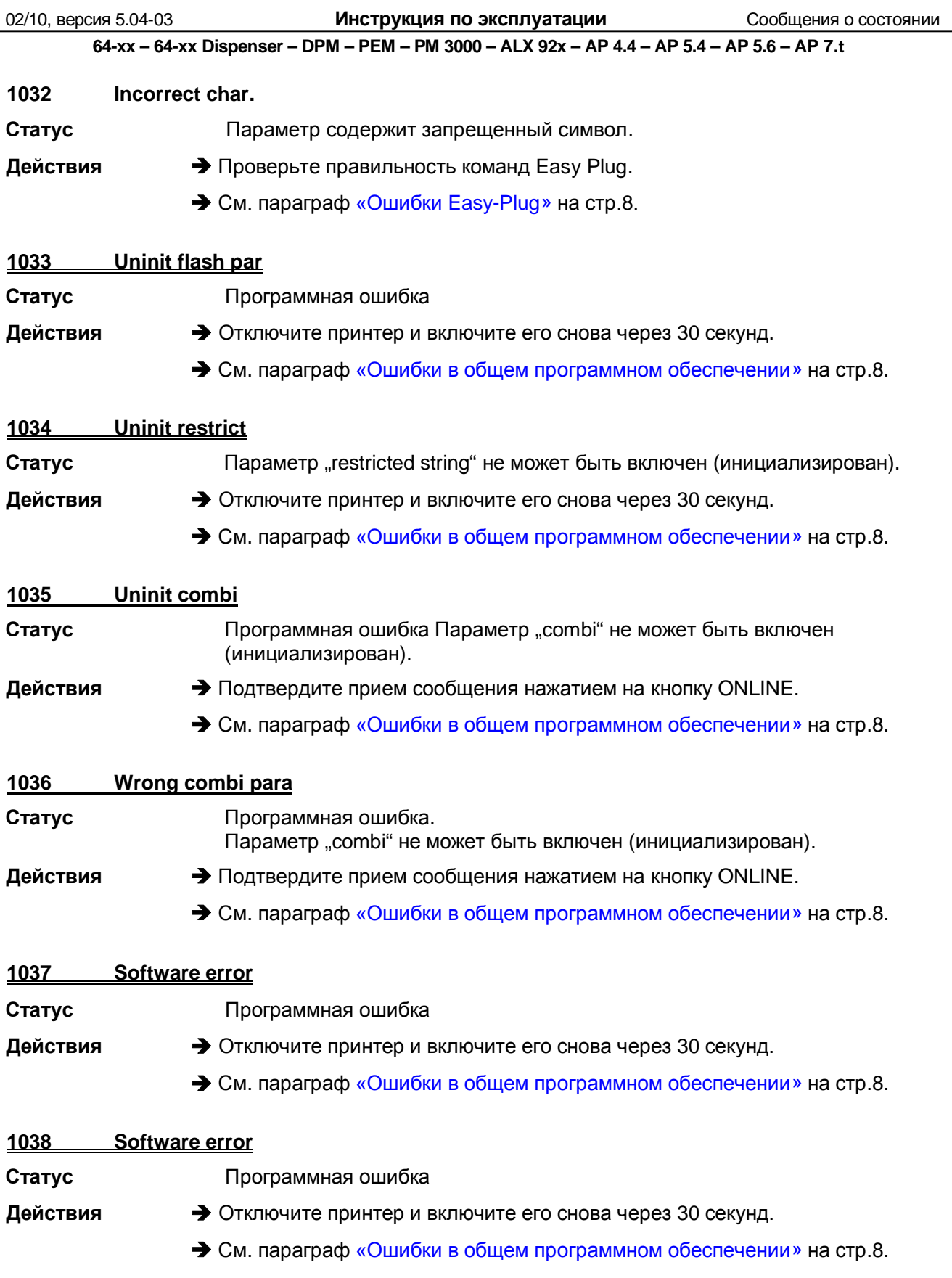

64-xx - 64-xx Dispenser - DPM - PEM - PM 3000 - ALX 92x - AP 4.4 - AP 5.4 - AP 5.6 - AP 7.t

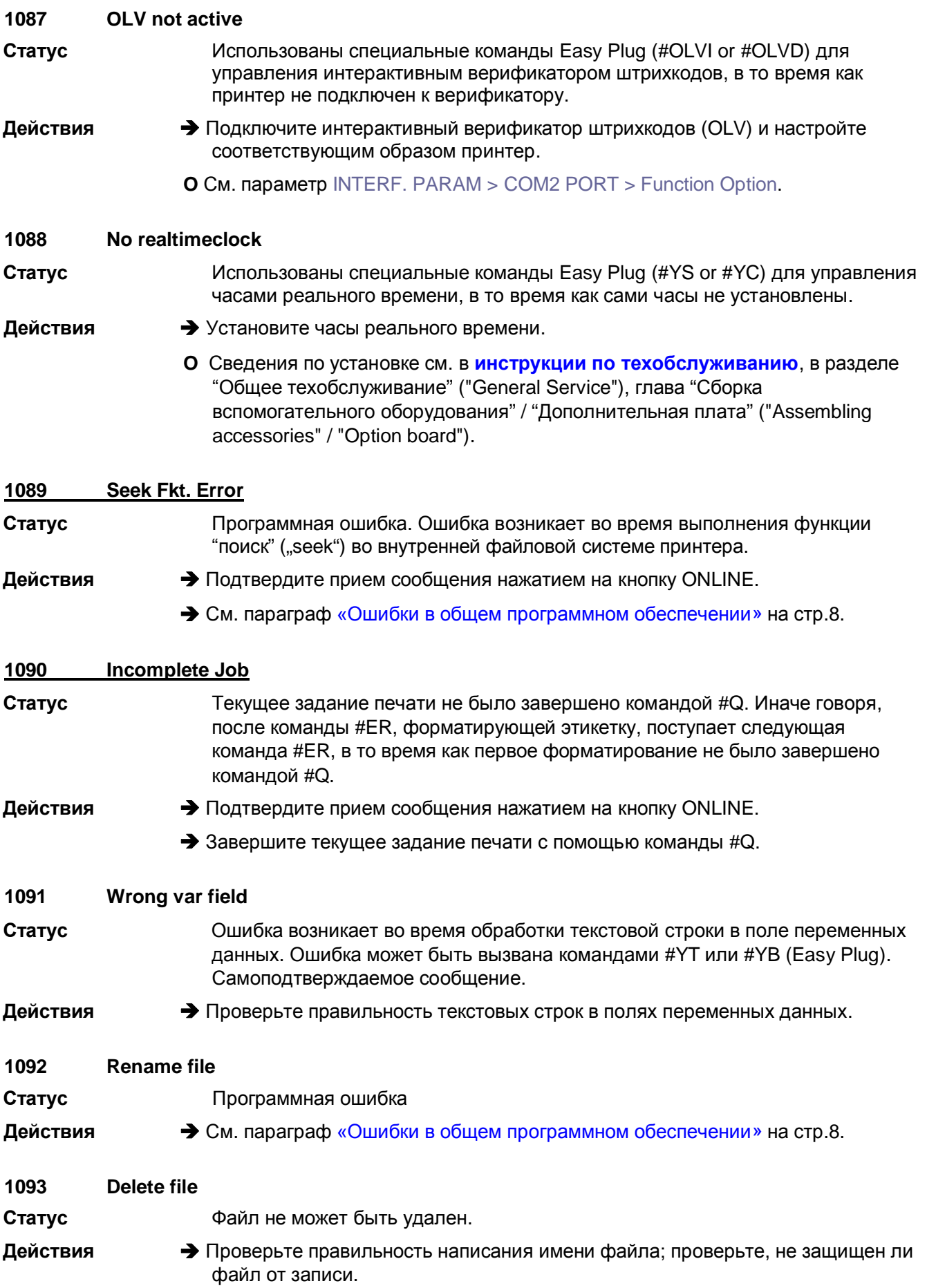

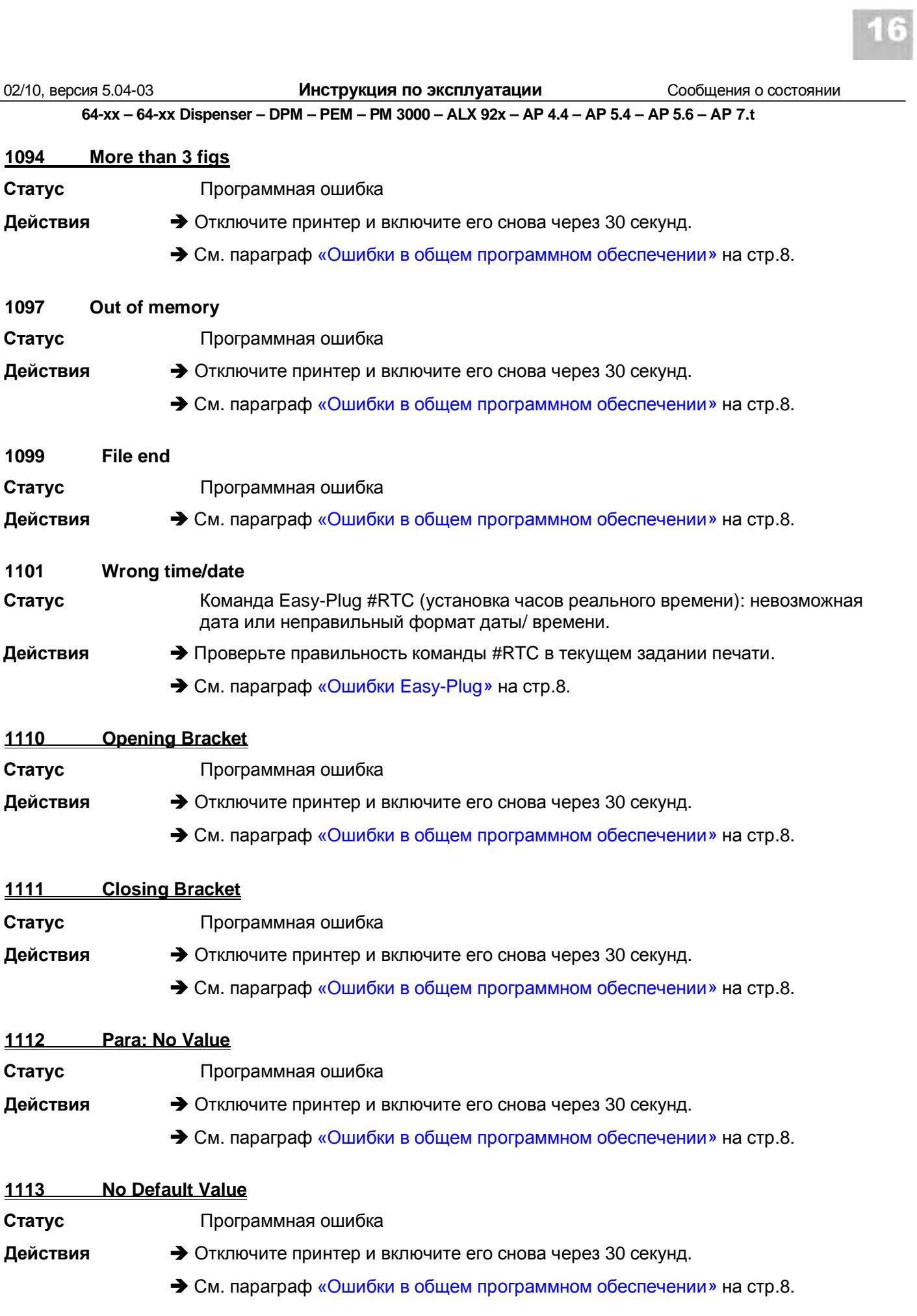

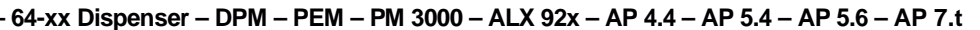

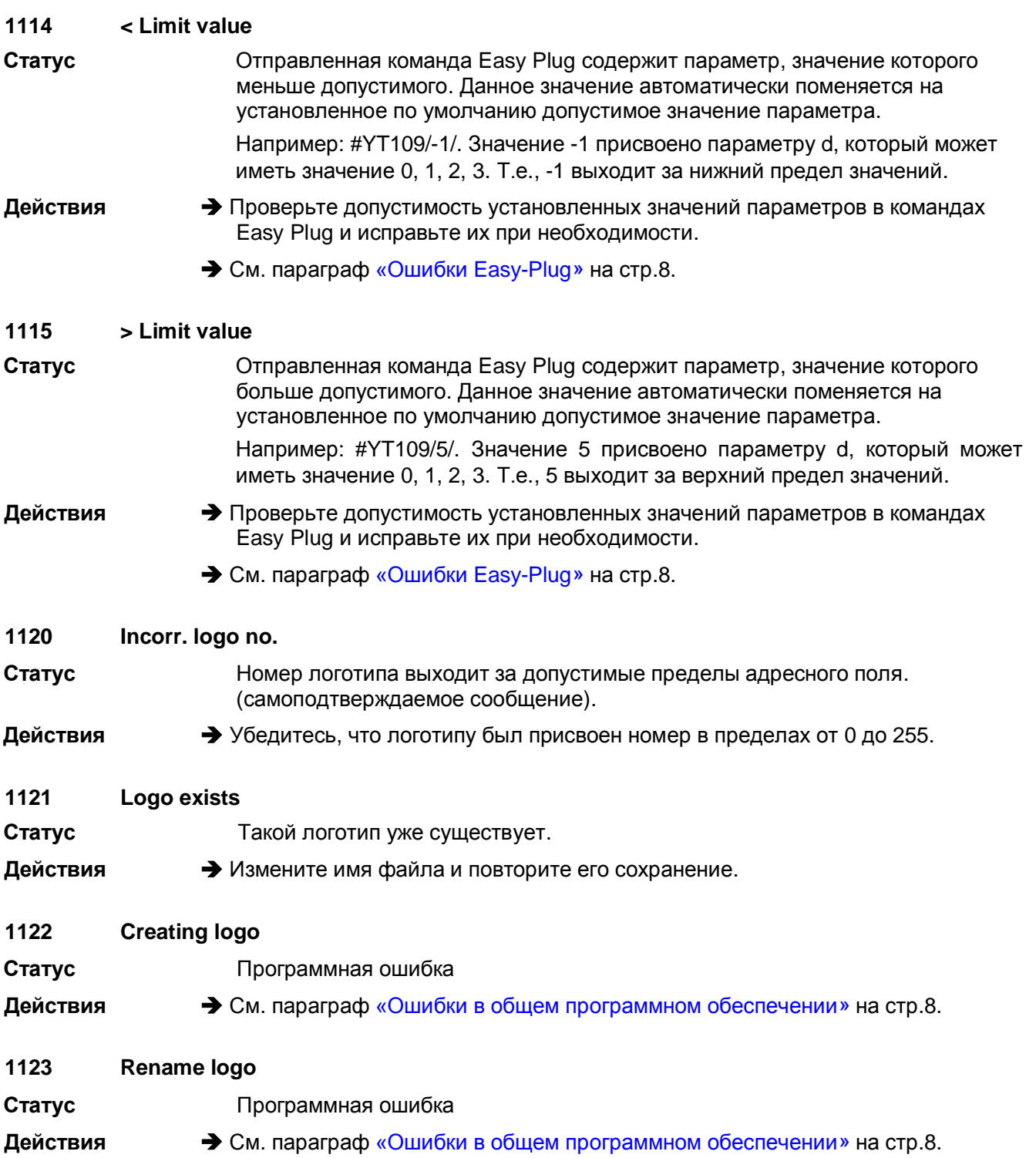

64-xx - 64-xx Dispenser - DPM - PEM - PM 3000 - ALX 92x - AP 4.4 - AP 5.4 - AP 5.6 - AP 7.t

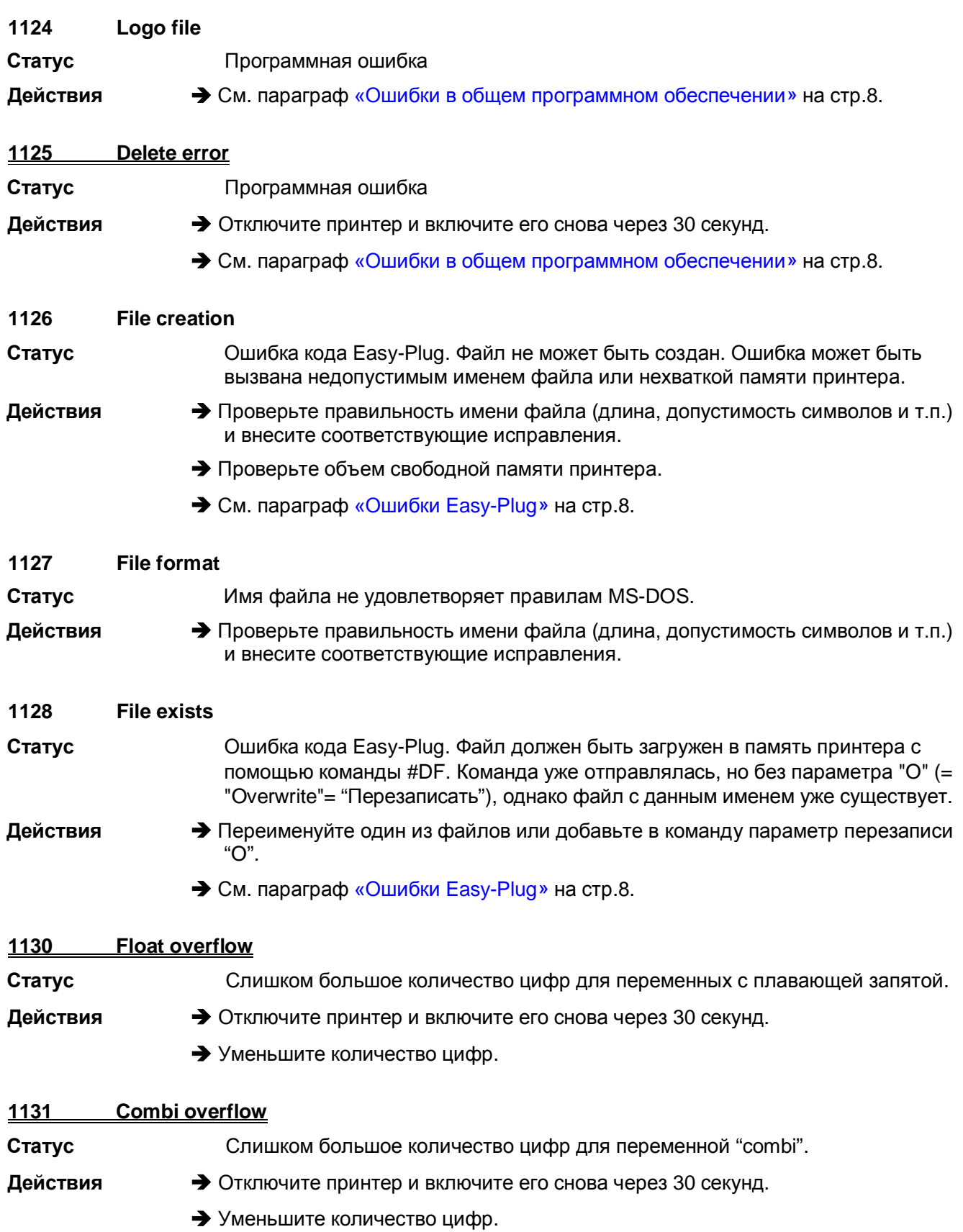

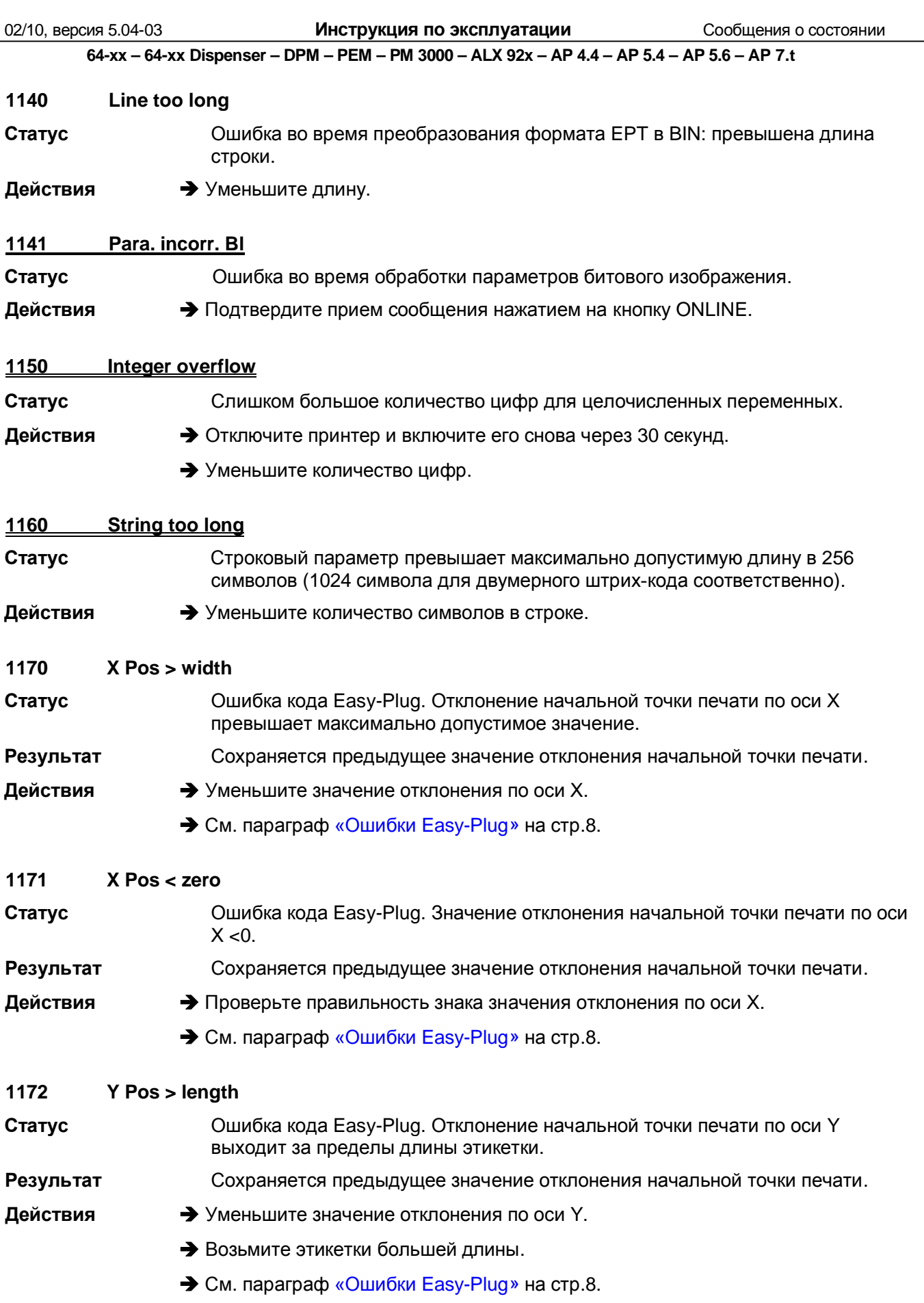

<span id="page-245-4"></span><span id="page-245-3"></span><span id="page-245-2"></span><span id="page-245-1"></span><span id="page-245-0"></span>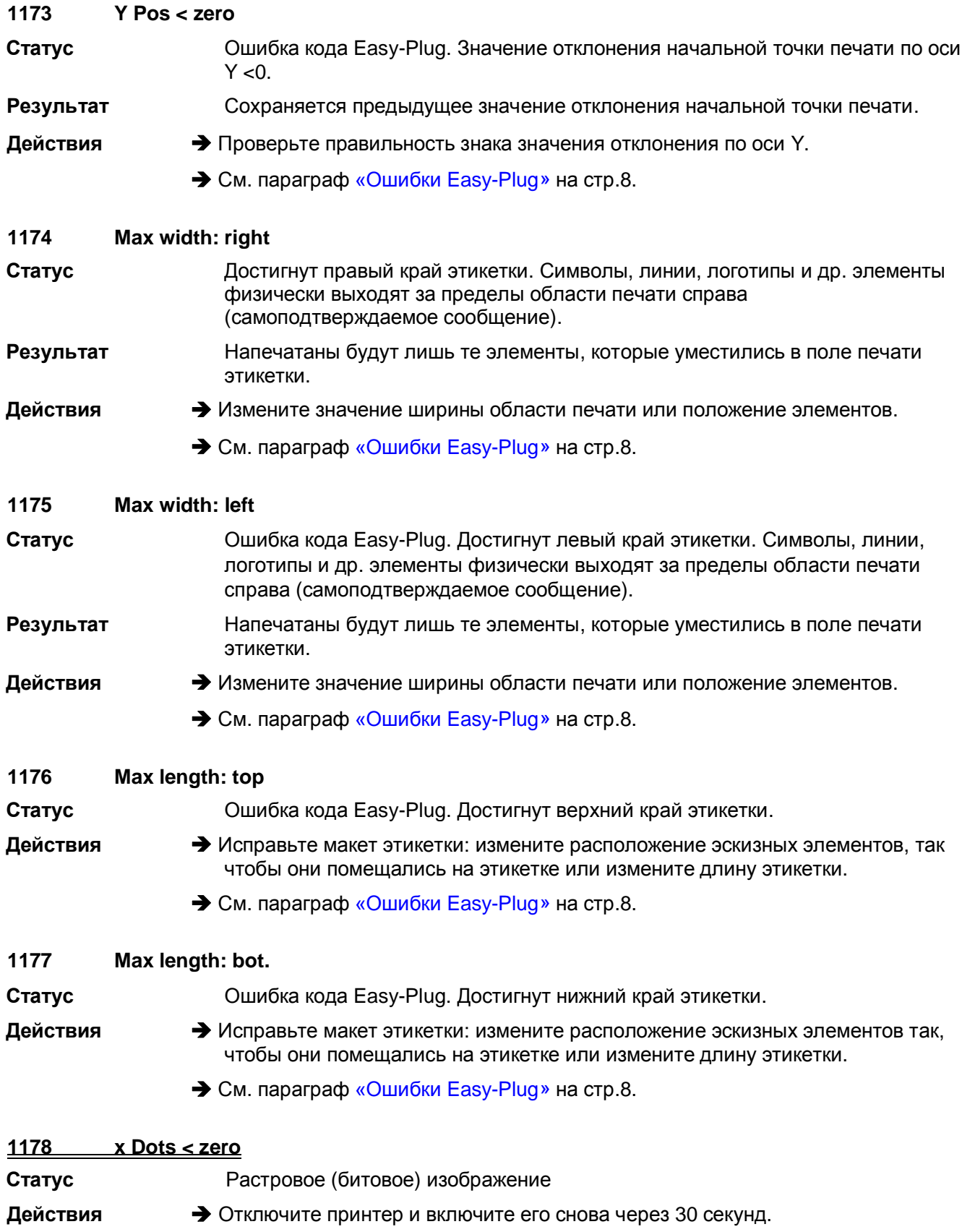

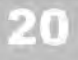

<span id="page-246-8"></span><span id="page-246-7"></span><span id="page-246-6"></span><span id="page-246-5"></span><span id="page-246-4"></span><span id="page-246-3"></span><span id="page-246-2"></span><span id="page-246-1"></span><span id="page-246-0"></span>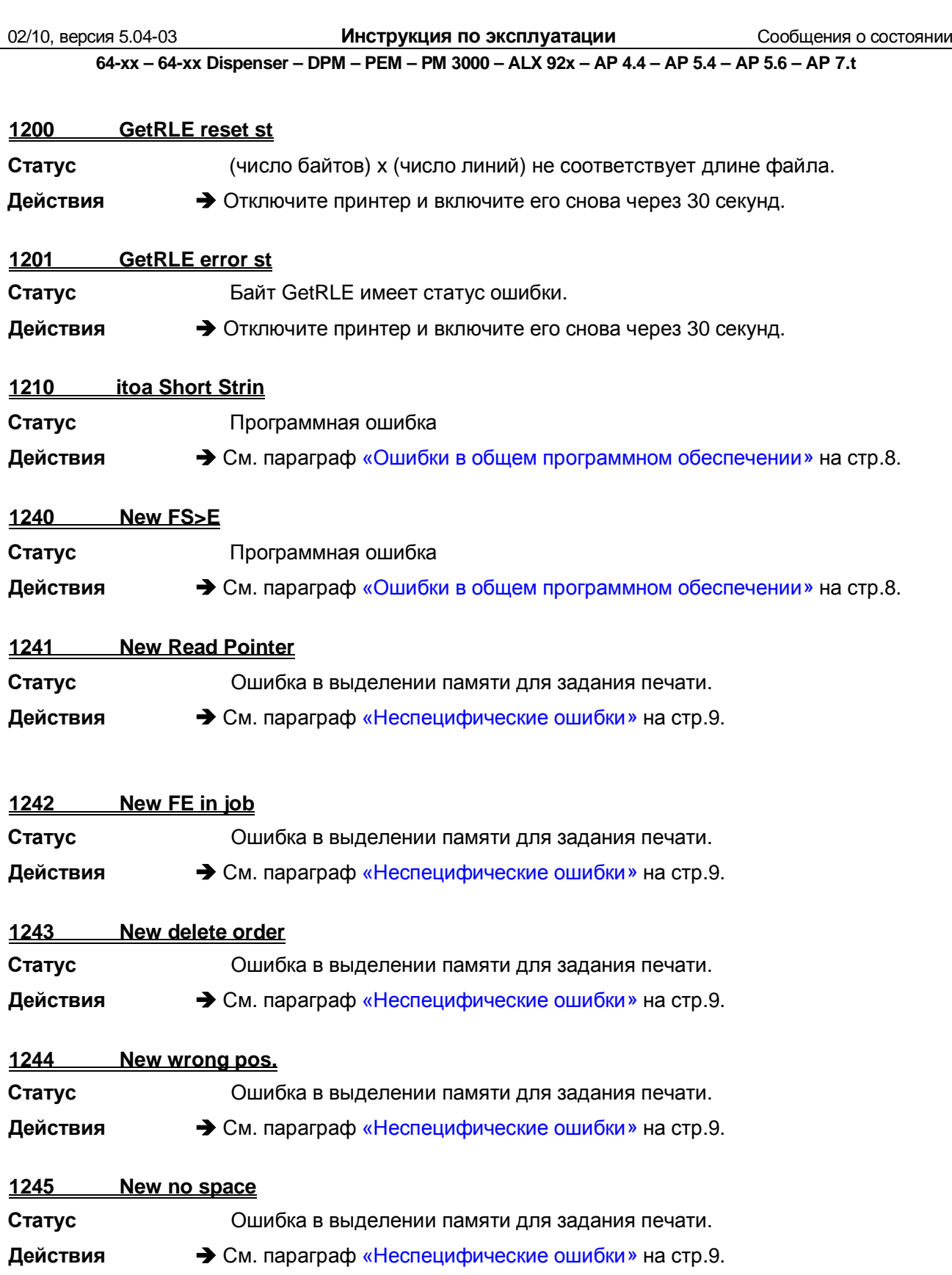

<span id="page-247-6"></span><span id="page-247-5"></span><span id="page-247-4"></span><span id="page-247-3"></span><span id="page-247-2"></span><span id="page-247-1"></span><span id="page-247-0"></span>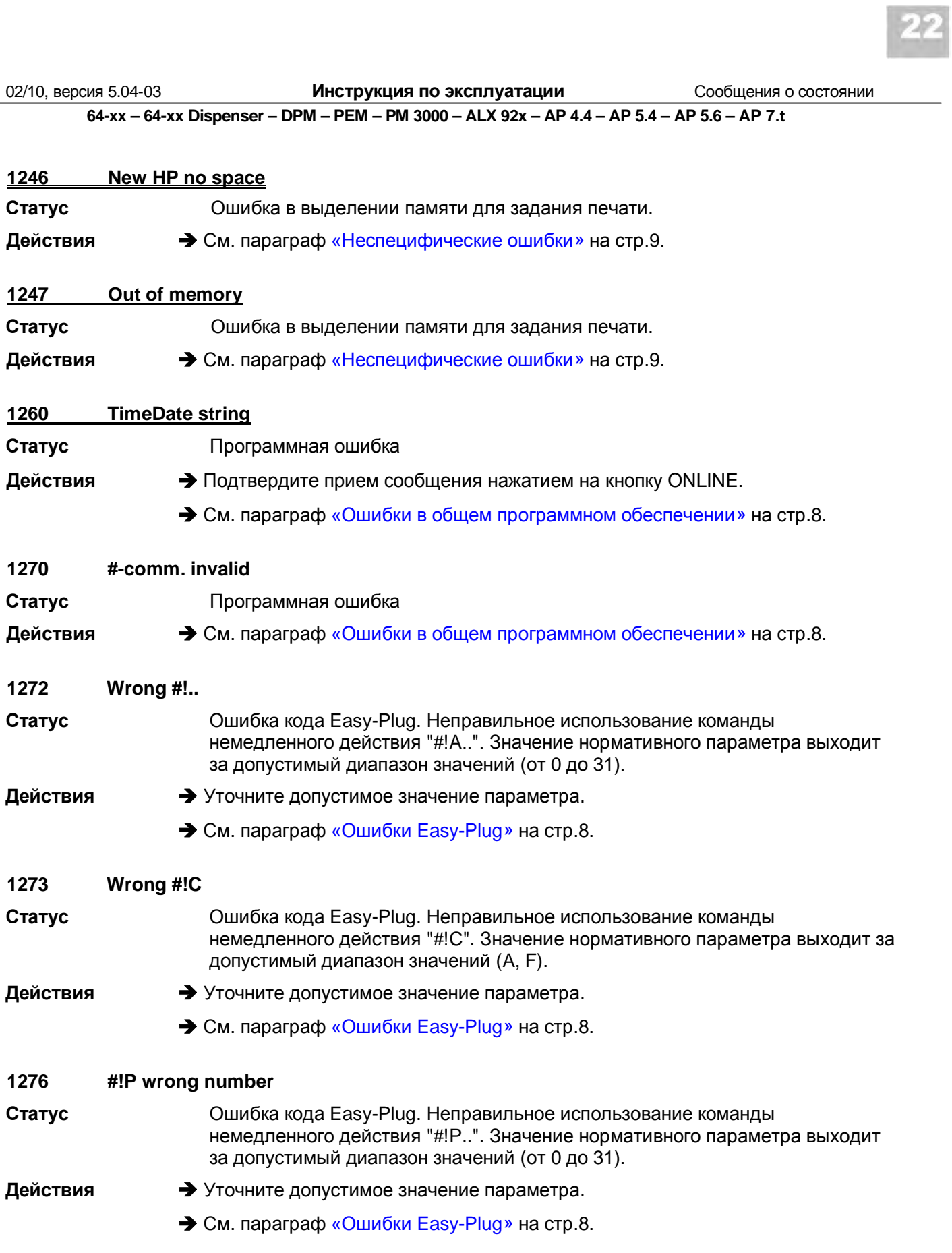

<span id="page-248-6"></span><span id="page-248-5"></span><span id="page-248-4"></span><span id="page-248-3"></span><span id="page-248-2"></span><span id="page-248-1"></span><span id="page-248-0"></span>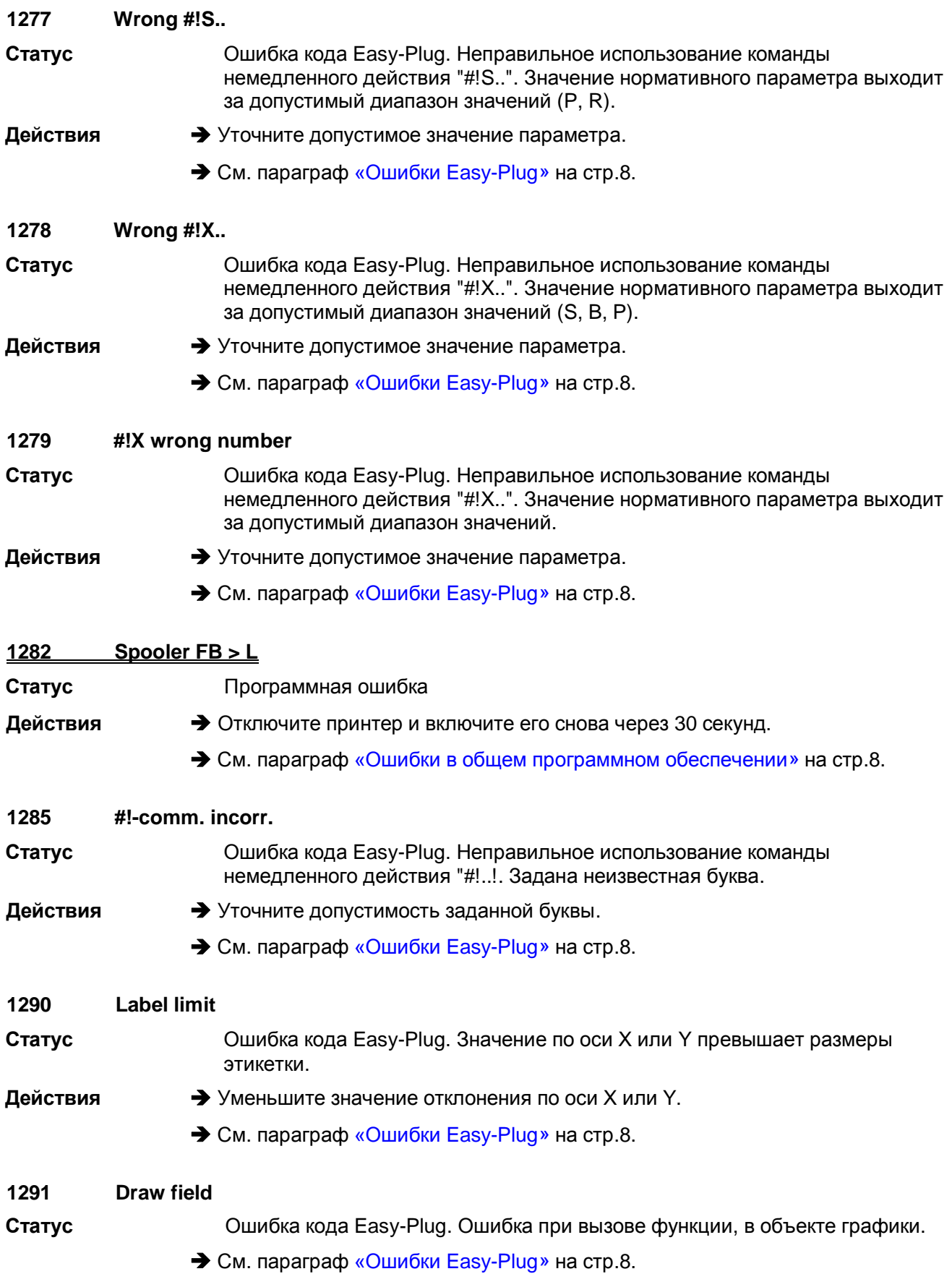

<span id="page-249-9"></span><span id="page-249-8"></span><span id="page-249-7"></span><span id="page-249-6"></span><span id="page-249-5"></span><span id="page-249-4"></span><span id="page-249-3"></span><span id="page-249-2"></span><span id="page-249-1"></span><span id="page-249-0"></span>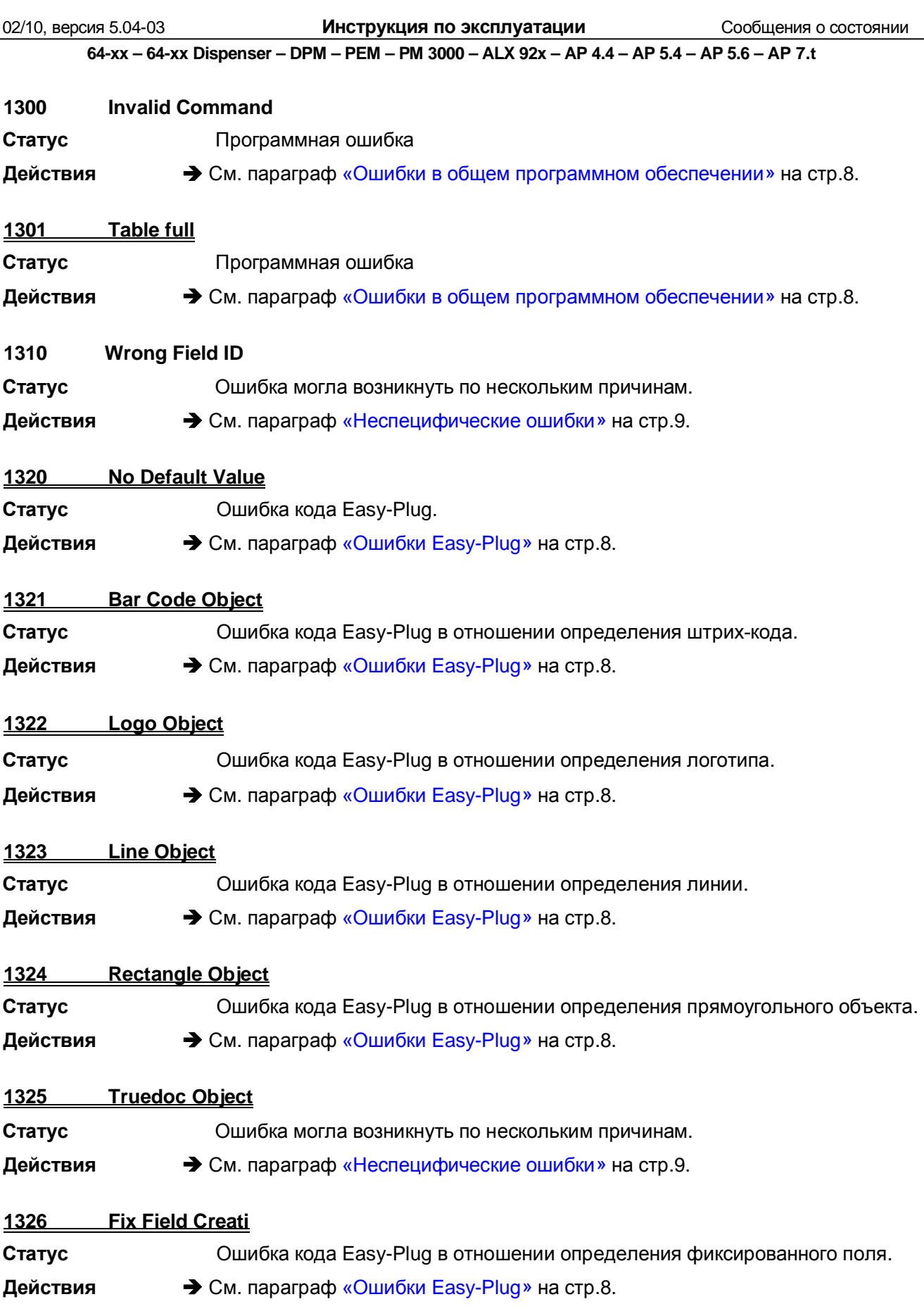

<span id="page-250-8"></span><span id="page-250-7"></span><span id="page-250-6"></span><span id="page-250-5"></span><span id="page-250-4"></span><span id="page-250-3"></span><span id="page-250-2"></span><span id="page-250-1"></span><span id="page-250-0"></span>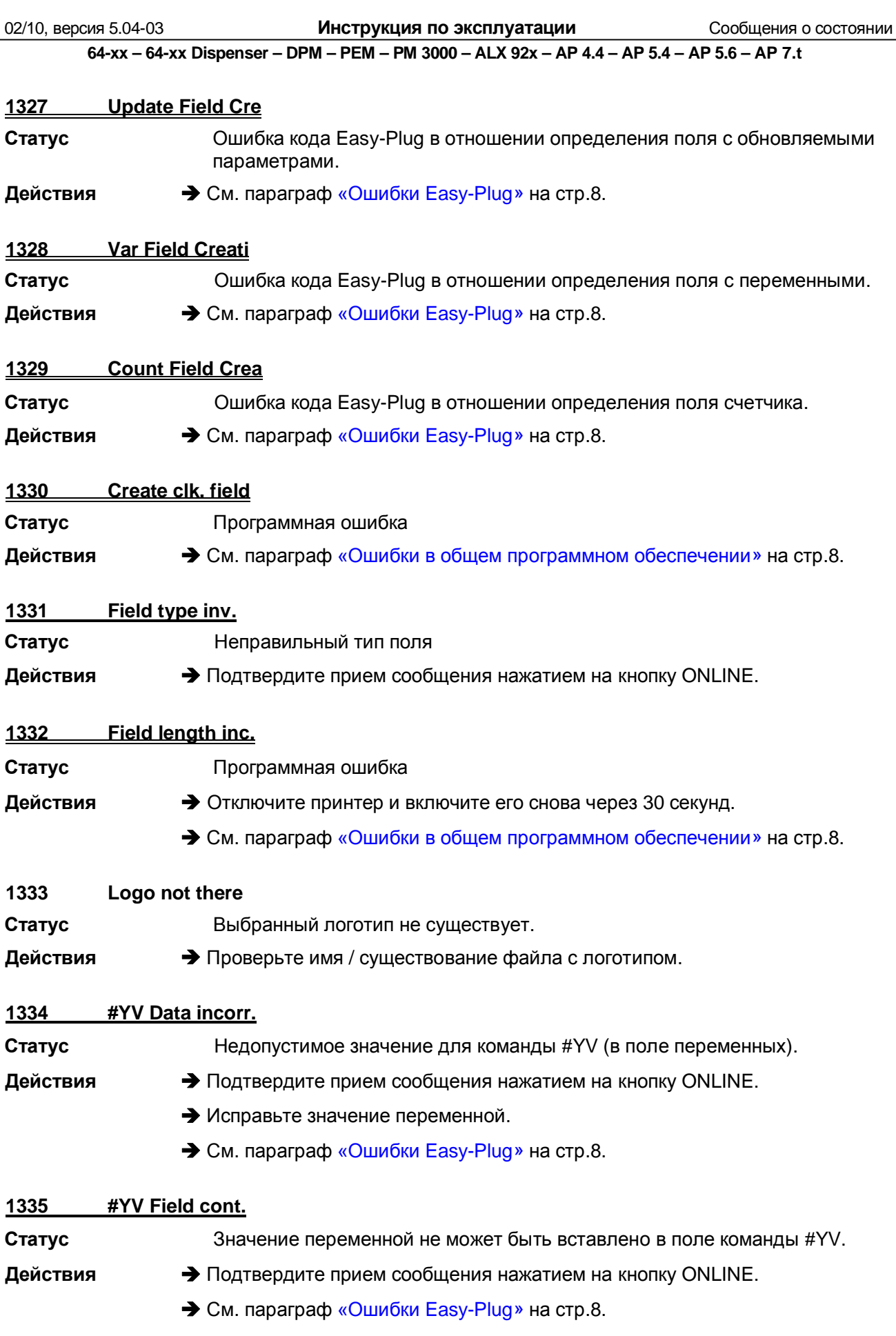

<span id="page-251-5"></span><span id="page-251-4"></span><span id="page-251-3"></span><span id="page-251-2"></span><span id="page-251-1"></span><span id="page-251-0"></span>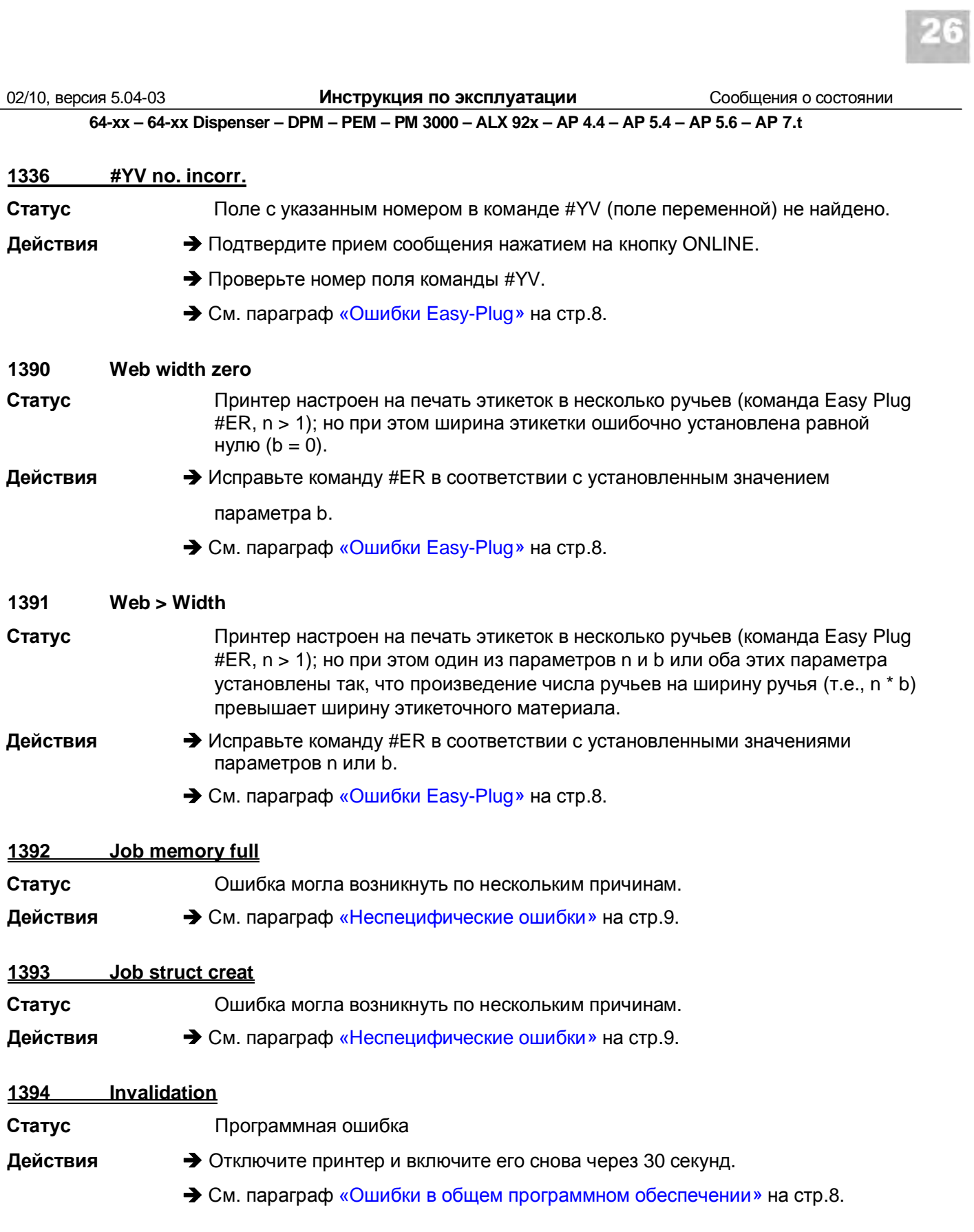
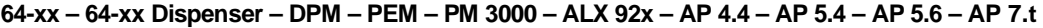

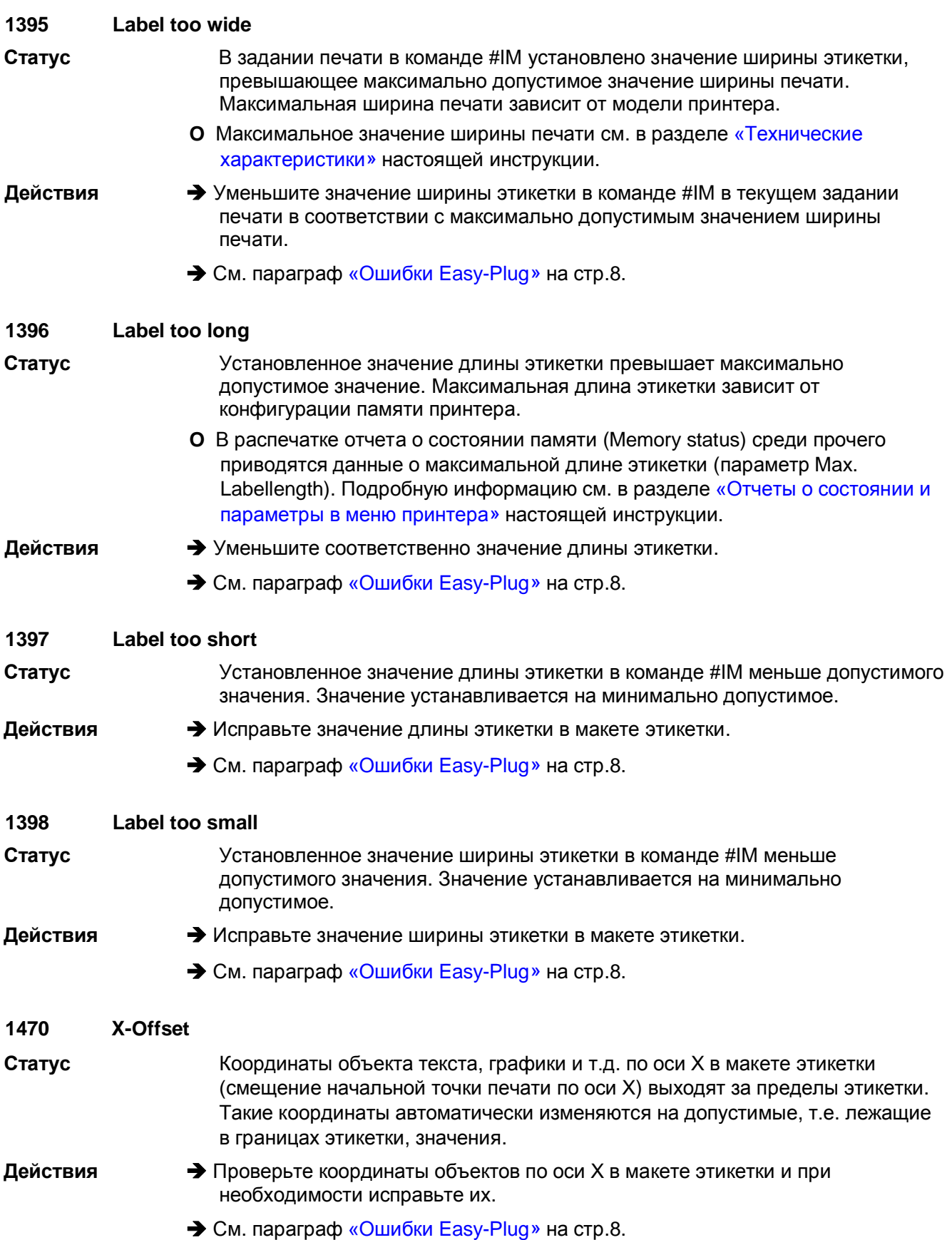

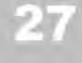

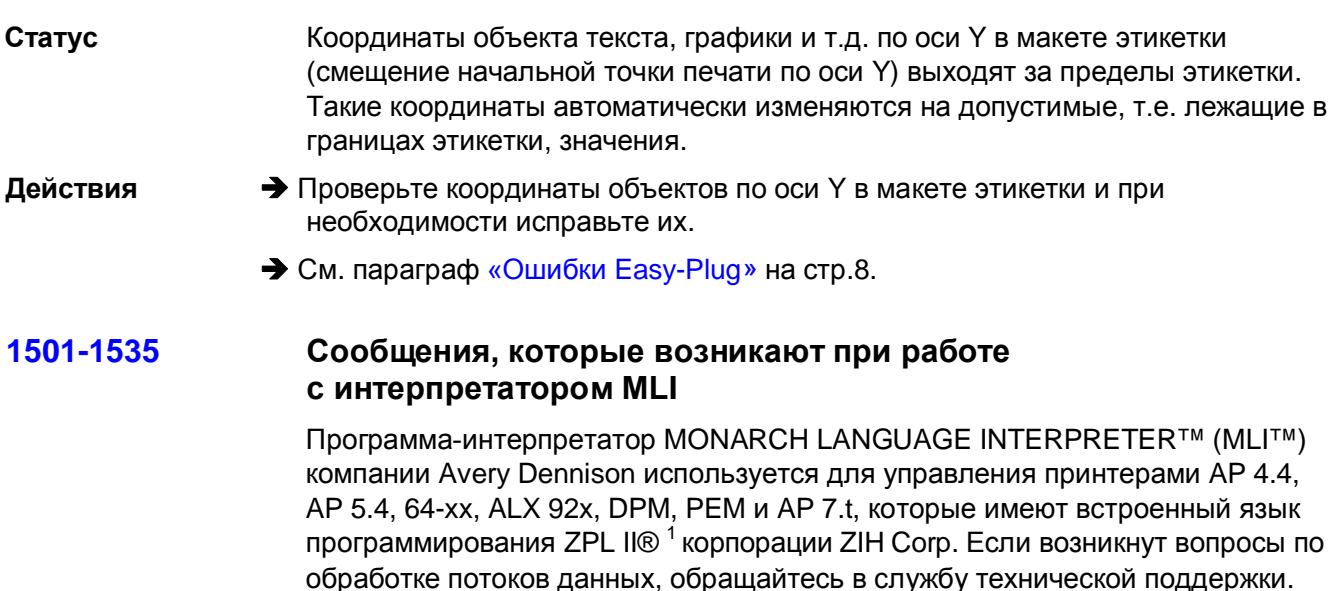

В данном параграфе приводятся сообщения, которые могут возникнуть при обработке команд ZPL II® программой-интерпретатором MONARCH LANGUAGE INTERPRETER™ компании Avery Dennison.

### 1501 **Unknown MLI Cmd**

 $\mathbf{1}$ 

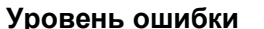

Статус Команда не может быть интерпретирована.

→ Проверьте, правильно ли было обработано задание печати. Если правильно, **Действия** не обращайте внимания на данное сообщение; если нет, Исправьте задание печати.

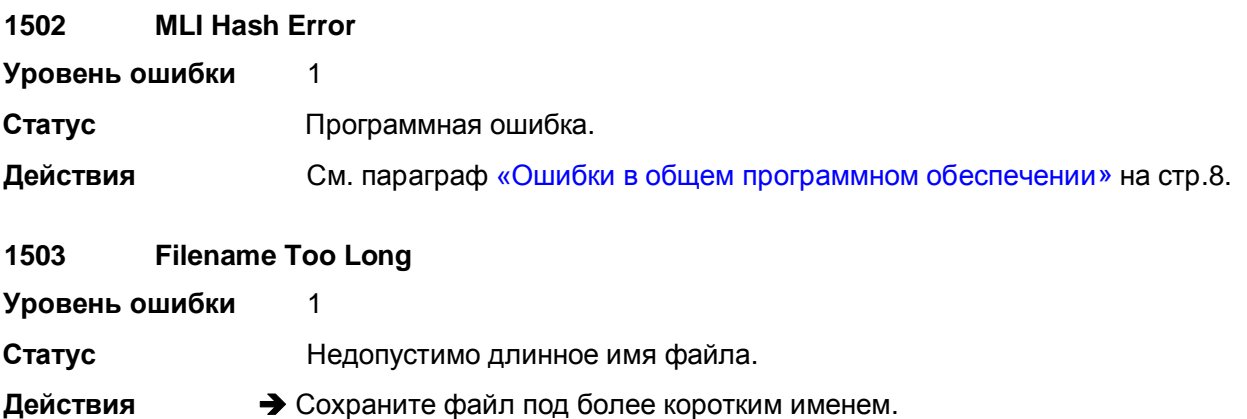

<span id="page-253-0"></span> $1$  1) ZPL II - зарегистрированная торговая марка корпорации ZIH Corp. Компании ZIH Corp. и Avery Dennison (включая подразделение Paxar Corporation) ни коим образом не связаны, и, соответственно, компания ZIH Corp. не выдает лицензии и не поддерживает никаким иным образом принтеры MONARCH® и программу-интерпретатор MONARCH LANGUAGE INTERPRETER™ компании Avery Dennison.. MONARCH®, MONARCH LANGUAGE INTERPRETER, MLIзарегистрированные торговые марки корпорации Paxar Americas, Inc. Avery Dennison - зарегистрированная торговая марка корпорации Avery Dennison Corporation

02/10, версия 5.04-03

Инструкция по эксплуатации

Сообщения о состоянии

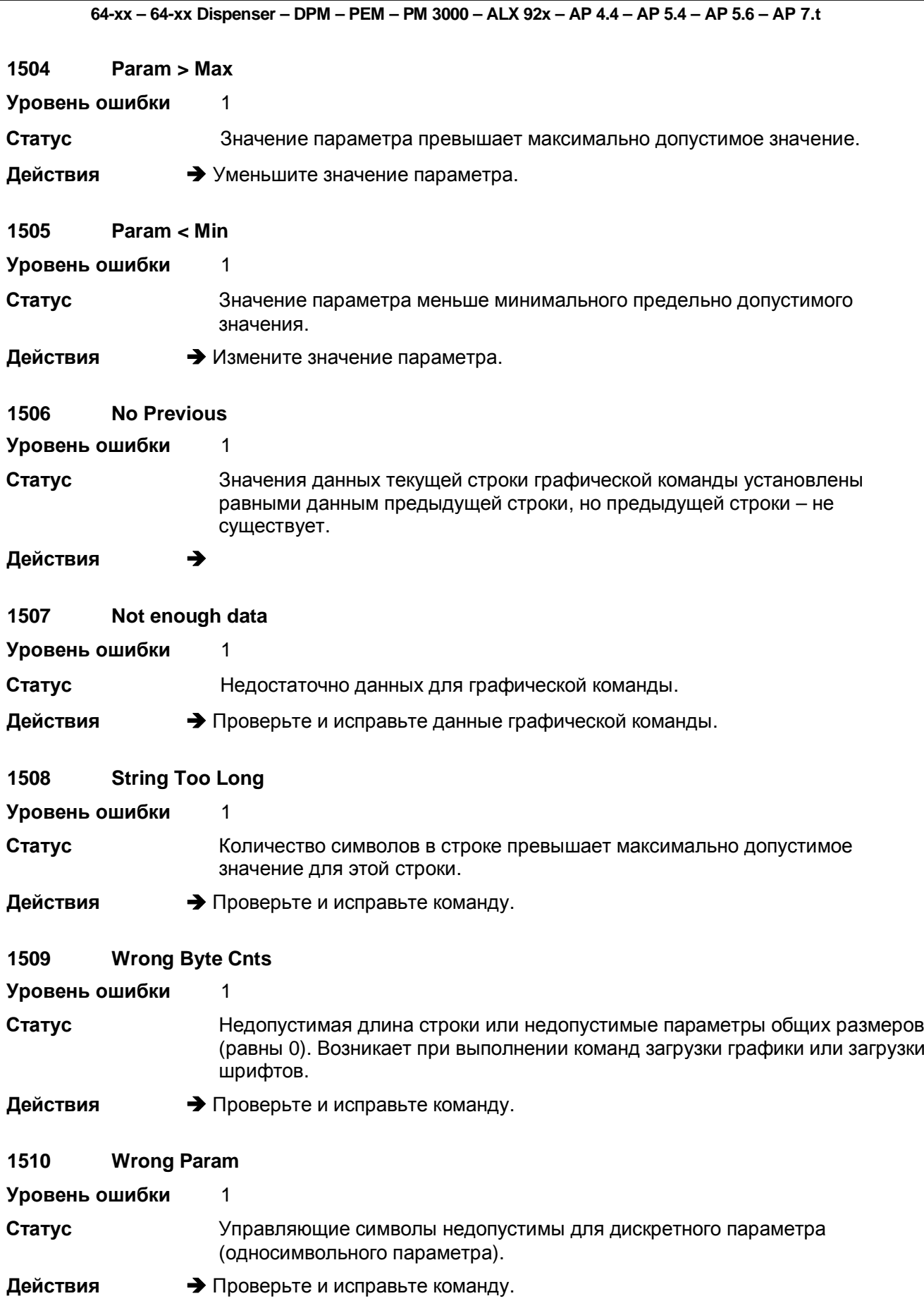

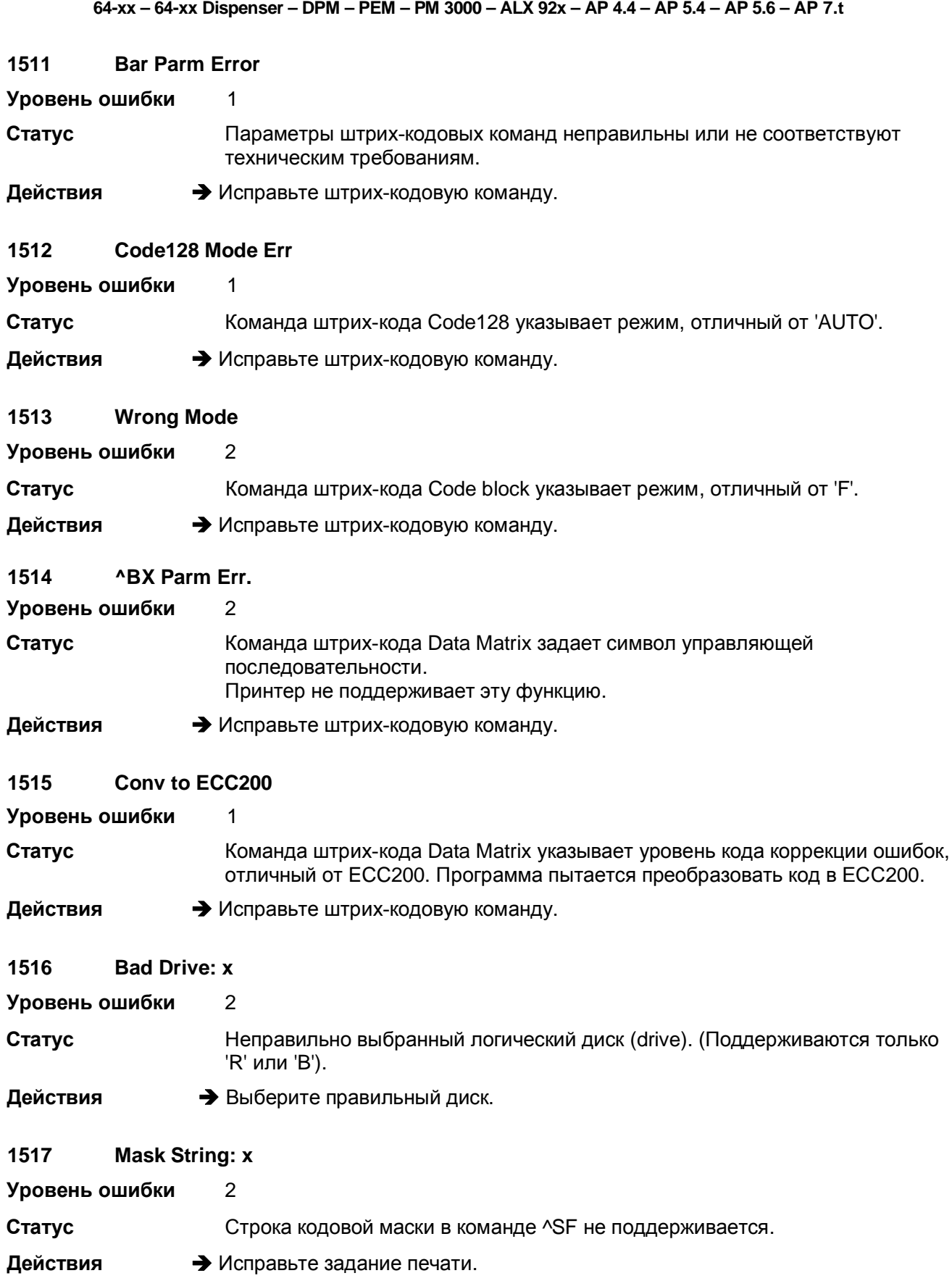

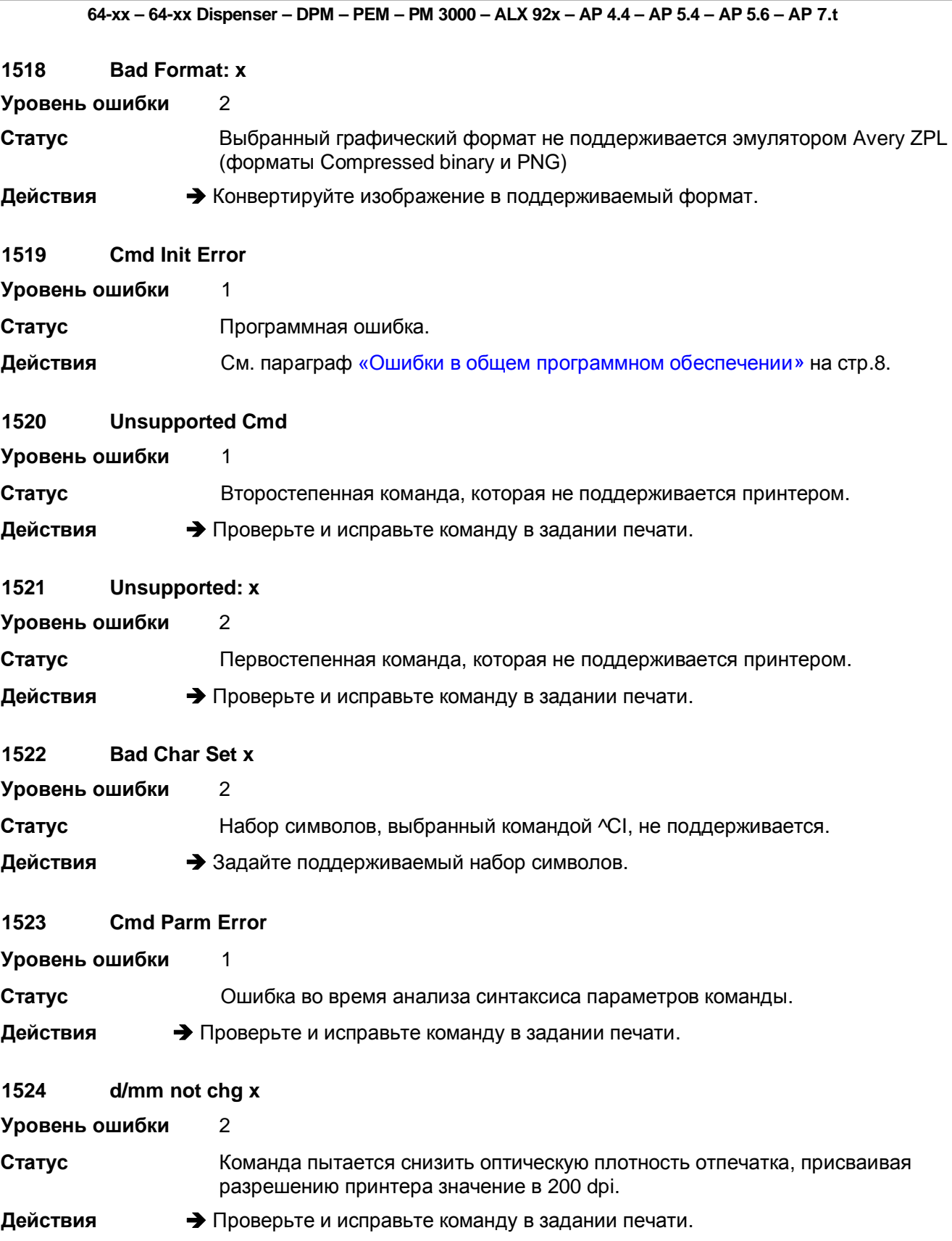

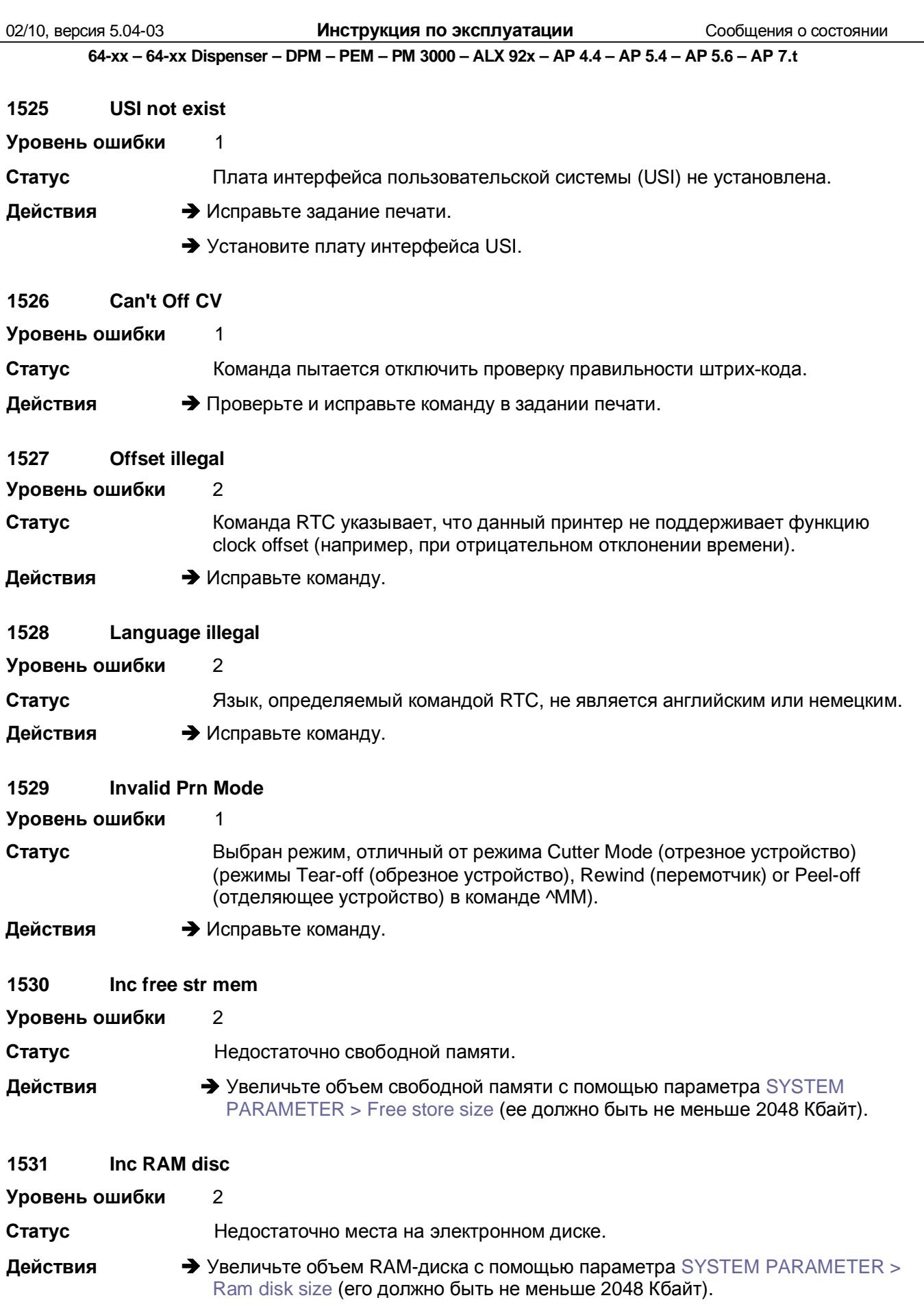

02/10, версия 5.04-03 **Инструкция по эксплуатации** Сообщения о состоянии

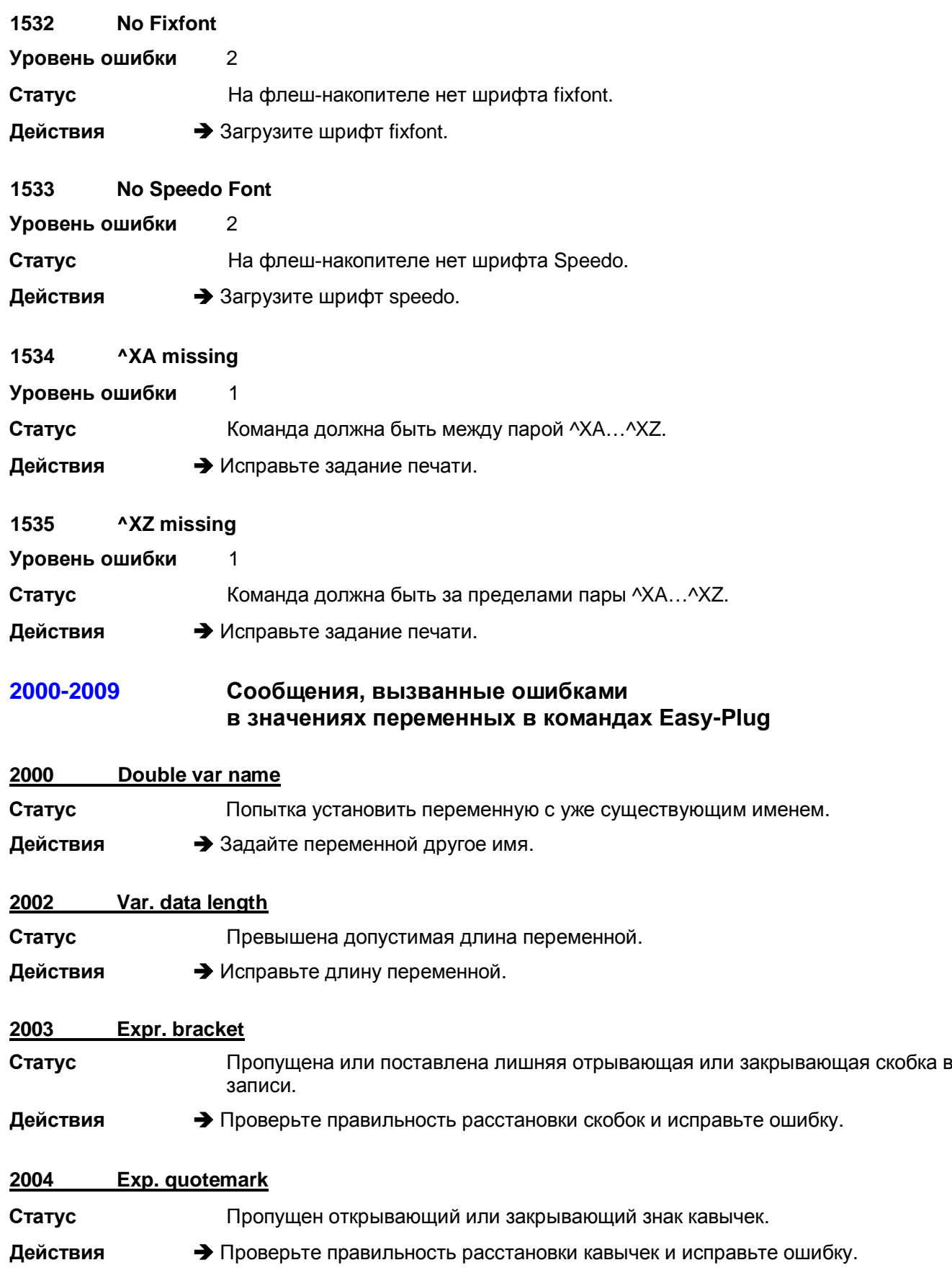

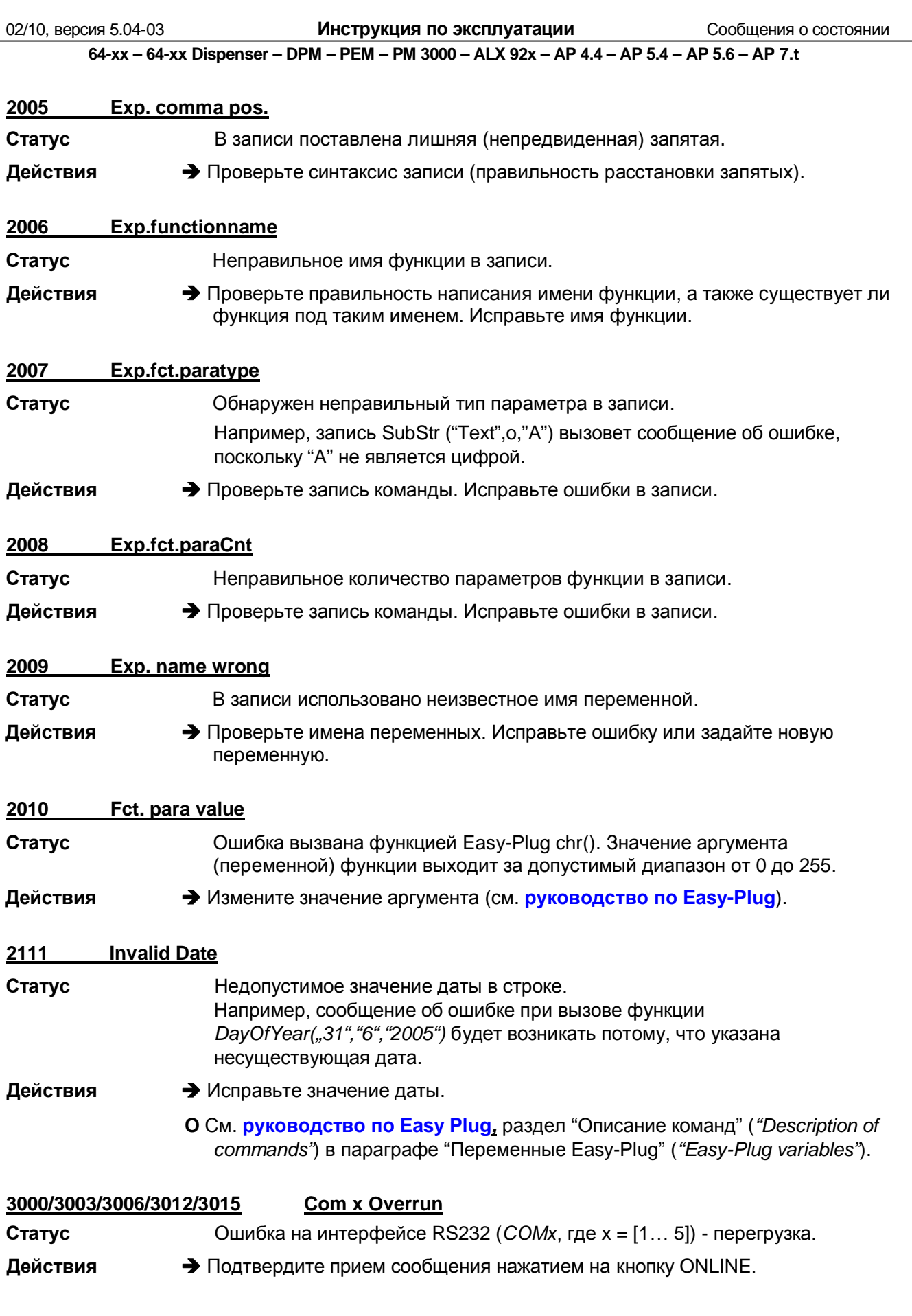

Инструкция по эксплуатации

Сообщения о состоянии

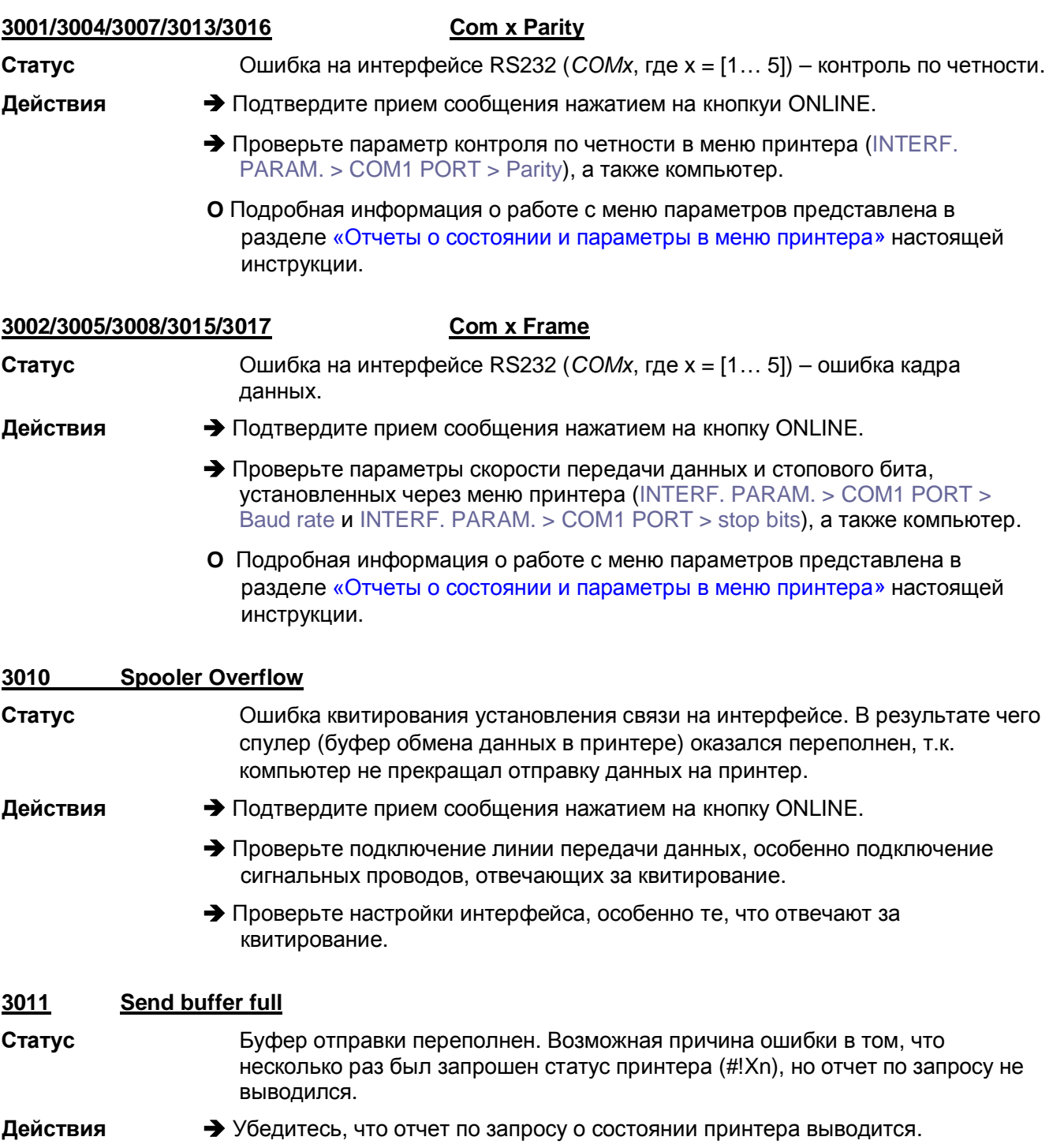

### Сообщения, которые возникают только при работе с 4100-4106 верификатором штрих-кодов (OLV).

### 4100 No OLV data

Действия

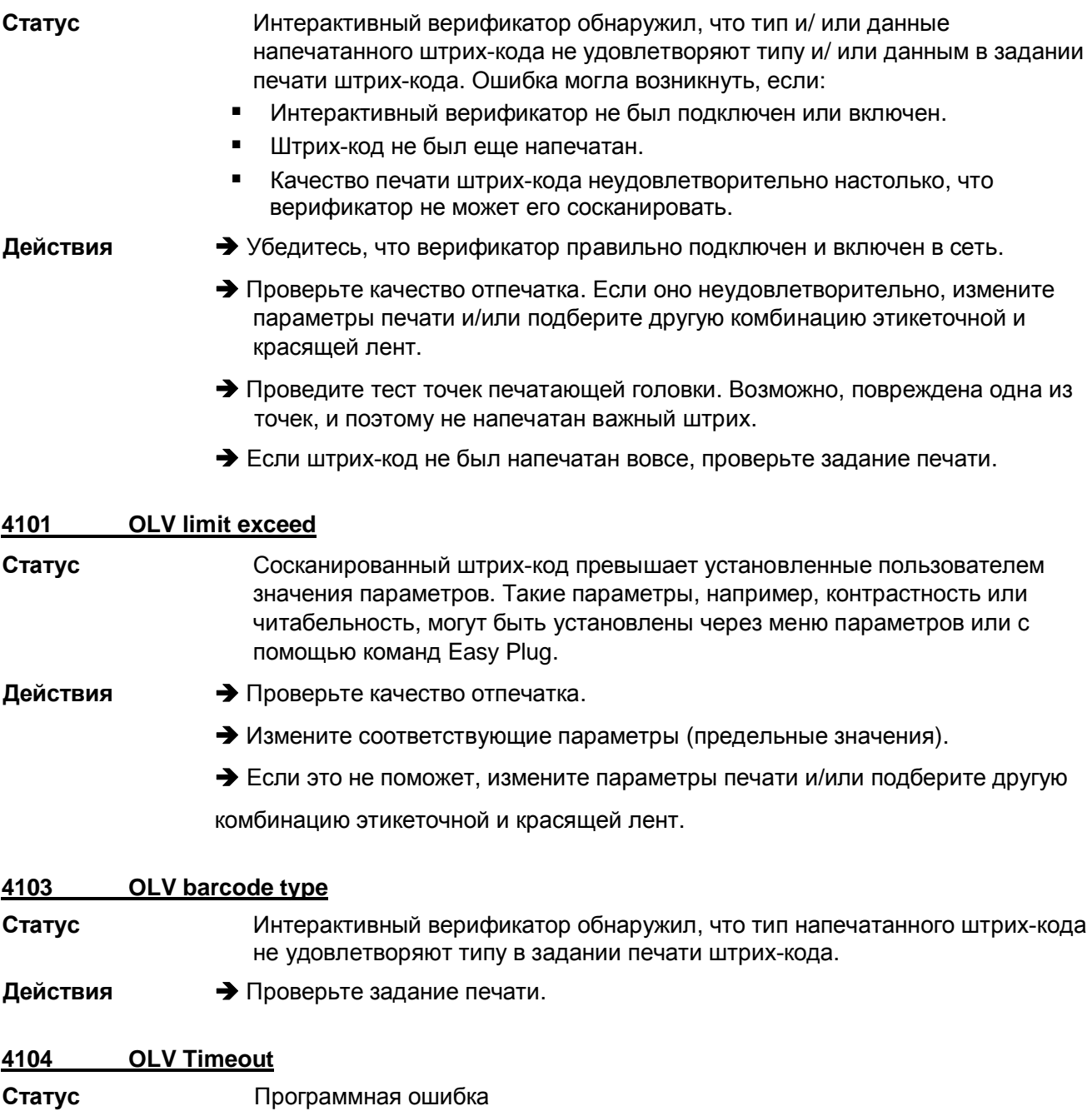

О См. параграф «Ошибки в общем программном обеспечении» на стр.8.

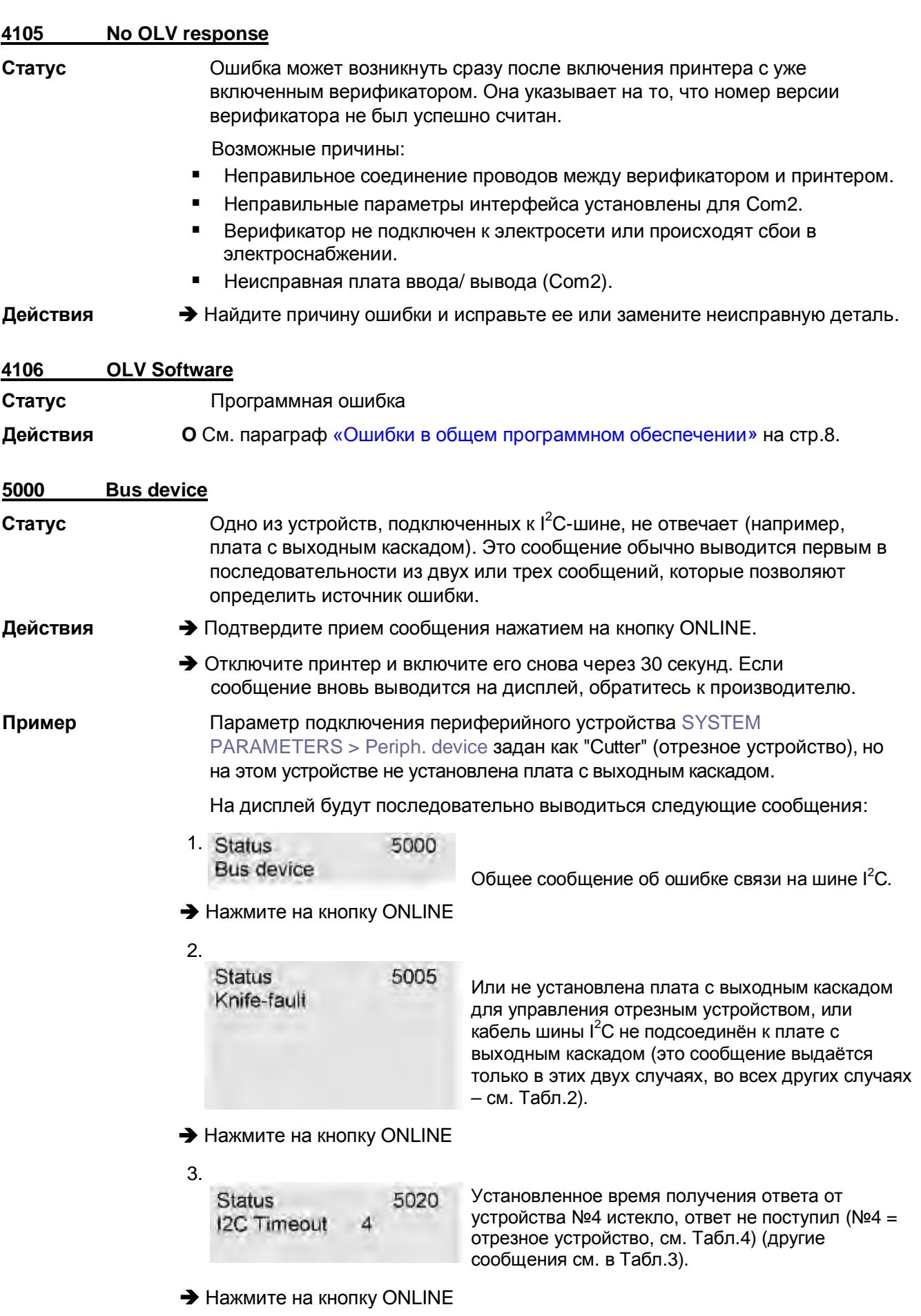

После второго сообщения возможно появление следующих сообщений (вместо вышеприведенного третьего):

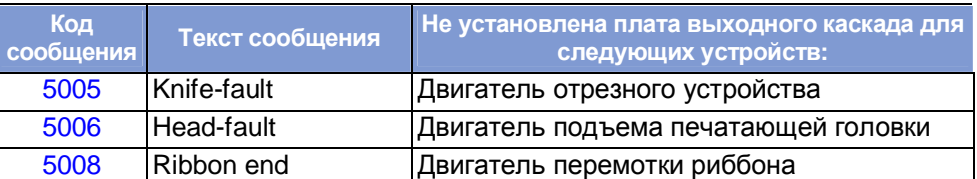

*Табл.2. Данные сообщения уточняют, какое из устройств не подключено к шине I<sup>2</sup>C.*

Третьим в последовательности сообщений может быть выведено любое из:

| Код<br>сообщения | Текст сообщения       |
|------------------|-----------------------|
| 5020             | <b>I2C Timeout xx</b> |
| 5021             | I2C Conf. xx          |
| 5022             | I2C Busy xx           |
| 5023             | <b>I2C LAB xx</b>     |
| 5024             | <b>I2C BER xx</b>     |
| 5025             | I2C Polling xx        |

*Табл.3. Сообщения, которые позволяют точнее определить причину ошибки на шине I<sup>2</sup>C. хх = идентификационный номер устройства (см. Табл.4)*

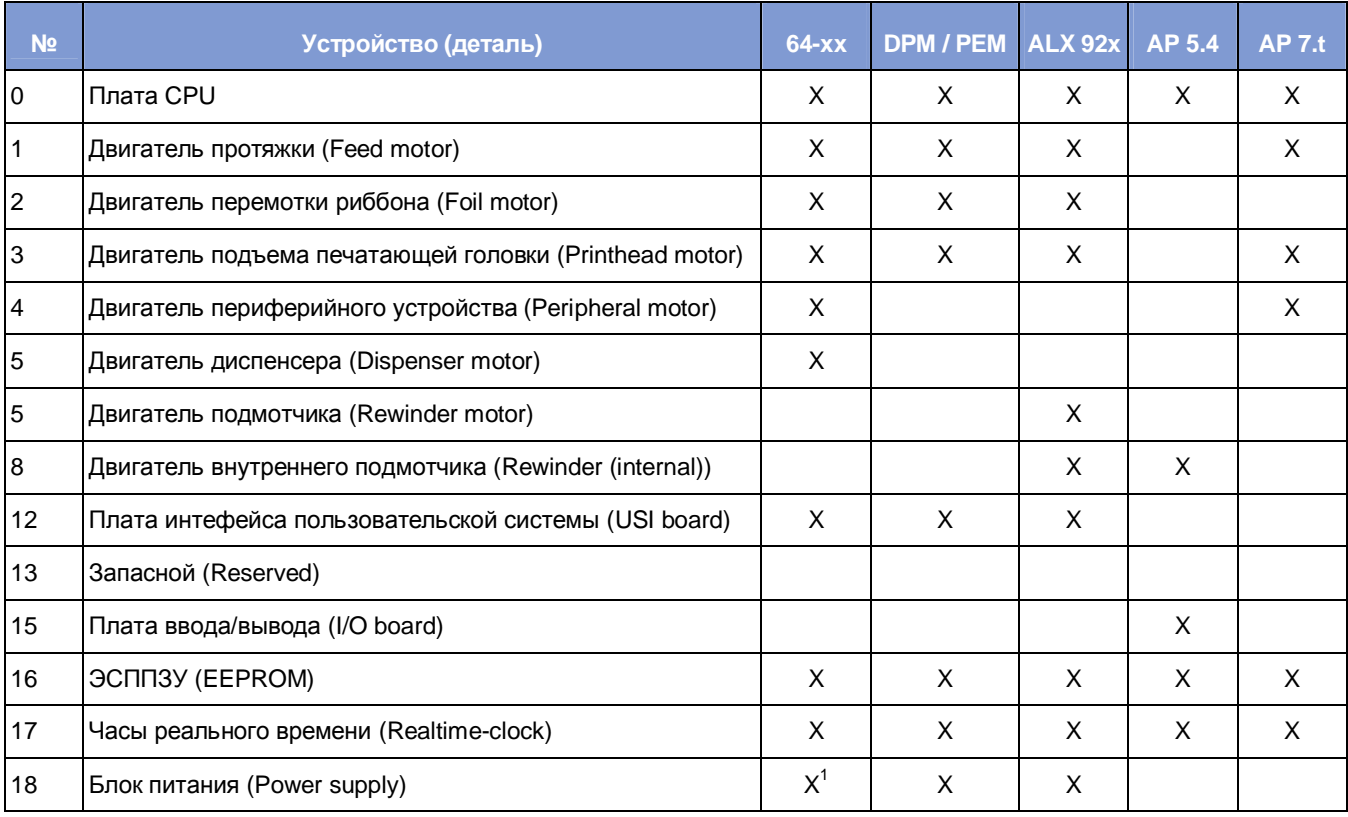

*Табл.4. Идентификационные номера устройств (деталей), которые указываются в сообщениях об ошибке на шине I2C.*

<span id="page-263-0"></span> *Только для блоков питания типа HME and ME 500*

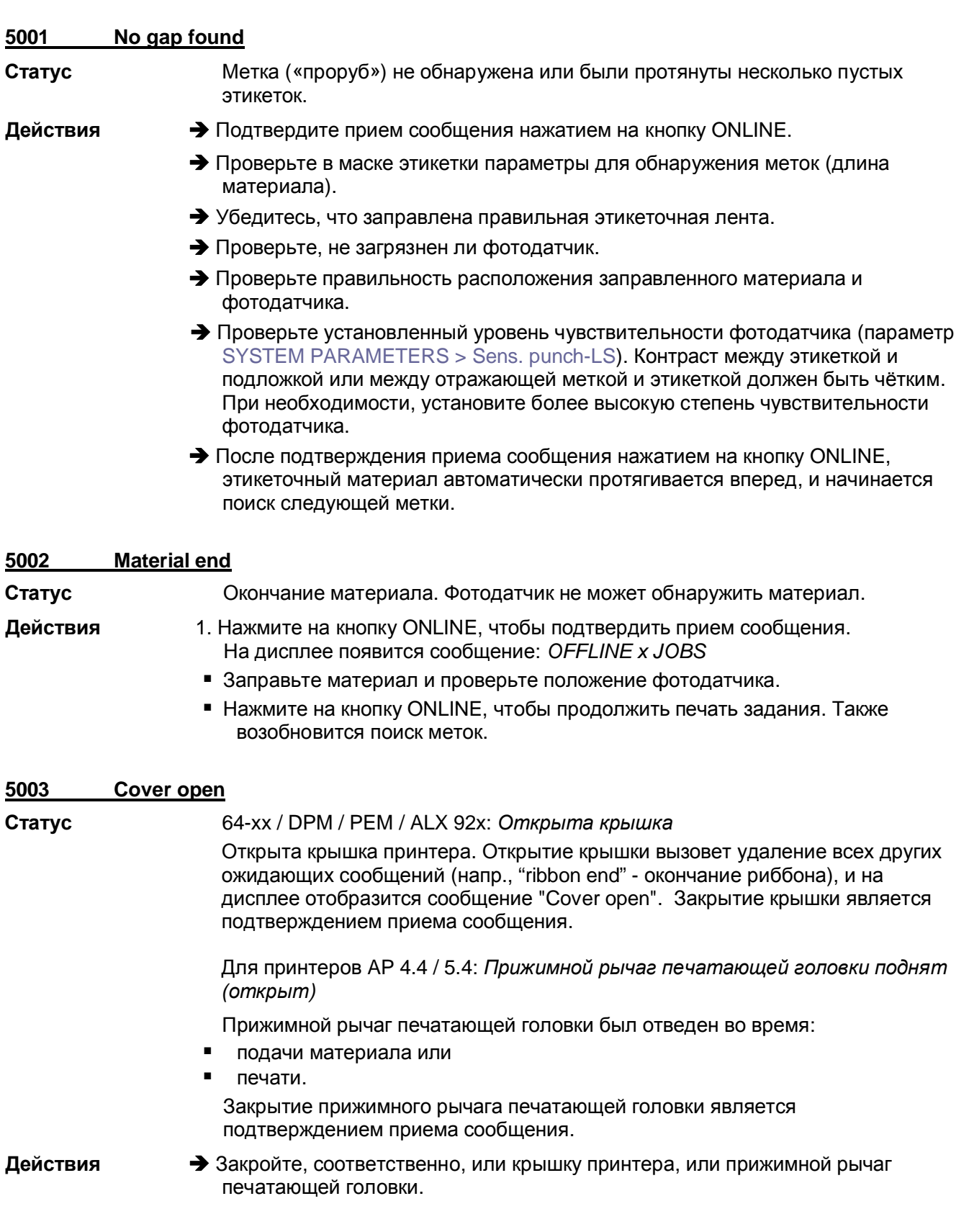

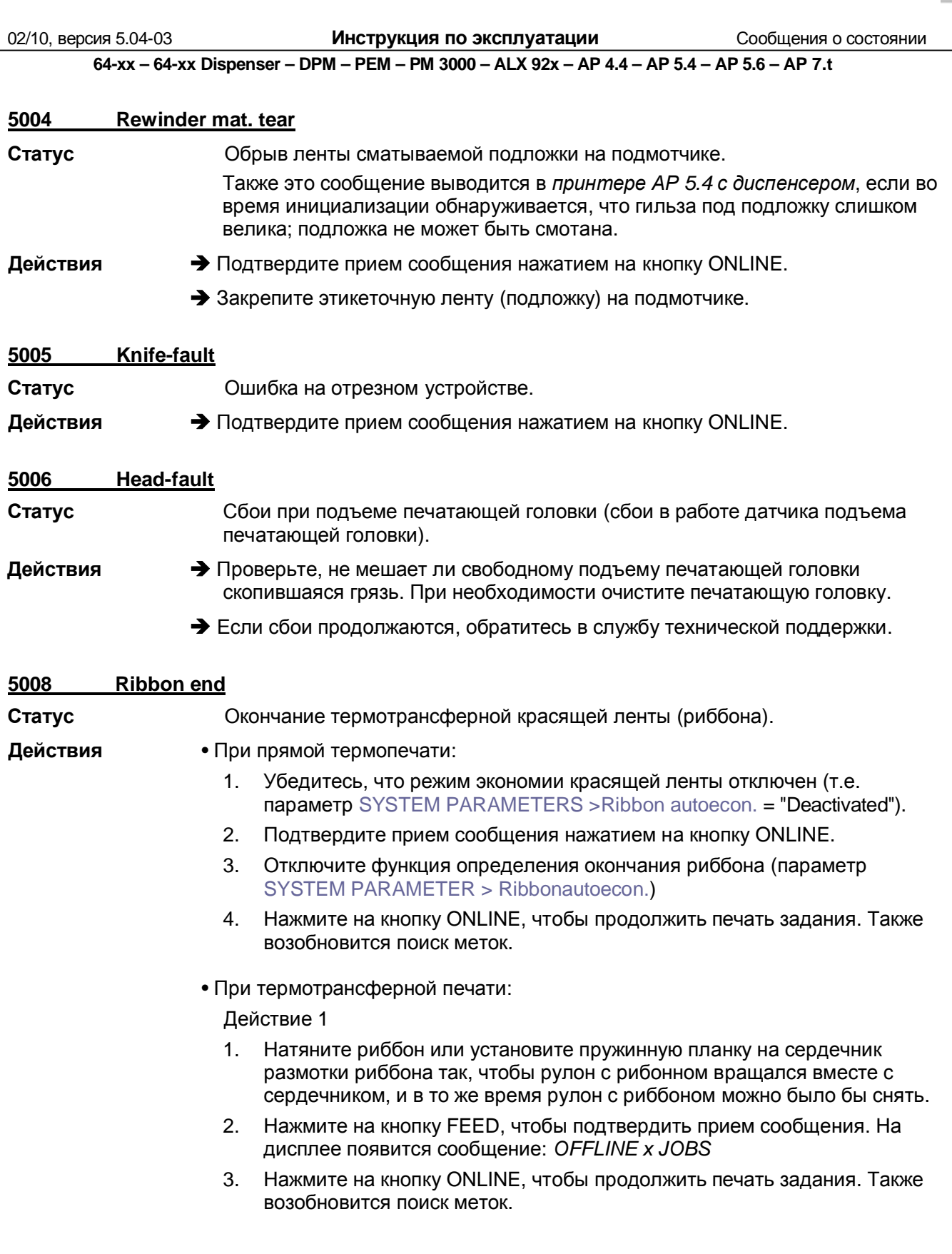

Действие 2

- 1. Нажмите на кнопку CUT для выключения звукового сигнала.
- 2. Нажмите на кнопку FEED, чтобы подтвердить прием сообщения. На дисплее появится сообщение: *OFFLINE x JOBS*
- 3. Заправьте новый рулон с красящей лентой.
- 4. Нажмите на кнопку ONLINE, чтобы продолжить печать задания. Также возобновится поиск меток.

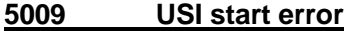

- **Статус** Данное сообщение может возникнуть, только если активен параметр интерфейса диспенсера DP INTERFACE > Start error stop (сигнал ошибки датчика продукта). Этот сигнал ошибки запуска возникает, если новый сигнал запуска подается в то время, как печать текущей этикетки не окончена.
- **Действия → Подтвердите прием сообщения нажатием на кнопку ONLINE. Далее нажмите** на кнопку FEED, чтобы продолжить печать текущего задания.

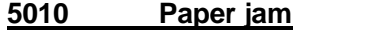

**5012 Delete H8 loader**

- **Статус** Сообщение о замятии бумаги "Paper jam" возникает, если включена функция автоматического определения замятия.
- **Действия → Подтвердите прием сообщения нажатием на кнопку ONLINE.** 
	- è В случае ложного сообщения, увеличьте значение параметра для автоматического определения замятия бумаги.
	- **O** См. параметр SERVICE FUNCTION > Paper jam level.

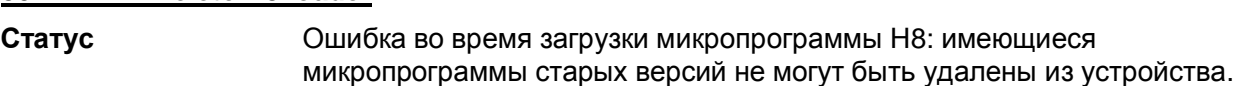

- 
- **Действия → Подтвердите прием сообщения нажатием на кнопку ONLINE.** 
	- Повторите загрузку микропрограммы.
	- è Если сообщение об ошибке повторяется, требуется переустановка загрузчика.

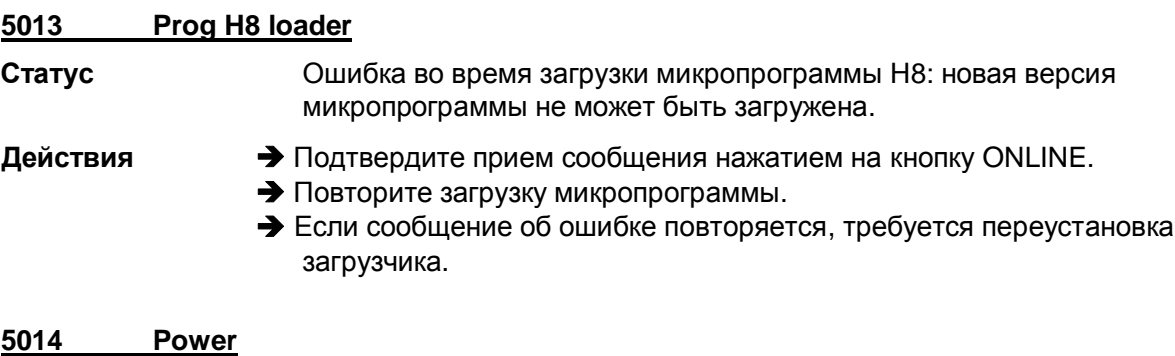

**Действия → Подтвердите прием сообщения нажатием на кнопку ONLINE.** 

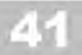

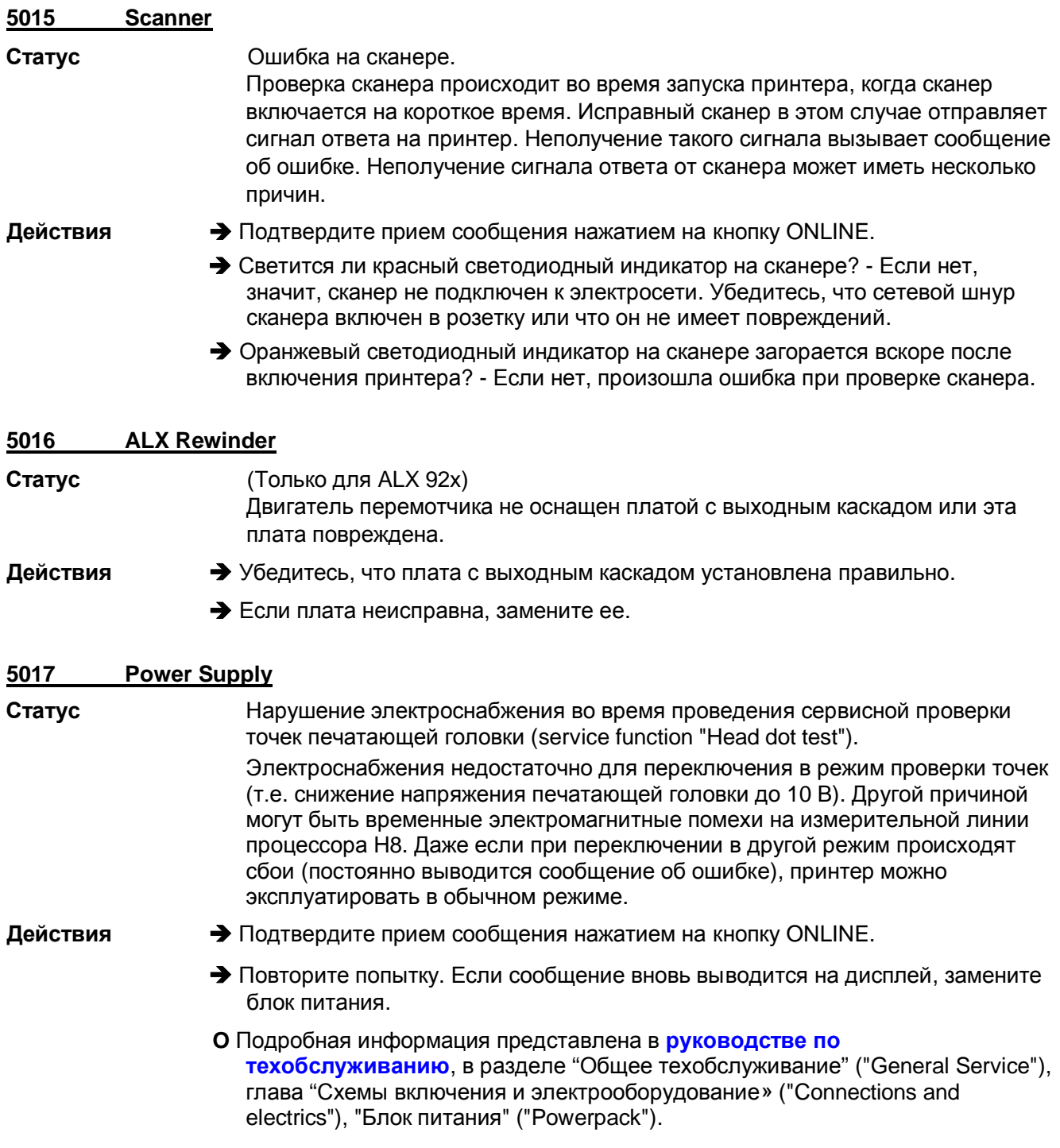

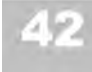

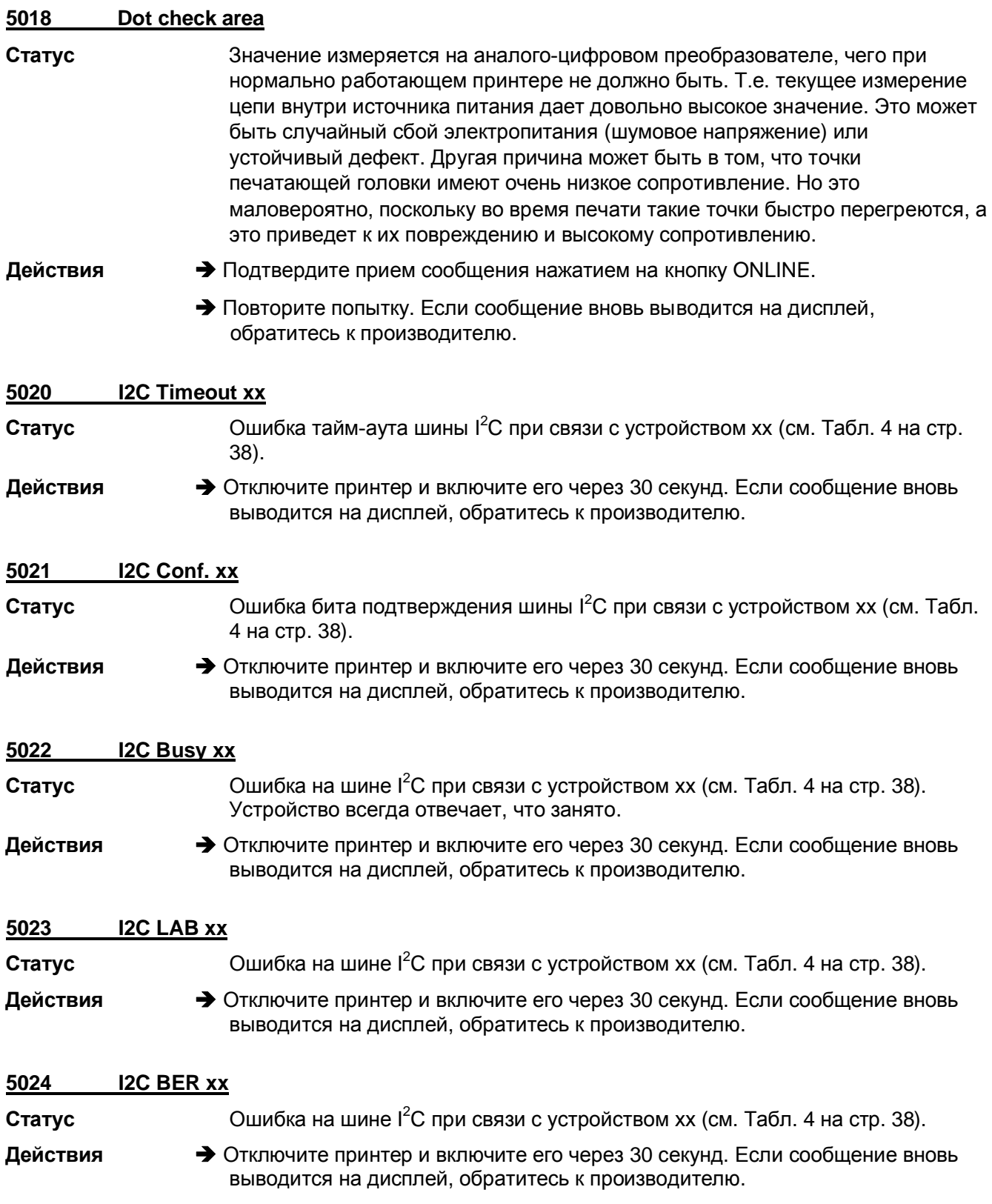

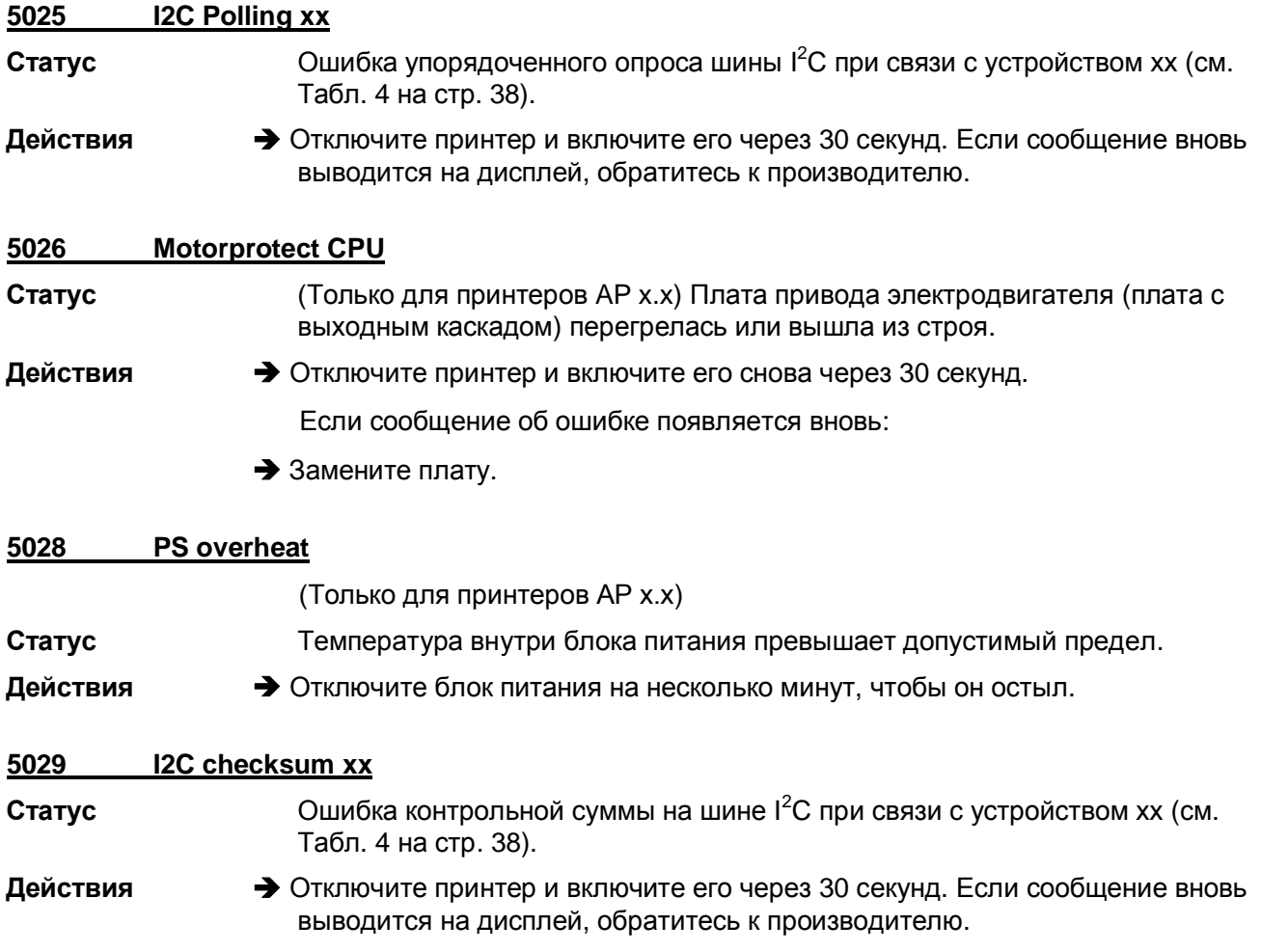

# **5051-5058 Сообщения, которые возникают только в принтере ТТ4**

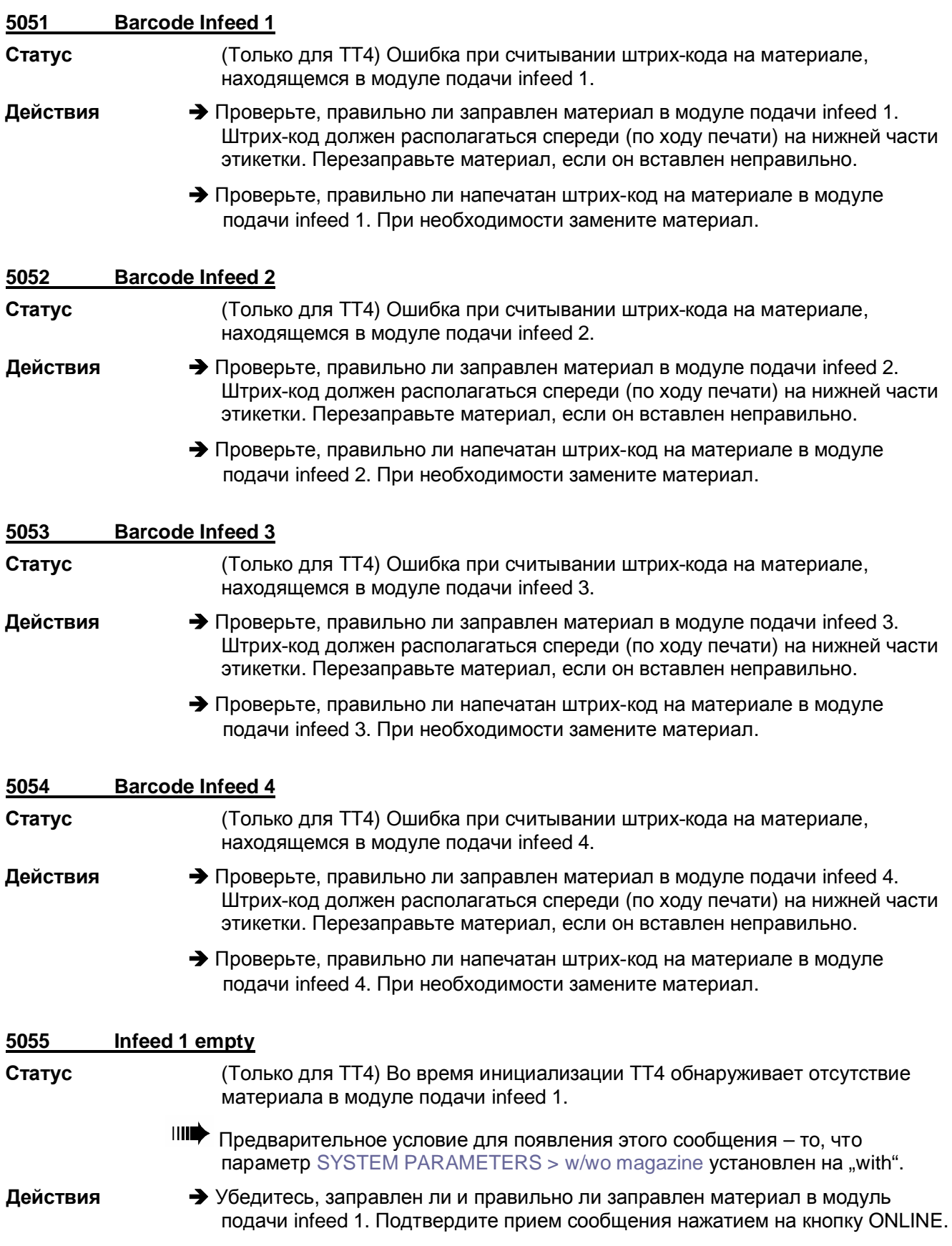

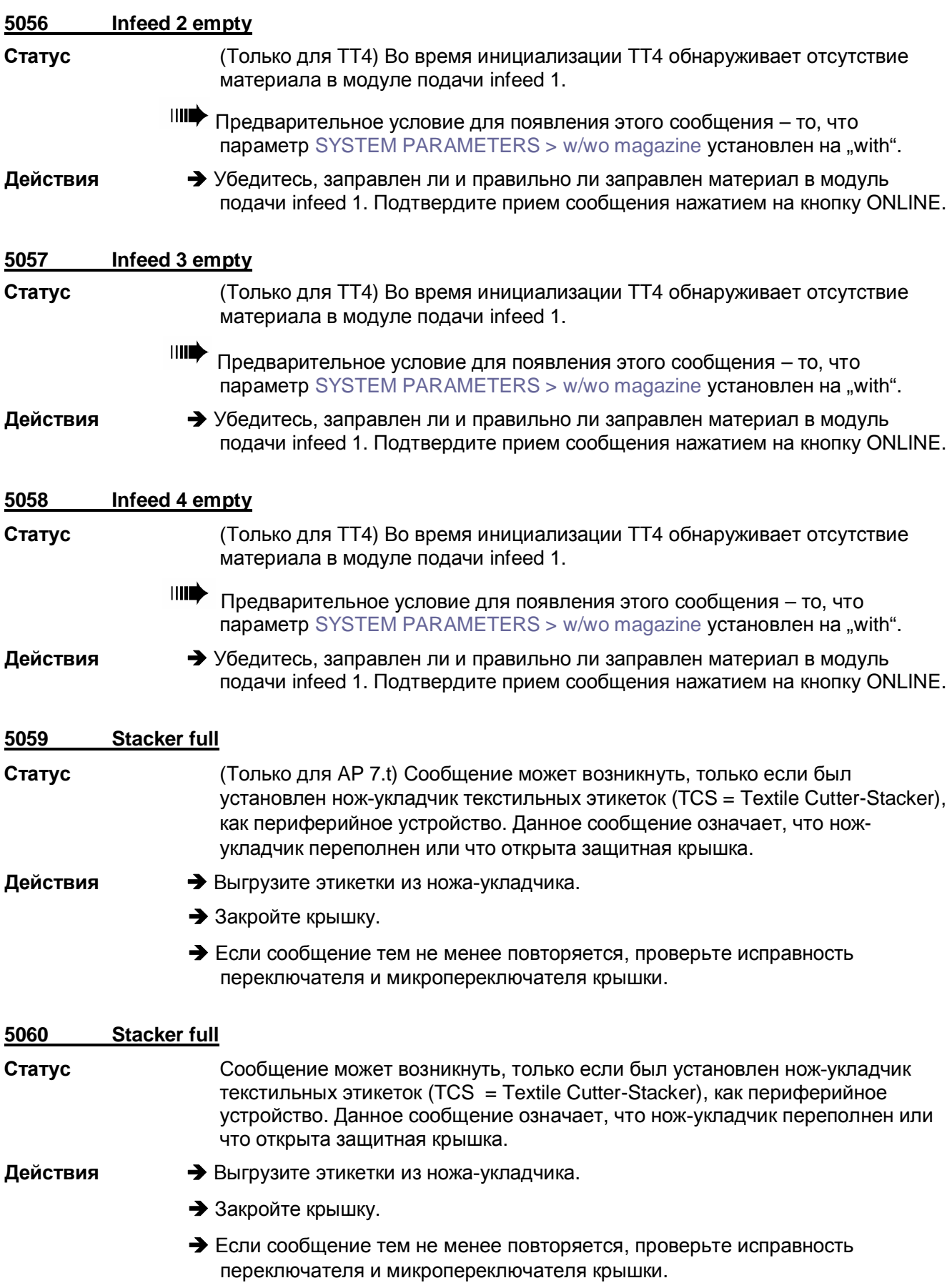

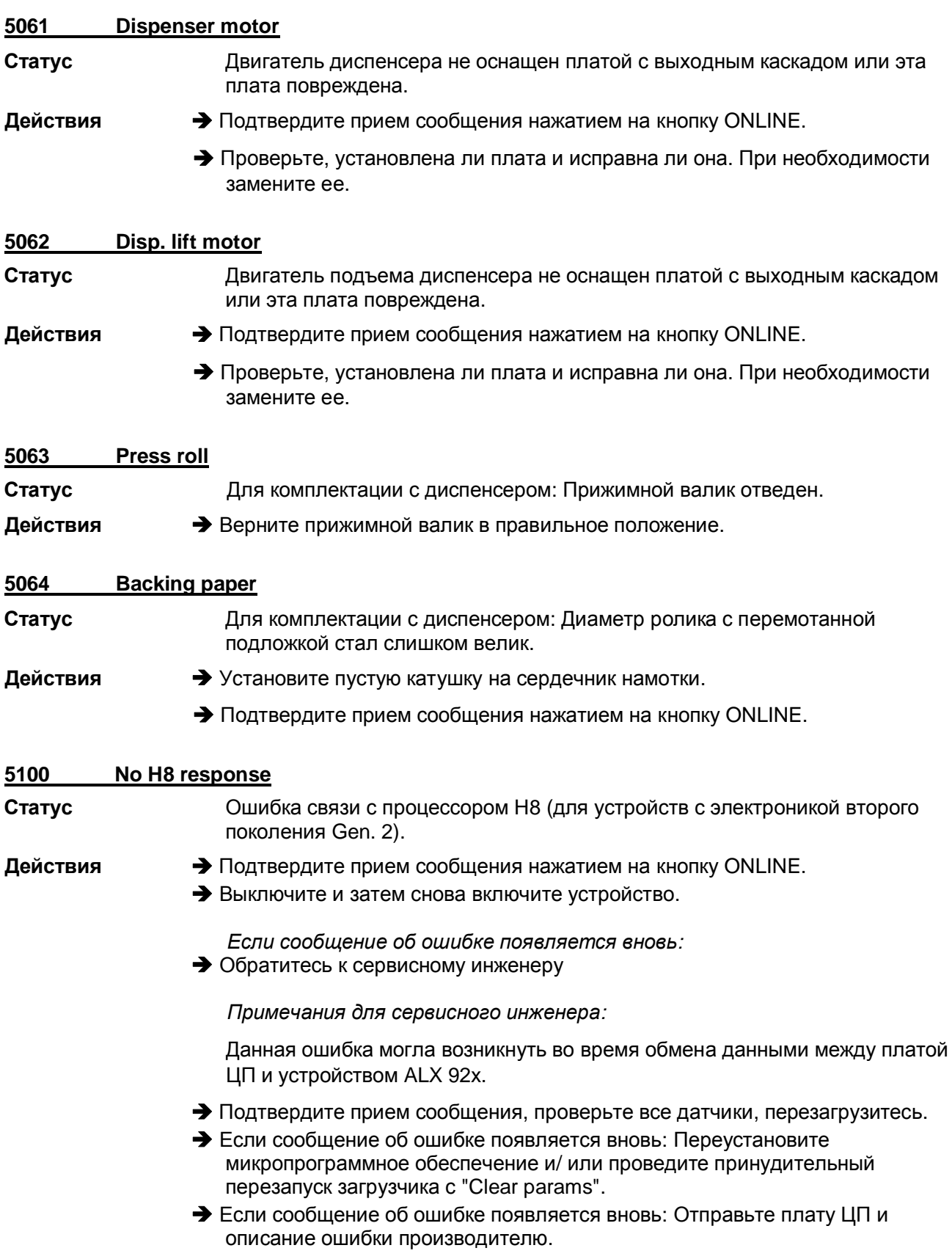

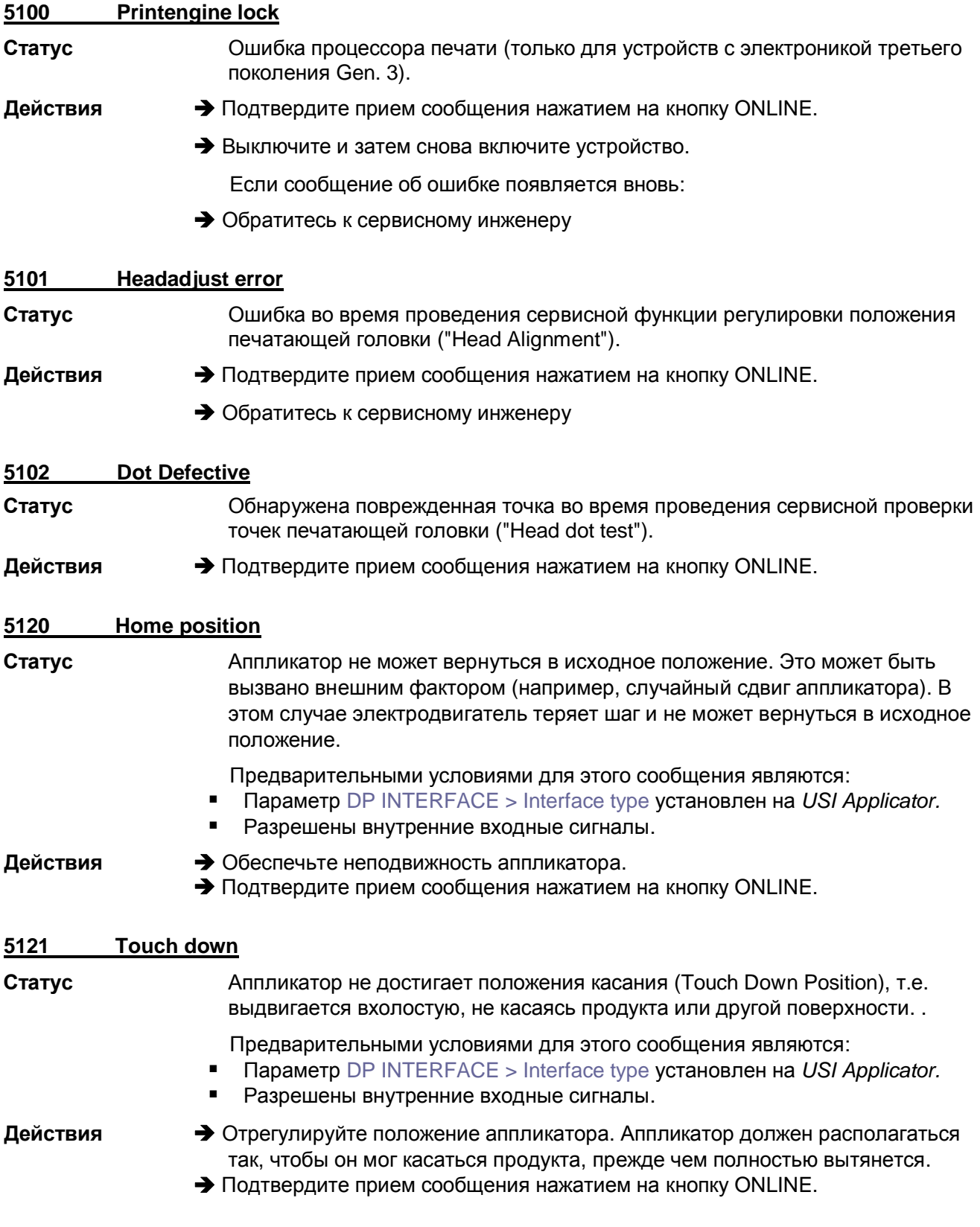

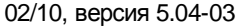

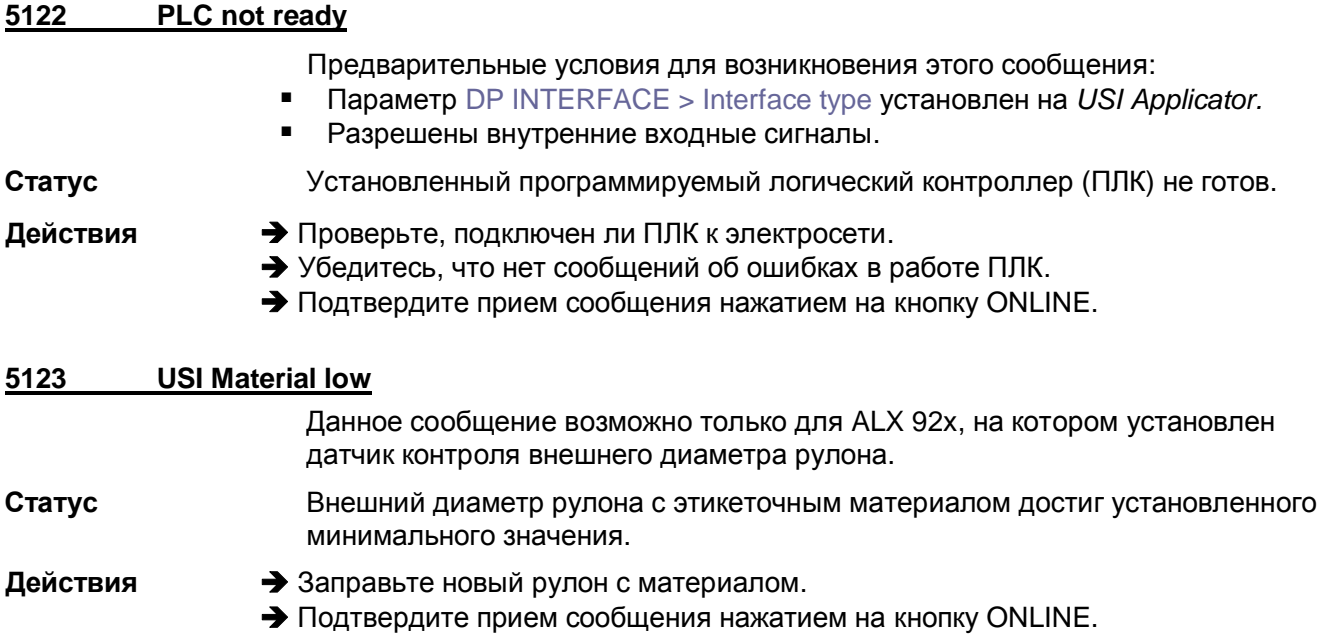

#### 5130 **PSU xxxxxxxx**

Статус

Сбой в работе блока питания. "хххххххх" = четырехбайтовый код ошибки (в шестнадцатеричной системе). Каждый бит означает определенное состояние блока питания. Бит принимает значение "1", в случае определенных состояний.

• Байт 1: xxxxxxxx

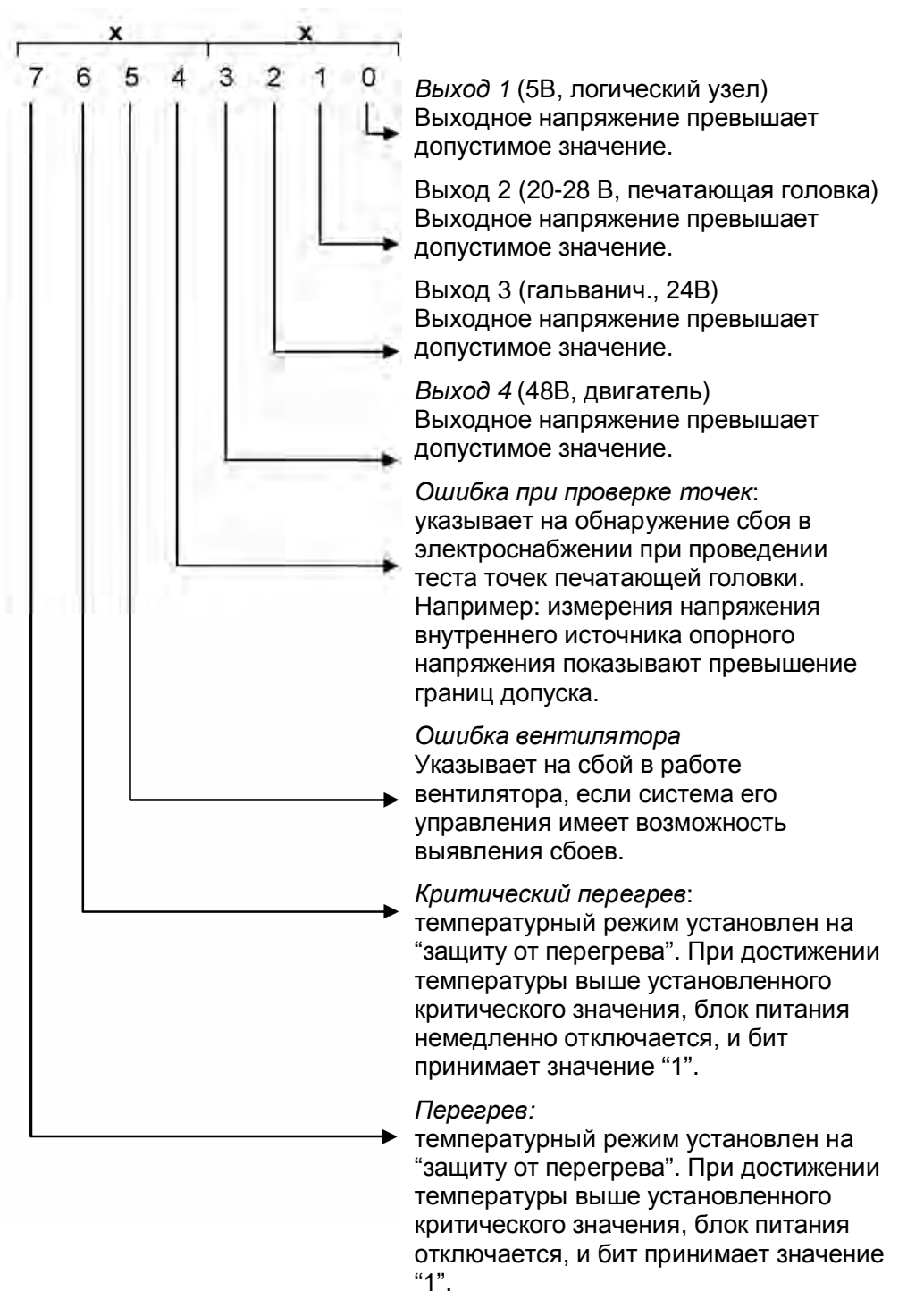

• Байт xx**xx**xxxx

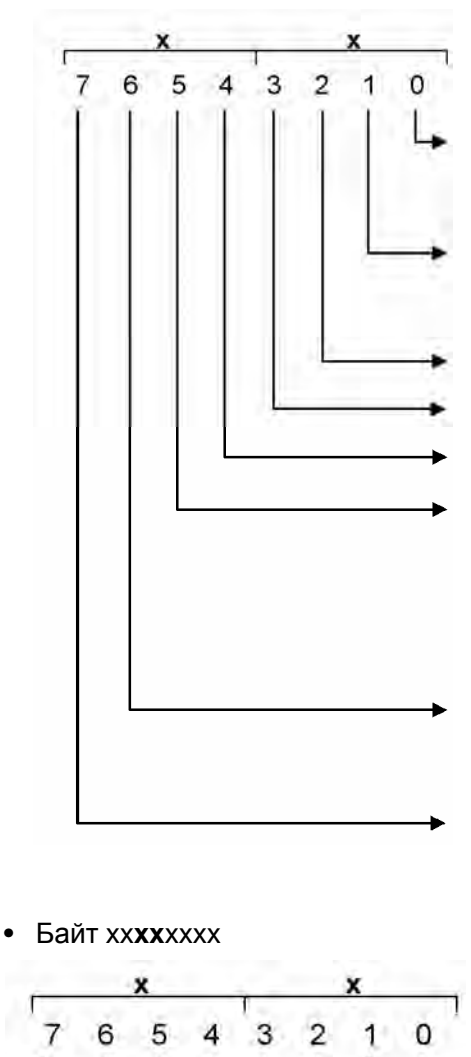

*Зарезервирован* (должен быть 0) Показывает ошибочный бит, поступающий от контроллера принтера.

*Зарезервирован* (должен быть 0) Показывает ошибочный бит, поступающий от контроллера принтера.

не используется

не используется

не используется

*Ошибка температурного датчика*: измерения на АЦП показывают температуру, которая ниже –20°C или выше +170°C. Отключаются все линии выходного напряжения, кроме логического узла.

*Счетчик срока службы:* Данные, не совместимые со счетчиком срока службы.

*Ошибка EEPROM:* Содержание данных на EEPROM несообразно.

(только или 00Н, или F0H)

не используется

- не используется
- не используется
	- не используется
- не используется
- не используется
- не используется
- Ошибка передачи данных по шине I<sup>2</sup>C
- Байт 4: **xx**xxxxxx (пока не используется)

9013

• Например: 0000F020 означает: "Ошибка EEPROM " и "Ошибка вентилятора"

02/10, версия 5.04-03 **Инструкция по эксплуатации** Сообщения о состоянии

**64-xx – 64-xx Dispenser – DPM – PEM – PM 3000 – ALX 92x – AP 4.4 – AP 5.4 – AP 5.6 – AP 7.t**

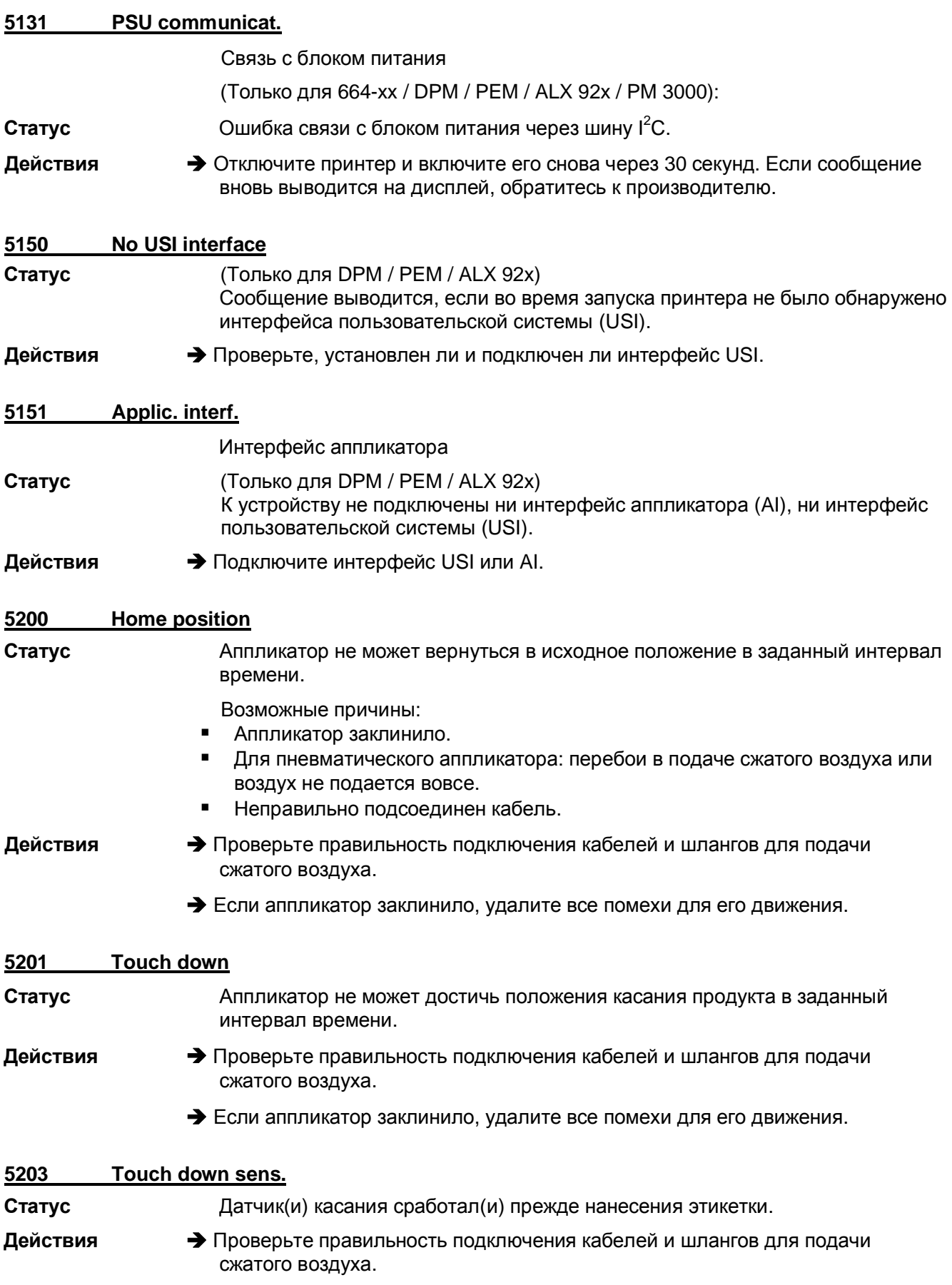

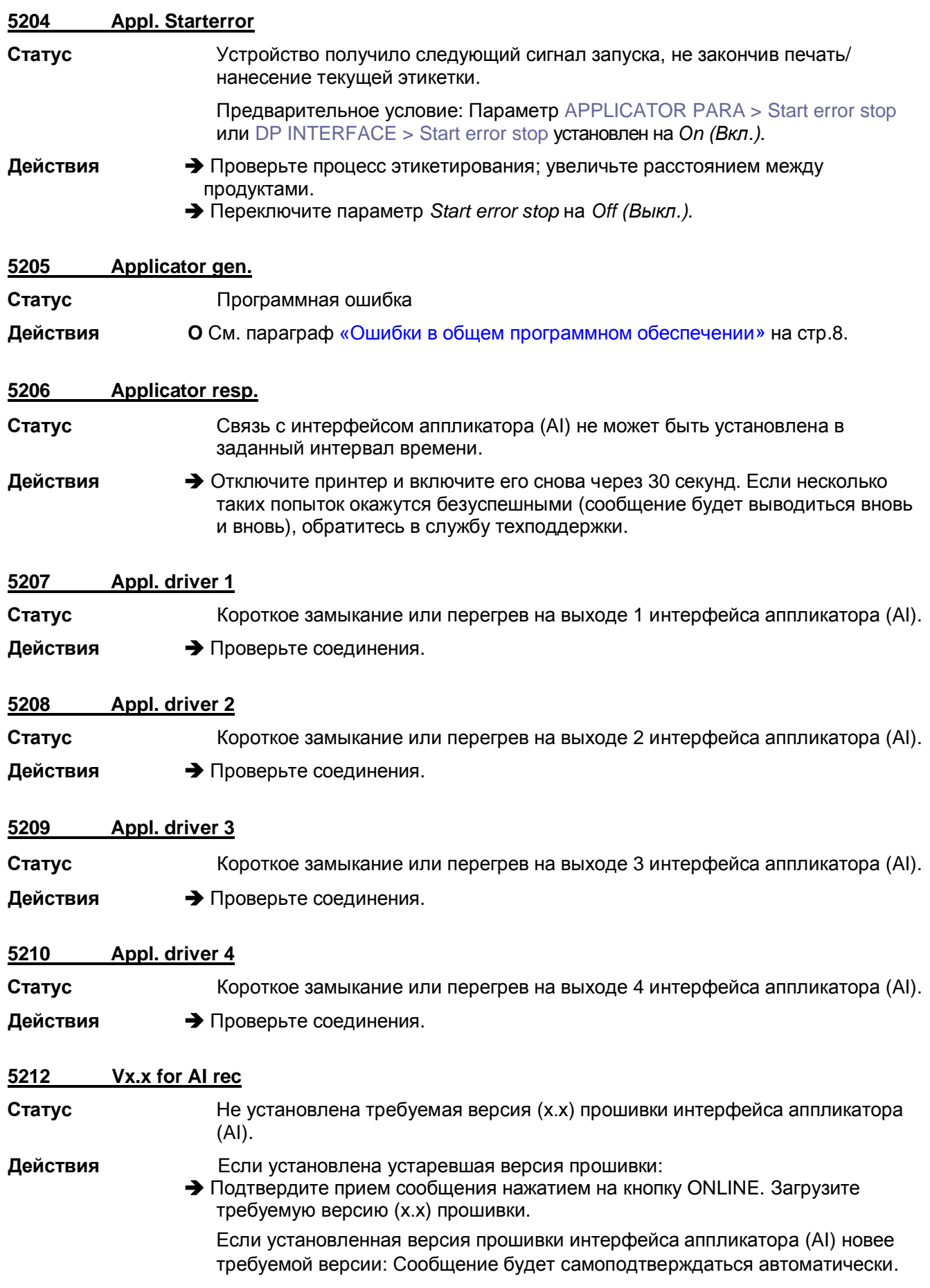

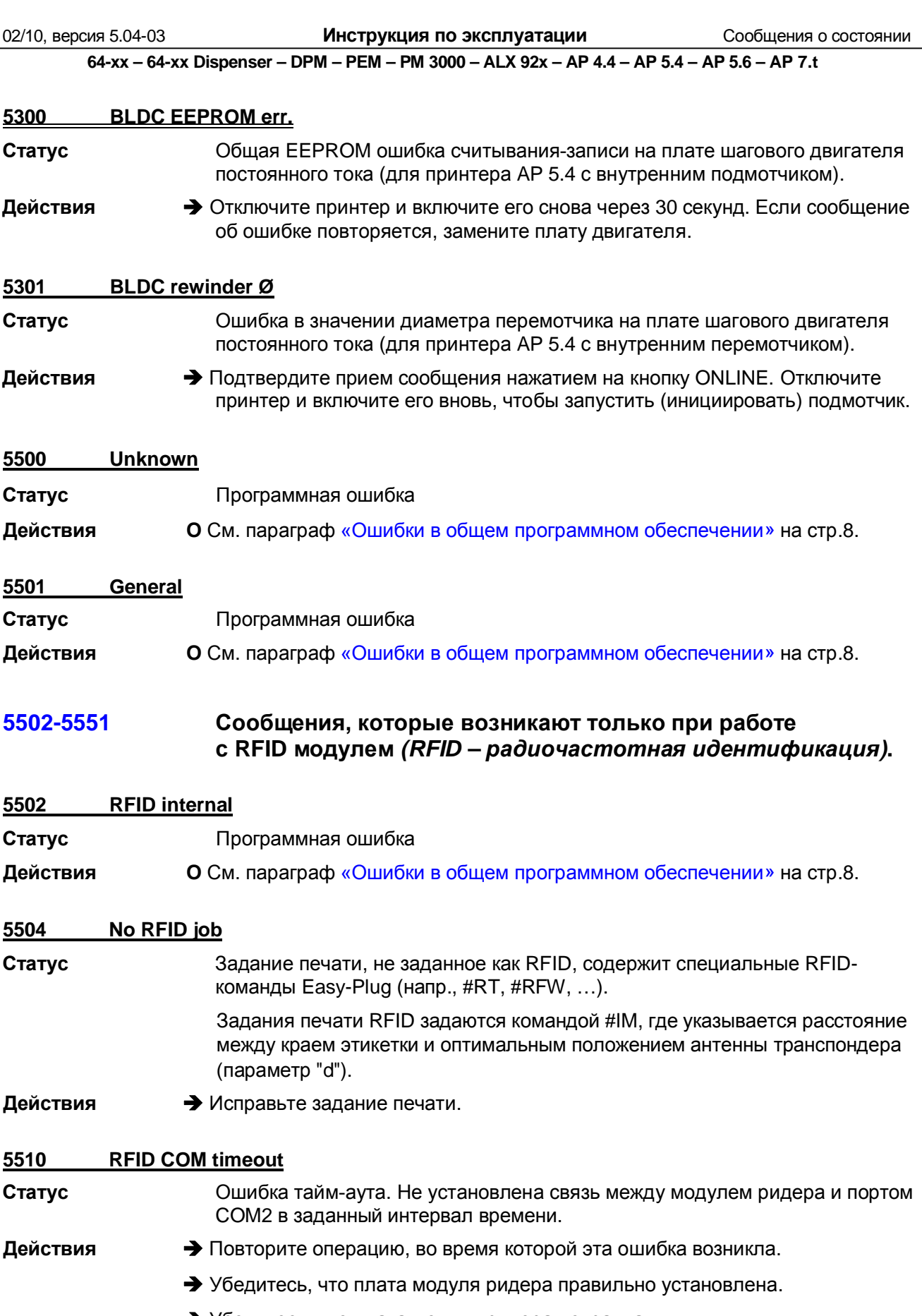

è Убедитесь, что плата модуля ридера исправна.

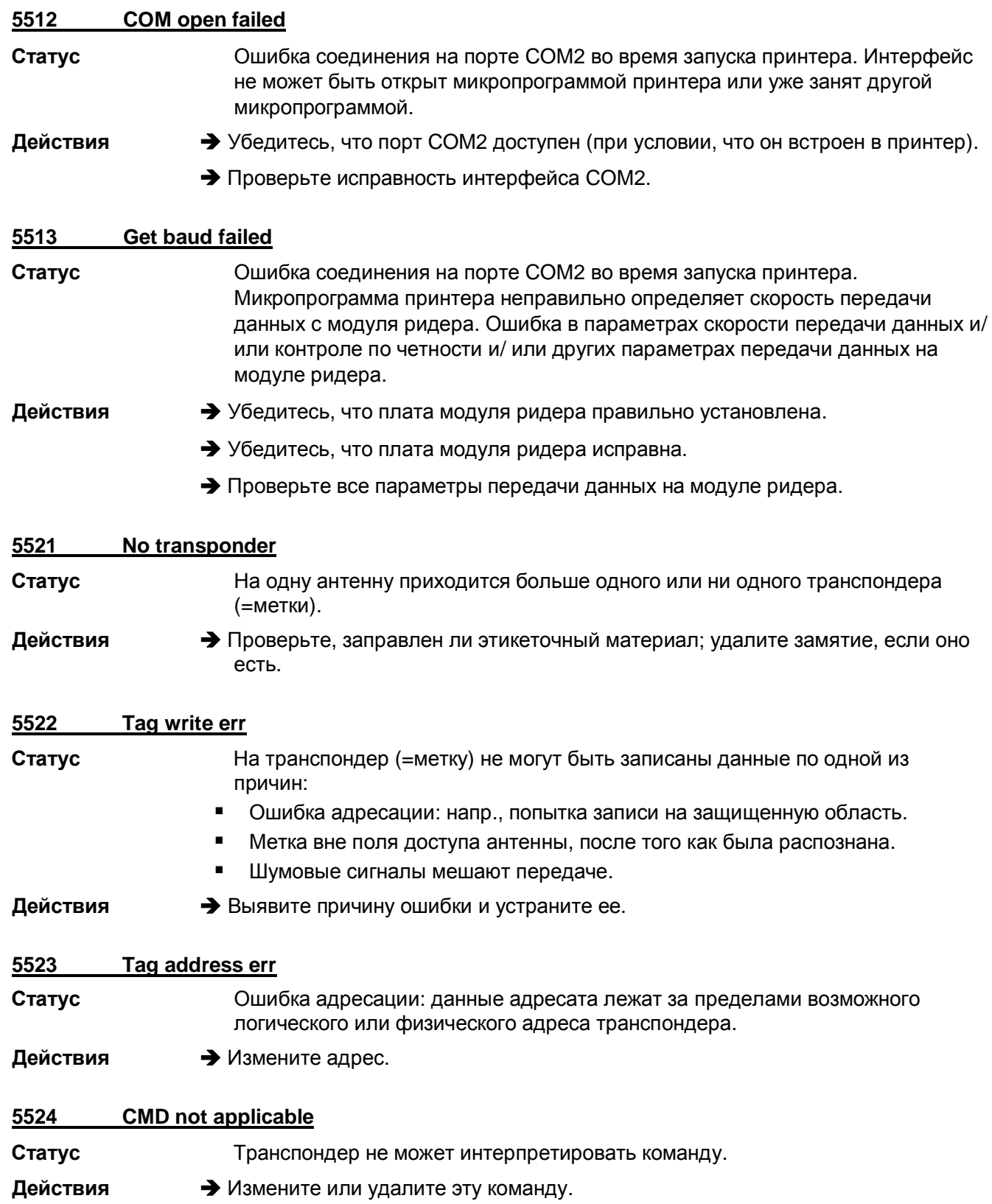

02/10, версия 5.04-03

Инструкция по эксплуатации

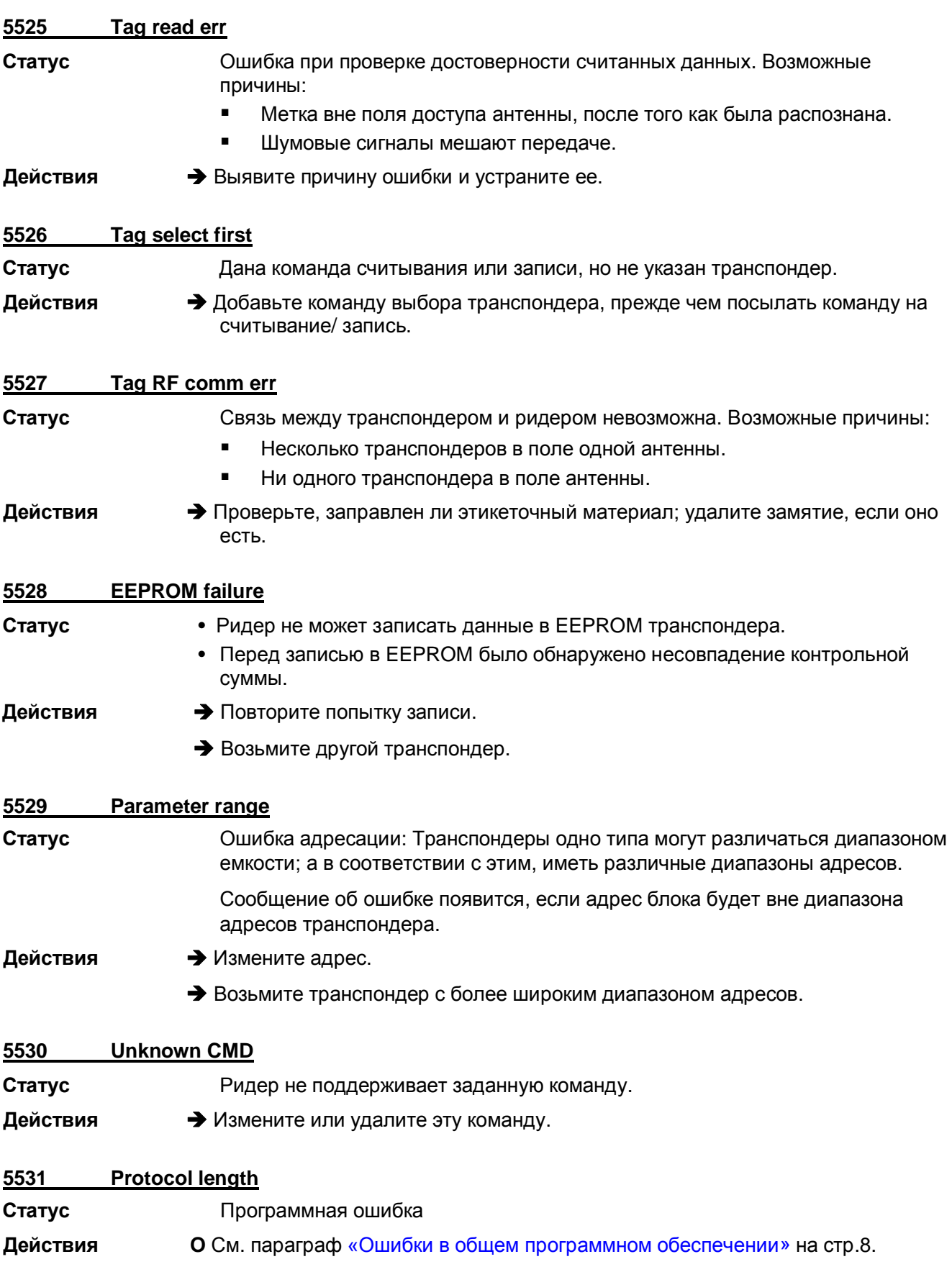

Инструкция по эксплуатации

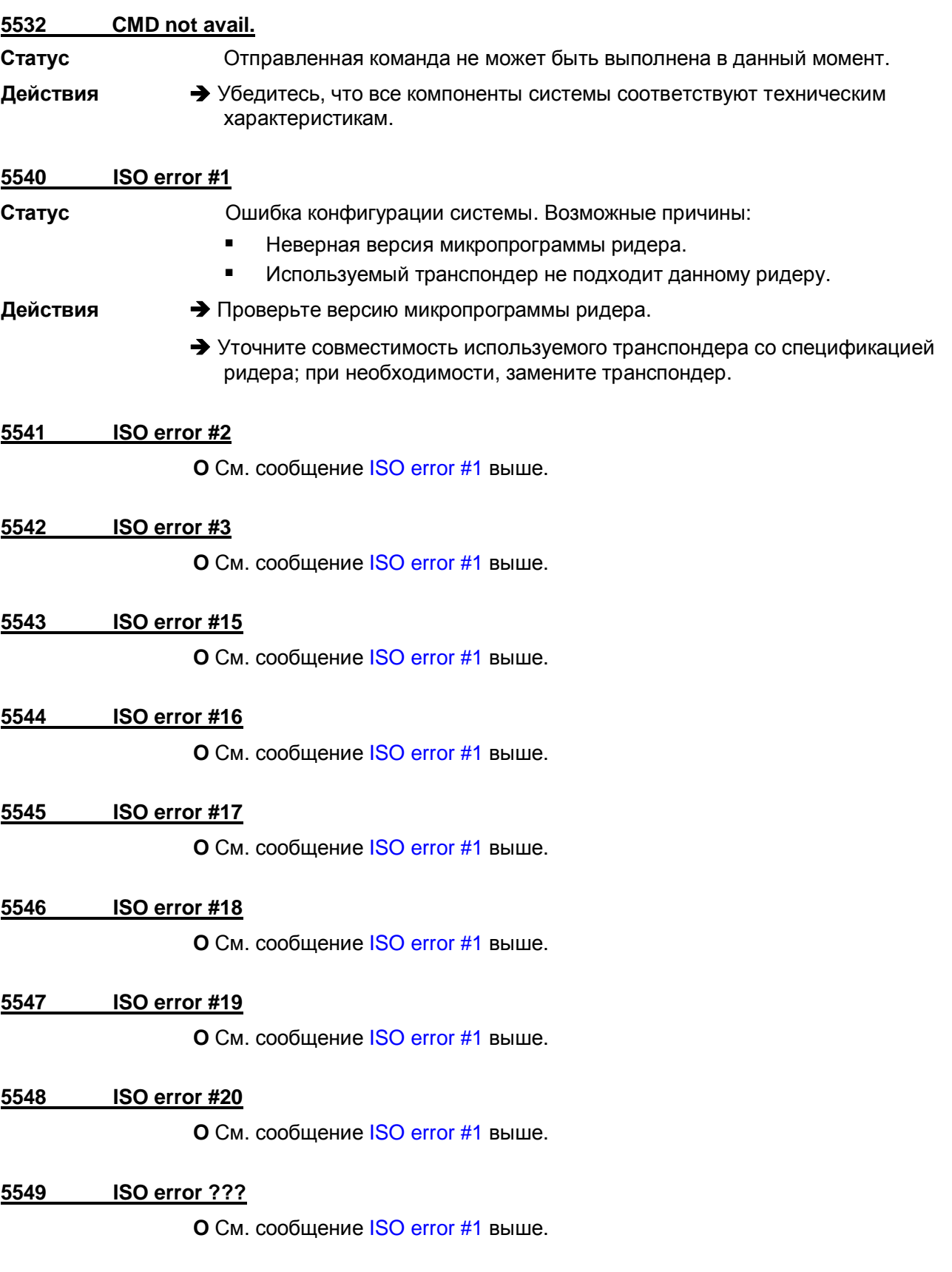

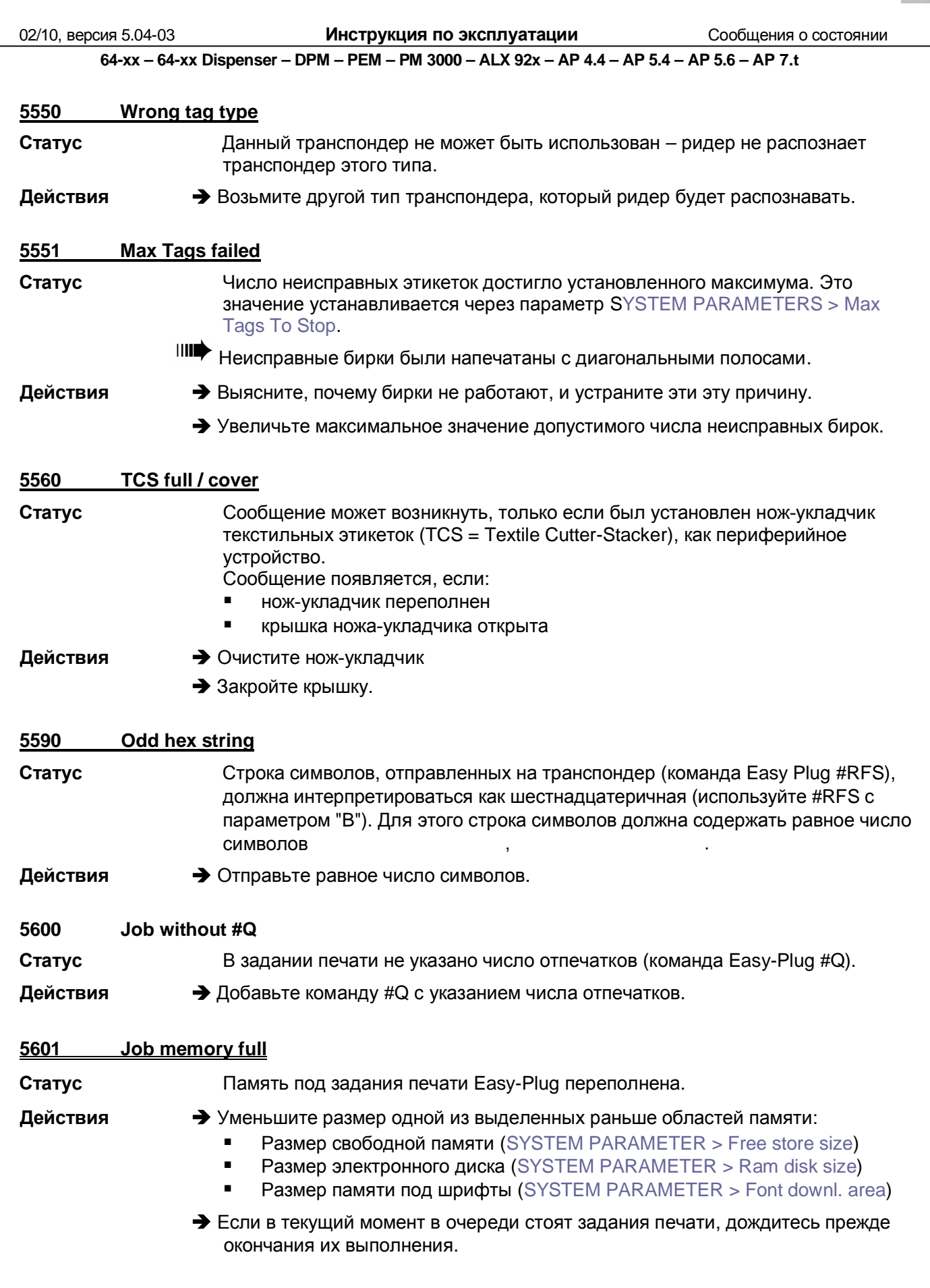

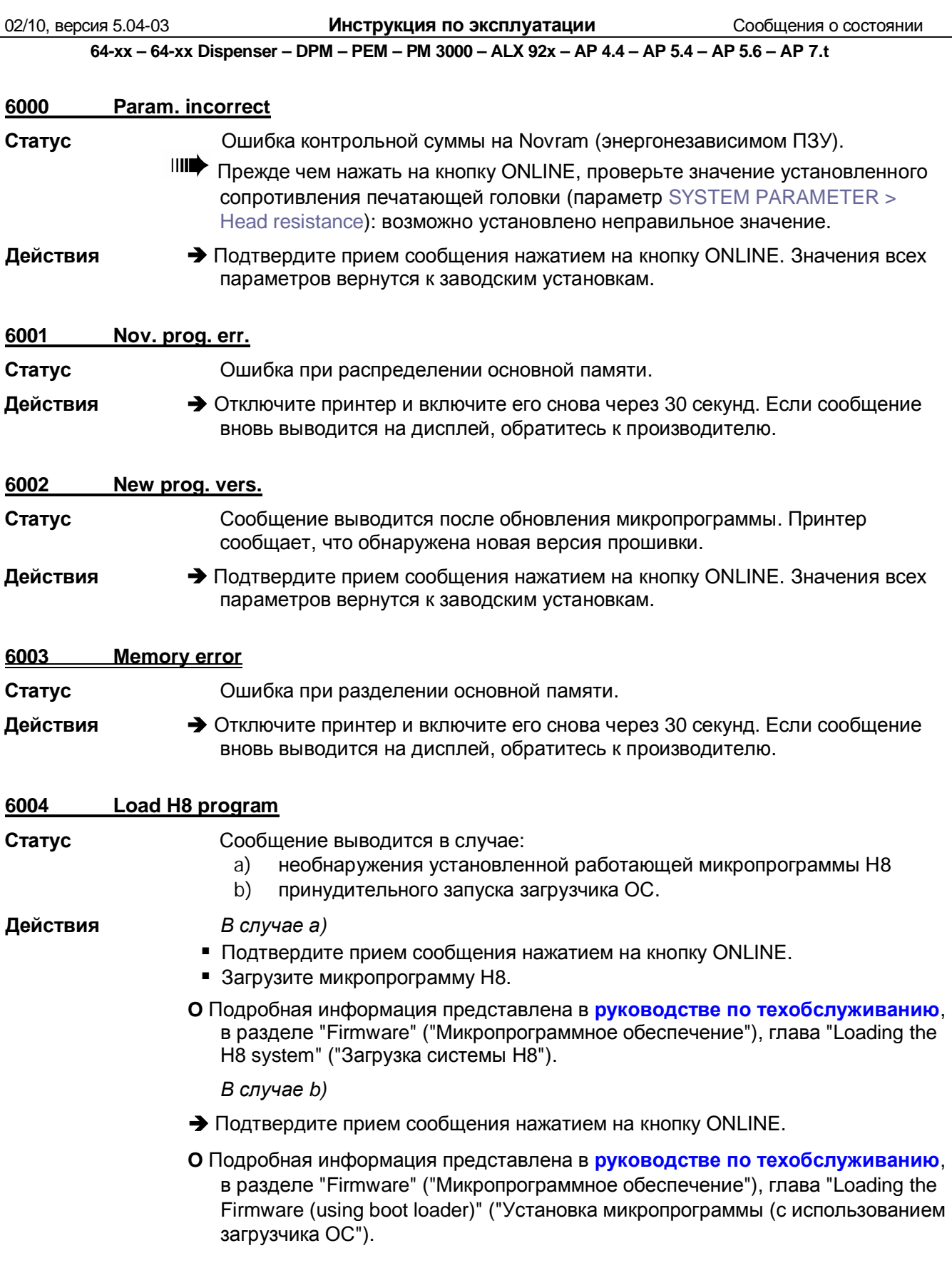

02/10, версия 5.04-03 **Инструкция по эксплуатации** Сообщения о состоянии

**64-xx – 64-xx Dispenser – DPM – PEM – PM 3000 – ALX 92x – AP 4.4 – AP 5.4 – AP 5.6 – AP 7.t**

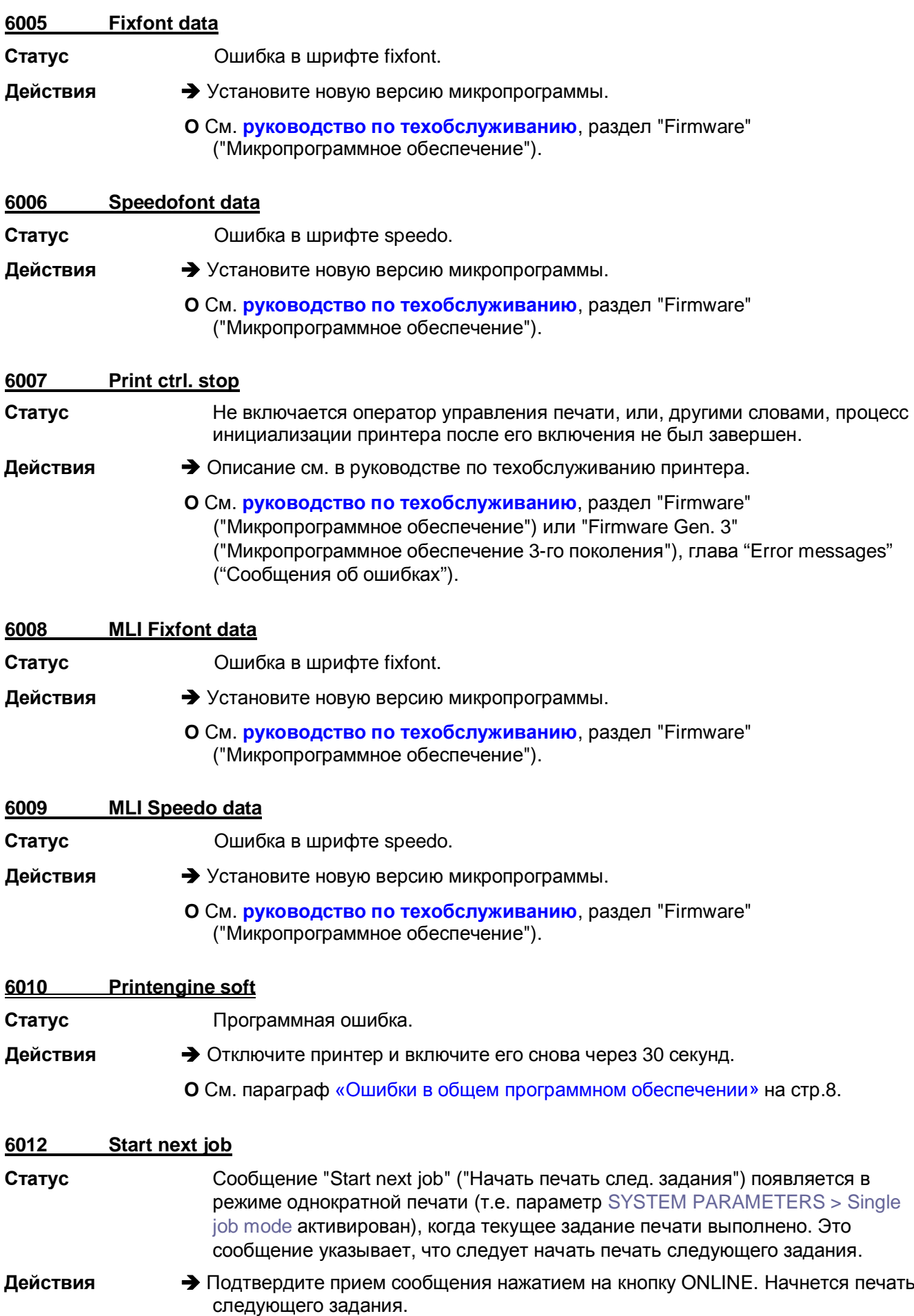

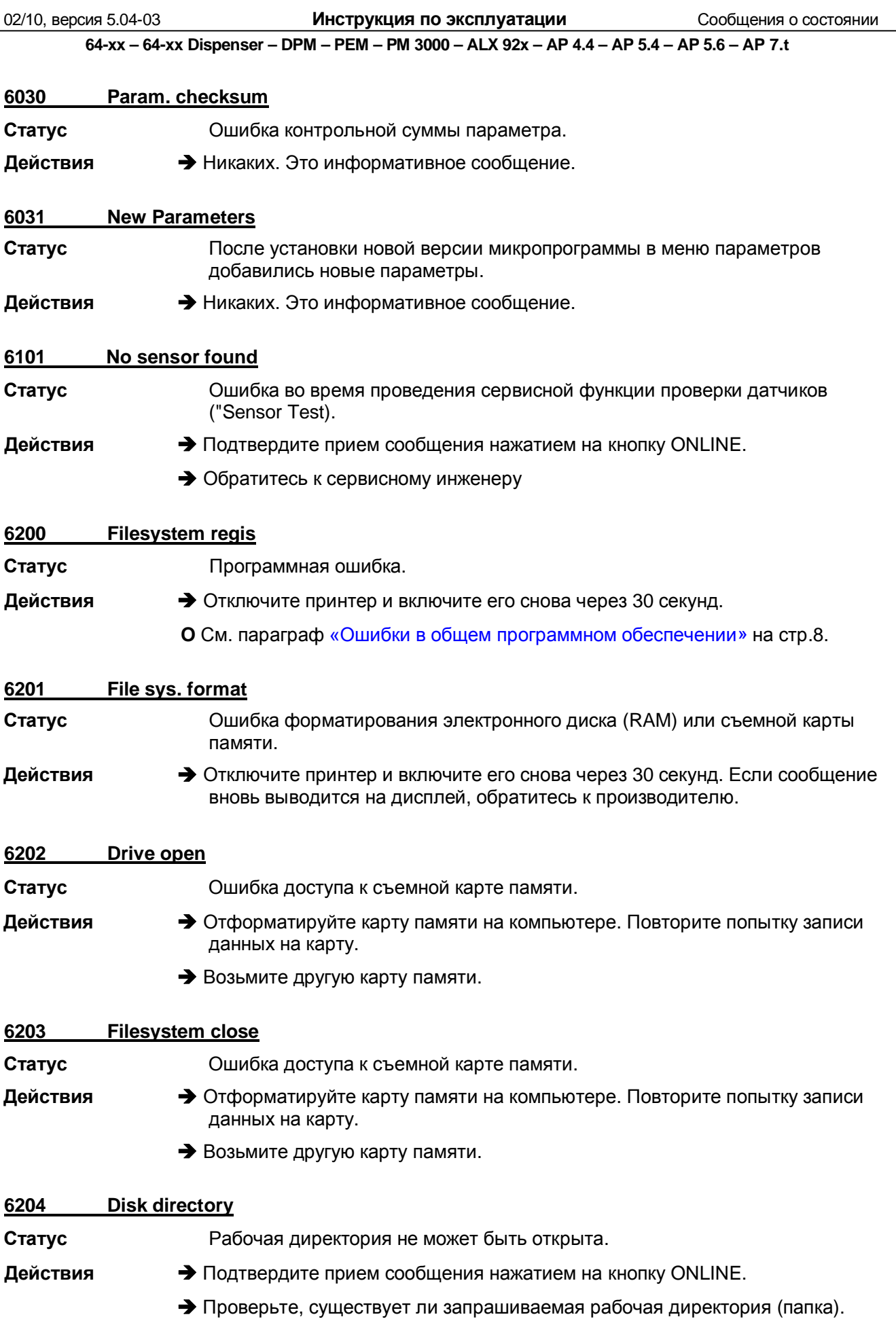

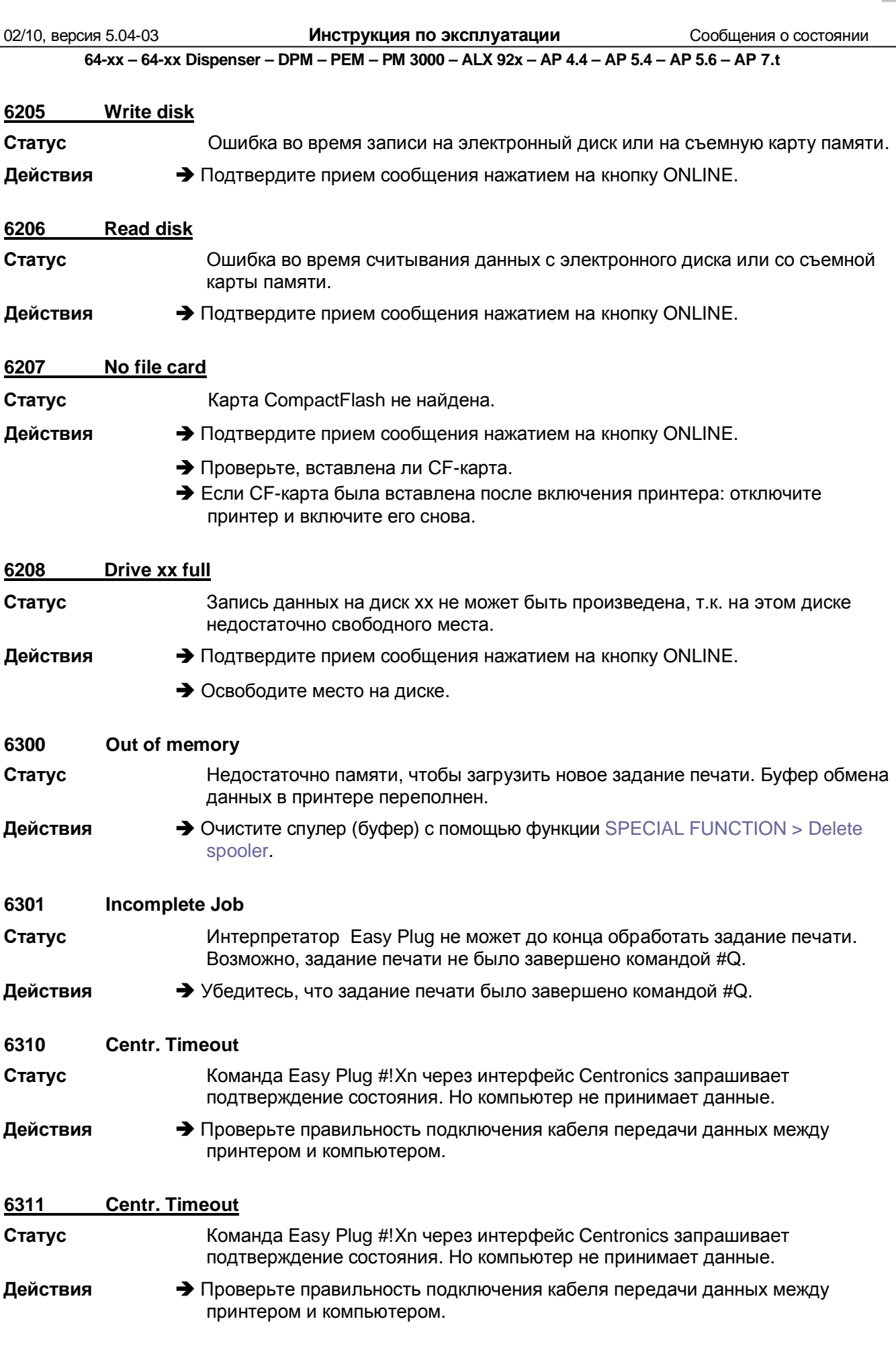
02/10, версия 5.04-03 **Инструкция по эксплуатации** Сообщения о состоянии

**64-xx – 64-xx Dispenser – DPM – PEM – PM 3000 – ALX 92x – AP 4.4 – AP 5.4 – AP 5.6 – AP 7.t**

#### **8001 Shared Memory**

**Статус** Программная ошибка.

**Действия →** Отключите принтер и включите его снова через 30 секунд.

**О** См. параграф «Ошибки в общем программном обеспечении» на стр.8.

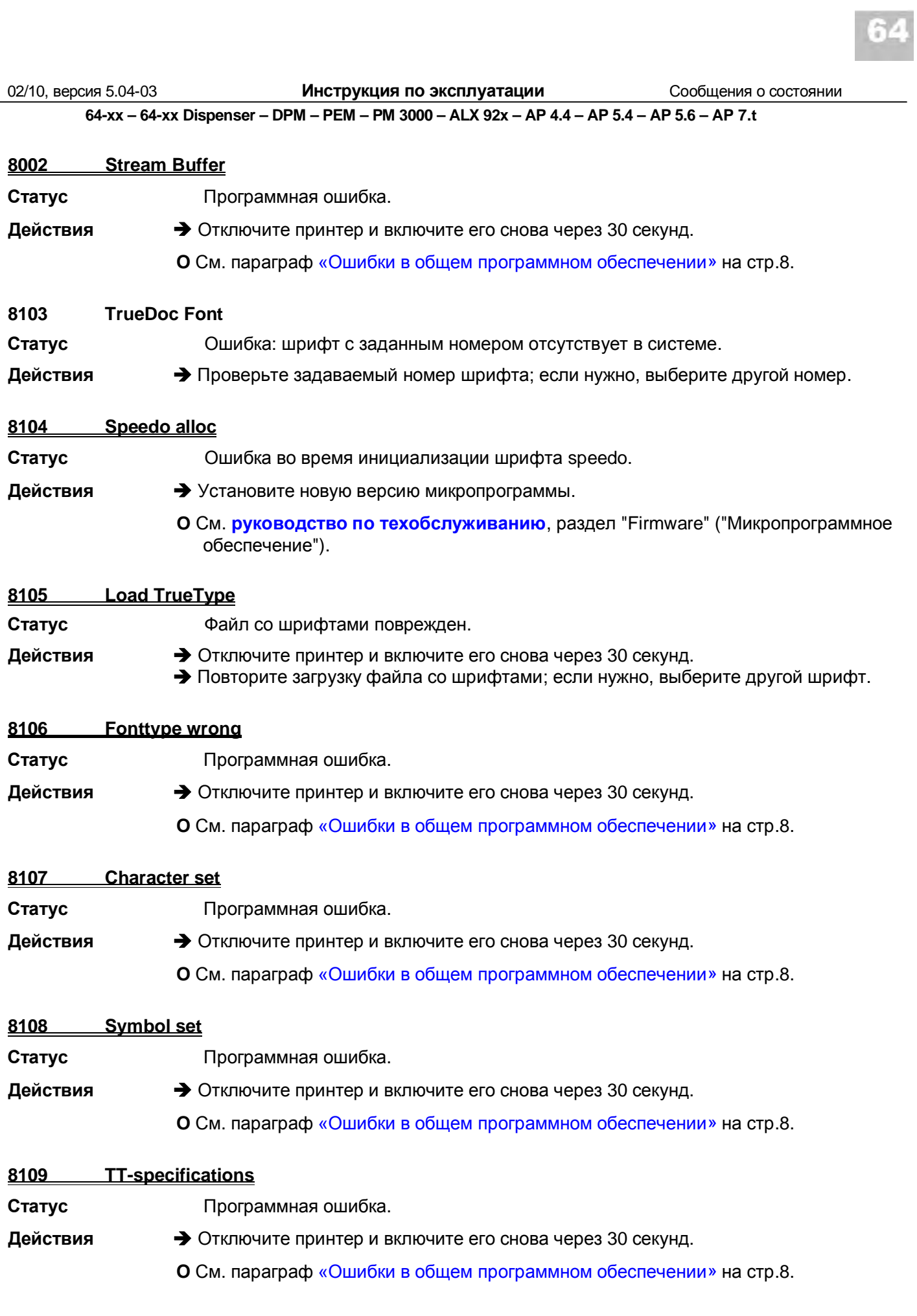

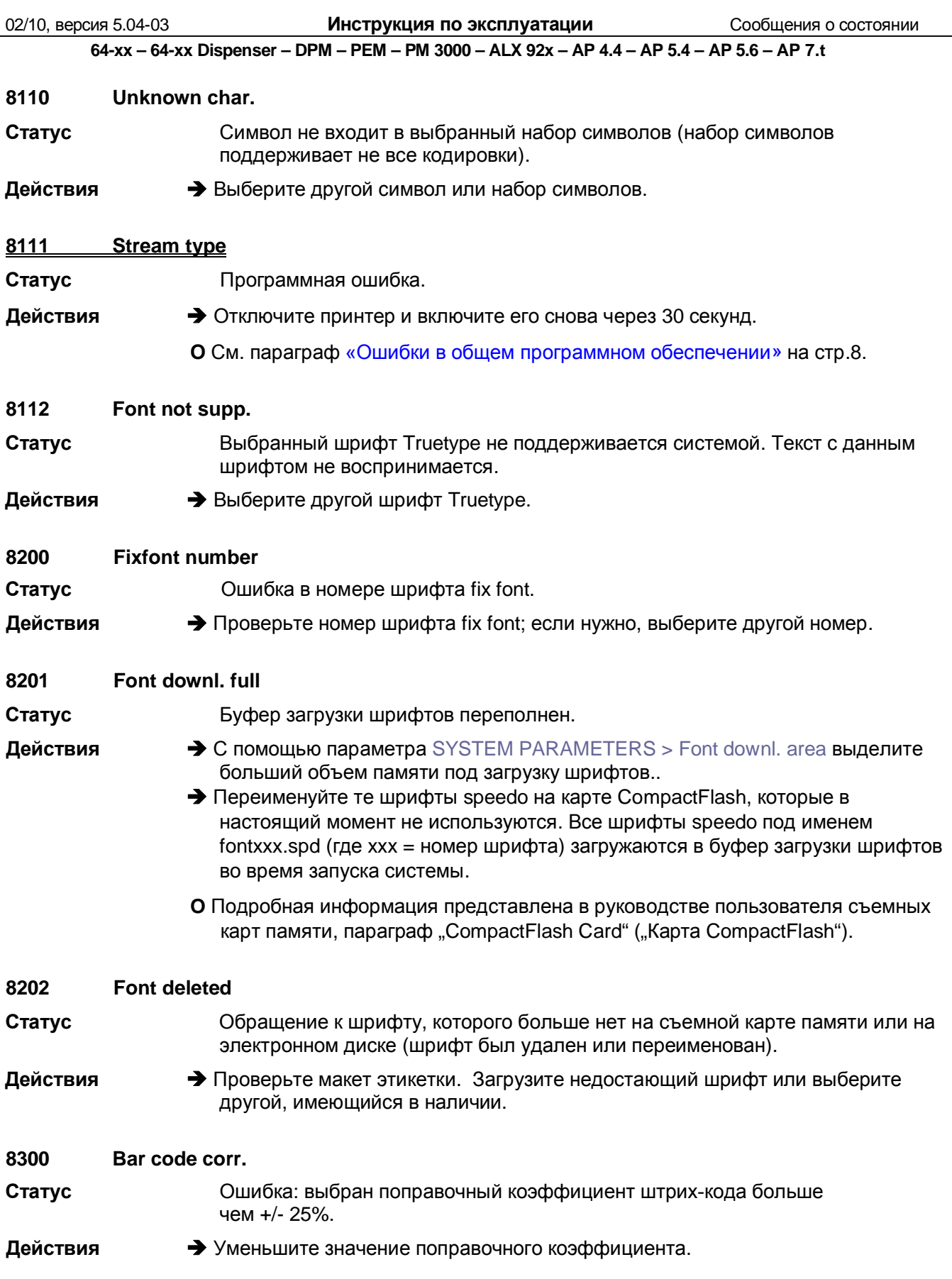

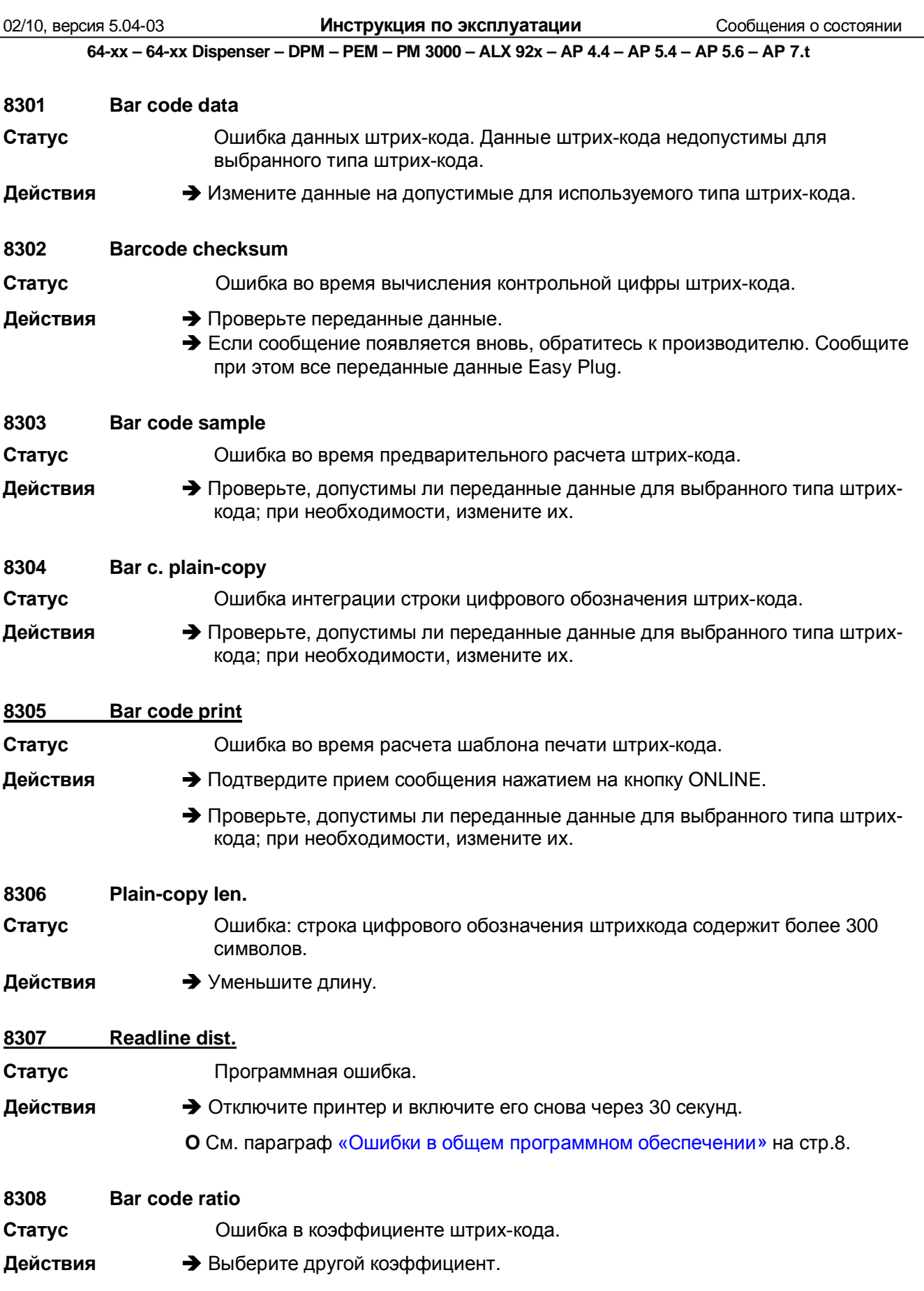

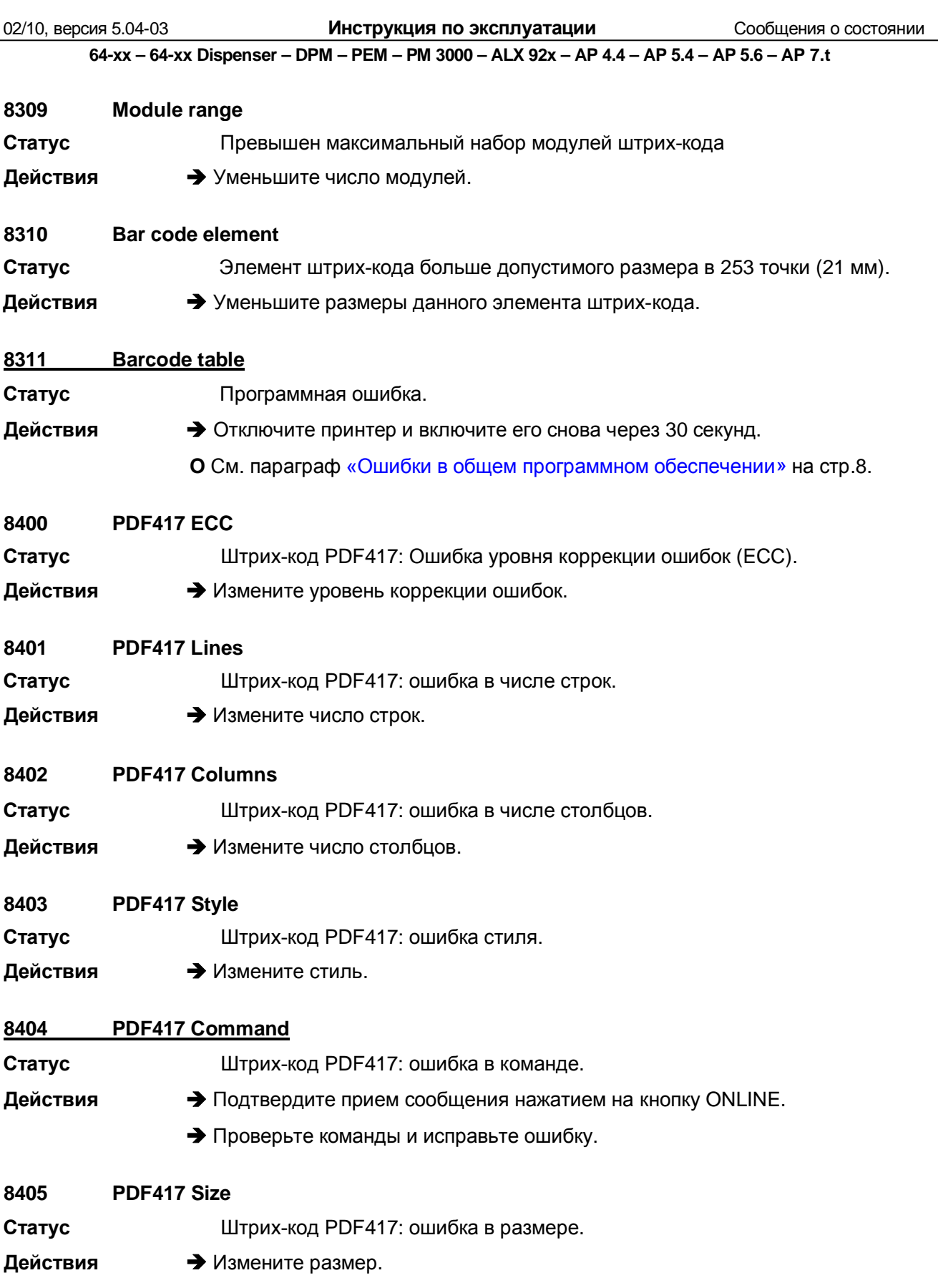

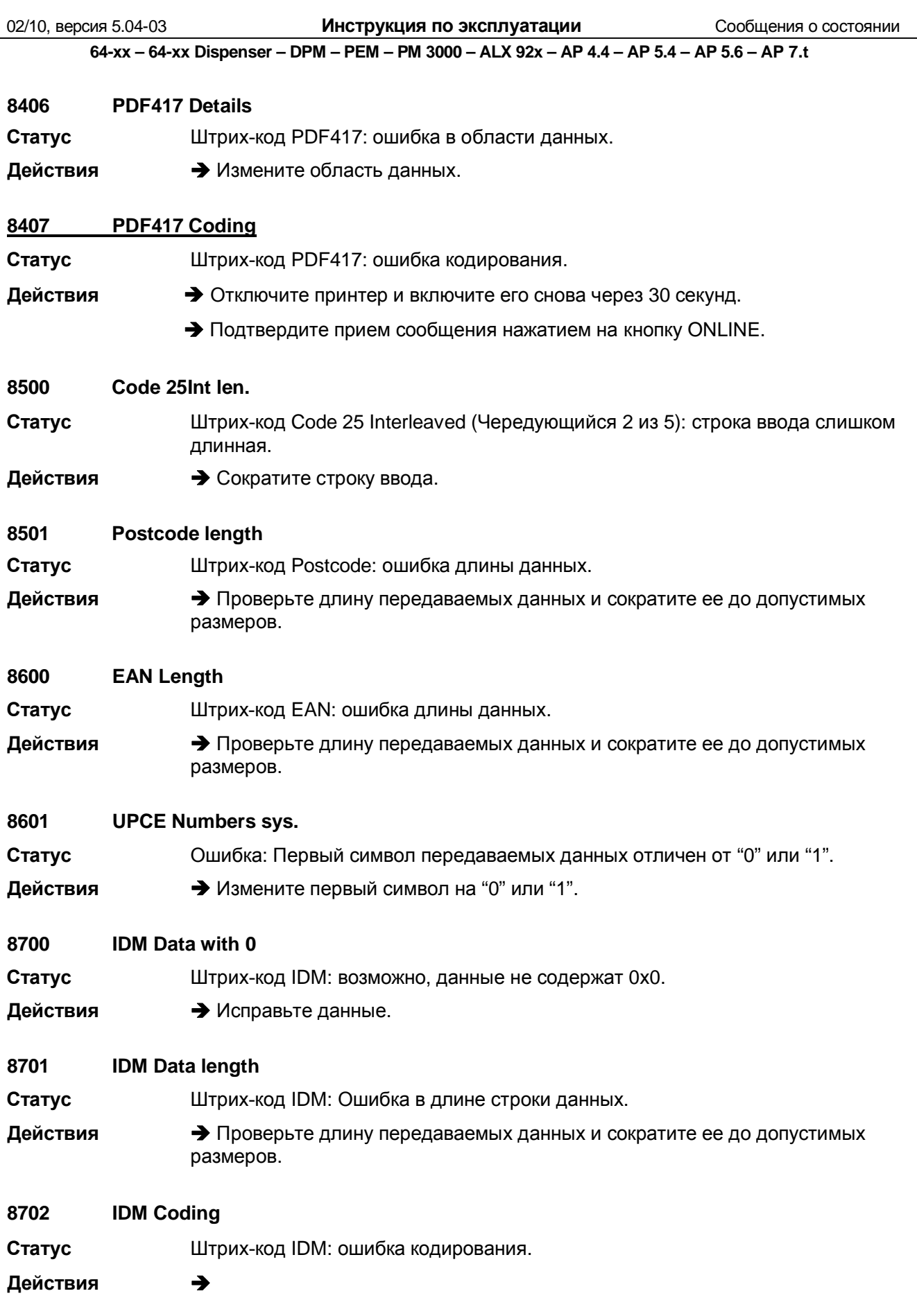

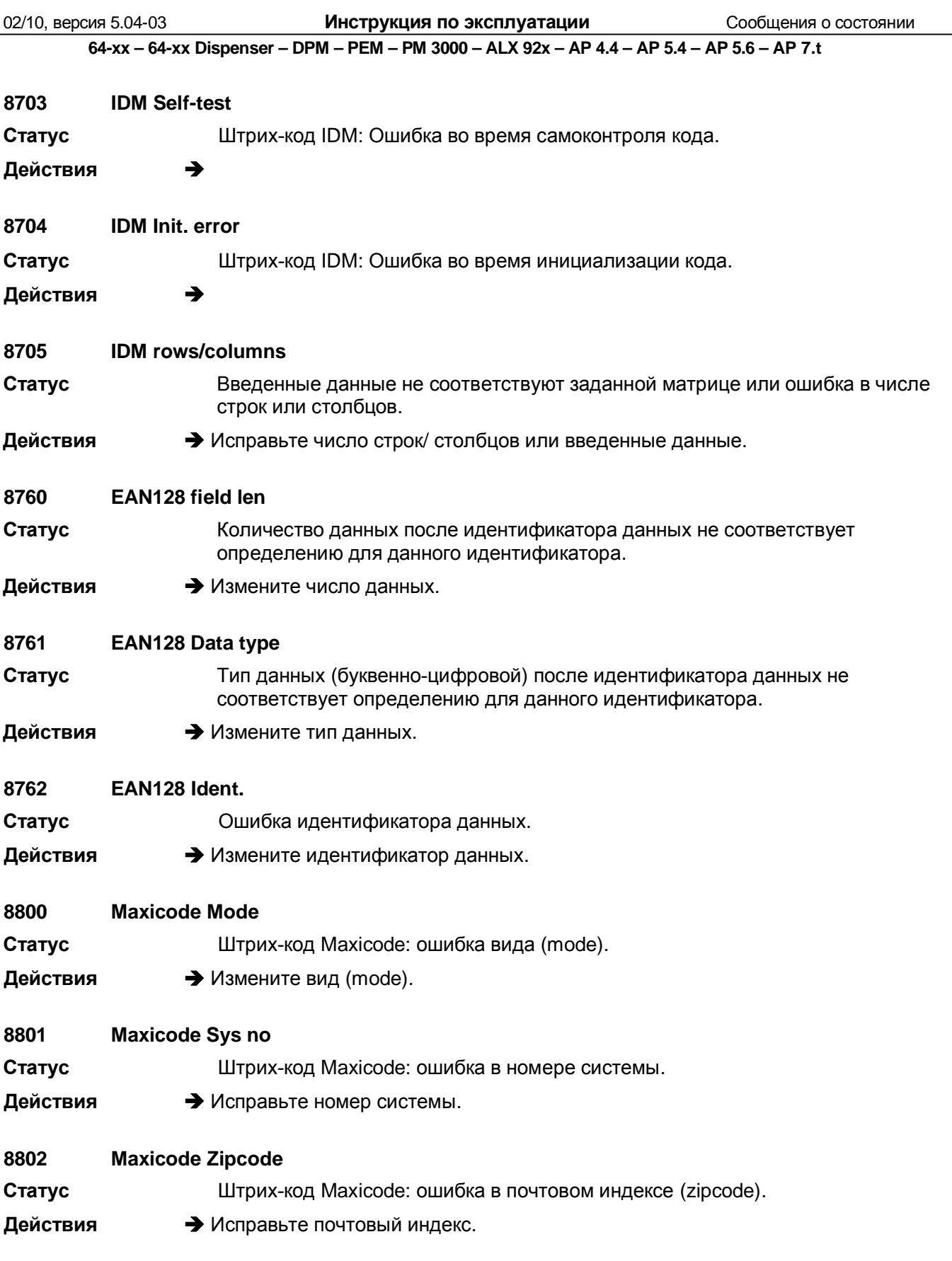

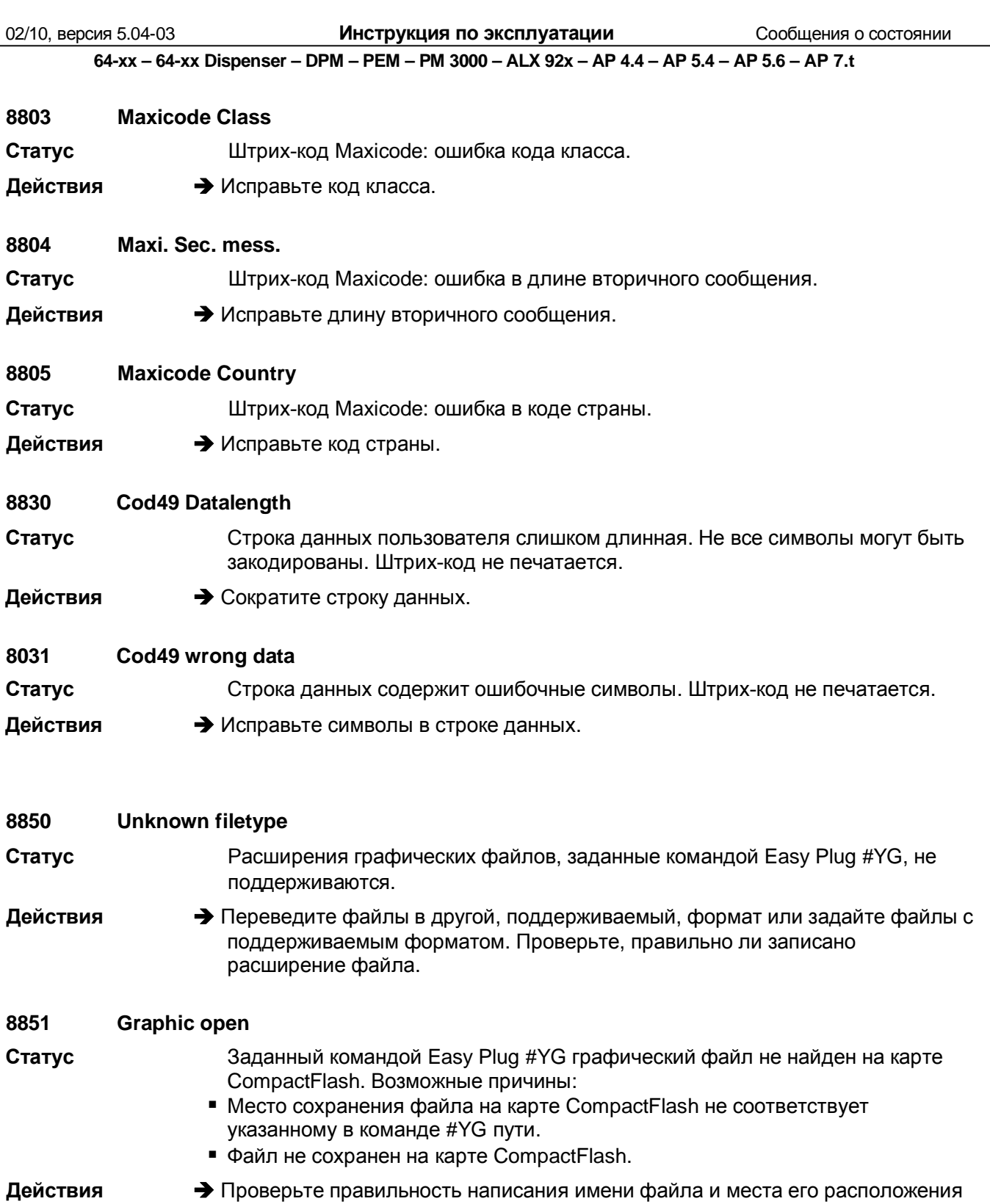

на карте CompactFlash и в команде #YG.

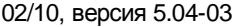

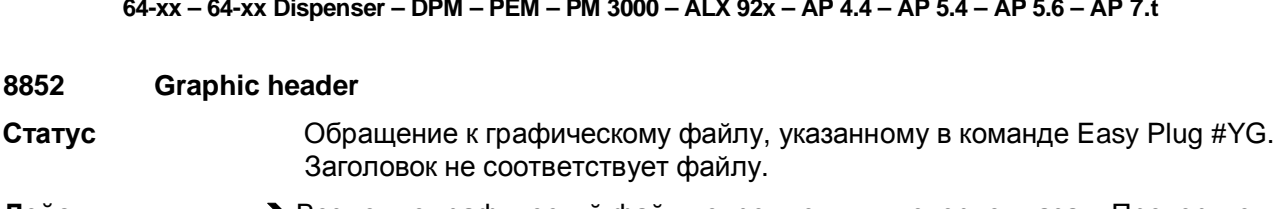

Действия **• Возможно графический файл поврежден или неверно указан. Проверьте** файл и перепишите его при необходимости.

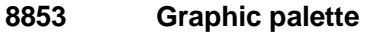

- Обращение к графическому файлу, указанному в команде Easy Plug #YG. Статус Ошибка при чтении графической палитры.
- Действия • Возможно графический файл поврежден или неверно указан. Проверьте файл и перепашите его при необходимости.

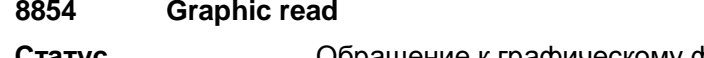

- Обращение к графическому файлу, указанному в команде Easy Plug #YG. Статус Ошибка при чтении файла.
- Действия • Возможно графический файл поврежден или неверно указан. Проверьте файл и перепашите его при необходимости.

#### 8856 Free store size

- Статус Через параметр SYSTEM PARAMETER > Free store size выделяется объем памяти, который может быть использован для загрузки и обработки графических файлов. Для работы с большими графическими файлами, их преобразования в черно-белое изображение или для функции «случайное псевдосмешение цветов», потребуется особенно много места. Если выделенный объем свободной памяти будет слишком мал, принтер не сможет обработать задание. На дисплей будет выведено сообщение о состоянии 8856 ("Free store size", которое означает, что свободной памяти недостаточно). Одной из причин этой ошибки может быть то, что размер загружаемых данных (напр., графики) превышает выделенный объем свободной памяти.
- Действия **• Увеличьте размер выделенной памяти с помощью параметра** SYSTEM PARAMETER > Free store size

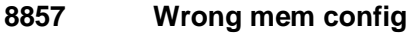

Ошибка в конфигурации памяти.

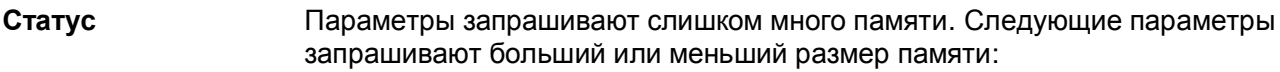

- SYSTEM PARAMETER > Font downl, area
- SYSTEM PARAMETER > Ram disk size
- SYSTEM PARAMETER > Free store size

Сообщение об ошибке выводится, когда общая емкость запрашиваемой памяти превышает размер доступной памяти.

После подтверждения приема сообщения, значения параметров возвращаются к значениям по умолчанию. Далее следует перезапуск принтера.

Действия

• Измените значения соответствующих параметров.

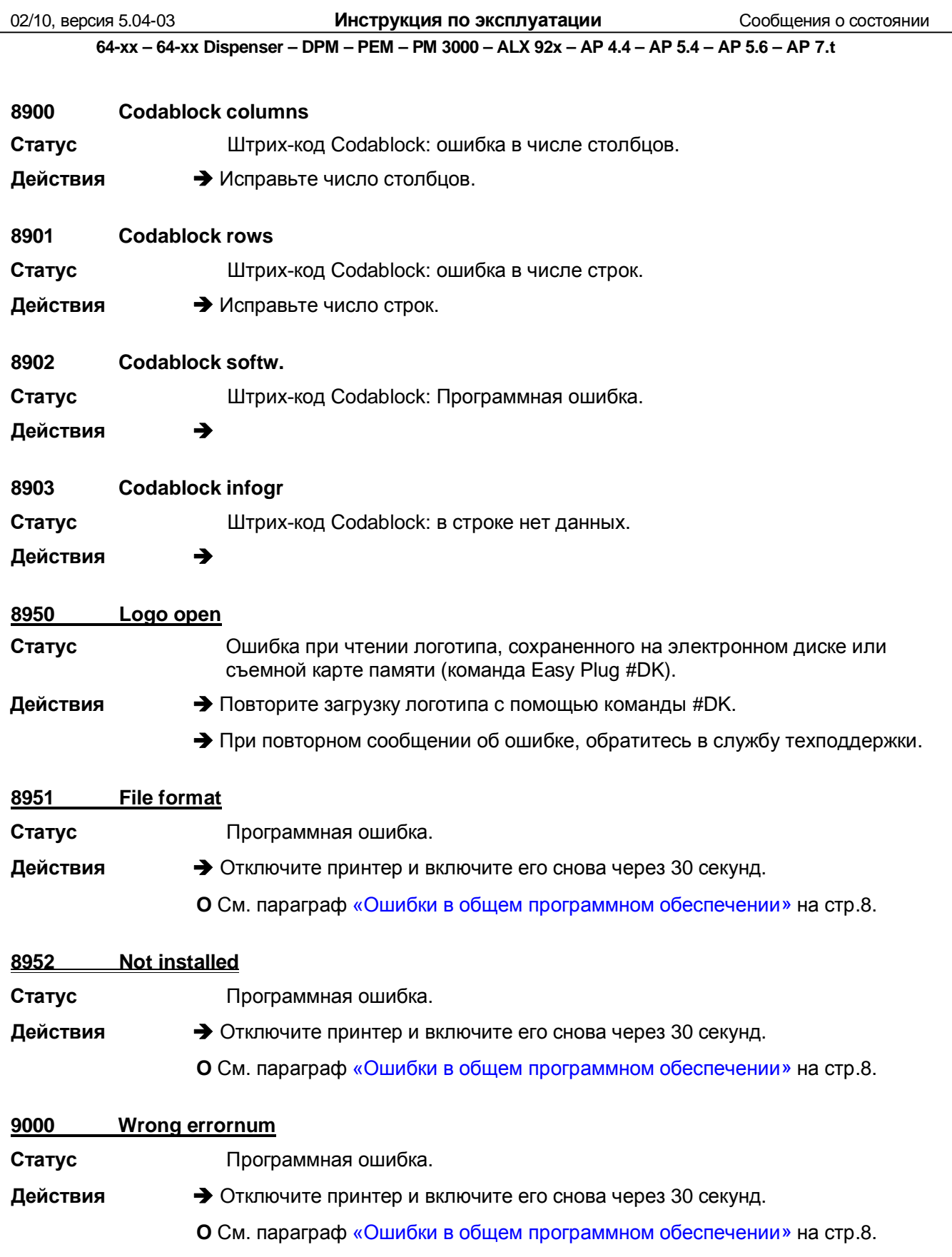

02/10, версия 5.04-03 **Инструкция по эксплуатации** Сообщения о состоянии

**64-xx – 64-xx Dispenser – DPM – PEM – PM 3000 – ALX 92x – AP 4.4 – AP 5.4 – AP 5.6 – AP 7.t**

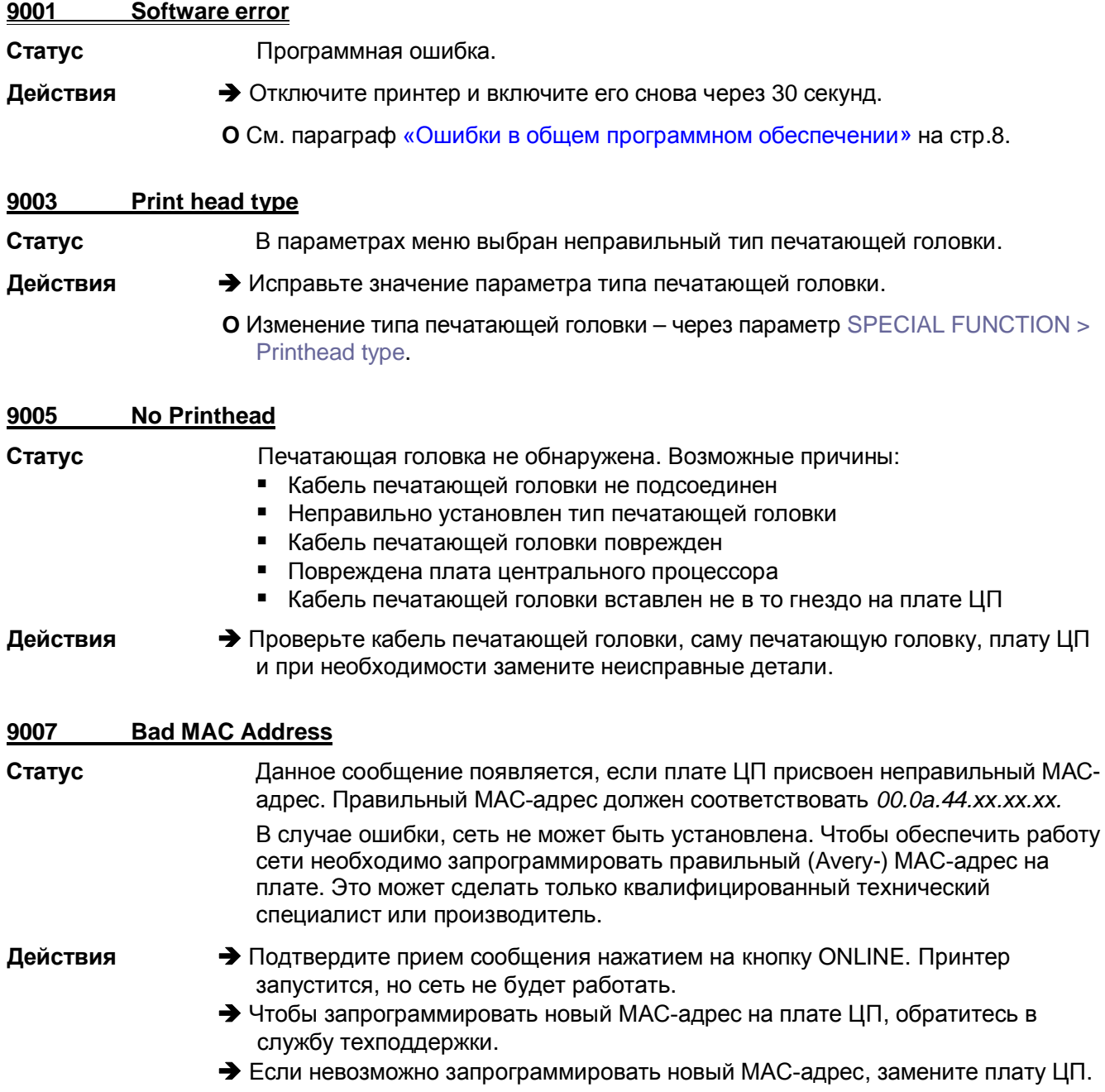

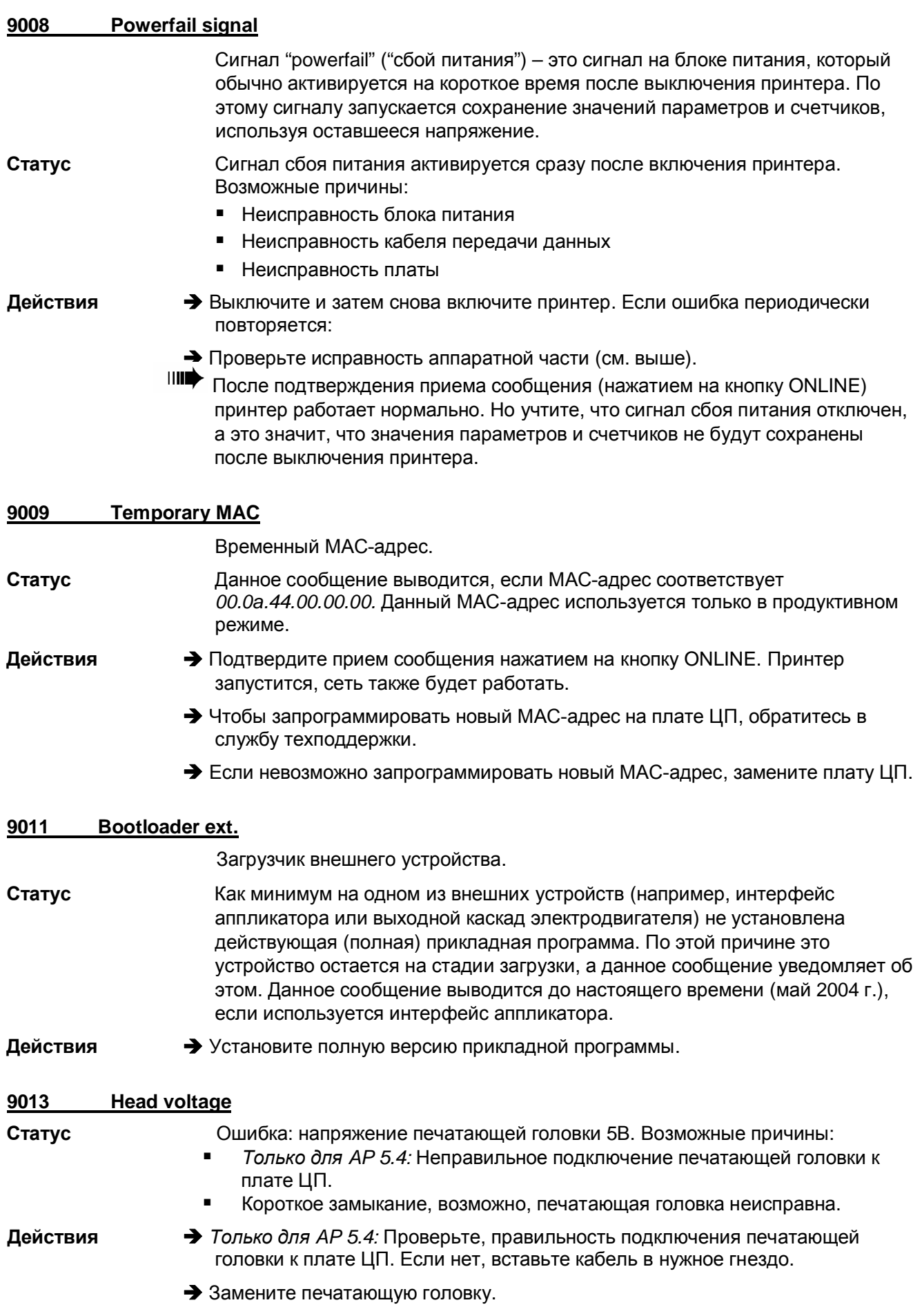

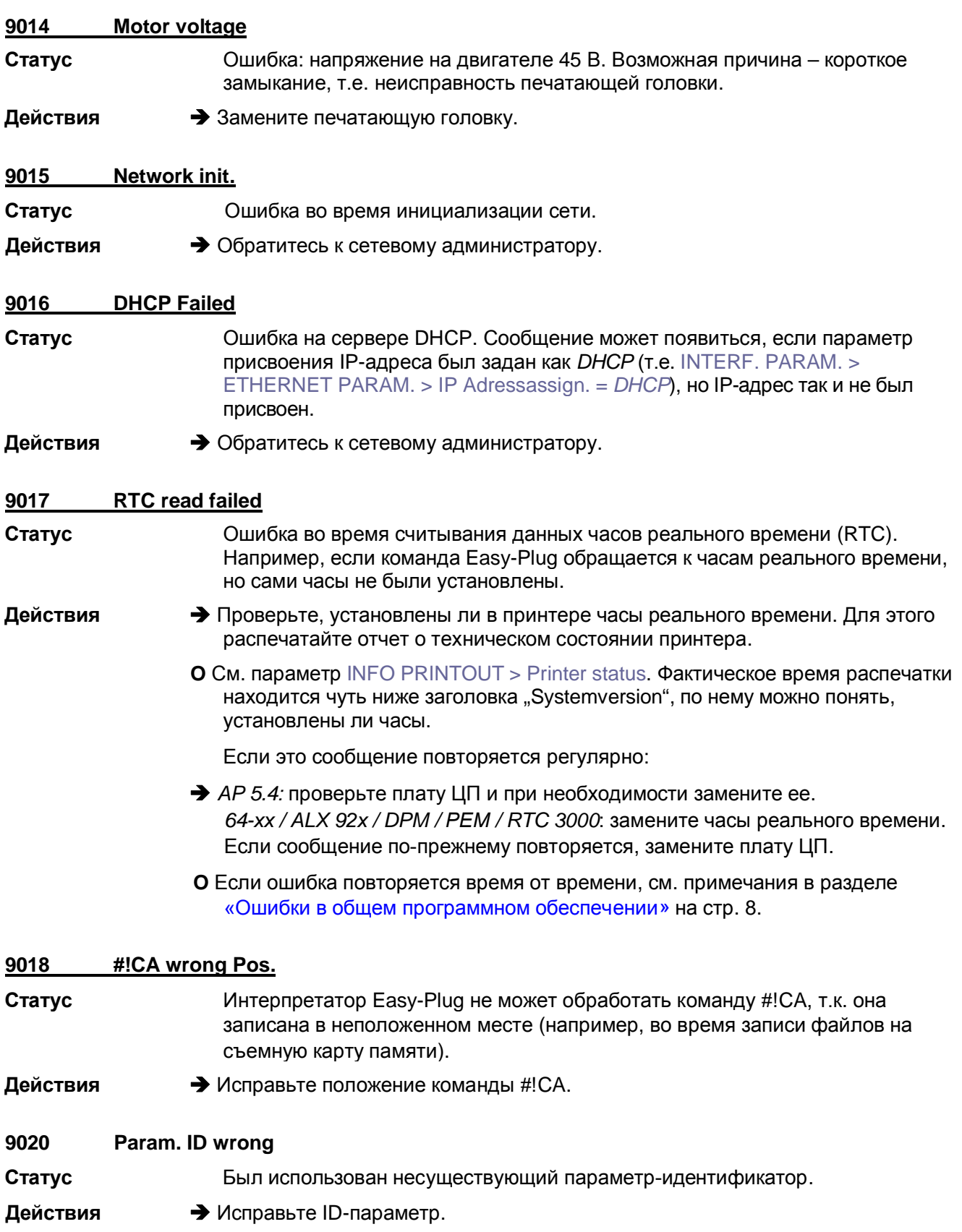

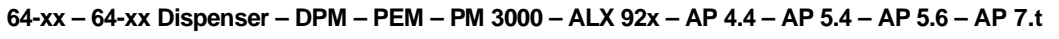

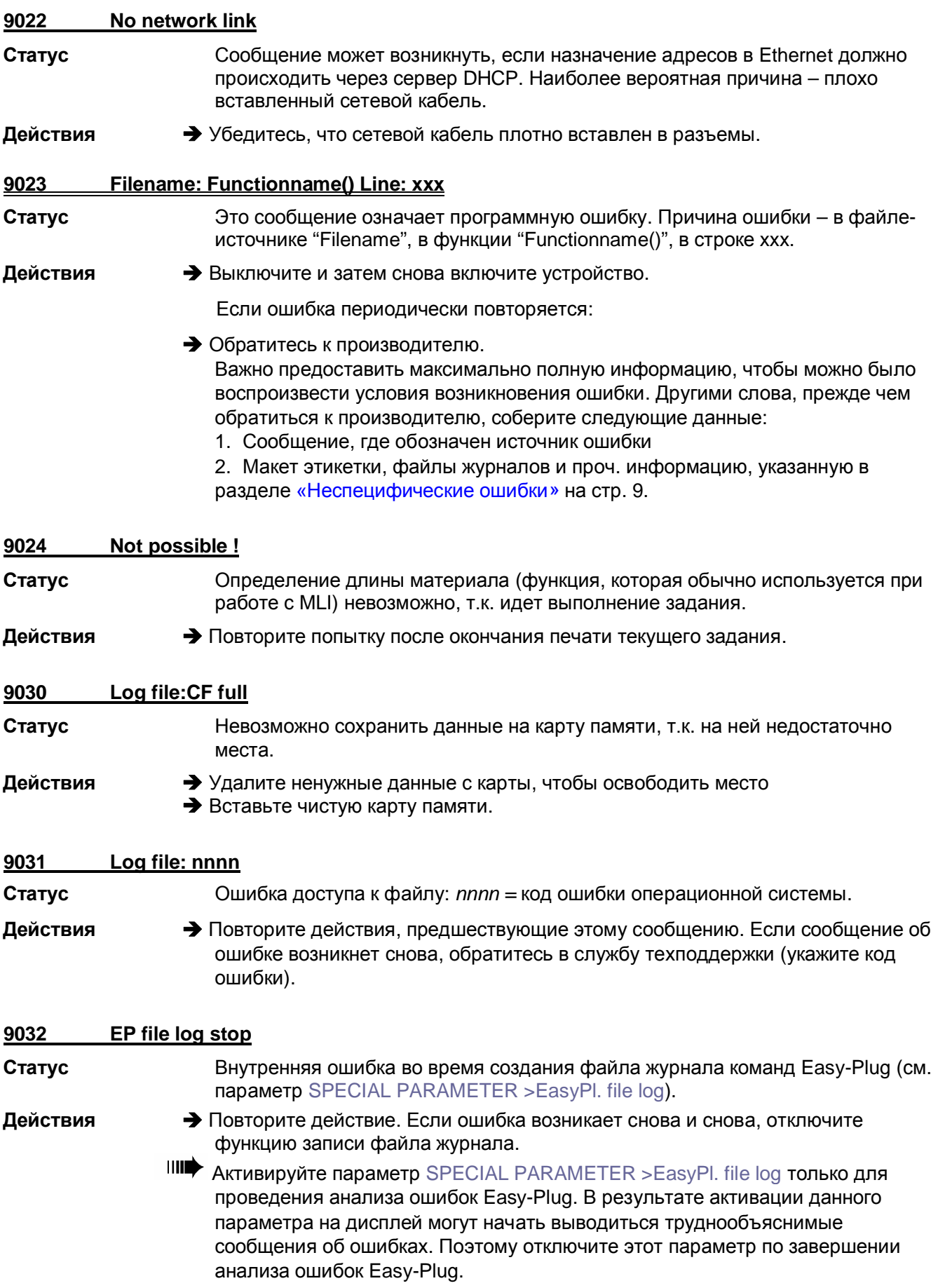

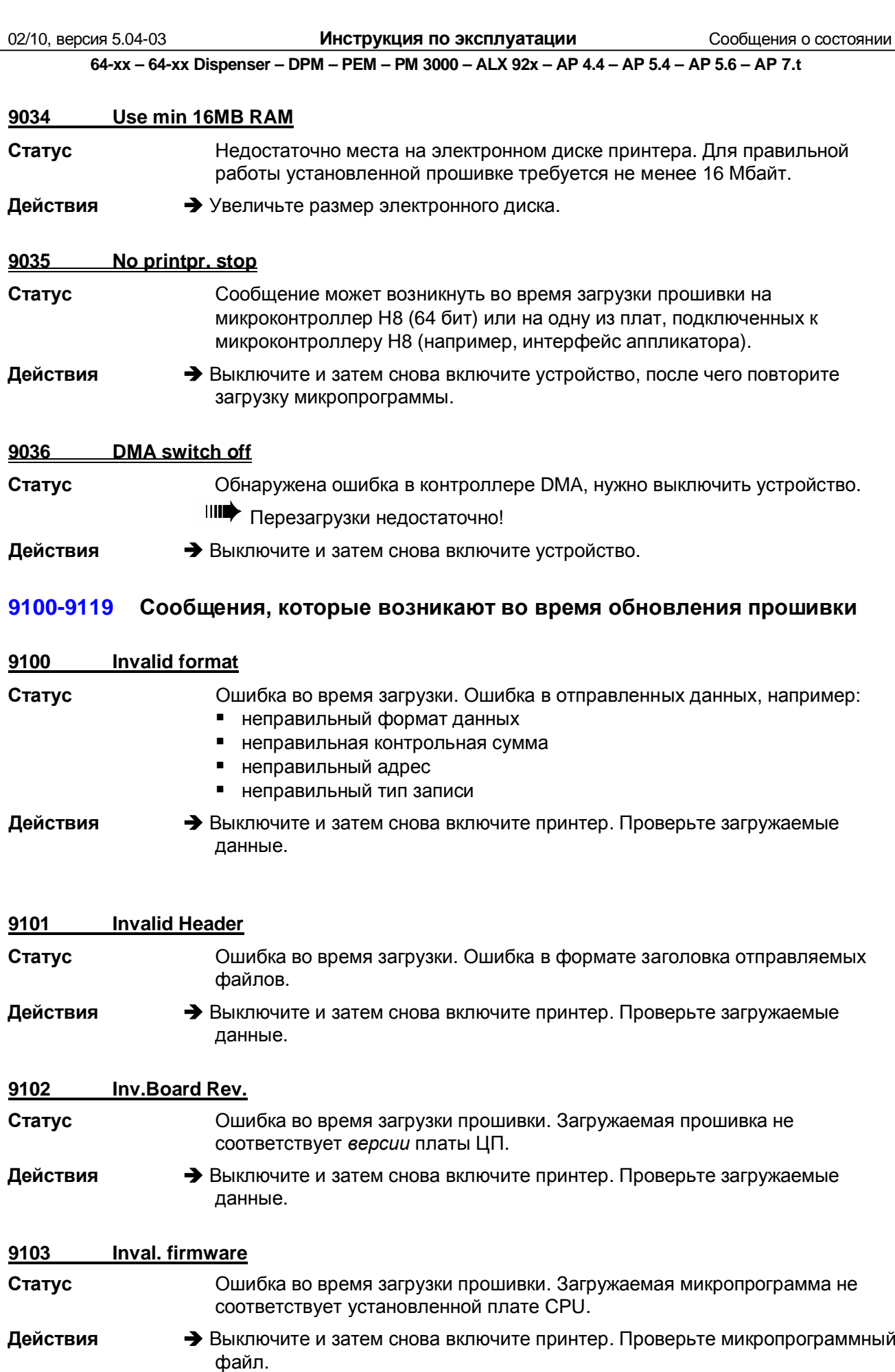

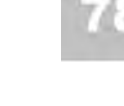

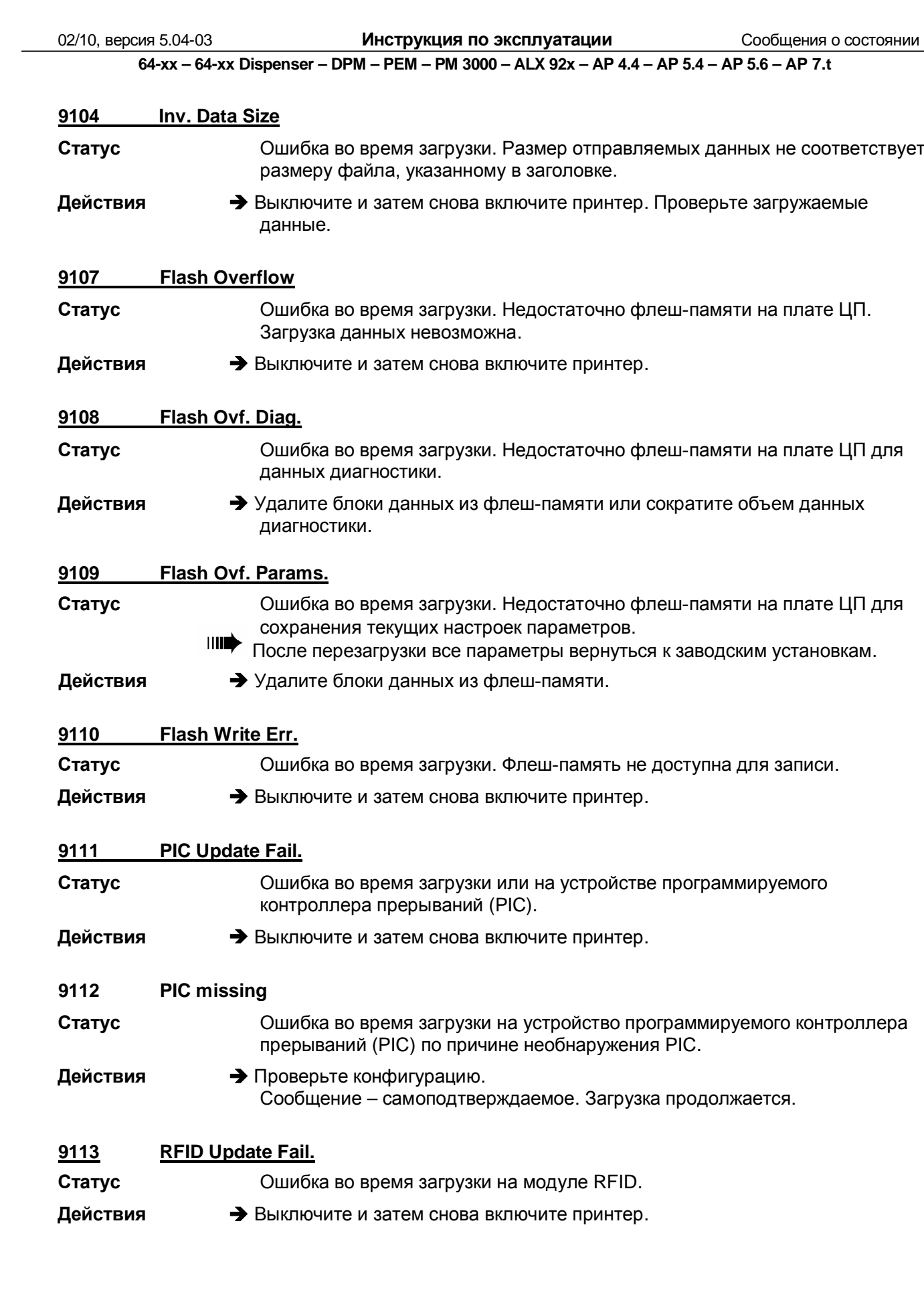

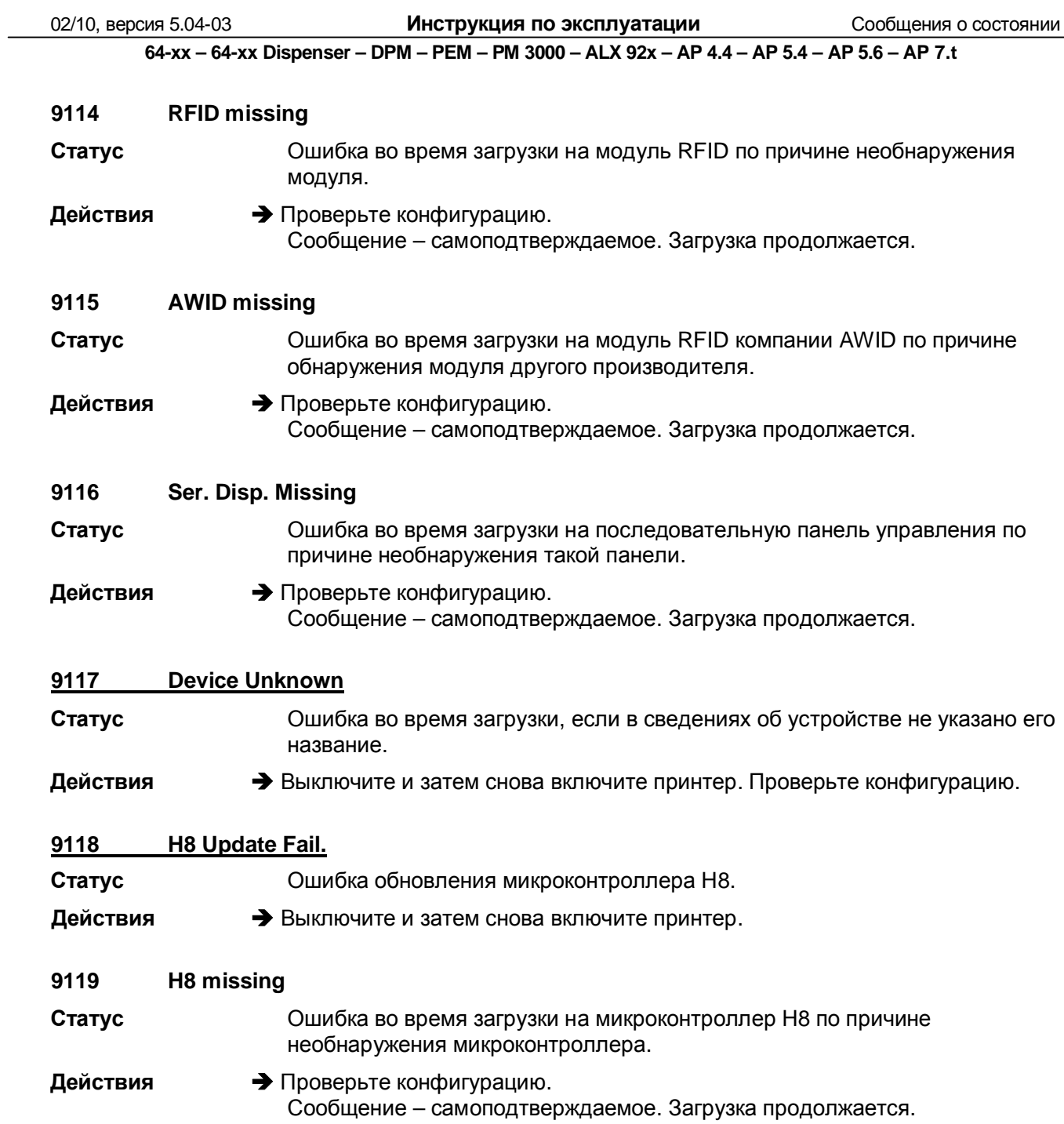

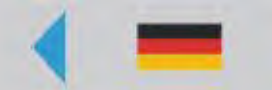

# **Встроенные шрифты**

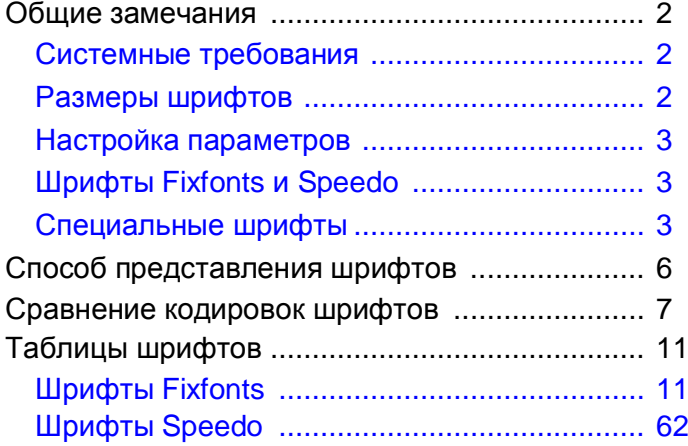

## **Общие замечания**

#### **Системные требования**

Следующие типы устройств имеют встроенные шрифты:

- TTX 450/650/674/675/950/1050
- TDI
- TTK
- 64-04/05/06/08
- DPM/PEM
- PM3000
- ALX 92x
- AP 4.4/5.4
- AP5.6
- AP7.t

#### **Размеры шрифтов**

В данном разделе инструкции по эксплуатации перечислены все шрифты, как Fixfonts, так и Speedo, которые встроены в перечисленные выше модели устройств. Изображения шрифтов были распечатаны на принтере с печатающей головкой разрешением 300 dpi. Для принтера с печатающей головкой разрешением 200 dpi доступны те же шрифты, только размер при печати будет другим. Исключением являются шрифты OCR (YT 110 и YT 116), размер которых стандартен. Напечатанные на этикетке, они всегда будут одного и того же размера, независимо от разрешающей способности печатающей головки.

Шрифты Fixfontsмасштабировать нельзя, шрифты Speedo – можно.

#### **Настройка параметров**

- Набор символов (параметр "Character sets") должен быть установлен на "IBM" (= значение по умолчанию) (См. Табл. 1).
- Дополнительный фильтр (параметр "Character filter") будет подавлять все символы, которые < 20 hex. Если хотите, чтобы на печать выводились все символы, отключите этот параметр фильтрации (См. Табл. 1).

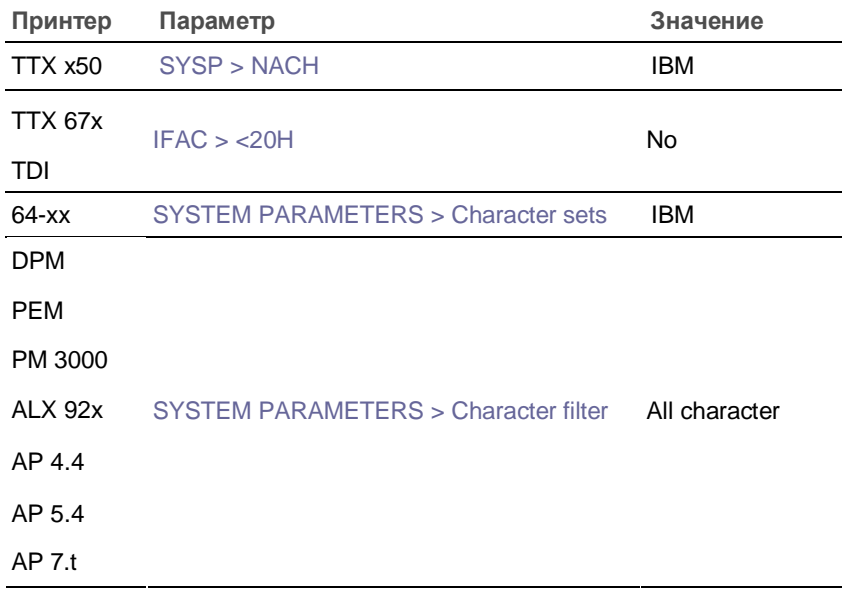

**Табл. 1.** Значения параметров, которые необходимо установить для того, чтобы на печать могли выводиться все перечисленные символы.

**O** Подробное описание см. в разделе «Отчеты о состоянии и параметры в меню».

### **Шрифты Fixfonts и Speedo**

Используйте следующие команды Easy Plug для того, чтобы напечатать текст встроенным шрифтом: "YT" – для Fixfonts или "YN" – для Speedo.

**O** Команды Easy Plug: См. **Руководство по Easy Plug (Easy Plug Manual)**, раздел "Description of Commands" («Описание команд»).

#### **Специальные шрифты**

**Предварительные условия** Только для принтеров 64-xx Gen. 3

Если версия прошивки 5.02 и выше, специальные шрифты могут быть загружены отдельно во флеш-память принтера.

Предварительные условия:

- Размер свободной флеш-памяти не менее 4 Мбайт.
- Освободите необходимый объем флеш-памяти.

**Загрузка шрифтов** Файлы со специальными шрифтами можно заказать в компании "Avery Dennison". Файлы со специальными шрифтами имеют такое же разрешение, как и файлы с прошивками (\*.s3b) и загружаются одинаковым образом.

> Если версия прошивки ниже 3.00 (для 32-бит.) или, соответственно, 4.00 (для 64-бит.), внутренние шрифты будут поставляться в отдельных файлах \*.s3b. И такие файлы *не могут* использоваться, если версия прошивки 5.02 и выше!

**O** См. **руководство по техобслуживанию**, раздел "Firmware" ("Прошивка").

После успешной загрузки шрифтов на дисплее появится сообщение:

Data done KBytes: xx

**-►** Перезагрузите принтер, чтобы активировать шрифты.

Если во флеш-памяти недостаточно места, на дисплее появится соответствующее сообщение:

Data update Flash full

А затем сообщение об ошибке во время загрузки:

Data update Loader Error

**-►** Перезагрузите принтер.

**Номера шрифтов** Специальные шрифты могут или отменить стандартные встроенные шрифты (частично или полностью), или дополнить их. В последнем случае, нумерация специальных шрифтов начнется с 400.

**Обзор загруженных** С помощью параметра PRINT INFO > Flashdata status («Отчет о состоянии **шрифтов** флеш-памяти») можно вывести распечатку всех загруженных шрифтов.

> **ША** Данный параметр появится в меню принтера, только если во флешпамять были загружены какие-либо шрифты.

#### 12/09, версия 5.04-01 **Инструкция по эксплуатации** Встроенные шрифты

**TTX 67x - TTK - 64-xx - TDI - DPM- PEM - PM 3000 - ALX 92x - AP 4.4 - AP 5.4 - AP 5.6 - AP 7.t**

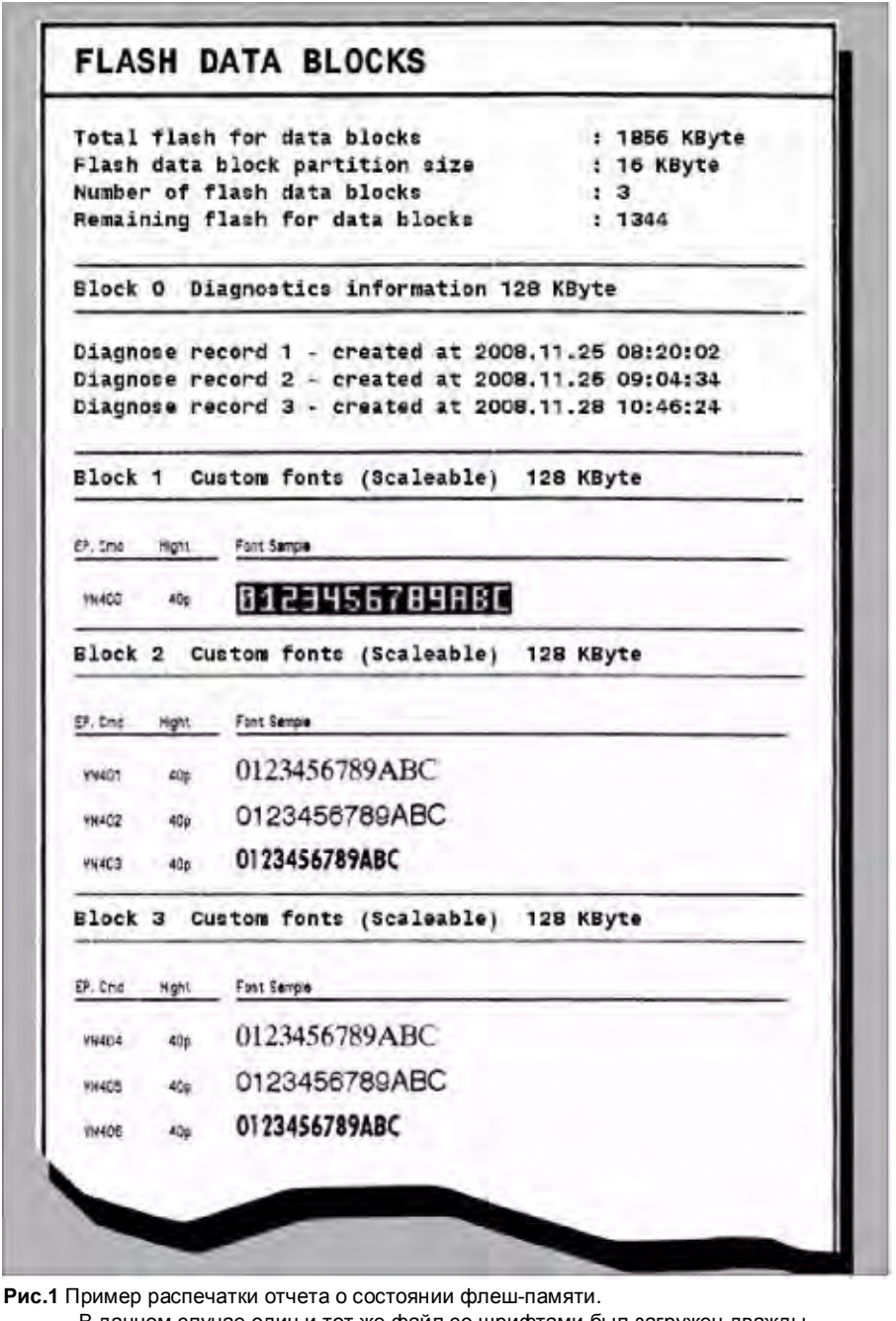

В данном случае один и тот же файл со шрифтами был загружен дважды.

В результате, Блок 2 и Блок 3 содержат одинаковые шрифты, но под разными номерами.

**Удаление шрифтов** Шрифты можно удалить из флеш-памяти с помощью параметра «Удаление блоков данных» (SPECIAL FUNCTION > Data blocks del.).

> Данный параметр появится в меню принтера, только если во флешпамять были загружены какие-либо шрифты.

См. раздел **«Отчеты о состояниях и параметры печати»**.

# **Способ представления шрифтов**

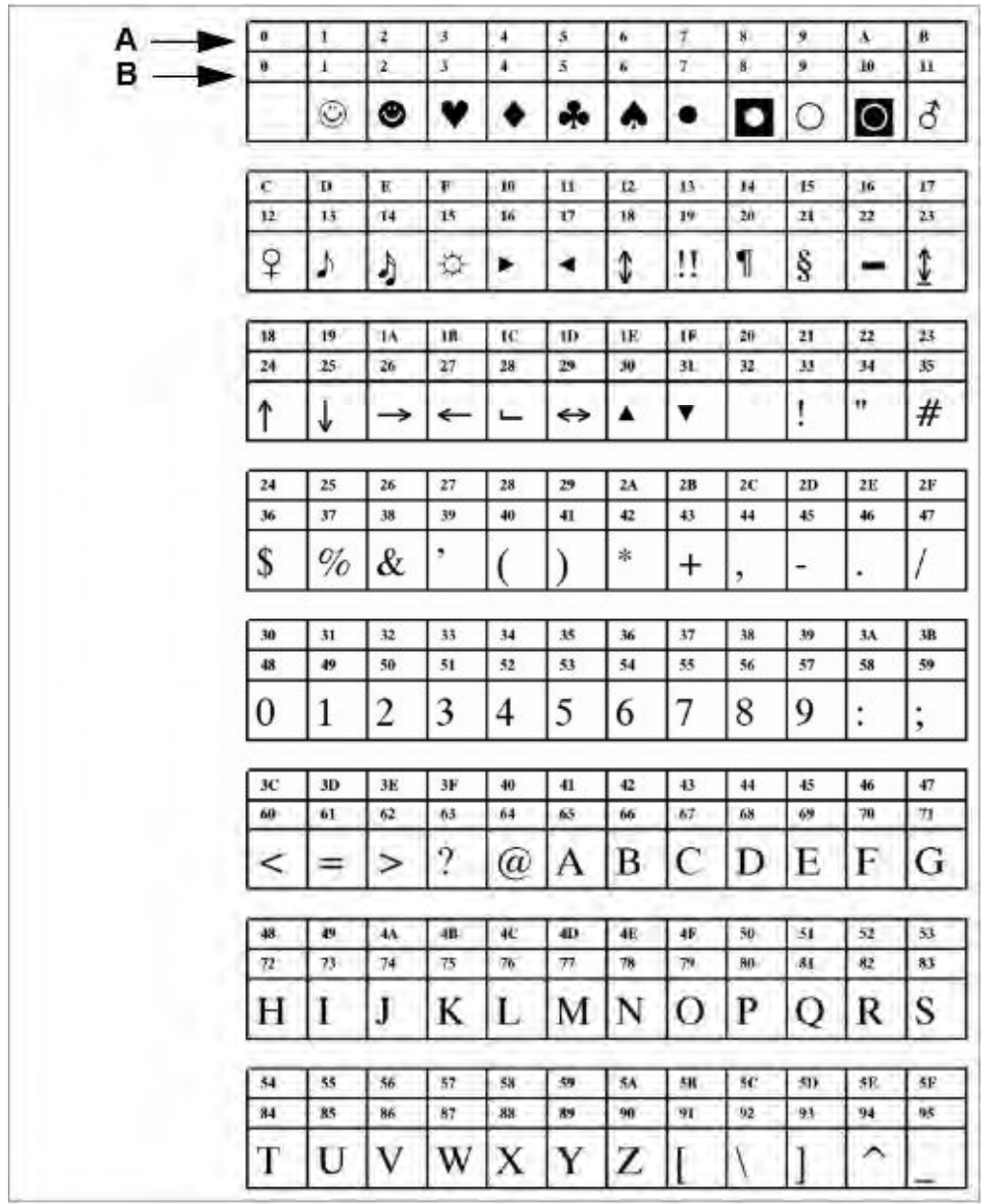

**Рис. 2.** Каждый символ в таблицах шрифтов сопровождается своим шестнадцатеричным кодом (первая строка) и десятичным кодом (вторая строка):

**A** Шестнадцатеричный код символа

**B** Десятичный код символа

#### 12/09, версия 5.04-01 **Инструкция по эксплуатации** Встроенные шрифты

# **Сравнение кодировок шрифтов**

**Ш**• Не применяется для TTX67x, TTK, TDI.

Выбор кодировки шрифта:

- Через параметр SYSTEM PARAMETERS > Character sets
- Через команду Easy-Plug: #N.

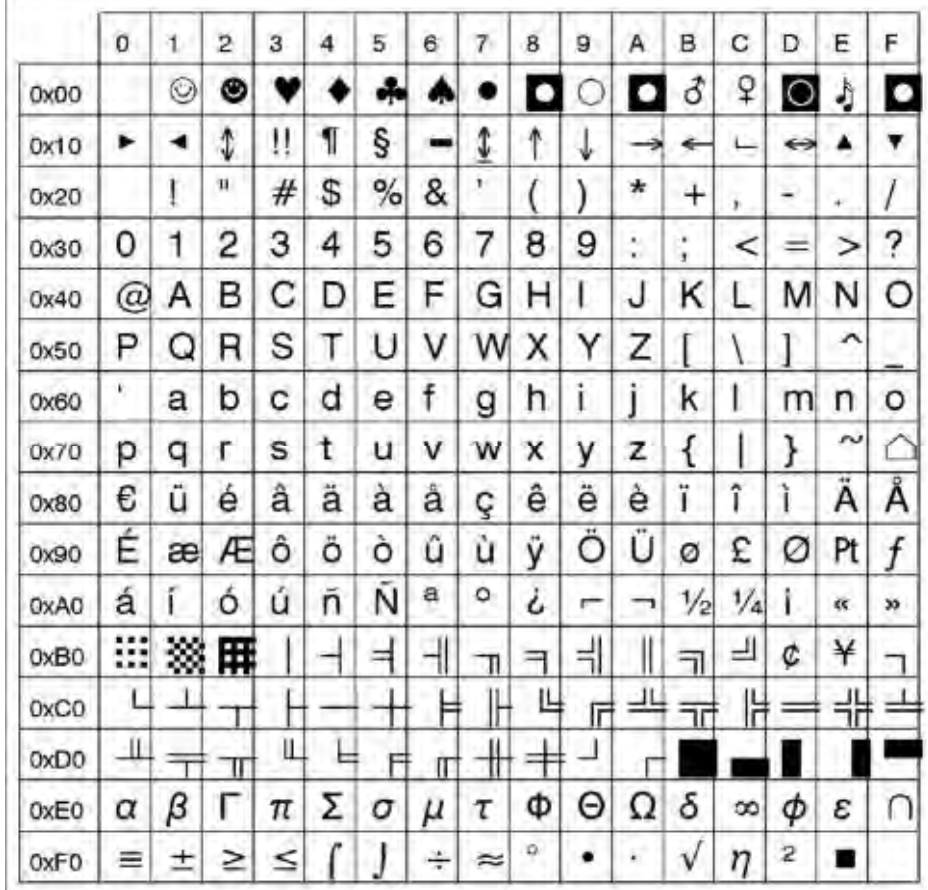

Рис. 3. Шрифт Speedo 101 (#YN101) с кодировкой "similar IBM" (#N9).

|                  | 0               | 1  | 2 | 3 | 4   | 5                    | 6 | 7 | 8 | 9          | Α               | в             | с  | D             | Ë              | F |
|------------------|-----------------|----|---|---|-----|----------------------|---|---|---|------------|-----------------|---------------|----|---------------|----------------|---|
| 0x00             |                 |    |   |   |     |                      |   |   |   |            |                 |               |    |               |                |   |
| 0x10             |                 |    |   |   |     |                      |   |   |   |            |                 |               |    |               |                |   |
| 0x20             |                 | 1  | Đ | # | S   | ℅                    | & | ŧ |   | )          | *               | $^+$          | ×  | ۳             |                | I |
| 0x30             | 0               | 1  | 2 | 3 | 4   | 5                    | 6 | 7 | 8 | 9          | $\bullet$<br>٠. | $\rightarrow$ | ≺  | ⋍             | ⋗              | ? |
| 0x40             | $^{\copyright}$ | Α  | В | С | D   | Ε                    | F | G | Η | ı          | J               | κ             | L  | М             | Ν              | O |
| 0x50             | Ρ               | Q  | R | S | Т   | U                    | ٧ | W | χ | Υ          | Z               |               |    | ı             | ᄉ              |   |
| 0x60             | v               | а  | b | C | d   | e                    | f | g | h | ì          | ì               | k             | ı  | m             | n              | o |
| 0x70             | р               | q  | ٢ | s | t   | u                    | ٧ | w | x | У          | z               | ł             |    | }             | N              |   |
| Ox80             | C               |    | x | f | 23. | $\ddot{\phantom{1}}$ | t | ŧ | ٨ | $\%$       | Š               | ¢             | Œ  |               | Ž              |   |
| 0x90             |                 | J. | × | u | 38. | ٠                    | - |   | ۳ | TM         | š               | x             | œ  |               | ž              | Ÿ |
| 0xA0             |                 | ĩ  | ¢ | £ | ¤   | ¥                    | ł | ş | ÷ | $^{\circ}$ | a               | ĸ             | ┑  |               | $^{\circledR}$ | - |
| 0xB0             | o               | 土  | 2 | з | ×   | μ                    | 1 | ٠ |   | 1          | о               | <b>s</b>      | Va | $\frac{1}{2}$ | $\frac{3}{4}$  | غ |
| 0xC0             | À               | А  | Â | Ă | А   | Å                    | Æ |   | È | È          | Ê               | Ë             | Ì  | Ī             | Î              | Ĩ |
| 0xD <sub>0</sub> | Ð               | Ñ  | Ò | Ó | Ô   | Ô                    | Ő | × | Ø | Ù          | Ú               | Û             | Ü  | Ý             | Þ              | ß |
| 0xE0             | à               | á  | â | ã | ä   | å                    | æ | ç | è | é          | ê               | ë             | ì  | í             | î              | ĩ |
| 0xF0             | ð               | ñ  | ò | ó | ô   | õ                    | ő | ÷ | ø | ù          | ú               | û             | ű  | ý             | þ              | ÿ |

**Рис. 4.** Шрифт Speedo 101 (#YN101) с кодировкой ANSI CP1252 (#N10).

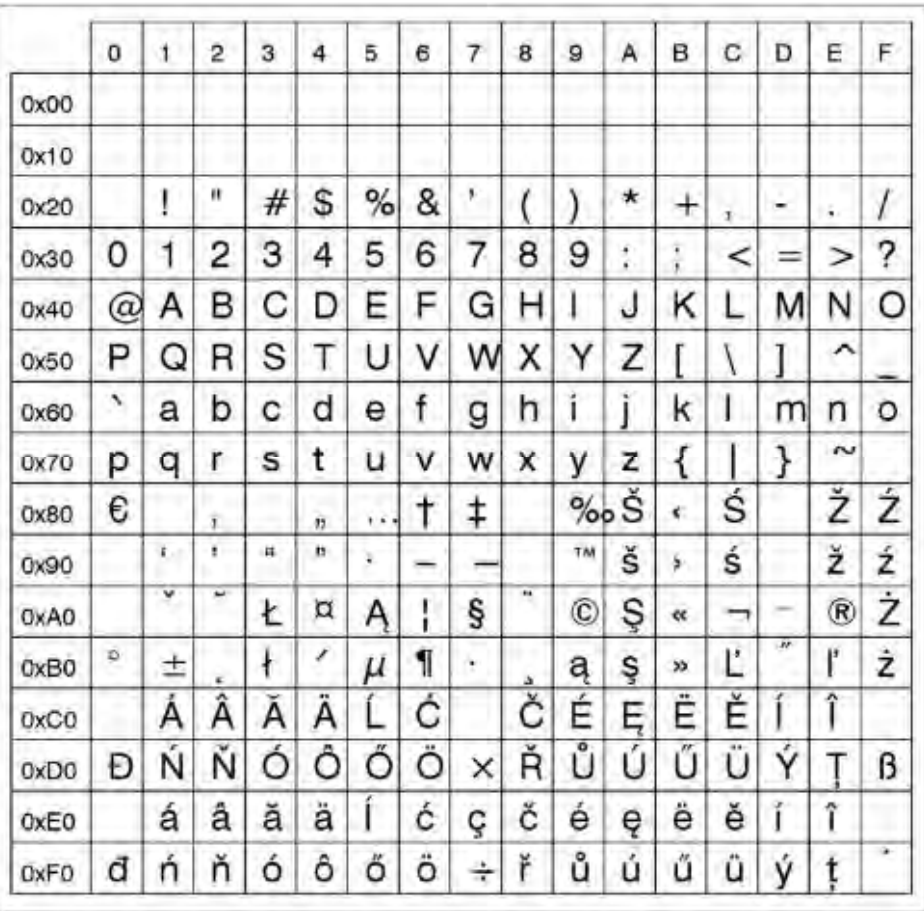

**Рис. 5.** Шрифт Speedo 101 (#YN101) с кодировкой ANSI CP1250 (#N11).

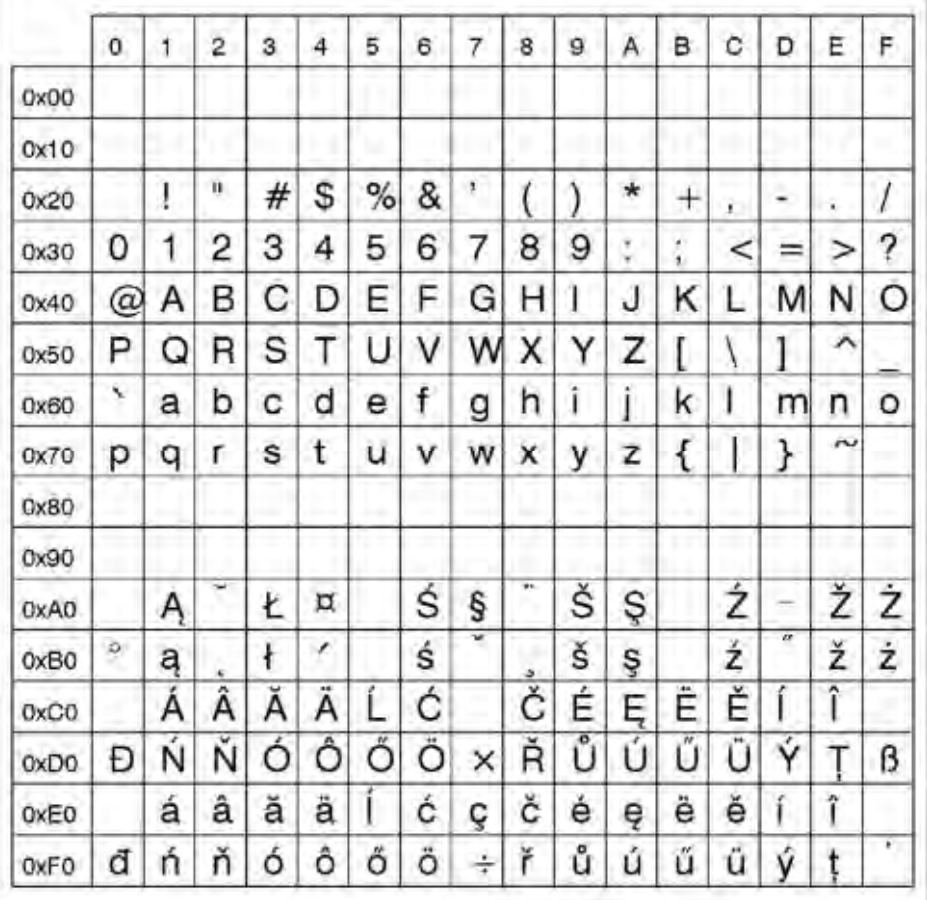

**Рис. 6.** Шрифт Speedo 101 (#YN101) с кодировкой ISO 8859-2 (#N12).

# **Таблицы шрифтов**

Кодировка: IBM

### **Шрифты Fixfonts**

**YT100** 

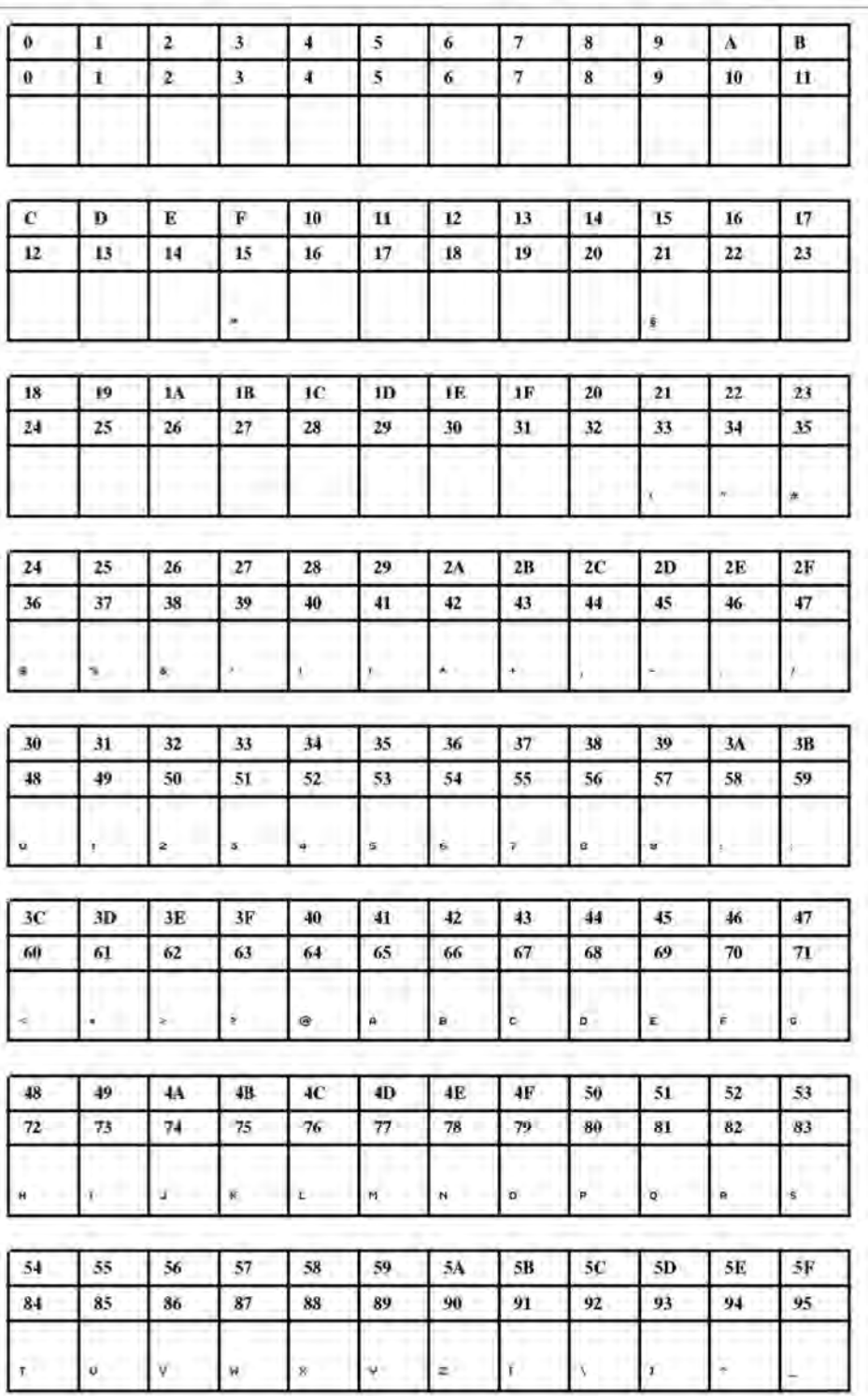

**Рис. 7.** Шрифт Fixfont YT100 (IBM), ASCII no. 000-095

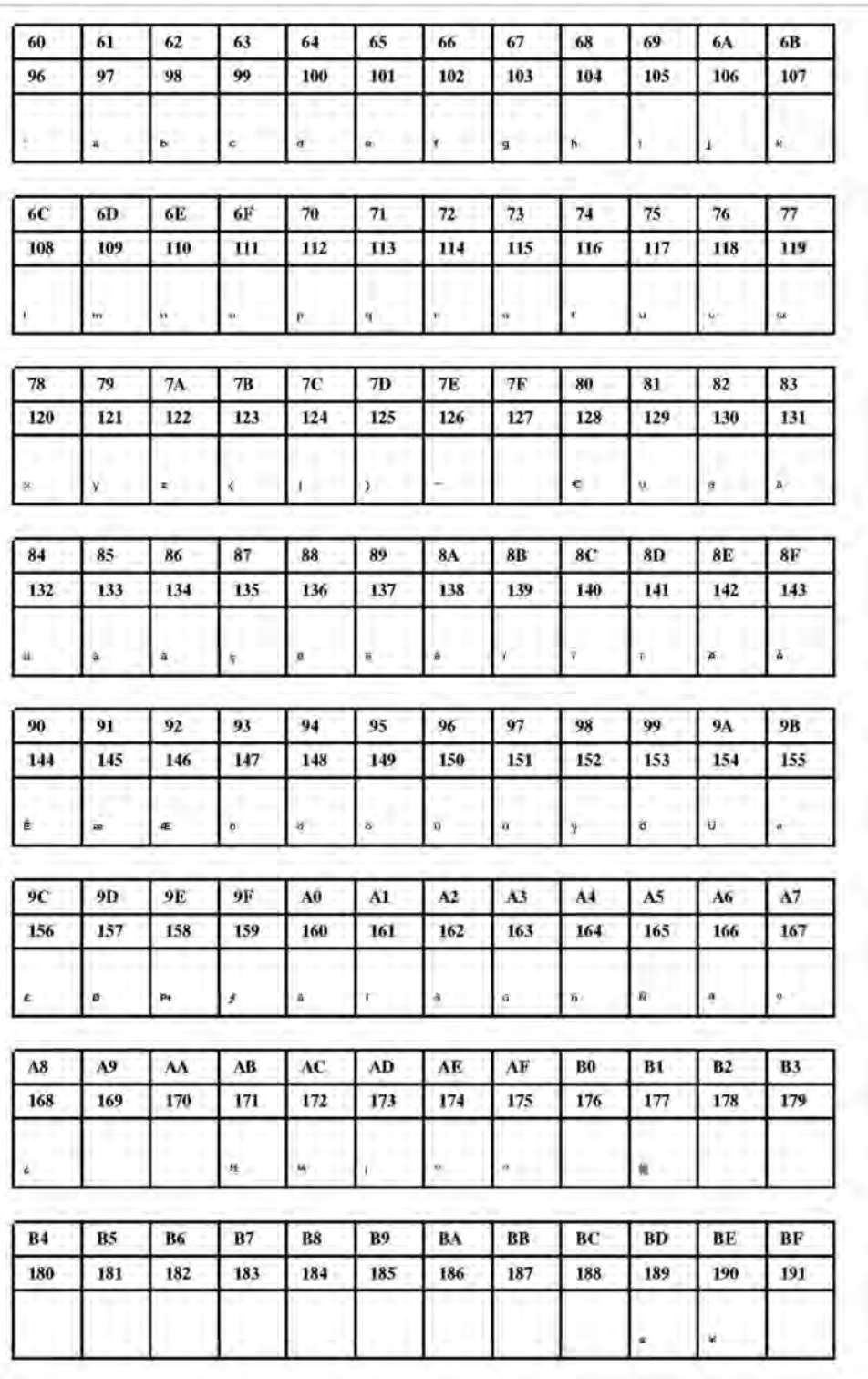

**Рис. 8.** Шрифт Fixfont YT100 (IBM), ASCII no. 096-191

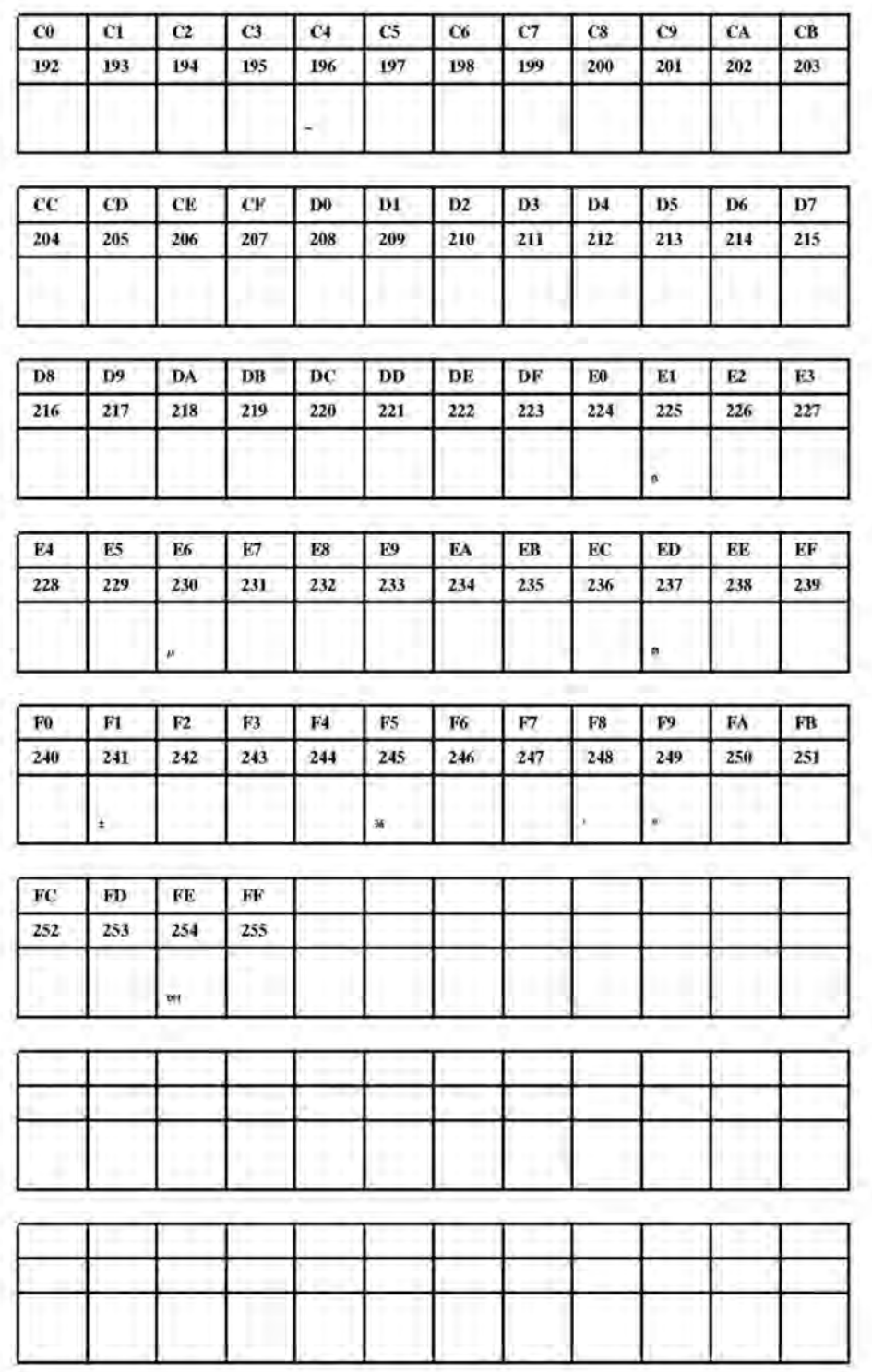

**Рис. 9.** Шрифт Fixfont YT100 (IBM), ASCII no. 192-255.

**YT101** 

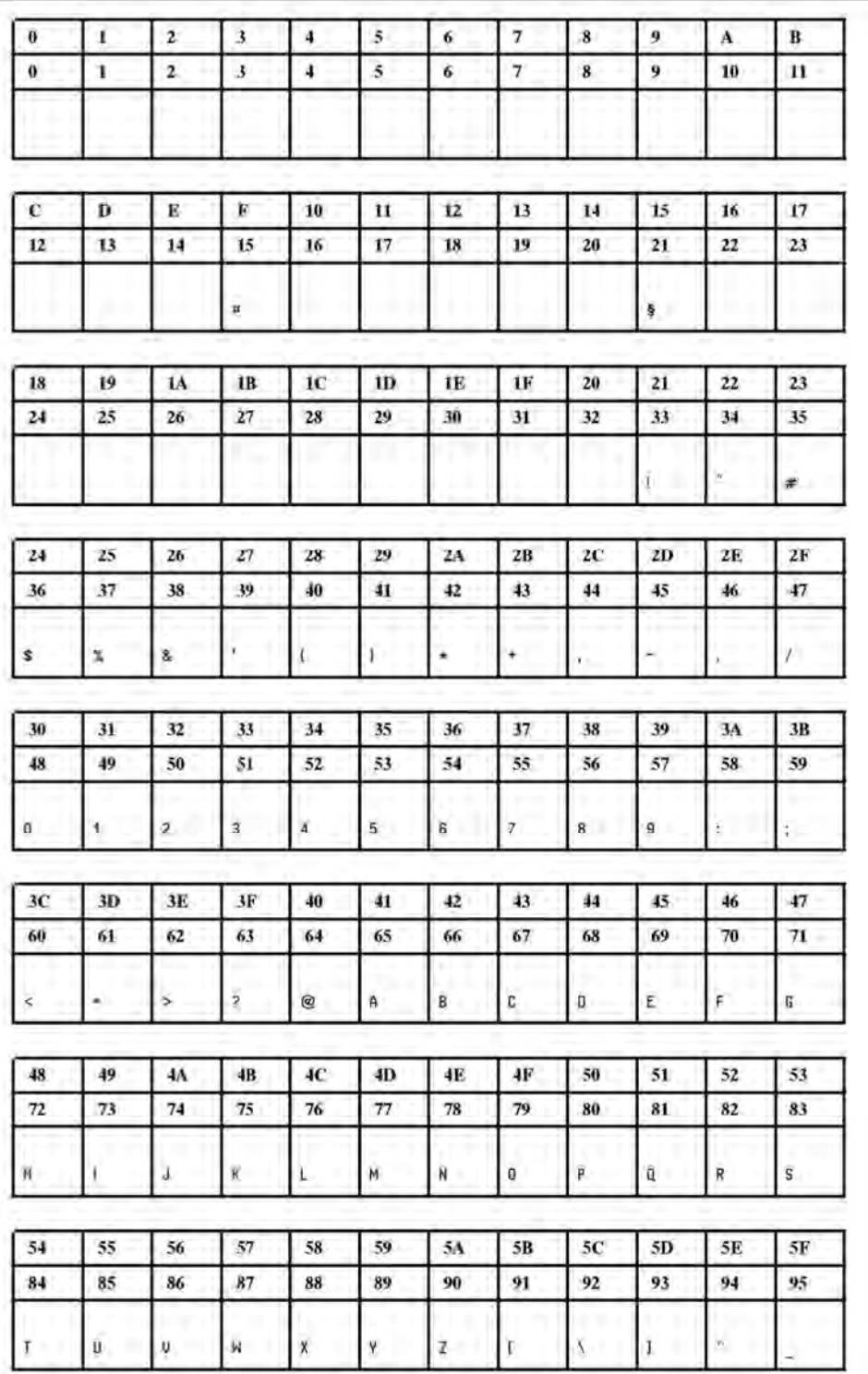

**Рис. 10**. Шрифт Fixfont YT101(IBM), ASCII no. 000-095.

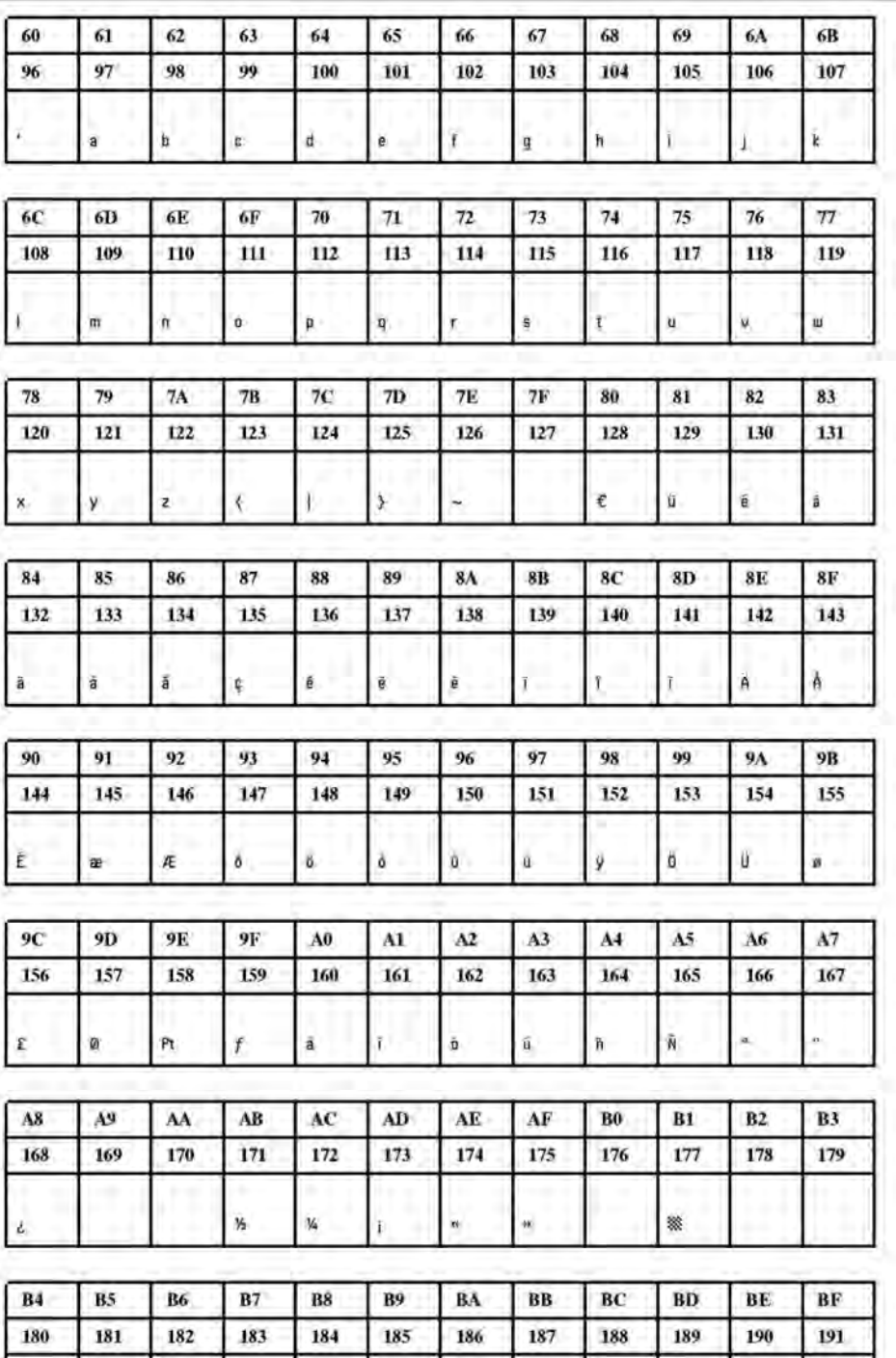

 $\pmb{\varepsilon}$ 

¥.

**Рис. 11.** Шрифт Fixfont YT101 (IBM), ASCII no. 096-191.

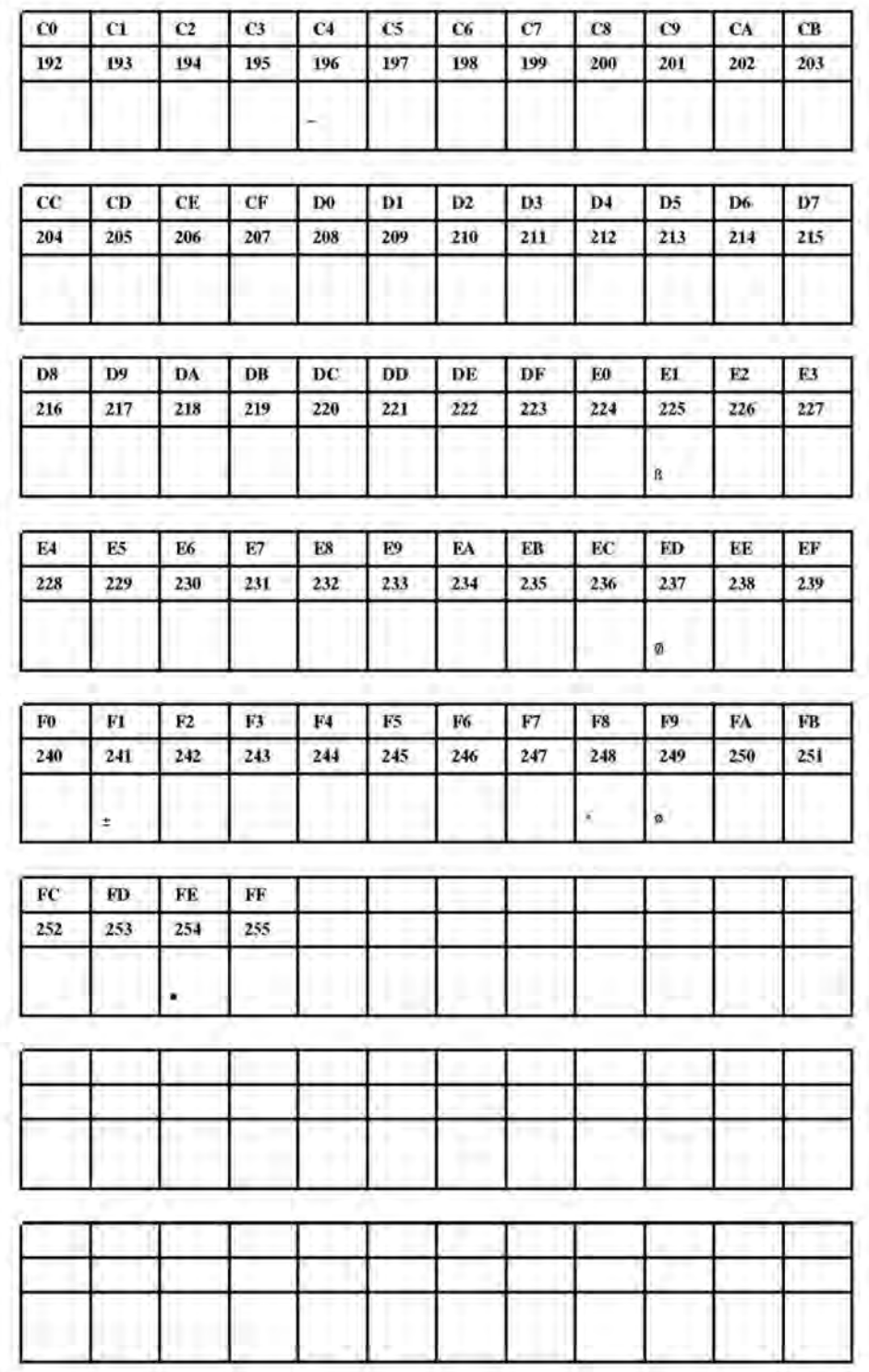

**Рис. 12**. Шрифт Fixfont YT101 (IBM), ASCII no. 192-255.

**YT102** 

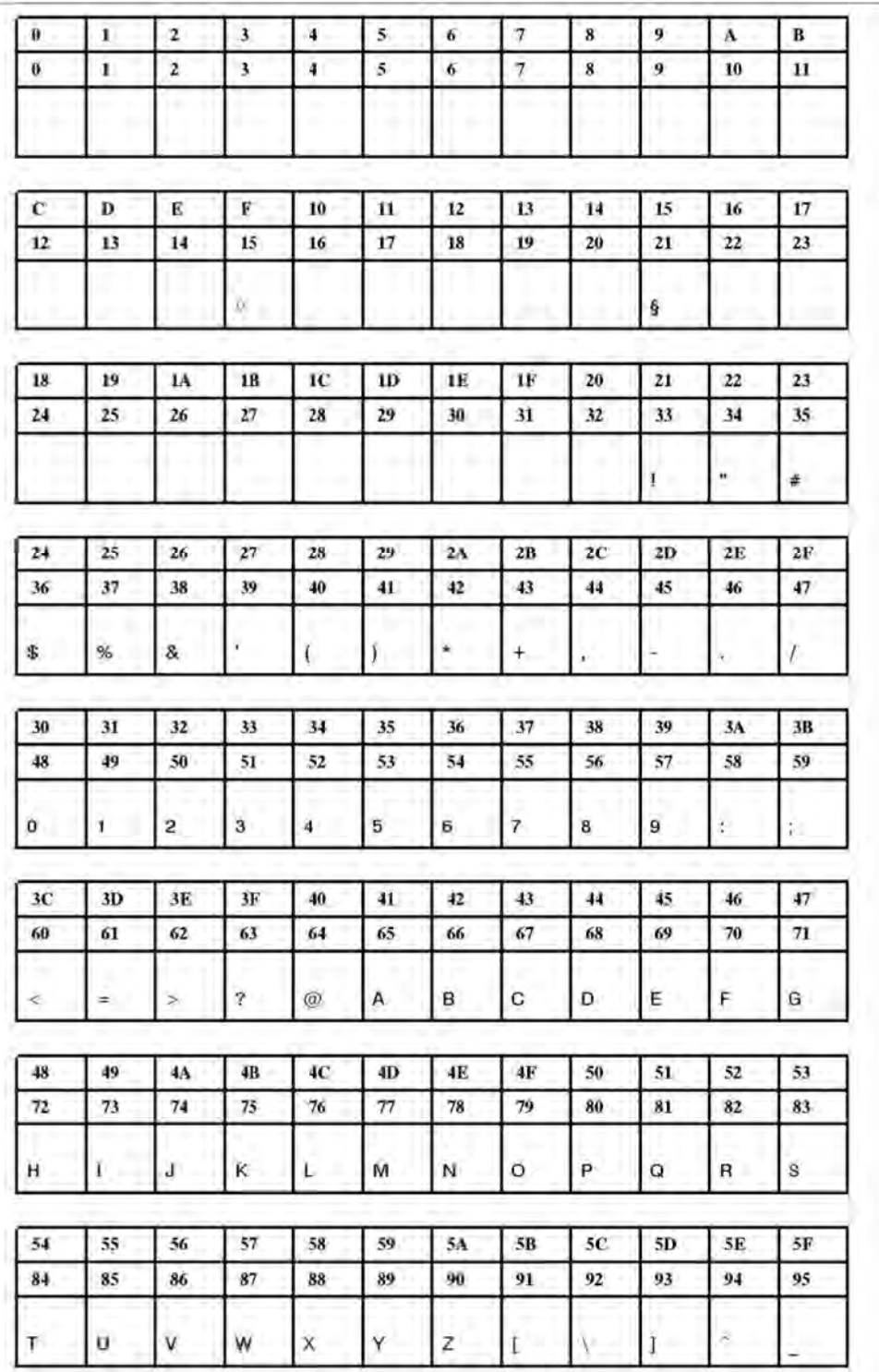

**Рис. 13**. Шрифт Fixfont YT102 (IBM), ASCII no. 000-095.

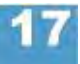

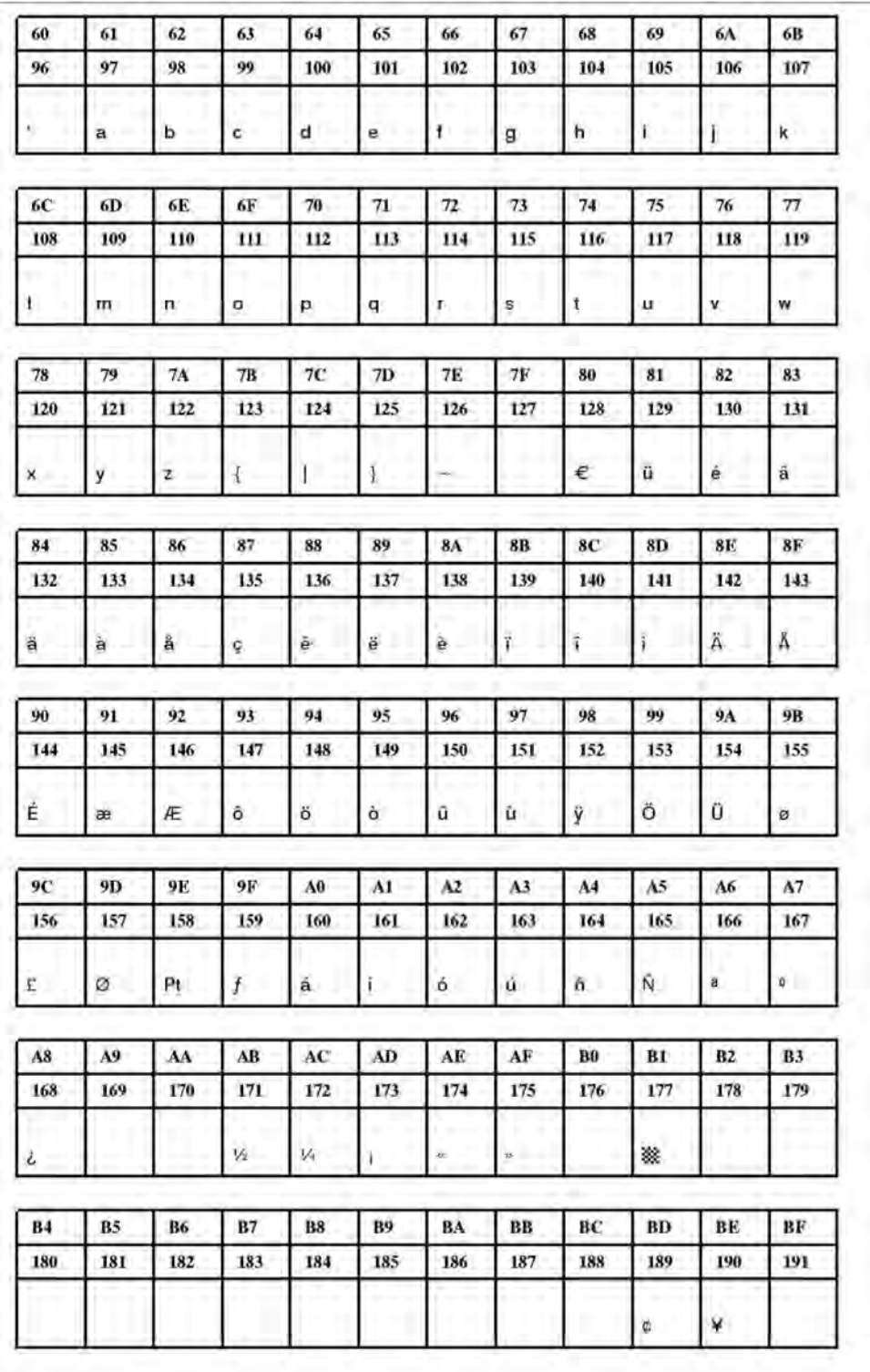

**Рис. 14**. Шрифт Fixfont YT102 (IBM), ASCII no. 096-191.

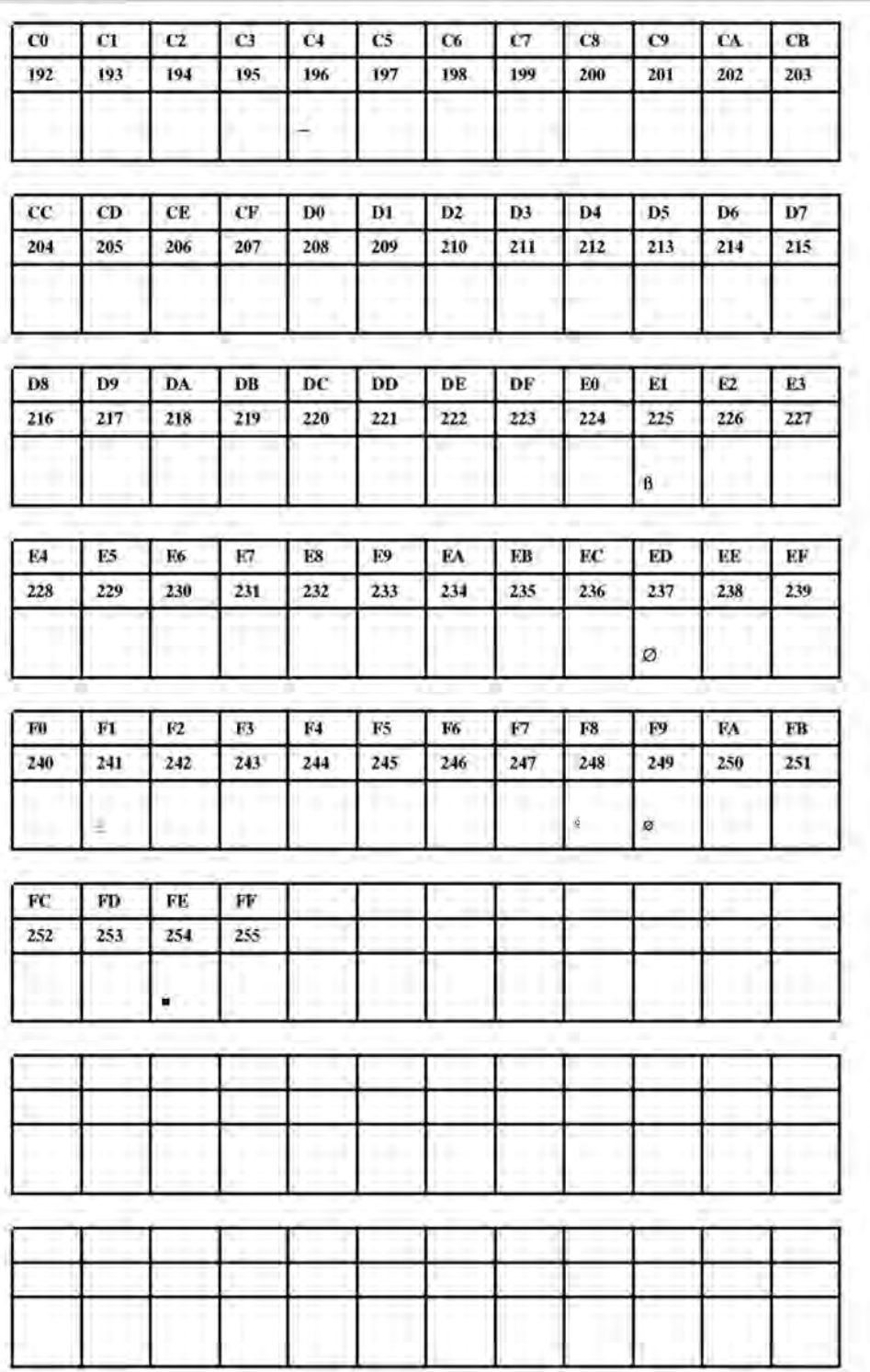

**Рис. 15**. Шрифт Fixfont YT102 (IBM), ASCII no. 192-255.
YT103

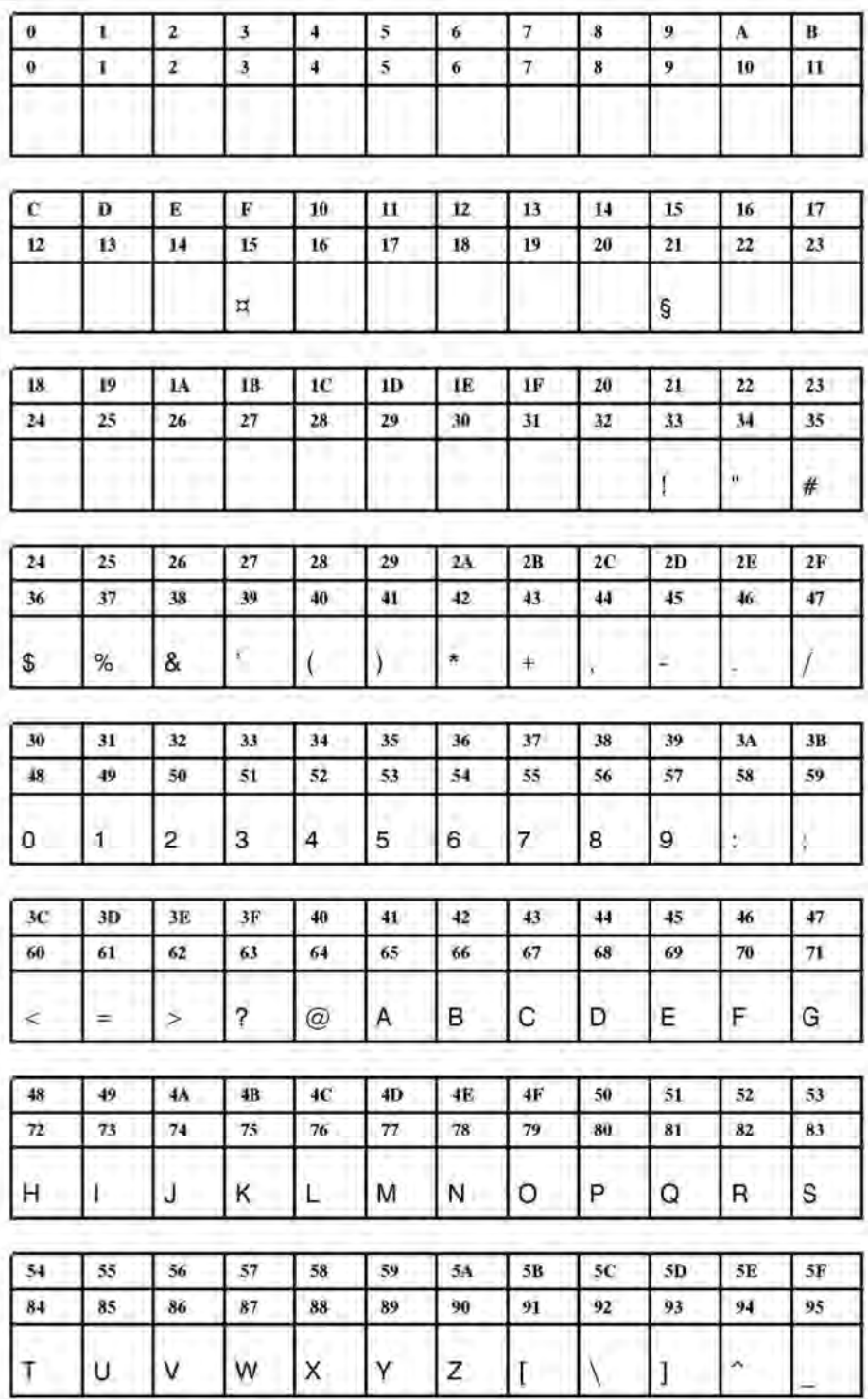

**Рис. 16**. Шрифт Fixfont YT103 (IBM), ASCII no. 000-095.

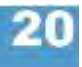

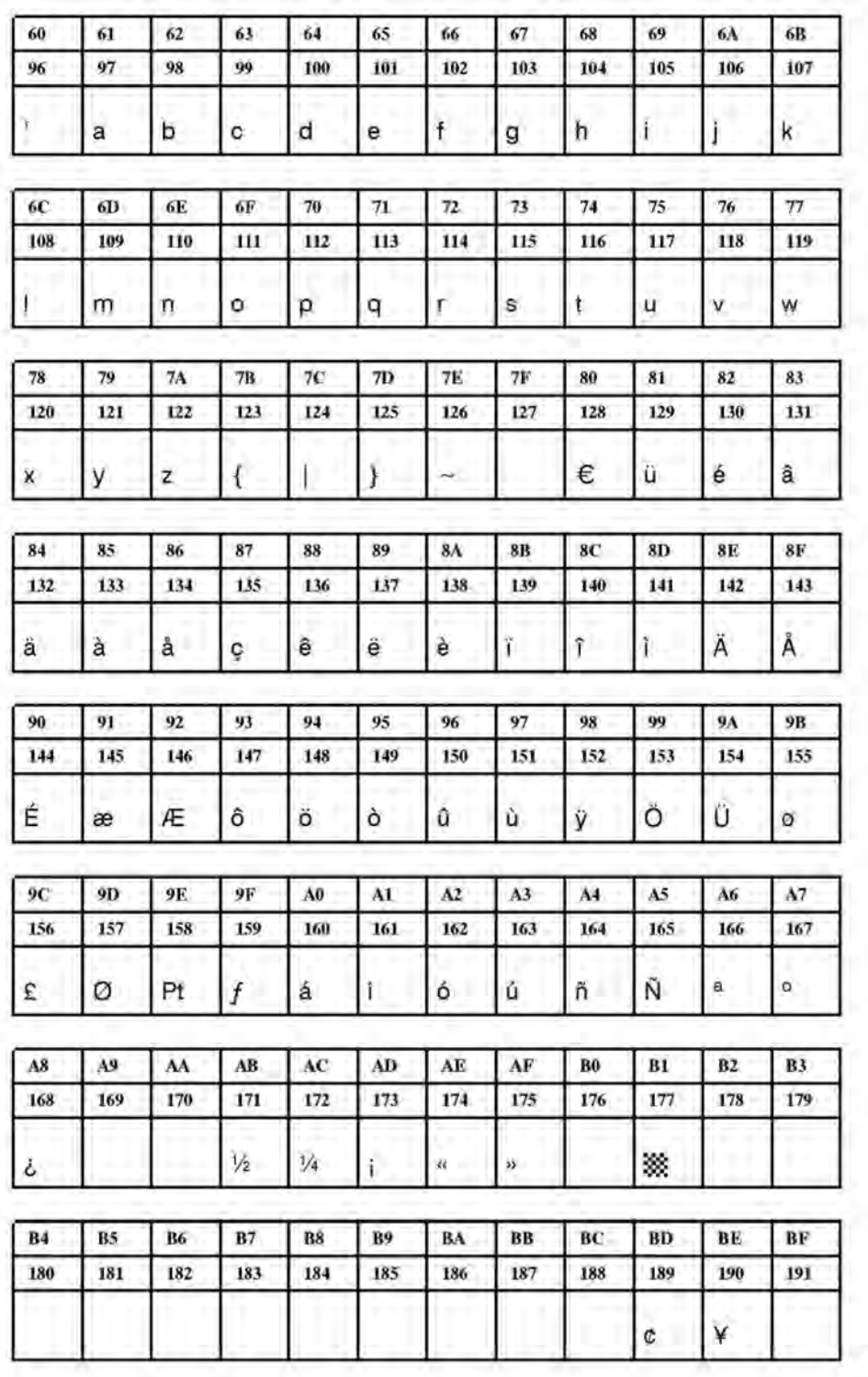

**Рис. 17**. Шрифт Fixfont YT103 (IBM), ASCII no. 096-191.

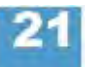

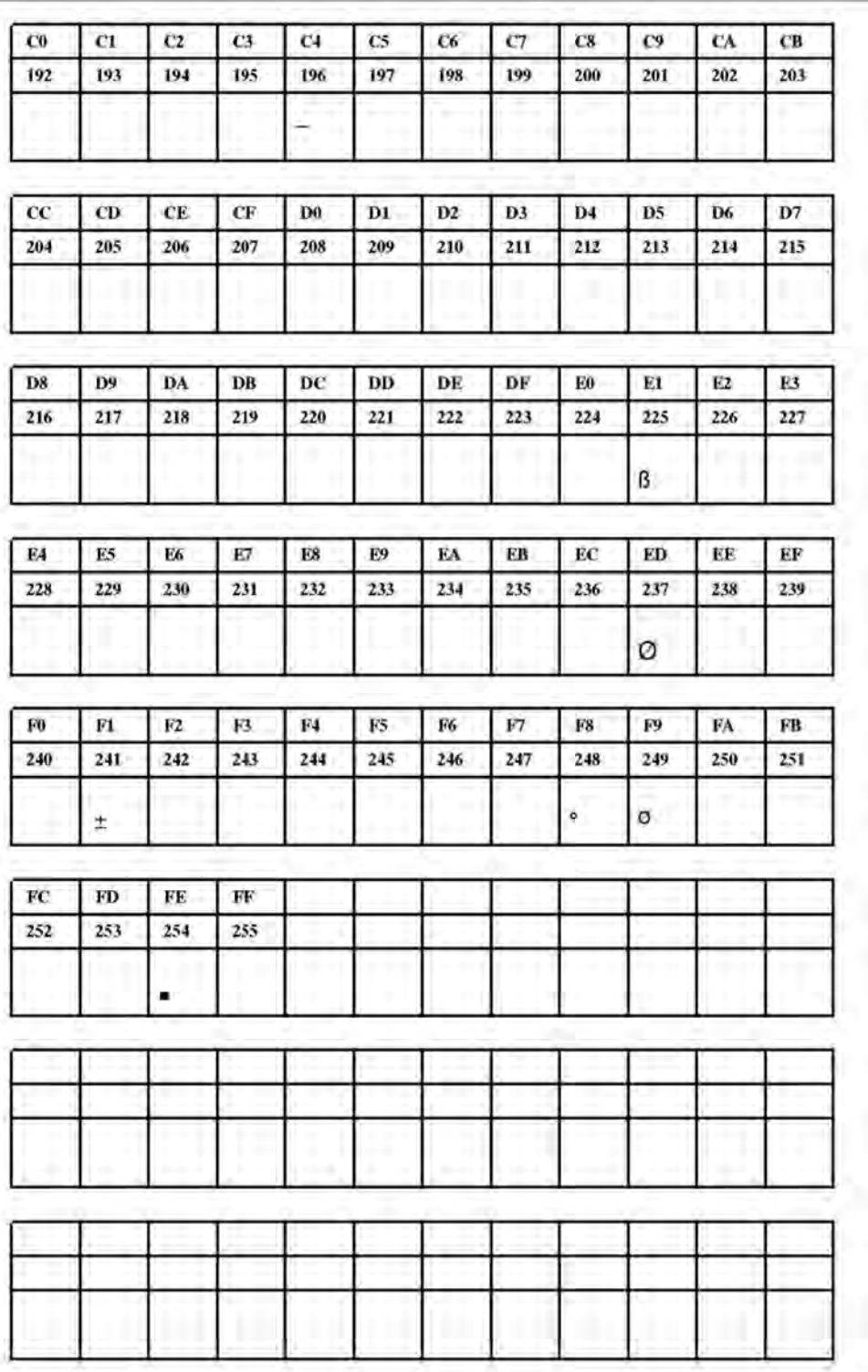

**Рис. 18**. Шрифт Fixfont YT103 (IBM), ASCII no. 192-255.

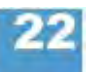

**YT104** 

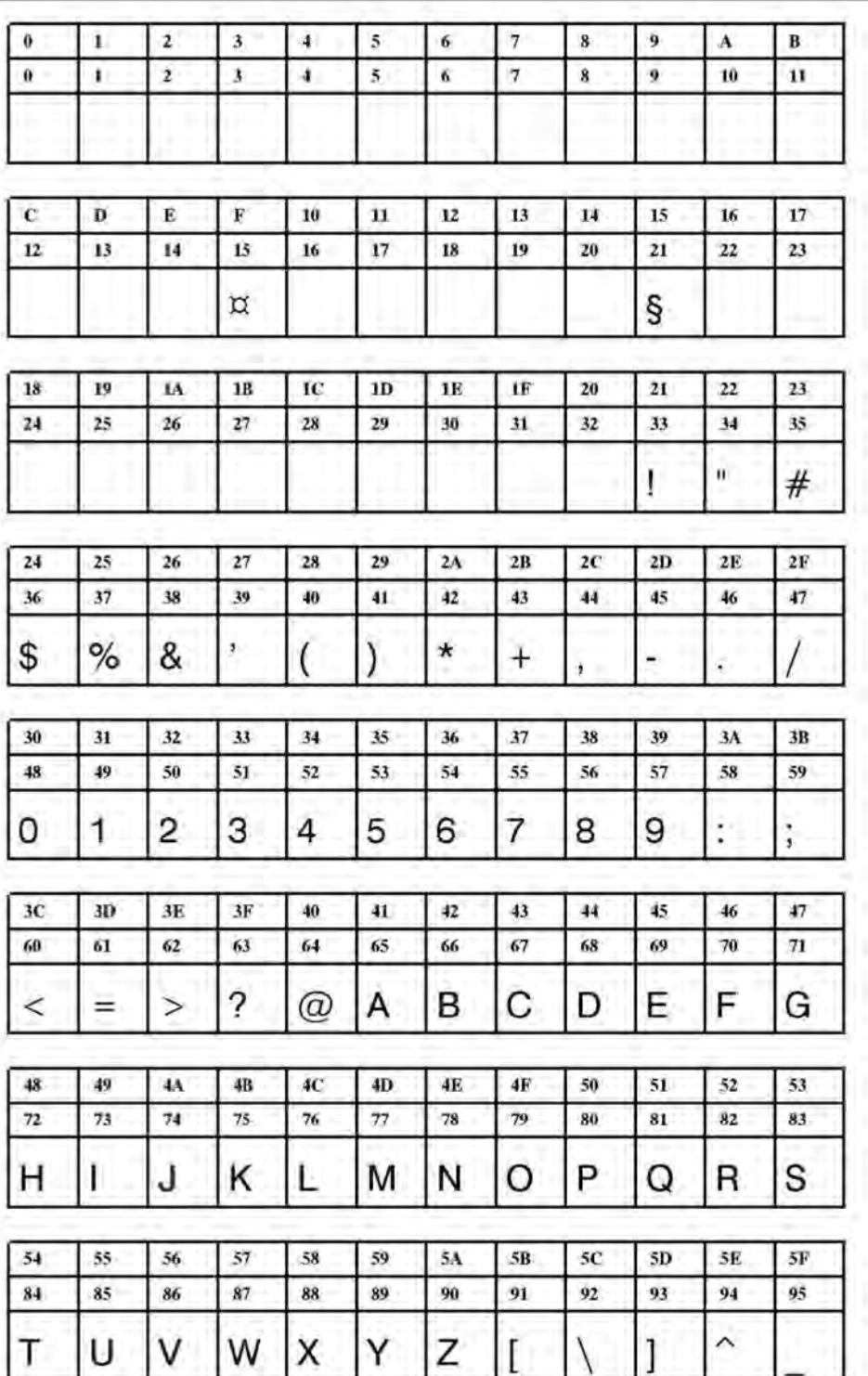

**Рис. 19**. Шрифт Fixfont YT104 (IBM), ASCII no. 000-095.

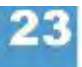

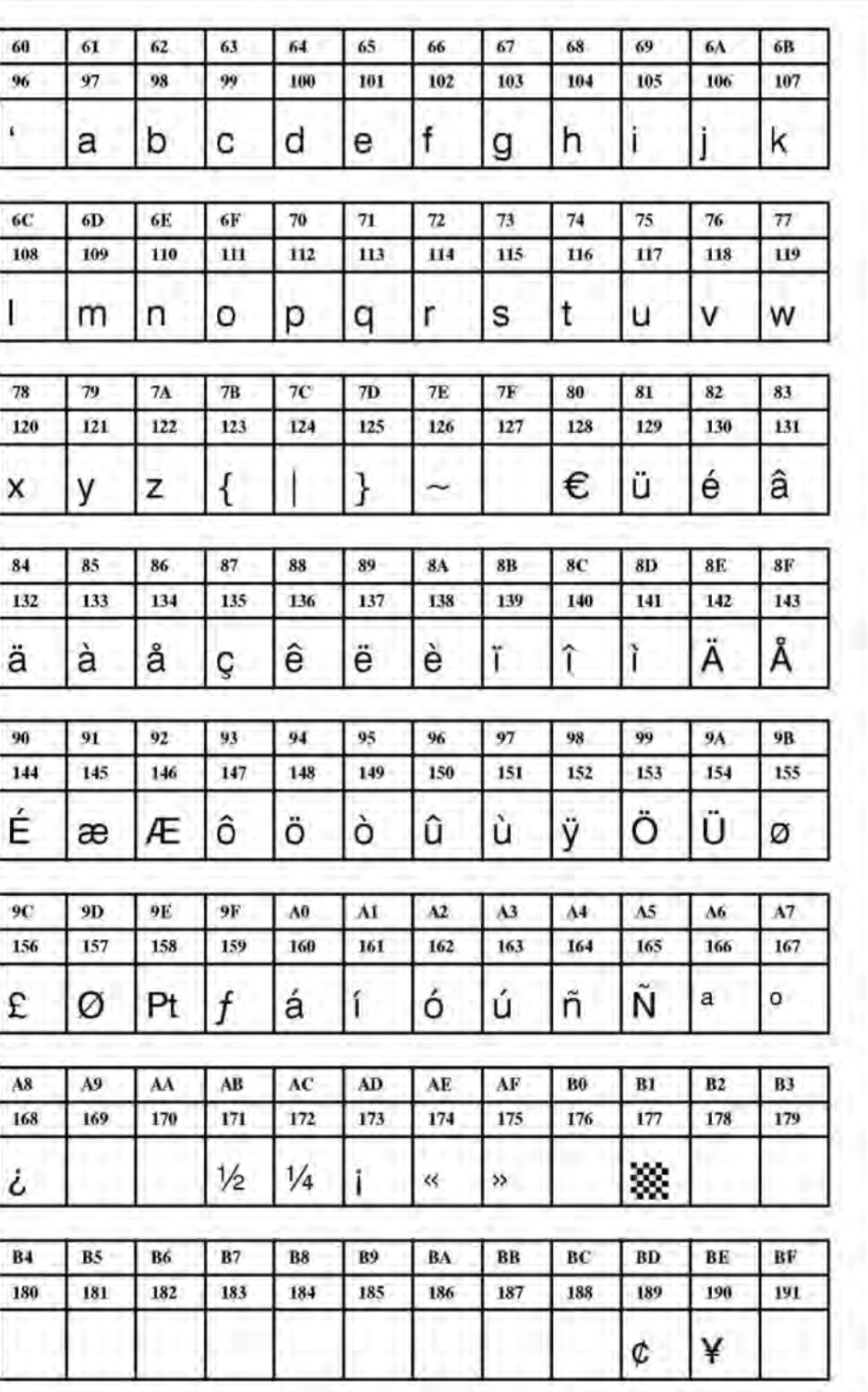

**Рис. 20**. Шрифт Fixfont YT104 (IBM), ASCII no. 096-191.

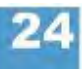

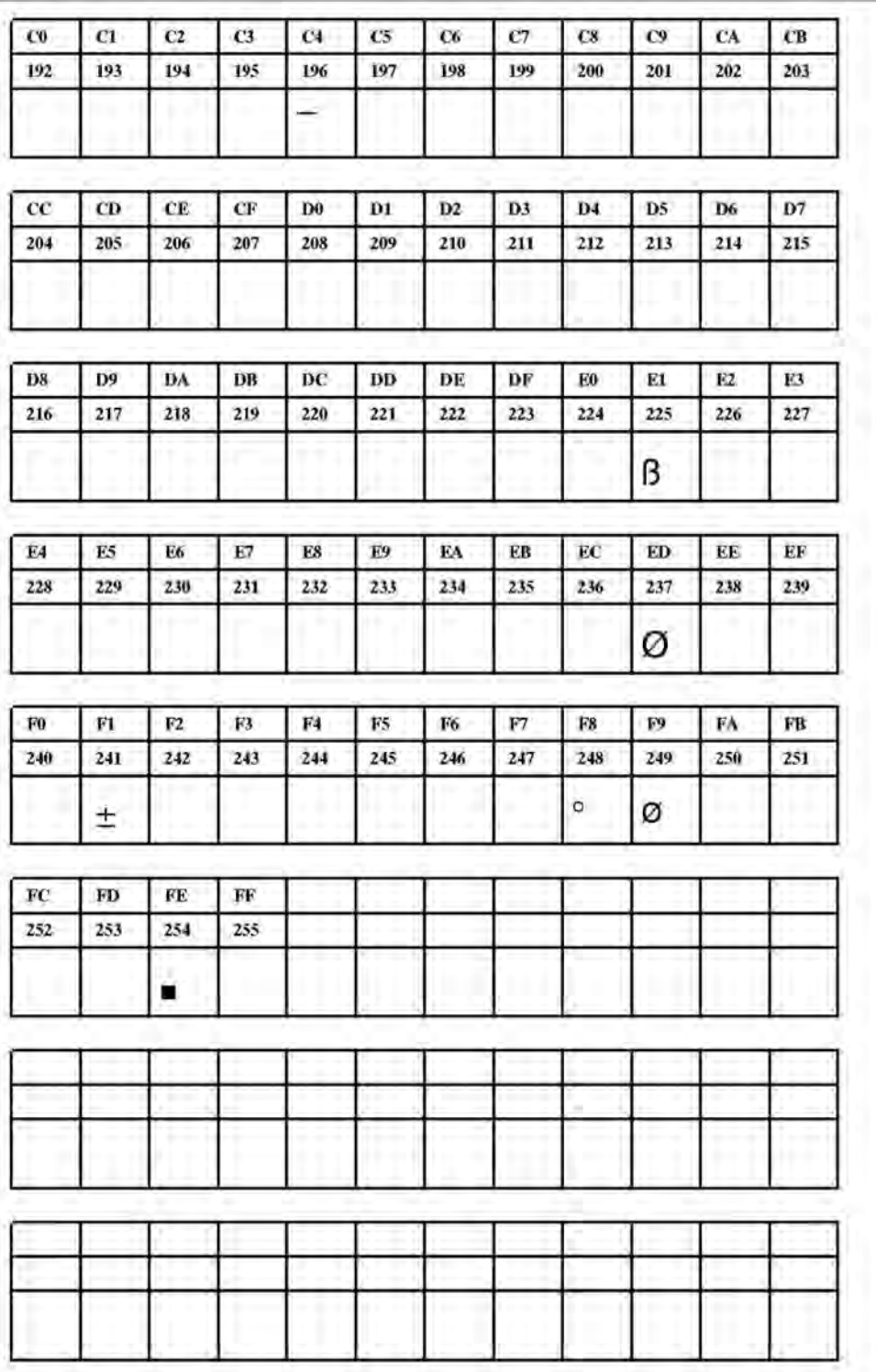

**Рис. 21**. Шрифт Fixfont YT104 (IBM), ASCII no. 192-255.

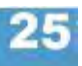

**YT105** 

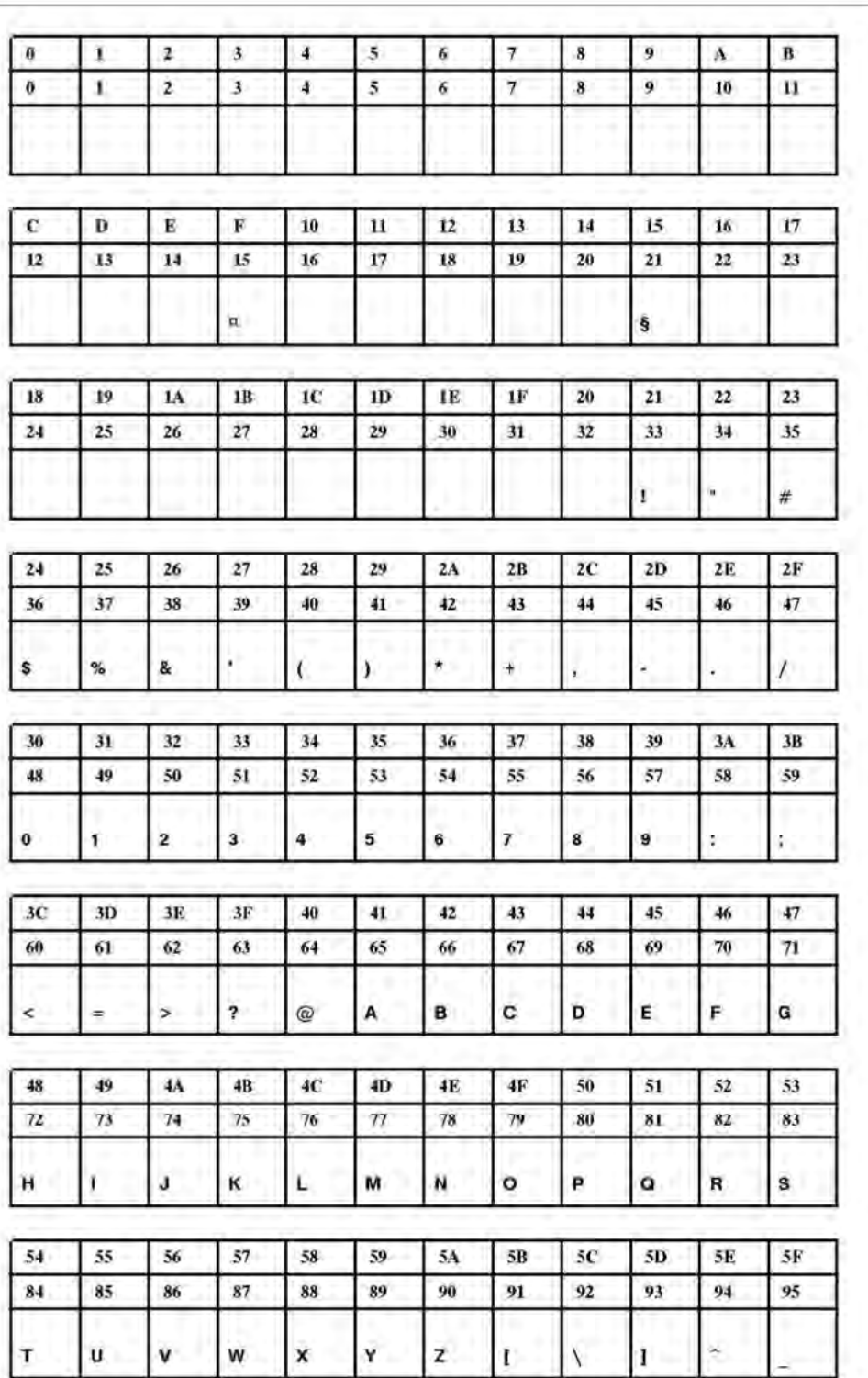

**Рис. 22**. Шрифт Fixfont YT105 (IBM), ASCII no. 000-095.

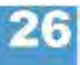

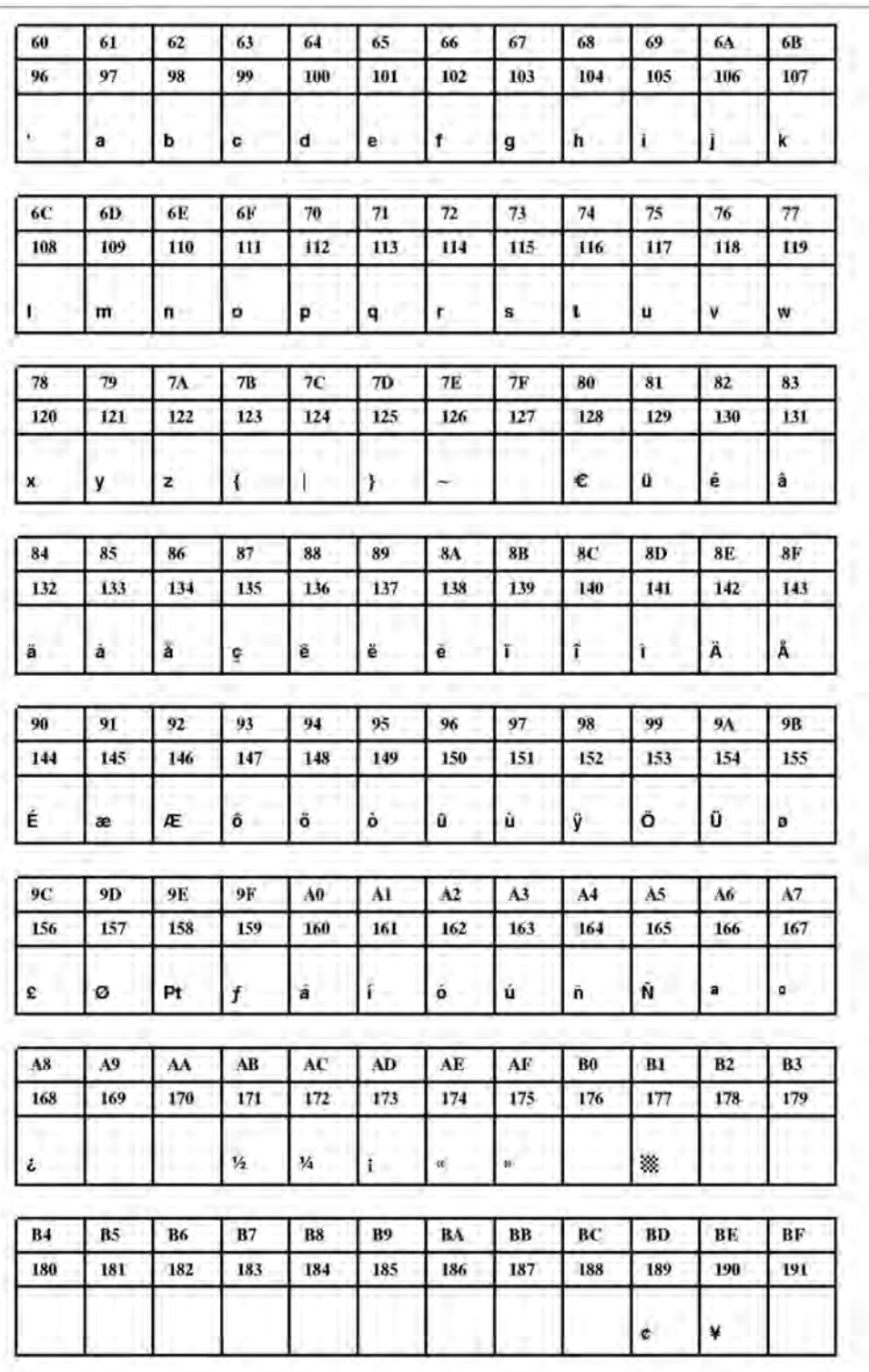

**Рис. 23**. Шрифт Fixfont YT105 (IBM), ASCII no. 096-191.

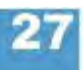

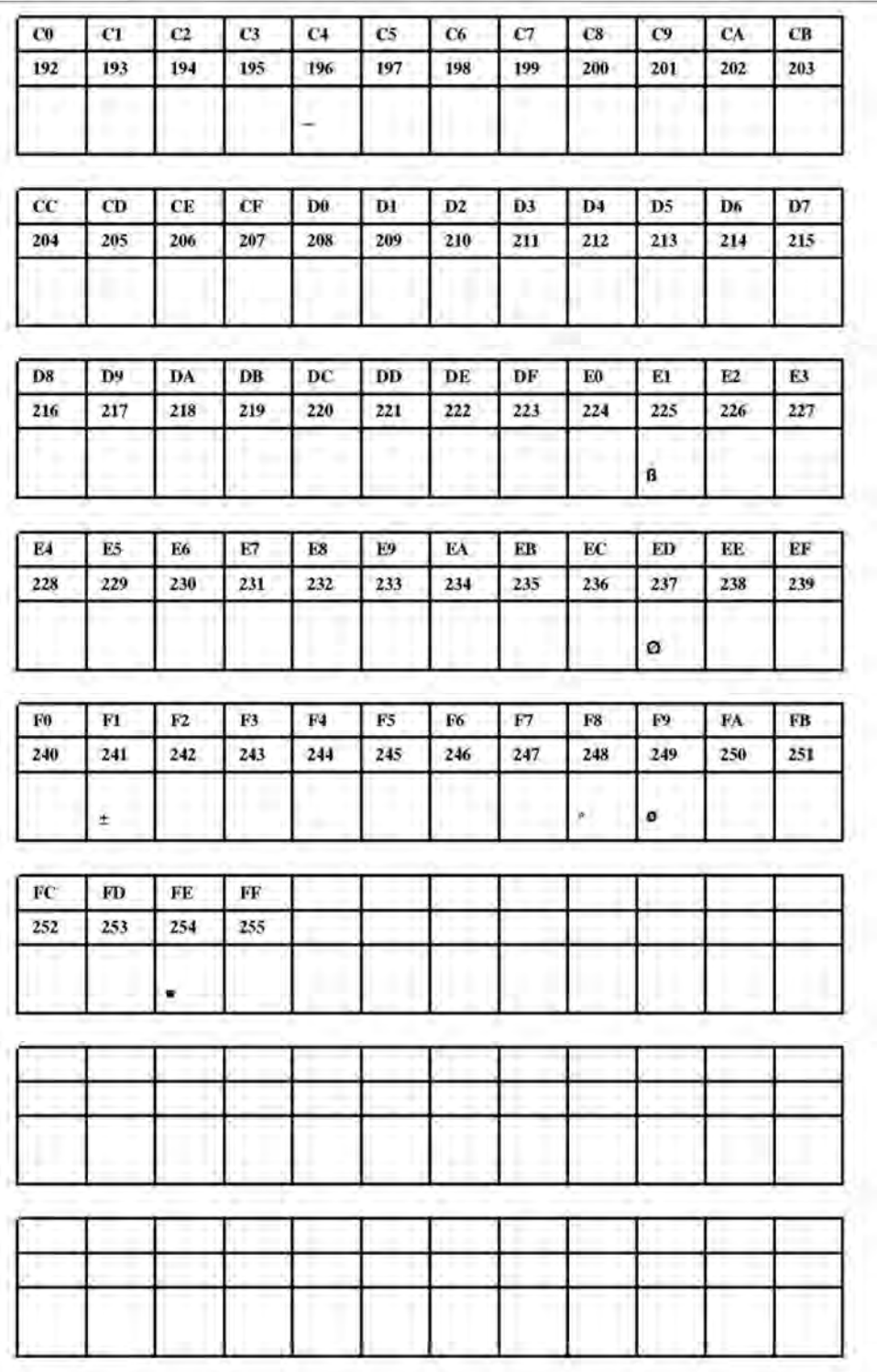

**Рис. 24**. Шрифт Fixfont YT105 (IBM), ASCII no. 192-255.

**YT106** 

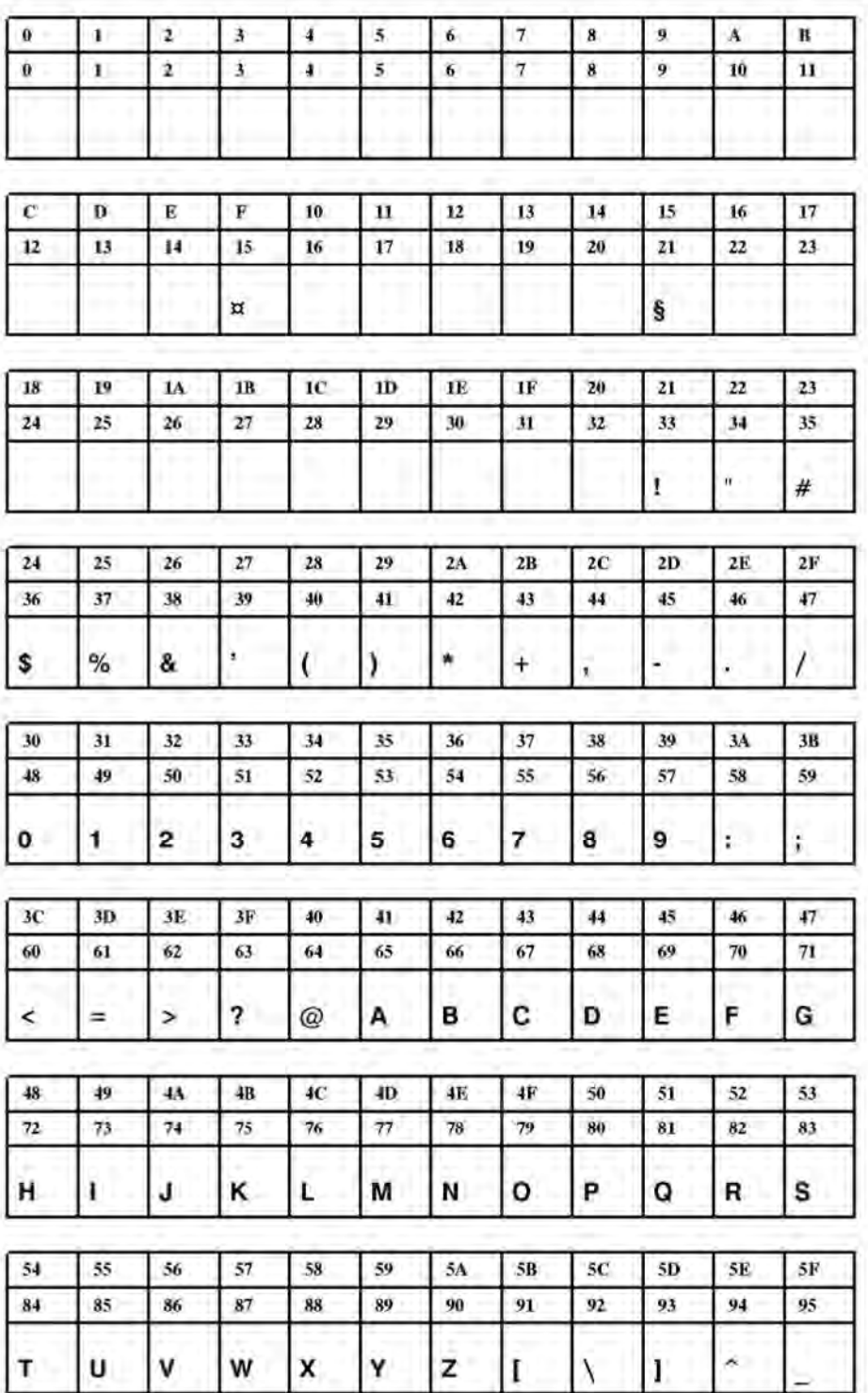

**Рис. 25**. Шрифт Fixfont YT106 (IBM), ASCII no. 000-095.

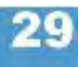

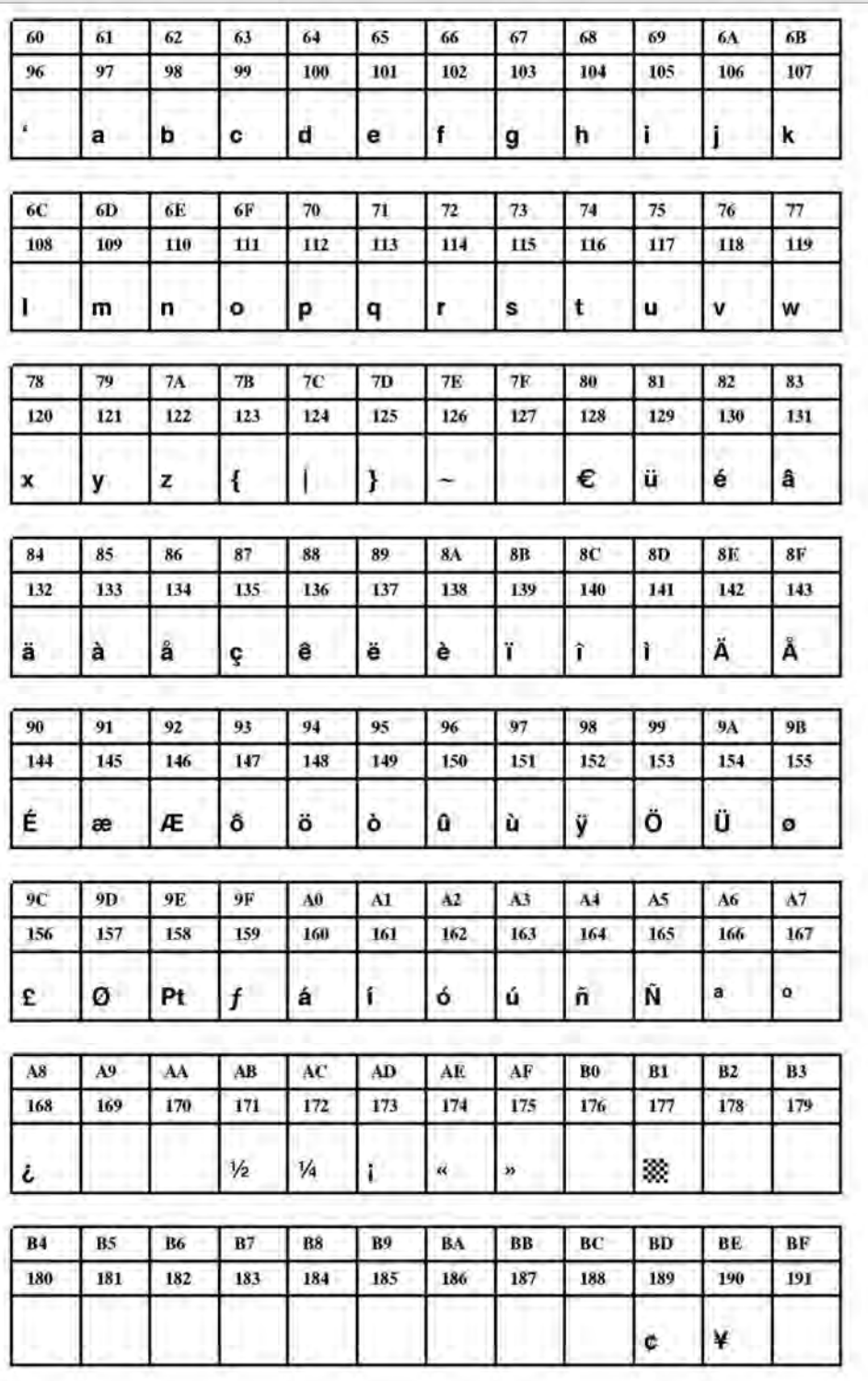

**Рис. 26**. Шрифт Fixfont YT106 (IBM), ASCII no. 096-191.

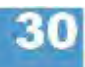

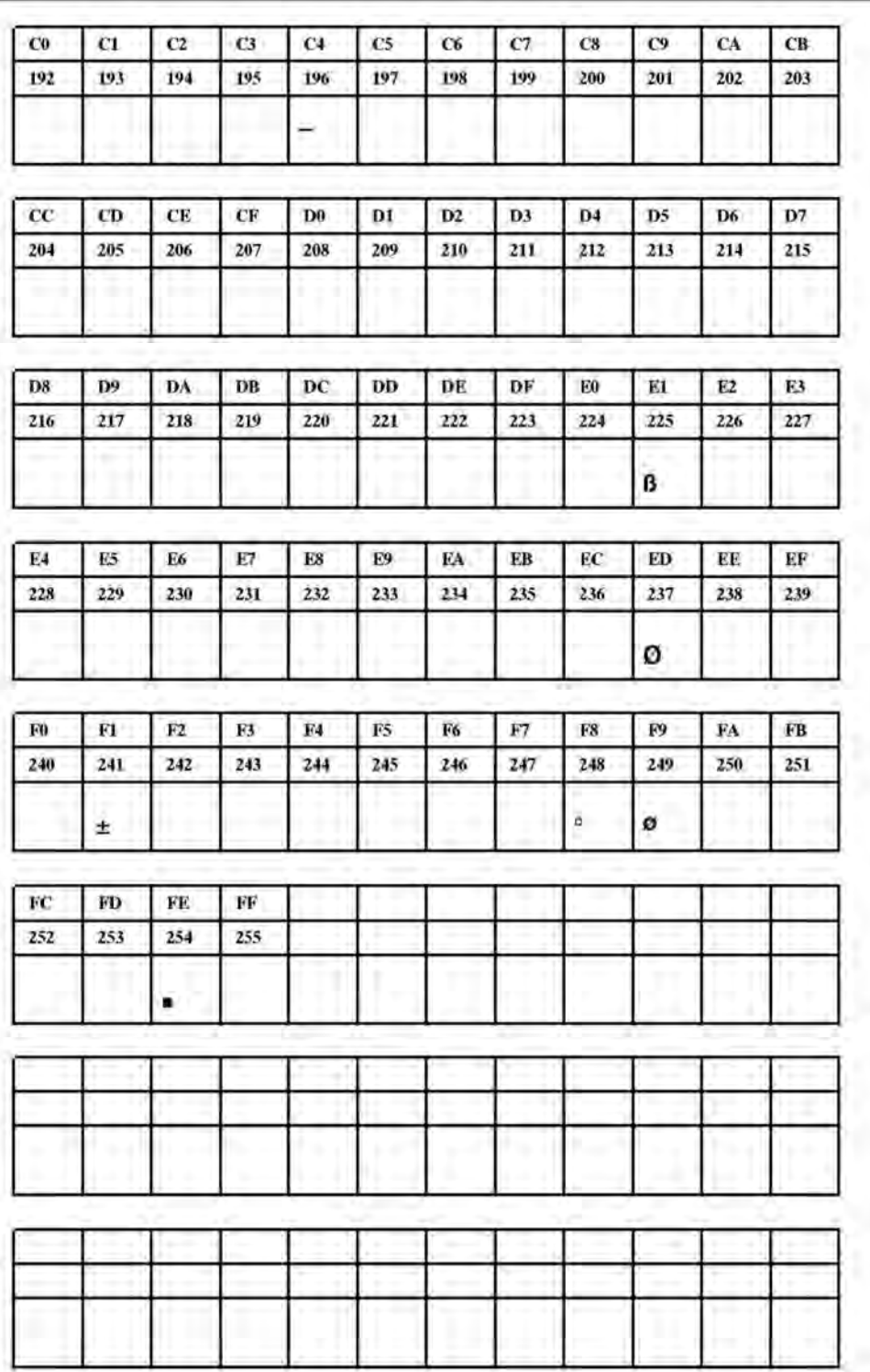

**Рис. 27**. Шрифт Fixfont YT106 (IBM), ASCII no. 192-255.

**YT107** 

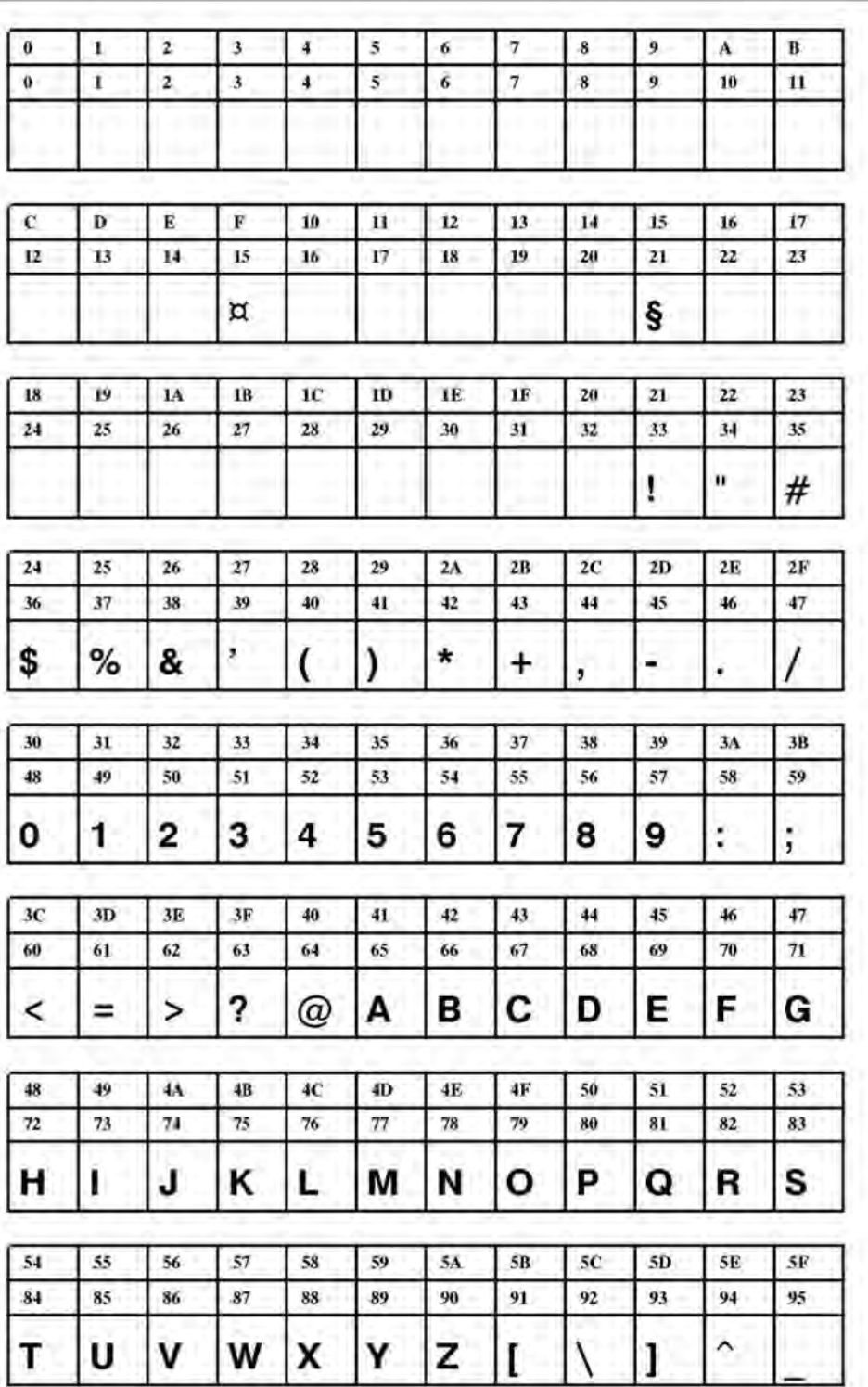

**Рис. 28**. Шрифт Fixfont YT107 (IBM), ASCII no. 000-095.

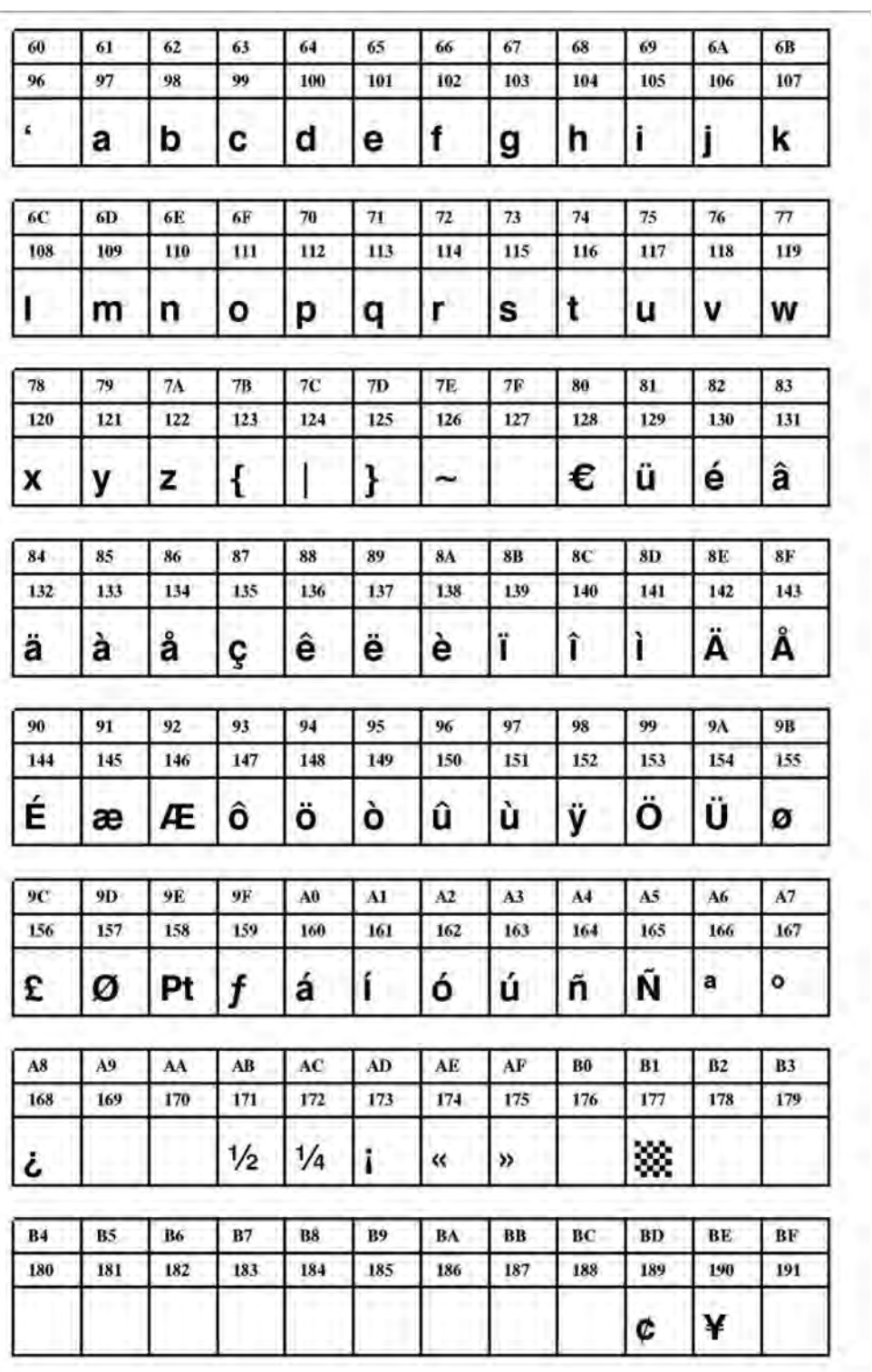

**Рис. 29**. Шрифт Fixfont YT107 (IBM), ASCII no. 096-191.

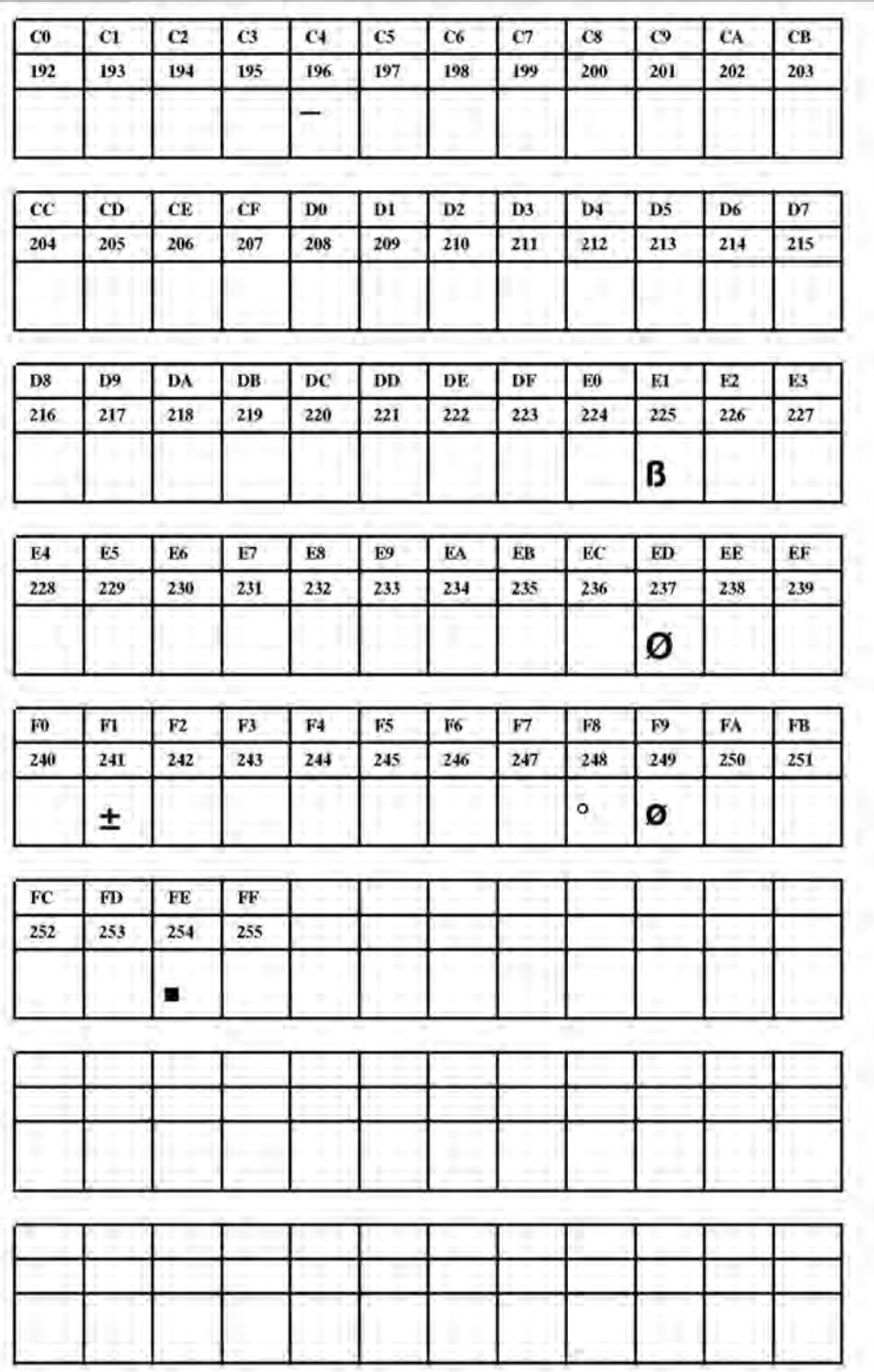

**Рис. 30**. Шрифт Fixfont YT107 (IBM), ASCII no. 192-255.

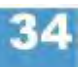

**YT108** 

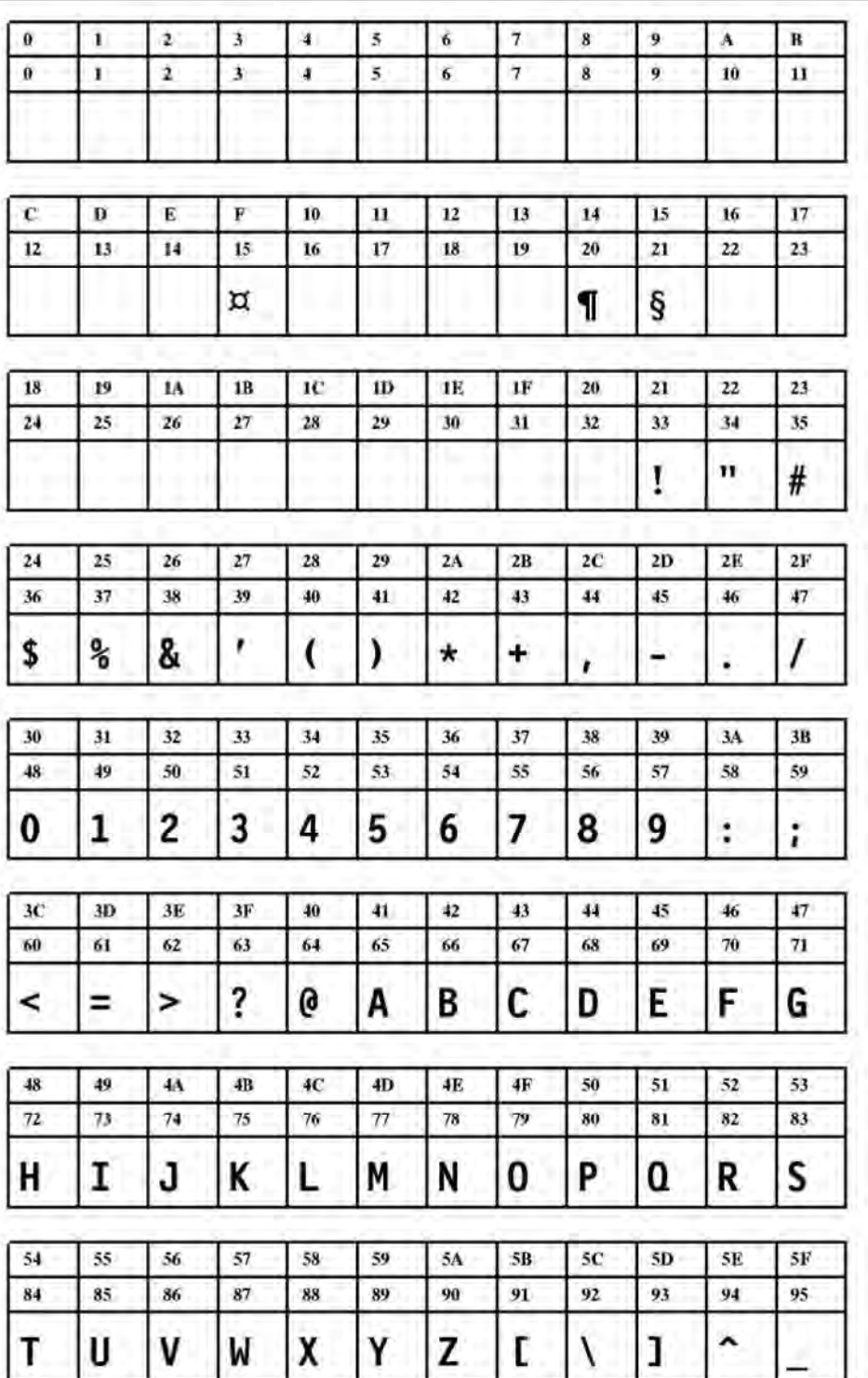

**Рис. 31**. Шрифт Fixfont YT108 (IBM), ASCII no. 000-095.

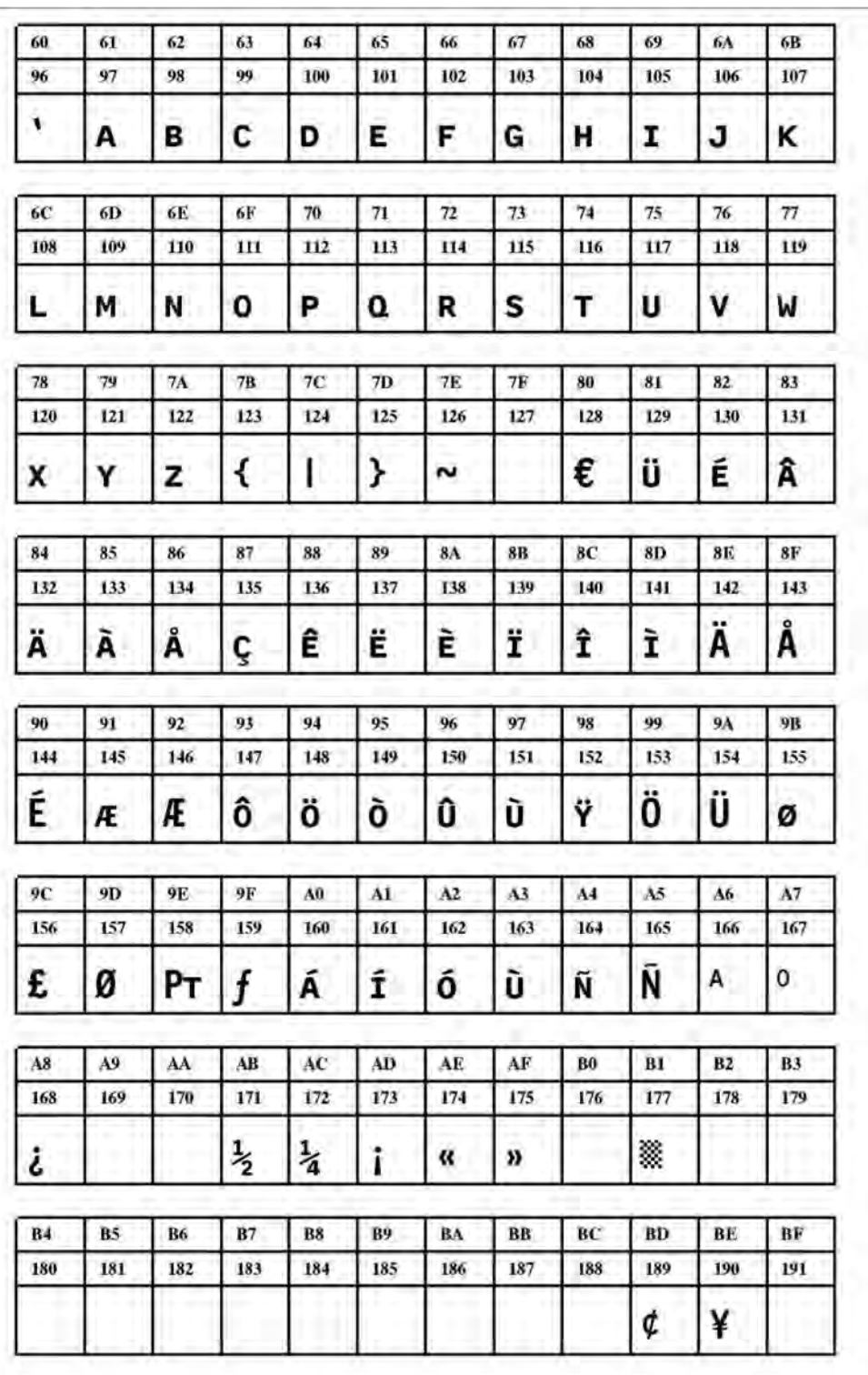

**Рис. 32**. Шрифт Fixfont YT108 (IBM), ASCII no. 096-191.

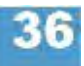

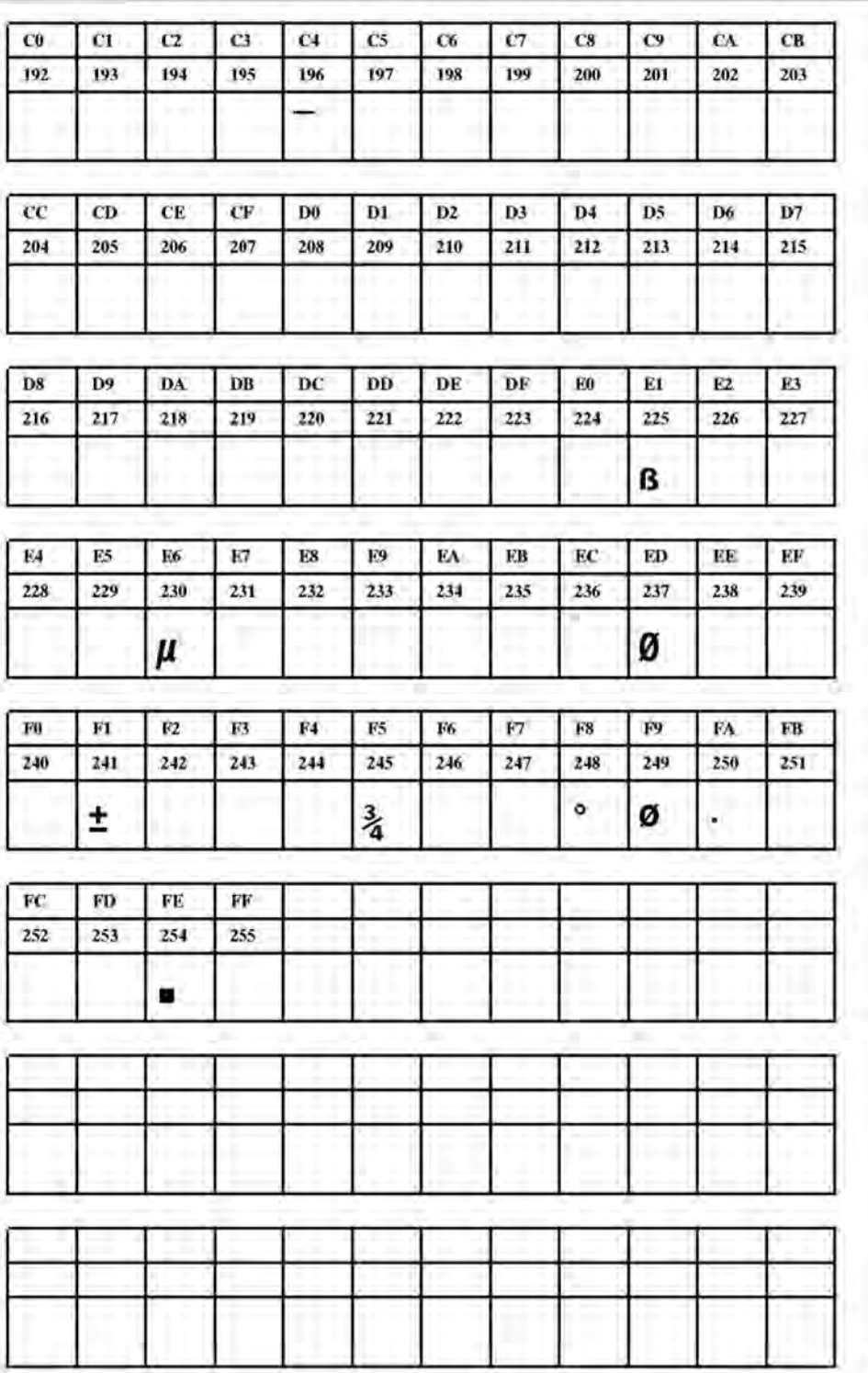

**Рис. 33**. Шрифт Fixfont YT108 (IBM), ASCII no. 192-255.

**YT109** 

| Ū<br>Ø | 1<br>1        | 2<br>$\overline{\mathbf{2}}$ | 3<br>$\overline{\mathbf{3}}$ | 4<br>4 | 5<br>5                 | 6<br>6       | 7<br>7       | 8<br>8 | 9<br>ÿ           | A             | B      |
|--------|---------------|------------------------------|------------------------------|--------|------------------------|--------------|--------------|--------|------------------|---------------|--------|
|        |               |                              |                              |        |                        |              |              |        |                  | 10            | 11     |
|        |               |                              |                              |        |                        |              |              |        |                  |               |        |
| c      | D             | Е                            | F                            | 10     | 11                     | 12           | 13           | 14     | 15               | 16            | 17     |
| 12     | 13            | 14                           | 15                           | 16     | 17                     | 18           | 19           | 20     | 21               | 22            | 23     |
|        |               |                              | ¤                            |        |                        |              |              | 1      | §                |               |        |
| 18     | 19            | 1 <sub>A</sub>               | 1B                           | 1C     | 1D                     | 1E           | 1F           | 20     | 21               | 22            | 23     |
| 24     | 25            | 26                           | 27                           | 28     | 29                     | 30           | 31           | 32     | 33               | 34            | 35     |
|        |               |                              |                              |        |                        |              |              |        | ı<br>٠           | 11            | #      |
| 24     | 25            | 26                           | 27                           | 28     | 29                     | 2A           | 2B           | 2C     | 2D               | 2E            | 2F     |
| 36     | 37            | 38                           | 39                           | 40     | 41                     | 42           | 43           | 44     | 45               | 46            | 47     |
| S      | $\frac{1}{6}$ | &                            | ,                            |        | $\cdot$                | $\pmb{\ast}$ | ÷            | ,      | an s             |               |        |
| 30     | 31            | 32                           | 33                           | 34     | 35                     | 36           | 37           | 38     | 39               | 3Λ            | 3B     |
| 48     | 49            | 50                           | 51                           | 52     | 53                     | 54           | 55           | 56     | 57               | 58            | 59     |
|        |               |                              |                              |        |                        |              |              |        |                  |               |        |
| O      | $\mathbf{1}$  | 2                            | $\overline{\mathbf{3}}$      | 4      | 5                      | 6            |              | 8      | g                | ٠             | ٠<br>r |
| 3C     | 3D            | 3E                           | 3F                           | 40     | 41                     | 42           | 43           | 44     | 45               | 46            | 47.    |
| 60     | 61            | 62                           | 63                           | 64     | 65                     | 66           | 67           | 68     | 69               | 70            | 71     |
| <      |               | >                            | 7                            | Q      | A                      | B            | $\mathbf{c}$ | D      | E                | F             | G      |
| 48     | 49            | 4A                           | 4B                           | 4C     | 4D                     | 4E           | 4F           | 50     | 51               | 52            | 53     |
| 72     | 73            | 74                           | 75                           | 76     | 77                     | 78           | 79           | 80     | -81              | 82            | 83     |
|        |               | J                            | K                            |        | $\boldsymbol{\varphi}$ |              | 0            | P      | $\boldsymbol{0}$ | R             | S      |
| 54     | 55            | 56                           | 57                           | 58     | 59                     | 54           | 5B           | 5C     | 5D               | $5\mathbf{E}$ | 5F     |
| 84     | 85            | 86                           | 87                           | 88     | 89                     | 90           | 91           | 92     | 93               | 94            | 95     |
|        |               |                              |                              |        |                        |              |              |        |                  | ^             |        |

**Рис. 34**. Шрифт Fixfont YT109 (IBM), ASCII no. 000-095.

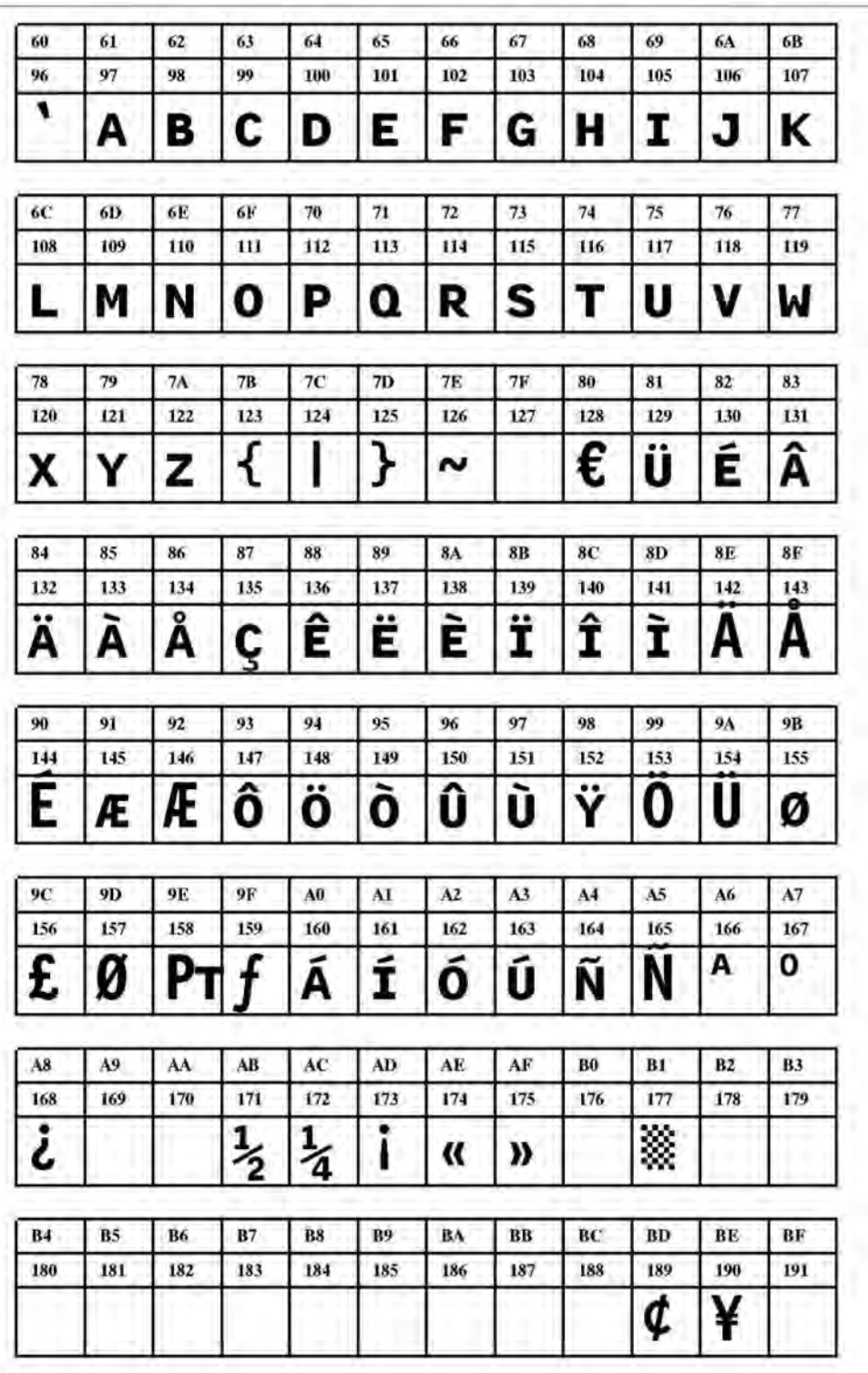

**Рис. 35**. Шрифт Fixfont YT109 (IBM), ASCII no. 096-191.

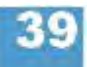

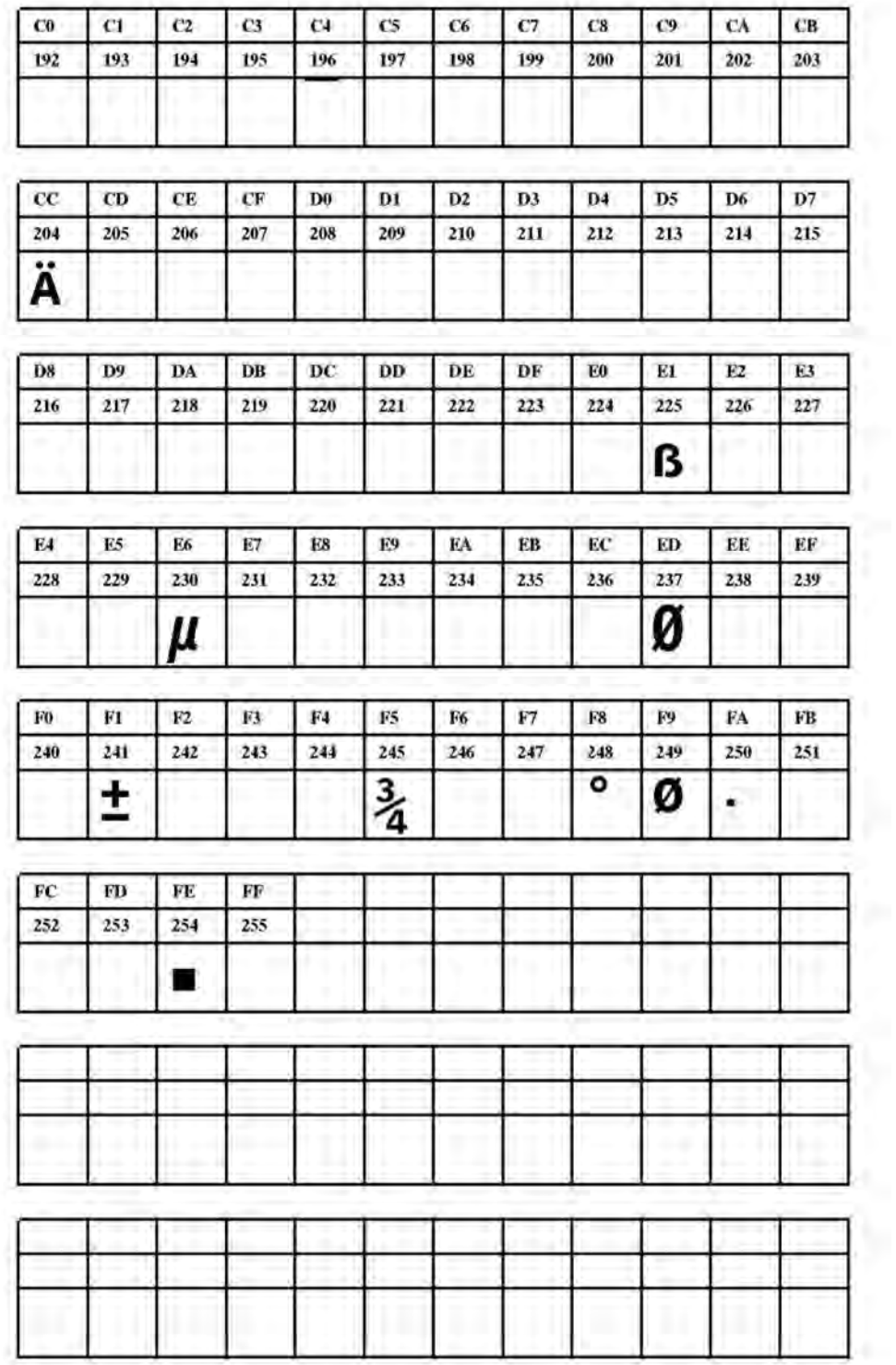

**Рис. 36**. Шрифт Fixfont YT109 (IBM), ASCII no. 192-255.

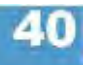

**YT110** 

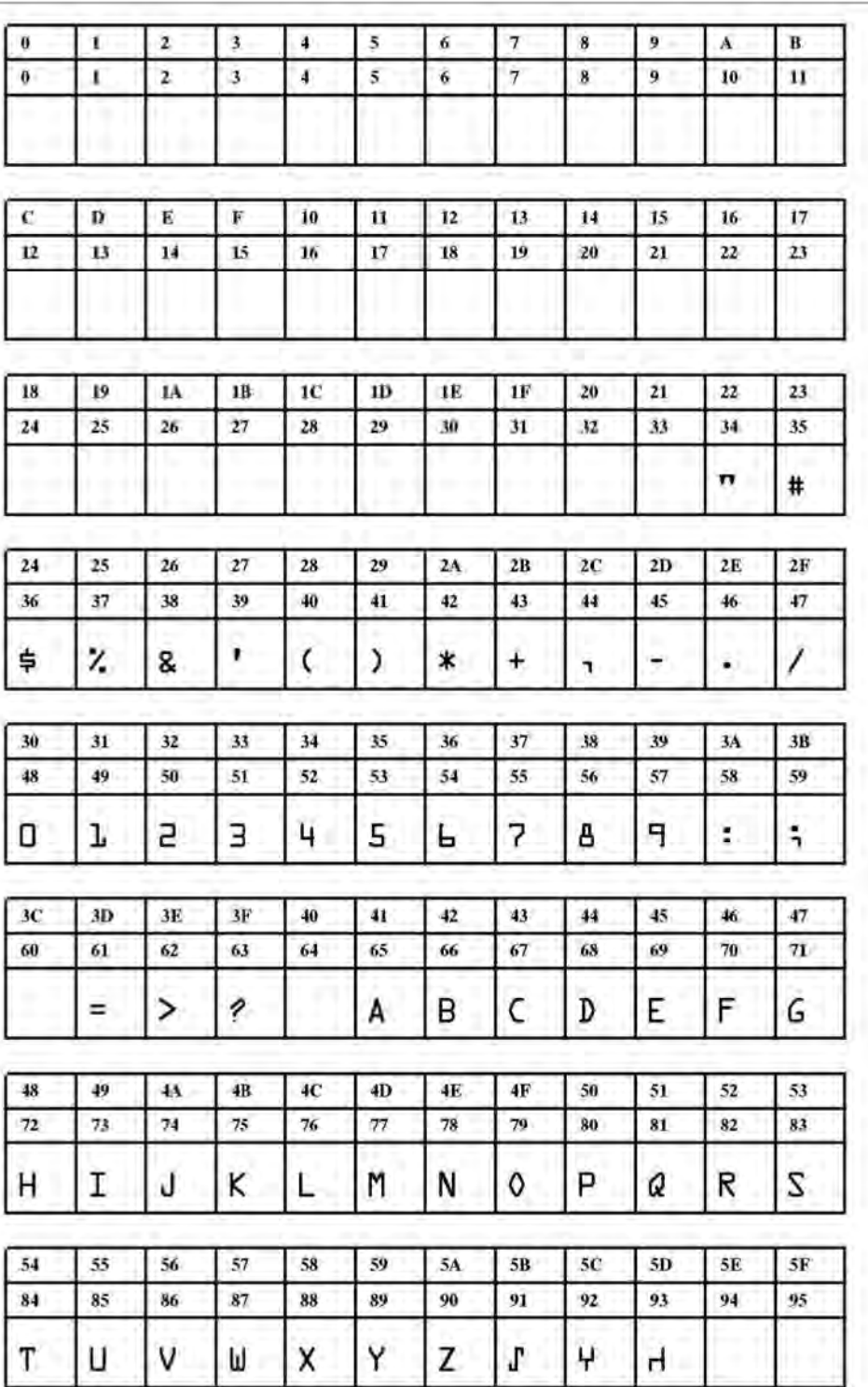

**Рис. 37**. Шрифт Fixfont YT110 (IBM), ASCII no. 000-095.

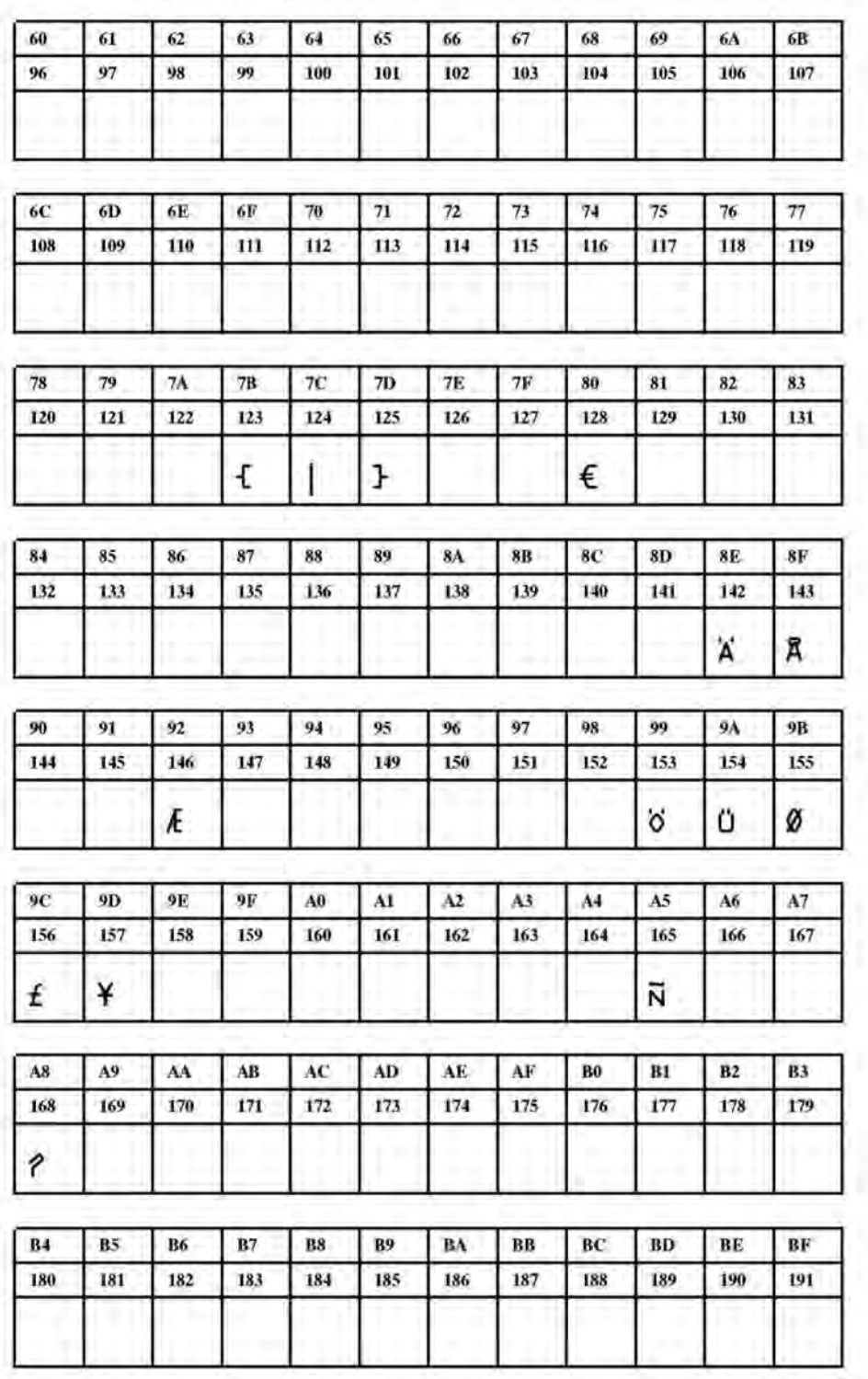

**Рис. 38**. Шрифт Fixfont YT110 (IBM), ASCII no. 096-191.

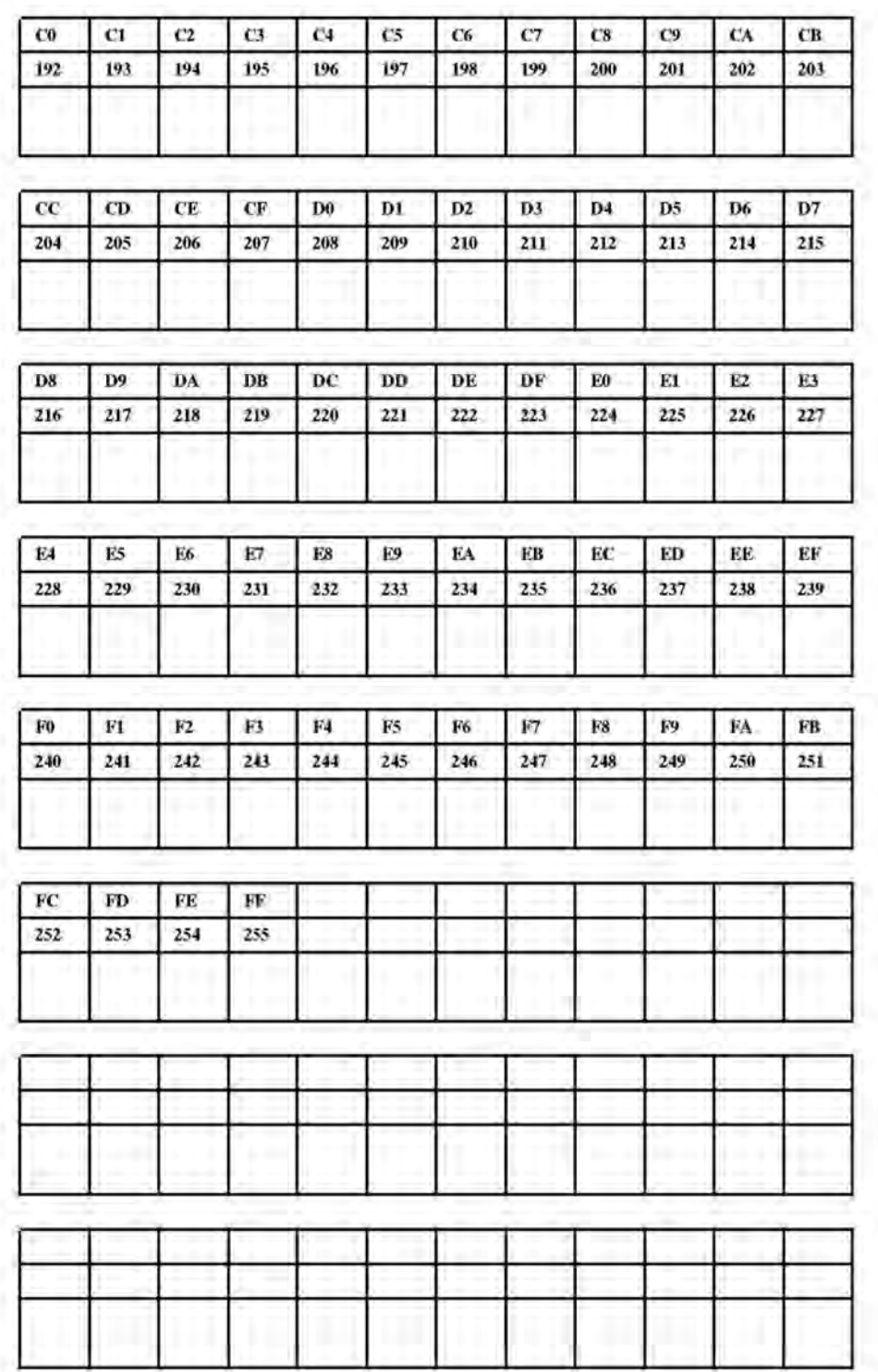

**Рис. 39**. Шрифт Fixfont YT110 (IBM), ASCII no. 192-255.

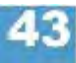

**YT111** 

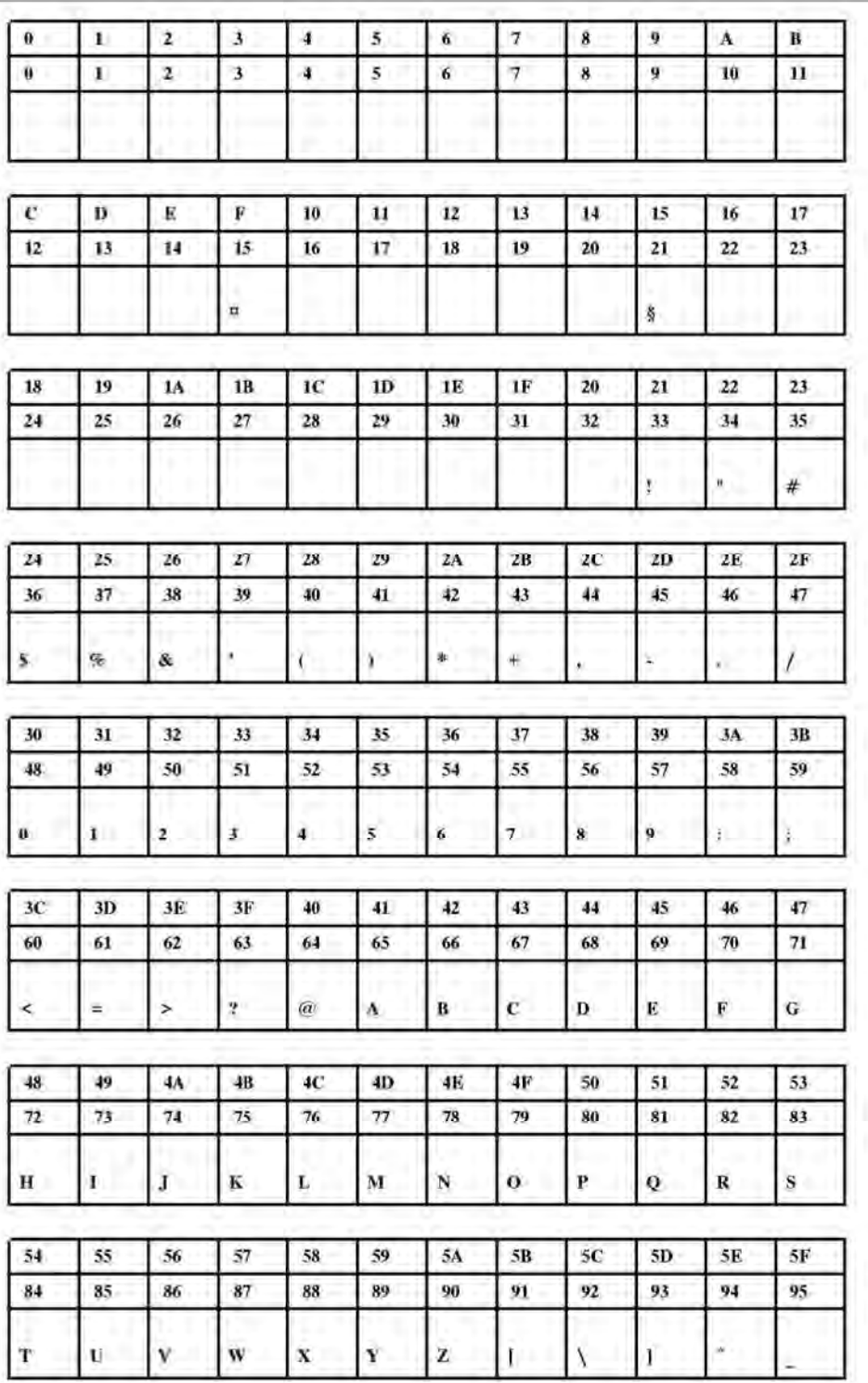

**Рис. 40**. Шрифт Fixfont YT111 (IBM), ASCII no. 000-095.

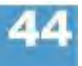

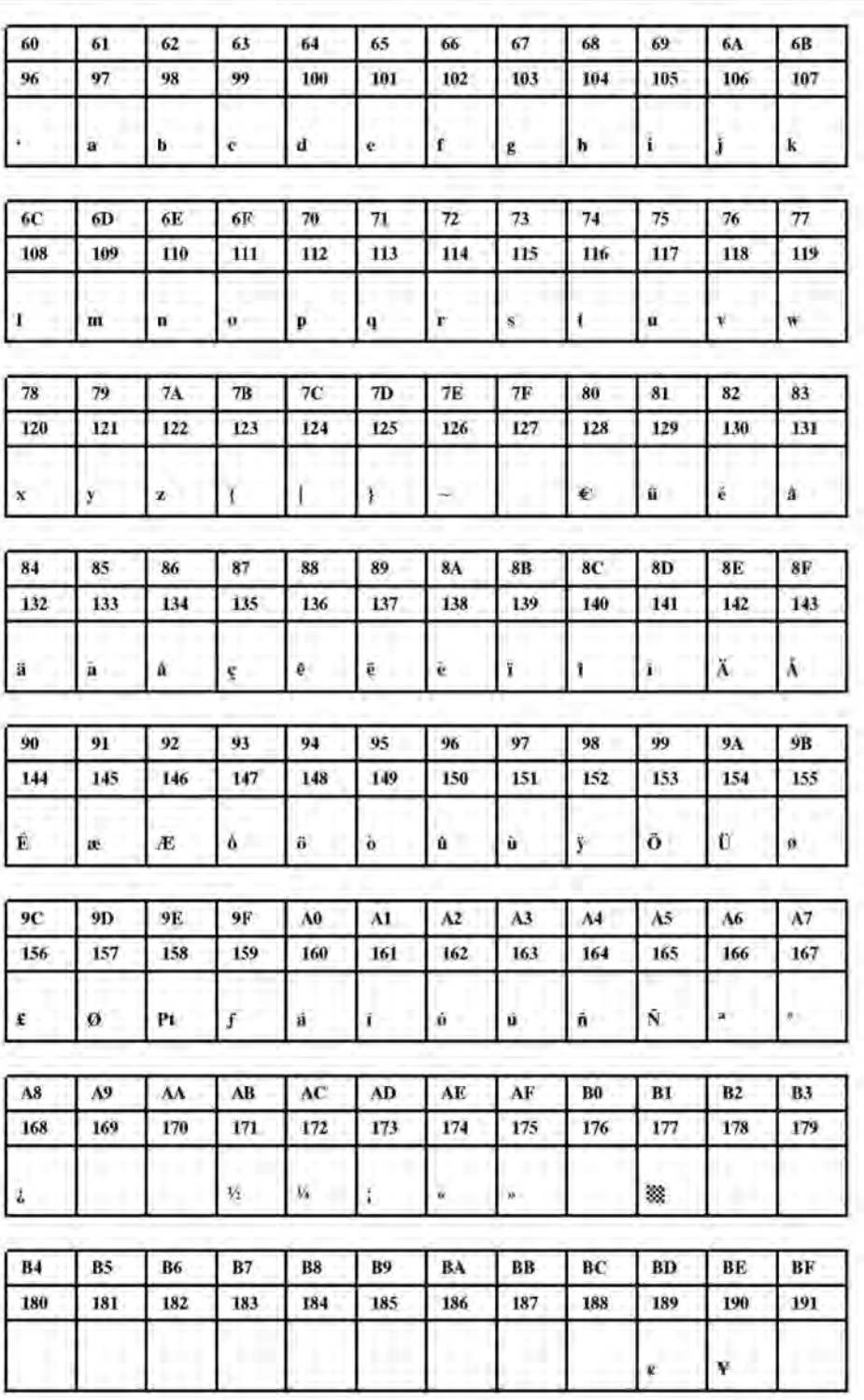

**Рис. 41**. Шрифт Fixfont YT111 (IBM), ASCII no. 096-191.

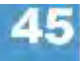

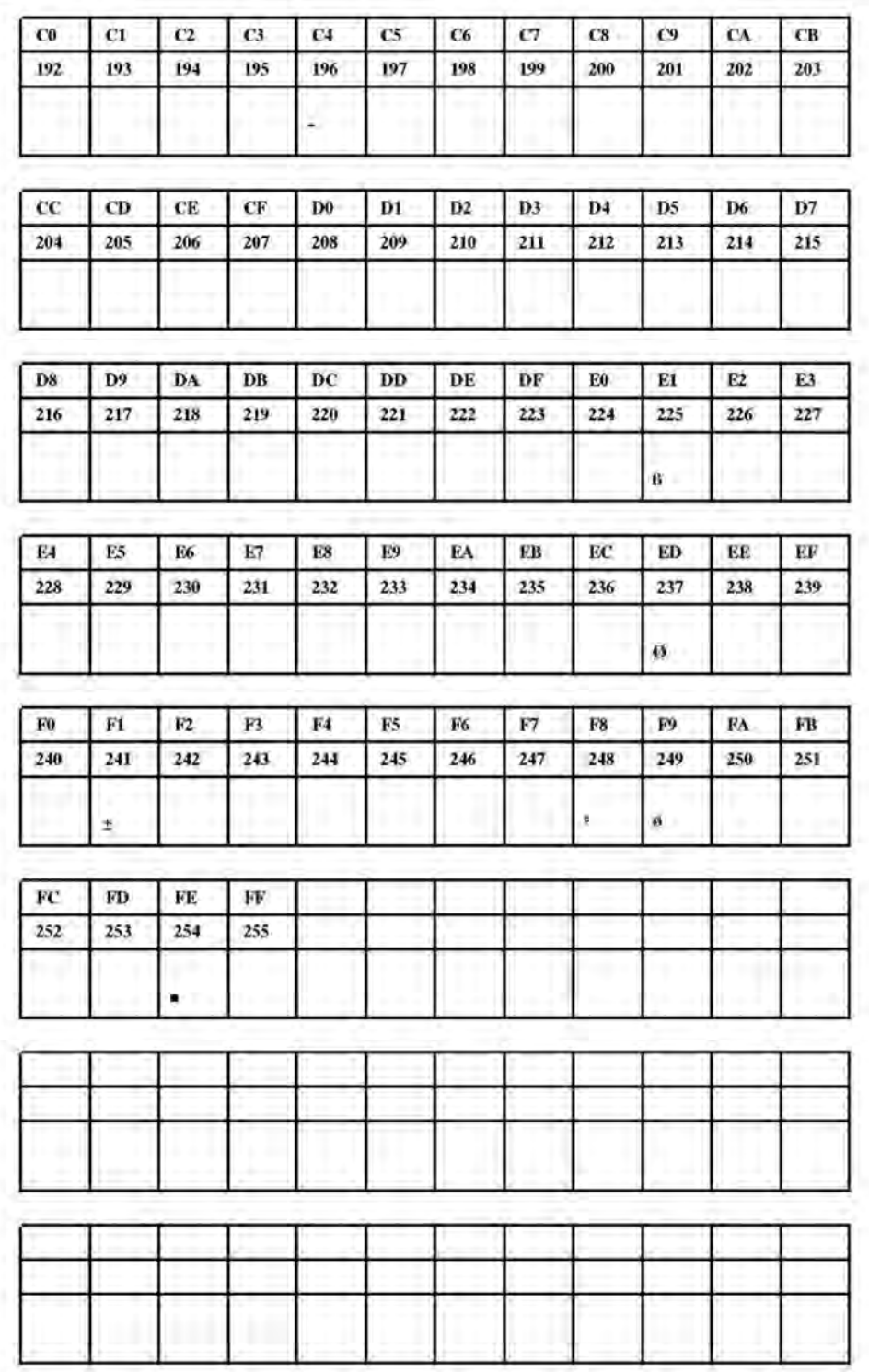

**Рис. 42**. Шрифт Fixfont YT111 (IBM), ASCII no. 192-255.

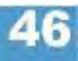

**YT112** 

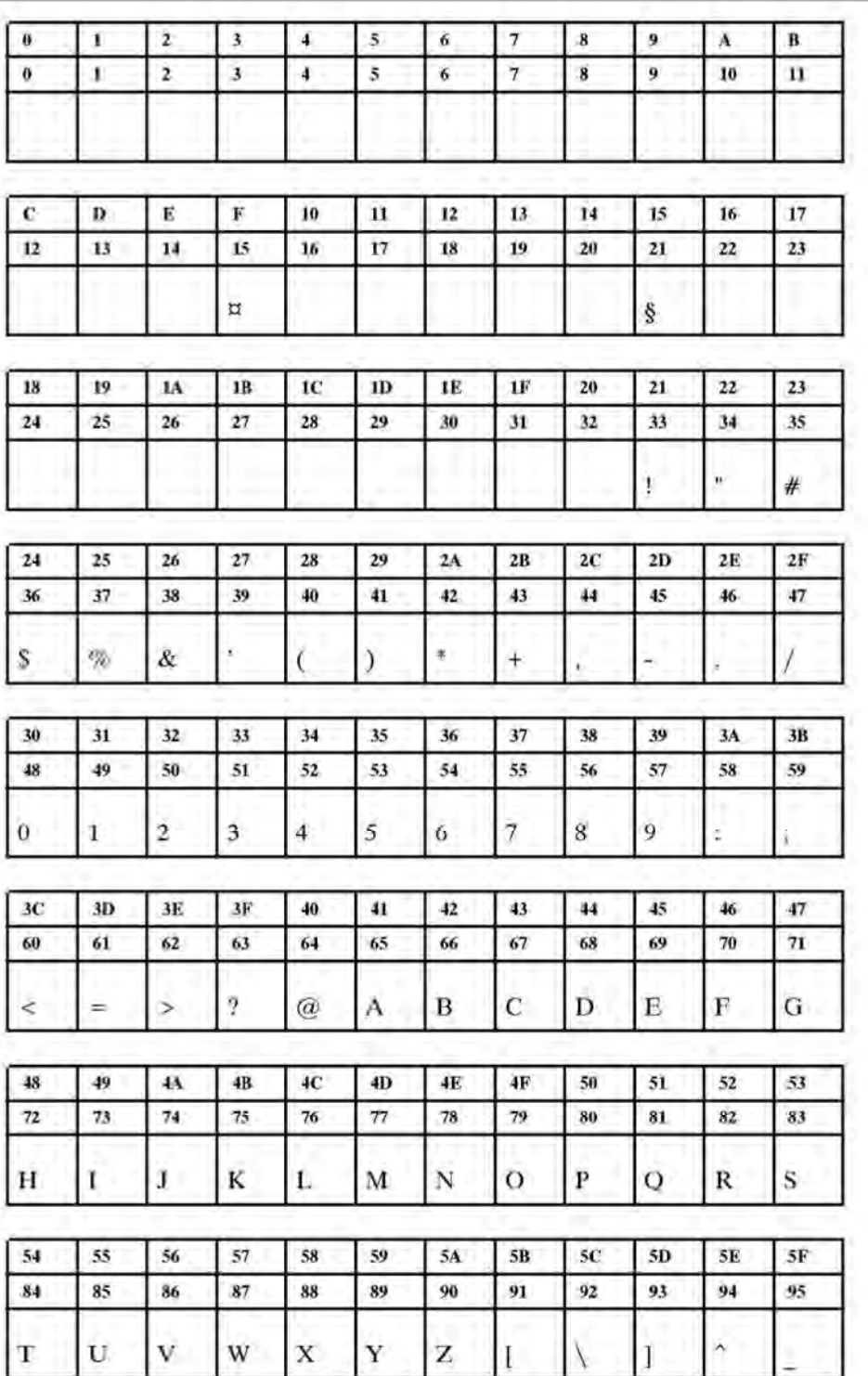

**Рис. 43**. Шрифт Fixfont YT112 (IBM), ASCII no. 000-095.

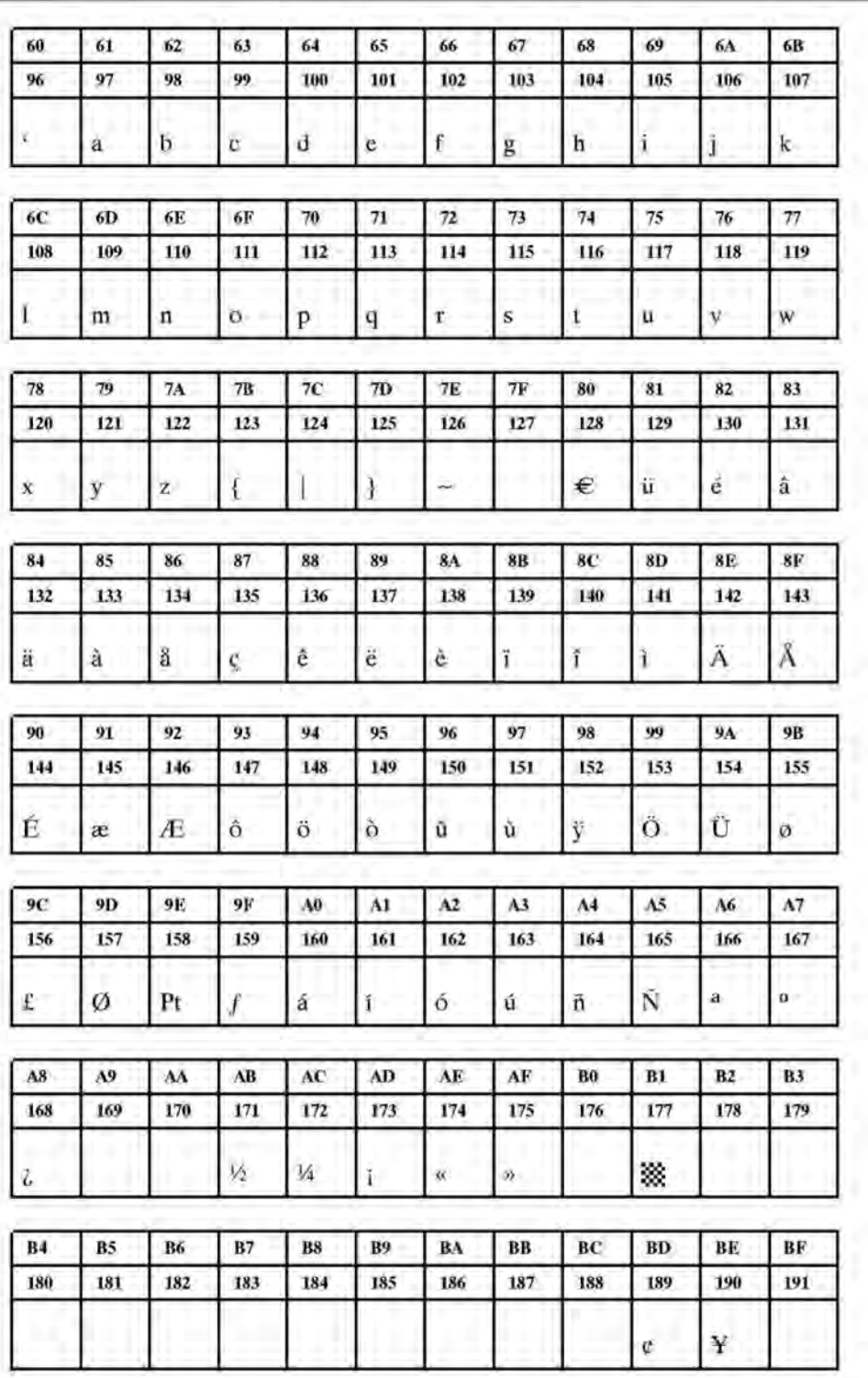

**Рис. 44**. Шрифт Fixfont YT112 (IBM), ASCII no. 096-191.

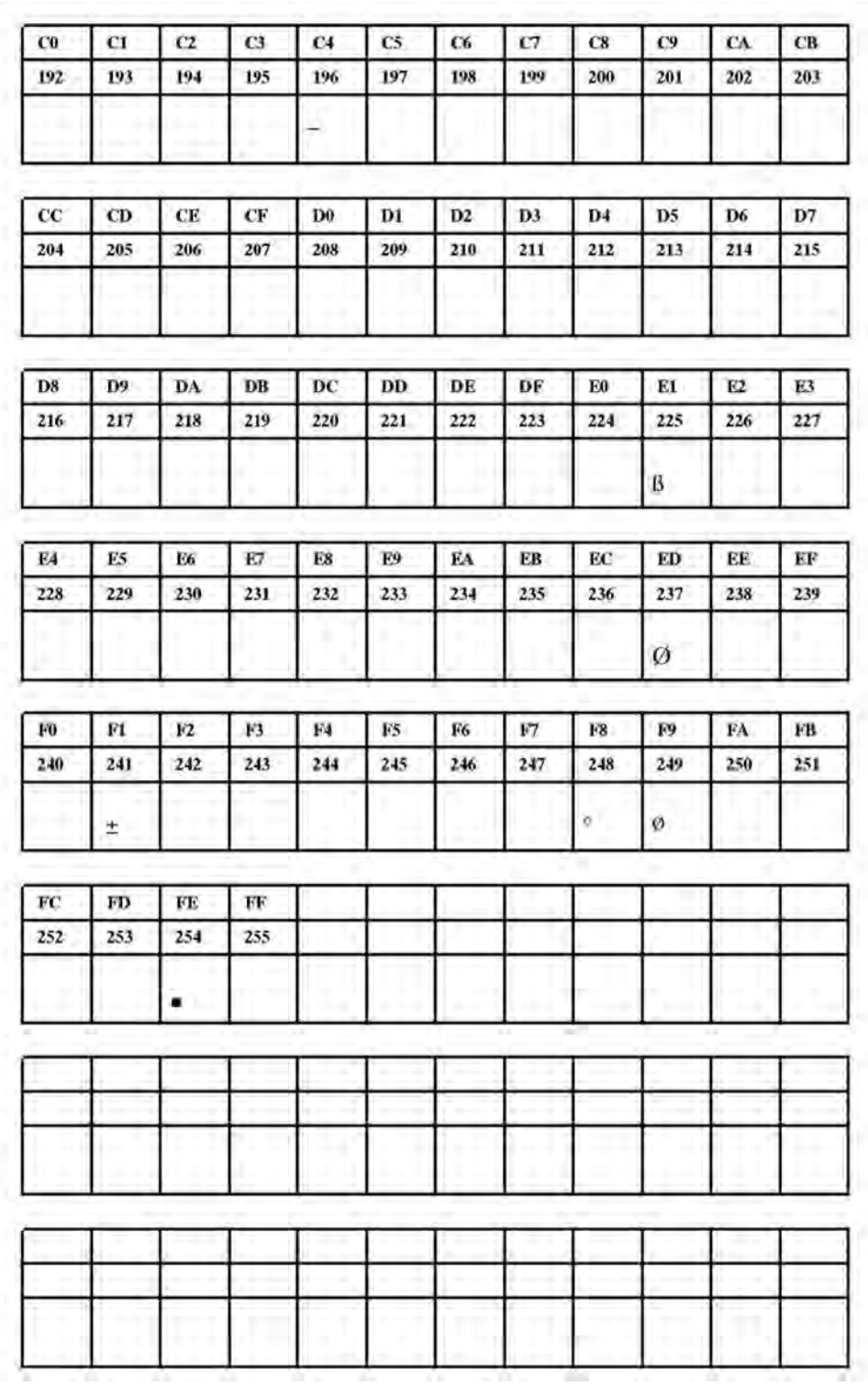

**Рис. 45**. Шрифт Fixfont YT112 (IBM), ASCII no. 192-255.

**YT113** 

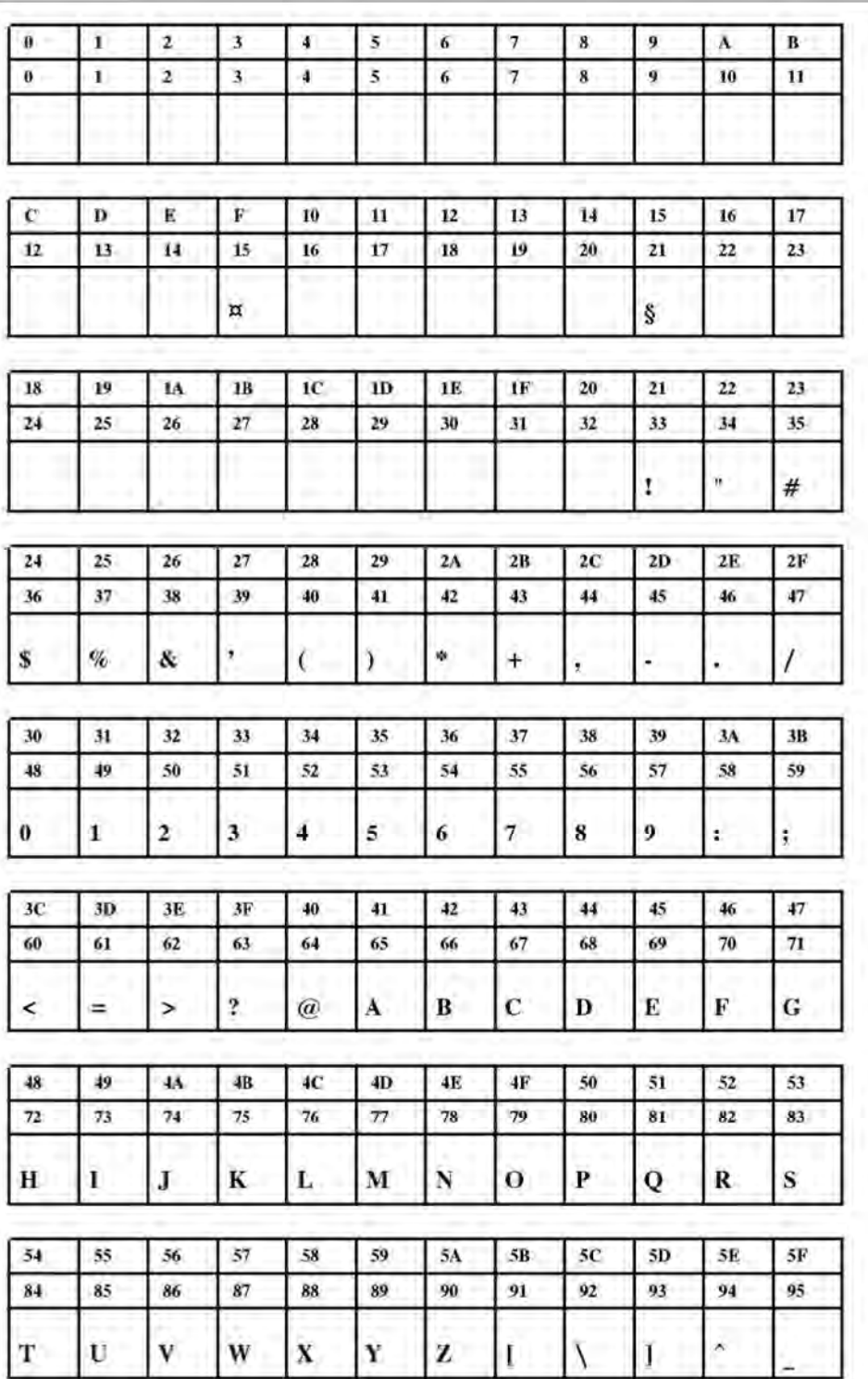

**Рис. 46**. Шрифт Fixfont YT113 (IBM), ASCII no. 000-095.

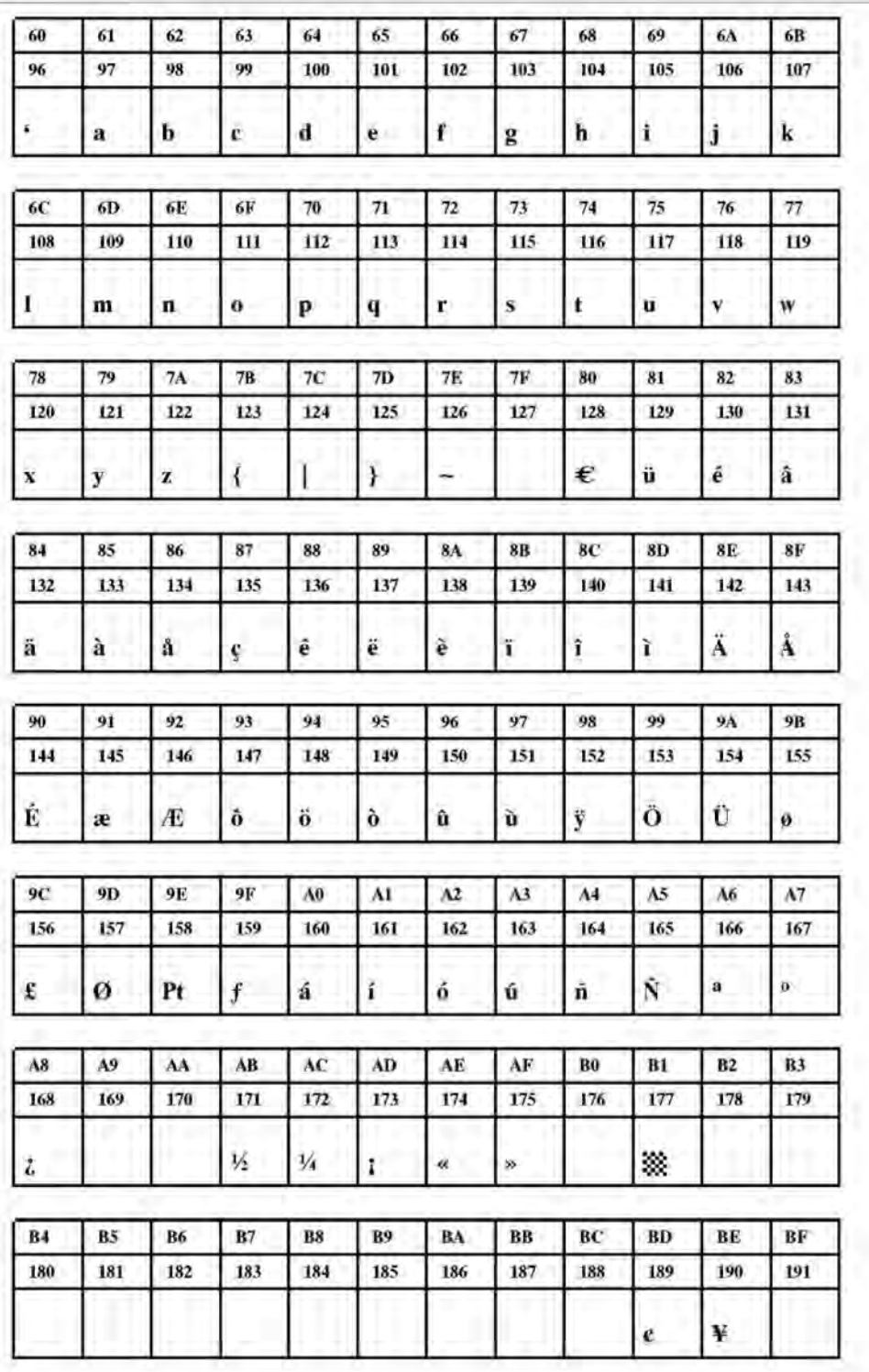

**Рис. 47**. Шрифт Fixfont YT113 (IBM), ASCII no. 096-191.

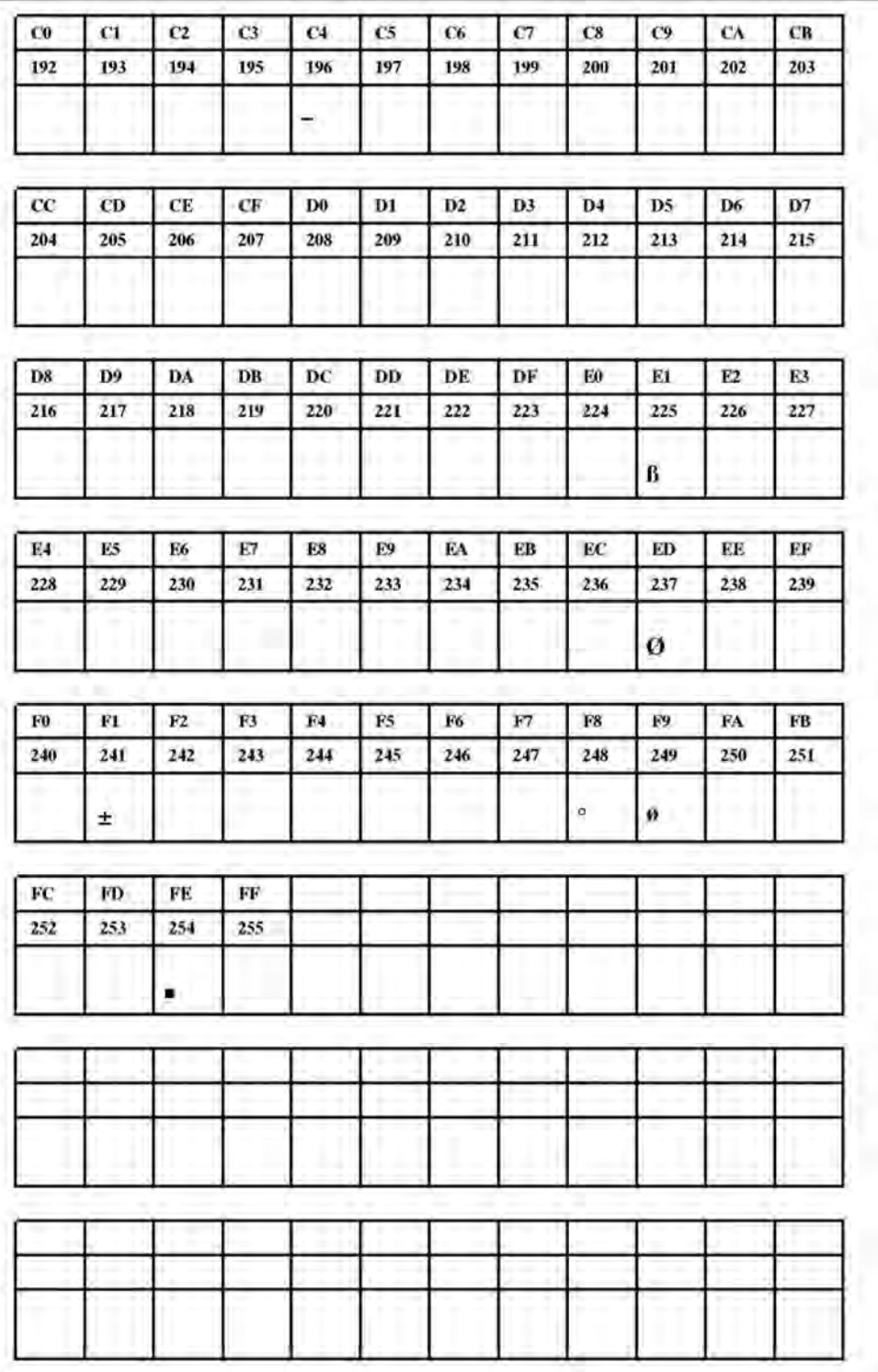

**Рис. 48**. Шрифт Fixfont YT113 (IBM), ASCII no. 192-255.

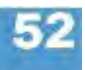

**YT114** 

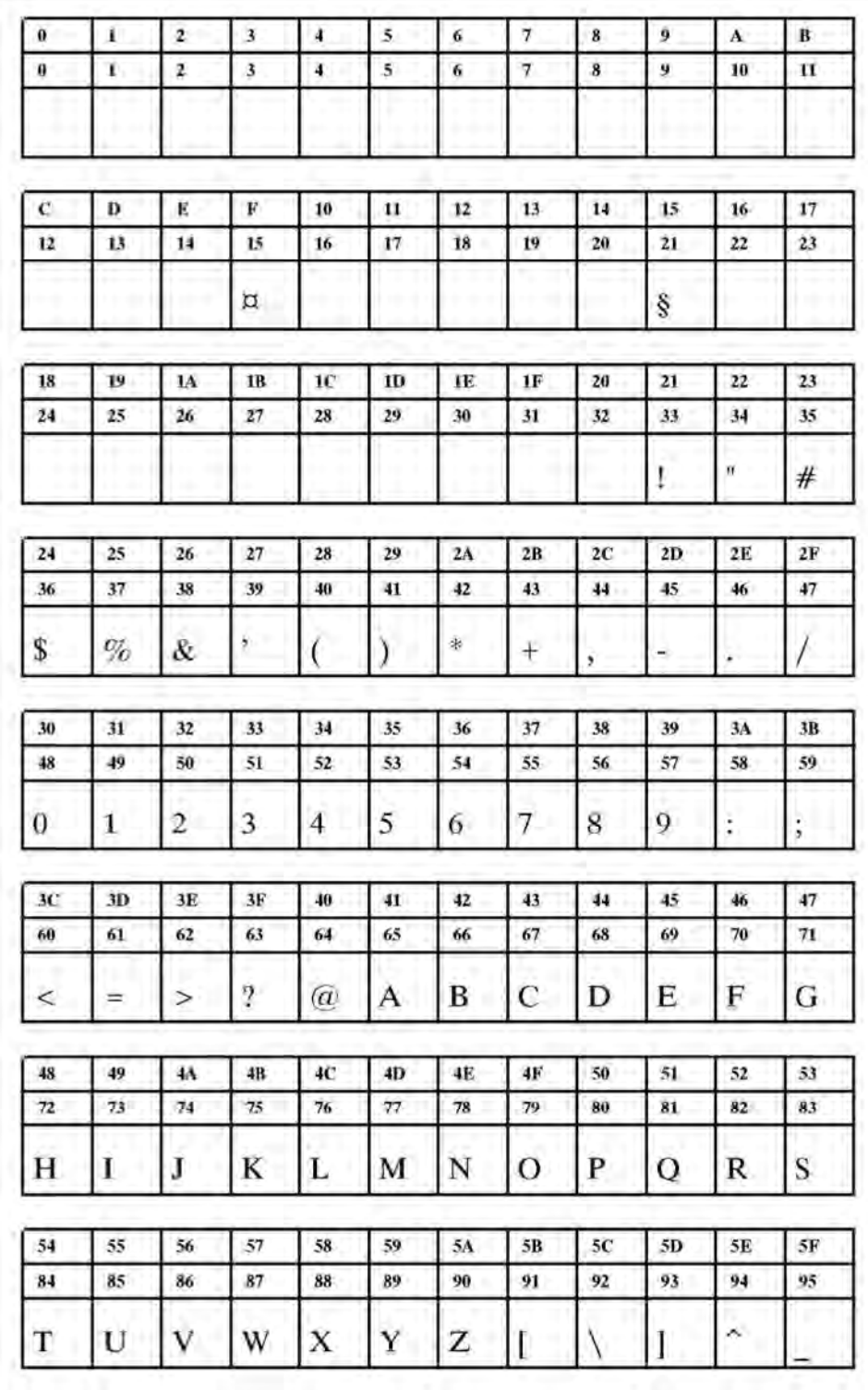

**Рис. 49**. Шрифт Fixfont YT114 (IBM), ASCII no. 000-095.

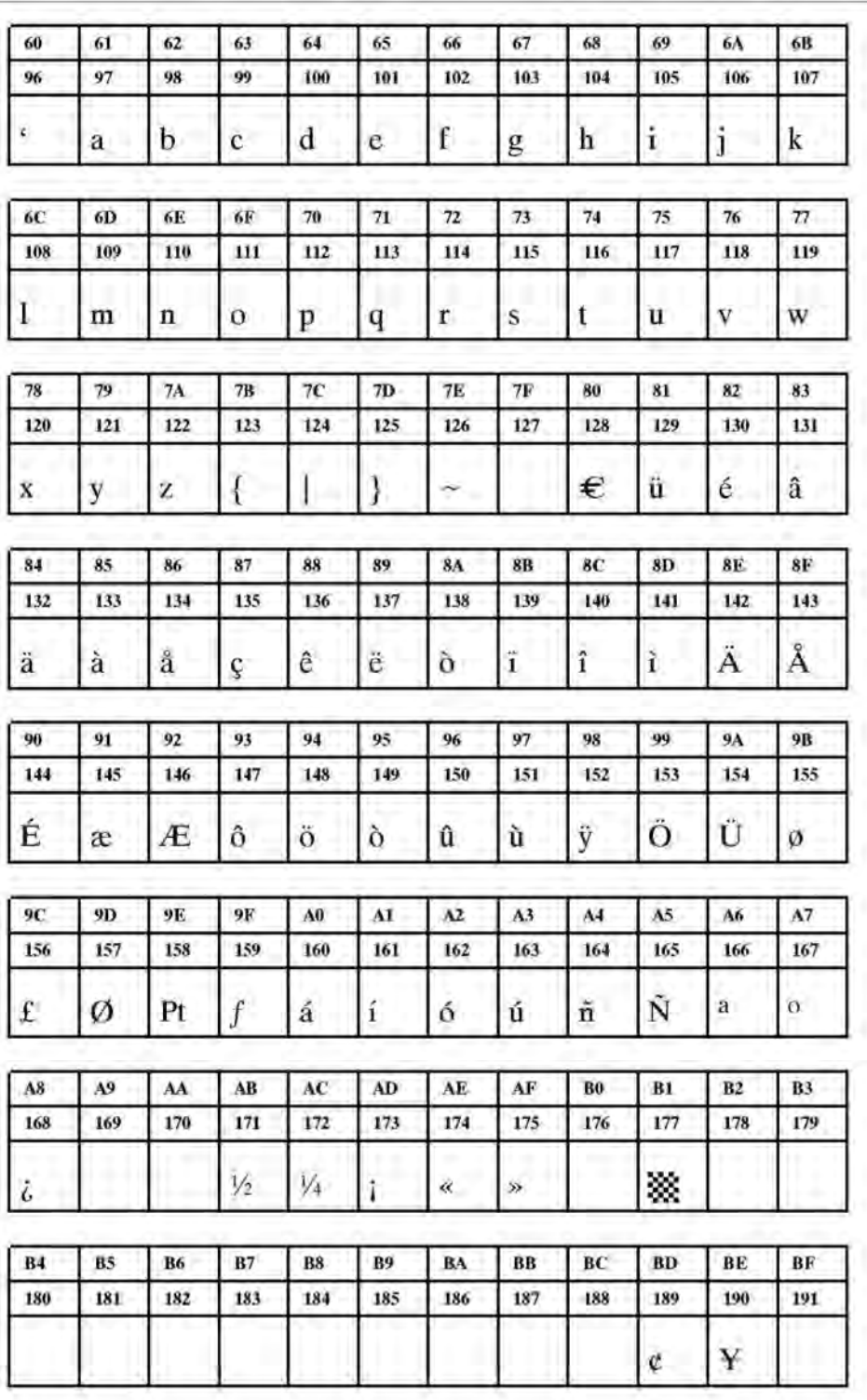

**Рис. 50**. Шрифт Fixfont YT114 (IBM), ASCII no. 096-191.

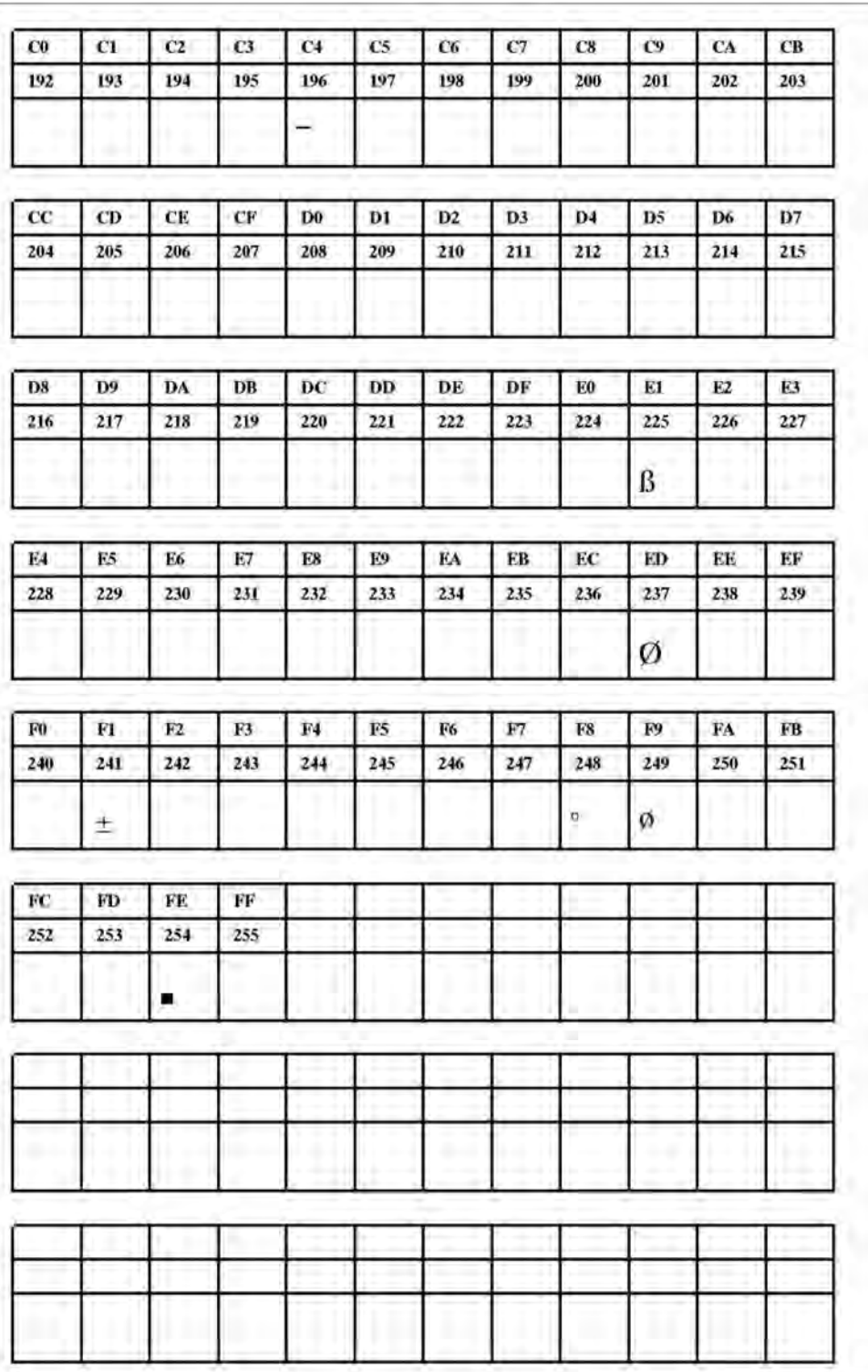

**Рис. 51**. Шрифт Fixfont YT114 (IBM), ASCII no. 192-255.
**YT115** 

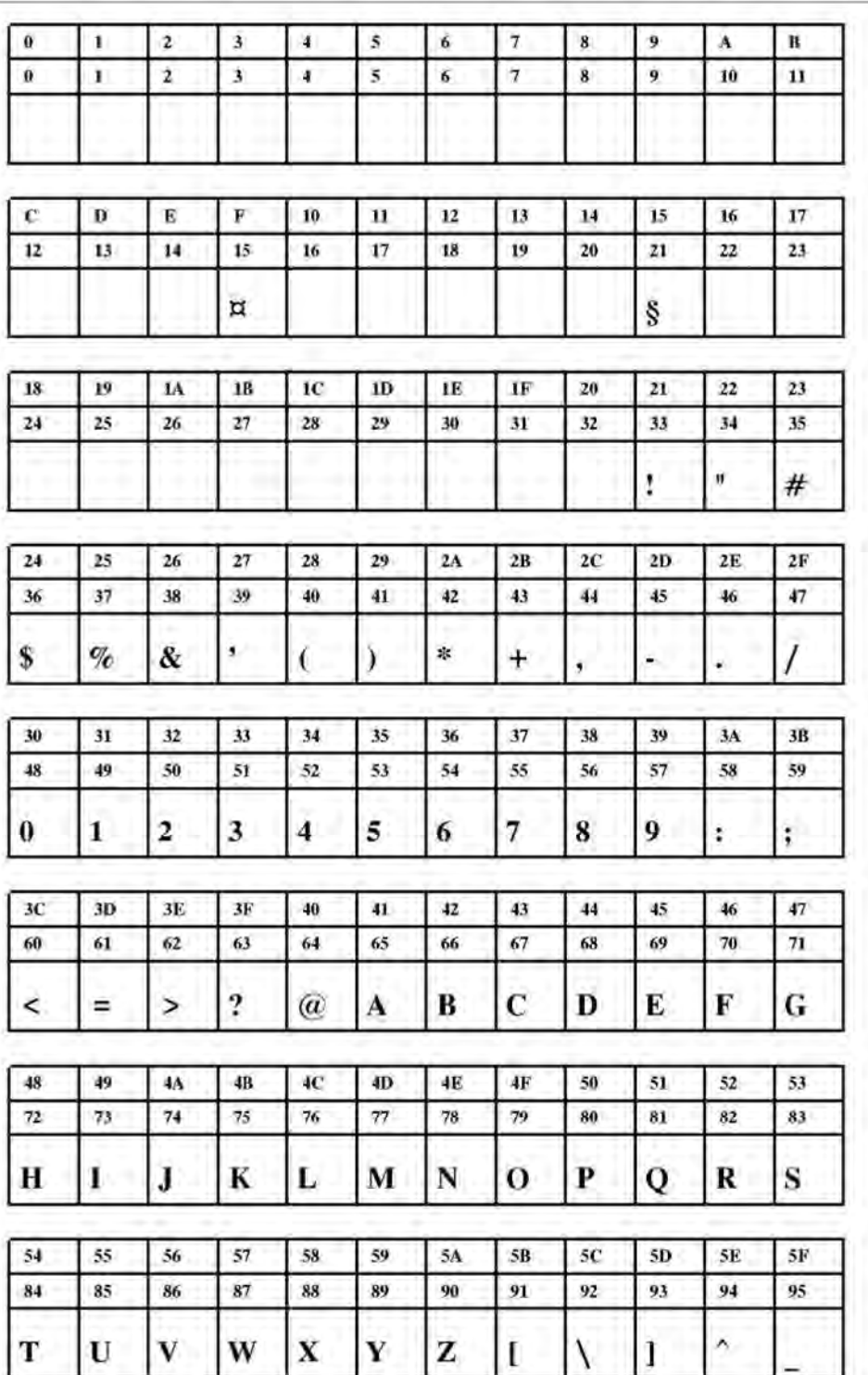

**Рис. 52**. Шрифт Fixfont YT115 (IBM), ASCII no. 000-095.

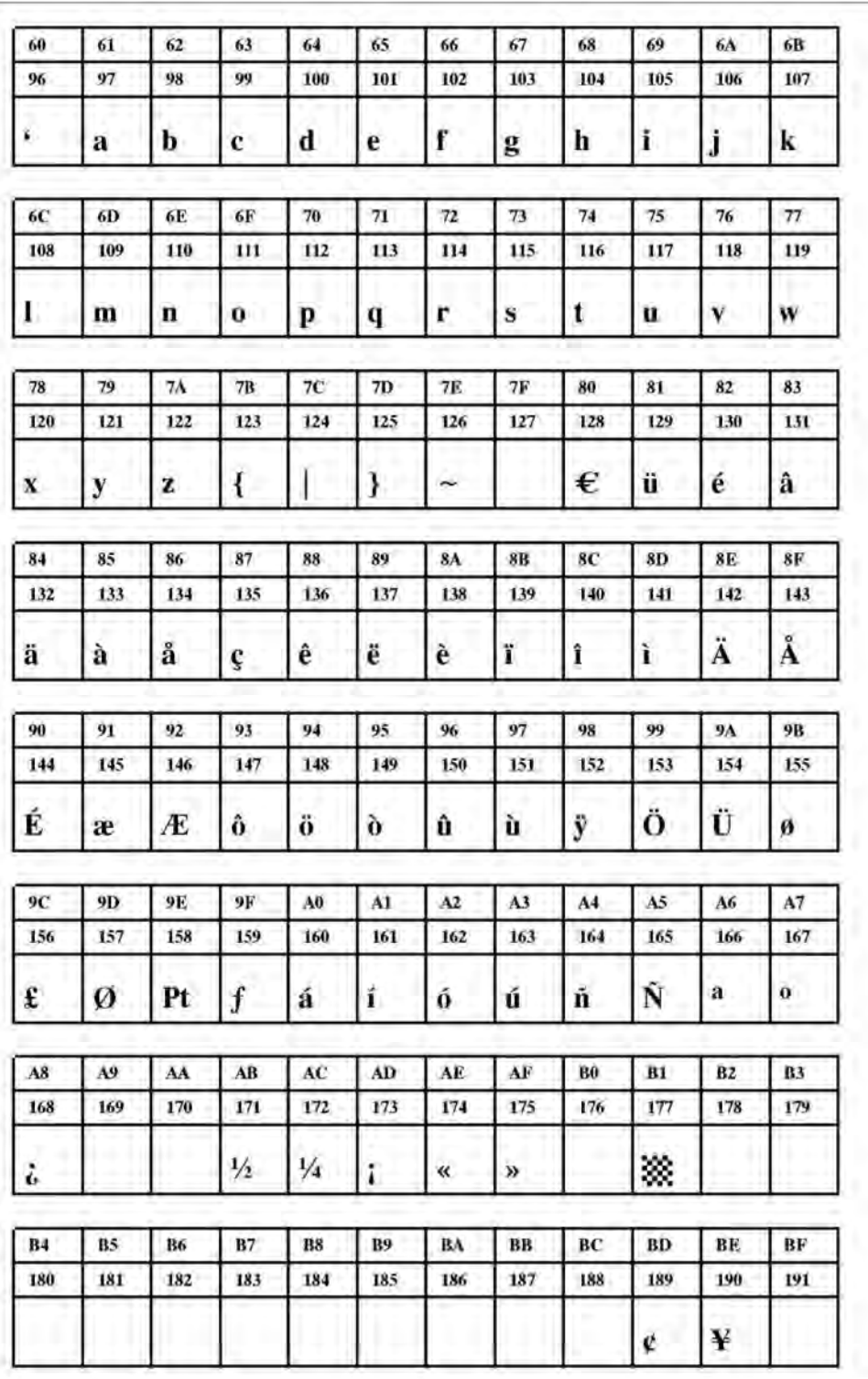

**Рис. 53**. Шрифт Fixfont YT115 (IBM), ASCII no. 096-191.

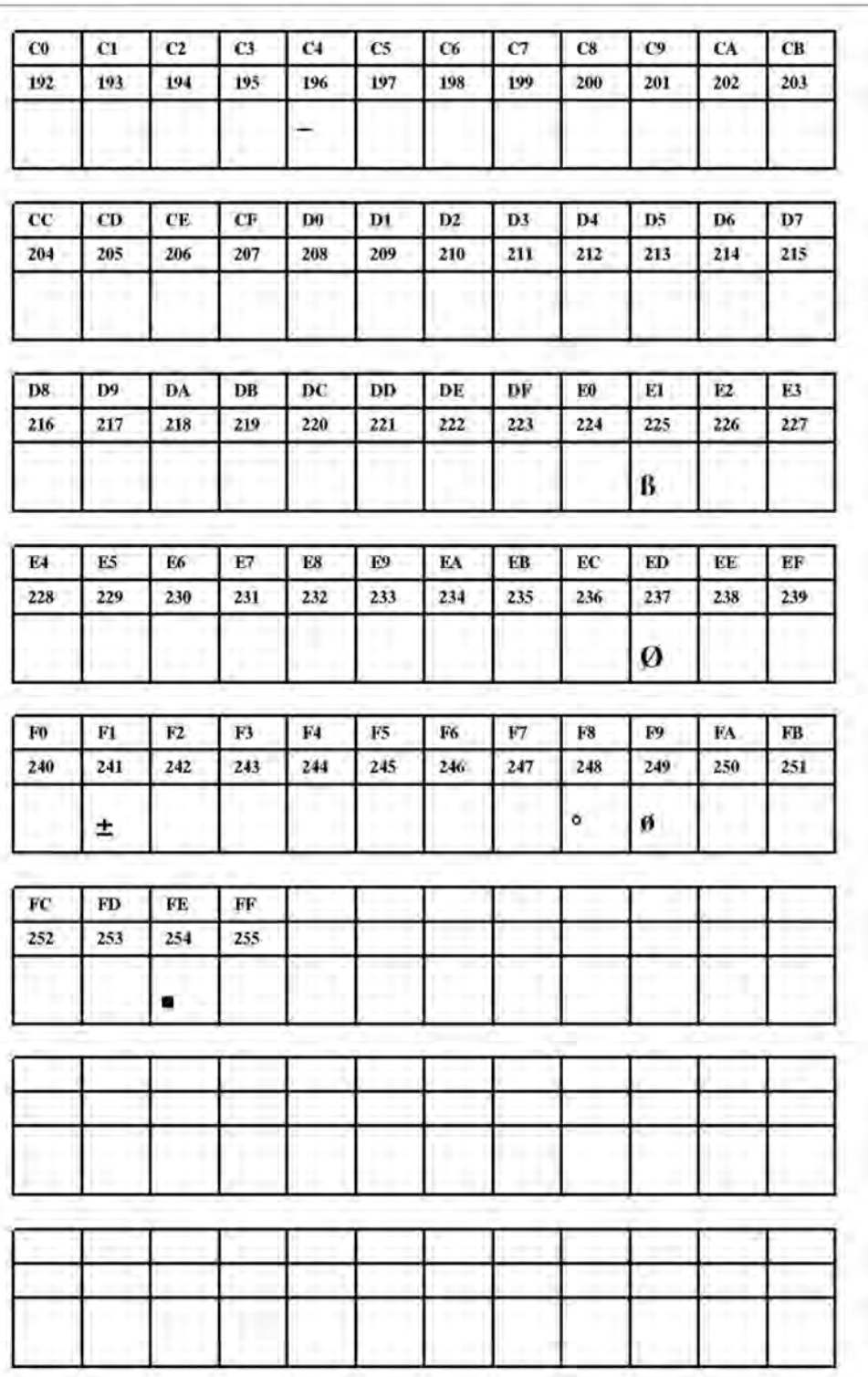

**Рис. 54**. Шрифт Fixfont YT115 (IBM), ASCII no. 192-255.

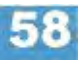

**YT116** 

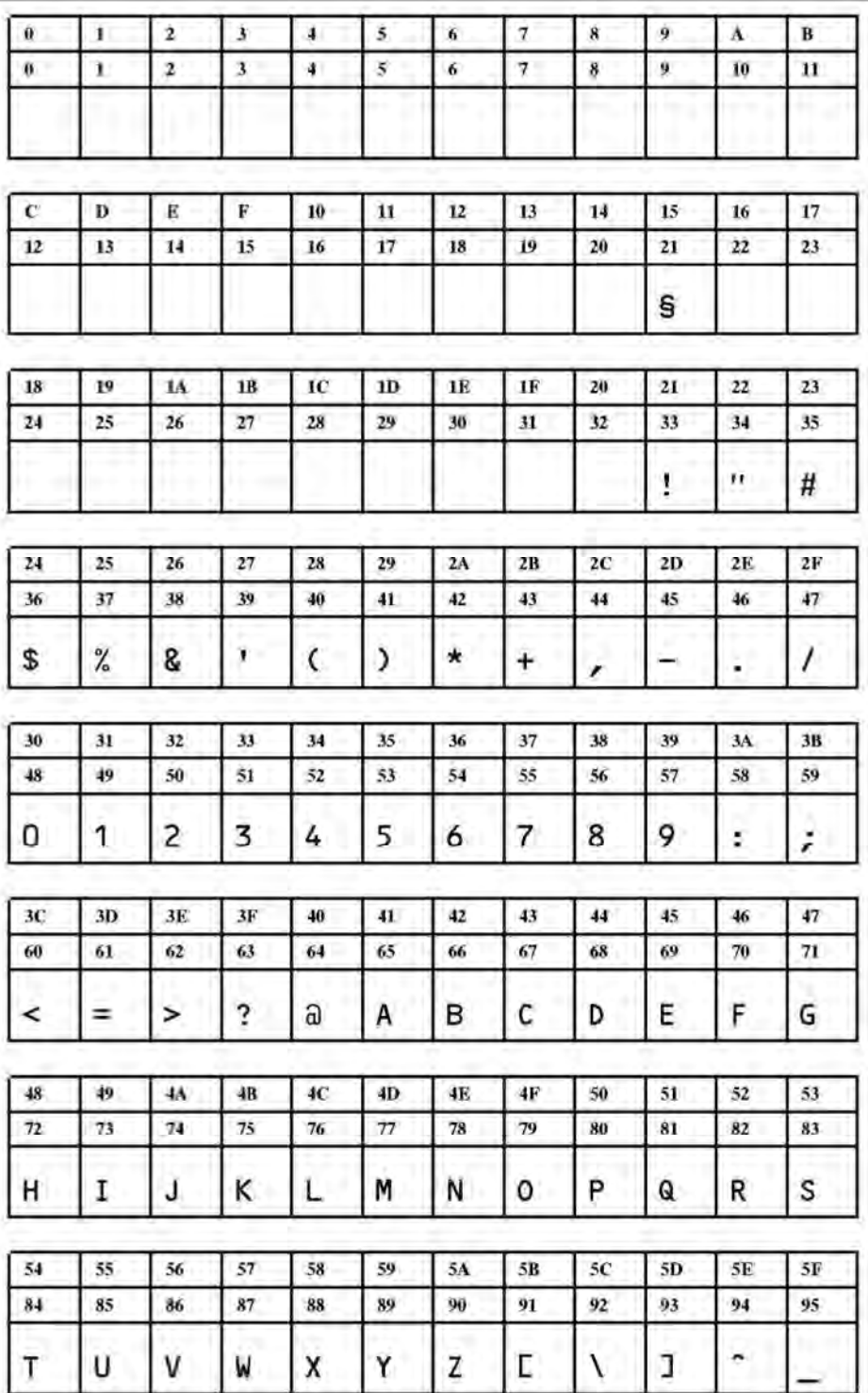

**Рис. 55**. Шрифт Fixfont YT116 (IBM), ASCII no. 000-095.

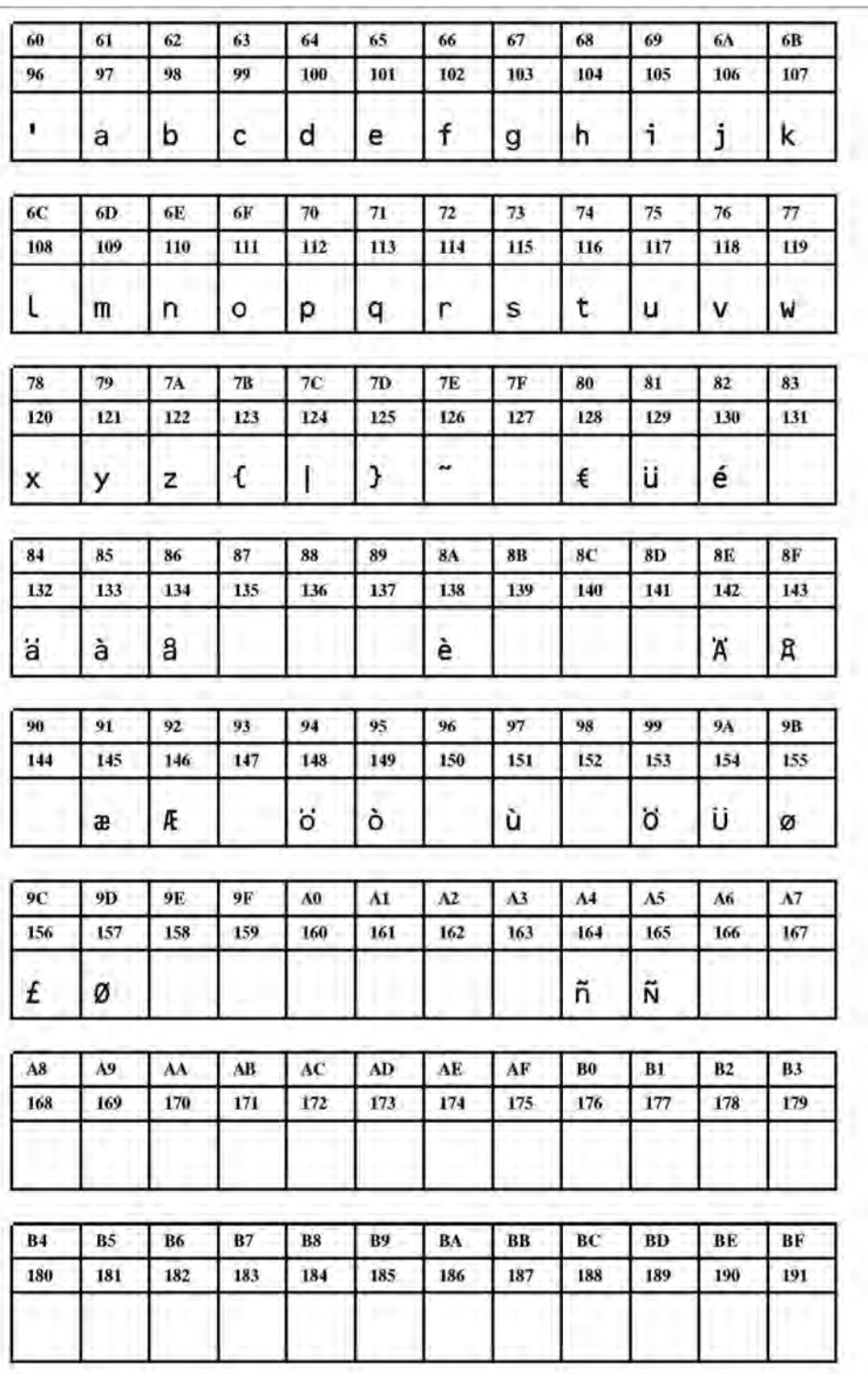

**Рис. 56**. Шрифт Fixfont YT116 (IBM), ASCII no. 096-191.

## 12/09, версия 5.04-01 **Инструкция по эксплуатации** Встроенные шрифты

#### **TTX 67x - TTK - 64-xx - TDI - DPM- PEM - PM 3000 - ALX 92x - AP 4.4 - AP 5.4 - AP 5.6 - AP 7.t**

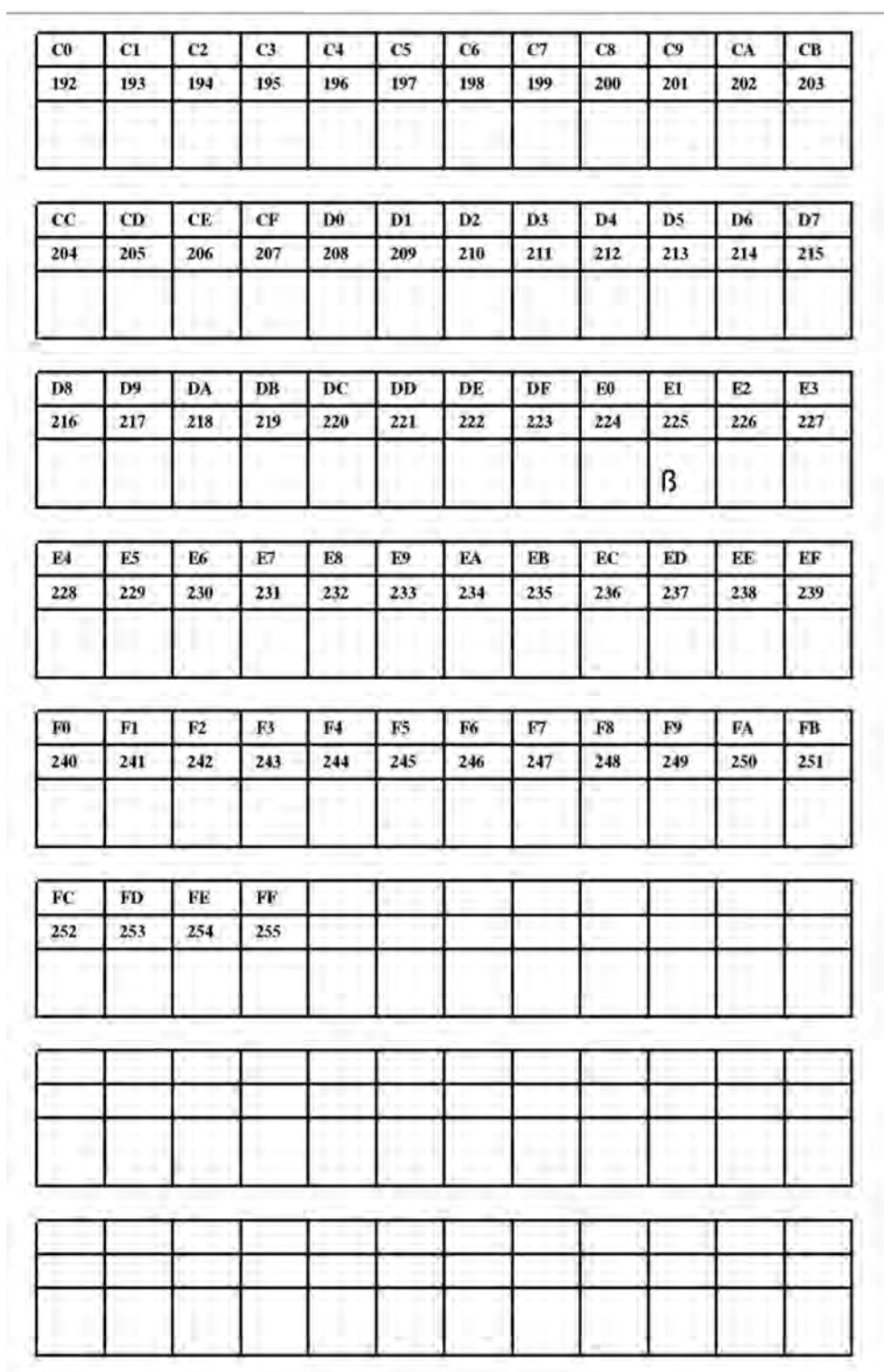

**Рис. 57**. Шрифт Fixfont YT116 (IBM), ASCII no. 192-255.

## **Шрифты Speedo**

**YN100** 

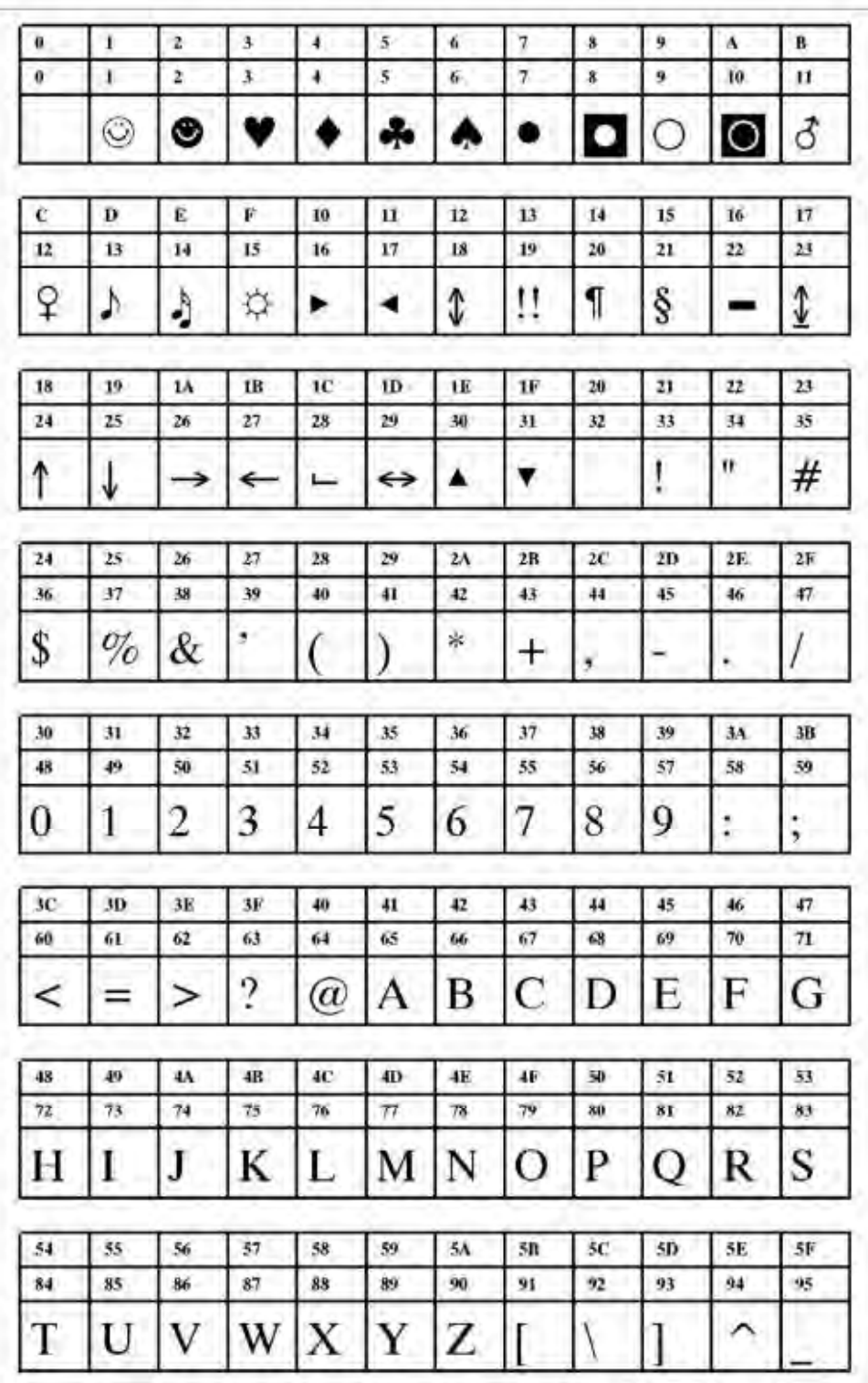

**Рис. 58**. Шрифт Speedo font YN100 (IBM), ASCII no. 000-095.

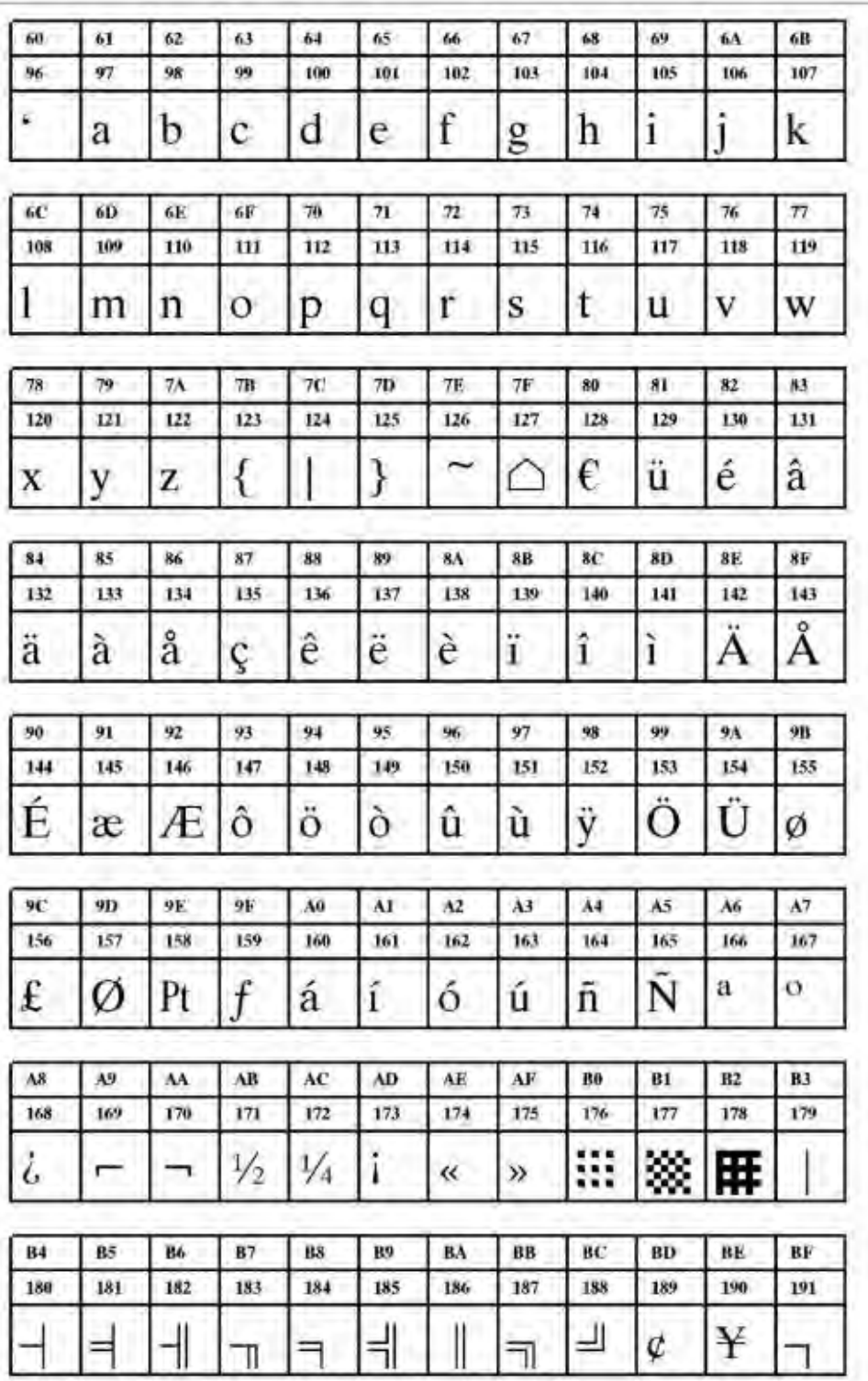

**Рис. 59**. Шрифт Speedo font YN100 (IBM), ASCII no. 096-191.

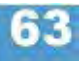

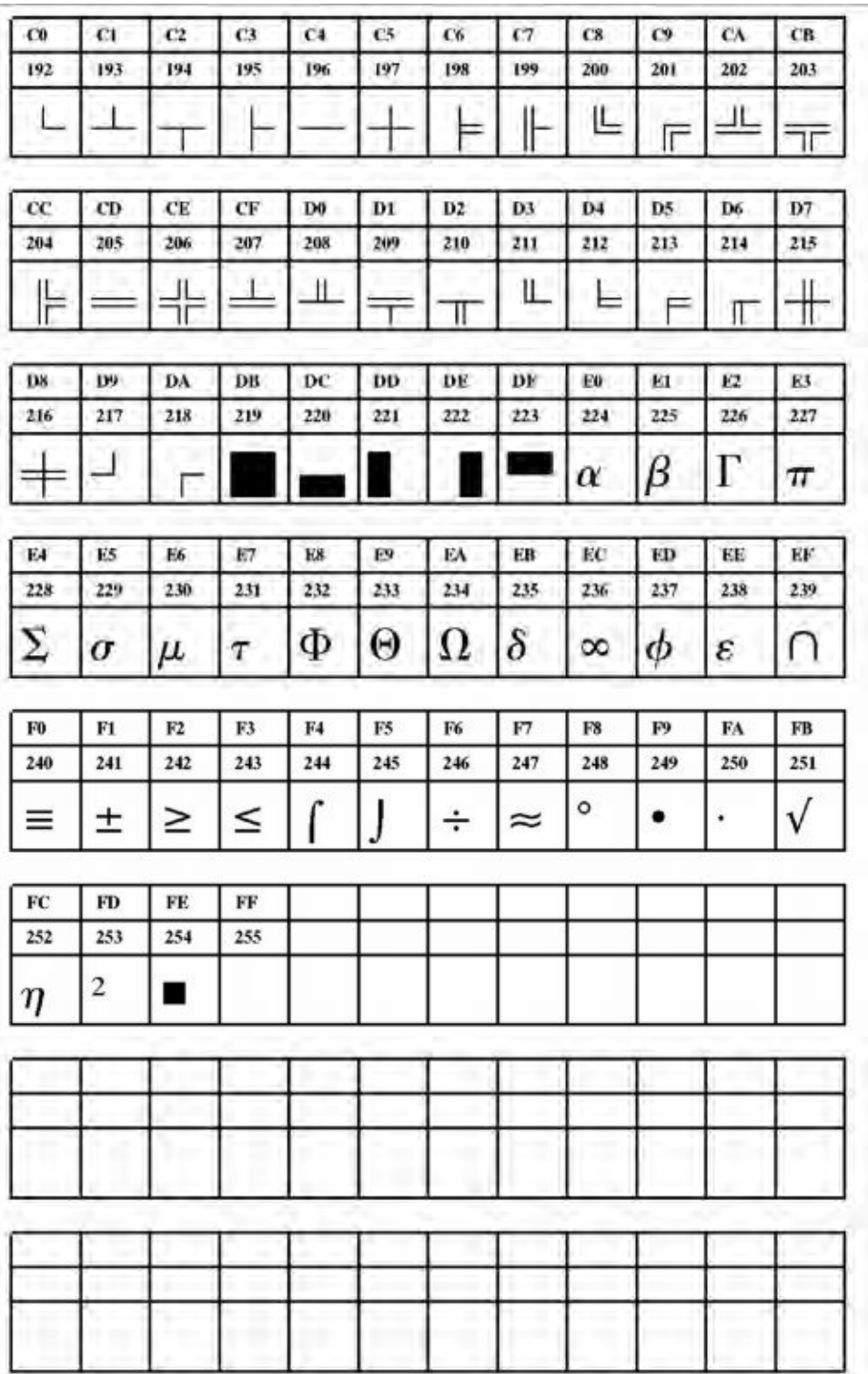

**Рис. 60**. Шрифт Speedo font YN100 (IBM), ASCII no. 192-255.

**YN101** 

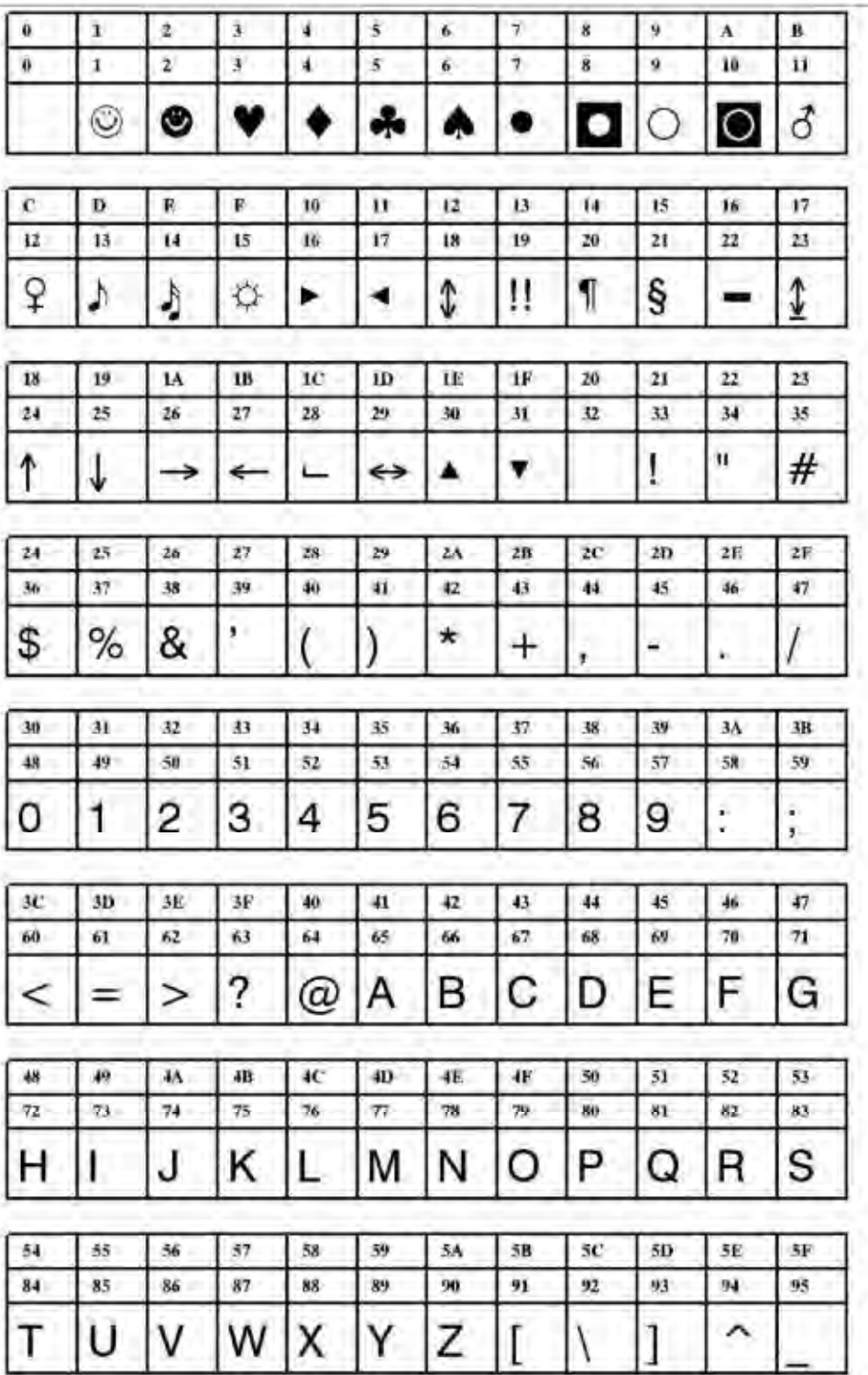

**Рис. 61**. Шрифт Speedo font YN101 (IBM), ASCII no. 000-095.

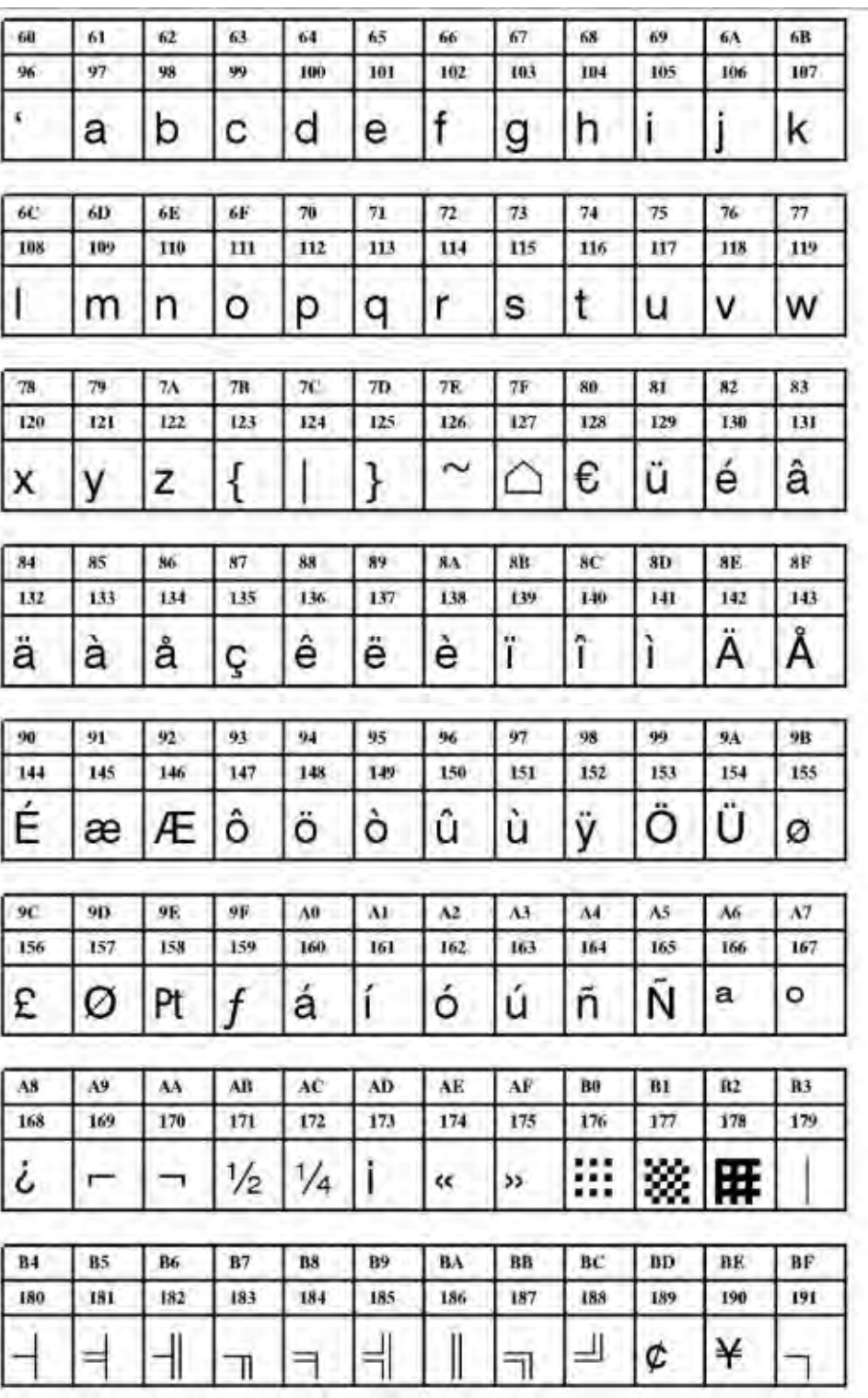

**Рис. 62**. Шрифт Speedo font YN101 (IBM), ASCII no. 096-191.

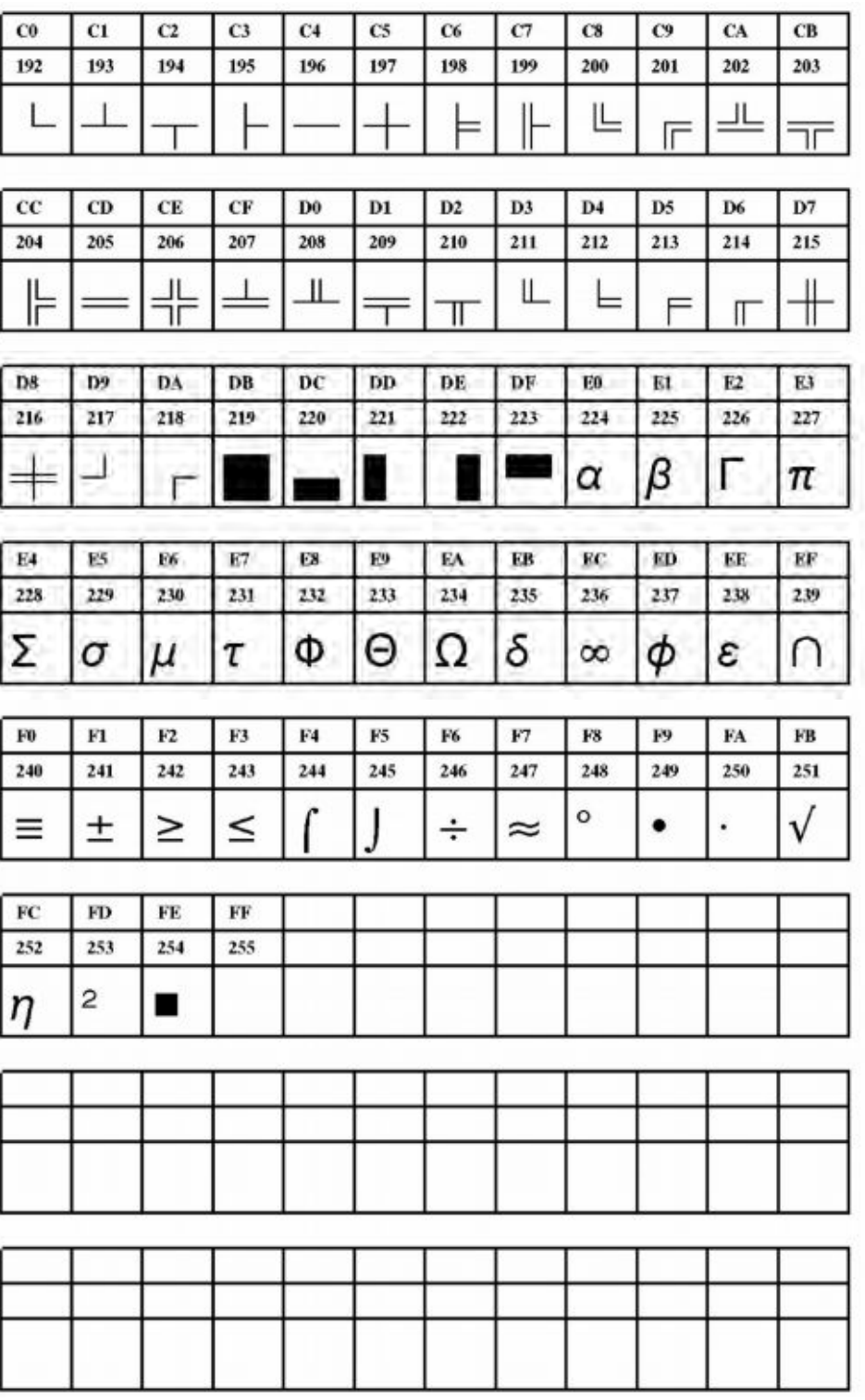

**Рис. 63**. Шрифт Speedo font YN101 (IBM), ASCII no. 192-255.

**YN102** 

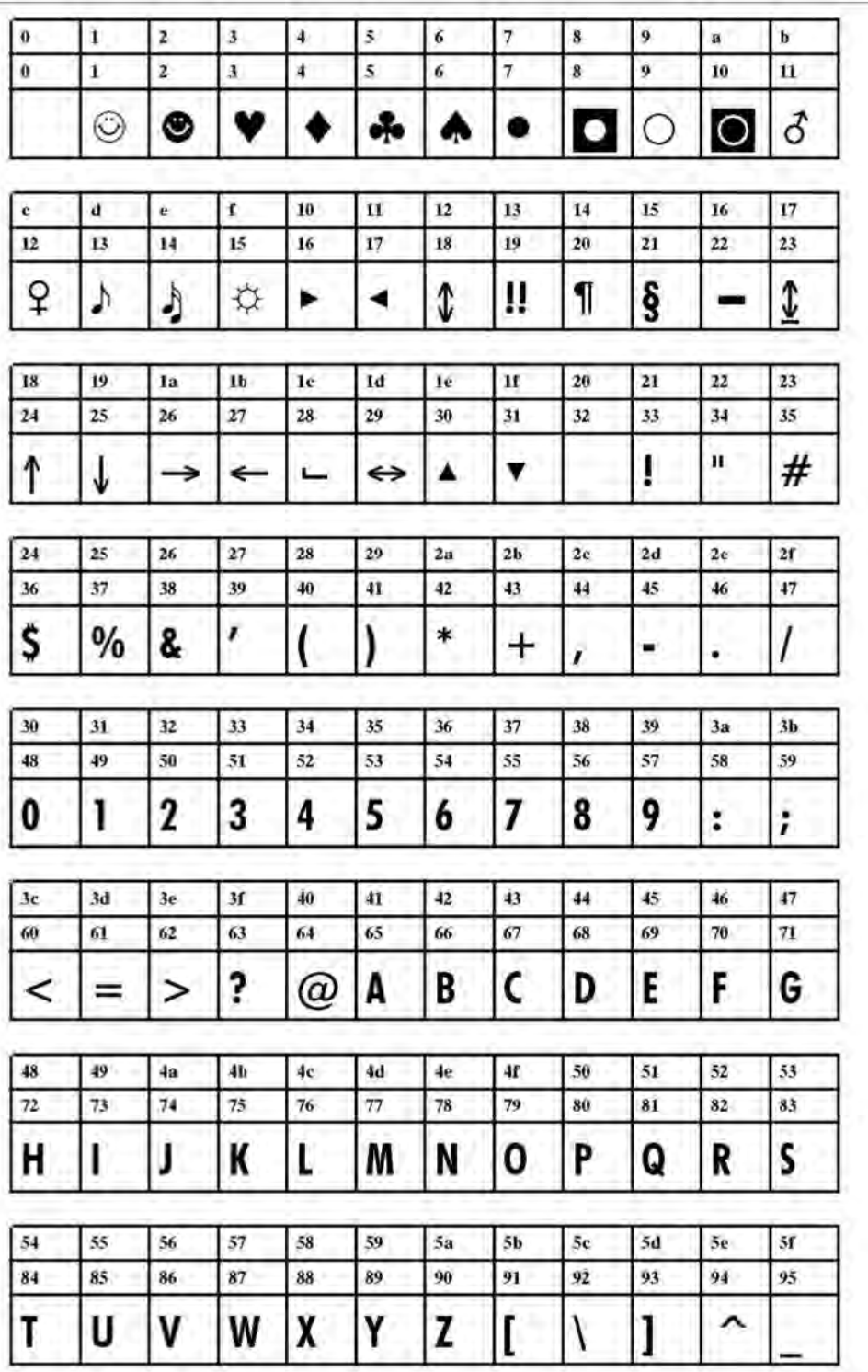

**Рис. 64**. Шрифт Speedo font YN102 (IBM), ASCII no. 000-095.

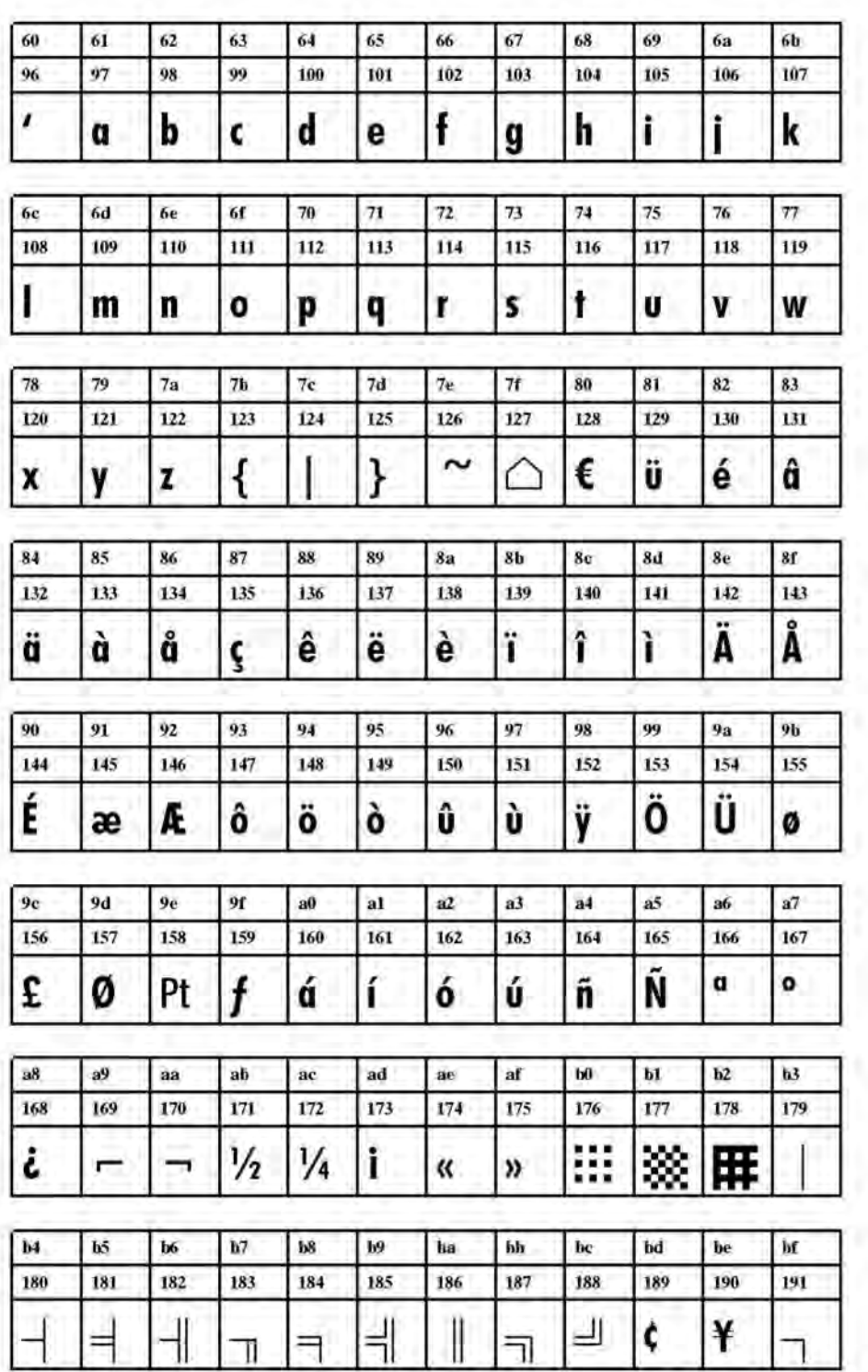

**Рис. 65.** Шрифт Speedo YN102 (IBM), ASCII no. 096-191.

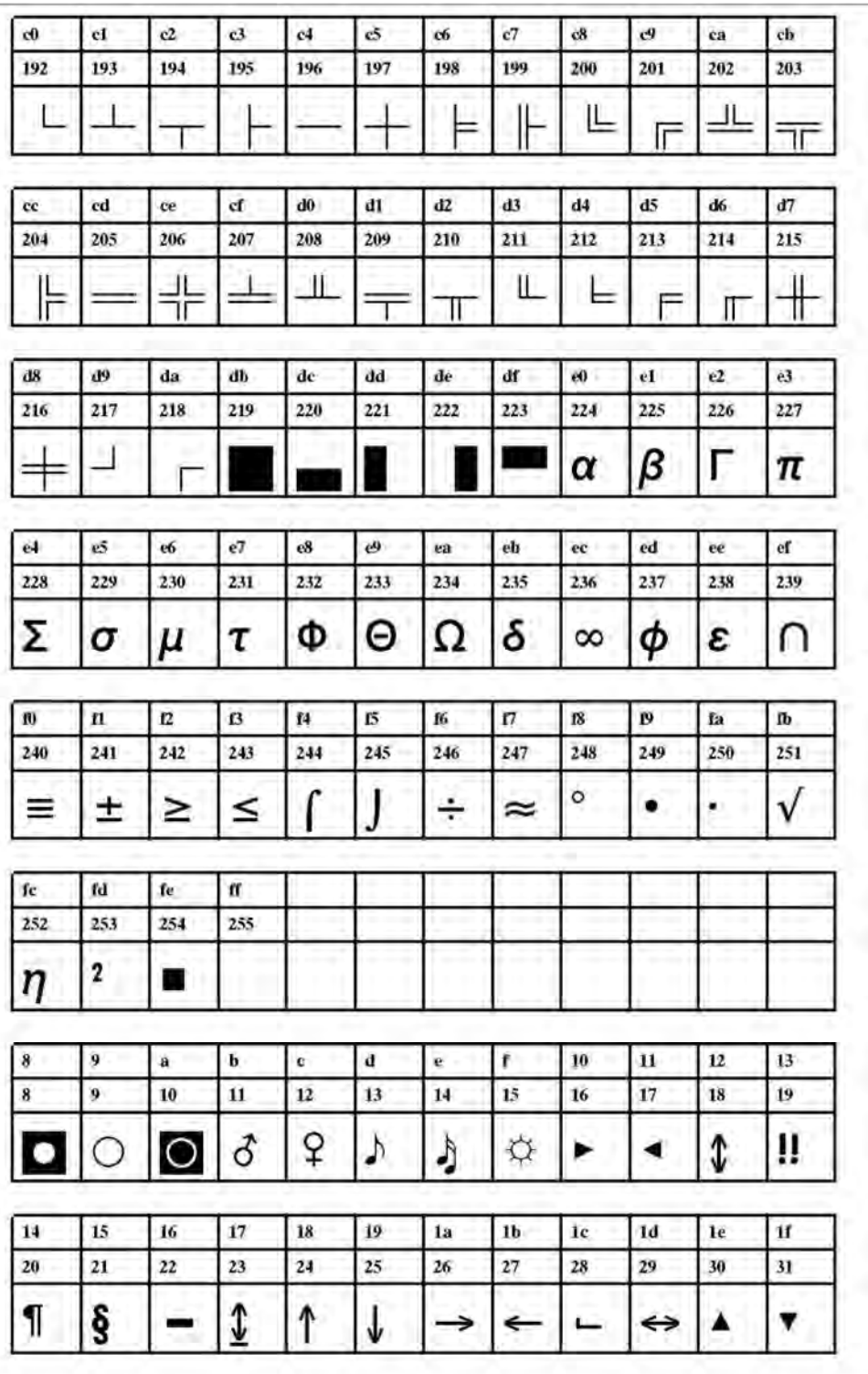

**Рис. 66.** Шрифт Speedo YN102 (IBM), ASCII no. 192-255.

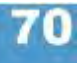

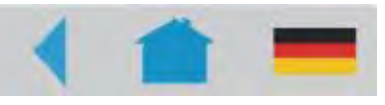

## **Технические характеристики**

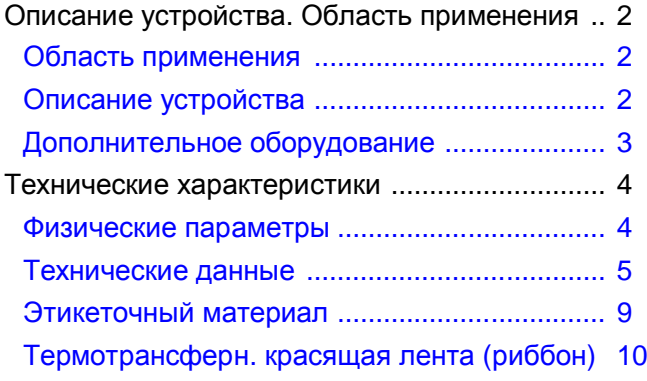

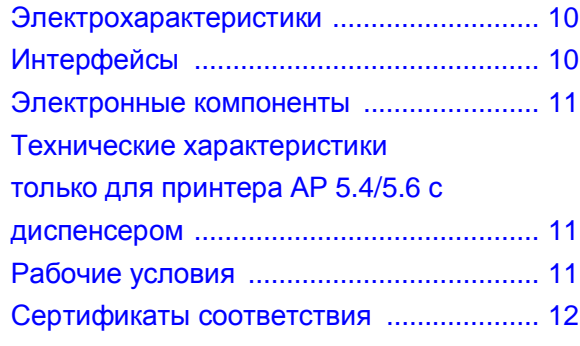

## **Описание устройства. Область применения**

#### **Область применения**

- Одноцветная термотрансферная или прямая термопечать на этикетках
- Печать на различных материалах, в том числе на самоклеящихся этикетках и картоне, предназначенных для термотрансферной или прямой термопечати.
- Печать как на рулонных, так и на сложенных гармошкой материалах
- Разрешение: 8 или 11,8 точек/мм (соответственно, 203 или 300 dpi (точек/дюйм))
- Скорость печати: до 200 мм/с (8 дюймов/с)
- Ширина печати: -AP5.6: до 168 мм,
	- -AP5.4: до 105 мм,
- Интерфейсы и аппаратные порты: RS-232, USB, Ethernet, гнездо под педаль управления

### **Описание устройства**

подложкой.

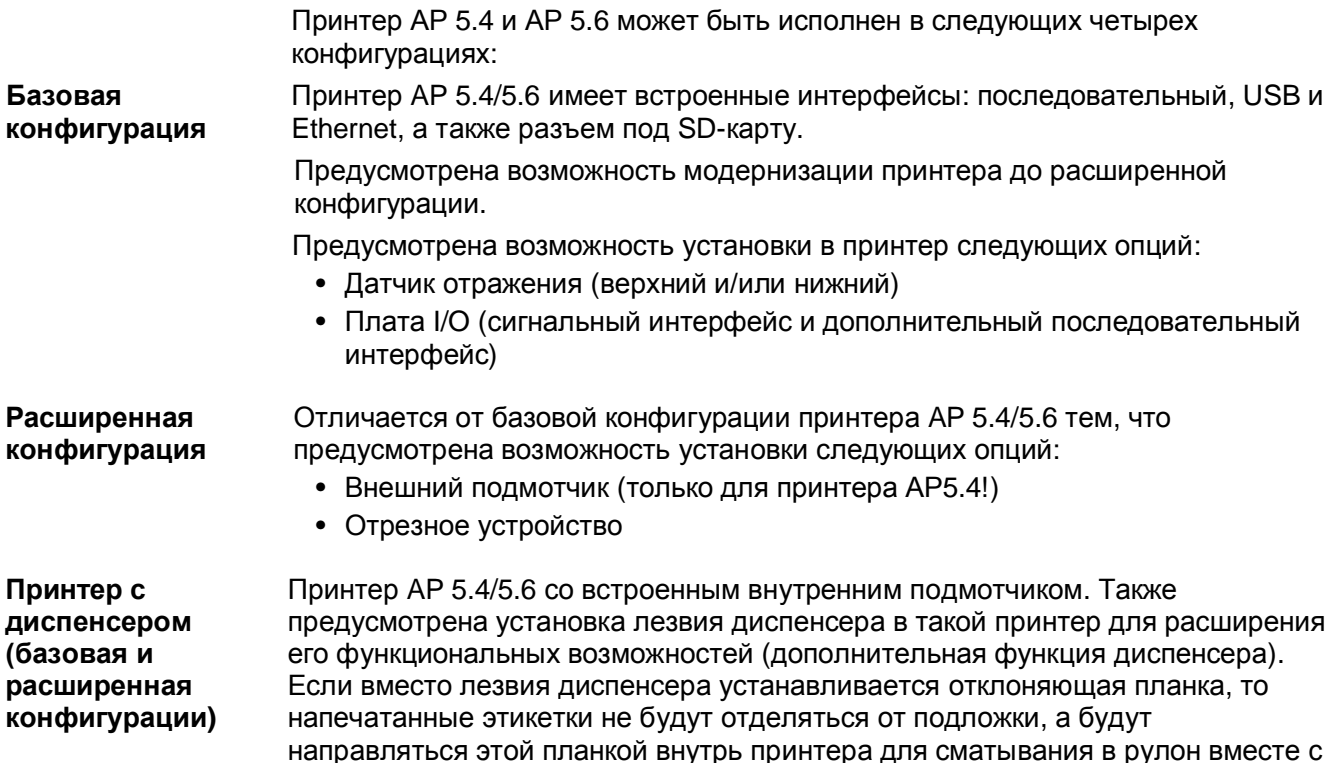

#### **Дополнительное оборудование**

**Встроенные устройства** … встраиваются производителем или сервисным инженером:

- *Комплект с датчиком отражения:* в комплект кроме фотодатчика проходящего света (датчика "проруба") встроен также датчик отражения.
- *Датчик этикетки (для коротких этикеток).* Рекомендуется, если длина этикетки < 30 мм.
- *Внутренний подмотчик в комплекте*: помимо самого внутреннего подмотчика в комплект входит отклоняющая планка и направляющая этикеточной ленты.
- *Плата I/O:* интерфейс RS-422/ 485, сигнальный интерфейс

**Внешние устройства** … не требуют модификации принтера:

- *Отрезное устройство* (для принтера AP 5.4/5.6 расширенной конфигурации)
- *(Внешний) подмотчик* для втулки рулона материала диаметром 38 мм (1,5"), 75-мм (3") или 100-мм (4") ("Rewinder 2000"). (Только для принтера АР 5.4 расширенной конфигурации).
- *Клавиатура* для работы в режиме *standalone* (вне сети)
- *Педаль управления*, которая запускает отделение одной этикетки.
- *Лезвие диспенсера* (только для принтера базовой или расширенной конфигурации принтера AP 5.4/5.6 с внутренним подмотчиком).

# **Технические характеристики**

### **Физические параметры**

#### **Габариты**

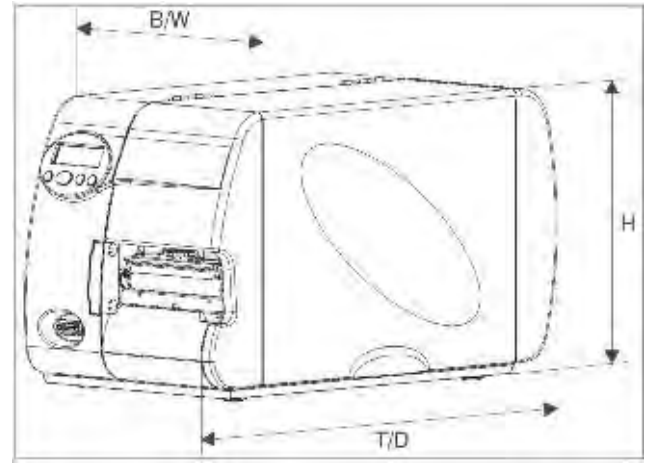

**Рис. 1.** Габариты принтера AP 5.6 и AP 5.4 *(H=высота, W=ширина, D=глубина)*

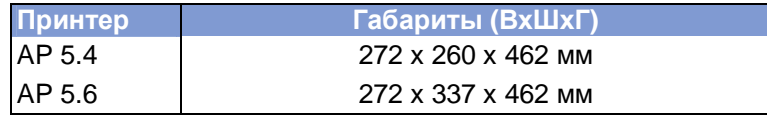

**Табл. 1.** Габариты принтера

**Вес**

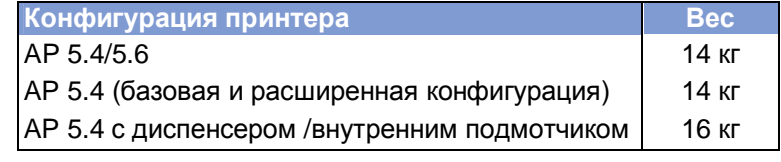

**Табл. 2**. Вес принтера

#### **Технические данные**

**Метод печати** Термотрансферная или прямая термопечать

**Тип печатающей головки** • "Flat Head" (плоская головка с керамической подложкой)

- **Разрешение:** 8,0 точек/мм (203 dpi)
- **Разрешение:** 11,8 точек/мм (300 dpi)

**Параметры печатающей головки**

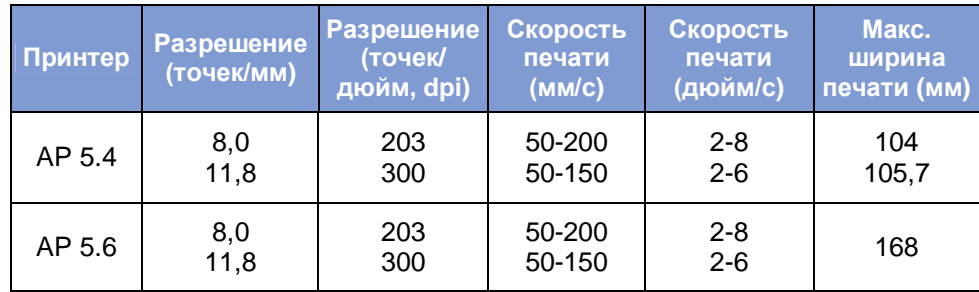

**Табл. 3.** Основные параметры печатающей головки

#### **Датчик этикетки**

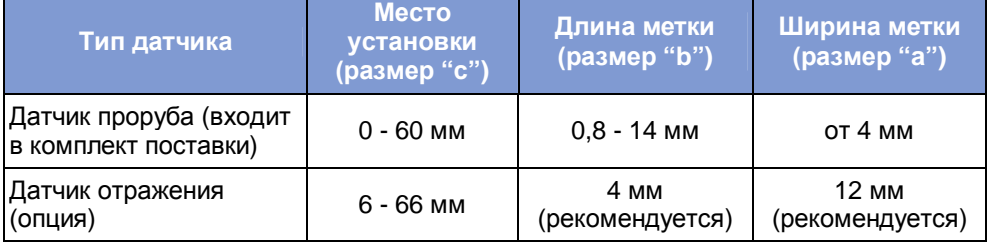

**Табл. 4.** Рекомендуемые размеры меток (на просвет или на отражение) и положения соответствующего фотодатчика

Датчик отражения воспринимает смену темного фона метки на светлый фон этикетки как *сигнал для начала печати* (т.е., как окончание метки отражения).

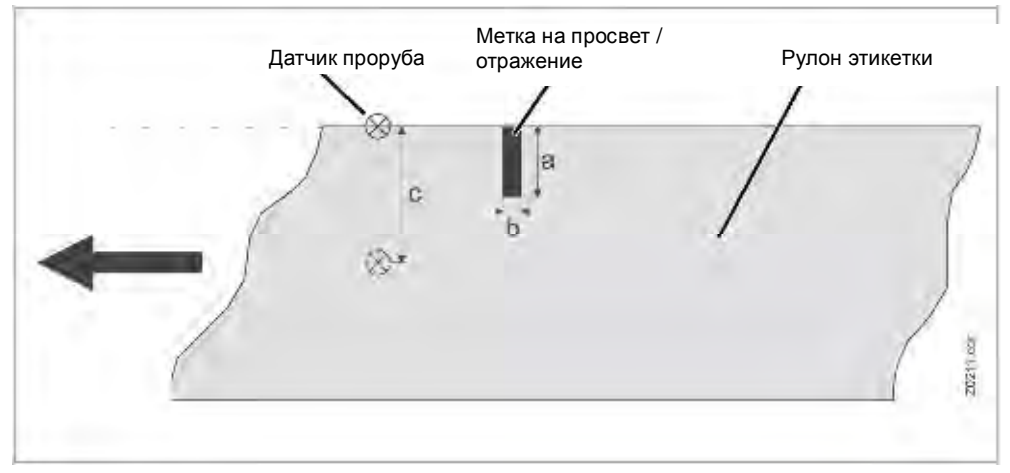

**Рис. 2.** Размеры метки (на просвет или на отражение) и положение соответствующего фотодатчика

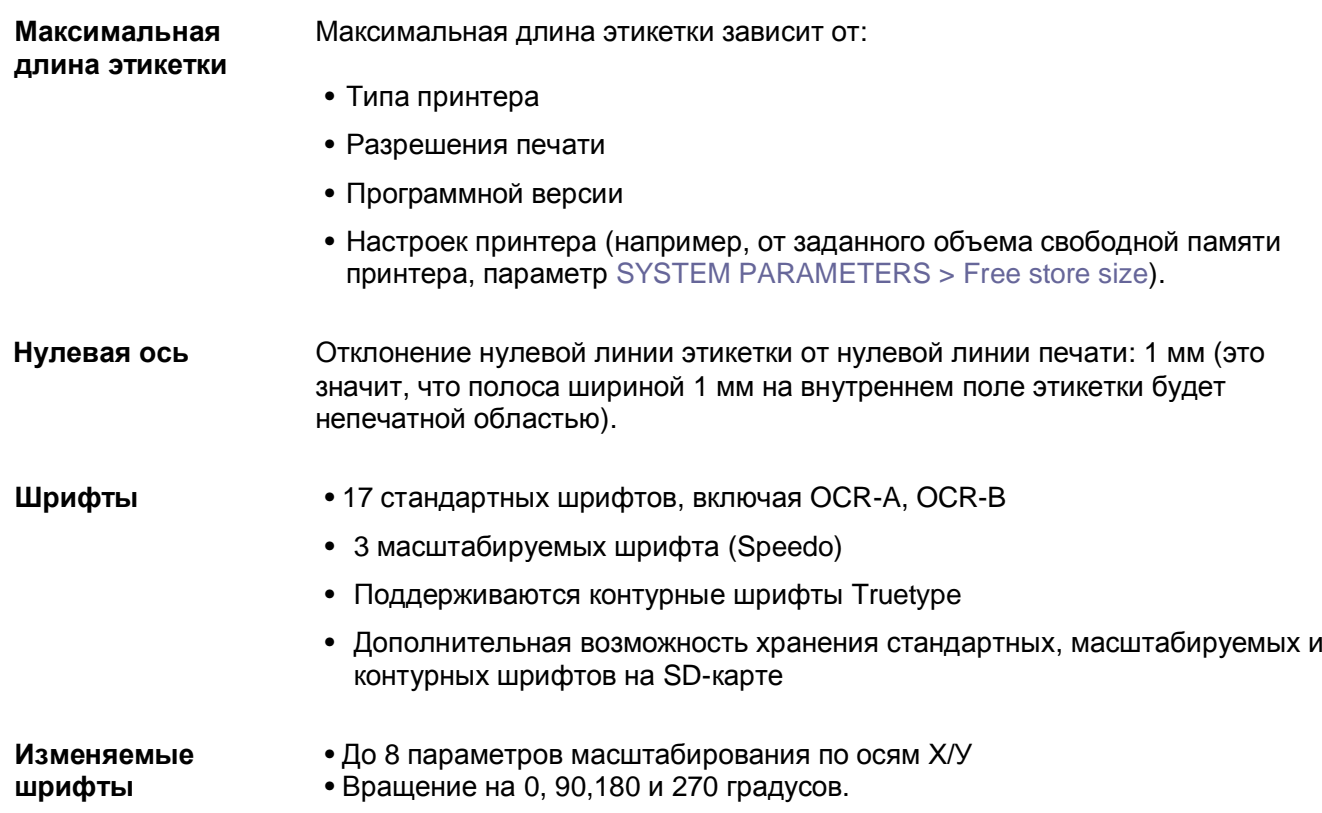

#### **Настройка точности печати**

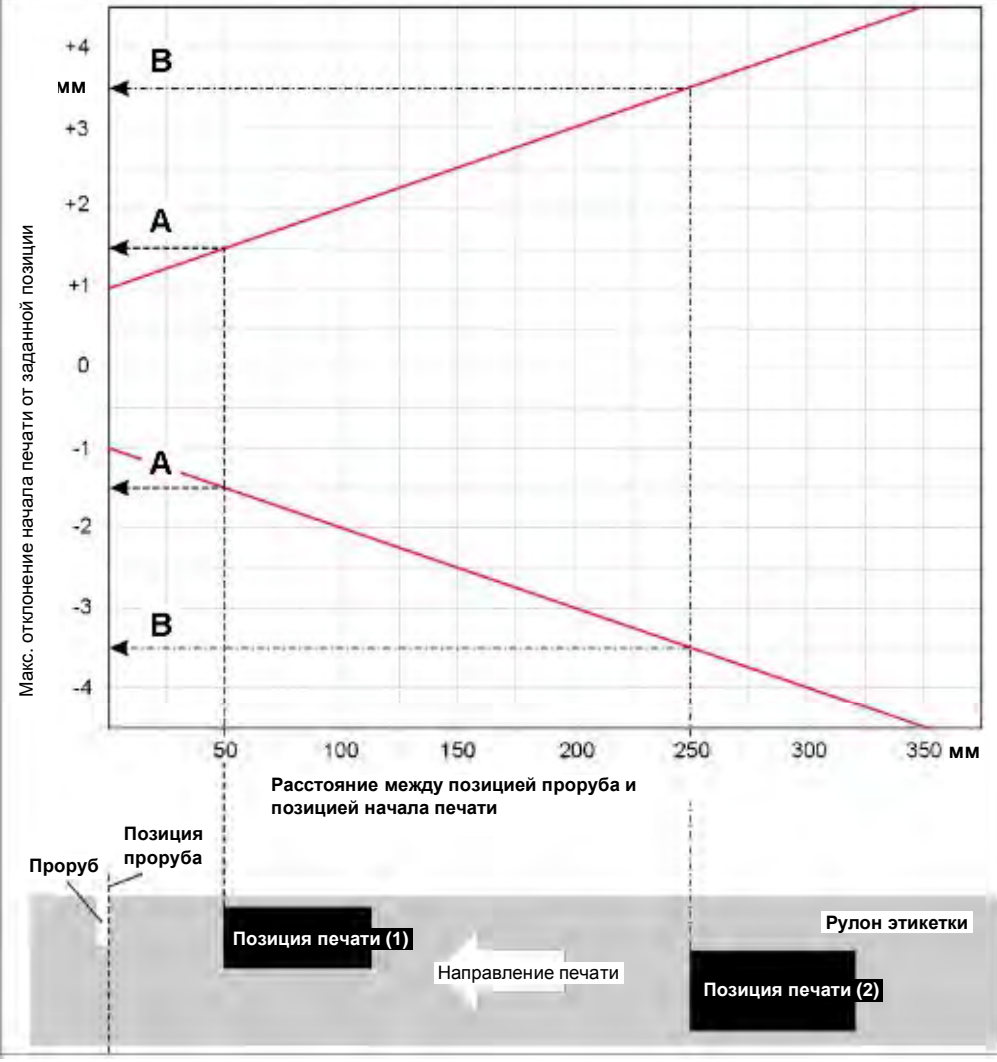

**Рис.3.** Точность нанесения печати зависит от позиции печати на этикетке: чем дальше от проруба наносится печать, тем больше погрешность. Максимальное отклонение от позиции печати +/- 1 мм.

*Расшифровка рисунка:*

**A**: Расстояние между позицией метки-проруба и позицией печати 1 (началом печати) равно 50 мм. Начало печати может отклоняться от заданного положения (от позиции печати 1) в пределах +/- 1 мм.

**B**: Расстояние между позицией метки-проруба и позицией печати 2 (началом печати) равно 250 мм. Начало печати может отклоняться от заданного положения (от позиции печати 2) в пределах +/- 3,5 мм.

Приведенные значения отклонений характерны для стандартных комбинаций этикеточной и термотрансферных лент. Если сочетание этикеточной ленты и риббона было подобрано неверно, то значения отклонений начала печати могут оказаться выше указанных.

**Форматы** BMP, PCX, JPEG, TIFF, GIF, логотипы Easy Plug

**графических файлов**

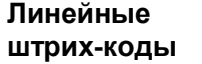

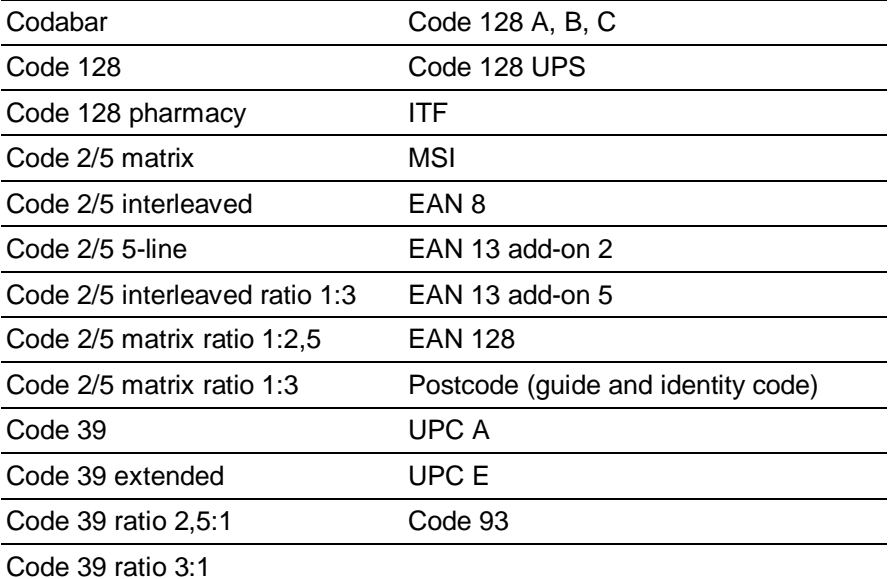

Все штрих-коды масштабируются по высоте и ширине до 30 типоразмеров.

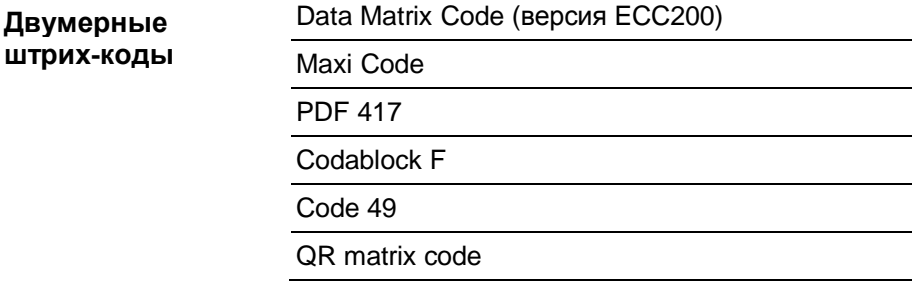

**Штрих-коды** GS1 Databar (ранее называемые «Символика сокращенной размерности **GS1 Databar & CC** (RSS)») и композитная символика (СС):

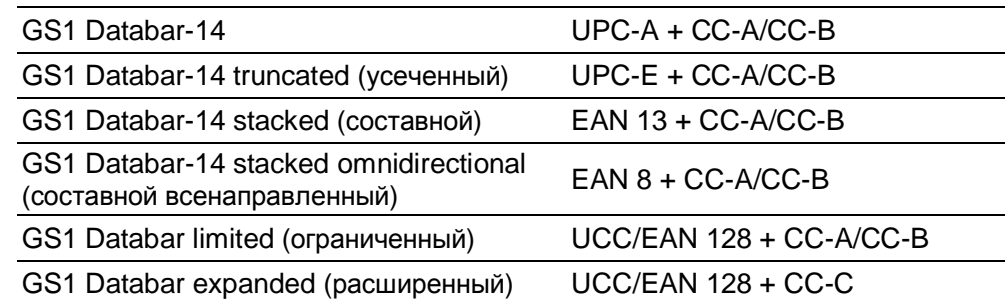

**Эмуляция** Easy-Plug **принтера**

#### **Этикеточный материал**

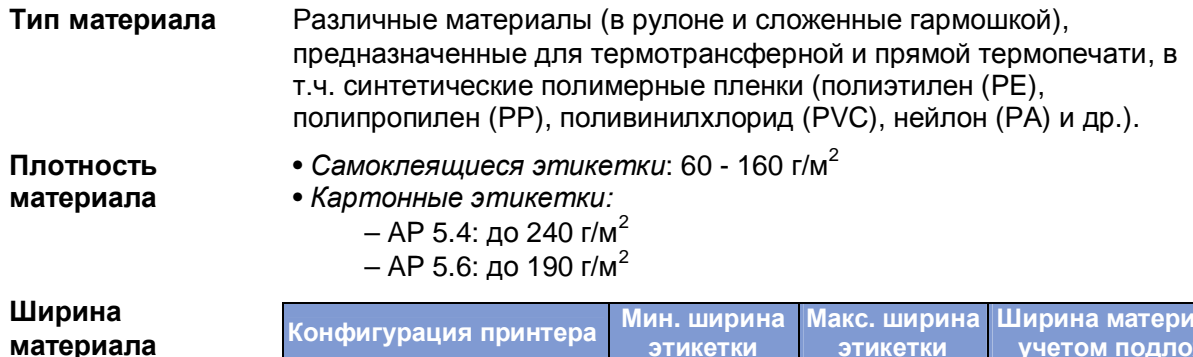

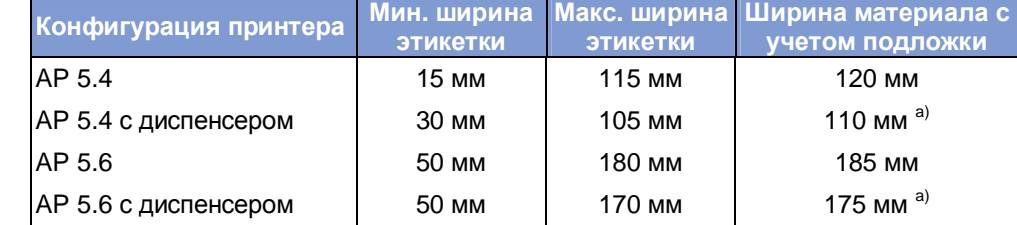

**Табл. 5.** Ширина этикеточной ленты в зависимости от конфигурации принтера

а) Ширина протягиваемого материала с учетом подложки ограничивается установленным сбоку на лезвии диспенсера датчиком. Если используется лезвие диспенсера без датчика (отделение этикетки происходит по сигналу педали управления), ширина протягиваемого материала с подложкой будет равна величине такого материала для стандартной конфигурации принтера (эта «стандартная» величина больше величины «с датчиком»).

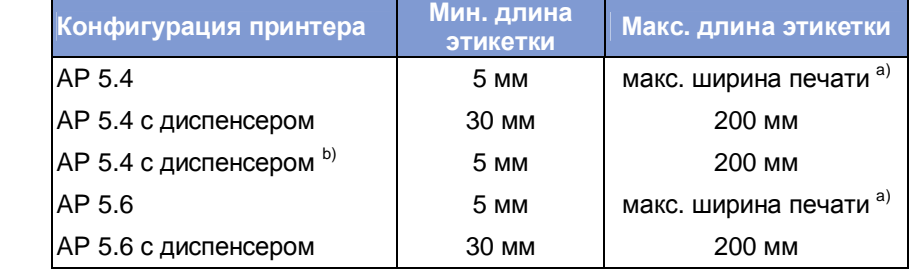

**Табл. 6.** Длина этикетки в зависимости от конфигурации принтера

- a) См. параграф Максимальная длина этикетки на стр. 6.
- b) С датчиком (опцией) для коротких этикеток.

**Размер проруба** Размер проруба между этикетками:

**Длина этикетки**

- минимальный: 1 мм
- максимальный: расстояние, равное разности ("длина этикетки" 15 мм).

- **Ролик с** *Направление намотки*: печатной стороной внутрь или наружу; внутренний **этикеточным** перемотчик: печатной стороной наружу.
- **материалом** *Внешний диаметр:*

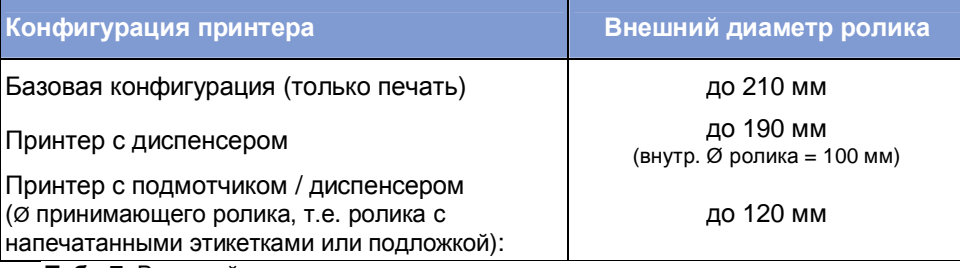

**Табл.7.** Внешний диаметр ролика с этикетками

• *Внутренний диаметр*: 38,1 мм (1,5"), 76,2 мм (3") и 101,4 мм (4"); для роликов с внутренним диаметром 76,2 мм и 101,4 мм на сердечник размотки необходимо предварительно надеть соответствующее переходное кольцо (кольца входят в комплект поставки принтера).

#### **Термотрансферная красящая лента (риббон)**

**Ролик с риббоном** • *Направление намотки:* красящим слоем вовнутрь или наружу

#### • *Размеры ролика с риббоном:*

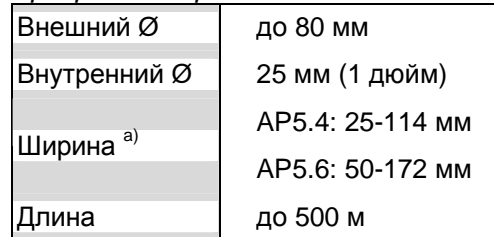

a) *Общий случай*: Риббон должен быть шире этикеточного материала на 2 мм с каждой стороны.

*Если этикеточный материал шире 168 мм*: Ширина риббона = 172 мм (максимально возможная ширина риббона).

#### **Электрохарактеристики**

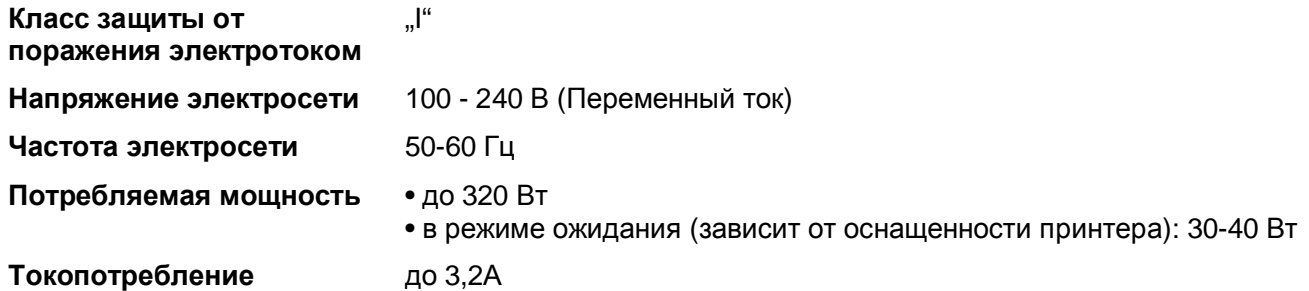

### **Интерфейсы**

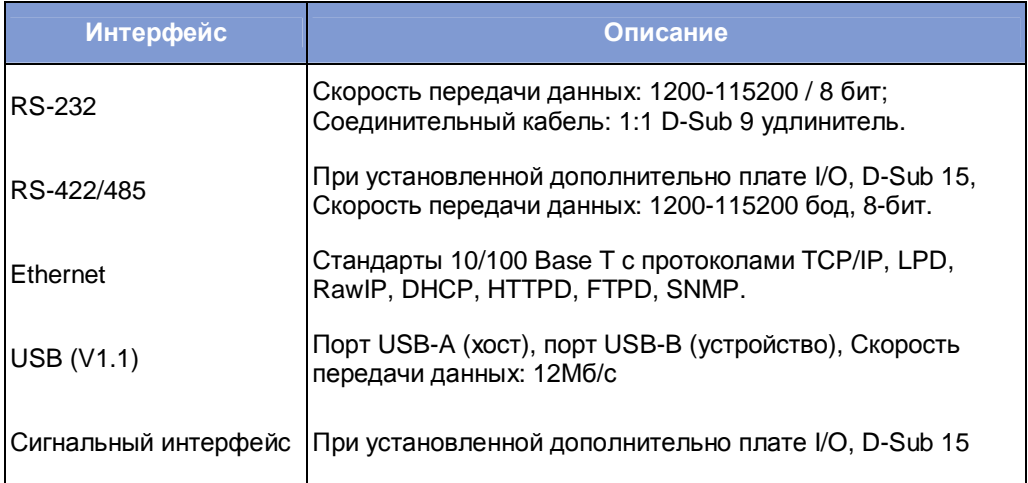

**Табл. 8.** Интерфейсы передачи данных в принтере AP 5.4/5.6

Подробное описание интерфейсов см. в **Инструкции по эксплуатации** в разделе Service Electronics («Сервоэлектроника»), параграф "Платы CPU", "Интерфейсы"

#### **Электронные компоненты**

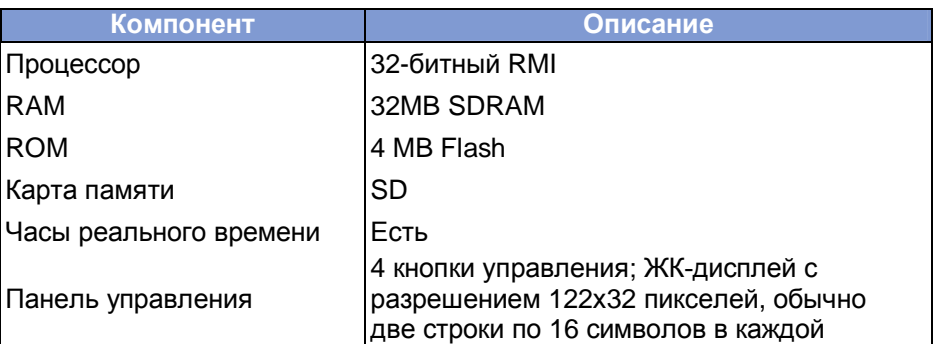

**Табл. 9.** Электронные компоненты принтера AP 5.4/5.6

### **Технические характеристики только для принтера АР 5.4/5.6 с диспенсером**

- Скорость (во время расчета Ø принимающего ролика): 75 мм/с (3 дюйма/с)
- Скорость (во время обратной протяжки материала): 75 мм/с (3 дюйма/с)
- Расстояние между нулевой линией печати и лезвием диспенсера: 25 мм
- Расстояние между нулевой линией печати и датчиком проруба: 71 мм
- Внешний диаметр ролика с перемотанной подложкой: не больше 120 мм.

### **Рабочие условия**

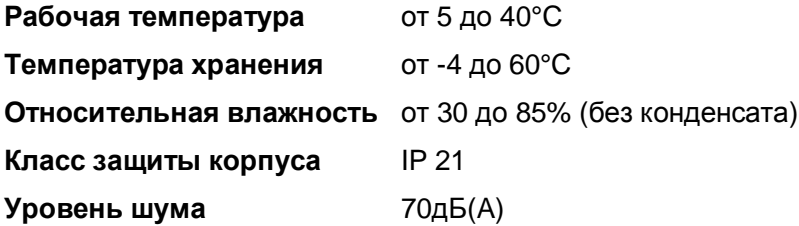

#### **Сертификаты соответствия**

**Знак CE** Соответствие следующим директивам Евросоюза: • Директива ЕС об отходах электрического и электронного оборудования (EMC) • Директива по низковольтному оборудованию Подробную информацию см. в Заявлении о соответствии директивам ЕС. **Знак <sup>C</sup>TÜVUS** Знак сертификации TÜV в США и Канаде: • США: успешные испытания в соответствии с директивой UL 60950-1 • Канада: успешные испытания в соответствии с директивой CAN/CSA-C22.2 No 60950-1. **Знак TÜV** Знак сертификации TÜV в Евросоюзе в соответствии с директивой EN 60950-1 **Знак СВ** Знак сертификации CB: успешные испытания в соответствии со стандартом МЭК 60950-1. **Знак FCC** Декларация соответствия: Федеральная Комиссия США по коммуникациям (FCC): устройство класса «B» согласно Части 15 норм FCC

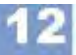

**64-xx-AP 4.4-AP 5.4-АР 5.6-AP 7.t**

# **Дополнительные устройства и принадлежности**

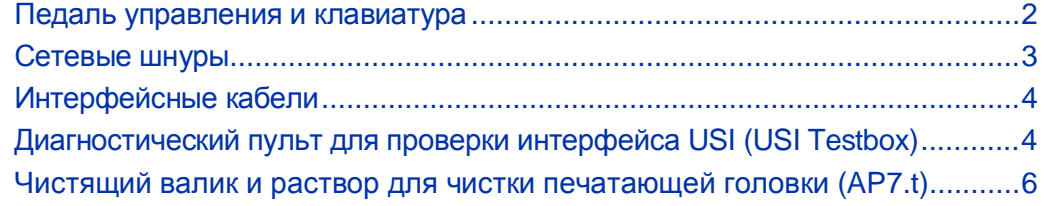

**64-xx-AP 4.4-AP 5.4-АР 5.6-AP 7.t**

## **Педаль управления и клавиатура**

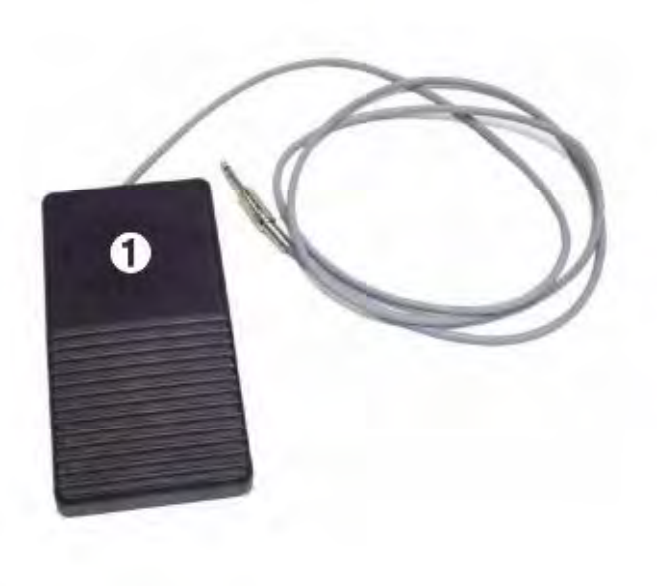

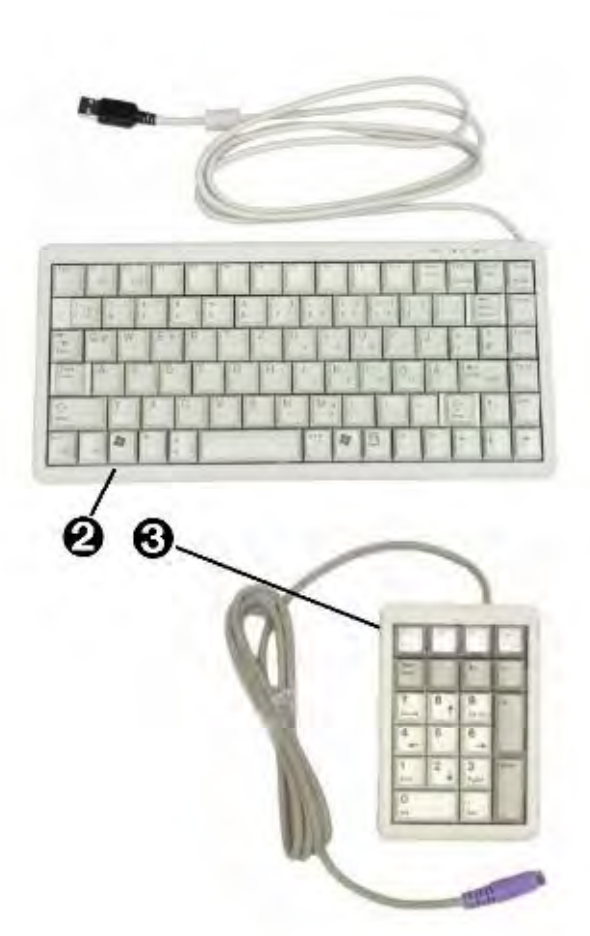

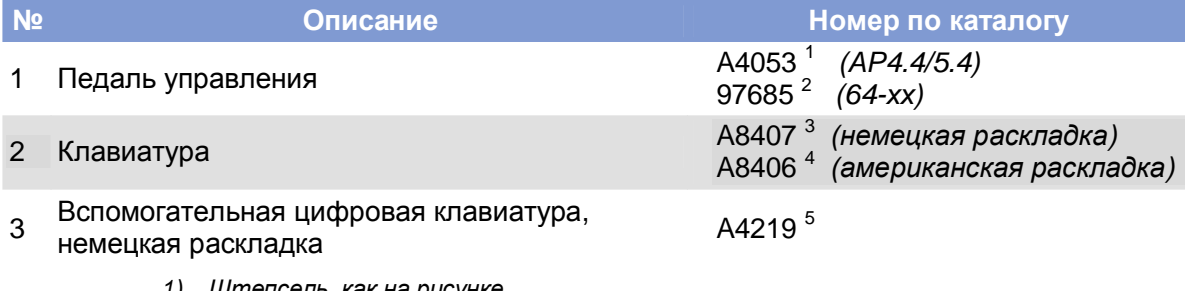

- *1) Штепсель, как на рисунке*
- *2) На рисунке изображен другой штепсель*
- *3) Поставляется с переходником PS/2-USB*
- *4) Поставляется с переходником PS/2-USB*
- *5) С разъемом PS/2: подходит только для принтеров АР 5.4 «красный» и 64-хх Gen 2*

**64-xx-AP 4.4-AP 5.4-АР 5.6-AP 7.t**

# **Сетевые шнуры**

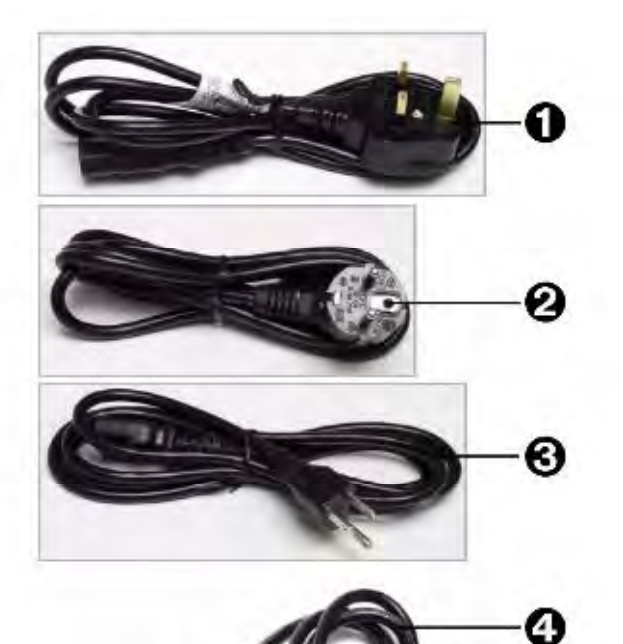

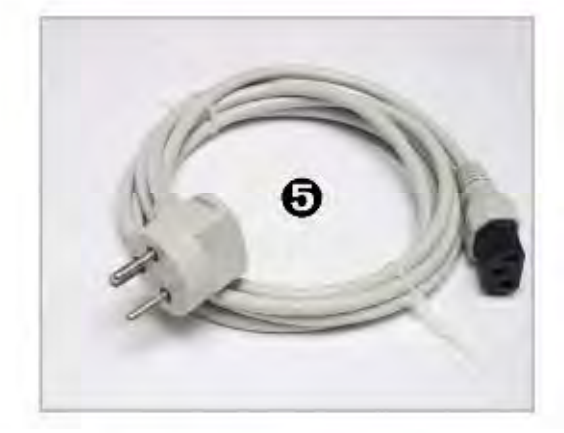

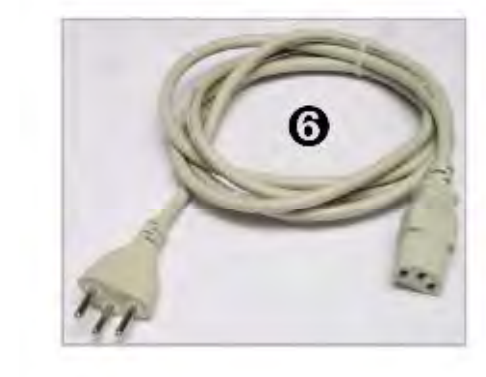

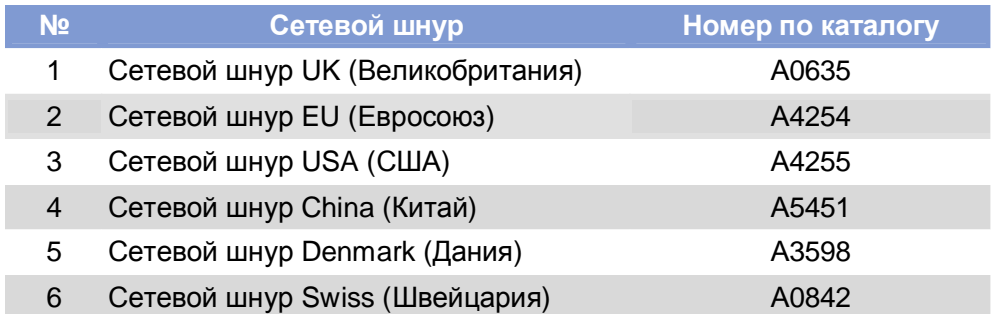

Δ

#### **64-xx-AP 4.4-AP 5.4-АР 5.6-AP 7.t**

# **Интерфейсные кабели**

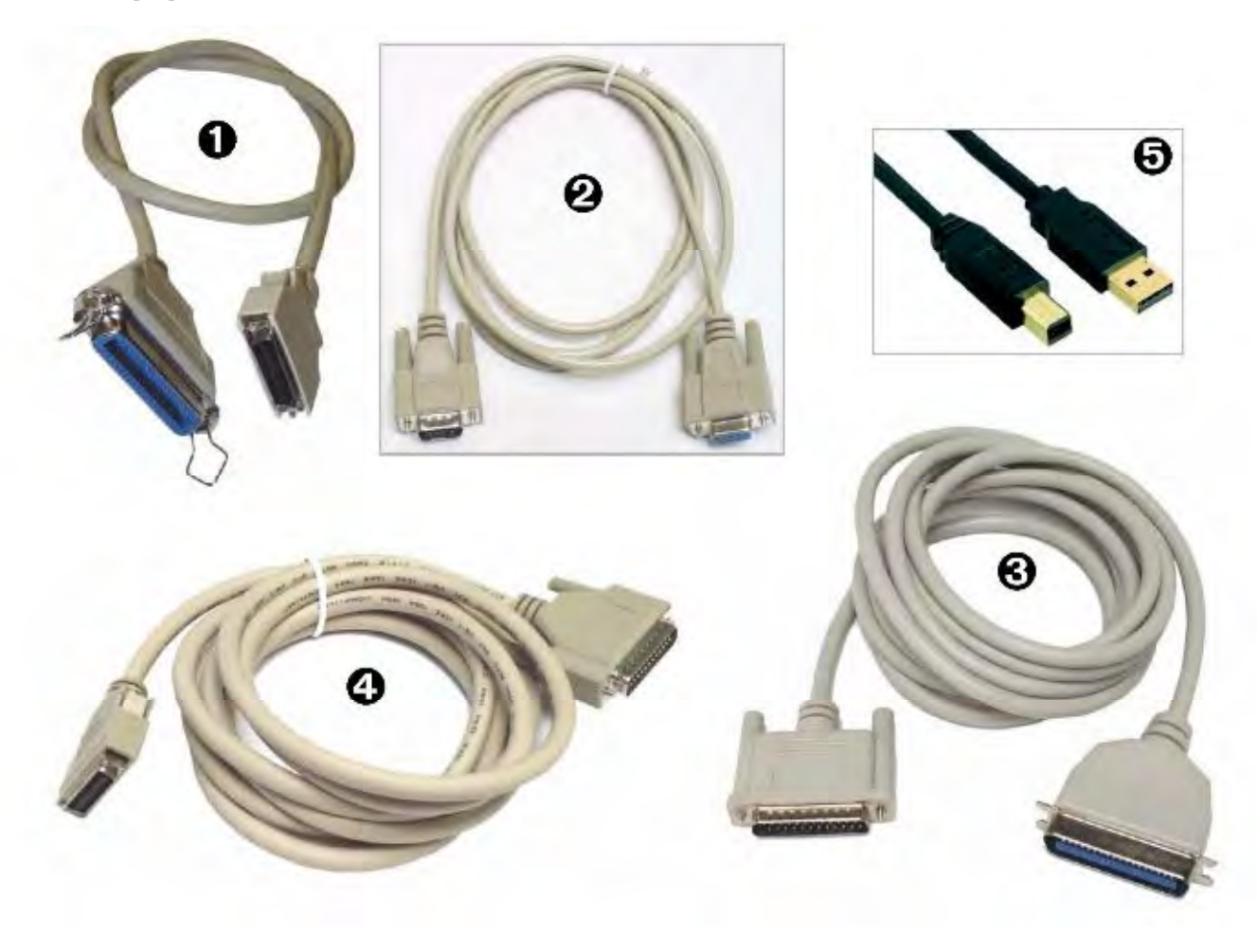

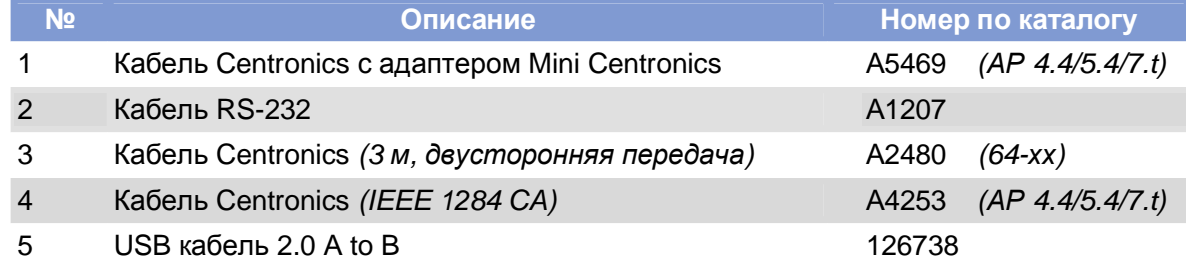

**64-xx-AP 4.4-AP 5.4-АР 5.6-AP 7.t**

# **Диагностический пульт для проверки интерфейса USI (USI Testbox)**

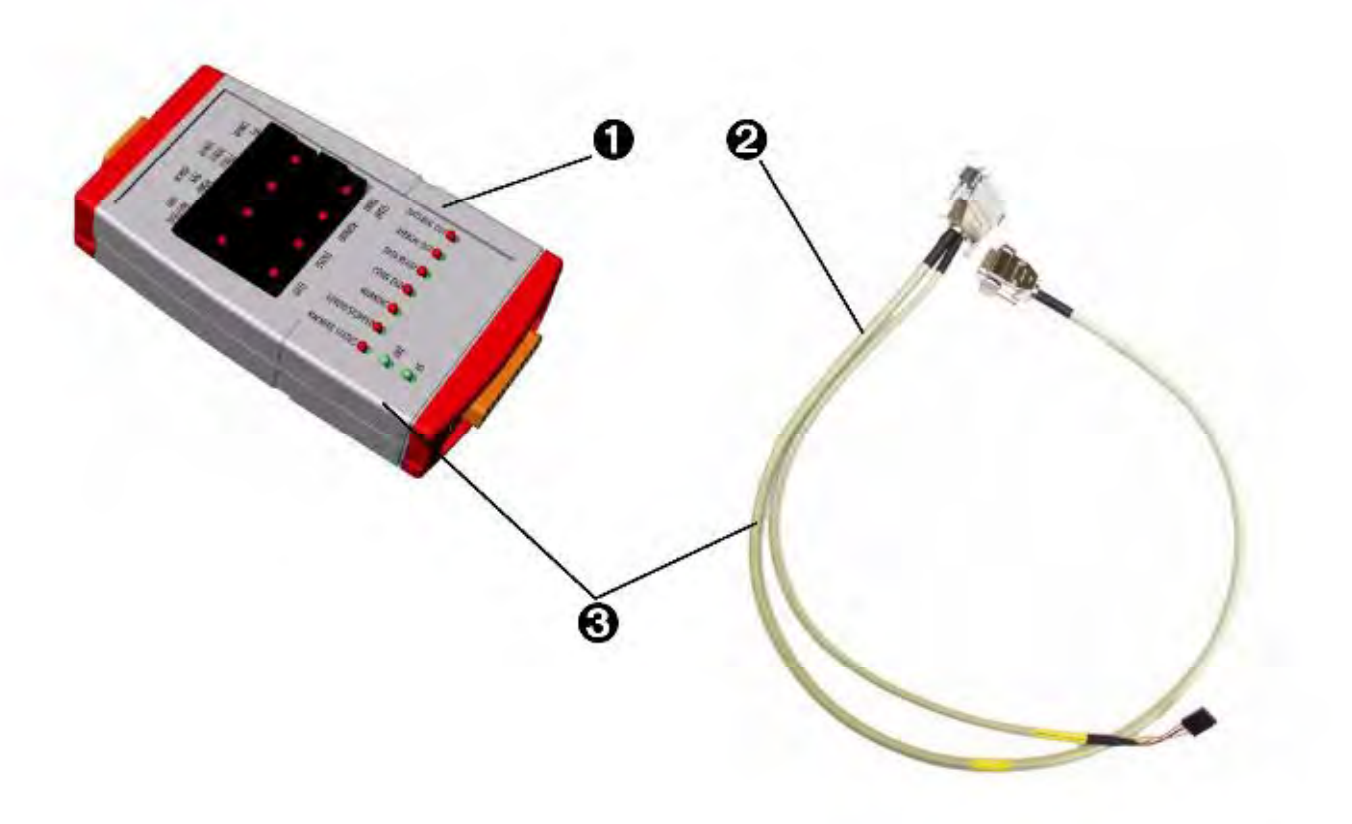

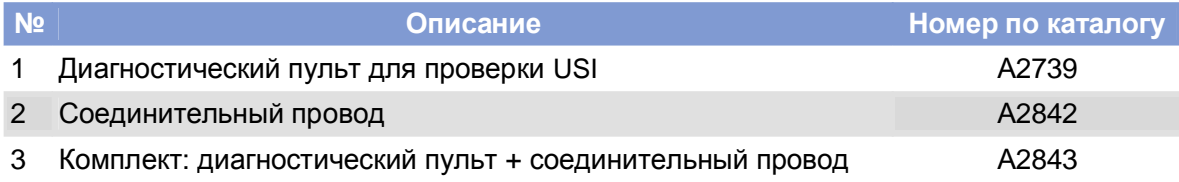

**64-xx-AP 4.4-AP 5.4-АР 5.6-AP 7.t**

## **Чистящий валик и раствор для очистки печатающей головки (для принтера AP 7.t)**

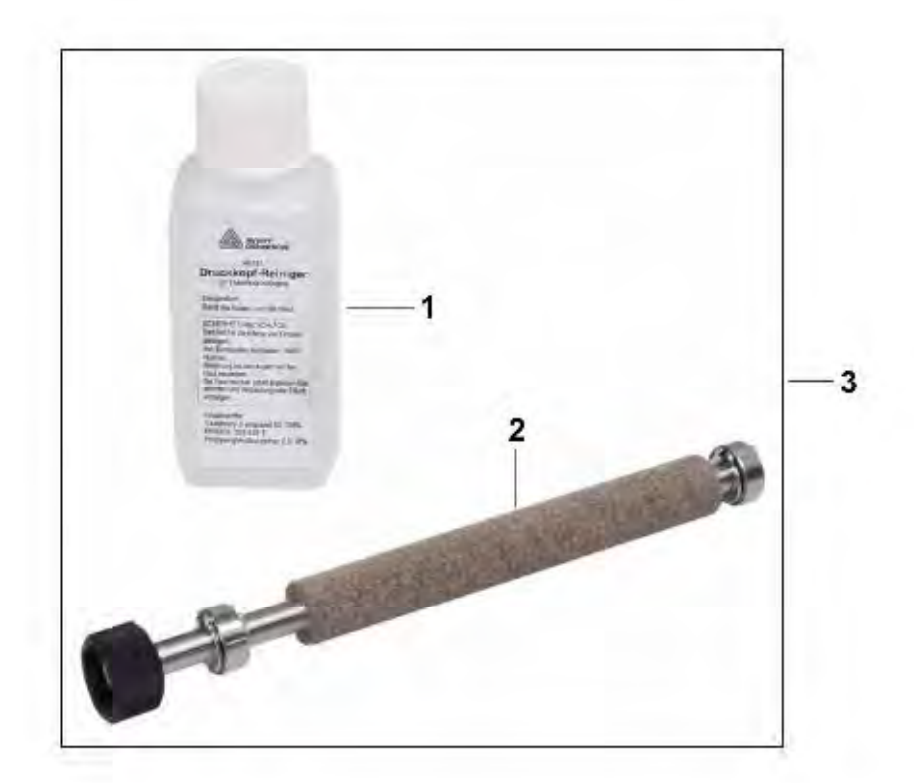

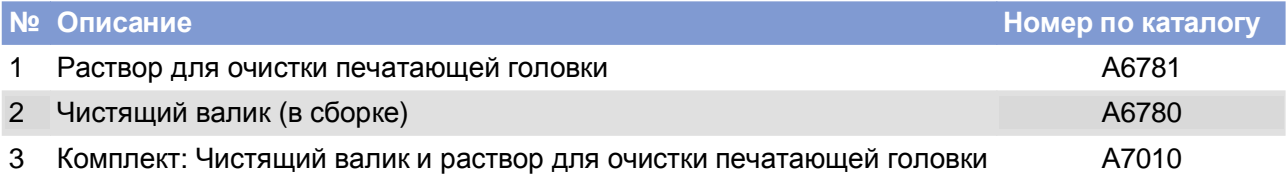